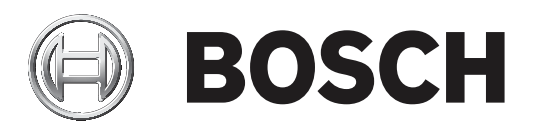

# **DCN Next Generation**

# Conference system

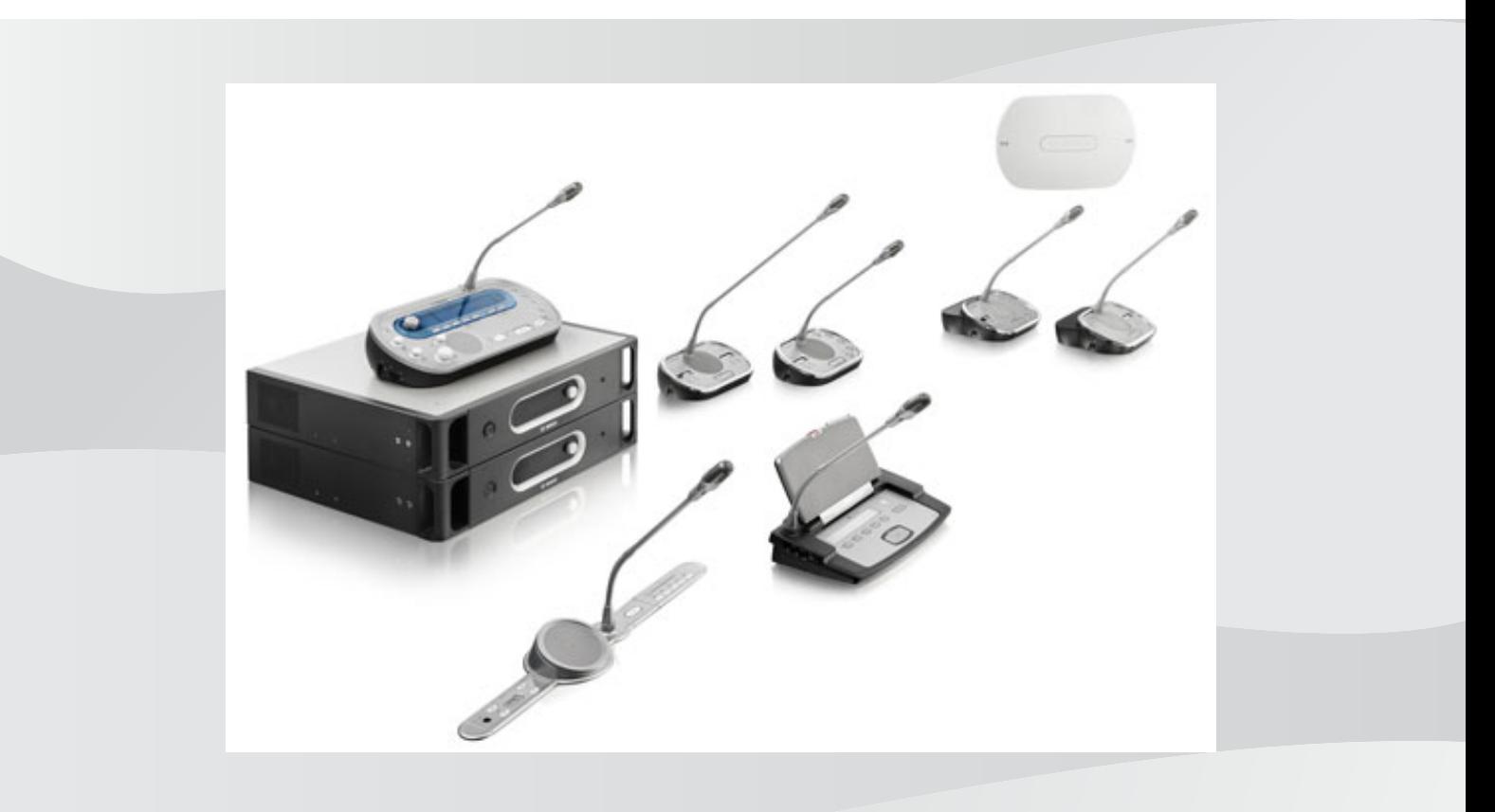

**vi** Sổ tay hướng dẫn vận hành

# **M**ụ**c l**ụ**c**

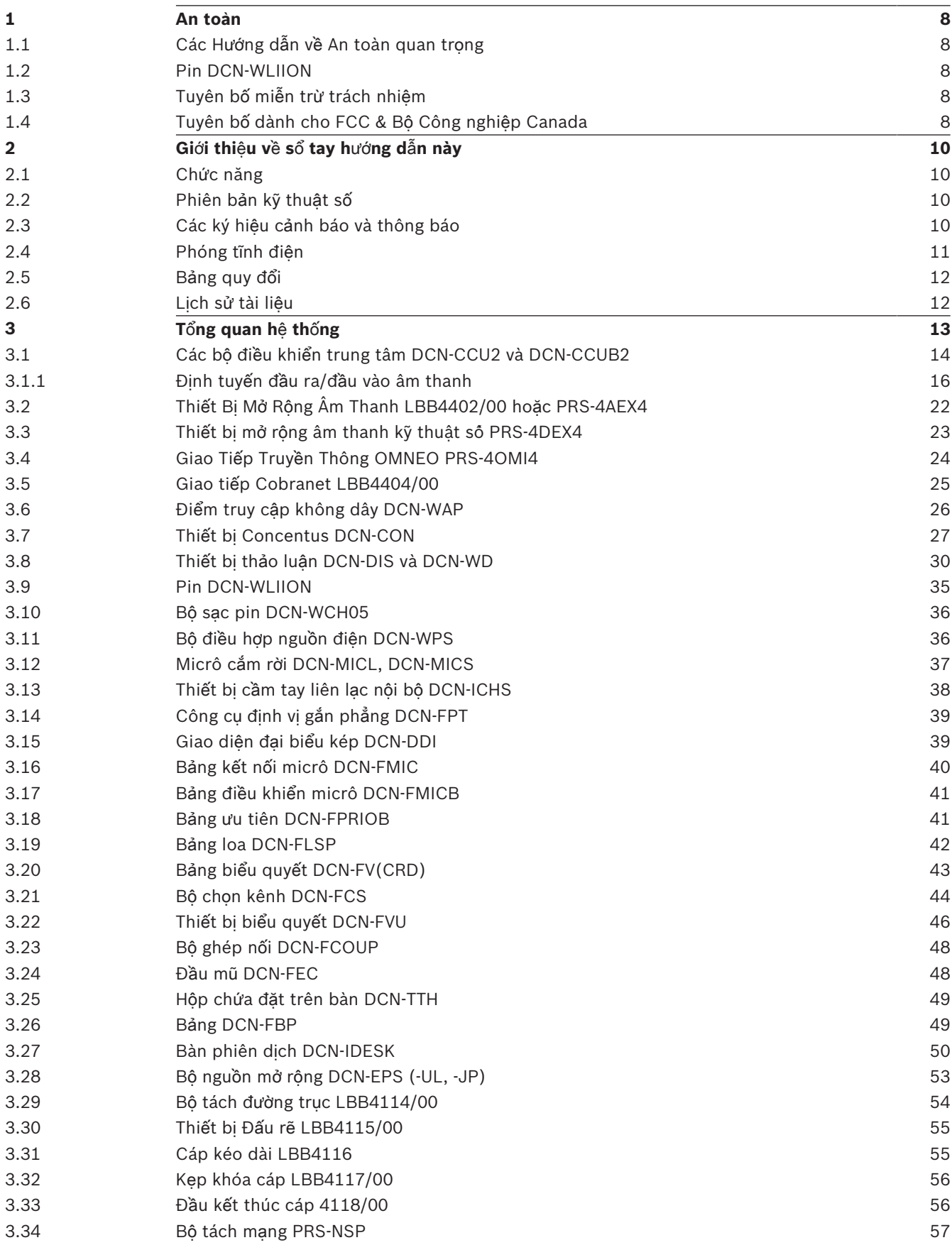

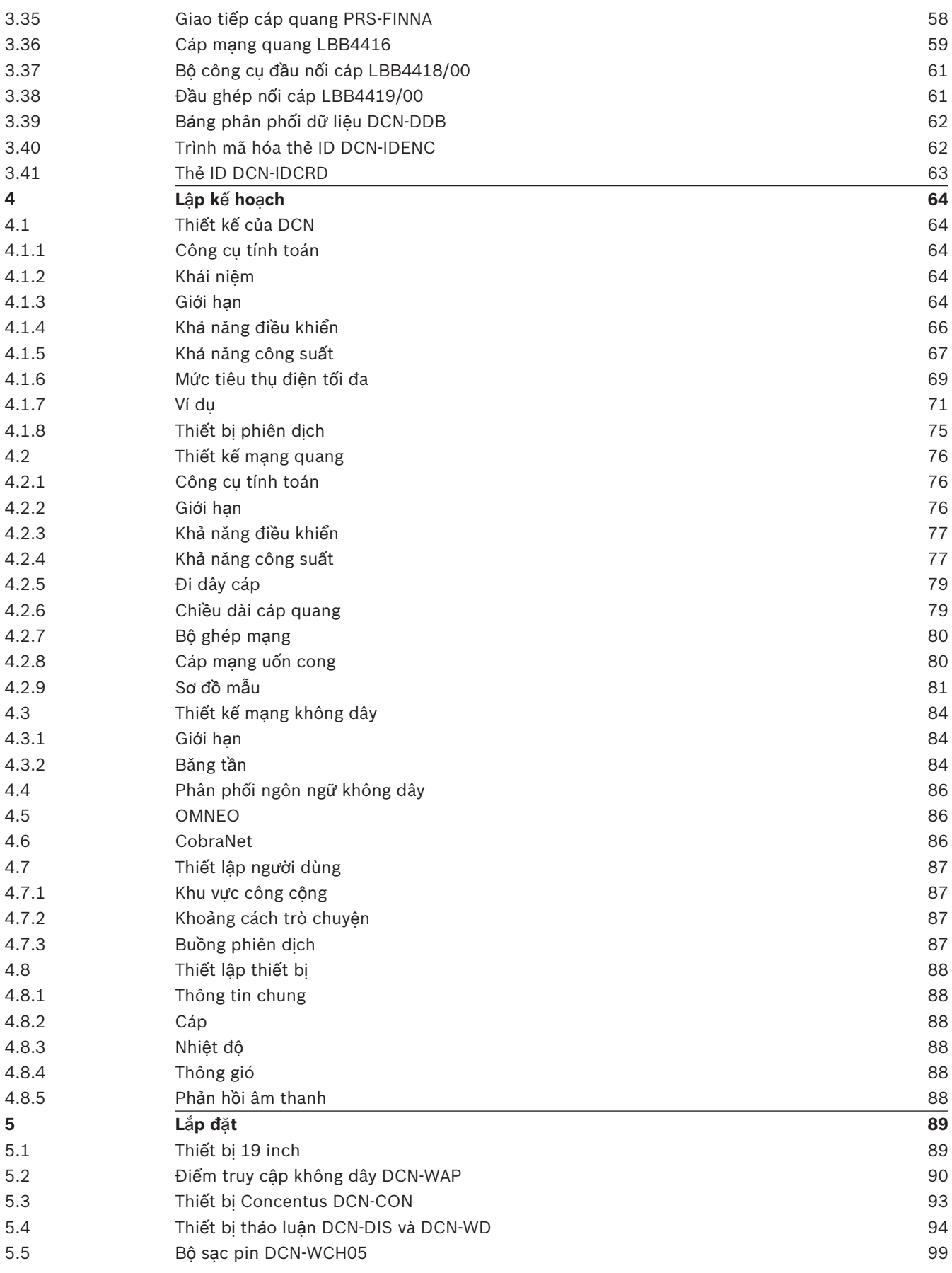

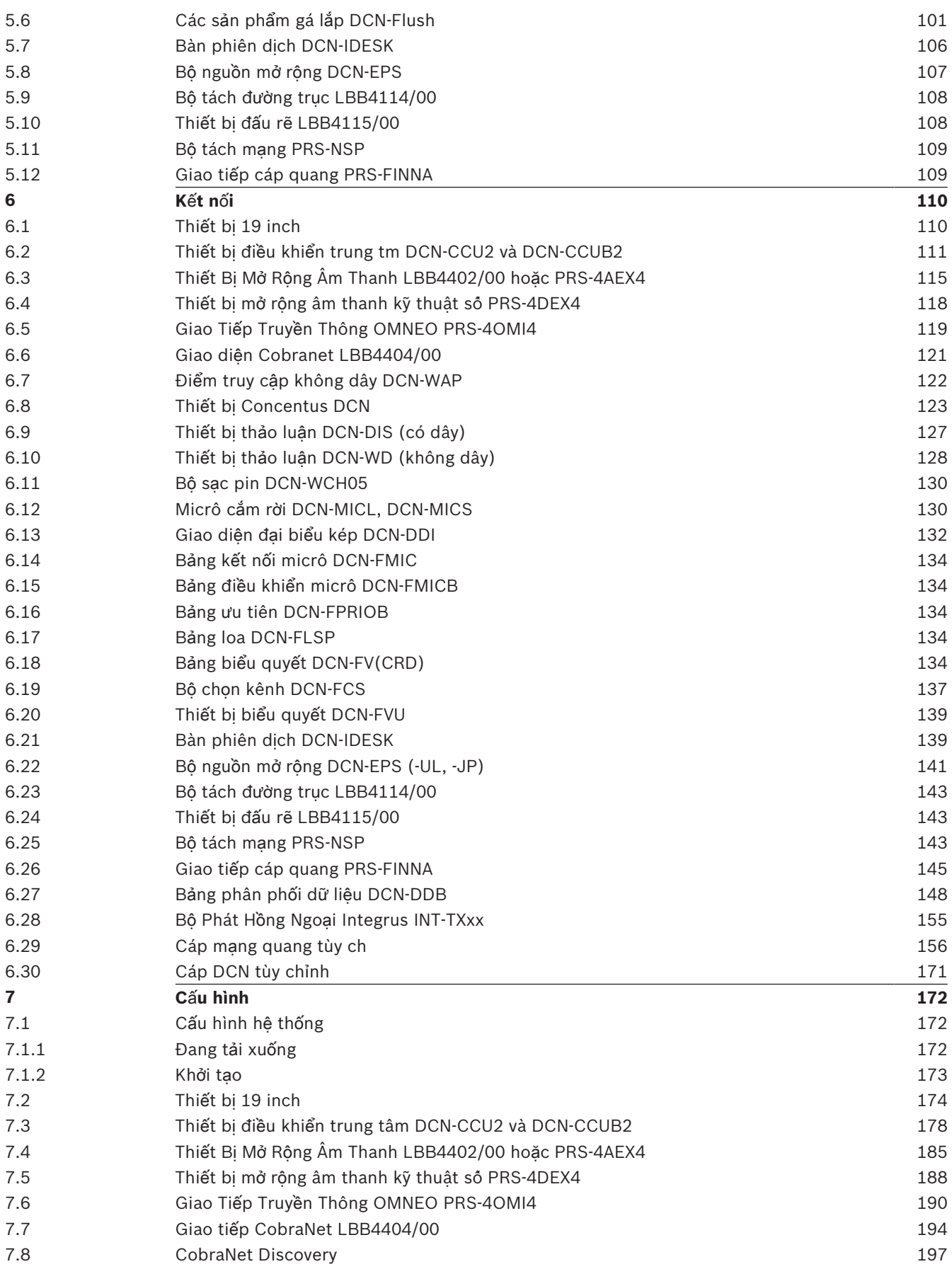

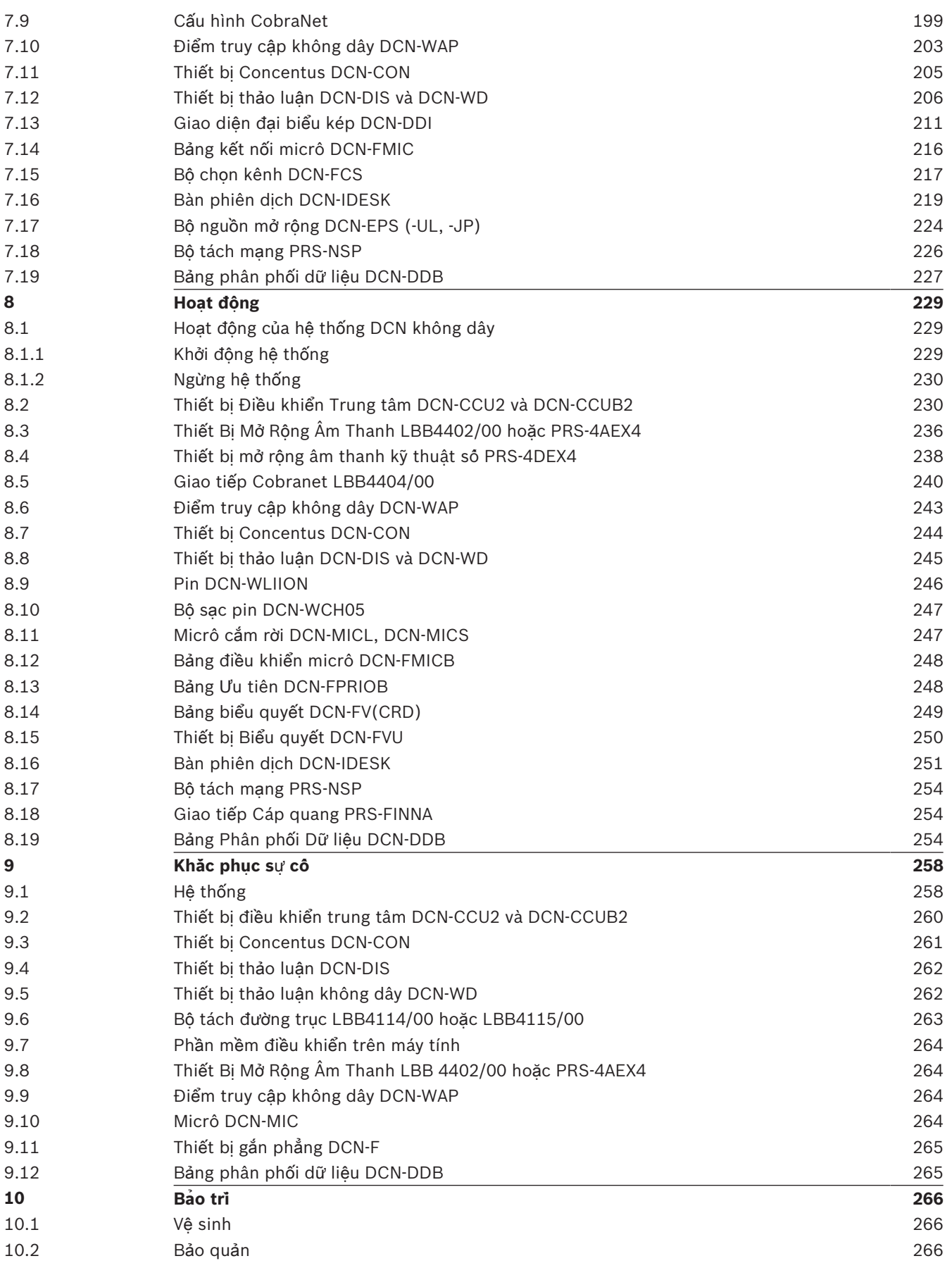

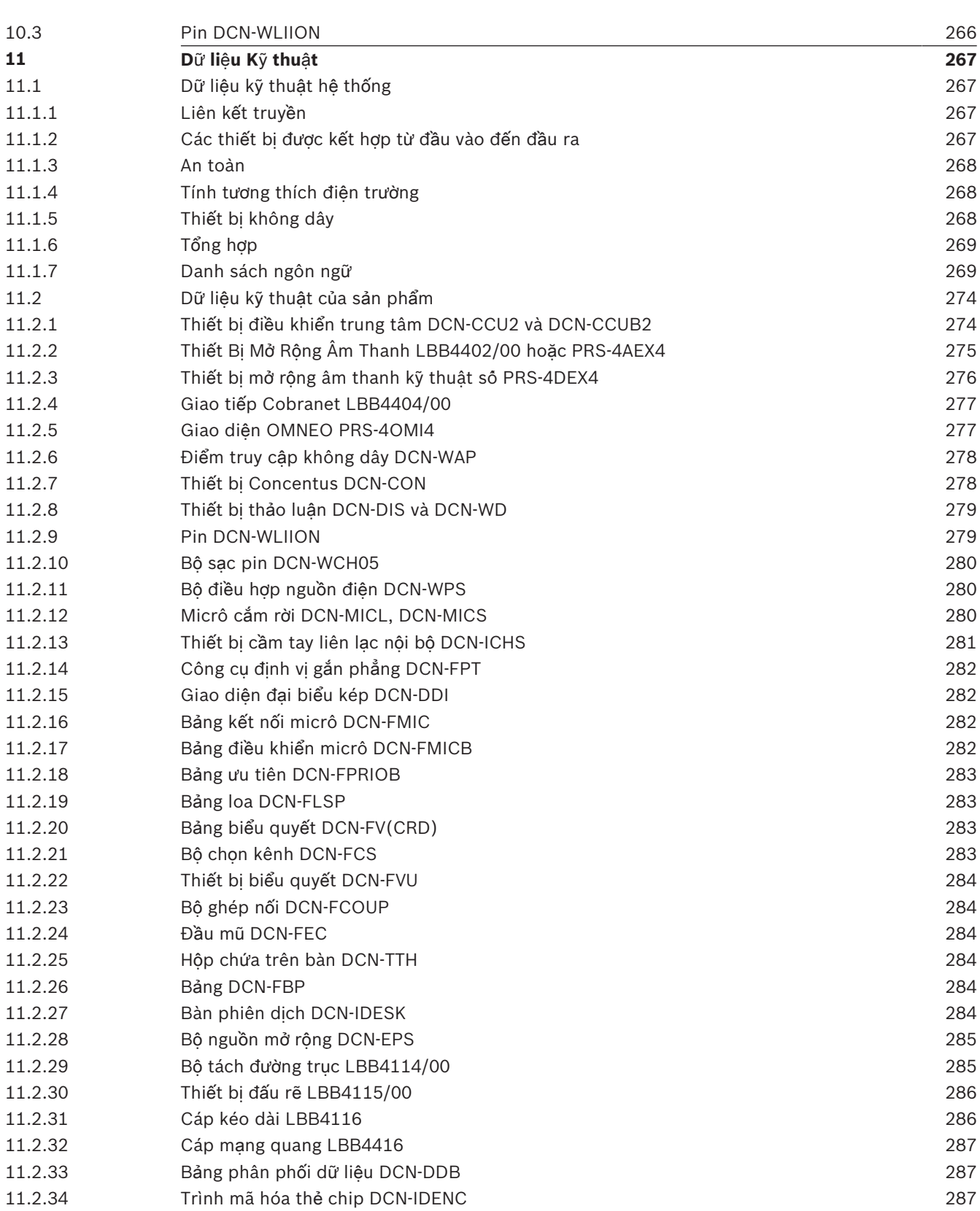

## **1 An toa**̀**n**

## **1.1 Các H**ướ**ng d**ẫ**n v**ề **An toàn quan tr**ọ**ng**

Vui lòng đọc Hướng dẫn An toàn Quan trong trước khi bạn lắp đặt hoặc vận hành Hệ thống DCN. Hướng dẫn An toàn Quan trọng được cung cấp cùng với thiết bị điều khiển trung tâm.

## **1.2 Pin DCN-WLIION**

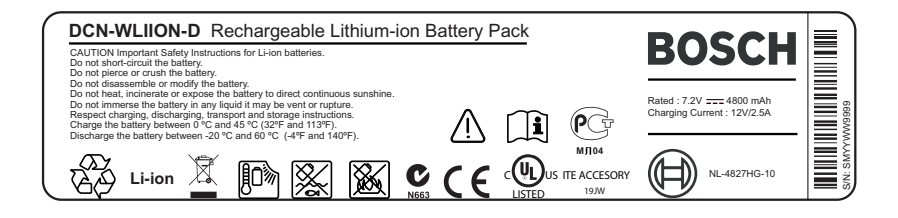

#### **Hình 1.1: H**ướ**ng d**ẫ**n an toàn**

Khi sử dụng Thiết bị thảo luận không dây có pin DCN-WLIION, hãy đọc hướng dẫn an toàn được in trên nhãn pin.

## **1.3 Tuyên b**ố **mi**ễ**n tr**ừ **trách nhi**ệ**m**

CobraNet là thương hiệu của Peak Audio — một bộ phận của Cirrus Logic, Inc. — ở Mỹ và/hoặc ở các quốc gia khác.

## **1.4 Tuyên b**ố **dành cho FCC & B**ộ **Công nghi**ệ**p Canada**

Hệ thống kỹ thuật số Hạng A này tuân thủ theo chuẩn ICES-003 của Canada. Cet appareil numérique de la classe A est conforme à la norme NMB‑003 du Canada.

Thiết bị này đã được kiểm nghiệm và cho thấy tuân thủ theo các giới hạn của thiết bị kỹ thuật số Hạng A, tuân theo Phần 15 của Quy tắc FCC. Những giới hạn này được đặt ra nhằm bảo vệ hiệu quả, không gây nhiễu khi thiết bị được vận hành trong môi trường thương mại. Thiết bị này tạo ra, sử dụng và có thể bức xạ năng lượng tần số vô tuyến và nếu không được lắp đặt và sử dụng đúng theo sổ tay hướng dẫn, nó có thể gây nhiễu cho truyền thông vô tuyến. Vận hành thiết bị này ở khu dân cư có thể gây ra nhiễu, trong trường hợp đó, người dùng sẽ phải tự chịu chi phí chỉnh nhiễu.

Thiết Bị Thảo Luận Không Dây và Điểm Truy Cập Không Dây tuân thủ theo Phần 15 của Quy tắc FCC và theo chuẩn RSS-210 của Bộ Công Nghiệp Canada. Vận hành tuân theo hai điều kiện sau:

- 1. Thiết bị này không gây nhiễu.
- 2. Thiết bị này phải chấp nhận bất kỳ nhiễu sóng nào thu được, bao gồm nhiễu sóng có thể gây ra hoạt động không như mong muốn.

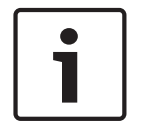

#### **Thông báo!**

Thay đổi hoặc sửa đổi thiết bị này khi không có sự phê chuẩn rõ ràng của **H**ệ **Th**ố**ng An Ninh Bosch B.V**. có thể gây mất hiệu lực giấy phép FCC để vận hành thiết bị này.

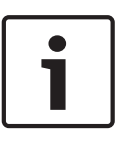

#### **Thông báo!**

Thiết Bị Thảo Luận Không Dây và Điểm Truy Cập Không Dây tuân theo giới hạn phơi nhiễm bức xạ của FCC đặt ra cho môi trường không được kiểm soát. Nên lắp đặt và vận hành Thiết Bị Thảo Luận Không Dây và Điểm Truy Cập Không Dây cách cơ thể bạn tối thiểu 20 cm. Các phần Tần Số Vô Tuyến (RF) của Thiết Bị Thảo Luận Không Dây và Điểm Truy Cập Không Dây không nên nằm cùng vị trí hoặc hoạt động cùng với bất kỳ ăng-ten hoặc bộ phát nào khác.

## **2 Gi**ớ**i thi**ệ**u v**ề **s**ổ **tay h**ướ**ng d**ẫ**n này**

## **2.1 Ch**ứ**c năng**

Sổ tay Hướng dẫn và Lắp đặt cung cấp cho người lắp đặt và nhân viên vận hành dữ liệu cần thiết để lắp đặt, cấu hình và vận hành Hệ thống DCN.

## **2.2 Phiên b**ả**n k**ỹ **thu**ậ**t s**ố

Sổ tay Hướng dẫn và Lắp đặt có sẵn dưới dạng tệp kỹ thuật số (Định dạng Tài liệu Di động, PDF). Khi PDF đề cập đến vị trí chứa nhiều dữ liệu hơn, hãy bấm vào văn bản. Văn bản chứa các siêu liên kết.

## **2.3 Các ký hi**ệ**u c**ả**nh báo và thông báo**

Có bốn loại ký hiệu được dùng trong sổ tay hướng dẫn này. Từng loại ký hiệu có liên quan chặt chẽ đến hậu quả có thể xảy ra nếu không tuân theo. Những ký hiệu này - săp xếp từ hậu quả ít nghiêm trọng nhất đến nghiêm trọng nhất - bao gồm:

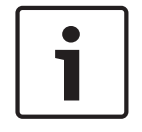

#### **Thông báo!**

Chứa thông tin bổ sung. Thông thường, không tuân theo một 'thông báo' sẽ không dẫn đến hư hỏng thiết bị hoặc thương tích cá nhân.

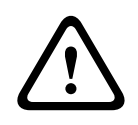

#### **Chú ý!**

Thiết bị hoặc tài sản có thể bị hư hỏng, hoặc người có thể bị thương tích nhẹ nếu không tuân theo cảnh báo này.

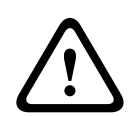

#### **C**ả**nh báo!**

Thiết bị hoặc tài sản có thể bị hư hỏng nghiêm trọng, hoặc người có thể bị thương nặng nếu không tuân theo cảnh báo này.

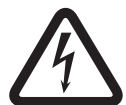

#### **Nguy hi**ể**m!**

Không tuân theo cảnh báo này có thể dẫn đến thương tích nghiêm trọng hoặc tử vong.

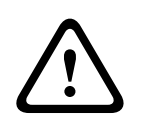

#### **C**ả**nh báo!**

Nguy cơ phóng tĩnh điện (tham khảo *Phóng t*ĩ*nh đi*ệ*n, trang 11*).

## **2.4 Phóng t**ĩ**nh đi**ệ**n**

Phóng tĩnh điện (ESD) có thể làm hỏng các bộ phận điện tử. Thực hiện các biện pháp phòng ngừa để ngăn chặn phóng tĩnh điện khi chạm vào các PCB.

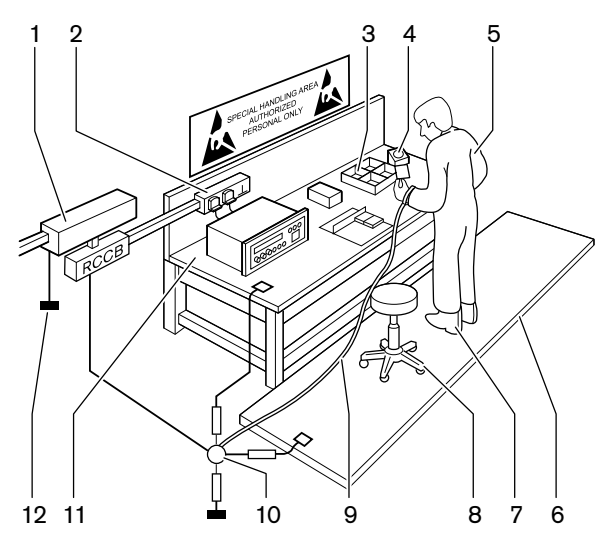

**Hình 2.1: Phòng ng**ừ**a ESD**

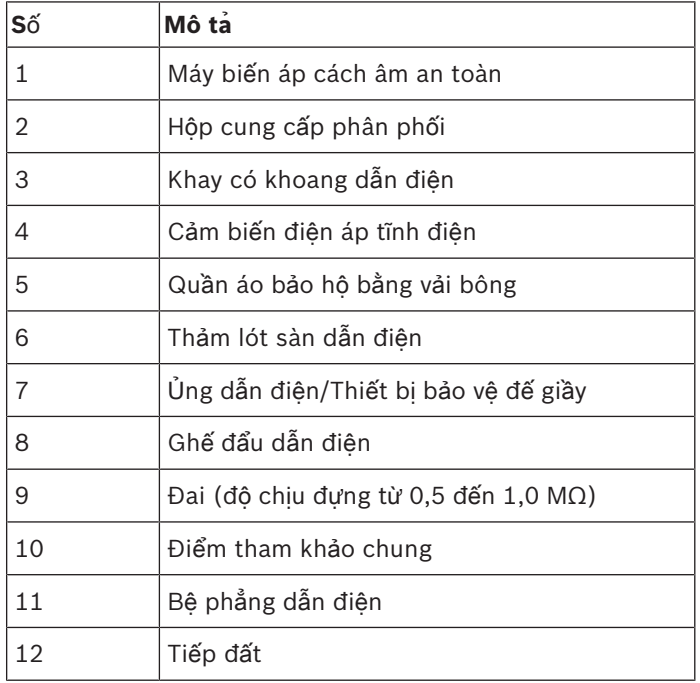

**B**ả**ng 2.1:** Phòng ngừa ESD

## **2.5 B**ả**ng quy đ**ổ**i**

Trong sổ tay này, các đơn vị quốc tê chuẩn được sử dụng để biểu thị độ dài, khối lượng, nhiệt độ v.v. Có thể dùng thông tin dưới đây để quy đổi những đơn vị này thành đơn vị không phải hệ mét.

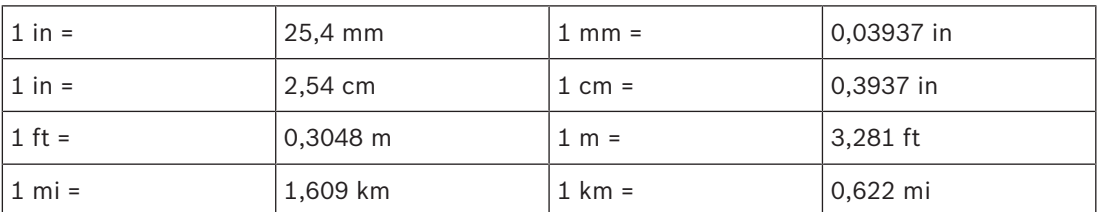

**B**ả**ng 2.2:** Quy đổi đơn vị đo độ dài

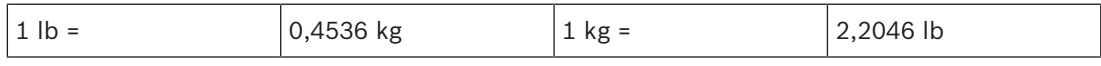

**B**ả**ng 2.3:** Quy đổi đơn vị đo khối lượng

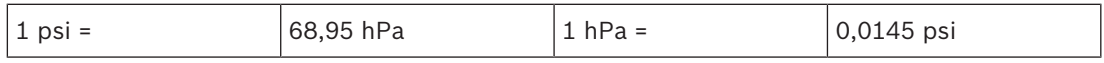

**B**ả**ng 2.4:** Quy đổi đơn vị đo áp suất

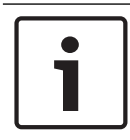

#### **Thông báo!**

 $1$  hPa =  $1$  mbar

<sup>°</sup>F = 
$$
\frac{9}{5}
$$
. °C + 32  
<sup>°</sup>C =  $\frac{5}{9}$ . (°F - 32)

## **2.6 L**ị**ch s**ử **tài li**ệ**u**

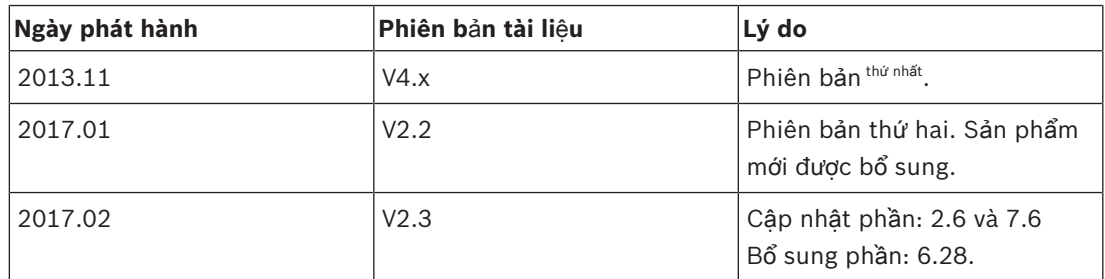

# **3 T**ổ**ng quan h**ệ **th**ố**ng**

Hệ thống DCN là một hệ thống để phân phối có dây và không dây và xử lý tín hiệu âm thanh. Hệ thống cũng có thể được dùng cho biểu quyết và phiên dịch đồng thời.

Hệ thống DCN bao gồm ba phần: mạng DCN, mạng không dây và mạng quang.

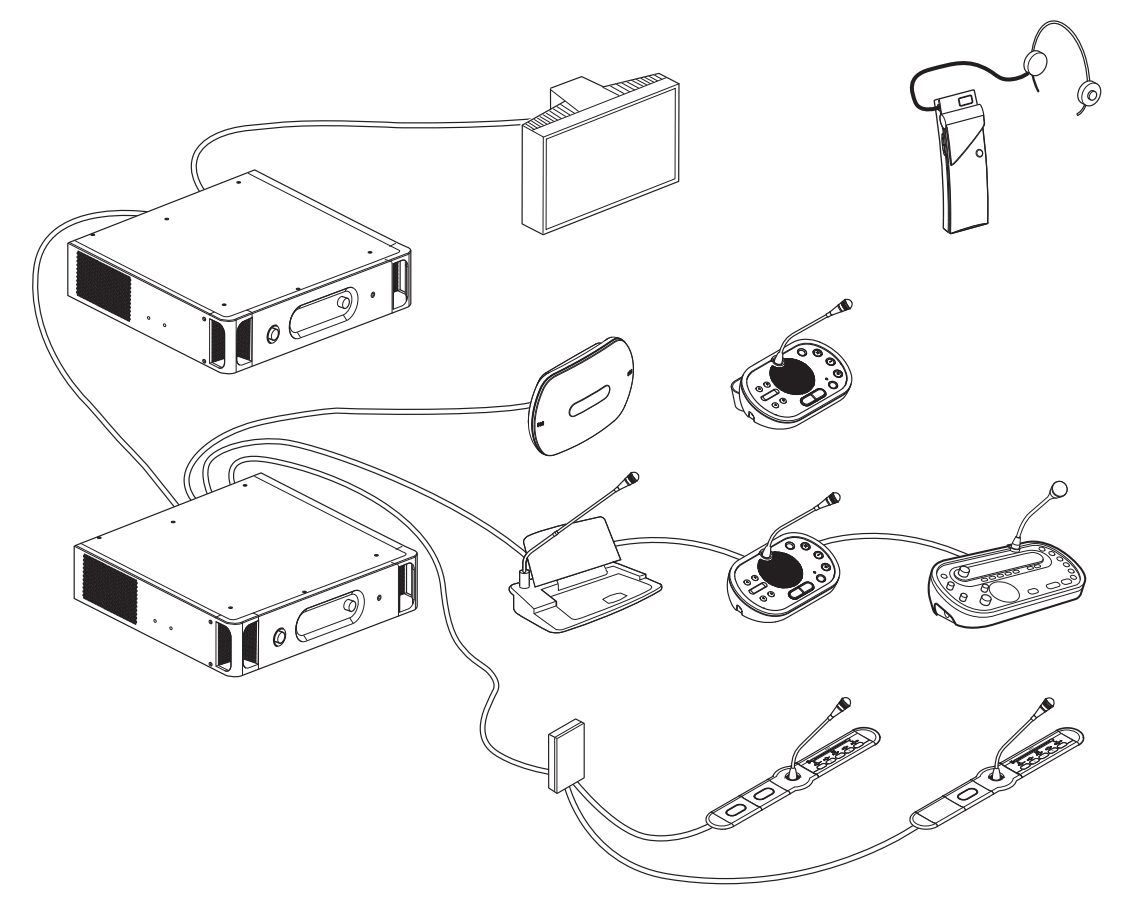

#### **Hình 3.1: T**ổ**ng quan H**ệ **th**ố**ng DCN**

Hệ thống DCN bao gồm:

- Thiết bị điều khiển trung tâm, thiết bị mở rộng âm thanh, bộ phát Integrus và/hoặc Điểm truy cập không dây.
- Thiết bị thảo luận không dây, thiết bị thảo luận có dây, thiết bị Consentus, thiết bị gắn phẳng và/hoặc bàn phiên dịch.
- Thiết bị lắp đặt, như Giao diện đại biểu kép (DDI) và thiết bị bộ nguồn mở rộng, bộ tách đường trục.

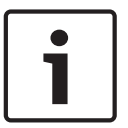

#### **Thông báo!**

Tham khảo sổ tay hướng dẫn Intergrus cho tất cả thông tin liên quan.

# **3.1 Các b**ộ **đi**ề**u khi**ể**n trung tâm DCN-CCU2 và DCN-CCUB2**

Bộ Điều Khiển Trung Tâm này điều khiển hệ thống. Bộ Điều Khiển Trung Tâm này có thể hoạt động khi có hoặc không có PC điều khiển.

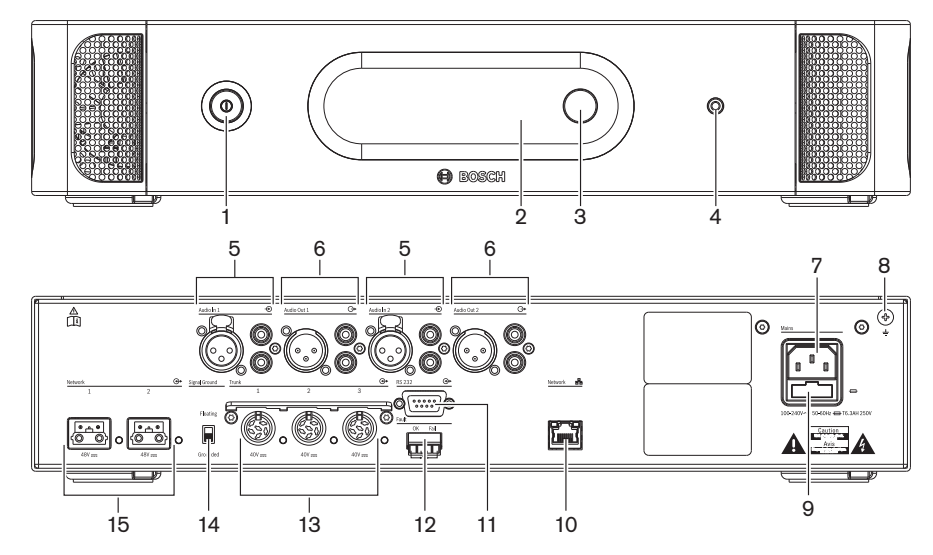

**Hình 3.2: M**ặ**t tr**ướ**c và m**ặ**t sau c**ủ**a CCU2**

- 1. **Công t**ắ**c b**ậ**t/t**ắ**t** Bật hoặc tắt nguồn thiết bị điều khiển trung tâm.
- 2. **Màn hình** Hiển thị menu cấu hình.
- 3. **Núm xoay** Vận hành menu cấu hình và mức âm lượng của hệ thống.
- 4. Ổ **c**ắ**m tai nghe** Kết nối tai nghe.
- 5. **Đ**ầ**u vào âm thanh** Kết nối thiết bị điều khiển trung tâm với các nguồn âm thanh tương tự bên ngoài. The functions of the audio inputs are: Audio input 1: Floor

Audio input 2: Selectable recorder/delegate loudspeaker/ mix-minus/insertion. Bộ chèn phiên dịch dưới sàn/sàn cục bộ.

6. **Đ**ầ**u ra âm thanh** - Kết nối thiết bị điều khiển trung tâm với các thiết bị âm thanh tương tự bên ngoài. Chức năng của đầu ra âm thanh là: Đầu ra âm thanh 1: PA

Đầu ra âm thanh 2: Đầu ghi có thể lựa chọn/loa đại biểu/bộ trộn âm thanh/bộ chèn. Bộ chèn phiên dịch dưới sàn/sàn cục bộ.

- 7. **Ngõ vào ngu**ồ**n đi**ệ**n** Kết nối thiết bị điều khiển trung tâm với nguồn điện chính bằng cáp nguồn.
- 8. **V**ặ**n** ố**c n**ố**i đ**ấ**t** Kết nối thiết bị điều khiển trung tâm với đất.
- 9. **B**ộ **ph**ậ**n gi**ữ **c**ầ**u chì**  Ngăn hỏng hóc cho thiết bị bộ nguồn bên trong của thiết bị điều khiển trung tâm.
- 10. Ổ **c**ắ**m Ethernet**  Kết nối thiết bị điều khiển trung tâm (DCN-CCU2) với PC, thiết bị điều khiển từ xa hoặc trong hệ thống nhiều CCU với thiết bị điều khiển trung tâm chính.
- 11. **RS232**  Kết nối camera video với thiết bị điều khiển trung tâm.
- 12. **Ti**ế**p đi**ể**m l**ỗ**i** Kết nối thiết bị điều khiển trung tâm với các thiết bị để cảm biến tình trạng của thiết bị điều khiển trung tâm.
- 13. Ổ **c**ắ**m DCN có ph**ươ**ng ti**ệ**n khóa cáp** Kết nối thiết bị điều khiển trung tâm với DCN.
- 14. **Thang n**ố**i đ**ấ**t** Mặc định: nối đất. Không nối đất nhiều hơn một thiết bị cấp nguồn chính để tránh âm thanh vo ve do vòng tiếp đất gây ra.
- 15. Ổ **c**ắ**m m**ạ**ng quang** Kết nối thiết bị điều khiển trung tâm với mạng quang.

Thiết Bị Điều Khiển Trung Tâm Cơ Bản DCN-CCUB2 điều khiển hệ thống. Thiết bị điều khiển trung tâm cơ bản là phiên bản đã được đơn giản hóa của Thiết Bị Điều Khiển Trung Tâm DCN-CCU2. Thiết Bị Điều Khiển Trung Tâm Cơ Bản DCN-CCUB2:

- Có một đầu ra XLR.
- Không có đầu vào XLR nào.
- Không có tiếp điểm lỗi.
- Không thể kết nối với Bộ Điều Khiển mạng quang, các đầu nối và các đèn báo.

Những phần sau đưa thêm thông tin về chủ đề đã được nói đến:

- Lập Kế Hoạch: *L*ậ*p k*ế *ho*ạ*ch, trang 64*.
- Lắp Đặt: *Thi*ế*t b*ị *19 inch, trang 89*.
- Kết Nối: *Thi*ế*t b*ị *19 inch, trang 110* và *Thi*ế*t b*ị *đi*ề*u khi*ể*n trung tm DCN-CCU2 và DCN-CCUB2, trang 111*.
- Cấu Hình: *Thi*ế*t b*ị *19 inch, trang 174* và *Thi*ế*t b*ị *đi*ề*u khi*ể*n trung tâm DCN-CCU2 và DCN-CCUB2, trang 178*.
- Hoạt Động: *Thi*ế*t b*ị *Đi*ề*u khi*ể*n Trung tâm DCN-CCU2 và DCN-CCUB2, trang 230*.
- Khắc Phục Sự Cố: *Thi*ế*t b*ị *đi*ề*u khi*ể*n trung tâm DCN-CCU2 và DCN-CCUB2, trang 260*.
- Dữ Liệu Kỹ Thuật: *Thi*ế*t b*ị *đi*ề*u khi*ể*n trung tâm DCN-CCU2 và DCN-CCUB2, trang 274*.

#### **3.1.1 Đ**ị**nh tuy**ế**n đ**ầ**u ra/đ**ầ**u vào âm thanh**

#### **Đ**ầ**u ghi**

Chế độ Đầu ghi là chế độ định tuyến đầu ra/đầu vào âm thanh mặc định. Trong chế độ Đầu ghi, đầu ra âm thanh 2 của thiết bị điều khiển trung tâm truyền tín hiệu có thể được kết nối với một đầu ghi âm thanh bên ngoài. Thiết bị điều khiển trung tâm không có tác động tới mức âm lượng của tín hiệu.

Trong chế độ của Đầu ghi, tín hiệu đầu ra âm thanh 2 của thiết bị điều khiển trung tâm được bổ sung vào tín hiệu gốc.

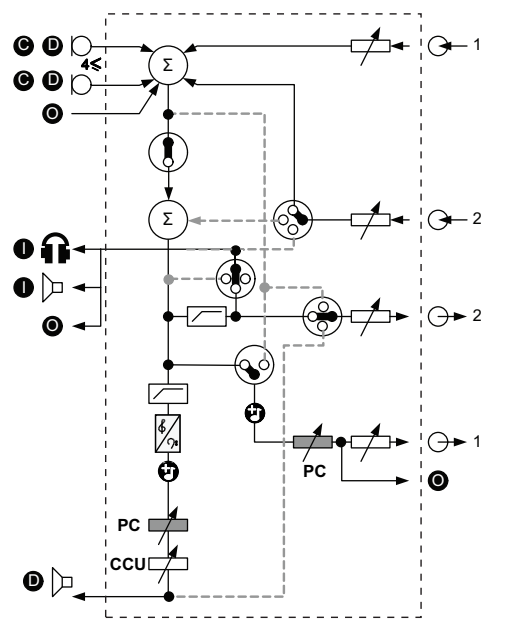

**Hình 3.3: S**ơ **đ**ồ **x**ử **lý âm thanh c**ủ**a DCN-CCU2 ho**ặ**c DCN-CCUB2**

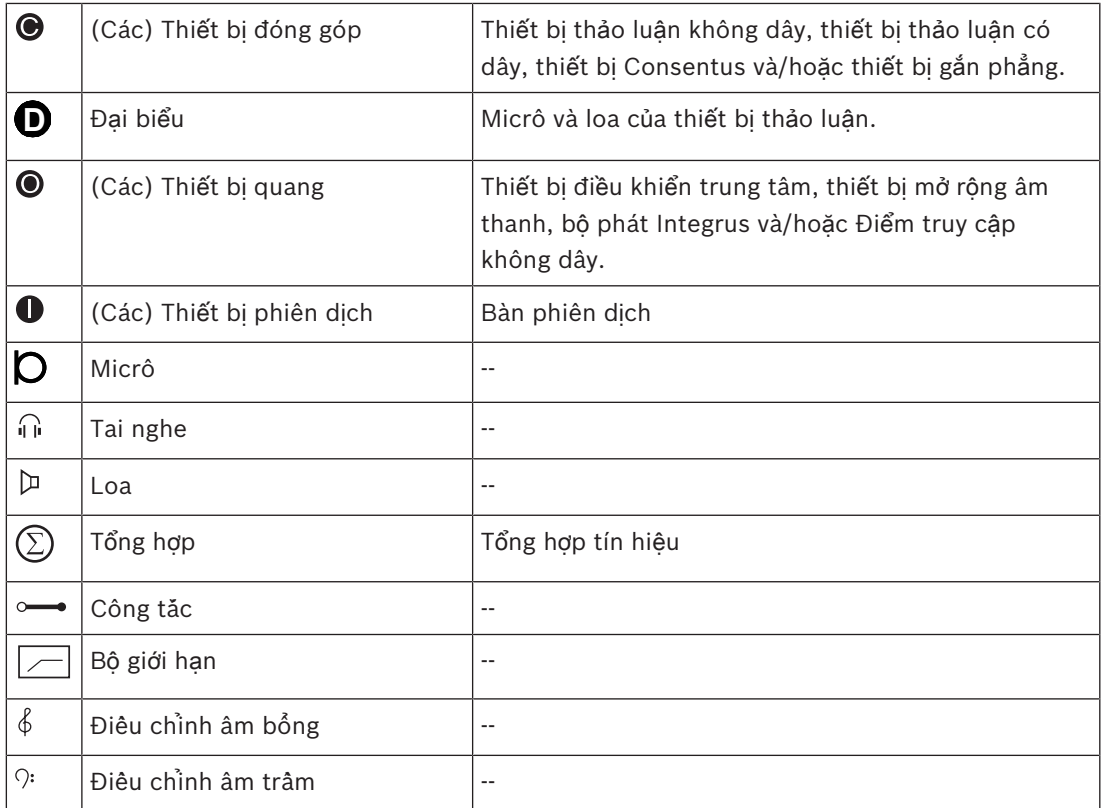

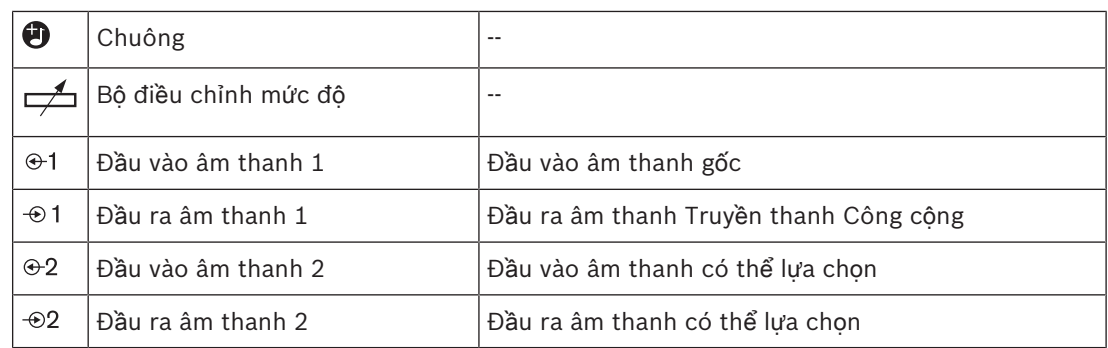

#### **Loa đ**ạ**i bi**ể**u**

Trong chế độ của Loa đại biểu, đầu ra âm thanh 2 của thiết bị điều khiển trung tâm truyền tín hiệu có thể được kết nối với một hệ thống truyền thông công cộng bên ngoài. Thiết bị điều khiển trung tâm thiết lập:

- Mức tín hiệu âm lượng.
- Mức tin hiệu âm trầm.
- Mức tín hiệu âm bổng.

Trong chế độ của Loa đại biểu, đầu ra âm thanh 2 của thiết bị điều khiển trung tâm được bổ sung vào tín hiệu gốc.

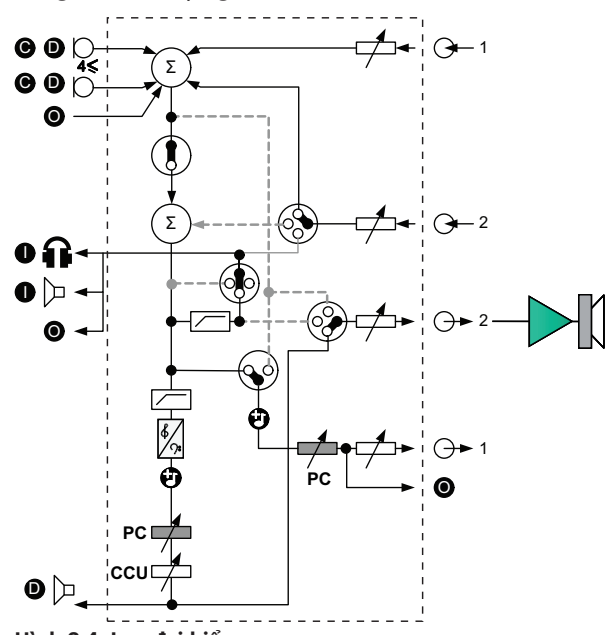

**Hình 3.4: Loa đ**ạ**i bi**ể**u**

#### **B**ộ **chèn**

Trong chế độ Bộ chèn, có thể sử dụng cả đầu ra âm thanh 2 và đầu vào âm thanh 2 của thiết bị điều khiển trung tâm để thêm tín hiệu từ các thiết bị âm thanh bên ngoài. Ví dụ, kết nối với một bộ trộn âm thanh bên ngoài giữa đầu ra âm thanh 2 và đầu vào âm thanh 2 của thiết bị điều khiển trung tâm.

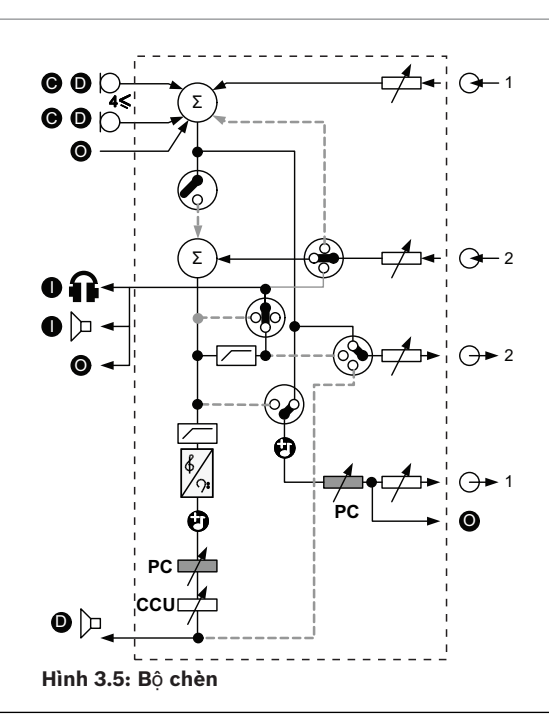

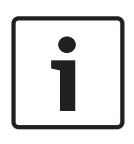

#### **Thông báo!**

Trong chế độ Bộ chèn, có thể kết nối một thiết bị giữa đầu ra âm thanh 2 và đầu vào âm thanh 2 của thiết bị điều khiển trung tâm. Khi không có thiết bị nào được kết nối, tín hiệu âm thanh từ các thiết bị đóng góp (sàn) sẽ rời khỏi hệ thống, nhưng sẽ không xâm nhập lại hệ thống nữa.

#### **B**ộ **tr**ộ**n âm thanh**

Sử dụng chế độ Bộ trộn âm thanh để kết nối qua đầu vào âm thanh và đầu ra âm thanh 2:

- Bộ ghép nối điện thoại.
- Hai hệ thống.

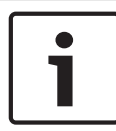

#### **Thông báo!**

Kết nối với Bộ trộn âm thanh ngăn phản hồi âm thanh.

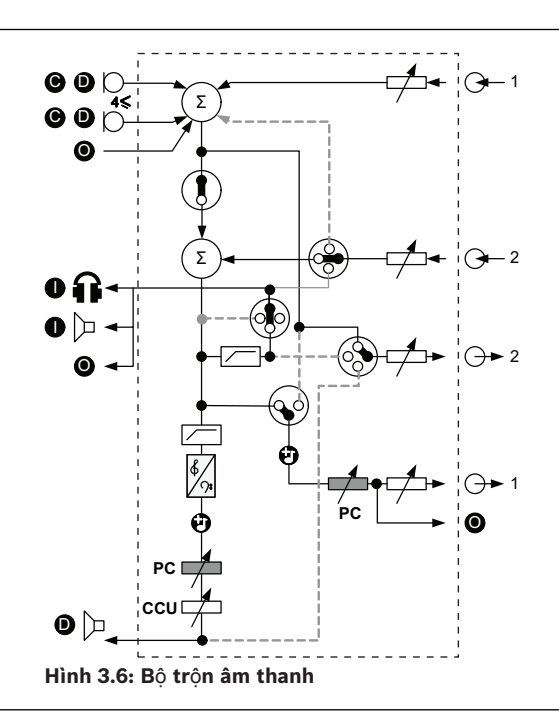

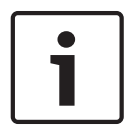

#### **Thông báo!**

Sử dụng bộ ghép nối điện thoại, trong trường hợp khoảng cách giữa hai hệ thống là khá xa

#### **B**ộ **chèn phiên d**ị**ch d**ướ**i sàn**

Bộ chèn phiên dịch dưới sàn được sử dụng trong các ứng dụng khi các thông dịch viên có màn hình video để xem phòng hội thảo. Trong trường hợp tín hiệu video có độ trễ, âm thanh gốc đối với thông dịch viên có thể bị trễ bởi một thiết bị bên ngoài để đồng bộ môi với video kèm theo cải tiến hệ số S/N cho các hệ thống có sàn bên ngoài và hệ thống Integrus DCN phiên dịch. Phải kết nối thiết bị bên ngoài với đầu ra 2 và đầu vào 2.

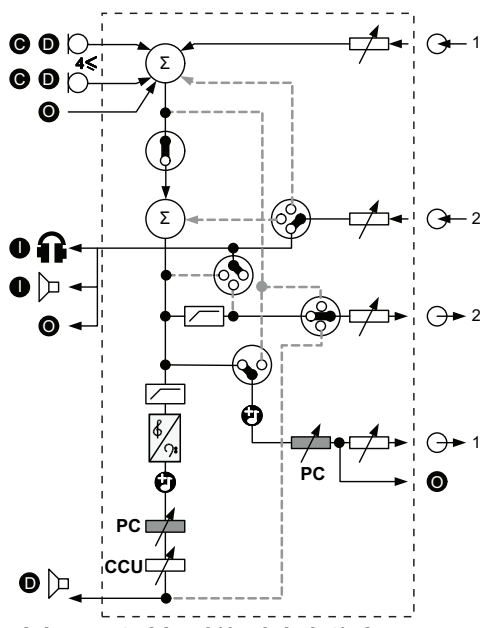

**Hình 3.7: B**ộ **chèn phiên d**ị**ch d**ướ**i sàn**

#### **B**ộ **chèn không có AGC**

Trong chế độ Bộ chèn không có AGC, có thể sử dụng cả đầu ra âm thanh 2 và đầu vào âm thanh 2 của thiết bị điều khiển trung tâm để thêm tín hiệu từ các thiết bị âm thanh bên ngoài. Ví dụ, kết nối với một bộ trộn âm thanh bên ngoài giữa đầu ra âm thanh 2 và đầu vào âm thanh 2 của thiết bị điều khiển trung tâm. Sự khác nhau giữa chế độ Bộ chèn là AGC và cổng tiếng ồn bị tắt. Điều này cũng dẫn tới mức âm thanh thấp hơn 12dB.

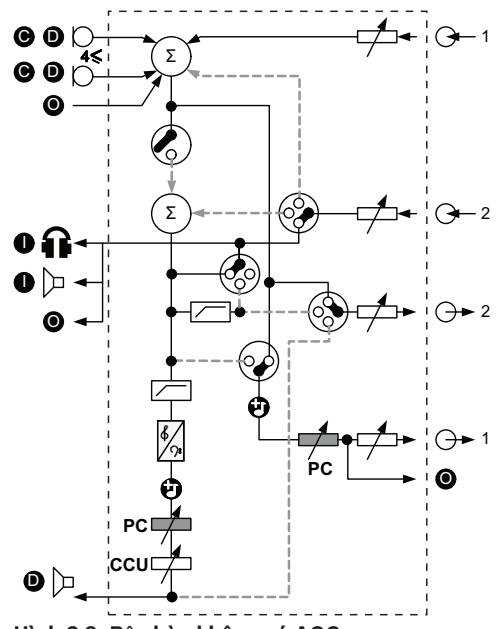

**Hình 3.8: B**ộ **chèn không có AGC**

#### **Sàn c**ụ**c b**ộ **trong h**ệ **th**ố**ng đa CCU**

Sàn cục bộ chỉ được áp dụng cho các CCU phụ và được sử dụng để tạo âm thanh dẫn hướng. Trong chế độ Sàn cục bộ, đầu ra âm thanh 2 của thiết bị điều khiển trung tâm chỉ truyền tín hiệu gốc của các thiết bị được kết nối với DCN-CCU2. Theo cách này, có thể kết nối đầu ra âm thanh 2 của các CCU phụ với nhiều hệ thống truyền thông công cộng bên ngoài.

## **3.2 Thi**ế**t B**ị **M**ở **R**ộ**ng Âm Thanh LBB4402/00 ho**ặ**c PRS-4AEX4**

Sử dụng Thiết Bị Mở Rộng Âm Thanh LBB4402/00 hoặc PRS-4AEX4 nếu hệ thống cần nhiều hơn hai đầu vào âm thanh hoặc đầu ra âm thanh tương tự.

Thông thường, thiết bị mở rộng âm thanh được sử dụng để:

- Kết nối với thiết bị ghi âm bên ngoài với hệ thống.
- Gửi tín hiệu âm thanh tới các thiết bị bên ngoài.
- Kết nối các hệ thống.

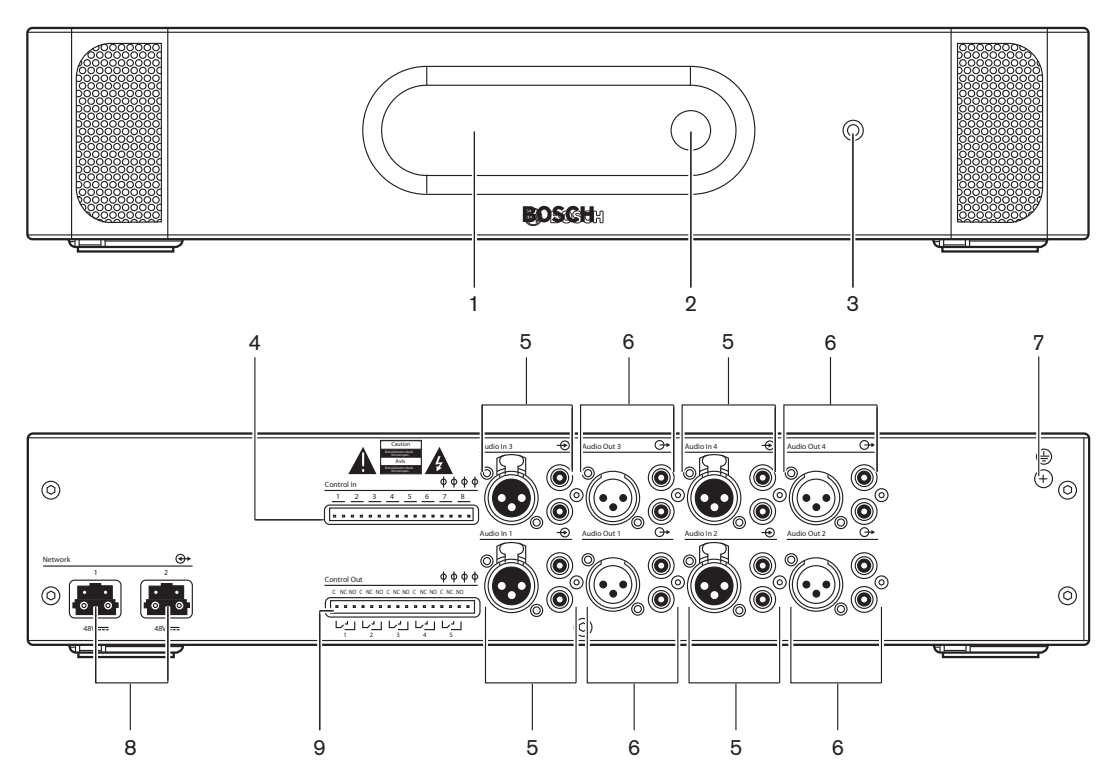

**Hình 3.9: M**ặ**t tr**ướ**c và m**ặ**t sau**

- 1. **Màn hình** Hiển thị menu cấu hình.
- 2. **Núm xoay** Vận hành menu cấu hình.
- 3. Ổ **c**ắ**m tai nghe** Kết nối tai nghe.
- 4. **Đ**ầ**u vào đi**ề**u khi**ể**n** Kết nối thiết bị mở rộng âm thanh với các thiết bị bên ngoài. Thông qua đầu vào điều khiển, các thiết bị bên ngoài có thể điều khiển đầu vào âm thanh và đầu ra âm thanh của thiết bị mở rộng âm thanh.
- 5. **Đ**ầ**u vào âm thanh** Kết nối thiết bị mở rộng âm thanh với các nguồn âm thanh tương tự bên ngoài.
- 6. **Đ**ầ**u ra âm thanh** Kết nối thiết bị mở rộng âm thanh với các nguồn âm thanh tương tự bên ngoài.
- 7. **V**ặ**n** ố**c n**ố**i đ**ấ**t** Kết nối thiết bị mở rộng âm thanh với đất.
- 8. Ổ **c**ắ**m m**ạ**ng quang** Kết nối thiết bị mở rộng âm thanh với mạng quang.
- 9. **Đ**ầ**u ra đi**ề**u khi**ể**n**  Gửi tình trạng của thiết bị mở rộng âm thanh tới các thiết bị bên ngoài.

Những phần sau đưa thêm thông tin về chủ đề đã được nói đến:

- Kết Nối: *Thi*ế*t B*ị *M*ở *R*ộ*ng Âm Thanh LBB4402/00 ho*ặ*c PRS-4AEX4, trang 115*.
- Cấu Hình: *Thi*ế*t B*ị *M*ở *R*ộ*ng Âm Thanh LBB4402/00 ho*ặ*c PRS-4AEX4, trang 185*.
- Hoạt Động: *Thi*ế*t B*ị *M*ở *R*ộ*ng Âm Thanh LBB4402/00 ho*ặ*c PRS-4AEX4, trang 236*.
- Khắc Phục Sự Cố: *Thi*ế*t B*ị *M*ở *R*ộ*ng Âm Thanh LBB 4402/00 ho*ặ*c PRS-4AEX4, trang 264*.
- Dữ Liệu Kỹ Thuật: *Thi*ế*t B*ị *M*ở *R*ộ*ng Âm Thanh LBB4402/00 ho*ặ*c PRS-4AEX4, trang 275*.

## **3.3 Thi**ế**t b**ị **m**ở **r**ộ**ng âm thanh ky**̃ **thuâ**̣**t sô**́ **PRS-4DEX4**

Sử dụng Thiết bị mở rộng âm thanh kỹ thuật số PRS-4DEX4 nếu hệ thống cần đầu vào âm thanh hoặc đầu ra âm thanh kỹ thuật số. Thông thường, thiết bị mở rộng âm thanh kỹ thuật số được sử dụng để:

- Kết nối với thiết bị ghi âm bên ngoài với hệ thống.
- Gửi tín hiệu âm thanh tới các thiết bị bên ngoài.
- Kết nối các hệ thống.

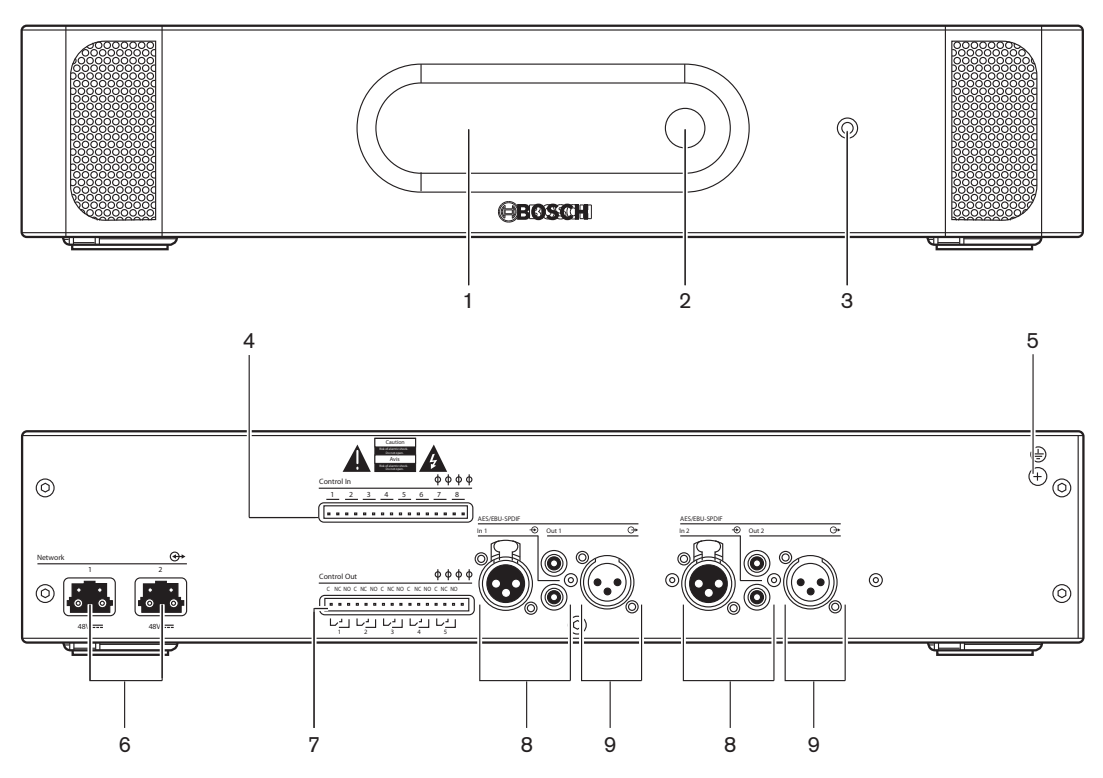

**Hình 3.10: M**ặ**t tr**ướ**c và m**ặ**t sau**

- 1. **Màn hình** Hiển thị menu cấu hình.
- 2. **Núm xoay** Vận hành menu cấu hình.
- 3. Ổ **c**ắ**m tai nghe** Kết nối tai nghe.
- 4. **Đ**ầ**u vào đi**ề**u khi**ể**n** Kết nối thiết bị mở rộng âm thanh với các thiết bị bên ngoài. Thông qua đầu vào điều khiển, các thiết bị bên ngoài có thể điều khiển đầu vào âm thanh và đầu ra âm thanh của thiết bị mở rộng âm thanh.
- 5. **V**ặ**n** ố**c n**ố**i đ**ấ**t** Kết nối thiết bị mở rộng âm thanh kỹ thuật số với đất.
- 6. Ổ **c**ắ**m m**ạ**ng quang** Kết nối thiết bị mở rộng âm thanh với mạng quang.
- 7. **Đ**ầ**u ra đi**ề**u khi**ể**n**  Gửi tình trạng của thiết bị mở rộng âm thanh tới các thiết bị bên ngoài.
- 8. **Đ**ầ**u vào âm thanh** Kết nối thiết bị mở rộng âm thanh với các nguồn âm thanh tương tự bên ngoài.
- 9. **Đ**ầ**u ra âm thanh** Kết nối thiết bị mở rộng âm thanh với các nguồn âm thanh tương tự bên ngoài.

Những phần sau đưa thông tin thêm về chủ đề đã được nói đến:

– Kết nối: *Thi*ế*t b*ị *m*ở *r*ộ*ng âm thanh ky*̃ *thuâ*̣*t sô*́ *PRS-4DEX4, trang 118*.

- Cấu hình: *Thi*ế*t b*ị *m*ở *r*ộ*ng âm thanh ky*̃ *thuâ*̣*t sô*́ *PRS-4DEX4, trang 188*.
- Hoạt động: *Thi*ế*t b*ị *m*ở *r*ộ*ng âm thanh ky*̃ *thuâ*̣*t sô*́ *PRS-4DEX4, trang 238*.
- Dữ liệu Kỹ thuật: *Thi*ế*t b*ị *m*ở *r*ộ*ng âm thanh ky*̃ *thuâ*̣*t sô*́ *PRS-4DEX4, trang 276*.

## **3.4 Giao Ti**ế**p Truy**ề**n Thông OMNEO PRS‑4OMI4**

Sử dụng giao tiếp truyền thông OMNEO PRS-4OMI4 để kết nối hệ thống với một mạng OMNEO hoặc Dante™.

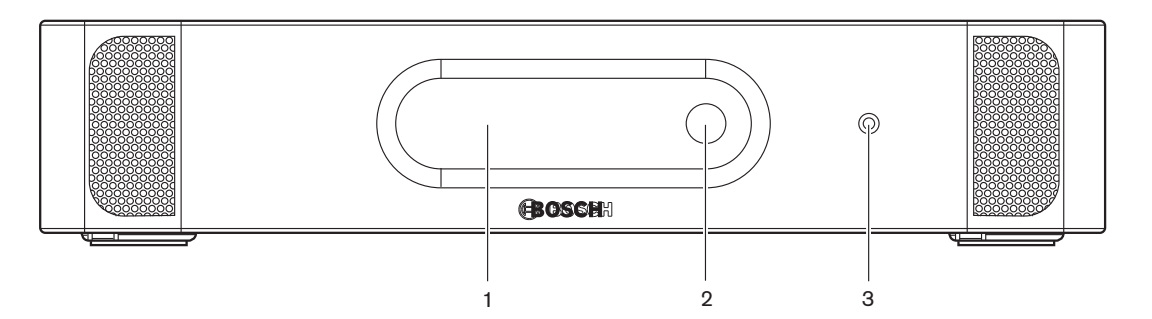

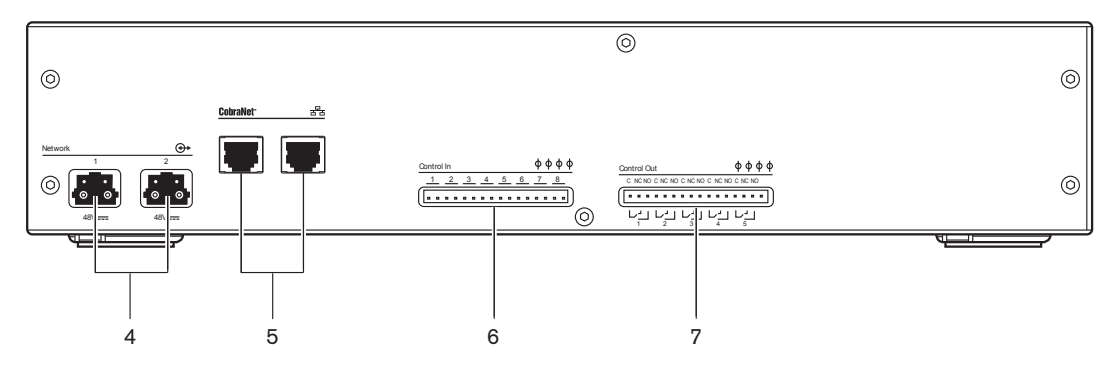

**Hình 3.11: M**ặ**t tr**ướ**c và m**ặ**t sau**

- 1. **Màn hình** Hiển thị menu cấu hình.
- 2. **Núm xoay** Vận hành menu cấu hình.
- 3. Ổ **c**ắ**m tai nghe** Kết nối tai nghe.
- 4. Ổ **c**ắ**m m**ạ**ng quang** Kết nối giao tiếp với mạng quang.
- 5. Ổ **c**ắ**m OMNEO** Kết nối giao tiếp với mạng OMNEO hoặc Dante™. Mạng OMNEO/Dante™ có đầu vào âm thanh và đầu ra âm thanh của giao tiếp.
- 6. **Đ**ầ**u vào đi**ề**u khi**ể**n**  Kết nối giao tiếp với các thiết bị bên ngoài. Thông qua đầu vào điều khiển, các thiết bị bên ngoài có thể điều khiển đầu vào âm thanh và đầu ra âm thanh của giao tiếp.
- 7. **Đ**ầ**u ra đi**ề**u khi**ể**n** Gửi tình trạng của giao tiếp tới các thiết bị bên ngoài.

Những phần sau đưa thêm thông tin về chủ đề đã được nói đến:

- Kết Nối: *Giao Ti*ế*p Truy*ề*n Thông OMNEO PRS‑4OMI4, trang 119*.
- Cấu Hình: *Giao Ti*ế*p Truy*ề*n Thông OMNEO PRS‑4OMI4, trang 190*
- Dữ Liệu Kỹ Thuật: *Giao di*ệ*n OMNEO PRS‑4OMI4, trang 277*.

## **3.5 Giao ti**ế**p Cobranet LBB4404/00**

Sử dung giao tiếp Cobranet LBB4404/00 để kết nối hệ thống với một mạng CobraNet.

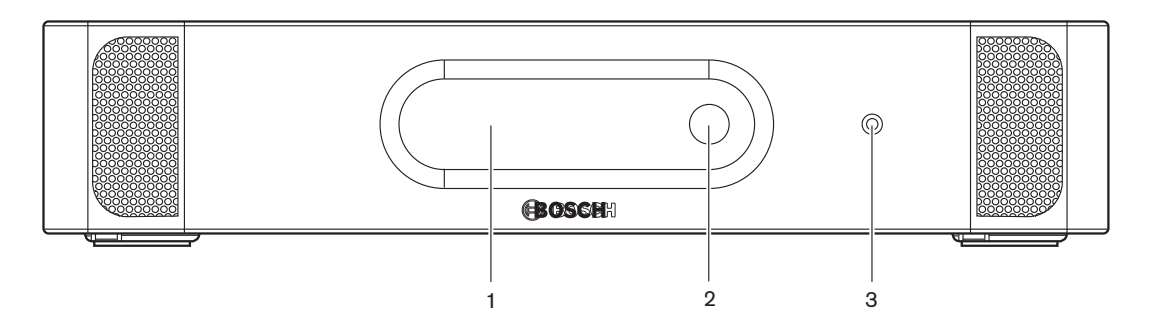

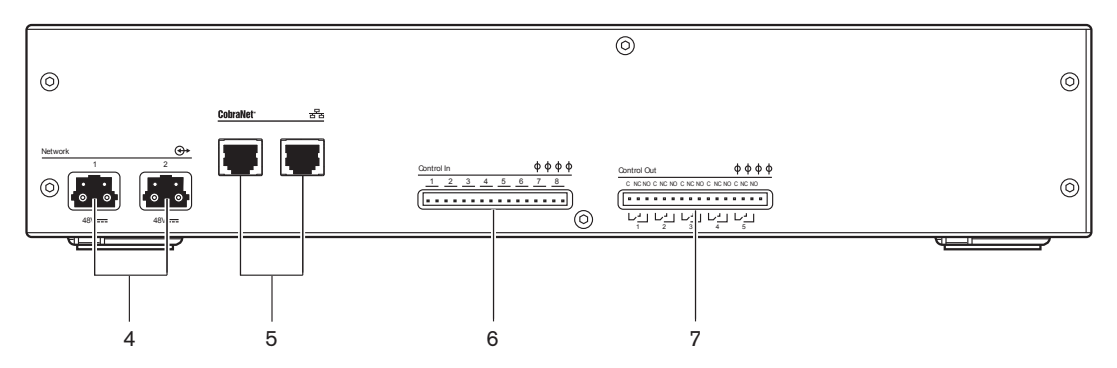

**Hình 3.12: M**ặ**t tr**ướ**c và m**ặ**t sau**

- 1. **Màn hình** Hiển thị menu cấu hình.
- 2. **Núm xoay** Vận hành menu cấu hình.
- 3. Ổ **c**ắ**m tai nghe** Kết nối tai nghe.
- 4. Ổ **c**ắ**m m**ạ**ng quang** Kết nối giao tiếp Cobranet với mạng quang.
- 5. Ổ **c**ắ**m CobraNet** Kết nối giao tiếp Cobranet với mạng CobraNet. Mạng CobraNet có đầu vào âm thanh và đầu ra âm thanh của giao tiếp Cobranet.
- 6. **Đ**ầ**u vào đi**ề**u khi**ể**n** Kết nối giao tiếp Cobranet với các thiết bị bên ngoài. Thông qua đầu vào điều khiển, các thiết bị bên ngoài có thể điều khiển đầu vào âm thanh và đầu ra âm thanh của giao tiếp Cobranet.
- 7. **Đ**ầ**u ra đi**ề**u khi**ể**n** Gửi tình trạng của giao tiếp Cobranet tới các thiết bị bên ngoài.

Những phần sau đưa thông tin thêm về chủ đề đã được nói đến:

- Kết nối: *Giao di*ệ*n Cobranet LBB4404/00, trang 121*.
- Cấu hình: *Giao ti*ế*p CobraNet LBB4404/00, trang 194*.
- Hoạt động: *Giao ti*ế*p Cobranet LBB4404/00, trang 240*.
- Dữ liệu Kỹ thuật: *Giao ti*ế*p Cobranet LBB4404/00, trang 277*.

## **3.6 Đi**ể**m truy c**ậ**p không dây DCN‑WAP**

Điểm truy cập không dây:

- Gửi tín hiệu từ thiết bị điều khiển trung tâm tới các thiết bị không dây.
- Nhận tín hiệu từ các thiết bị không dây và gửi chúng tới thiết bị điều khiển trung tâm.

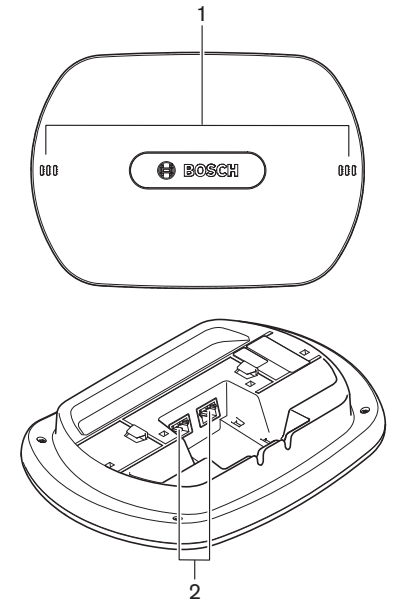

**Hình 3.13: Nhìn t**ừ **trên và d**ướ**i**

Điểm truy cập không dây có:

- 1. **Đèn LED tr**ạ**ng thái** Cung cấp thông tin về tình trạng của mạng không dây và Điểm truy cập không dây.
- 2. Ổ **c**ắ**m m**ạ**ng quang** Kết nối Điểm truy cập không dây với mạng quang.

Những phần sau đưa thông tin thêm về chủ đề đã được nói đến:

- Lắp đặt: *Đi*ể*m truy c*ậ*p không dây DCN-WAP, trang 90*.
- Kết nối: *Đi*ể*m truy c*ậ*p không dây DCN-WAP, trang 122*.
- Cấu hình: *Đi*ể*m truy c*ậ*p không dây DCN-WAP, trang 203*.
- Hoạt động: *Đi*ể*m truy c*ậ*p không dây DCN‑WAP, trang 243*.
- Khắc phục sự cố: *Đi*ể*m truy c*ậ*p không dây DCN‑WAP, trang 264*.
- Dữ liệu Kỹ thuật: *Đi*ể*m truy c*ậ*p không dây DCN-WAP, trang 278*.

## **3.7 Thi**ế**t b**ị **Concentus DCN-CON**

Với Thiết Bị Concentus (DCN‑CON, DCN‑CONCS và DCN‑CONFF), đại biểu có thể đóng góp ý kiến vào hội thảo.

Với Thiết Bị Dành Cho Chủ Tọa Concentus (DCN‑CONCM), chủ tọa có thể giám sát và điều khiển hội thảo.

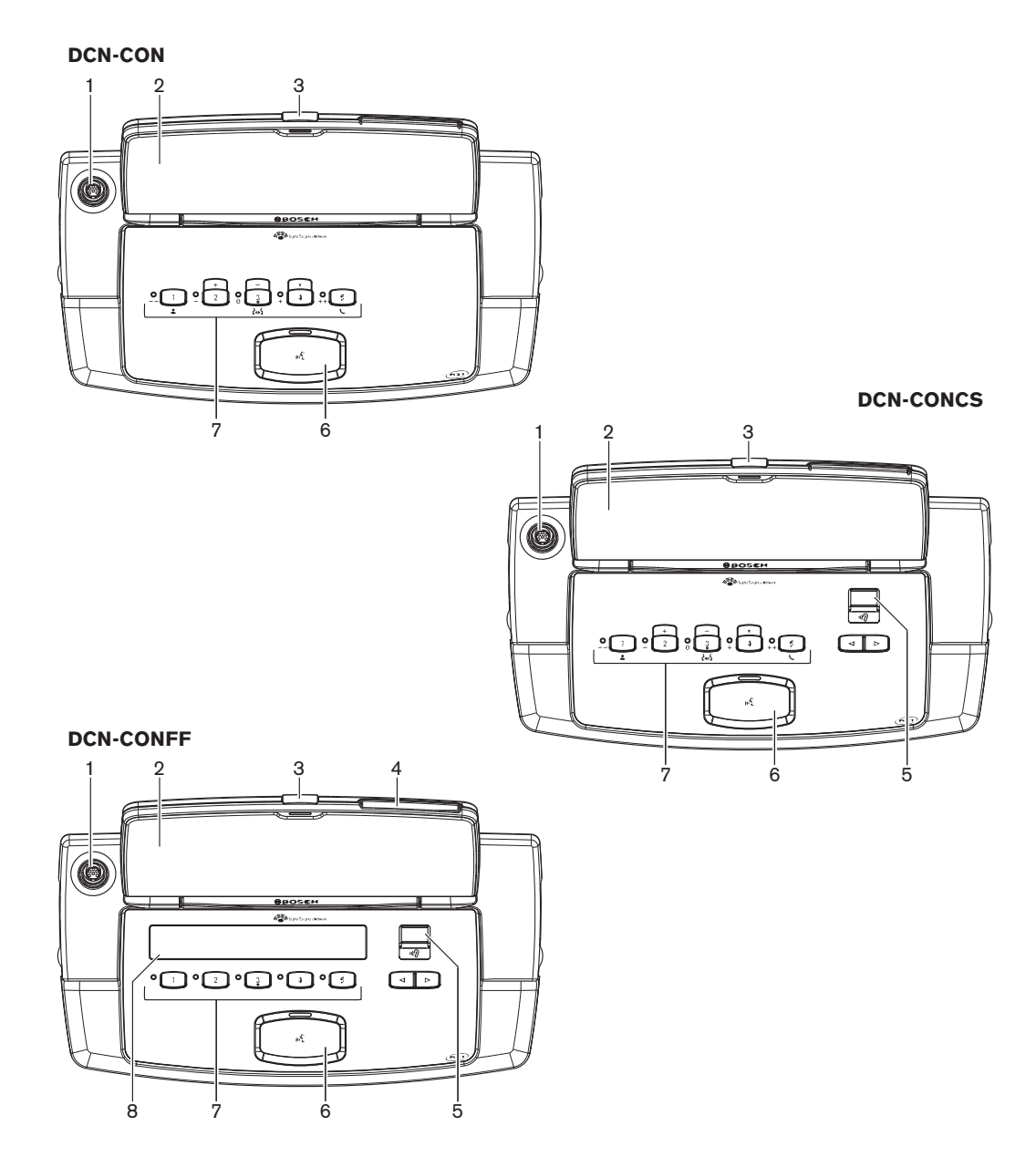

**Hình 3.14: M**ặ**t trên**

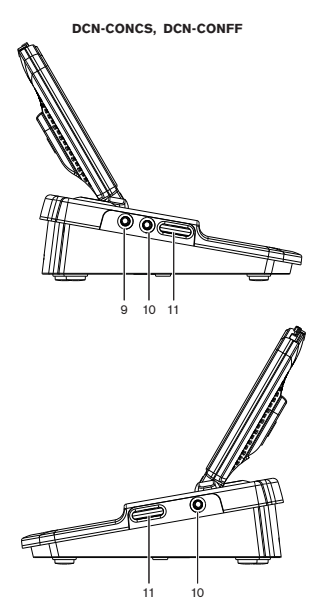

**Hình 3.15: M**ặ**t bên**

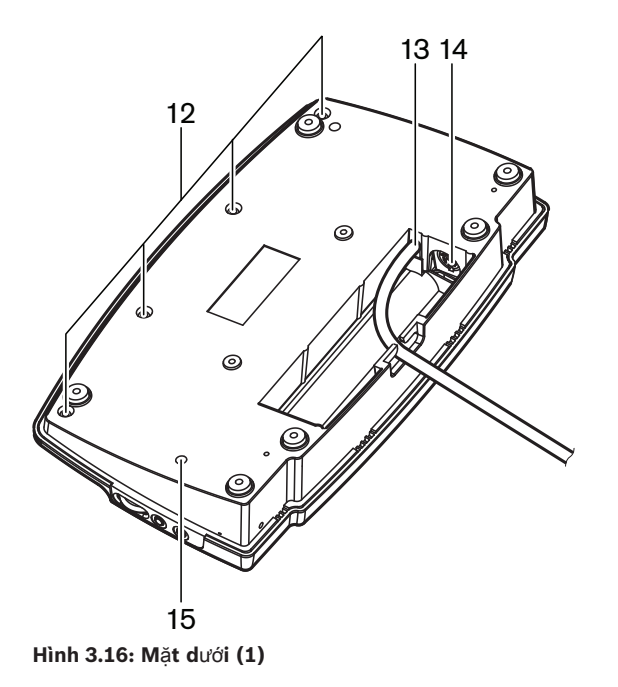

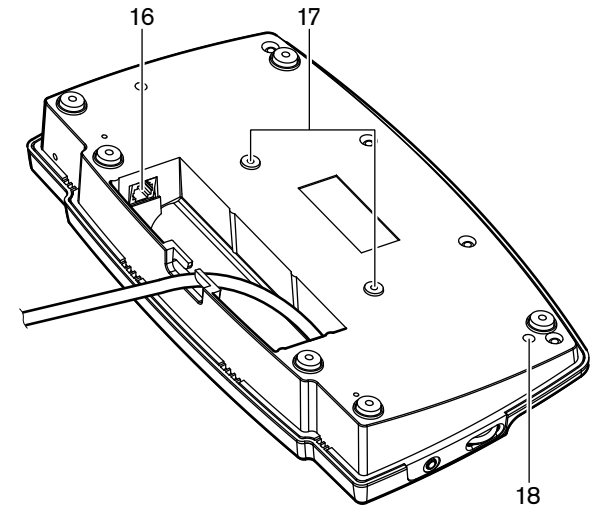

**Hình 3.17: M**ặ**t d**ướ**i (2)**

- 1. Ổ **c**ắ**m micrô** Kết nối Micrô Cắm Rời (DCN‑MICL hoặc DCN‑MICS) với thiết bị dành cho đại biểu Concentus.
- 2. **Loa**  Cung cấp tín hiệu âm thanh từ sàn tới đại biểu. Khi bật micrô, tín hiệu của loa bị tắt tiếng.
- 3. **Đèn LED micrô**  Bật khi micrô bật.
- 4. **Đ**ầ**u đ**ọ**c th**ẻ Cung cấp truy cập tới thiết bị dành cho đại biểu Concentus.
- 5. **B**ộ **ch**ọ**n kênh**  Lựa chọn kênh được gửi tới tai nghe.
- 6. **Nút micrô**  Bật hoặc tắt micrô. Nút micrô có đèn LED để hiển thị tình trạng của micrô.
- 7. **Nút bi**ể**u quy**ế**t** Vận hành thiết bị dành cho đại biểu Concentus. Mỗi nút biểu quyết có một đèn LED màu vàng. Đèn LED hiển thị tình trạng của nút biểu quyết.
- 8. **Màn hình** Hiển thị menu của thiết bị dành cho đại biểu Concentus.
- 9. Ổ **c**ắ**m micrô bên ngoài** Kết nối micrô bên ngoài hoặc micrô của tai nghe với cạnh bên trái của thiết bị dành cho đại biểu Concentus.
- 10. Ổ **c**ắ**m tai nghe** Kết nối tai nghe (ở cả hai cạnh).
- 11. **Đi**ề**u khi**ể**n âm l**ượ**ng** Điều khiển mức âm lượng của tai nghe.
- 12. **V**ặ**n** ố**c** Kết nối bảng phía dưới với nắp của thiết bị Concentus.
- 13. **Cáp DCN** Kết nối thiết bị Concentus với DCN.
- 14. Ổ **c**ắ**m DCN** Tạo nối tiếp đi qua DCN tới thiết bị Concentus.
- 15. **Chi**ế**t áp đ**ộ **nh**ạ**y**  Điều chỉnh cảm biến micrô của thiết bị Concentus được kết nối (+/- 2 dB).
- 16. Ổ **c**ắ**m RJ45** Thiết Bị Cầm Tay Liên Lạc Nội Bộ (DCN-ICHS), kết nối tiếp xúc bên ngoài hoặc Bộ Chọn Kênh (DCM-FCS).
- 17. **L**ỗ **v**ặ**n** ố**c** Gắn thiết bị Concentus vào một mặt phẳng.
- 18. **Công t**ắ**c kh**ở**i t**ạ**o l**ạ**i** Xóa địa chỉ của thiết bị Concentus. Tất cả đèn LED sáng khi thiết khi Concentus không có địa chỉ.

Sự khác biệt duy nhất giữa thiết bị dành cho chủ tọa Concentus và thiết bị dành cho đại biểu Concentus là nút ưu tiên ở bên trái của nút micrô.

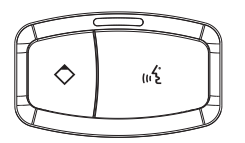

**Hình 3.18: Nút** ư**u tiên và nút micrô**

Với nút ưu tiên, chủ tọa có thể tắt micrô của tất cả các thiết bị dành cho đại biểu. Cùng lúc, nút ưu tiên bật micrô của chủ tọa. Hệ thống có thể:

- Phát ra tiếng chuông lưu ý khi chủ tọa ấn nút ưu tiên.
- Xóa danh sách yêu cầu phát biểu và danh sách người phát biểu khi chủ tọa ấn nút ưu tiên.

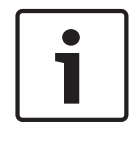

#### **Thông báo!**

Thiết bị hội thảo Concentus có nhiều núm mà đại biểu và chủ tọa bị mù có thể sử dụng để định vị nút biểu quyết 3.

Những phần sau đưa thêm thông tin về chủ đề đã được nói đến:

- Lắp Đặt: *Thi*ế*t b*ị *Concentus DCN-CON, trang 93*.
- Kết Nối: *Thi*ế*t b*ị *Concentus DCN, trang 123*.
- Cấu Hình: *Thi*ế*t b*ị *Concentus DCN-CON, trang 205*.
- Hoạt Động: *Thi*ế*t b*ị *Concentus DCN-CON, trang 244*.
- Khắc Phục Sự Cố: *Thi*ế*t b*ị *Concentus DCN-CON , trang 261*.
- Dữ Liệu Kỹ Thuật: *Thi*ế*t b*ị *Concentus DCN-CON, trang 278*.

## **3.8 Thi**ế**t b**ị **th**ả**o lu**ậ**n DCN-DIS và DCN-WD**

Với thiết bị thảo luận (có dây và không dây), đại biểu có thể đóng góp vào một cuộc thảo luận.

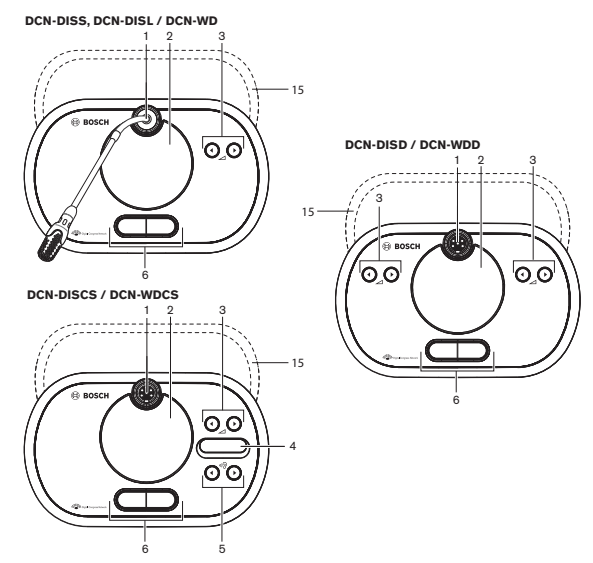

**Hình 3.19: M**ặ**t trên (1) có dây và không dây**

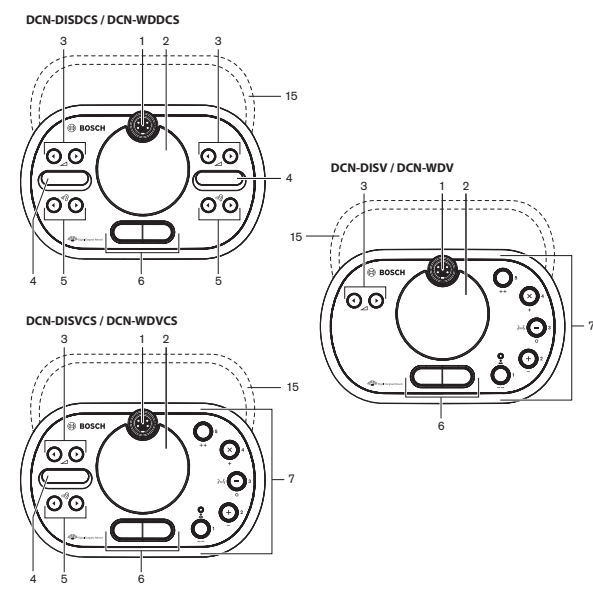

**Hình 3.20: M**ặ**t trên (2) có dây và không dây**

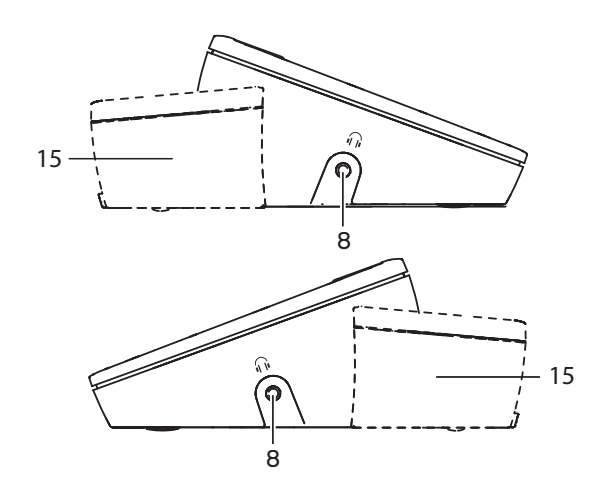

**Hình 3.21: M**ặ**t bên, có dây ho**ặ**c không dây (15)**

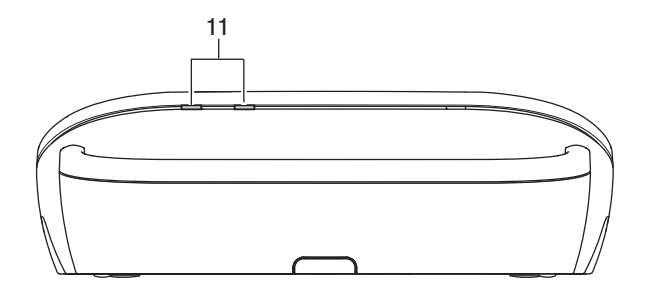

**Hình 3.22: Thi**ế**t b**ị **không dây m**ặ**t sau**

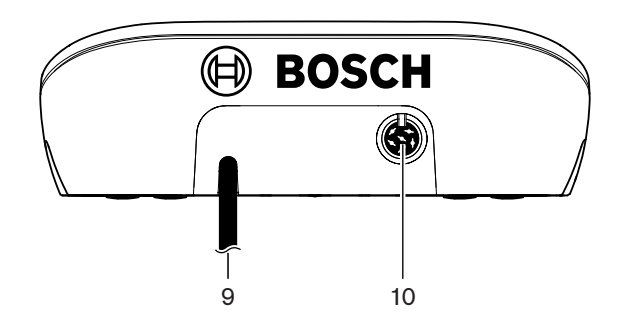

**Hình 3.23: Thi**ế**t b**ị **có dây m**ặ**t sau**

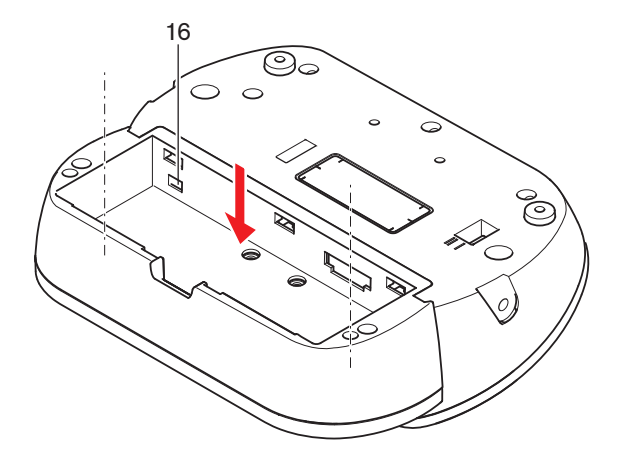

**Hình 3.24: M**ặ**t d**ướ**i (1) thi**ế**t b**ị **không dây**

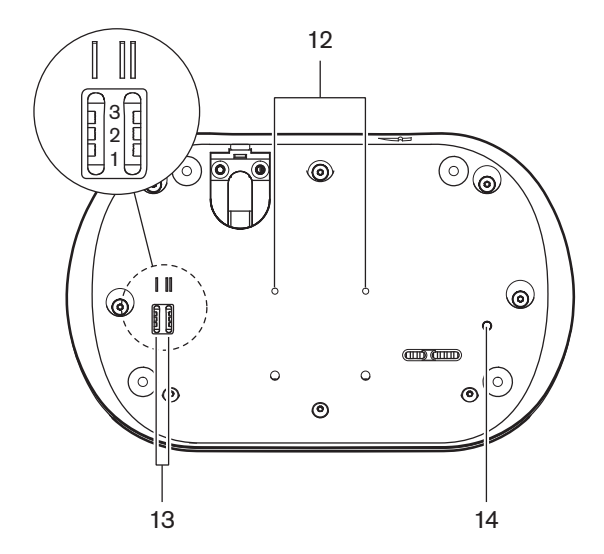

**Hình 3.25: Thi**ế**t b**ị **có dây m**ặ**t d**ướ**i**

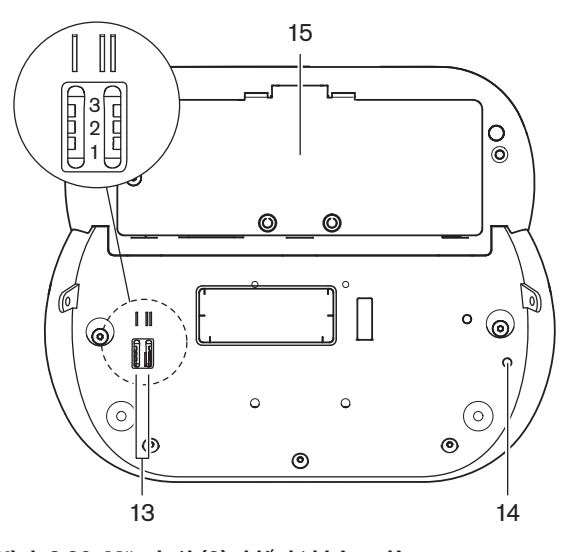

**Hình 3.26: M**ặ**t d**ướ**i (2) thi**ế**t b**ị **không dây**

1. Ổ **c**ắ**m micrô** - Kết nối Micrô Cắm Rời (DCN-MICL hoặc DCN-MICS) vào thiết bị thảo luận.

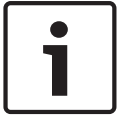

**Thông báo!**

Không thể sử dụng Micrô Cắm Rời DCN-MICL hoặc DCN-MICS với Thiết Bị Thảo Luận DCN-DISL và DCN-DISS. Thiết Bị Thảo Luận DCN-DISL và DCN-DISS có micrô cố định.

- 2. **Loa** Cung cấp tín hiệu âm thanh từ sàn tới đại biểu hoặc chủ tọa. Tín hiệu loa bị tắt tiếng khi bật micrô.
- 3. **Nút âm l**ượ**ng** Điều chỉnh mức âm lượng tín hiệu tai nghe.
- 4. **Màn hình b**ộ **l**ự**a ch**ọ**n kênh** Hiển thị số kênh ngôn ngữ và tên viết tắt của tín hiệu âm thanh của tai nghe hiện tại. Khi màn hình hiển thị FLR, tín hiệu âm thanh gốc xuất hiện trên tai nghe.

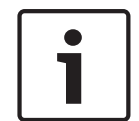

#### **Thông báo!**

Thay đổi loại viết tắt ngôn ngữ bằng menu e của menu cài đặt của bàn phiên dịch (tham khảo *Bàn phiên d*ị*ch DCN-IDESK, trang 219* > Màn hình menu).

- 5. **Nút c**ủ**a b**ộ **ch**ọ**n kênh** Lựa chọn kênh được gửi tới tai nghe.
- 6. **Nút micrô** Bật hoặc tắt micrô. Mỗi nút micrô có đèn LED để hiển thị tình trạng của micrô. Chế độ của thiết bị thảo luận cung cấp loại và số lượng các nút micrô phải được lắp đặt trong thiết bị thảo luận.
- 7. **Nút bi**ể**u quy**ế**t** Vận hành thiết bị thảo luận. Mỗi nút biểu quyết có một đèn LED màu vàng. Đèn LED cạnh nút biểu quyết 1 là đèn LED chú ý.
- 8. Ổ **c**ắ**m tai nghe**  Kết nối tai nghe.
- 9. **Cáp DCN**  Kết nối thiết bị thảo luận (có dây) với DCN.
- 10. Ổ **c**ắ**m DCN** Tạo nối tiếp trong DCN tới thiết bị thảo luận.
- 11. **Đèn LED tr**ạ**ng thái** Cung cấp thông tin về tình trạng của thiết bị thảo luận không dây.
- 12. **L**ỗ **v**ặ**n** ố**c** Gắn thiết bị thảo luận có dây vào một mặt phẳng.
- 13. **Công t**ắ**t c**ấ**u hình** Cấu hình của thiết bị thảo luận và đặt chế độ của thiết bị thảo luận.
- 14. **Công t**ắ**c kh**ở**i t**ạ**o l**ạ**i** Xóa địa chỉ của thiết bị thảo luận (có dây)/ (không dây). Tất cả đèn LED trên thiết bị thảo luận sáng khi thiết bị thảo luận không có địa chỉ.
- 15. **H**ộ**p đ**ự**ng pin**  Có Pin (DCN-WLION) của thiết bị thảo luận không dây.
- 16. Ổ **c**ắ**m dây đi**ệ**n** Kết nối bộ điều hợp Nguồn Điện (DCN-WPS) với thiết bị thảo luận không dây.

Những phần sau đưa thêm thông tin về chủ đề đã được nói đến:

- Lắp Đặt: *Thi*ế*t b*ị *th*ả*o lu*ậ*n DCN-DIS và DCN-WD, trang 94*.
- Kết Nối: *Thi*ế*t b*ị *th*ả*o lu*ậ*n DCN-DIS (có dây), trang 127* và *Thi*ế*t b*ị *th*ả*o lu*ậ*n DCN-WD (không dây), trang 128*.
- Cấu Hình: *Thi*ế*t b*ị *th*ả*o lu*ậ*n DCN-DIS và DCN-WD, trang 206*.
- Hoạt Động: *Thi*ế*t b*ị *th*ả*o lu*ậ*n DCN-DIS và DCN-WD, trang 245*.
- Khắc Phục Sự Cố: *Thi*ế*t b*ị *th*ả*o lu*ậ*n DCN-DIS, trang 262*.
- Dữ Liệu Kỹ Thuật: *Thi*ế*t b*ị *th*ả*o lu*ậ*n DCN-DIS và DCN-WD, trang 279*.

#### **Xem thêm**

*– Bàn phiên d*ị*ch DCN-IDESK, trang 219*

**!** 

## **3.9 Pin DCN-WLIION**

Pin DCN-WLIION được sử dụng với các thiết bị không dây. Chúng tôi khuyến cáo sạc pin (DCN-WLIION-D) ngay sau khi nhận được.

#### **Chú ý!**

Sử dụng Bộ sạc pin (DCN-WCH05) để sạc Pin (DCN-WLION).

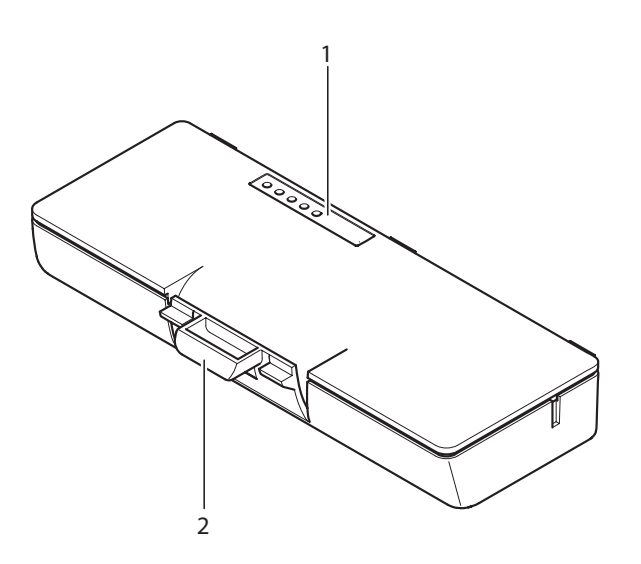

#### **Hình 3.27: T**ổ**ng quan**

Hộp pin chứa:

- 1. **Đèn LED công su**ấ**t** Hiển thị công suất của pin.
- 2. **K**ẹ**p** Khóa pin vào, ví dụ, Thiết bị thảo luận không dây.

Những phần sau đưa thông tin thêm về chủ đề đã được nói đến:

- Hoạt động: *Pin DCN-WLIION, trang 246*.
- Bảo trì: *Pin DCN-WLIION, trang 266*.
- Dữ liệu Kỹ thuật: *Pin DCN-WLIION, trang 279*.

## **3.10 B**ộ **s**ạ**c pin DCN-WCH05**

Bộ sạc pin để sạc Pin (DCN-WLIION). Bộ sạc pin có thể sạc tối đa 5 pin cùng một lúc.

# **!**

#### **Chú ý!**

Để tránh gây hỏng hóc cho bộ pin, nên tháo bộ pin ra khỏi bộ sạc pin nếu bộ pin không kết nối được với nguồn điện chính.

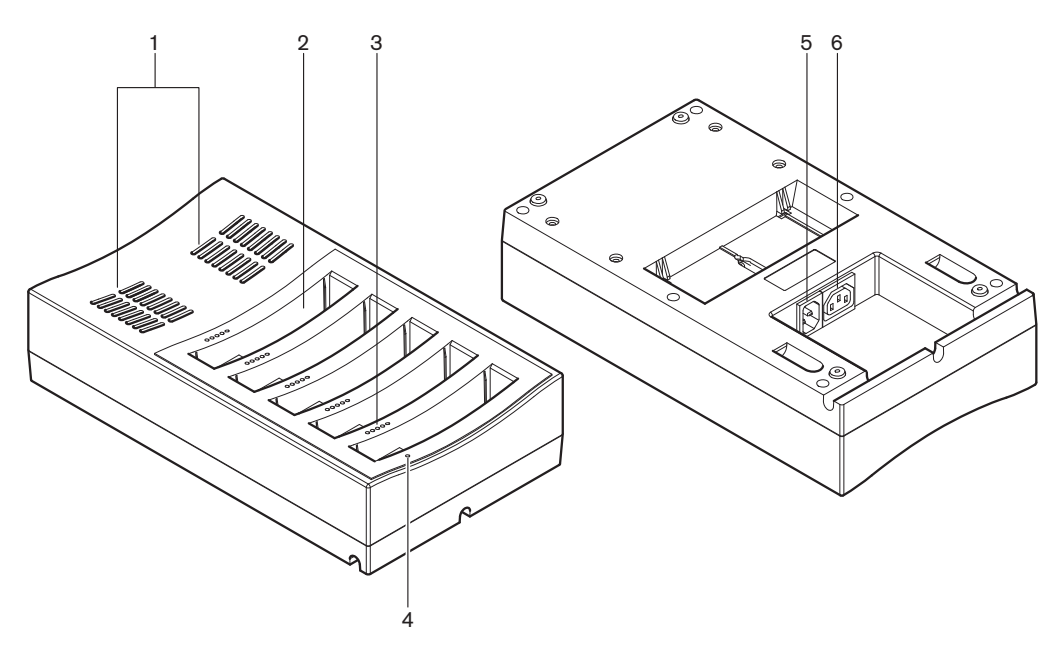

#### **Hình 3.28: T**ổ**ng quan**

- 1. **L**ướ**i t**ả**n nhi**ệ**t thông gió** Đảm bảo nhiệt độ của bộ sạc pin không quá cao.
- 2. **H**ộ**p đ**ự**ng pin** Giữ pin (DCN-WLIION).
- 3. **Đèn LED báo m**ứ**c s**ạ**c** Hiển thị mức sạc của pin.
- 4. **Đèn LED b**ậ**t/t**ắ**t ngu**ồ**n đi**ệ**n** Đèn sáng khi cáp điện được kết nối với nguồn cấp điện chính.
- 5. **Ngõ vào ngu**ồ**n đi**ệ**n**  Kết nối nguồn điện chính.
- 6. Ổ **c**ắ**m n**ố**i ti**ế**p**  Nối bộ sạc pin với bộ sạc pin khác bằng cáp điện.

Những phần sau đưa thông tin thêm về chủ đề đã được nói đến:

- Lắp đặt: *B*ộ *s*ạ*c pin DCN-WCH05, trang 99*.
- Kết nối: *B*ộ *s*ạ*c pin DCN-WCH05, trang 130*.
- Hoạt động: *B*ộ *s*ạ*c pin DCN-WCH05, trang 247*.
- Dữ liệu Kỹ thuật: *B*ộ *s*ạ*c pin DCN-WCH05, trang 280*.

## **3.11 B**ộ **đi**ề**u h**ợ**p ngu**ồ**n đi**ệ**n DCN-WPS**

Bộ điều hợp nguồn điện DCN-WPS được sử dụng với các thiết bị không dây. Tham khảo *B*ộ *đi*ề*u h*ợ*p ngu*ồ*n đi*ệ*n DCN-WPS, trang 280* để biết thêm thông tin.
# **3.12 Micrô c**ắ**m r**ờ**i DCN-MICL, DCN-MICS**

Micrô cắm rời DCN-MICL và DCN-MICS được sử dụng với các thiết bị đóng góp và phiên dịch.

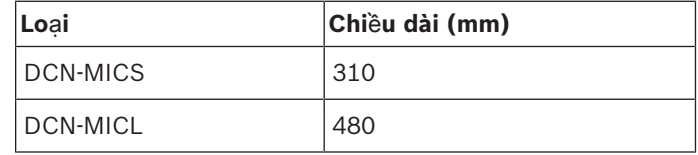

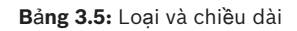

**Hình 3.29: T**ổ**ng quan**

Micrô cắm rời có:

- 1. **Vòng đèn ch**ỉ **báo** Hiển thị trạng thái tắt hoặc bật micrô.
- 2. **Đai** ố**c**  Gắn micrô cắm rời vào thiết bị.
- 3. **Phích c**ắ**m micrô** Nối micrô với các thiết bị.

- Kết nối: *Micrô c*ắ*m r*ờ*i DCN-MICL, DCN-MICS, trang 130*.
- Hoạt động: *Micrô c*ắ*m r*ờ*i DCN-MICL, DCN-MICS, trang 247*.
- Dữ liệu Kỹ thuật: *Micrô c*ắ*m r*ờ*i DCN-MICL, DCN-MICS, trang 280*.

# **3.13 Thi**ế**t b**ị **c**ầ**m tay liên l**ạ**c n**ộ**i b**ộ **DCN-ICHS**

Thiết bị cầm tay liên lạc nội bộ DCN-ICHS được sử dụng cùng với các thiết bị đóng góp. Với thiết bị cầm tay liên lạc nội bộ, đại biểu và chủ tọa có thể nói với người điều hành (người điều khiển hệ thống). Khi cài đặt mô-đun phần mềm liên lạc nội bộ, đại biểu cũng có thể trao đổi với nhau.

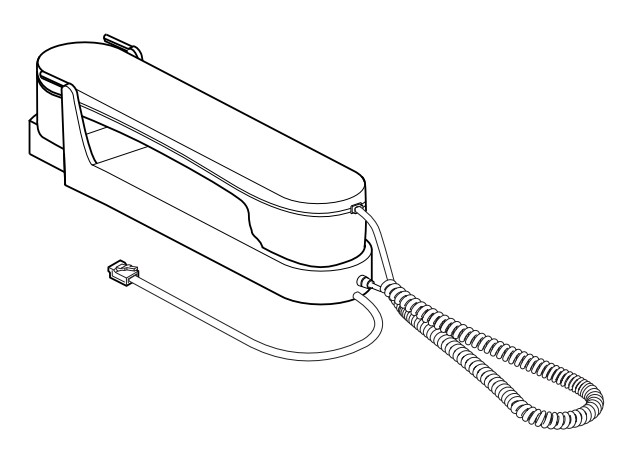

**Hình 3.30: Thi**ế**t b**ị **c**ầ**m tay liên l**ạ**c n**ộ**i b**ộ

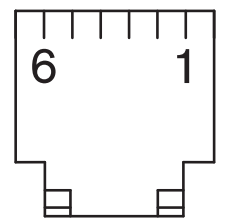

**Hình 3.31: Phích c**ắ**m thi**ế**t b**ị **c**ầ**m tay liên l**ạ**c n**ộ**i b**ộ **(RJ11), k**ế**t n**ố**i**

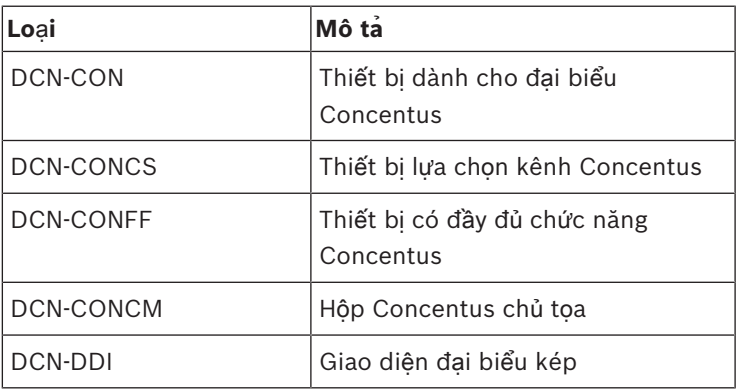

**B**ả**ng 3.6:** Các thiết bị tương thích

Những phần sau đưa thông tin thêm về chủ đề đã được nói đến:

– Dữ liệu Kỹ thuật: *Thi*ế*t b*ị *c*ầ*m tay liên l*ạ*c n*ộ*i b*ộ *DCN-ICHS, trang 281*.

# **3.14 Công c**ụ **đ**ị**nh v**ị **g**ắ**n ph**ẳ**ng DCN‑FPT**

Khi sử dụng phương pháp gắn khối để lắp các thiết bị gắn phẳng, có thể sử dụng Công cụ định vị gắn phẳng DCN‑FPT để đo khoảng cách giữa hai bộ ghép nối.

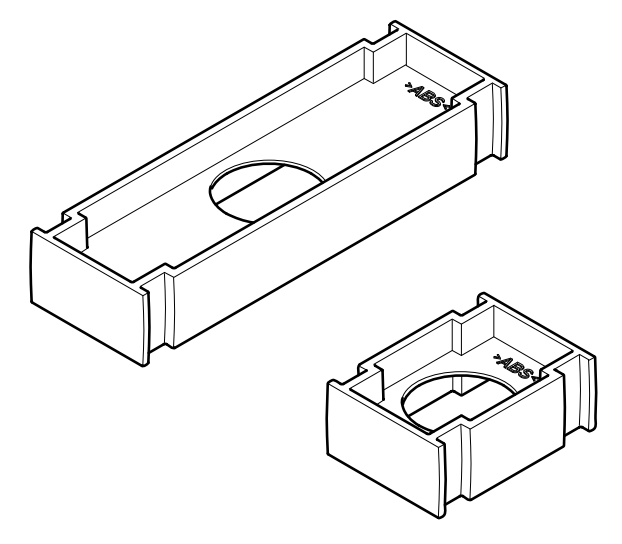

**Hình 3.32: Công c**ụ **đ**ị**nh v**ị **g**ắ**n ph**ẳ**ng**

Những phần sau đưa thông tin thêm về chủ đề đã được nói đến:

- Kết nối: *Các s*ả*n ph*ẩ*m gá l*ắ*p DCN-Flush, trang 101*.
- Dữ liệu Kỹ thuật: *Công c*ụ *đ*ị*nh v*ị *g*ắ*n ph*ẳ*ng DCN-FPT, trang 282*.

# **3.15 Giao di**ệ**n đ**ạ**i bi**ể**u kép DCN-DDI**

Sử dụng Giao Diện Đại Biểu Kép DCN-DDI để nối các thiết bị đóng góp với thiết bị gắn phẳng.

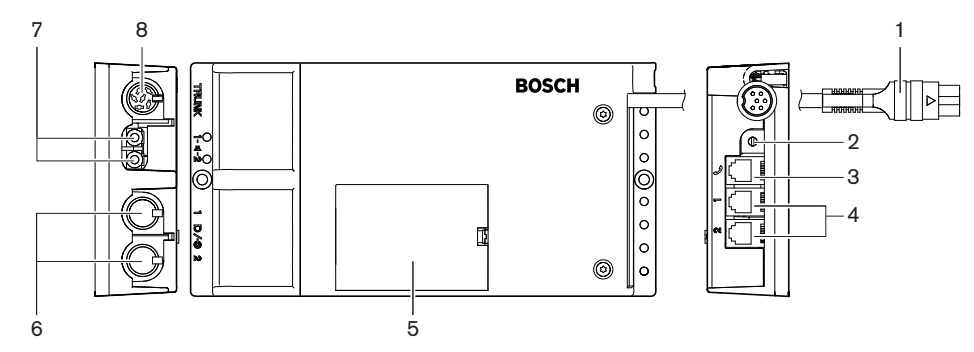

**Hình 3.33: Giao di**ệ**n đ**ạ**i bi**ể**u kép**

Giao tiếp đại biểu kép có:

- 1. **Cáp DCN** Nối giao diện đại biểu kép với DCN.
- 2. **B**ộ **ch**ọ**n ch**ế **đ**ộ Đặt chế độ để giao diện đại biểu kép hoạt động.
- 3. Ổ **c**ắ**m thi**ế**t b**ị **liên l**ạ**c n**ộ**i b**ộ Kết nối Thiết Bị Cầm Tay Liên Lạc Nội Bộ DCN-ICHS với giao diện đại biểu kép.
- 4. **Đ**ầ**u vào Bi**ể**u quy**ế**t/Đi**ề**u khi**ể**n** Kết nối Bảng Điều Khiển Micrô DCN-FMICB, Bảng Ưu Tiên Micrô DCN-FPRIOB và Bảng Biểu Quyết DCN-FV(CRD) với giao diện đại biểu kép.
- 5. **N**ắ**p** Cung cấp truy cập tới các điều khiển bên trong.
- 6. **Đ**ầ**u vào âm thanh** Kết nối nguồn âm thanh bên ngoài với giao diện đại biểu kép.
- 7. **Đ**ầ**u ra âm thanh**  Kết nối loa với giao diện đại biểu kép.
- 8. Ổ **c**ắ**m DCN** Tạo nối tiếp đi qua DCN tới giao diện đại biểu kép.

Những phần sau đưa thêm thông tin về chủ đề đã được nói đến:

- Kết Nối: *Giao di*ệ*n đ*ạ*i bi*ể*u kép DCN-DDI, trang 132*.
- Cấu Hình: *Giao di*ệ*n đ*ạ*i bi*ể*u kép DCN-DDI, trang 211*.
- Dữ Liệu Kỹ Thuật: *Giao di*ệ*n đ*ạ*i bi*ể*u kép DCN-DDI, trang 282*.

# **3.16 B**ả**ng k**ế**t n**ố**i micrô DCN-FMIC**

Bảng kết nối micrô DCN-FMIC nối Micrô cắm rời DCN-MICS với Giao diện đại biểu kép DCN-DDI.

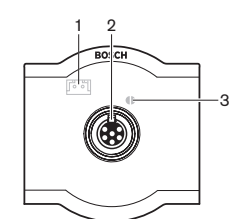

**Hình 3.34: B**ả**ng k**ế**t n**ố**i micrô**

Bảng kết nối micrô có:

- 1. **Phích c**ắ**m m**ứ**c đ**ầ**u ra** Kết nối bảng kết nối micrô với Bộ chọn kênh DCN-FCS để ngăn phản hồi âm thanh.
- 2. Ổ **c**ắ**m micrô** Kết nối Micrô cắm rời DCN-MICS với bảng kết nối micrô.
- 3. **Đi**ể**m g**ắ**n** Bật hoặc tắt vòng đèn LED màu xanh nhạt của Micrô cắm rời DCN-MICL hoặc DCN-MICS.

- Lắp đặt: *Các s*ả*n ph*ẩ*m gá l*ắ*p DCN-Flush, trang 101*.
- Kết nối: *B*ả*ng k*ế*t n*ố*i micrô DCN-FMIC, trang 134*.
- Cấu hình: *B*ả*ng k*ế*t n*ố*i micrô DCN-FMIC, trang 216*.
- Dữ liệu Kỹ thuật: *B*ả*ng k*ế*t n*ố*i micrô DCN-FMIC, trang 282*.

# **3.17 B**ả**ng đi**ề**u khi**ể**n micrô DCN-FMICB**

Bảng điều khiển micrô DCN-FMICB, bật hoặc tắt đầu vào âm thanh của đại biểu được kết nối với Giao diện đại biểu kép DCN-DDI.

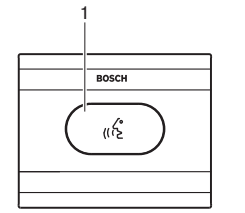

**Hình 3.35: B**ả**ng đi**ề**u khi**ể**n micrô**

Bảng điều khiển micrô có:

1. **Nút micrô** - Bật hoặc tắt micrô. Vòng đèn LED của nút micrô hiển thị tình trạng của micrô.

Những phần sau đưa thông tin thêm về chủ đề đã được nói đến:

- Lắp đặt: *Các s*ả*n ph*ẩ*m gá l*ắ*p DCN-Flush, trang 101*.
- Kết nối: *B*ả*ng đi*ề*u khi*ể*n micrô DCN-FMICB, trang 134*
- Cấu hình: *B*ả*ng đi*ề*u khi*ể*n micrô DCN-FMICB, trang 248*
- Dữ liệu Kỹ thuật: *B*ả*ng đi*ề*u khi*ể*n micrô DCN-FMICB, trang 282*.

## **3.18 B**ả**ng** ư**u tiên DCN-FPRIOB**

Với Bảng Ưu Tiên DCN-FPRIOB, chủ tọa có thể tắt micrô của tất cả các thiết bị dành cho đại biểu. Phải sử dụng bảng ưu tiên với Giao Diện Đại Biểu Kép DCN-DDI ở chế độ chủ tọa.

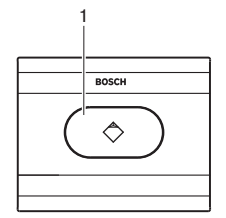

**Hình 3.36: B**ả**ng** ư**u tiên**

Bảng ưu tiên có:

1. **Nút** ư**u tiên** - Tắt micrô của tất cả các thiết bị dành cho đại biểu và tắt micrô của thiết bị dành cho chủ tọa khi ấn nút. Nút điều khiển ưu tiên có vòng đèn LED để hiển thị tình trạng của micrô.

- Lắp đặt: *Các s*ả*n ph*ẩ*m gá l*ắ*p DCN-Flush, trang 101*.
- Kết nối: *B*ả*ng* ư*u tiên DCN-FPRIOB, trang 134*.
- Cấu hình: *B*ả*ng* Ư*u tiên DCN-FPRIOB, trang 248*.
- Dữ liệu Kỹ thuật: *B*ả*ng* ư*u tiên DCN-FPRIOB, trang 283*.

# **3.19 B**ả**ng loa DCN-FLSP**

Nối Bảng loa DCN-FLSP với đầu ra âm thanh của Giao diện đại biểu kép DCN-DDI.

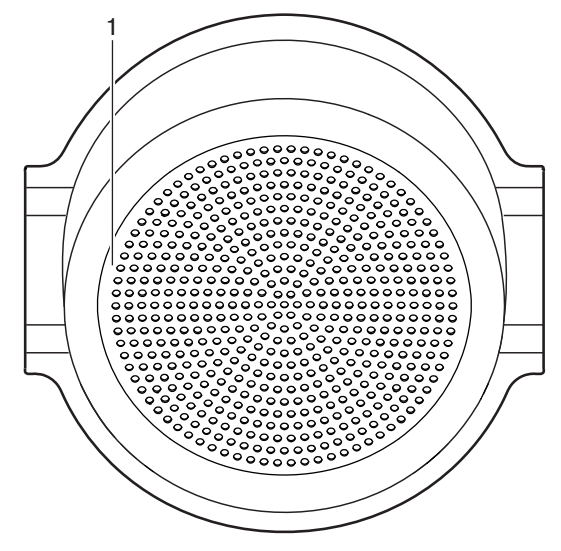

**Hình 3.37: B**ả**ng loa**

Bảng loa có:

1. **Loa** - Cung cấp tín hiệu âm thanh từ sàn tới đại biểu hoặc chủ tọa.

- Lắp đặt: *Các s*ả*n ph*ẩ*m gá l*ắ*p DCN-Flush, trang 101*.
- Kết nối: *B*ả*ng loa DCN-FLSP, trang 134*.
- Dữ liệu Kỹ thuật: *B*ả*ng loa DCN-FLSP, trang 283*.

# **3.20 B**ả**ng bi**ể**u quy**ế**t DCN-FV(CRD)**

Với Bảng Biểu Quyết DCN-FV(CRD), đại biểu có thể biểu quyết. Phải sử dụng bảng biểu quyết với Giao Diện Đại Biểu Kép DCN-DDI.

Tham khảo bảng sau về các loại hiện có.

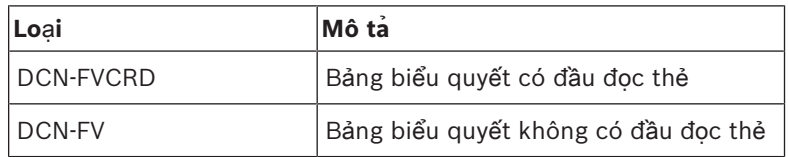

**B**ả**ng 3.7:** Loại

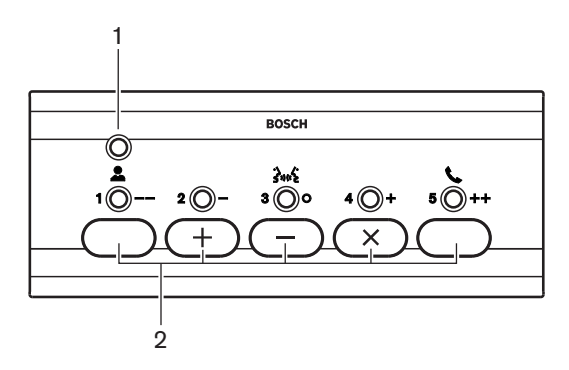

**Hình 3.38: M**ặ**t trên (DCN-FV)**

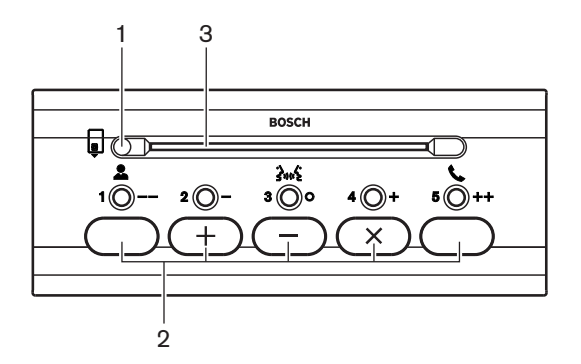

**Hình 3.39: M**ặ**t trên (DCN-FVCRD)**

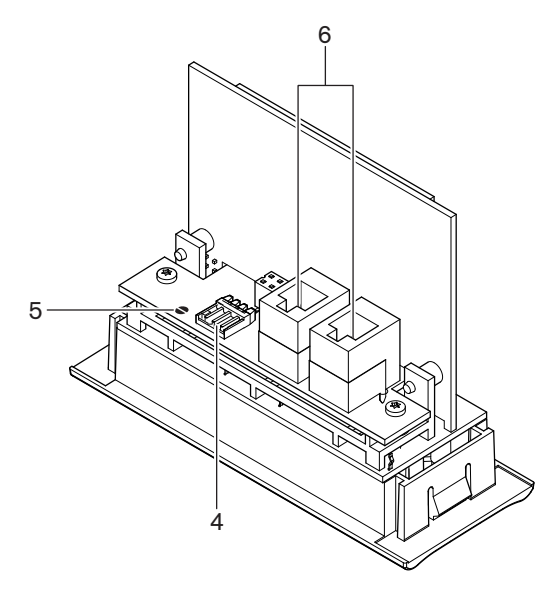

**Hình 3.40: M**ặ**t d**ướ**i**

- 1. **Đèn LED ch**ỉ **báo tình tr**ạ**ng** Hiển thị tình trạng của bảng biểu quyết.
- 2. **Nút bi**ể**u quy**ế**t** Vận hành bảng biểu quyết. Mỗi nút biểu quyết có một đèn LED màu vàng. Đèn LED hiển thị tình trạng của nút biểu quyết.
- 3. **Đ**ầ**u đ**ọ**c th**ẻ Tiếp cận tới bảng biểu quyết.
- 4. **Phích c**ắ**m ti**ế**p xúc bên ngoài** Kết nối bảng điều khiển với một kết nối bên ngoài.
- 5. **Đi**ể**m g**ắ**n** Cấu hình phích cắm kết nối bên ngoài.
- 6. Ổ **c**ắ**m RJ11** Nối bảng biểu quyết với Giao Diện Đại Biểu Kép DCN-DDI và Bảng Điều Khiển Micrô DCN-FMICB.

Những phần sau đưa thêm thông tin về chủ đề đã được nói đến:

- Lắp Đặt: *Các s*ả*n ph*ẩ*m gá l*ắ*p DCN-Flush, trang 101*.
- Kết Nối: *B*ả*ng bi*ể*u quy*ế*t DCN-FV(CRD), trang 134*.
- Dữ Liệu Kỹ Thuật: *B*ả*ng bi*ể*u quy*ế*t DCN-FV(CRD), trang 283*.

## **3.21 B**ộ **ch**ọ**n kênh DCN-FCS**

Với Bộ chọn kênh DCN-FCS, đại biểu và chủ tọa có thể chọn một kênh để nghe.

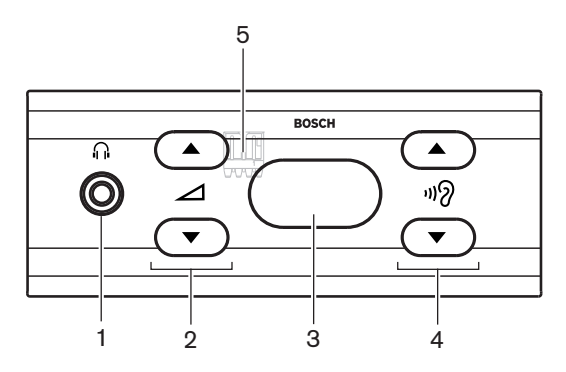

**Hình 3.41: M**ặ**t tr**ướ**c**

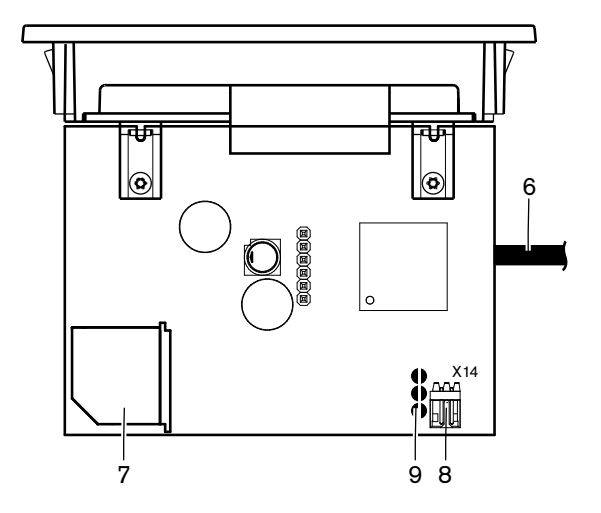

**Hình 3.42: M**ặ**t trên**

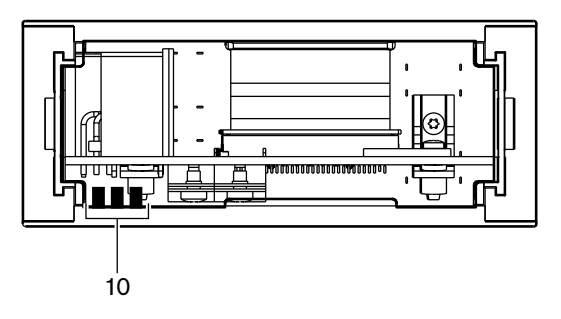

**Hình 3.43: M**ặ**t sau**

- 1. Ổ **c**ắ**m tai nghe** Kết nối tai nghe.
- 2. **Nút âm l**ượ**ng** Điều khiển mức âm lượng của kênh được chọn.
- 3. **Màn hình** Hiển thị số kênh được chọn.
- 4. **Nút kênh** Bộ chọn kênh.
- 5. **Tai nghe ngoài (phích c**ắ**m)**  Nối ổ cắm tai nghe ngoài với bộ chọn kênh.
- 6. **Cáp DCN** Nối bộ chọn kênh với hệ thống DCN.
- 7. Ổ **c**ắ**m DCN** Tạo nối tiếp trong hệ thống DCN tới bộ chọn kênh.
- 8. **Phích c**ắ**m gi**ả**m âm l**ượ**ng** Giảm mức tín hiệu tai nghe khi bật micrô của thiết bị được kết nối.
- 9. **Đi**ể**m g**ắ**n**
- 10. **Tai nghe ngoài (có g**ắ**n mi**ế**ng đ**ệ**m)** Giảm mức tín hiệu của tai nghe khi bật micrô của một thiết bị được kết nối.

- Lắp đặt: *Các s*ả*n ph*ẩ*m gá l*ắ*p DCN-Flush, trang 101*.
- Kết nối: *B*ộ *ch*ọ*n kênh DCN-FCS, trang 137*.
- Cấu hình: *B*ộ *ch*ọ*n kênh DCN-FCS, trang 217*.
- Dữ liệu Kỹ thuật: *B*ộ *ch*ọ*n kênh DCN-FCS, trang 283*.

# **3.22 Thi**ế**t b**ị **bi**ể**u quy**ế**t DCN-FVU**

Với thiết bị biểu quyết DCN-FVU, các đại biểu có thể thực hiện biểu quyết. Tham khảo bảng dưới đây để có thông tin tổng quan về các loại các nhau.

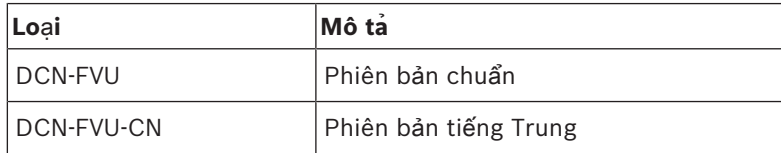

**B**ả**ng 3.8:** Loại

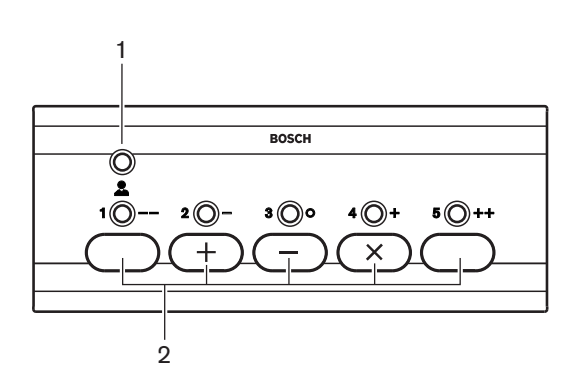

**Hình 3.44: M**ặ**t tr**ướ**c (DCN-FVU)**

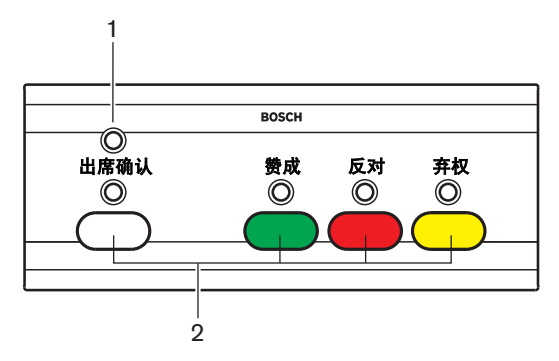

**Hình 3.45: M**ặ**t tr**ướ**c (DCN-FVU-CN)**

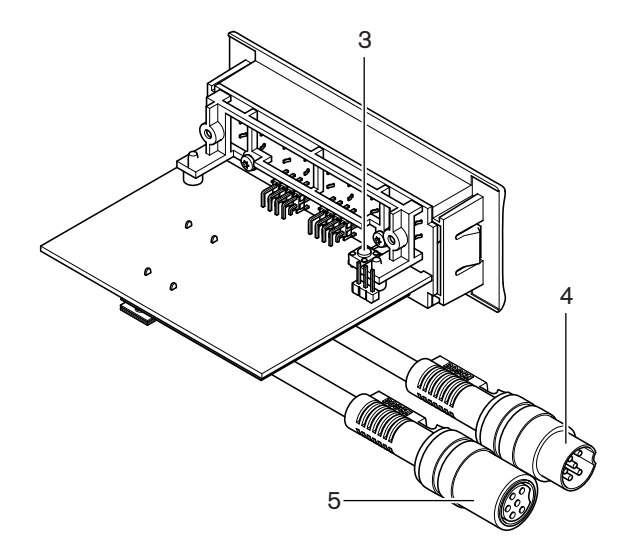

**Hình 3.46: M**ặ**t trên (t**ấ**t c**ả **các lo**ạ**i)**

- 1. **Đèn LED tr**ạ**ng thái** Hiển thị trạng thái của thiết bị biểu quyết.
- 2. **Nút bi**ể**u quy**ế**t** Vận hành bảng biểu quyết. Mỗi nút có một đèn LED hiển thị trạng thái của nút.
- 3. **Công t**ắ**c kh**ở**i t**ạ**o l**ạ**i** Xóa địa chỉ của thiết bị biểu quyết. Tất cả các đèn LED trên thiết bị biểu quyết sẽ sáng lên khi thiết bị biểu quyết không có địa chỉ.
- 4. **Cáp DCN** Kết nối thiết bị biểu quyết với DCN.
- 5. Ổ **c**ắ**m DCN** Tạo sự nối tiếp trong DCN bằng thiết bị biểu quyết.

- Lắp đặt: *Các s*ả*n ph*ẩ*m gá l*ắ*p DCN-Flush, trang 101*.
- Kết nối: *Thi*ế*t b*ị *bi*ể*u quy*ế*t DCN-FVU, trang 139*.
- Hoạt động: *Thi*ế*t b*ị *Bi*ể*u quy*ế*t DCN-FVU, trang 250*.
- Dữ liệu Kỹ thuật: *Thi*ế*t b*ị *bi*ể*u quy*ế*t DCN-FVU, trang 284*.

# **3.23 B**ộ **ghép n**ố**i DCN-FCOUP**

Sử dụng Bộ ghép nối DCN-FCOUP để lắp thiết bị gắn phẳng.

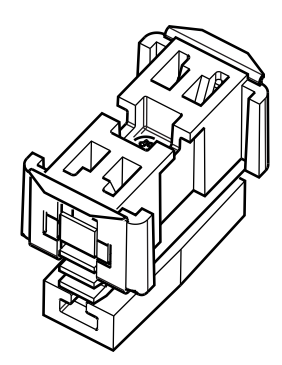

#### **Hình 3.47: Đ**ầ**u m**ũ

Những phần sau đưa thông tin thêm về chủ đề đã được nói đến:

- Lắp đặt: *Các s*ả*n ph*ẩ*m gá l*ắ*p DCN-Flush, trang 101*.
- Dữ liệu Kỹ thuật: *B*ộ *ghép n*ố*i DCN-FCOUP, trang 284* và*Đ*ầ*u m*ũ *DCN-FEC, trang 284*

## **3.24 Đ**ầ**u m**ũ **DCN-FEC**

Sử dụng Đầu mũ DCN-FEC để lắp thiết bị gắn phẳng.

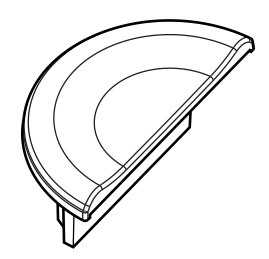

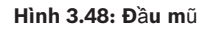

- Lắp đặt: *Các s*ả*n ph*ẩ*m gá l*ắ*p DCN-Flush, trang 101*.
- Dữ liệu Kỹ thuật: *Đ*ầ*u m*ũ *DCN-FEC, trang 284*.

# **3.25 H**ộ**p ch**ứ**a đ**ặ**t trên bàn DCN-TTH**

Sử dụng Hộp chứa đặt trên bàn DCN-TTH để lắp thiết bị gắn phẳng:

- Bộ chọn kênh DCN-FCS
- Bảng biểu quyết DCN-FV(CRD)
- Thiết bị biểu quyết DCN-FVU

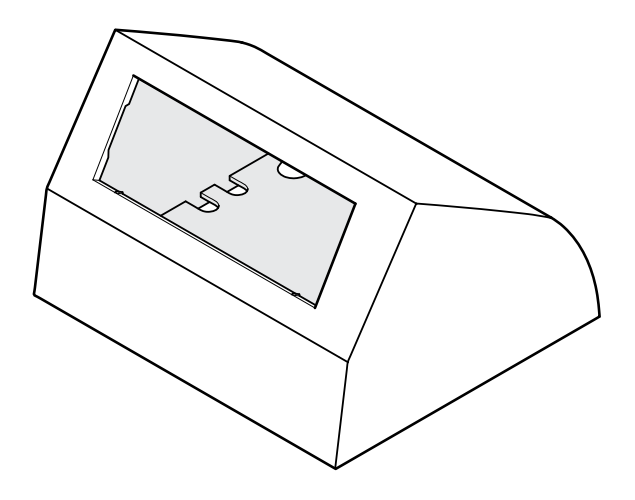

**Hình 3.49: H**ộ**p ch**ứ**a đ**ặ**t trên bàn**

Tham khảo phần *H*ộ*p ch*ứ*a trên bàn DCN-TTH, trang 284* để biết thêm thông tin.

## **3.26 B**ả**ng DCN-FBP**

Sử dụng DCN‑FBP (Flush Blank Panel - Bảng trống gắn phẳng) hoặc DCN‑FBPS (Flush Blank Panel Short - Bảng trống gắn phẳng ngắn) để thời gian ngừng họp đóng tạm thời (tham khảo *B*ả*ng DCN-FBP, trang 284*).

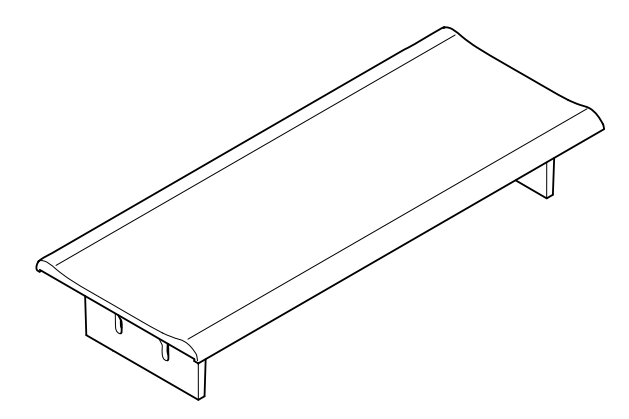

#### **Hình 3.50: B**ả**ng tr**ố**ng g**ắ**n ph**ẳ**ng**

- Lắp đặt: *Các s*ả*n ph*ẩ*m gá l*ắ*p DCN-Flush, trang 101*.
- Dữ liệu Kỹ thuật: *B*ả*ng DCN-FBP, trang 284*.

# **3.27 Bàn phiên d**ị**ch DCN-IDESK**

Có Bàn phiên dịch DCN-IDESK, thông dịch viên có thể thêm phiên dịch để thảo luận hoặc hội nghị.

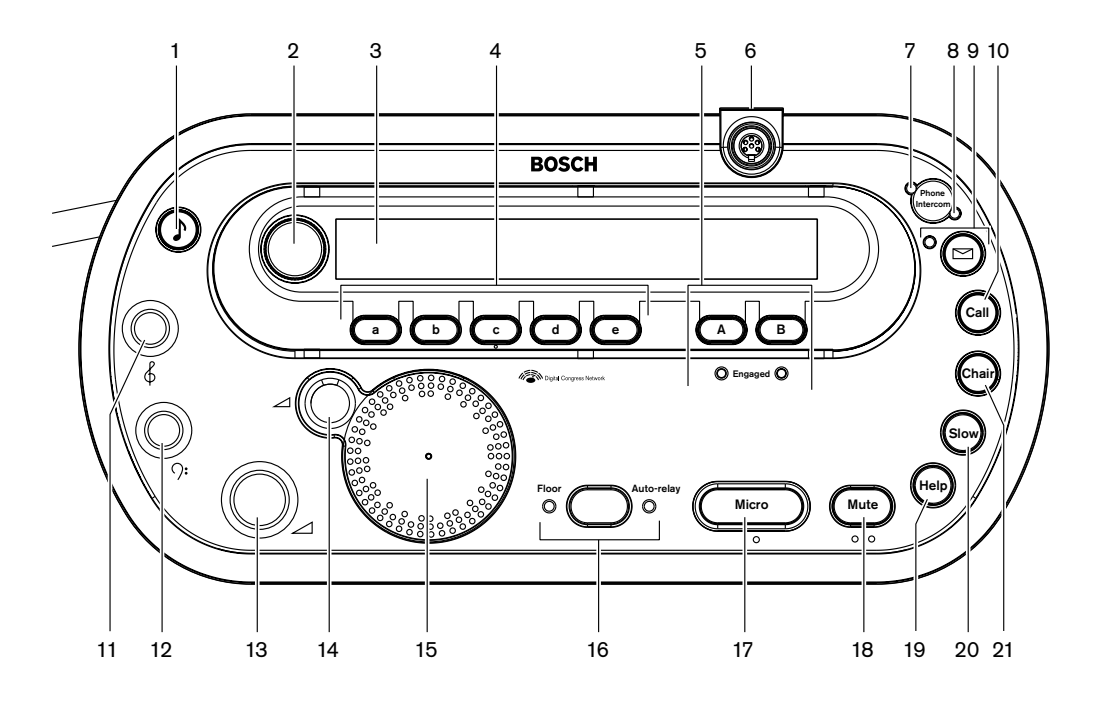

**Hình 3.51: M**ặ**t trên**

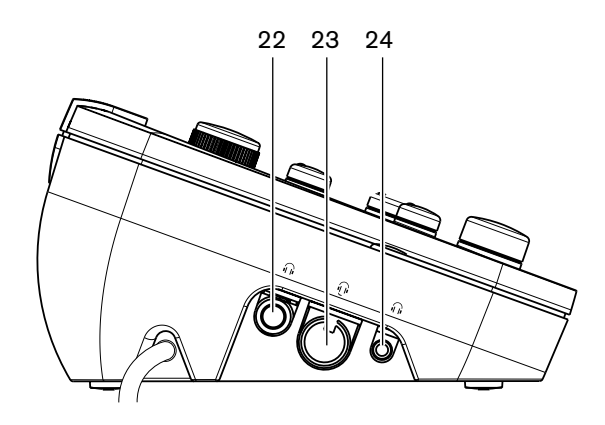

**Hình 3.52: M**ặ**t trái**

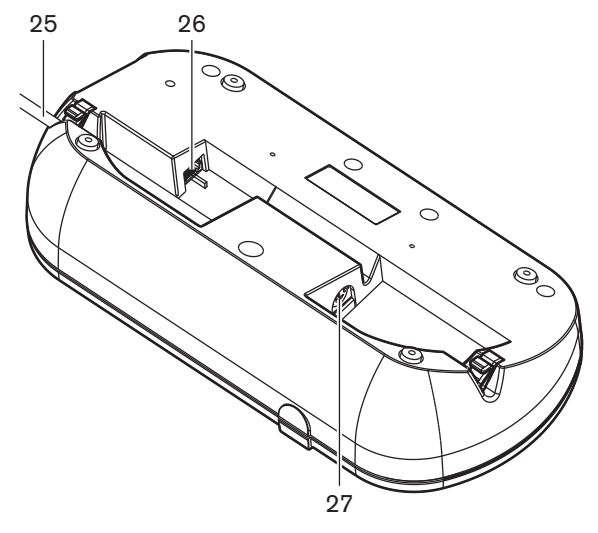

**Hình 3.53: M**ặ**t d**ướ**i (1)**

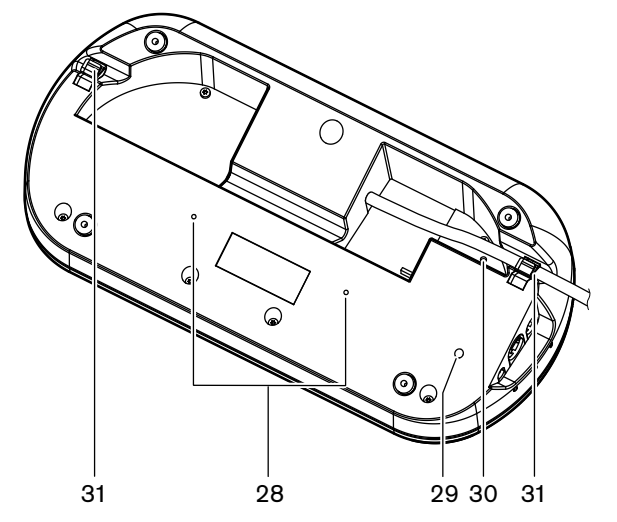

**Hình 3.54: M**ặ**t d**ướ**i (2)**

- 1. **Nút Bíp** Kích hoạt hoặc không kích hoạt tiếng bíp. Chức năng này dành cho thông dịch viên khiếm thị.
- 2. **Núm xoay chính** Điều khiển hiển thị để cấu hình và điều khiển bàn phiên dịch.
- 3. **Hi**ể**n th**ị Hiển thị cấu hình và các menu của người dùng.
- 4. **Nút ch**ọ**n s**ẵ**n** Cho phép thông dịch viên truy cập vào một kênh để họ có thể thực hiện việc phiên dịch.
- 5. **Nút đ**ầ**u ra** Chọn kênh đầu ra để gửi ngôn ngữ đã được dịch.
- 6. Ổ **c**ắ**m micrô** Kết nối một Micrô cắm rời DCN-MICL hoặc DCN-MICS tới bàn phiên dịch.
- 7. **Đèn LED đi**ệ**n tho**ạ**i** Đèn sáng khi bàn phiên dịch nhận được cuộc gọi từ hệ thống điện thoại bên ngoài.
- 8. **Đèn LED liên l**ạ**c** Đèn sáng khi bàn phiên dịch nhận được cuộc gọi liên lạc.
- 9. **Nút tin nh**ắ**n** -Mở / đóng trạng thái tổng quan của kênh. Mở tin nhắn văn bản được gửi tới bàn phiên dịch. Khi bàn phiên dịch nhận được một tin nhắn, đèn LED màu vàng bên cạnh nút tin nhắn sẽ nhấp nháy.
- 10. **Nút liên l**ạ**c (ng**ườ**i v**ậ**n hành)** Mở một kênh liên lạc tới người vận hành.
- 11. **Núm âm b**ổ**ng c**ủ**a tai nghe** Điều chỉnh mức âm bổng của tín hiệu truyền đến tai nghe.
	- 12. **Núm âm tr**ầ**m c**ủ**a tai nghe** Điều chỉnh mức âm trầm của tín hiệu truyền đến tai nghe.
- 13. **Núm âm l**ượ**ng c**ủ**a tai nghe** Điều chỉnh âm lượng của tín hiệu truyền đến tai nghe.
- 14. **Núm âm l**ượ**ng c**ủ**a loa** Điều chỉnh âm lượng của tín hiệu truyền đến loa của bàn phiên dich.
- 15. **Loa**  Loa chỉ bật khi micrô của tất cả các bàn thông dịch trong cùng buồng phiên dịch đều tắt.
- 16. **Nút ngôn ng**ữ **g**ố**c/t**ự **đ**ộ**ng chuy**ể**n ti**ế**p** Chọn ngôn ngữ nguồn của việc phiên dịch.
- 17. **Nút micrô** Bật hoặc tắt micrô. Nút micrô có một đèn LED màu đỏ, đèn sẽ sáng khi bật micrô.
- 18. **Nút t**ắ**t ti**ế**ng** Tạm thời tắt micrô.
- 19. **Nút tr**ợ **giúp** Để gửi tín hiệu trợ giúp. Tùy thuộc vào hệ thống, thông dịch viên sẽ gửi một tín hiệu tới Bảng phân phối dữ liệu DCN-DDB để kích hoạt một chỉ báo đã được kết nối hoặc tới Phần mềm hội nghị DCN-SW DCN. Trong trường hợp sử dụng DCN-DDB, chỉ báo được kết nối sẽ hoạt động khi thông dịch viên ấn và giữ nút trợ giúp. Trong trường hợp sử dụng Phần mềm hội nghị DCN-SW, mô-đun phần mềm DCN-SWSMD phải hoạt động, tín hiệu sẽ hiện hoạt cho đến khi được chấp nhận và xử lý trong phần mềm. Việc gửi tín hiệu trợ giúp cũng sẽ được Phần mềm hội nghị DCN-SW ghi lại và có thể được gửi tới các hệ thống khác bằng DCN-SWSMD.
- 20. **Nút nói ch**ậ**m** Để gửi tín hiệu hãy nói chậm. Tùy thuộc vào hệ thống, thông dịch viên sẽ gửi một tín hiệu tới Bảng phân phối dữ liệu DCN-DDB để kích hoạt một chỉ báo đã được kết nối hoặc tới Phần mềm hội nghị DCN-SW DCN. Trong trường hợp sử dụng DCN-DDB, chỉ báo được kết nối sẽ hoạt động khi thông dịch viên ấn và giữ nút nói chậm. Trong trường hợp sử dụng Phần mềm hội nghị DCN-SW, cả hai mô-đun DCN-SWSMD và DCN-SWSI phải hoạt động, tín hiệu sẽ hoạt động khi ấn phím và sẽ hiện hoạt trong tối đa 30 giây (có thể điều chỉnh trong DCN-SW) sau khi nhả phím. Trong biểu tượng DCN-SW có một số hiển thị số thông dịch viên đã đồng thời ấn nút nói chậm. Nói chậm sẽ không được Phần mềm hội nghị DCNSW ghi lại và không gửi được đến các hệ thống khác bằng DCN-SWSMD.
- 21. **Nút liên l**ạ**c (ch**ủ **t**ọ**a)** Mở một kênh liên lạc tới chủ tọa.
- 22. Ổ **c**ắ**m tai nghe (6,3 mm)**  Kết nối tai nghe có chân cắm 6,3 mm với bàn phiên dịch.
- 23. Ổ **c**ắ**m tai nghe** Kết nối tai nghe với bàn phiên dịch.
- 24. Ổ **c**ắ**m tai nghe (3,5 mm)**  Kết nối ta nghe có chân cắm 3,5 mm với bàn phiên dịch.

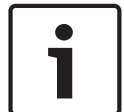

#### **Thông báo!**

Bàn phiên dịch có các dấu nổi để thông dịch viên khiếm thị có thể xác định vị trí các nút micrô, tắt tiếng và nút c.

- 25. **Cáp DCN** Kết nối bàn thông dịch với DCN.
- 26. Ổ **c**ắ**m thi**ế**t b**ị **ngoài** Kết nối chỉ báo buồng đang hoạt động hoặc kết nối thiết bị điều khiển các đèn LED điện thoại và liên lạc trên bàn phiên dịch.
- 27. Ổ **c**ắ**m DCN**  Tạo sự nối tiếp trong DCN với bàn phiên dịch.
- 28. **L**ỗ ố**c vít** Gắn bàn phiên dịch với một bề mặt phẳng.

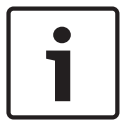

#### **Thông báo!**

Khoảng cách giữa tâm các lỗ ốc vít là 100 mm.

- 29. **Công t**ắ**c kh**ở**i t**ạ**o l**ạ**i** Xóa địa chỉ của bàn phiên dịch. Tất cả các đèn LED trên bàn phiên dịch sẽ sáng khi bàn phiên dịch không có địa chỉ.
- 30. **Chi**ế**t áp đ**ộ **nh**ạ**y** Điều chỉnh âm lượng của micrô được kết nối với bàn phiên dịch.

### 31. **Khóa cáp** - Cố định cáp DCN.

Những phần sau đưa thông tin thêm về chủ đề đã được nói đến:

- Lắp đặt: *Bàn phiên d*ị*ch DCN-IDESK, trang 106*
- Kết nối: *Bàn phiên d*ị*ch DCN-IDESK, trang 139*.
- Cấu hình: *Bàn phiên d*ị*ch DCN-IDESK, trang 219*.
- Dữ liệu Kỹ thuật: *Bàn phiên d*ị*ch DCN-IDESK, trang 284*.

## **3.28 B**ộ **ngu**ồ**n m**ở **r**ộ**ng DCN-EPS (-UL, -JP)**

Bộ nguồn mở rộng DCN‑EPS cung cấp nguồn cho hệ thống DCN. Sử dụng bộ này để tăng số lượng thiết bị có thể kết nối với hệ thống. Sử dụng bộ này để tăng số lượng thiết bị có thể kết nối với hệ thống.

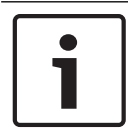

### **Thông báo!**

Bộ nguồn mở rộng DCN‑EPS‑UL là phiên bản CSA/UL đã được chấp thuận của DCN‑EPS. Bộ nguồn mở rộng DCN‑EPS‑JP là phiên bản PSE đã được chứng nhận của DCN‑EPS.

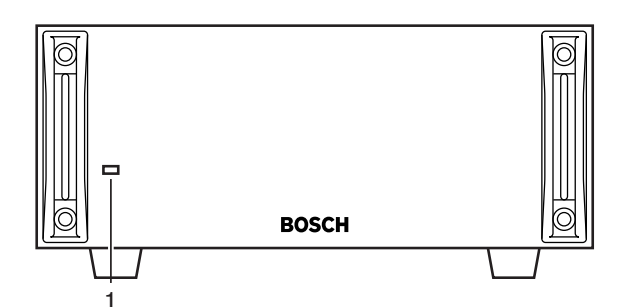

**Hình 3.55: M**ặ**t tr**ướ**c**

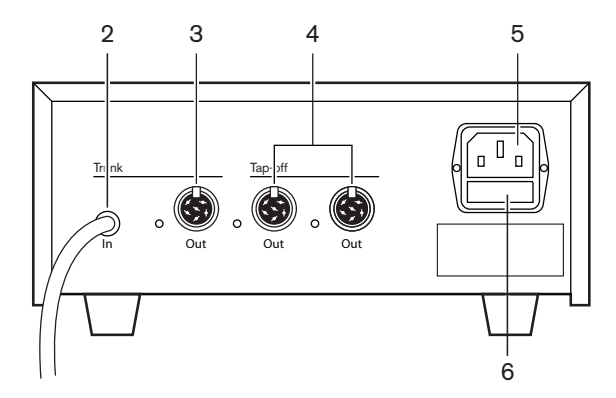

#### **Hình 3.56: M**ặ**t sau**

- 1. **Đèn LED b**ậ**t/t**ắ**t ngu**ồ**n đi**ệ**n** Đèn LED màu xanh sẽ sáng khi: Cáp điện được kết nối với nguồn điện chính. Cáp đường trục được kết nối với hệ thống. Bật thiết bị điều khiển trung tâm.
- 2. **Cáp DCN** Đấu nối bộ nguồn mở rộng với đường trục của hệ thống DCN.
- 3. Ổ **c**ắ**m DCN (đ**ườ**ng tr**ụ**c)** Tạo sự nối tiếp trong đường trục của hệ thống DCN.
- 4. Ổ **c**ắ**m DCN (thi**ế**t b**ị **đ**ấ**u r**ẽ**)**  Tạo các thiết bị đấu rẽ trong hệ thống DCN. Ổ cắm này tái tạo tín hiệu hệ thống DCN.
- 5. **Ngõ vào ngu**ồ**n đi**ệ**n** Kết nối nguồn điện chính.
- 6. **B**ộ **ph**ậ**n gi**ữ **c**ầ**u chì** Tránh hỏng hóc thiết bị nguồn điện bên trong của bộ nguồn mở rộng.

Những phần sau đưa thông tin thêm về chủ đề đã được nói đến:

- Lắp đặt: *B*ộ *ngu*ồ*n m*ở *r*ộ*ng DCN‑EPS, trang 107*.
- Kết nối: *B*ộ *ngu*ồ*n m*ở *r*ộ*ng DCN-EPS (-UL, -JP), trang 141*.
- Cấu hình: *B*ộ *ngu*ồ*n m*ở *r*ộ*ng DCN-EPS (-UL, -JP), trang 224*.
- Dữ liệu Kỹ thuật: *B*ộ *ngu*ồ*n m*ở *r*ộ*ng DCN‑EPS, trang 285*.

## **3.29 B**ộ **tách đ**ườ**ng tr**ụ**c LBB4114/00**

Sử dụng Bộ tách đường trục LBB4114/00 để tách đường trục DCN.

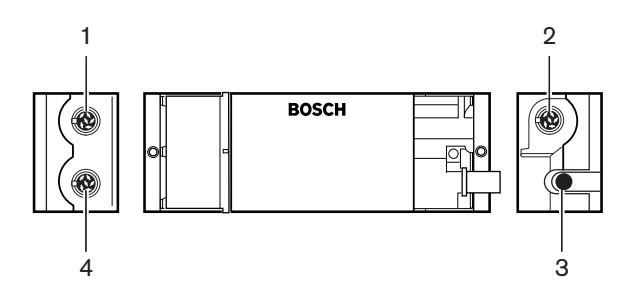

**Hình 3.57: M**ặ**t trên và m**ặ**t bên**

- 1. Ổ **c**ắ**m DCN (thi**ế**t b**ị **đ**ấ**u r**ẽ **1)** Tạo một thiết bị đấu rẽ trong hệ thống DCN. Ổ cắm này tái tạo tín hiệu DCN.
- 2. Ổ **c**ắ**m DCN (thi**ế**t b**ị **đ**ấ**u r**ẽ **2)** Tạo một thiết bị đấu rẽ trong hệ thống DCN. Ổ cắm này tái tạo tín hiệu hệ thống DCN.
- 3. **Cáp DCN** Kết nối bộ tách đường trục trong đường trục của hệ thống DCN.
- 4. Ổ **c**ắ**m DCN (đ**ườ**ng tr**ụ**c)** Tạo sự nối tiếp trong DCN bằng bộ tách đường trục. Ổ cắm không tái tạo lại tín hiệu hệ thống DCN.

- Lắp đặt: *B*ộ *tách đ*ườ*ng tr*ụ*c LBB4114/00, trang 108*.
- Kết nối: *B*ộ *tách đ*ườ*ng tr*ụ*c LBB4114/00, trang 143*.
- Dữ liệu Kỹ thuật: *B*ộ *tách đ*ườ*ng tr*ụ*c LBB4114/00, trang 285*.

# **3.30 Thi**ế**t b**ị **Đ**ấ**u r**ẽ **LBB4115/00**

Sử dụng Bộ tách đường trục được bảo vệ LBB4115/00 để tạo các thiết bị đấu rẽ trong DCN được bảo vệ chống đoản mạch. Thông thường, Bộ tách đường trục được bảo vệ LBB4115/00 được sử dụng để kết nối bàn phiên dịch DCN‑IDESK với hệ thống.

Sự khác nhau giữa Bộ tách đường trục LBB4114/00 và Bộ tách đường trục được bảo vệ LBB4115/00 chính là các ổ cắm thiết bị đấu rẽ DCN của Bộ tách đường trục được bảo vệ LBB4115/00.

- Mỗi đầu ra có tải tối đa là 4,5 W
- Các đầu ra đường trục và thiết bị đấu rẽ được bảo vệ chống đoản mạch.

Những phần sau đưa thông tin thêm về chủ đề đã được nói đến:

- Lắp đặt: *Thi*ế*t b*ị *đ*ấ*u r*ẽ *LBB4115/00, trang 108*.
- Kết nối: *Thi*ế*t b*ị *đ*ấ*u r*ẽ *LBB4115/00, trang 143*.
- Dữ liệu Kỹ thuật: *Thi*ế*t b*ị *đ*ấ*u r*ẽ *LBB4115/00, trang 286*.

## **3.31 Cáp kéo dài LBB4116**

Các sản phẩm cáp kéo dài sau (cụm) có:

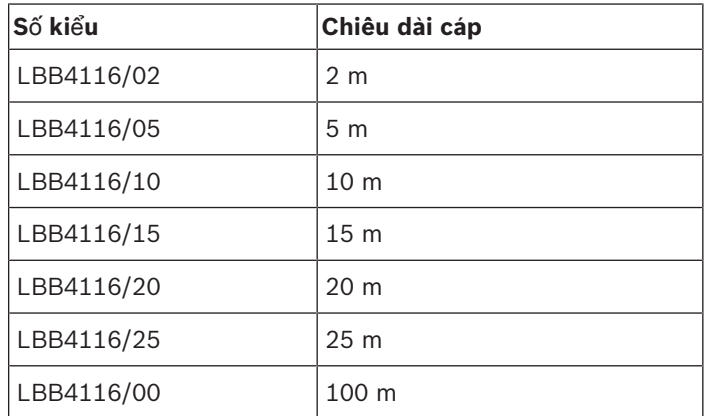

**B**ả**ng 3.9:** Cáp kéo dài

Ngoại trừ LBB4116/00, tất cả cáp kéo dài có ổ cắm và phích cắm DCN.

#### **Đ**ầ**u n**ố**i**

Tạo cáp tùy chỉnh với Cáp kéo dài LBB4116/00 (100 m) và các đầu nối LBB4119/00 DCN (tham khảo *B*ộ *tách đ*ườ*ng tr*ụ*c LBB4114/00, trang 54*).

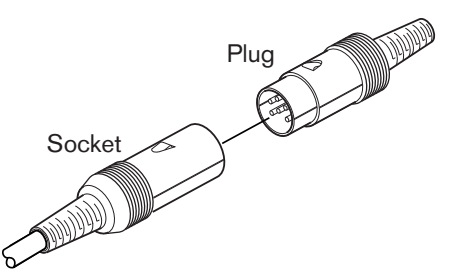

**Hình 3.58: Đ**ầ**u n**ố**i DCN LBB4119/00** Tham khảo *Cáp kéo dài LBB4116, trang 286* để biết thêm thông tin.

# **3.32 K**ẹ**p khóa cáp LBB4117/00**

Sử dụng Kẹp khóa cáp LBB4117/00 để khóa đầu nối của cáp kéo dài. Mỗi cặp sử dụng một kẹp.

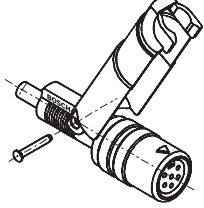

**Hình 3.59: K**ẹ**p khóa cáp**

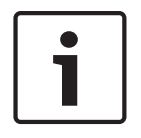

**Thông báo!**

Không được sử dụng Kẹp khóa cáp LBB4117/00 với đầu nối LBB4119/00 DCN.

# **3.33 Đ**ầ**u k**ế**t thúc cáp 4118/00**

Sử dụng đầu kết thúc cáp LBB4118/00 để 'đóng' cáp DCN 'đầu cuối mở' (chẳng hạn như đối với thiết bị biểu quyết có hai cáp, hoặc cáp dự phòng hay cáp kéo dài).

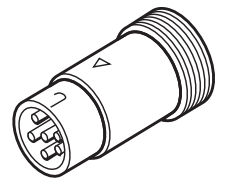

**Hình 3.60: Đ**ầ**u k**ế**t thúc cáp**

# **3.34 B**ộ **tách m**ạ**ng PRS-NSP**

Sử dụng bộ tách mạng PRS-NSP để tạo thiết bị đấu rẽ trong mạng quang có bảo vệ chống đoản mạch.

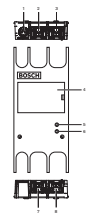

**Hình 3.61: M**ặ**t tr**ướ**c, m**ặ**t sau và m**ặ**t trên**

- 1. Ổ **c**ắ**m b**ộ **ngu**ồ**n bên ngoài** Kết nối bộ tách mạng với bộ nguồn bên ngoài. Bộ nguồn bên ngoài cung cấp điện cho thiết bị đấu rẽ. Bộ nguồn bên ngoài không cung cấp điện cho đường trục.
- 2. Ổ **c**ắ**m m**ạ**ng quang (thi**ế**t b**ị **đ**ấ**u r**ẽ **1)**  Tạo một thiết bị đấu rẽ trong mạng quang. Ổ cắm có tải tối đa là 2,5 A cung cấp khả năng bảo vệ chống đoản mạch.
- 3. Ổ **c**ắ**m m**ạ**ng quang (đ**ườ**ng tr**ụ**c)** Kết nối bộ tách mạng với đường trục của mạng quang.
- 4. **N**ắ**p** Tiếp cận tới các điều khiển bên trong. Mặt sau của nắp có nhãn giải thích về thiết lập bên trong.
- 5. **Đèn LED tr**ạ**ng thái** Đèn LED màu vàng cho biết thông tin về tình trạng của bộ tách mang.
- 6. **Đèn LED tr**ạ**ng thái** Đèn LED màu xanh cho biết thông tin về tình trạng của bộ tách mang.
- 7. Ổ **c**ắ**m m**ạ**ng quang (thi**ế**t b**ị **đ**ấ**u r**ẽ **2)** Tạo một thiết bị đấu rẽ trong mạng quang. Ổ cắm có tải tối đa là 2,5 A cung cấp khả năng bảo vệ chống đoản mạch.
- 8. Ổ **c**ắ**m m**ạ**ng quang (đ**ườ**ng tr**ụ**c)** Kết nối bộ tách mạng với đường trục của mạng quang.

- Lắp đặt: *B*ộ *tách m*ạ*ng PRS-NSP, trang 109*.
- Kết nối: *B*ộ *tách m*ạ*ng PRS-NSP, trang 143*.
- Cấu hình: *B*ộ *tách m*ạ*ng PRS-NSP, trang 226*.
- Khắc phục sự cố: *B*ộ *tách đ*ườ*ng tr*ụ*c LBB4114/00 ho*ặ*c LBB4115/00, trang 263*.

# **3.35 Giao ti**ế**p cáp quang PRS-FINNA**

Sử dụng giao tiếp cáp quang PRS-FINNA để kết nối cáp quang bằng chất dẻo (POF) với cáp quang bằng thủy tinh (GOF). Mạng GOF có thể truyền tín hiệu đến một khoảng cách lớn hơn so với mạng POF.

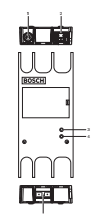

5

**Hình 3.62: L**ớ**p bên ngoài c**ủ**a giao ti**ế**p cáp quang**

- 1. Ổ **c**ắ**m b**ộ **ngu**ồ**n bên ngoài** Kết nối giao tiếp cáp quang với bộ nguồn bên ngoài.
- 2. Ổ **c**ắ**m m**ạ**ng quang (POF)** Kết nối giao tiếp cáp quang với POF.
- 3. **Đèn LED tr**ạ**ng thái** Đèn LED màu vàng cho biết thông tin về tình trạng của giao tiếp cáp quang.
- 4. **Đèn LED tr**ạ**ng thái** Đèn LED màu xanh nhạt cho biết thông tin về tình trạng của giao tiếp cáp quang.
- 5. Ổ **c**ắ**m GOF**  Kết nối giao tiếp cáp quang với GOF.

- Lắp đặt: *Giao ti*ế*p cáp quang PRS-FINNA, trang 109*.
- Kết nối: *Giao ti*ế*p cáp quang PRS-FINNA, trang 145*.
- Hoạt động: *Giao ti*ế*p Cáp quang PRS-FINNA, trang 254*.

# **3.36 Cáp m**ạ**ng quang LBB4416**

The optical network cable contains two plastic optical fibers to transmit data and two copper wires to supply the power.

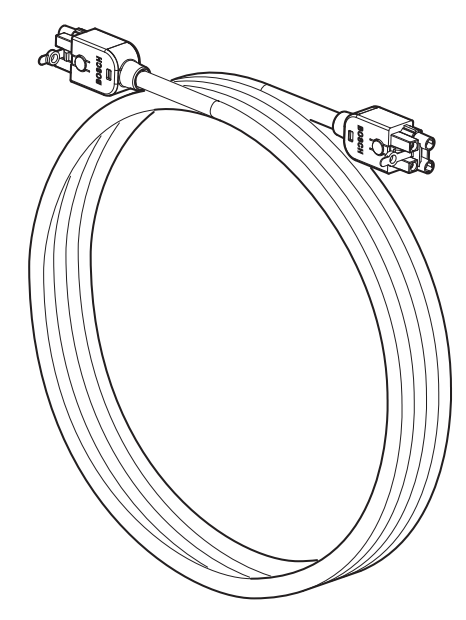

**Hình 3.63: Optical network cable**

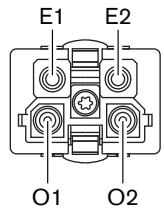

**Hình 3.64: Optical network connector, connection**

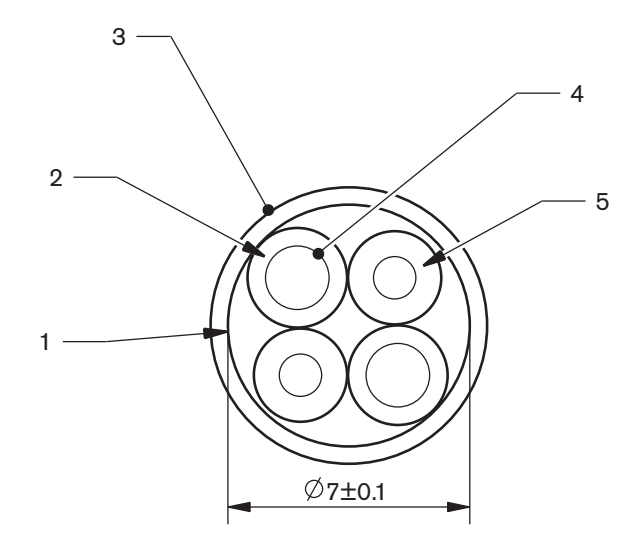

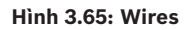

Use the LBB4418/00 Cable-connector Tool Kit to make cables from LBB4416/00 Optical Network Cables and LBB4417/00 Optical Network Connectors.

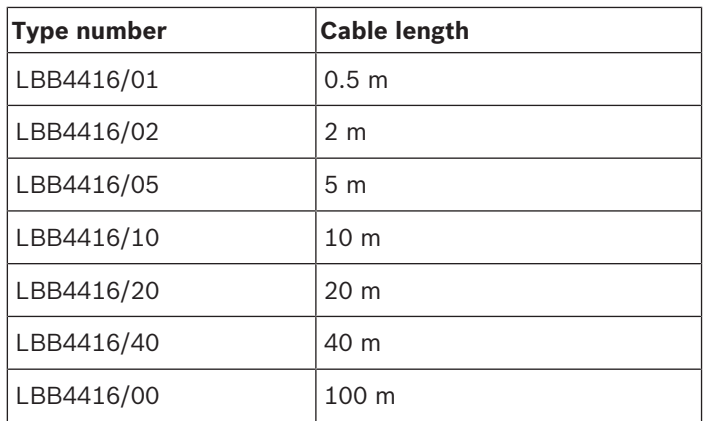

**B**ả**ng 3.10:** Optical network cables

Except for LBB4416/00, all optical network cables have optical network connectors.

Use the LBB4417/00 Optical Network Connectors to make cables from LBB4416/00 Optical Network Cable (100 m) with the LBB4418/00 Cable-connector Tool Kit.

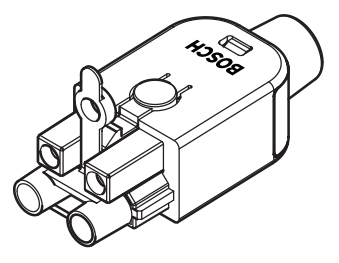

**Hình 3.66: LBB4417/00 Optical Network Connectors** Refer to *H*ệ *th*ố*ng, trang 258* > Optical network problems for further information.

# **3.37 B**ộ **công c**ụ **đ**ầ**u n**ố**i cáp LBB4418/00**

Bộ công cụ đầu nối cáp LBB4418/00 được dùng để nối cáp mạng quang từ cáp mạng quang LBB4416/00 (100 m) với đầu nối mạng quang LBB4417/00.

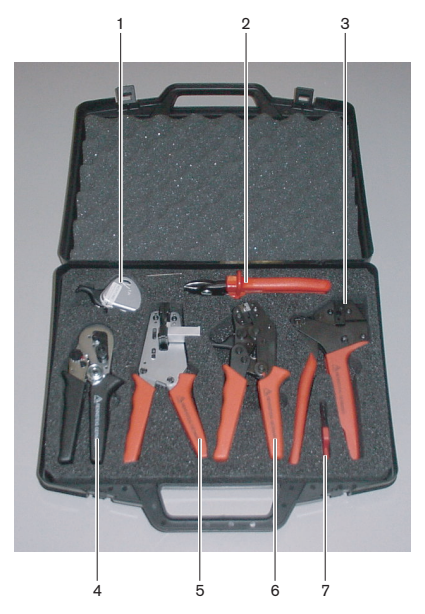

**Hình 3.67: Thành ph**ầ**n b**ộ **công c**ụ

| Số             | Mô tả                                  | Số                      |
|----------------|----------------------------------------|-------------------------|
|                | Hệ thống cắt dự phòng (với khóa Allen) | 600 004 0               |
| 2              | Công cụ cắt cáp                        | 600 015 36              |
| 3              | Công cụ gấp mép                        | 642 509 3 23            |
| $\overline{4}$ | Công cụ định vị/gấp mép POF            | 618 071 69              |
| 5              | Công cụ tước dây                       | 607 202 69              |
| 6              | Công cụ cắt/tước dây POF               | $600003 - 139$          |
|                | Cờ lê hình sao                         | C <sub>209</sub> 000077 |

**B**ả**ng 3.11:** Thành phần bộ công cụ

#### **Nhà cung c**ấ**p b**ộ **công c**ụ**:**

Rennsteig Werkzeuge GmbHViernau, Thüringen, Số hiệu chủng loại của Nhà cung cấp Đức: 600 100 PHI

## **3.38 Đ**ầ**u ghép n**ố**i cáp LBB4419/00**

Sử dụng đầu ghép nối cáp LBB4419/00 để nối các cáp mạng quang với nhau. Đầu ghép nối cáp gây ra hiện tượng suy giảm quang. Mỗi đầu ghép nối cáp giảm khoảng cách tối đa giữa hai thiết bị trong mạng quang (thường là 50 mét) với 20 mét.

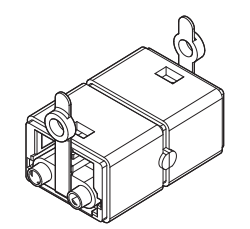

**Hình 3.68: Đ**ầ**u ghép n**ố**i cáp (v**ớ**i đ**ầ**u m**ũ **ch**ố**ng b**ụ**i)**

## **3.39 B**ả**ng phân ph**ố**i d**ữ **li**ệ**u DCN-DDB**

Sử dụng bảng phân phối dữ liệu DCN-DDB để kết nối màn hình phòng họp với hệ thống.

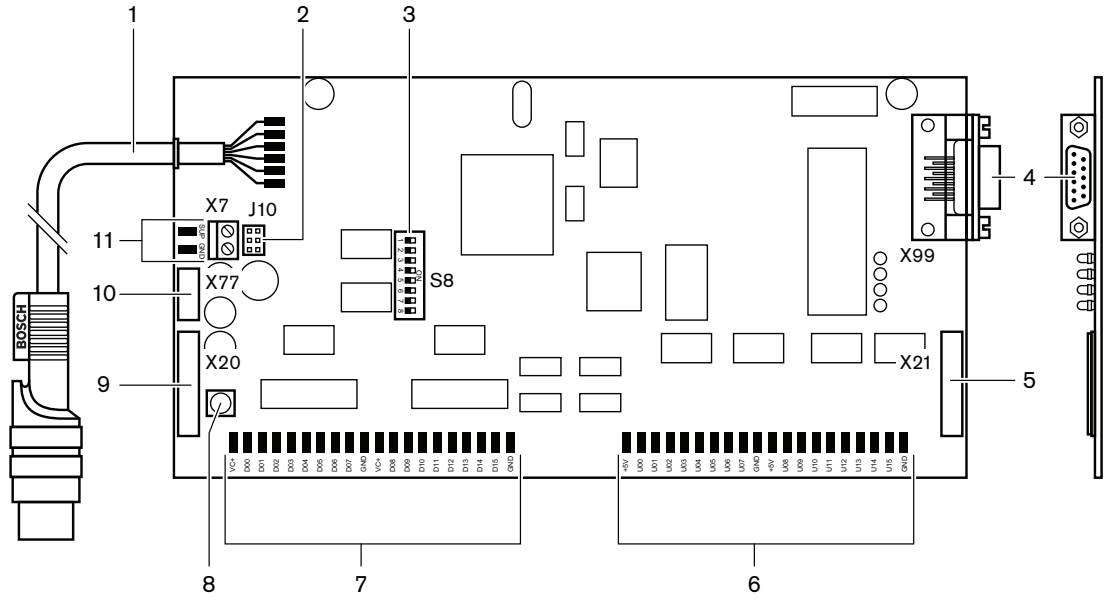

**Hình 3.69: M**ặ**t trên c**ủ**a b**ả**ng phân ph**ố**i d**ữ **li**ệ**u**

- 1. **Cáp DCN** Kết nối bảng phân phối dữ liệu với DCN.
- 2. **Kh**ố**i c**ầ**u n**ố**i J10** Chọn nguồn điện của bảng phân phối dữ liệu.
- 3. **B**ộ **chuy**ể**n m**ạ**ch S8** Cấu hình bảng phân phối dữ liệu.
- 4. **C**ổ**ng RS232** Để kết nối bảng phân phối dữ liệu với màn hình phòng họp.
- 5. **Đ**ầ**u vào song song (đ**ầ**u n**ố**i)** Để thực hiện điều khiển từ xa.
- 6. **Đ**ầ**u vào song song (có g**ắ**n mi**ế**ng đ**ệ**m)** Để thực hiện điều khiển từ xa.
- 7. **Đ**ầ**u ra song song (có g**ắ**n mi**ế**ng đ**ệ**m)** Để thực hiện điều khiển từ xa.
- 8. **Công t**ắ**c kh**ở**i t**ạ**o l**ạ**i (c**ụ**c b**ộ**)** Xóa địa chỉ hiện tại của bảng phân phối dữ liệu.
- 9. **Đ**ầ**u vào song song (đ**ầ**u n**ố**i)** Để thực hiện điều khiển từ xa.
- 10. **Công t**ắ**c kh**ở**i t**ạ**o l**ạ**i (t**ừ **xa)** Xóa địa chỉ của bảng phân phối dữ liệu khỏi địa điểm từ xa.
- 11. **Đ**ầ**u n**ố**i ngu**ồ**n đi**ệ**n**  Kết nối nguồn điện bên ngoài với bảng phân phối dữ liệu.

Những phần sau đưa thông tin thêm về chủ đề đã được nói đến:

- Kết nối: *B*ả*ng phân ph*ố*i d*ữ *li*ệ*u DCN-DDB, trang 148*.
- Cấu hình: *B*ả*ng phân ph*ố*i d*ữ *li*ệ*u DCN-DDB, trang 227*.
- Hoạt động: *B*ả*ng Phân ph*ố*i D*ữ *li*ệ*u DCN-DDB, trang 254*.

## **3.40 Trình mã hóa th**ẻ **ID DCN-IDENC**

Sử dụng Trình mã hóa thẻ ID DCN-IDENC mô-đun phần mềm Trình mã hóa thẻ ID để cấu hình thẻ ID DCN-IDCRD.

Những phần sau đưa thông tin thêm về chủ đề đã được nói đến:

– Dữ liệu Kỹ thuật: *Trình mã hóa th*ẻ *chip DCN-IDENC, trang 287*.

# **3.41 Th**ẻ **ID DCN-IDCRD**

Với Thẻ chip DCN-IDCRD, các đại biểu và chủ tọa có thể tự nhận diện mình trong hệ thống. Sử dụng thẻ chip để cung cấp cho các đại biểu và chủ tọa quyền truy cập vào:

- Micrô của các thiết bị đóng góp.
- Các chức năng biểu quyết trên thiết bị đóng góp. Chức năng liên lạc nội bộ trên các thiết bị đóng góp.

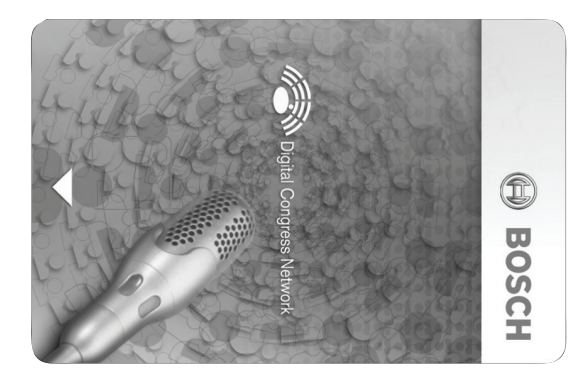

#### **Hình 3.70: Th**ẻ **ID**

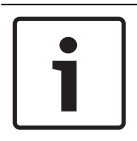

#### **Thông báo!**

Sử dụng Trình mã hóa thẻ ID DCN-IDENC để cấu hình thẻ ID.

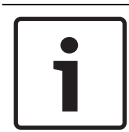

### **Thông báo!**

Có thể sử dụng các nhãn có kích thước lớn hơn 72 x 24 mm ở mặt sau của thẻ chip.

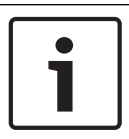

### **Thông báo!**

Tham khảo Hướng dẫn người dùng Phần mềm dữ liệu đại biểu để biết hướng dẫn tìm mã của thẻ trong chip.

# **4 L**ậ**p k**ế **ho**ạ**ch**

## **4.1 Thi**ế**t k**ế **c**ủ**a DCN**

Hệ thống DCN có ba bộ phân: mạng DCN, mạng không dây và mạng quang. Chương trình cho biết cách thiết kế DCN.

## **4.1.1 Công c**ụ **tính toán**

Công cụ tính toán giúp việc lập kế hoạch và thiết kế của DCN trở nên dễ dàng hơn. Tìm công cụ tính toán trên DVD được cung cấp cùng với hệ thống của bạn.

## **4.1.2 Khái ni**ệ**m**

Phần này cung cấp dữ liệu cần thiết để hiểu các giới hạn.

### Ổ **c**ắ**m đ**ườ**ng tr**ụ**c và thi**ế**t b**ị **đ**ấ**u r**ẽ

DCN dùng hai loại ổ cắm:

- Ổ **c**ắ**m đ**ườ**ng tr**ụ**c DCN**: Sử dụng ổ cắm đường trục DCN để tạo nối tiếp trong đường trục của DCN.
- Ổ **c**ắ**m thi**ế**t b**ị **đ**ấ**u r**ẽ **DCN**: Sử dụng ổ cắm thiết bị đấu rẽ DCN để tạo thêm nhánh trong DCN. Ổ cắm thiết bị đấu rẽ DCN luôn tái tạo tín hiệu số DCN.

### **Cáp**

Nhiều thiết bị được dùng trong hệ thống DCN có cáp 2 m. Nếu cần, cáp kéo dài (LBB4116) có thể kéo dài cho cáp thiết bị.

### **4.1.3 Gi**ớ**i h**ạ**n**

Đảm bảo không vượt quá những giới hạn này khi bạn thiết kế DCN:

### **Gi**ớ**i h**ạ**n 1: Kh**ả **năng đi**ề**u khi**ể**n**

- Số thiết bị hoạt động tối đa trong DCN mà thiết bị điều khiển trung tâm có thể điều khiển là 245.
- Để biết số thiết bị hoạt động tối đa mà nhiều CCU có thể điều khiển, hãy xem phần 4.2.9 Hệ thống nhiều CCU. Xem *S*ơ *đ*ồ *m*ẫ*u, trang 81* > Hệ thống nhiều CCU.
- Không giới hạn số thiết bị thụ động (tham khảo *Kh*ả *năng đi*ề*u khi*ể*n, trang 66*).
- Số bảng phân phối dữ liệu tối đa trong hệ thống là 15.

### **Gi**ớ**i h**ạ**n 2: Kh**ả **năng công su**ấ**t**

– Công suất tối đa mà một chân cắm DCN của thiết bị điều khiển trung tâm có thể cấp là 85 W.

Tham khảo phần *Kh*ả *năng công su*ấ*t, trang 67*.

### **Gi**ớ**i h**ạ**n 3: N**ố**i ti**ế**p**

Số điểm mắc nối tiếp tối đa cho các thiết bị hoạt động là 25, trong đó cáp kéo dài bổ sung 4 m tương đương với 1 thiết bị hoạt động. Nếu có hơn 25 điểm mắc nối tiếp các thiết bị hoạt động, hoặc sự kết hợp tương đương với cáp kéo dài bổ sung, thì phải tái tạo tín hiệu với bộ tách đường trục (LBB4114/00).

Số điểm mắc nối tiếp tối đa cho các thiết bị thụ động là 50, trong đó cáp kéo dài bổ sung 2 m tương đương với 1 thiết bị thụ động. Nếu có hơn 50 điểm mắc nối tiếp các thiết bị thụ động, hoặc sự kết hợp tương đương với cáp kéo dài bổ sung, thì phải tái tạo tín hiệu với bộ tách đường trục (LBB4114/00).

Trong trường hợp các thiết bị hoạt động và thụ động được mắc chung với nhau trên đường trục, tất cả các thiết bị phải được coi là thiết bị hoạt động với giới hạn mắc nối tiếp tương ứng là 25.

Ví dụ 1: cần tái tạo sau khi sử dụng cáp kéo dài 100 m và không có thiết bị hoạt động hoặc thụ động.

Ví dụ 2: cần tái tạo sau khi sử dụng cáp kéo dài bổ sung 20 m và có 20 thiết bị hoạt động. Ví dụ 3: cần tái tạo sau khi sử dụng cáp kéo dài bổ sung 20 m và có 40 thiết bị hoạt động. Ví dụ 4: cần tái tạo sau khi mắc nối tiếp 10 thiết bị hoạt động và 5 thiết bị thụ động, kèm 40 m cáp kéo dài bổ sung.

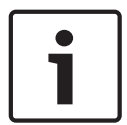

#### **Thông báo!**

Cáp thiết bị dài 2 m chuẩn được nối với các thiết bị hoạt động hoặc thụ động được bao gồm trong các ví dụ giới hạn ở trên.

#### **Gi**ớ**i h**ạ**n 4: K**ế**t n**ố**i thi**ế**t b**ị **đ**ấ**u r**ẽ

Số lượng kết nối thiết bị đấu rẽ tối đa liên tiếp giữa thiết bị điều khiển trung tâm và thiết bị đấu rẽ cuối cùng tại một chi nhánh là bốn kết nối. Nếu có hơn bốn kết nối thiết bị đấu rẽ liên tiếp, hệ thống không hoạt động đúng cách.

#### **Gi**ớ**i h**ạ**n 5: Chi**ề**u dài cáp**

- Với thiết bị đấu rẽ có khả năng tái tạo, chiều dài cáp tối đa là 250 m từ thiết bị điều khiển trung tâm đến thiết bị xa nhất trong bất kỳ nhánh nào của DCN. Chiều dài cáp tối đa 250 m bao gồm cáp thiết bị và cáp kéo dài.
- Cáp có đầu cuối mở có thể dẫn đến hệ thống vận hành sai.

Tham khảo *M*ứ*c tiêu th*ụ *đi*ệ*n t*ố*i đa, trang 69*.

## **4.1.4 Kh**ả **năng đi**ề**u khi**ể**n**

#### **Thi**ế**t b**ị **ho**ạ**t đ**ộ**ng**

Thiết bị hoạt động là thiết bị mà có thể:

- Nhận dữ liệu từ thiết bị điều khiển trung tâm.
- Chuyển dữ liệu sang thiết bị điều khiển trung tâm.

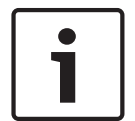

### **Thông báo!**

Thiết bị hoạt động phải có địa chỉ (tham khảo *Kh*ở*i t*ạ*o, trang 173*).

#### **Thi**ế**t b**ị **th**ụ **đ**ộ**ng**

Thiết bị thụ động chỉ có thể nhận dữ liệu từ thiết bị điều khiển trung tâm.

### **T**ổ**ng quan**

Bảng sau chỉ ra các thiết bị hoạt động và thụ động trong DCN.

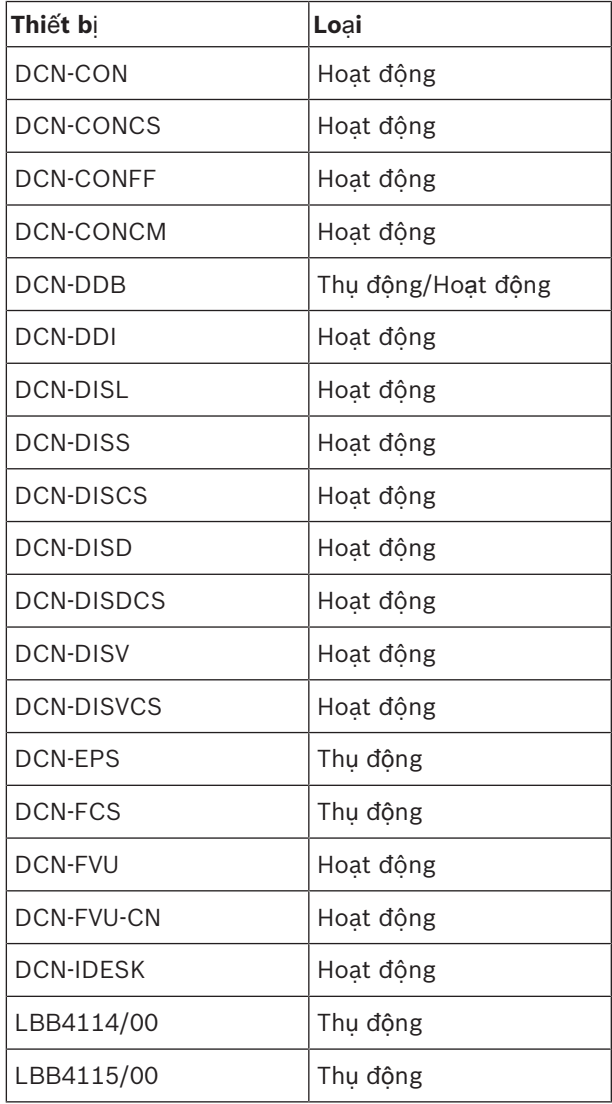

**B**ả**ng 4.12:** Thiết bị hoạt động và thụ động

## **4.1.5 Kh**ả **năng công su**ấ**t**

#### **Tiêu th**ụ **đi**ệ**n**

Bảng sau chỉ ra thiết bị mỗi nguồn điện trong việc sử dụng hệ thống DCN.

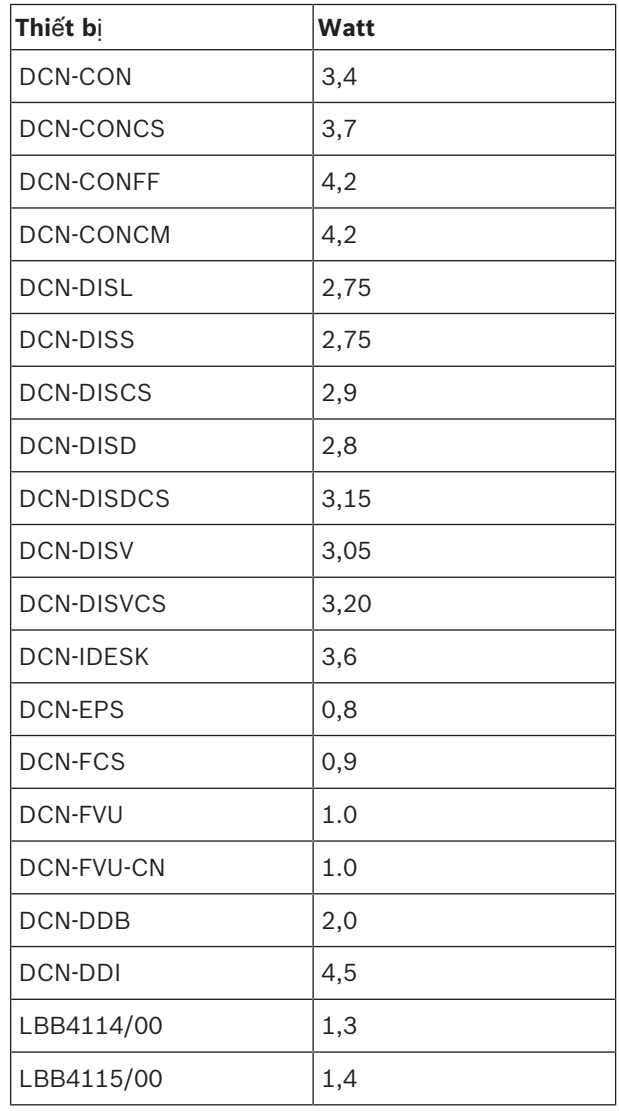

**B**ả**ng 4.13:** Tiêu thụ điện

#### **Thông báo!**

Tiêu thụ điện của DCN-DDI bao gồm Tiêu thụ điện của tất cả thiết bị gắn phẳng mà bạn có thể kết nối với nó.

### **B**ộ **ngu**ồ**n**

Các thiết bị cấp nguồn cho DCN là thiết bị điều khiển trung tâm và nguồn điện mở rộng. Nguồn mà thiết bị điều khiển trung tâm cung cấp bao gồm nguồn mà mạng quang sử dụng.

#### **DCN-CCU2**

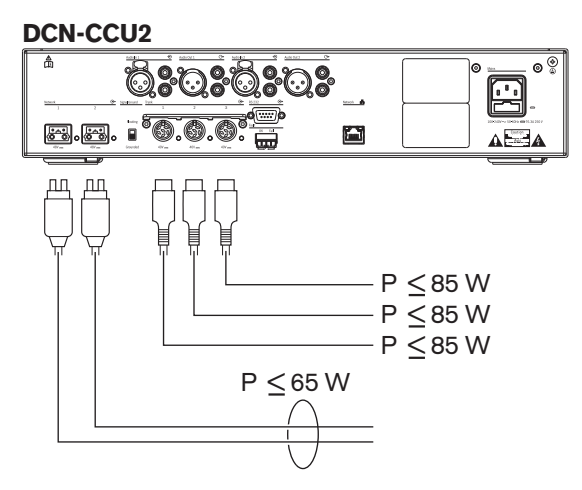

**Hình 4.1: B**ộ **ngu**ồ**n DCN: DCN-CCU2**

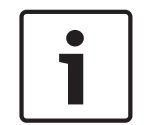

## **Thông báo!**

Nếu nguồn tiêu thụ cao hơn mức hiển thị trong hình, sẽ xảy ra hiện tượng quá tải.

#### **DCN-CCUB2**

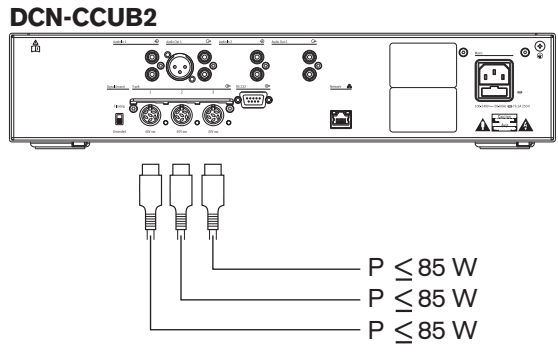

**Hình 4.2: B**ộ **ngu**ồ**n DCN: DCN-CCUB2**

#### **DCN-EPS**

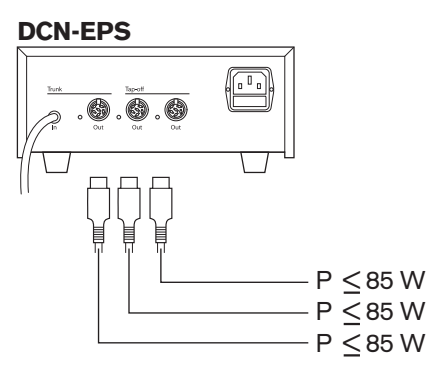

**Hình 4.3: B**ộ **ngu**ồ**n DCN: DCN-EPS**

### **Ch**ỉ **báo quá t**ả**i**

Mỗi ổ cắm DCN của thiết bị điều khiển trung tâm và nguồn điện mở rộng có đèn LED màu đỏ bật sáng cho biết xảy ra tình trạng quá tải điện. Tình trạng quá tải xảy ra khi:

- Nguồn điện cần thiết cho các thiết bị lớn hơn nguồn điện được cung cấp.
- Đoản mạch xảy ra.

Khi tình trạng quá tải xảy ra, ổ cắm sẽ tắt và các thiết bị được kết nối không hoạt động. Ổ cắm kiểm tra 4 giây một lần (DCN-CCU2, DCN-CCUB2) hoặc 30 giây một lần (DCN-EPS) để phát hiện quá tải điện.

### **Cáp kéo dài**

Cáp kéo dài (LBB4116) có ảnh hưởng trực tiếp đến nguồn điện có sẵn. Cáp kéo dài càng dài thì lượng điện có sẵn để vận hành các thiết bị được kết nối càng ít. Bạn phải chọn chiều dài của cáp kéo dài cẩn thận (tham khảo *M*ứ*c tiêu th*ụ *đi*ệ*n t*ố*i đa, trang 69*).

### **4.1.6 M**ứ**c tiêu th**ụ **đi**ệ**n t**ố**i đa**

### **S**ử**a l**ỗ**i ngu**ồ**n đi**ệ**n**

Nguồn điện cần thiết từ ổ cắm DCN của thiết bị điều khiển trung tâm và nguồn điện mở rộng bị ảnh hưởng bởi:

- Loại và số thiết bị được kết nối.
- Chiều dài của cáp kéo dài được kết nối.

Đồ thị sửa lỗi nguồn điện sẽ sửa mức nguồn để bù cho cáp kéo dài.

### **Tính toán**

Để tìm được phương pháp sửa lỗi cho mỗi ổ cắm DCN của thiết bị điều khiển trung tâm và nguồn điện mở rộng với đồ thị, trước tiên bạn phải tính:

- Tổng mức tiêu thụ điện của các thiết bị được kết nối với ổ cắm.
- Chiều dài của dãy cáp kéo dài dài nhất.

### **T**ổ**ng m**ứ**c tiêu th**ụ **đi**ệ**n**

Thực hiện như sau:

- 1. Tìm mức tiêu thụ điện của mỗi thiết bị từ bảng tiêu thụ (tham khảo *Kh*ả *năng công su*ấ*t, trang 67*).
- 2. Cộng với nguồn điện mà tất cả các thiết bị sử dụng. Kết quả thu được là tổng mức tiêu thụ điện của các thiết bị được kết nối với ổ cắm.

### **Chi**ề**u dài c**ủ**a dãy cáp kéo dài dài nh**ấ**t**

Thực hiện như sau:

4 Cộng với chiều dài của tất cả cáp kéo dài trong dãy dài nhất.

Ví dụ: cáp kéo dài 20 m được kết nối trực tiếp với ổ cắm DCN của thiết bị điều khiển trung tâm. Đối với cáp kéo dài, bộ tách đường trục được kết nối. Đối với mỗi ổ cắm thiết bị đấu rẽ của bộ tách đường trục, cáp kéo dài được kết nối. Một cáp kéo dài có chiều dài 10 m, cáp kéo dài còn lại có chiều dài 40 m. Chiều dài của dãy cáp kéo dài dài nhất, trong trường hợp này là: 20 + 40  $= 60$  m.

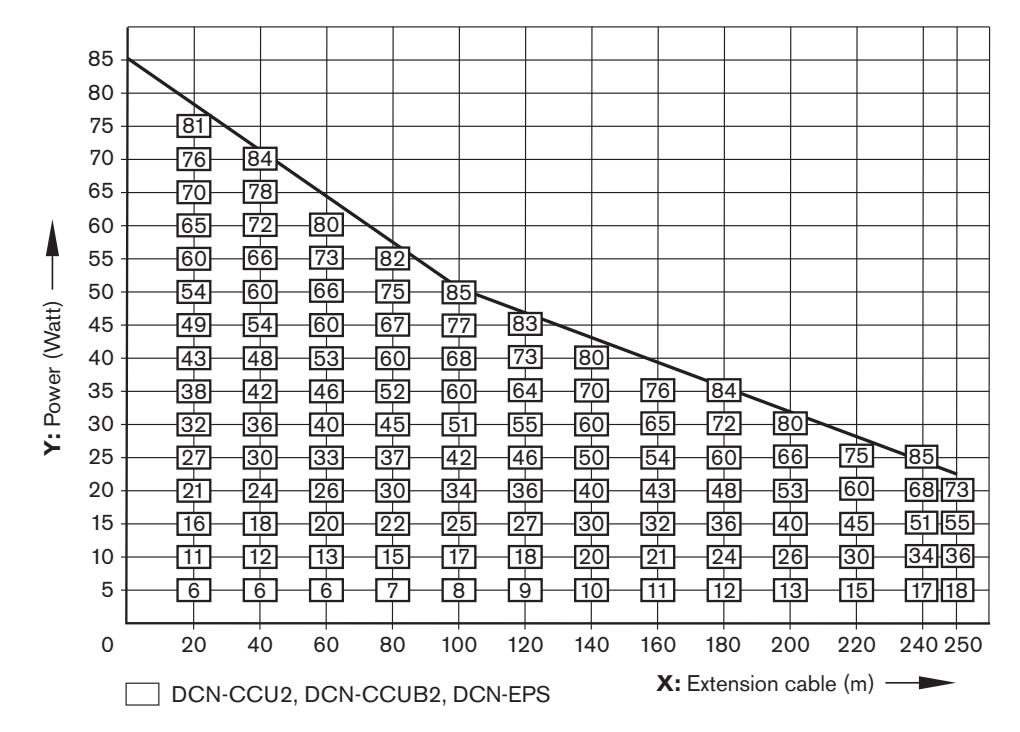

**Hình 4.4: Đ**ồ **th**ị **s**ử**a l**ỗ**i ngu**ồ**n**

### **Đ**ồ **th**ị

Đồ thị sửa lỗi nguồn điện sẽ sửa mức nguồn để bù cho cáp kéo dài. Thực hiện như sau:

- 1. Tìm tổng mức tiêu thụ điện (như giải thích trong chương trước 'Tổng mức tiêu thụ điện') trên trục thẳng đứng (Y) của đồ thị sửa lỗi nguồn. Ví dụ: 40 W.
- 2. Tìm chiều dài của dãy cáp kéo dài dài nhất trên trục nằm ngang (X) của đồ thị sửa lỗi nguồn. Ví dụ: 60 m.
- 3. Giao điểm của hai giá trị này cung cấp nguồn điện cần thiết từ ổ cắm. Trong ví dụ này là 53 W.
- 4. Nguồn điện tối đa từ ổ cắm DCN của thiết bị điều khiển trung tâm hoặc nguồn điện mở rộng là 85 W: Nguồn điện cần thiết từ ổ cắm không được vượt quá giới hạn này. Ví dụ này chỉ với 53 W nên trong giới hạn của hệ thống.

Giao điểm của hai giá trị này cung cấp nguồn điện cần thiết từ ổ cắm. Trong ví dụ này là 53 W.

### **4.1.7 Ví d**ụ

Tất cả các ví dụ sử dụng đồ thị sửa lỗi nguồn.

### **Thi**ế**t b**ị **th**ả**o lu**ậ**n**

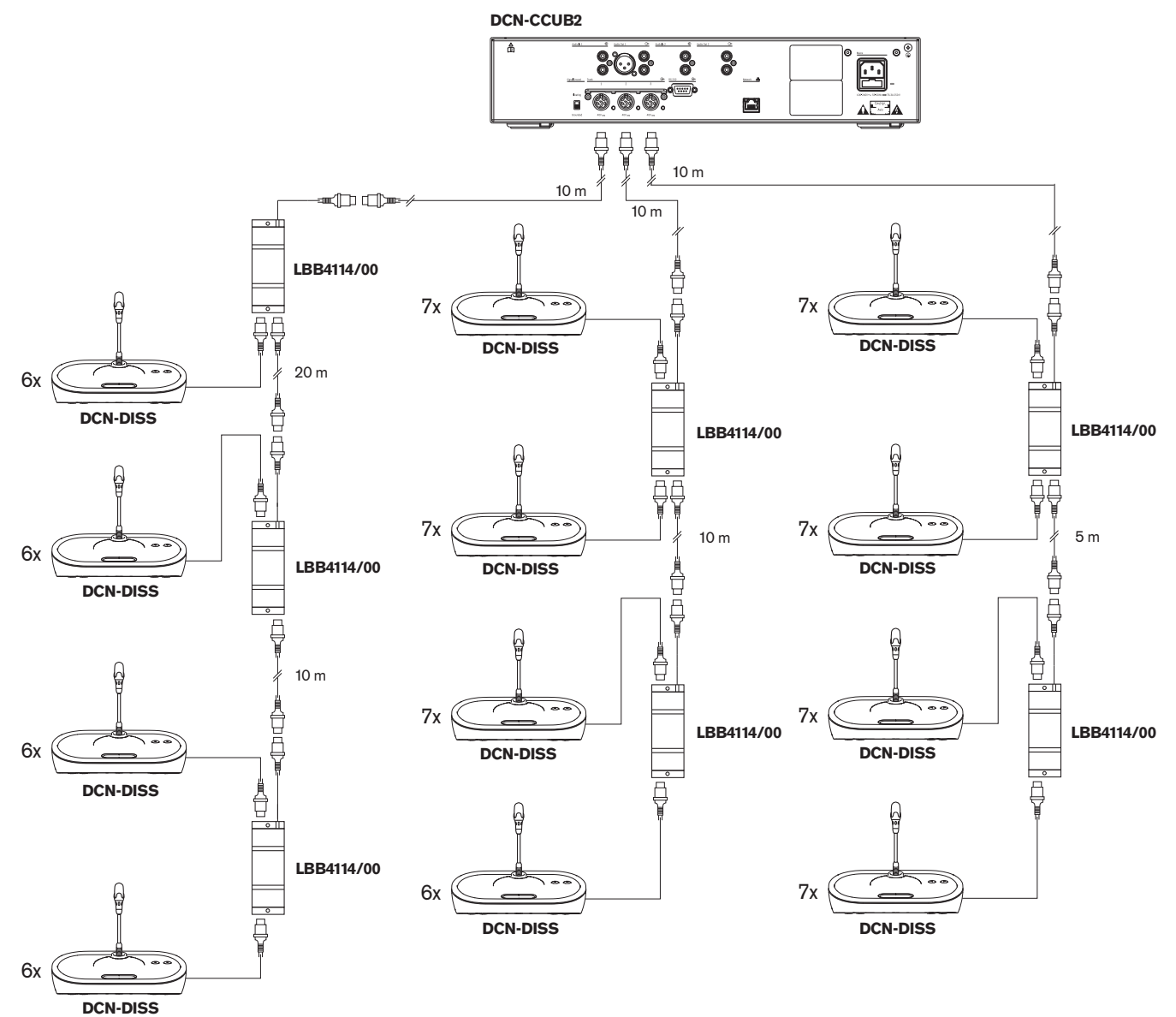

**Hình 4.5: Ví d**ụ **có thi**ế**t b**ị **th**ả**o lu**ậ**n (DCN-DISS)**

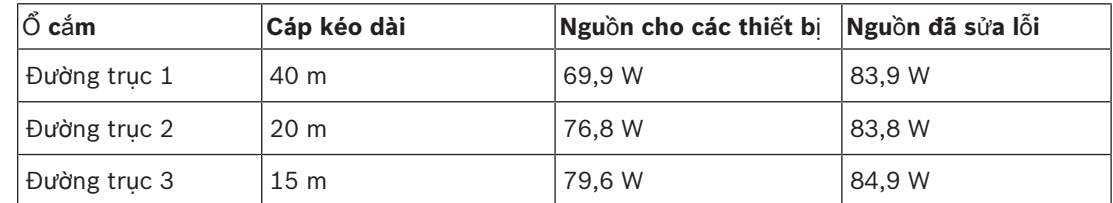

**B**ả**ng 4.14:** Ví dụ có thiết bị thảo luận (DCN-DISS)

Ví dụ trên nằm trong giới hạn hệ thống vì:

– Giới hạn DCN 1; không được vượt quá công suất điều khiển tối đa; ví dụ này chỉ bao gồm 78 thiết bị hoạt động, trong đó 245 là con số tối đa.

- Giới hạn DCN 2; không được vượt quá công suất nguồn điện tối đa. Nguồn điện đã sửa lỗi không vượt quá công suất tối đa 85 W. Tuy nhiên, nguồn điện đã sửa lỗi gần mới mức tối đa, sử dụng cáp kéo dài dài hơn hoặc thêm vào các thiết bị thảo luận hoặc bộ chia đường trục, sẽ vượt quá mức tối đa mà ổ cắm DCN có thể tải.
- Giới hạn DCN 3; không được vượt quá điểm mắc nối tiếp tối đa các thiết bị hoạt động hoặc thụ động. Giới hạn là 25, số điểm mắc nối tiếp cao nhất trong ví dụ này là 7.
- Giới hạn DCN 4; không được vượt quá kết nối thiết bị đấu rẽ tối đa. Giới hạn là 4, số điểm kết nối thiết bị đấu rẽ cao nhất trong ví dụ này là 1.
- Giới hạn DCN 5; không được vượt quá chiều dài cáp tối đa. Giới hạn là 250 m, khoảng cách dài nhất từ thiết bị điều khiển trung tâm đến thiết bị xa nhất trong ví dụ này chỉ là 51 m.

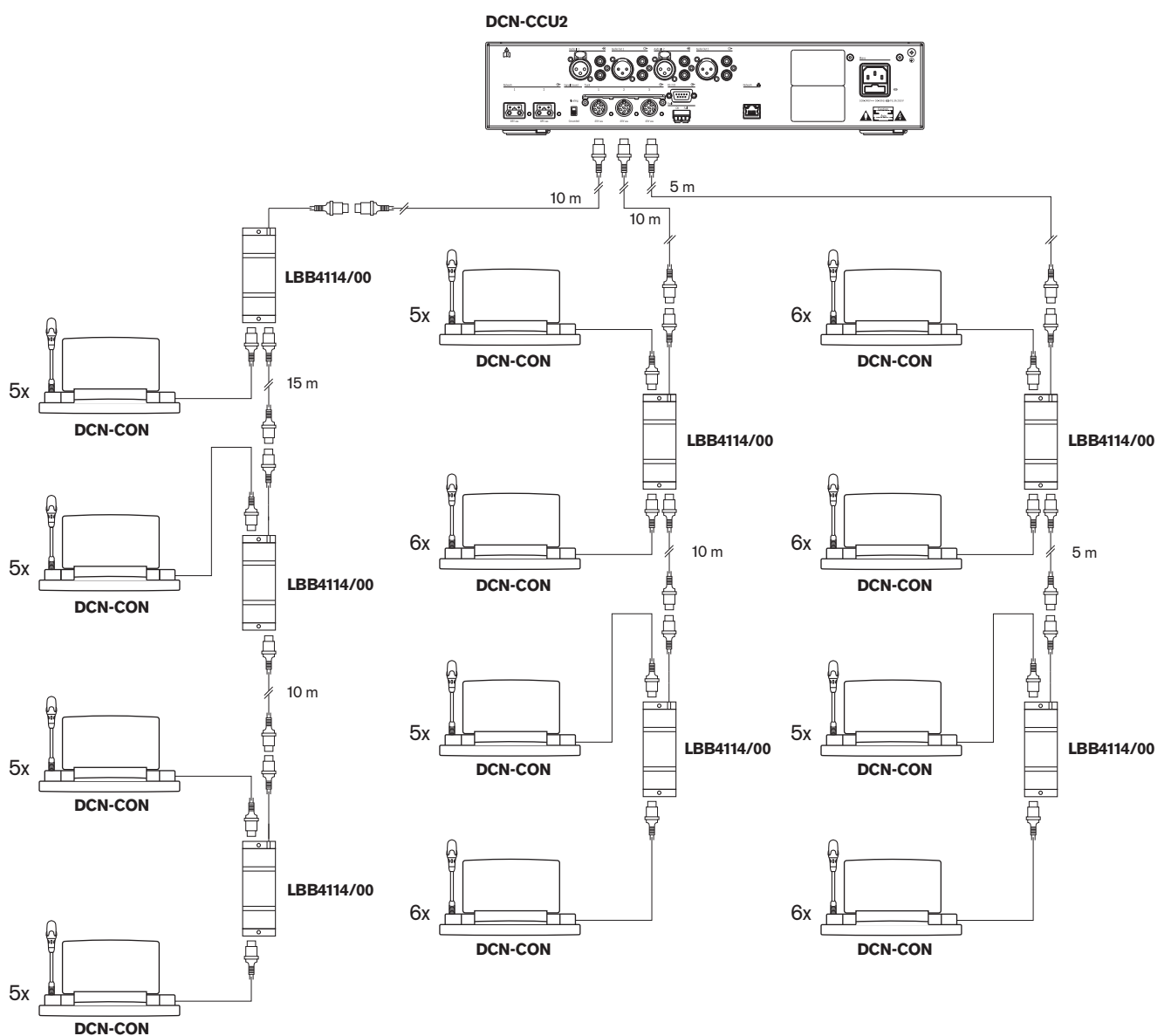

#### **Các thi**ế**t b**ị **h**ộ**i ngh**ị **đa ph**ươ**ng ti**ệ**n**

**Hình 4.6: Ví d**ụ **có thi**ế**t b**ị **th**ả**o lu**ậ**n (DCN-CON)**
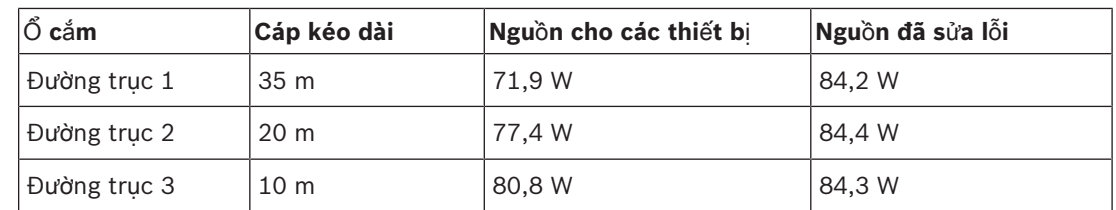

**B**ả**ng 4.15:** Ví dụ có thiết bị thảo luận (DCN-CON)

Ví dụ trên nằm trong giới hạn hệ thống vì:

- Giới hạn DCN 1; không được vượt quá công suất điều khiển tối đa; ví dụ này chỉ bao gồm 65 thiết bị hoạt động, trong đó 245 là con số tối đa.
- Giới hạn DCN 2; không được vượt quá công suất nguồn điện tối đa. Nguồn điện đã sửa lỗi không vượt quá công suất tối đa 85 W. Tuy nhiên, nguồn điện đã sửa lỗi gần mới mức tối đa, sử dụng cáp kéo dài dài hơn hoặc thêm vào các thiết bị thảo luận hoặc bộ chia đường trục, sẽ vượt quá mức tối đa mà ổ cắm DCN có thể tải.
- Giới hạn DCN 3; không được vượt quá điểm mắc nối tiếp tối đa các thiết bị hoạt động hoặc thụ động. Giới hạn là 25, số điểm mắc nối tiếp cao nhất trong ví dụ này là 6.
- Giới hạn DCN 4; không được vượt quá kết nối thiết bị đấu rẽ tối đa. Giới hạn là 4, số điểm kết nối thiết bị đấu rẽ cao nhất trong ví dụ này là 1.
- Giới hạn DCN 5; không được vượt quá chiều dài cáp tối đa. Giới hạn là 250 m, khoảng cách dài nhất từ thiết bị điều khiển trung tâm đến thiết bị xa nhất trong ví dụ này chỉ là 51 m.

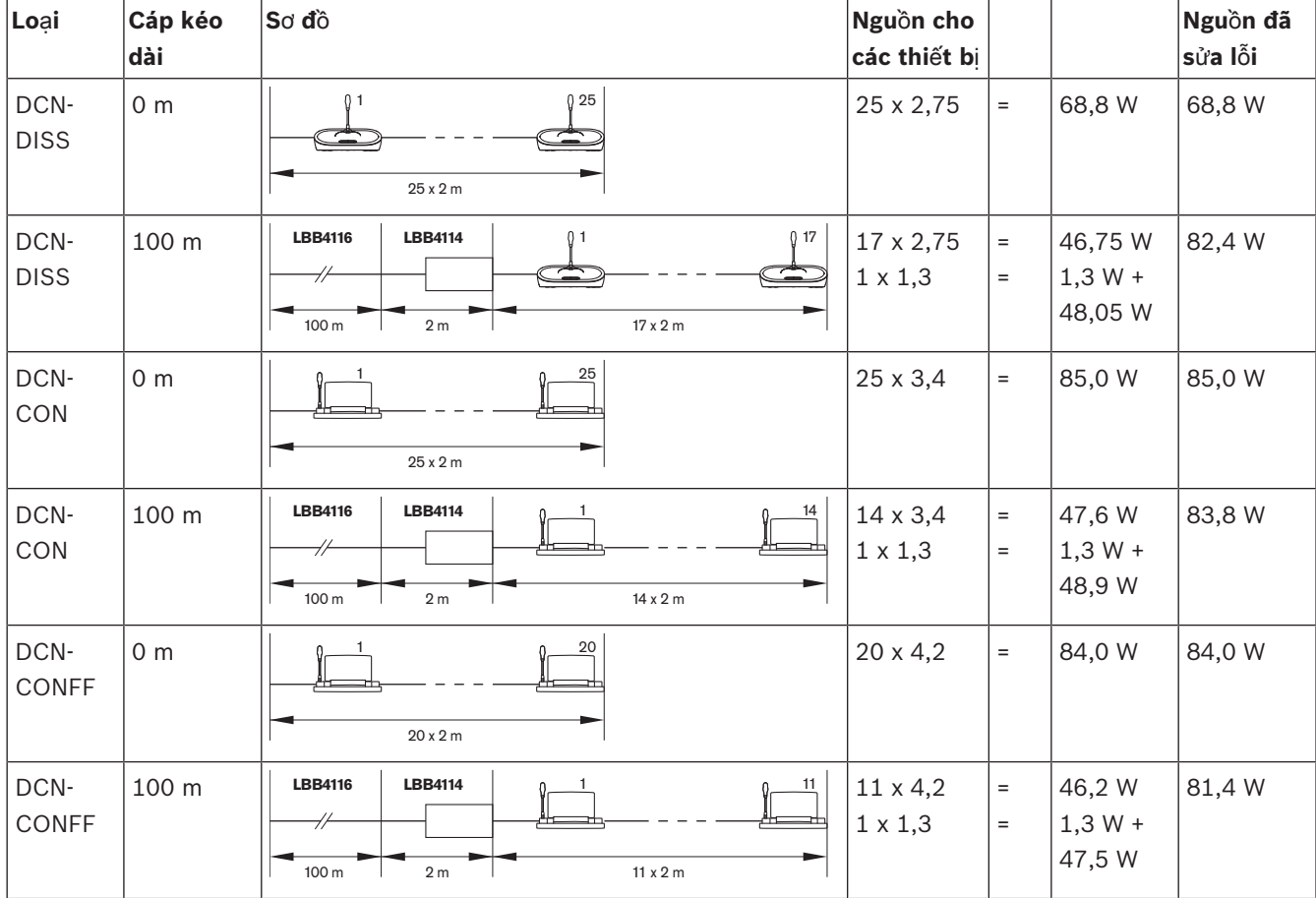

#### **S**ử**a l**ỗ**i ngu**ồ**n DCN-CCU2 ho**ặ**c DCN-CCUB2**

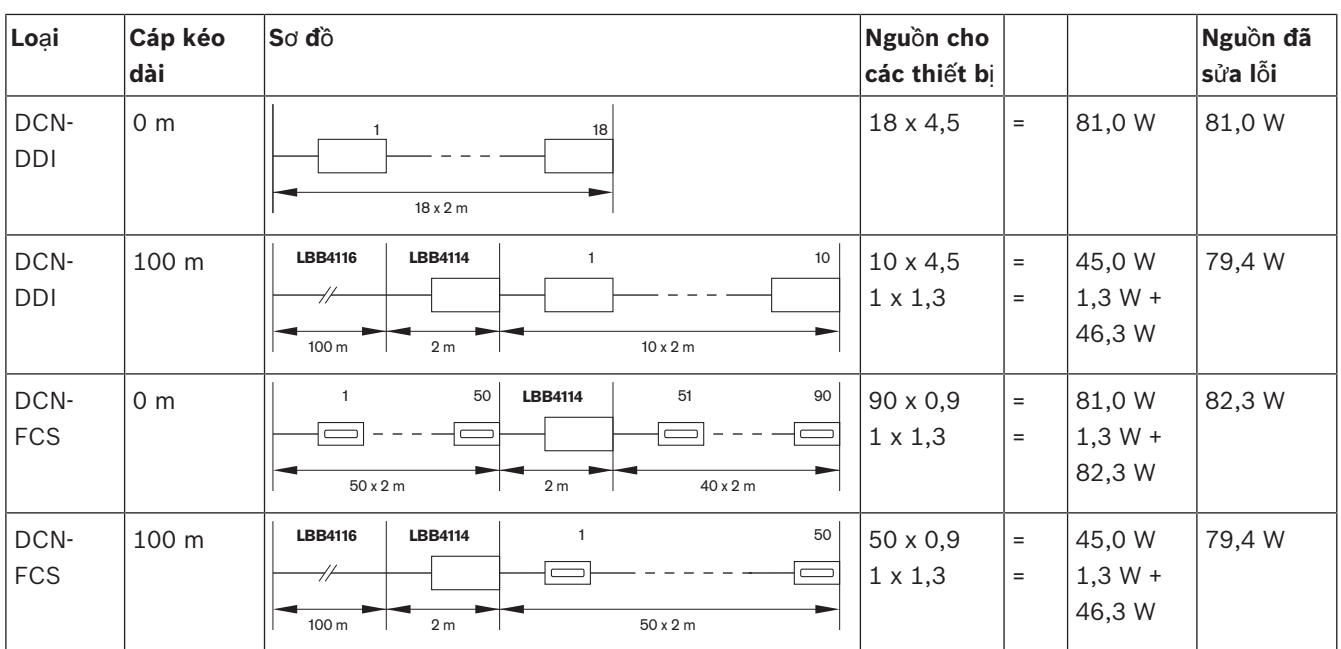

**B**ả**ng 4.16: Các ví d**ụ **v**ề **s**ử**a l**ỗ**i ngu**ồ**n DCN-CCU2 ho**ặ**c DCN-CCUB2**

# **4.1.8 Thi**ế**t b**ị **phiên d**ị**ch**

Số lượng bàn phiên dịch tối đa mà bạn có thể lắp đặt trong buồng phiên dịch là sáu. Hình dưới đây trình bày hai ví dụ sử dụng Bộ tách đường trục LBB4114/00 và Bộ tách đường trục được bảo vệ LBB4115/00.

Với bộ tách đường trục LBB4114/00, bạn có thể kết nối các bàn phiên dịch thành chuỗi. Nếu một bàn phiên dịch bị lỗi thì bàn phiên dịch bị lỗi đó có thể ảnh hưởng đến tất cả các bàn phiên dịch khác có kết nối đến cùng một đường trục.

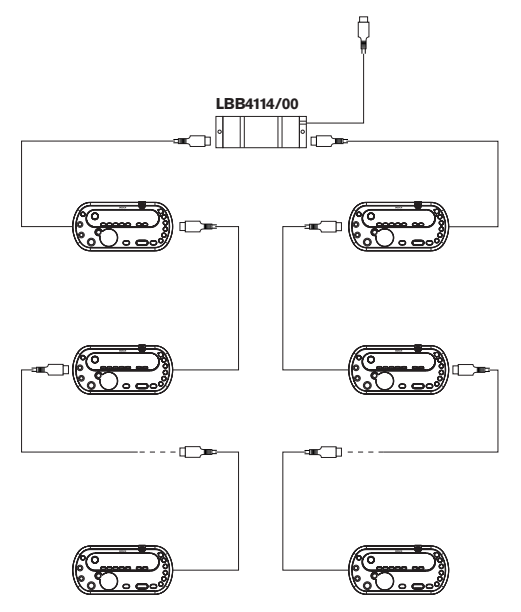

**Hình 4.7: Bu**ồ**ng phiên d**ị**ch v**ớ**i LBB4114/00**

Với bộ tách đường trục được bảo vệ LBB4115/00, bạn có thể kết nối hai bàn phiên dịch. Nếu một bàn phiên dịch bị lỗi thì bàn phiên dịch bị lỗi đó không ảnh hưởng đến tất cả các bàn phiên dịch khác có kết nối đến cùng một đường trục.

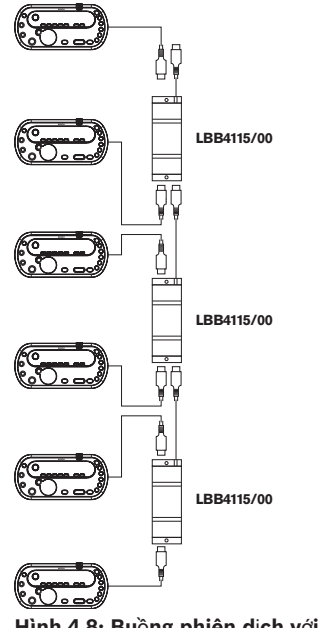

# **4.2 Thi**ế**t k**ế **m**ạ**ng quang**

Chương trình cho biết cách thiết kế mạng quang.

#### **4.2.1 Công c**ụ **tính toán**

Công cụ tính toán giúp việc lập kế hoạch và thiết kế mạng quang trở nên dễ dàng hơn. Bạn có thể tìm công cụ tính toán trên DVD được cung cấp cùng với hệ thống của bạn.

#### **4.2.2 Gi**ớ**i h**ạ**n**

#### **Gi**ớ**i h**ạ**n 1: S**ố **nút**

Số nút tối đa mà ban có thể kết nối với mang quang của thiết bi điều khiển trung tâm, có 2 nút, là 61. Tham khảo *Kh*ả *năng đi*ề*u khi*ể*n, trang 77* để biết số lượng nút mà thiết bị có.

#### **Gi**ớ**i h**ạ**n 2: S**ố **WAP**

Số Điểm truy cập không dây DCN-WAP tối đa trong mang quang là 1.

#### **Gi**ớ**i h**ạ**n 3: Cáp**

- Chiều dài tối đa của cáp mạng chuẩn LBB4416/xx (Cáp quang bằng chất dẻo) là 50 m.
- Nếu cần cáp mạng dài hơn, có thể sử dụng PRS-FINNA để chuyển đổi từ chật dẻo sang thủy tinh và ngược lại. Tổng chiều dài dây cáp tối đa của Cáp quang bằng thủy tinh (GOF) và Cáp quang bằng nhựa dẻo (POF) phụ thuộc vào tổng chiều dài của GOF và POF cộng với chiều dài cáp tương đương trên mỗi thiết bị được sử dụng. Tham khảo *Kh*ả *năng đi*ề*u khi*ể*n, trang 77*. Không nên vượt quá

2090 m. Tham khảo *Chi*ề*u dài cáp quang, trang 79*.

- Bán kính uốn cong tối thiếu của điểm uốn cong 90 độ trong cáp POF là 25 mm.
- Bán kính cuộn tối thiếu của cáp POF là 100 mm.

# **4.2.3 Kh**ả **năng đi**ề**u khi**ể**n**

Mỗi thiết bị trong mạng quang có một số nút. Số nút tối đa của mạng quang là 63. Mỗi thiết bị trong mạng quang có đô trễ nhất định đặc trung cho một chiều dài cáp tương đương. Những giá trị này quan trọng để có thể xác định nếu giới hạn mạng quang 3 là không vượt quá; tham khảo phần *Gi*ớ*i h*ạ*n, trang 76*và*Chi*ề*u dài cáp quang, trang 79*.

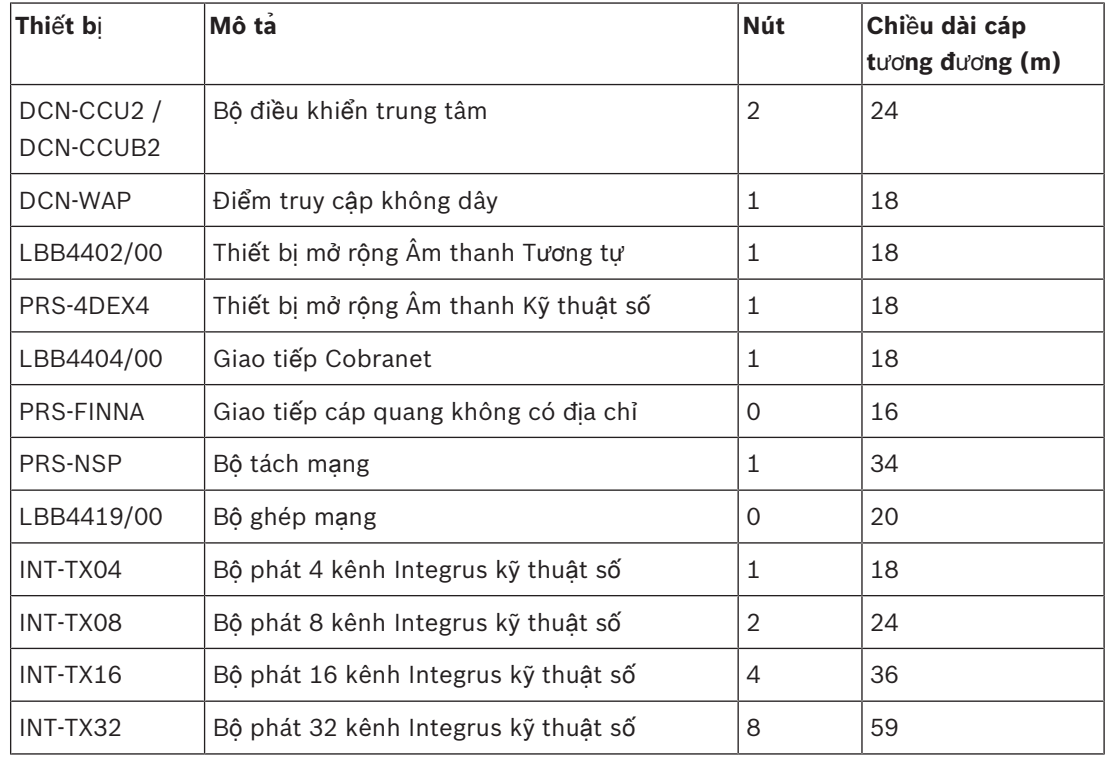

**B**ả**ng 4.17:** Nút

### **4.2.4 Kh**ả **năng công su**ấ**t**

Điều quan trọng là các thiết bị trong mạng quang không sử dụng nhiều hơn tổng công suất mà bạn cấp cho các thiết bị. Mỗi thiết bị đều sử dụng điện và hầu hết các thiết bị không có nguồn điện độc lập.

#### **M**ứ**c tiêu th**ụ **đi**ệ**n năng**

Bảng hiển thị thiết bị mỗi nguồn điện trong việc sử dụng mạng quang.

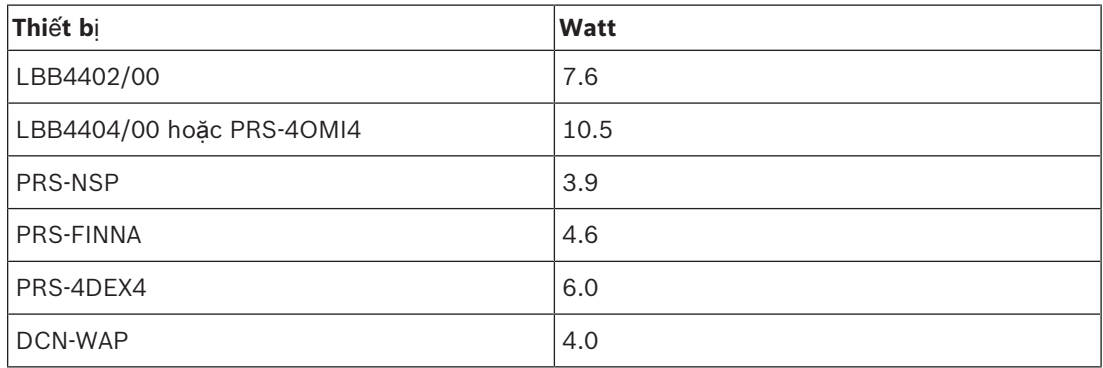

**B**ả**ng 4.18:** Tiêu thụ điện

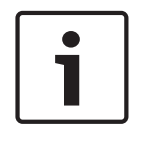

#### **Thông báo!**

Bộ phát Integrus không sử dụng nguồn điện từ hệ thống. Trong hệ thống nhiều CCU, các CCU phụ thuộc không sử dụng nguồn từ mạng quang và các CCU phụ thuộc cũng không cấp điện cho mạng quang.

#### **Ngu**ồ**n đi**ệ**n**

Nguồn điện cấp DCN-CCU2 cho mạng quang (tham khảo phần *Các b*ộ *đi*ề*u khi*ể*n trung tâm DCN-CCU2 và DCN-CCUB2, trang 14* DCN-CCU2).

Nếu thêm nguồn điện là cần thiết, bạn phải lắp bộ nguồn bên ngoài vào mạng quang. Các thiết bị sau có thể được nối với bộ nguồn bên ngoài:

- Bộ Tách Mạng PRS-NSP (tham khảo *B*ộ *tách m*ạ*ng PRS-NSP, trang 57*).
- Giao Tiếp Cáp Quang PRS-FINNA (tham khảo *Giao ti*ế*p cáp quang PRS-FINNA, trang 58*).

#### **DCN-CCU2**

Thiết bị điều khiển trung tâm cấp nguồn cho:

- Mạng quang
- $\hat{O}$  cắm DCN.

Để biết tổng quan về nguồn điện tối đa mà thiết bị điều khiển trung tâm có thể cung cấp, tham khảo hình.

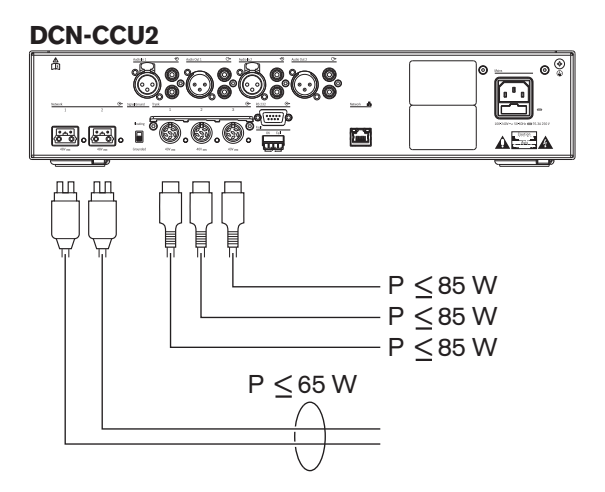

**Hình 4.9: Ngu**ồ**n c**ấ**p đi**ệ**n cho m**ạ**ng quang: DCN-CCU2**

Nếu DCN-CCU2 được cấu hình là CCU chính trong hệ thống nhiều CCU hoặc DCN-CCU2 thuộc chế độ độc lập, nó sẽ cấp nguồn cho mạng quang. Nếu cáp quang bằng thủy tinh được dùng để kết nối một CCU phụ thuộc từ xa, giao tiếp cáp quang cần có nguồn điện bên ngoài. Tham khảo phần 'Nguồn điện' bên trên trong chương này.

#### **Ch**ỉ **báo quá t**ả**i**

Mỗi ổ cắm mạng quang của thiết bị điều khiển trung tâm có đèn LED màu đỏ bật sáng cho biết tình trạng quá tải điện đang xảy ra. Quá tải xảy ra khi nguồn điện cần thiết cho thiết bị cao hơn nguồn điện được cung cấp. Các ổ cắm được đặt là tắt và các thiết bị kết nối với thiết bị điều khiển trung tâm không hoạt động. Ổ cắm kiểm tra 4 giây một lần.

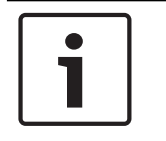

#### **Thông báo!**

Nếu chỉ một trong các ổ cắm mạng quang bị quá tải điện thì hai đèn LED quá tải sẽ bật sáng và nguồn điện sẽ bị loại bỏ khỏi cả hai ổ cắm.

# **4.2.5 Đi dây cáp**

Các thiết bị giao tiếp qua mạng quang có hai ổ cắm mạng cho điểm mắc nối tiếp. Đóng mạng quang thành một vòng hoàn chỉnh để tạo ra dự phòng cho hệ thống để không xảy ra đứt kết nối mang quang.

Cáp mạng quang chuẩn (LBB4416) là Cáp quang bằng chất dẻo (POF) và có chiều dài tối đa là 50 m. Để sử dụng cho khoảng cách xa hơn, cần chuyển đổi sang Cáp quang bằng thủy tinh (GOF).

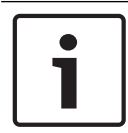

#### **Thông báo!**

Hai đầu nối mạng quang trên thiết bị giống nhau nên không vấn đề gì nếu sử dụng đầu nối bên phải hoặc bên trái.

#### **4.2.6 Chi**ề**u dài cáp quang**

Do suy giảm quang, chiều dài tối đa của cáp mạng quang (LBB4416) là 50 m. Bạn có thể sử dụng GOF và giao tiếp cáp quang để tăng khoảng cách giữa các thiết bị lên hơn 50 m và dưới 1500 m (tham khảo *Giao ti*ế*p cáp quang PRS-FINNA, trang 58*). Tổng của Dây Cáp quang bằng chất dẻo đã dùng cùng với chiều dài dây cáp của thiết bị sử dụng không được vượt quá 2090.

Ví dụ (chiều dài cáp tương đương giữa giá đỡ phía sau mỗi thiết bị); Ở một mặt của toàn nhà là thiết bị điều khiển trung tâm (24) và thiết bị mở rộng âm thanh (18) được sử dụng. Một mặt khác của tòa nhà là thiết bị điều khiển trung tâm (24), thiết bị mở rộng âm thanh (18) và Bộ phát 8 kênh (24) được sử dụng. Cả hai mặt được kết nối trong một cấu hình mạch nối tiếp dự phòng sử dụng PRS-FINA (2 x 2 x 16). Để kết nối tất cả thiết bị trên cả hai mặt, phải sử dụng cáp 7 POF với chiều dài mỗi cáp là 2 m. Tổng chiều dài tối đa của cáp GOF là 1904 mét. Phép tính;  $2090 - (24 + 18 + 24 + 18 + 24 + 64 + 14) = 1904$ .

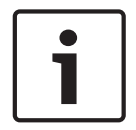

#### **Thông báo!**

Nếu khoảng cách giữa hai thiết bị dưới 100 m thì sử dụng bộ tách mạng giữa các thiết bị để loại bỏ giao tiếp cáp quang. Chỉ sử dụng chân cắm đồng trục của bộ tách mạng trong trường hợp này.

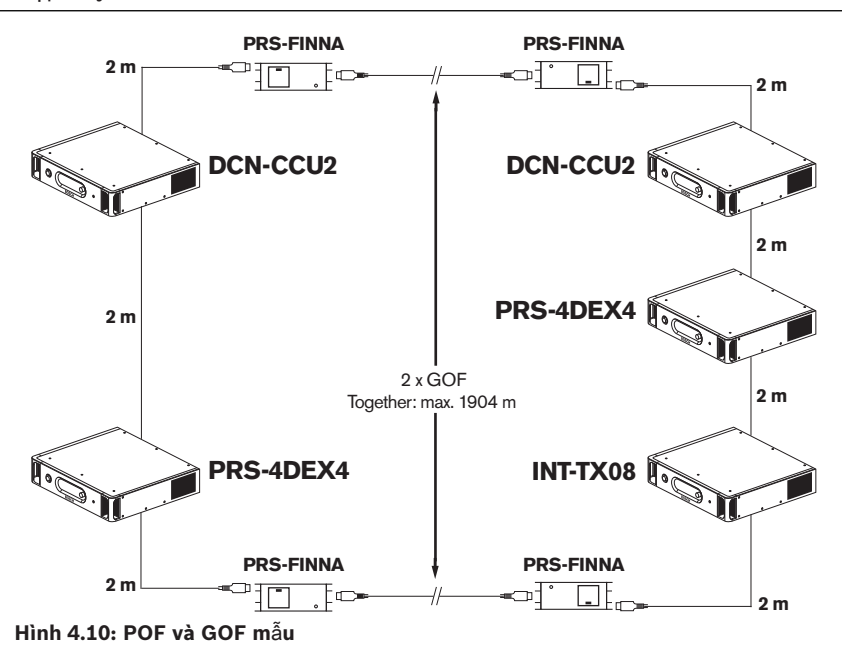

## **4.2.7 B**ộ **ghép m**ạ**ng**

Bạn có thể sử dụng Bộ ghép mạng LBB4419/00 để kết nối các cáp mạng quang với nhau. Đầu ghép nối cáp gây ra hiện tượng suy giảm quang. Mỗi đầu ghép nối cáp giảm khoảng cách tối đa giữa hai thiết bị trong mạng quang (thường là 50 mét) với 20 mét.

### **4.2.8 Cáp m**ạ**ng u**ố**n cong**

Bán kính uốn cong tối thiếu của điểm uốn cong 90 độ trong cáp LBB4416 là 110 mm. Uốn cong 180 độ là giống như hai lần uốn cong 90 độ.

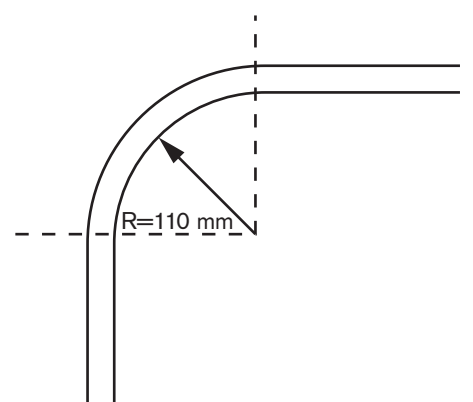

**Hình 4.11: Bán kính u**ố**n cong**

#### **Cu**ộ**n**

Bán kính cuộn tối thiểu của cáp LBB4416 là 110 mm.

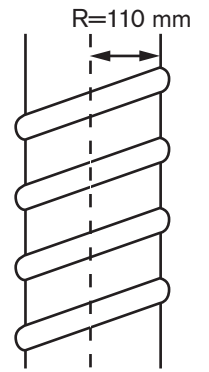

**Hình 4.12: Bán kính cu**ộ**n**

#### **4.2.9 S**ơ **đ**ồ **m**ẫ**u**

Số và loại thiết bị để tạo nên sơ đồ mạng cáp quang. Chương này hiển thị các ví dụ về sơ đồ có thể của các mang cáp quang.

#### **M**ạ**ng quang c**ơ **b**ả**n**

Hình bên dưới là một ví dụ về một mạng quang cơ bản.

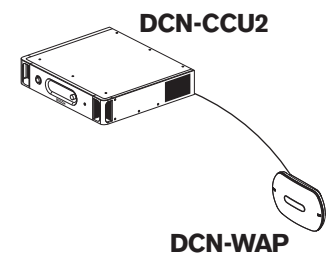

#### **Hình 4.13: M**ạ**ng quang c**ơ **b**ả**n**

#### **M**ạ**ng quang kéo dài**

Hình bên dưới là một ví dụ về một mạng quang kéo dài.

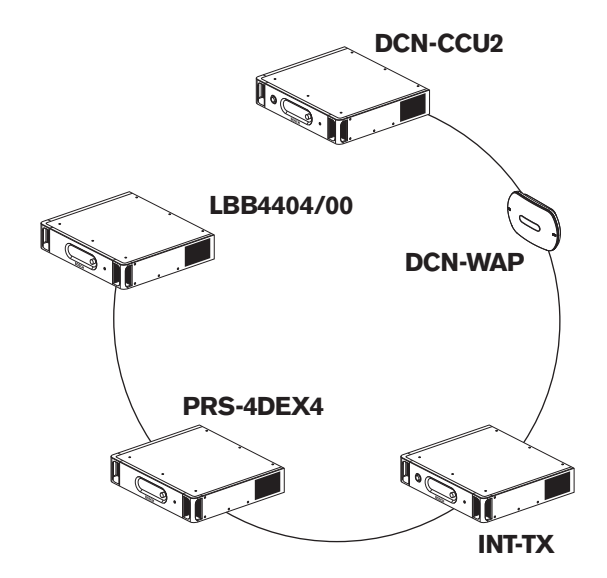

**Hình 4.14: M**ạ**ng quang kéo dài**

#### **M**ạ**ng quang d**ự **phòng**

Nếu cáp giữa thiết bị điều khiển trung tâm (DCN-CCU2) và thiết bị mở rộng âm thanh (LBB4402/00) bị hỏng thì thiết bị điều khiển trung tâm không thể truyền dữ liệu tới thiết bị mở rộng âm thanh. Giải pháp cho vấn đề này là sử dụng cáp dự phòng.

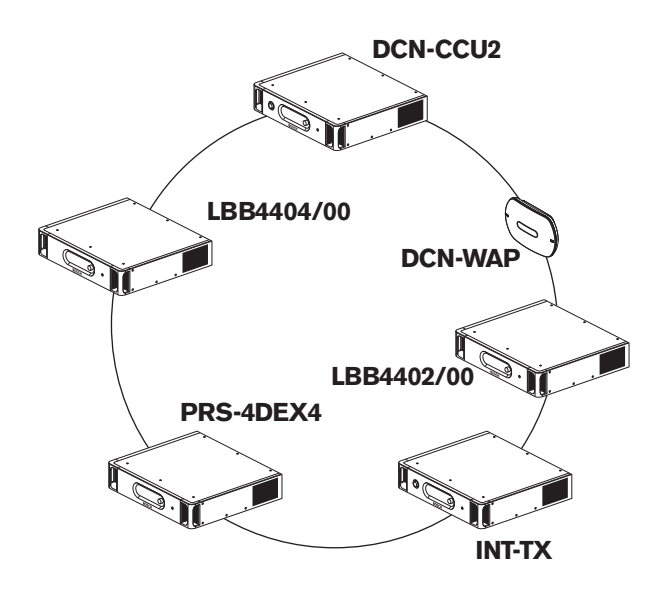

#### **Hình 4.15: M**ạ**ng quang d**ự **phòng**

Hệ thống cơ bản không có cáp dự phòng sẽ không có kết nối giữa giao diện Cobranet (LBB4404/00) và thiết bị điều khiển trung tâm (DCN-CCU2). Một hệ thống có cáp dự phòng sẽ có kết nối giữa Giao diện Cobranet và thiết bị điều khiển trung tâm. Kết nối này tạo thành một vòng. Nếu cáp bị đứt, mạng quang vẫn tiếp tục hoạt động.

Tổng công suất tối đa của tất cả thiết bị trong mạng quang dự phòng 85 W. Nếu mạng quang dự phòng bị lỗi gần thiết bị điều khiển trung tâm, ổ cắm khác có thể cấp nguồn cho tất cả mạng quang.

#### **Thi**ế**t b**ị **đ**ấ**u r**ẽ

Bộ tách mạng (PRS-NSP) cho phép bạn tạo thiết bị đấu rẽ. Thiết bị đấu rẽ không thể là thiết bị dự phòng. Nếu cáp giữa bộ tách mạng và thiết bị mở rộng âm thanh kỹ thuật số (PRS-4DEX4), bị lỗi thì thiết bị mở rộng âm thanh kỹ thuật số không có kết nối đến thiết bị điều khiển trung tâm.

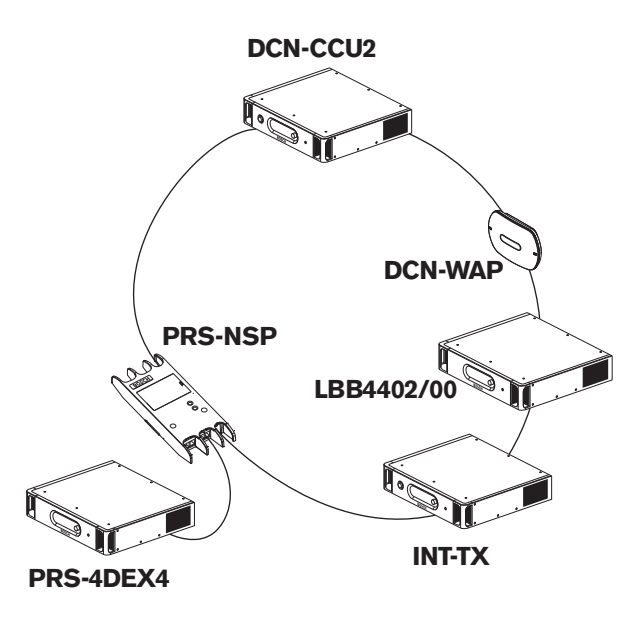

**Hình 4.16: M**ạ**ng quang d**ự **phòng có thi**ế**t b**ị **đ**ấ**u r**ẽ

#### **H**ệ **th**ố**ng nhi**ề**u CCU**

Cần có hệ thống nhiều CCU nếu không có khả năng kết nối tất cả thiết bị DCN được yêu cầu nếu bạn muốn ghép nhiều phòng. Tất cả CCU cần được kết nối bằng cáp quang với nhau và bằng cáp ethernet (Cat5e hoặc tốt hơn) với công tắc (100 Mbit/s hoặc tốt hơn).

Các thiết bị sau có thể kết nối với hệ thống nhiều CCU:

- Tối đa 30 thiết bị DCN-CCU2 (tham khảo *Kh*ả *năng đi*ề*u khi*ể*n, trang 77*).
- Tối đa 4000 vị trí đại biểu.
- Tối đa 1 DCN-WAP.

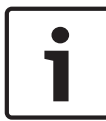

#### **Thông báo!**

Trong một hệ thống nhiều CCU, không bắt buộc phải đóng vòng quang như được minh họa trong hình 4.16, tuy nhiên, việc đóng vòng quang sẽ tạo ra điều kiện dự phòng như được giải thích trong chương về 'Mạng quang dự phòng'.

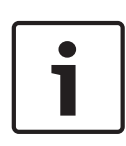

#### **Thông báo!**

Trong trường hợp hệ thống nhiều CCU chỉ có 2 CCU và không cần điều khiển bằng PC thì có thể bỏ công tắc mạng. Cáp mạng có thể đi từ CCU, được chỉ định là thiết bị chính, trực tiếp đến CCU được chỉ định là thiết bị phụ. Không cần cáp chéo, CCU là Auto-MDIX. CCU nên có các địa chỉ IP tĩnh khác nhau trong cùng một mạng phụ.

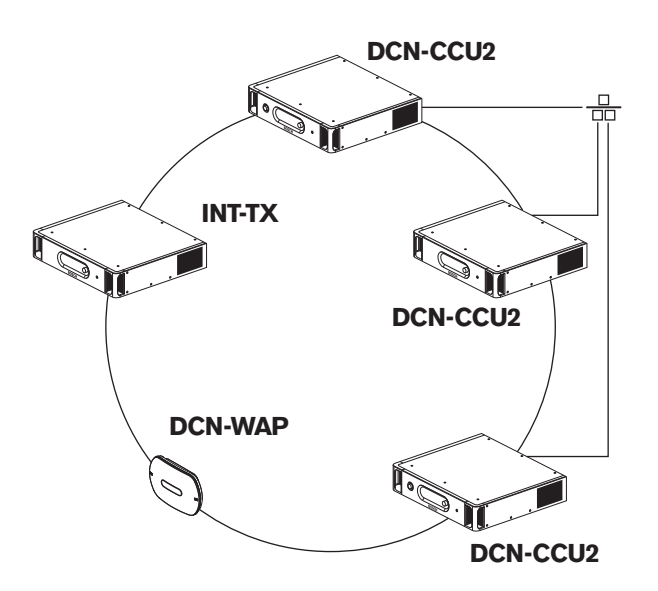

**Hình 4.17: H**ệ **th**ố**ng nhi**ề**u CCU c**ơ **b**ả**n**

# **4.3 Thi**ế**t k**ế **m**ạ**ng không dây**

Chương này cho biết cách thiết kế mạng không dây.

#### **4.3.1 Gi**ớ**i h**ạ**n**

#### **Gi**ớ**i h**ạ**n 1: Kh**ả **năng đi**ề**u khi**ể**n**

Số thiết bị tối đa trong mạng không dây mà thiết bị điều khiển trung tâm có thể điều khiển là 245.

#### **Gi**ớ**i h**ạ**n 2: Ph**ạ**m vi ph**ủ **sóng**

Để vận hành tốt phần không dây, tất cả các thiết bị thảo luận không dây phải nằm trong phạm vi của điểm truy cập không dây. Điểm truy cập không dây có phạm vi phủ sóng tối thiểu thông thường là

30 m x 30 m.

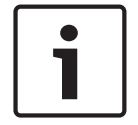

#### **Thông báo!**

Bạn có thể thay đổi giá trị nguồn của Điểm truy cập không dây (tham khảo *Đi*ể*m truy c*ậ*p không dây DCN-WAP, trang 203* > Giá trị nguồn).

#### **Gi**ớ**i h**ạ**n 3: T**ầ**n s**ố

Mạng không dây phải hoạt động trong băng tần khác với mạng (máy tính) không dây gần kề (tham khảo *Băng t*ầ*n, trang 84*).

#### **Gi**ớ**i h**ạ**n 4: S**ố **kênh phân ph**ố**i ngôn ng**ữ

Mạng không dây có tối đa 10 kênh phân phối ngôn ngữ, không kể kênh dành cho ngôn ngữ gốc. Tổng số kênh phân phối ngôn ngữ trong hệ thống được thiết lập thông qua bàn phiên dịch (tham khảo *Thi*ế*t b*ị *đi*ề*u khi*ể*n trung tâm DCN-CCU2 và DCN-CCUB2, trang 178*) hoặc Phần mềm điều khiển hội nghị.

Nếu có nhiều hơn 10 kênh phân phối ngôn ngữ, thì chỉ 10 kênh đầu tiên sẽ khả dụng cho mạng không dây. Tất cả những kênh cao hơn sẽ chỉ khả dụng cho mạng DCN (có dây) và/hoặc mạng Integrus hồng ngoại.

#### **4.3.2 Băng t**ầ**n**

#### **Thông s**ố **k**ỹ **thu**ậ**t 802.11g**

Mạng không dây dựa trên thông số kỹ thuật 802.11g cho công nghệ WiFi. Các thiết bị tuân theo thông số kỹ thuật 802.11g hoạt động trong băng tần trong khoảng từ 2.4000 đến 2.4835 GHz.

#### **Thông báo!**

Mặc dù hệ thống hoạt động trên các tần số có giấy phép miễn phí trên toàn thế giới, bạn phải ý thức được những hạn chế cụ thể cho từng quốc gia và tuân theo chúng.

#### **M**ạ**ng máy tính không dây**

Mạng (máy tính) không dây cũng có thể dựa theo thông số kỹ thuật 802.11g cho công nghệ WiFi. Trong các mạng máy tính không dây, có 13 kênh chồng lên nhau.

#### **Sóng mang**

Trong mạng không dây của DCN Không dây, có ba sóng mang không dây không chồng lên nhau.

#### **Nhi**ễ**u**

Mạng không dây của DCN Không dây có thể gây nhiễu trên các mạng máy tính không dây. Bạn phải đảm bảo sóng mang DCN Không dây không chồng lên kênh WLAN.

Trong ví dụ, kênh WLAN là 3. Kênh WLAN 3 chồng lên sóng mang DCN Không dây 0 và 1. Do vậy, sử dụng sóng mang DCN Không dây 2.

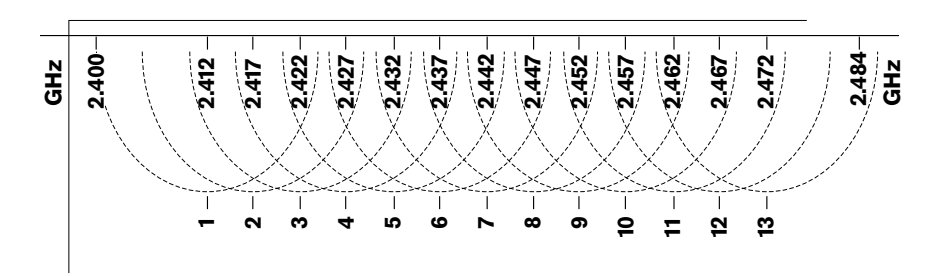

**Hình 4.18: Kênh WLAN**

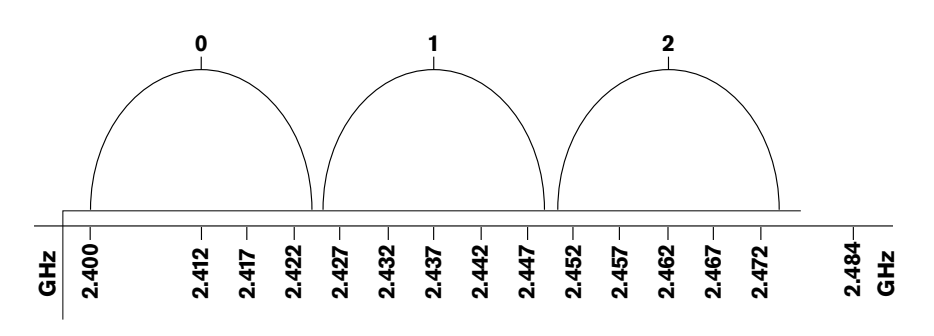

**Hình 4.19: Sóng mang DCN Không dây**

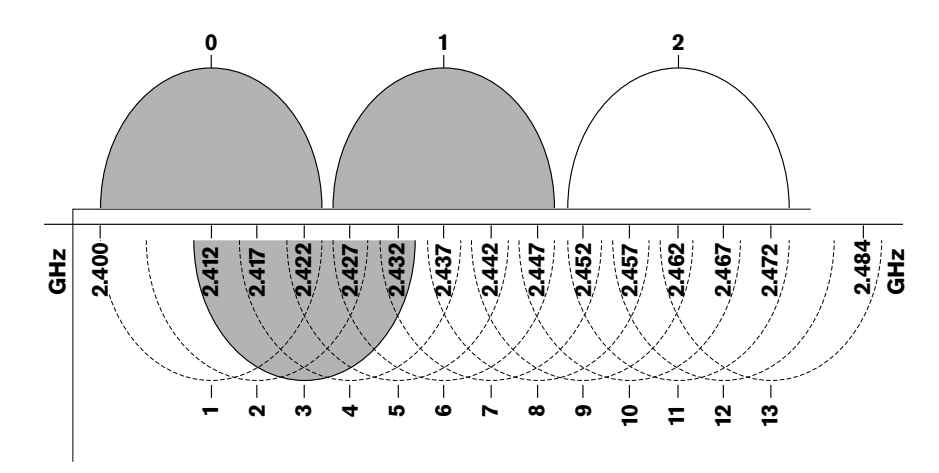

**Hình 4.20: Ví d**ụ **v**ề **nhi**ễ**u**

# **4.4 Phân ph**ố**i ngôn ng**ữ **không dây**

Bạn có thể kết nối hệ thống với hệ thống phân phối ngôn ngữ hồng ngoại Integrus. Hệ thống này có một bộ phát, các bộ bức xạ và bộ thu.

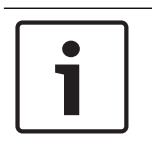

#### **Thông báo!**

Tham khảo Hướng dẫn lắp đặt và vận hành Integrus để biết thêm dữ liệu.

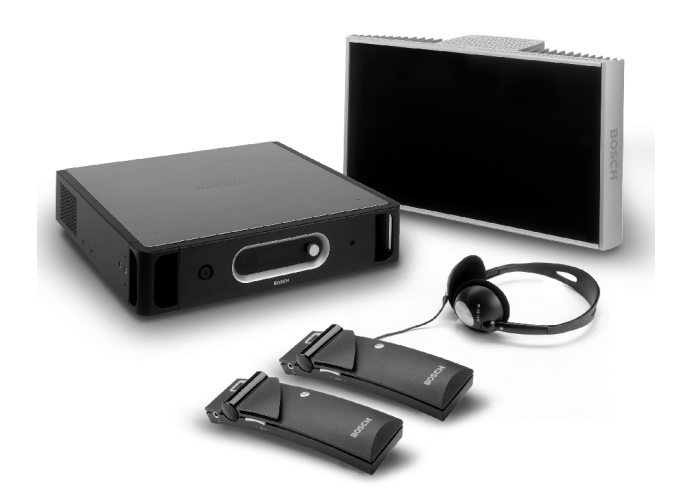

**Hình 4.21: Integrus**

## **4.5 OMNEO**

OMNEO and Dante™ là sự kết hợp của phần mềm, phần cứng và giao thức mạng, cung cấp âm thanh kỹ thuật số không nén, nhiều kênh và độ trễ thấp trên mạng Ethernet tiêu chuẩn sử dụng các gói IP lớp 3.

Hệ thống DCN có thể kết nối đến mạng OMNEO và Dante™ với giao diện OMNEO PRS-4OMI4. Ví dụ: bạn có thể sử dụng giao diện OMNEO PRS-4OMI4 để:

- Hưởng lợi từ cơ sở hạ tầng Ethernet
- Truyền tín hiệu âm thanh qua khoảng cách lớn

# **4.6 CobraNet**

CobraNet là một chuẩn truyền dữ liệu âm thanh và điều khiển kỹ thuật số trong thời gian thực qua mạng Ethernet. Mạng CobraNet có thể truyền tối đa 64 kênh âm thanh 48 kHz, 20-bit qua một kết nối liên kết 100 Mbit theo mỗi hướng. Nhiều nhà sản xuất thiết bị âm thanh chuyên nghiệp hỗ trợ chuẩn CobraNet.

Hệ thống DCN có thể kết nối với các mạng CobraNet bằng giao diện Cobranet LBB4404/00.

Ví dụ: bạn có thể sử dụng giao diện Cobranet LBB4404/00 để:

- Hưởng lợi từ cơ sở hạ tầng Ethernet
- Truyền tín hiệu âm thanh qua khoảng cách lớn

Dữ liệu PC, ví dụ dữ liệu từ Giao tiếp mở của hệ thống DCN có thể cùng tồn tại với dữ liệu CobraNet trên cùng mạng Ethernet khi bạn sử dụng các công tắc Ethernet có quản lý, đã được Peak Audio phê duyệt.

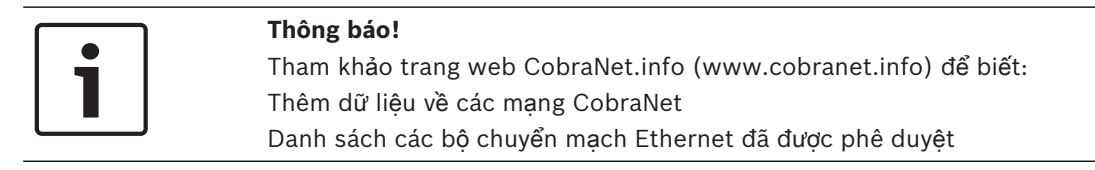

# **4.7 Thi**ế**t l**ậ**p ng**ườ**i dùng**

### **4.7.1 Khu v**ự**c công c**ộ**ng**

#### **Màn hình phòng h**ọ**p**

Đặt các màn hình phòng họp vào vị trí mà người dùng có thể dễ dàng xem màn hình. Không đặt màn hình dưới ánh sáng trực tiếp hoặc ánh nắng mặt trời. Yếu tố dưới đây có ảnh hưởng đến tầm nhìn cho hệ thống cụ thể:

- Khoảng cách cần thiết để xem màn hình.
- Kích cỡ ký tư trên màn hình.
- Độ tương phản và cường độ của các điều kiện ánh sáng.

Nhà cung cấp màn hình phòng họp khuyến nghị tất cả những điều chỉnh cần thiết.

#### **Khu v**ự**c công c**ộ**ng và l**ố**i đi**

Giữ cho các khu vực công cộng cách xa hệ thống và cáp kéo dài và các kết nối.

#### **Tai nghe/b**ộ **tai nghe**

Đặt tai nghe và bộ tai nghe cùng với:

- Bàn phiên dịch.
- Thiết bị dành cho đại biểu và chủ tọa Concentus.
- Bộ chọn kênh.
- Thiết bị thảo luận.
- Bộ thu Integrus

Phản hồi âm thanh giữa các tai nghe hoặc bộ tai nghe và micrô được kết nối xảy ra khi:

- Mức dung lượng được đặt quá cao.
- Tai nghe ở quá gần micrô được bật.

Bạn phải yêu cầu người dùng giữ khoảng cách đủ tính từ micrô hoặc không được đặt âm lượng cao hơn mức cần thiết. Tham khảo phần *Ph*ả*n h*ồ*i âm thanh, trang 88*.

#### **4.7.2 Kho**ả**ng cách trò chuy**ệ**n**

Khoảng cách trò chuyện được đề xuất tính từ micrô là trong khoảng 0,2 m đến 0,4 m.

#### **4.7.3 Bu**ồ**ng phiên d**ị**ch**

Đảm bảo mỗi buồng phiên dịch có kích thước đủ. Tổ chức tiêu chuẩn hóa quốc tế (ISO) đưa ra thông số kỹ thuật cho buồng phiên dịch. Để biết thêm thông tin, tham khảo tiêu chuẩn ISO 2603 'Buồng phiên dịch tương thích - Đặc tính chung và thiết bị'.

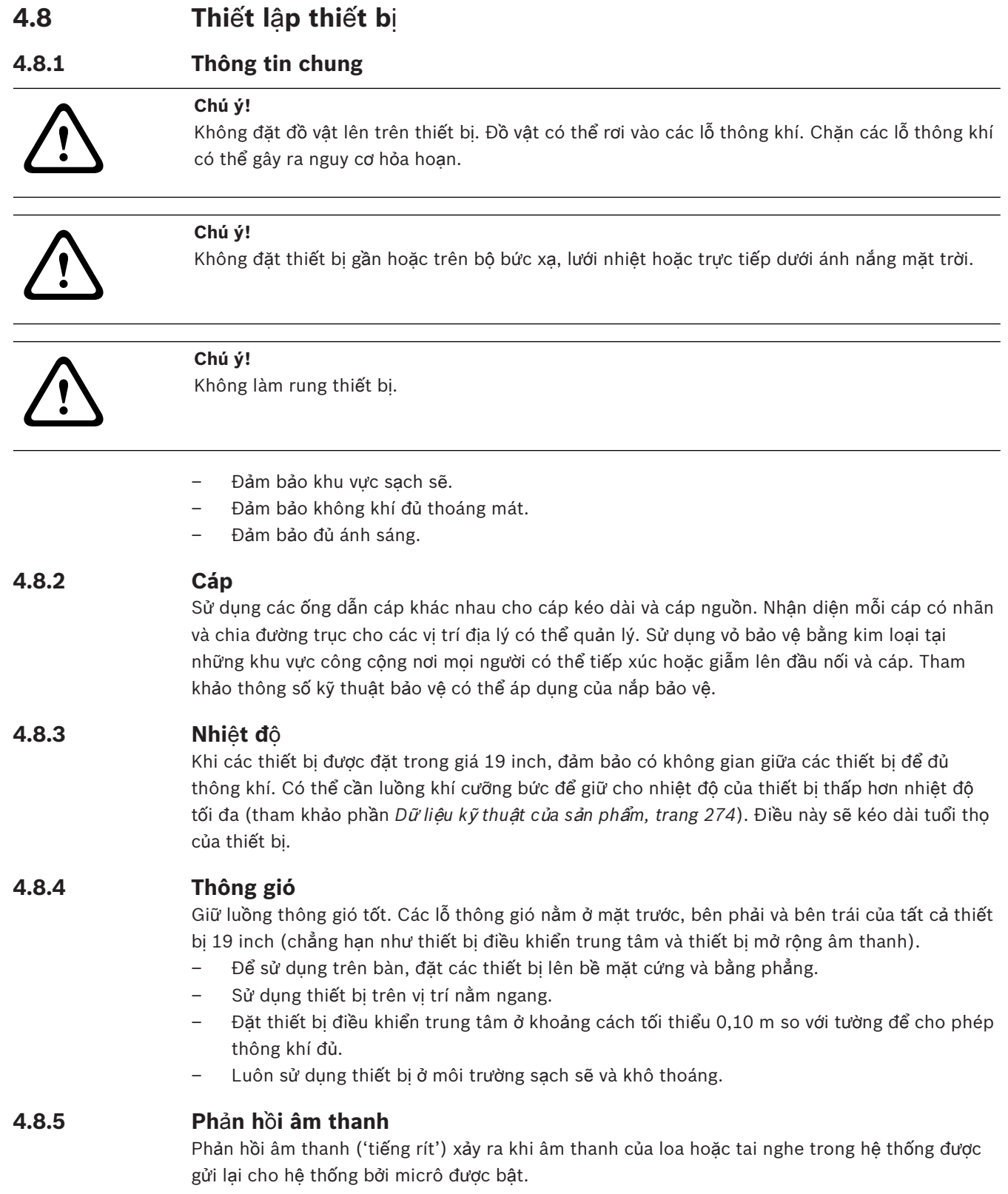

# **5 L**ắ**p đ**ặ**t**

**5.1 Thi**ế**t b**ị **19 inch**

Lắp đặt trong hệ thống tủ mạng thiết bị 19 inch hoặc trên một bề mặt phẳng. Bốn chân và hai giá đỡ được cung cấp để gắn lắp.

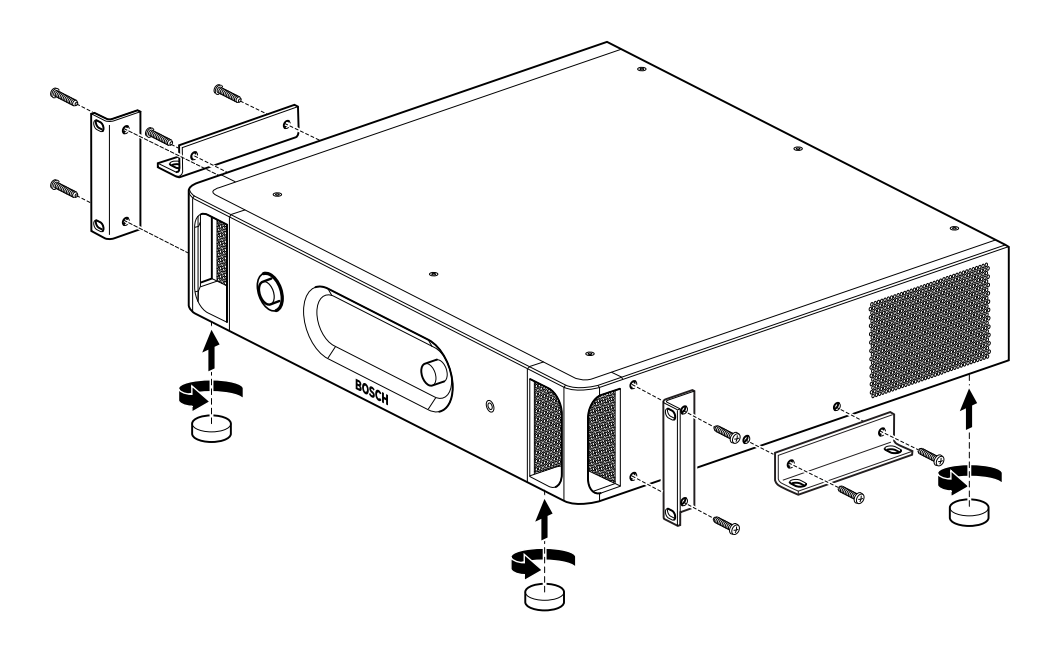

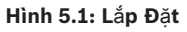

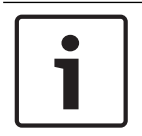

#### **Thông báo!**

Thiết bị kéo dài 36 mm về phía trước giá đỡ khi được lắp đặt trong hệ thống tủ mạng.

# **5.2 Đi**ể**m truy c**ậ**p không dây DCN-WAP**

#### **Thông tin chung**

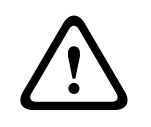

# **Chú ý!**

Không mở điểm truy cập không dây. Bất kỳ thay đổi nào về phần cứng cũng khiến cho chứng nhận sản phẩm không còn hợp lệ. Chỉ người có chuyên môn mới được mở điểm truy cập không dây.

## **T**ườ**ng ho**ặ**c tr**ầ**n nhà**

Sử dụng giá đỡ để gắn điểm truy cập không dây vào tường hoặc trần nhà.

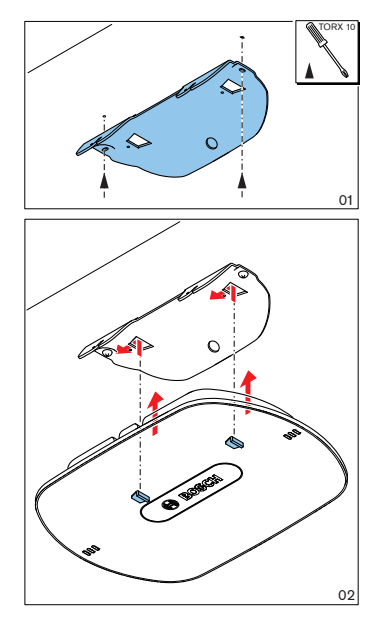

**Hình 5.2: L**ắ**p đ**ặ**t, t**ườ**ng và tr**ầ**n nhà**

#### **Giá ba chân**

Sử dụng giá đỡ để lắp đặt điểm truy cập không dây lên chân đỡ đa năng để trên sàn nhà LBC1259/00.

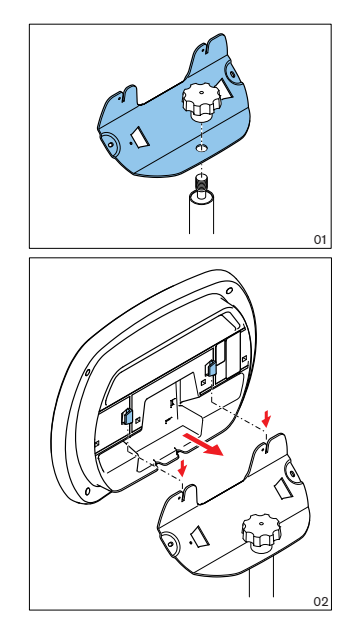

**Hình 5.3: L**ắ**p đ**ặ**t, LBC1259/00**

#### **Logo**

Hướng của logo có thể thay đổi.

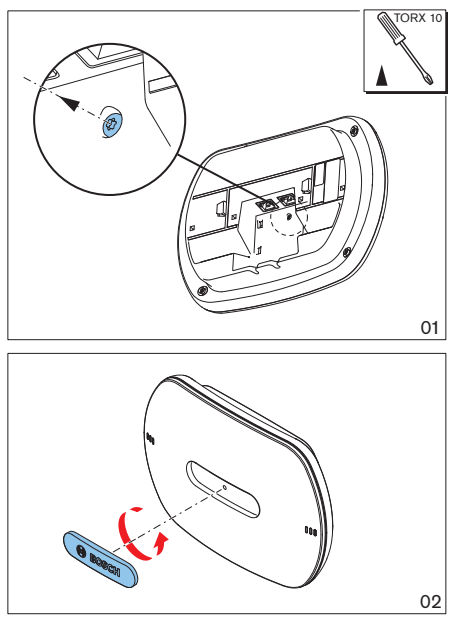

**Hình 5.4: L**ắ**p đ**ặ**t logo**

# **5.3 Thi**ế**t b**ị **Concentus DCN-CON**

Lắp đặt thiết bị Concentus lên bề mặt phẳng hoặc lắp chìm.

#### **Thông báo!**

Vấn đề an toàn của thiết bị này đã được kiểm tra theo các tiêu chuẩn dành cho thiết bị có thể di chuyển. Liên hệ với nhà cung cấp của bạn trong trường hợp thiết bị này được sử dụng như thiết bị tĩnh tại một quốc gia Bắc Mỹ.

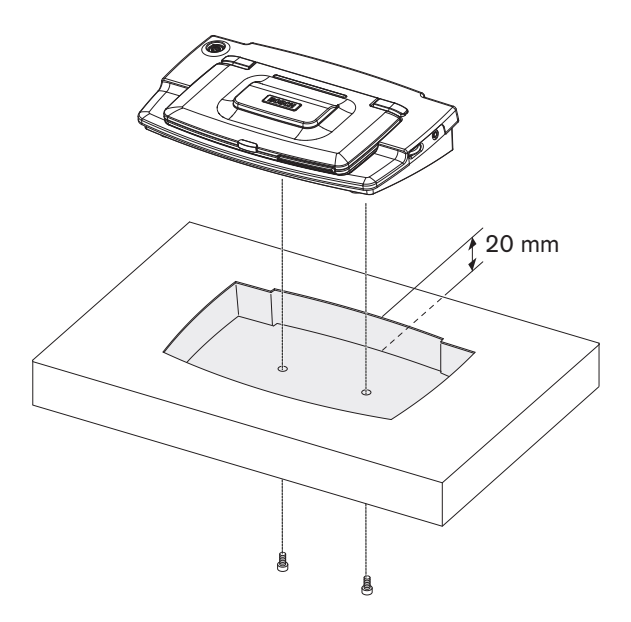

**Hình 5.5: L**ắ**p chìm thi**ế**t b**ị **Concentus**

Khi bạn lắp chìm thiết bị Concentus, sử dụng mẫu sau để tạo đường viền đúng.

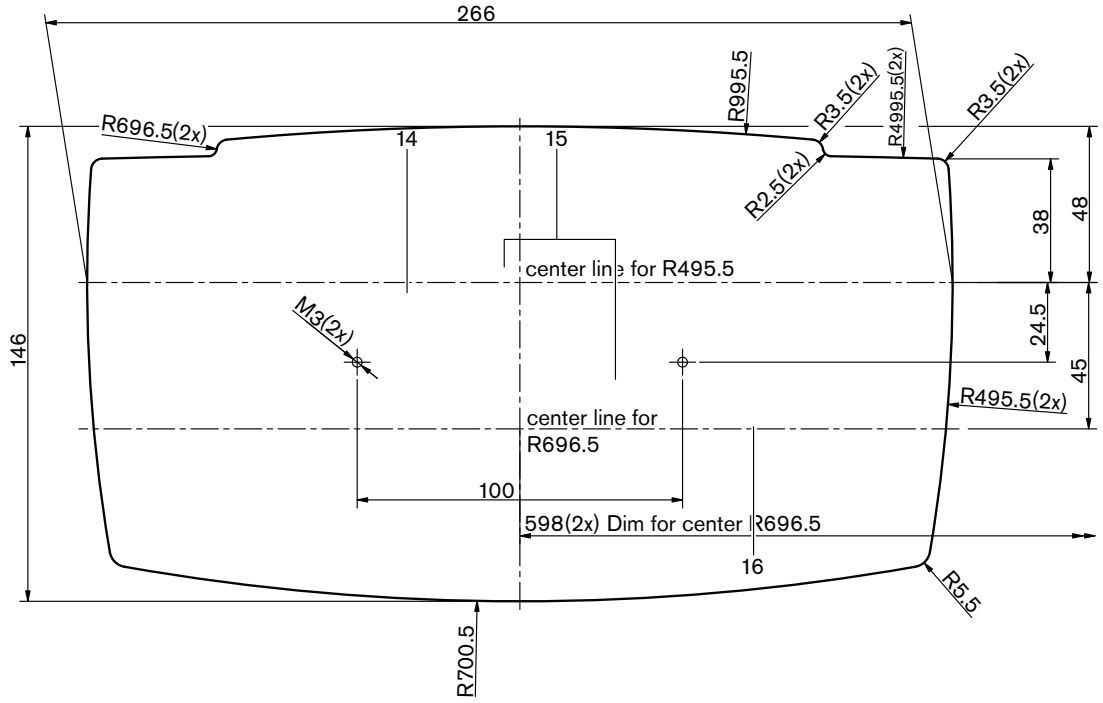

**Hình 5.6: M**ẫ**u g**ắ**n chìm (tham kh**ả**o t**ệ**p \*.dwg trên DVD đi kèm v**ớ**i thi**ế**t b**ị **đi**ề**u khi**ể**n trung tâm)**

Sử dụng vít với chiều dài 6,5mm (tham khảo *Thi*ế*t b*ị *Concentus DCN-CON, trang 27*, số 17) khi lắp thiết bị Concentus với mặt đáy của phần lõm. Khoảng cách giữa tâm các lỗ ốc vít là 100 mm.

# **5.4 Thi**ế**t b**ị **th**ả**o lu**ậ**n DCN-DIS và DCN-WD**

#### **Thông tin chung**

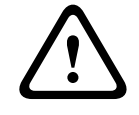

# **Chú ý!**

Không mở thiết bị thảo luận không dây. Bất kỳ thay đổi nào về phần cứng cũng khiến cho chứng nhận sản phẩm không còn hợp lệ. Chỉ người có chuyên môn mới được mở thiết bị thảo luận không dây.

#### **B**ộ **ph**ậ**n vành**

Với một bộ phận vành, có thể thay đổi hình dáng của thiết bị thảo luận. Tất cả các thiết bị thảo luận được cung cấp không có bộ phận vành. Gắn bộ phận vành DCN-DISR trước khi bạn lắp thiết bị thảo luận.

Tham khảo các hình sau để biết hướng dẫn cho bạn biết cách gắn một bộ phận vành vào thiết bị thảo luận.

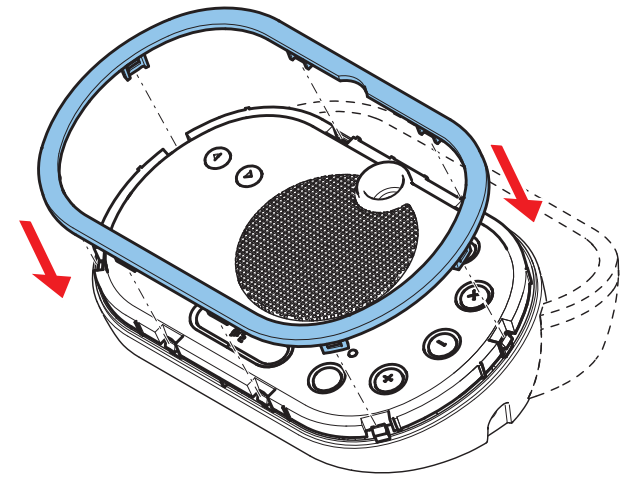

**Hình 5.7: G**ắ**n m**ộ**t b**ộ **ph**ậ**n vành**

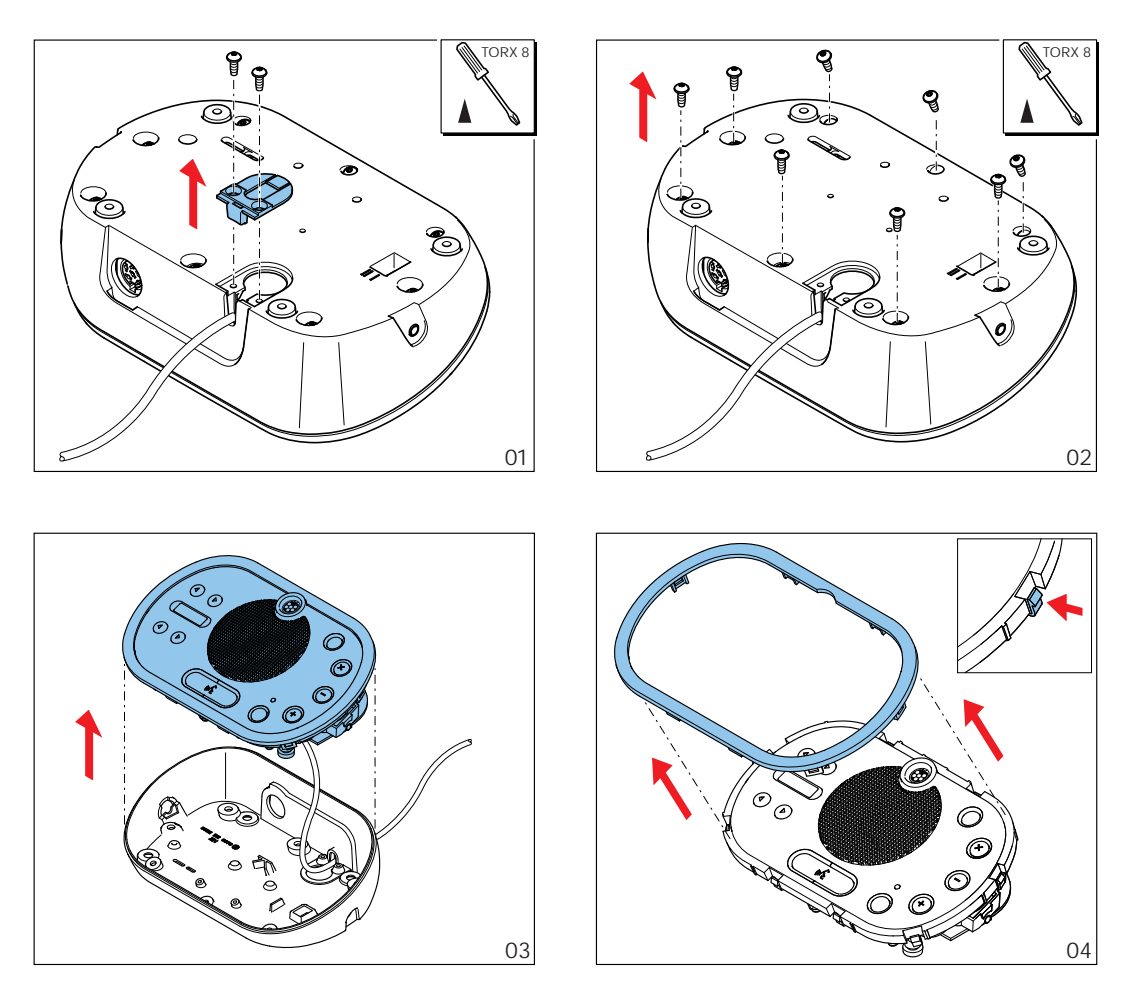

**Hình 5.8: Tháo m**ộ**t b**ộ **ph**ậ**n vành**

#### **Nút micrô**

Chế độ của thiết bị thảo luận (tham khảo phần *Thi*ế*t b*ị *th*ả*o lu*ậ*n DCN-DIS và DCN-WD, trang 206*) cho biết loại và số nút micrô phải được lắp đặt.

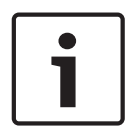

#### **Thông báo!**

Trước khi bạn lắp đặt nút micrô, đảm bảo rằng thiết bị thảo luận hoạt động đúng cách. Thiết bị thảo luận bị lỗi luôn được thay thế bằng một thiết bị thảo luận có nút micrô mặc định (tham khảo *Thi*ế*t b*ị *th*ả*o lu*ậ*n DCN-DIS và DCN-WD, trang 206*).

Tham khảo hình sau để biết cách tháo nút micrô khỏi thiết bị thảo luận.

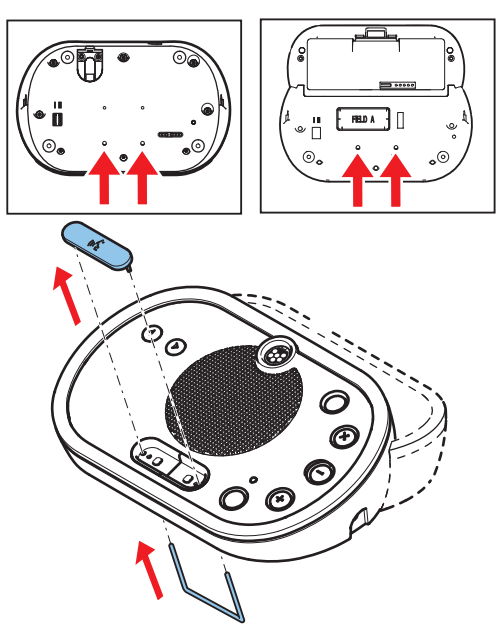

**Hình 5.9: Tháo nút micrô** Tham khảo hình sau để lắp đặt nút micrô.

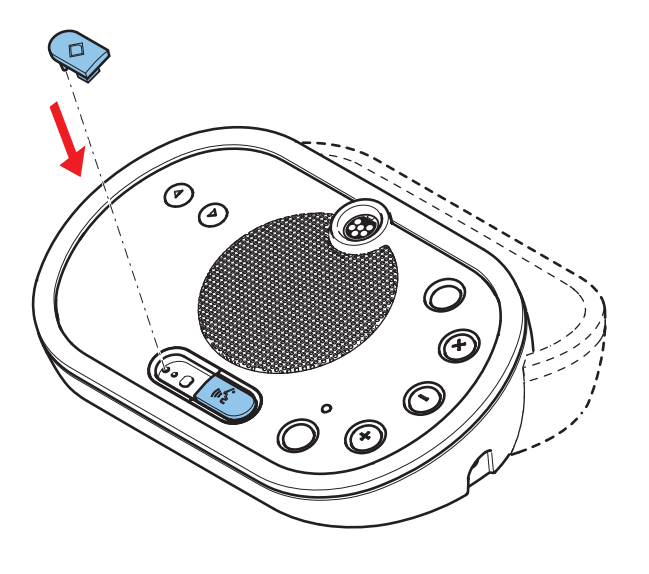

**Hình 5.10: L**ắ**p đ**ặ**t nút micrô**

#### **Thi**ế**t b**ị **th**ả**o lu**ậ**n DCN-DIS (có dây)**

Bạn có thể di chuyển cáp DCN từ mặt sau đến mặt dưới của thiết bị thảo luận.

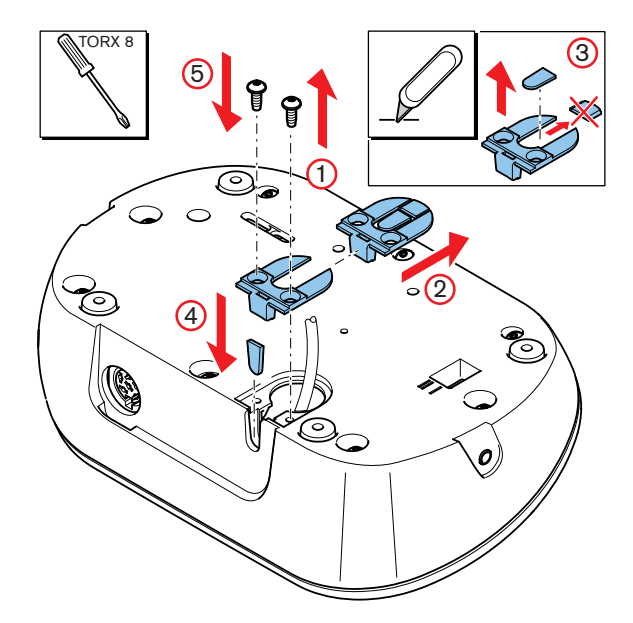

**Hình 5.11: Di chuy**ể**n cáp DCN**

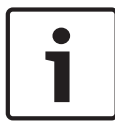

#### **Thông báo!**

Vấn đề an toàn của thiết bị này đã được kiểm tra theo các tiêu chuẩn dành cho thiết bị có thể di chuyển. Trước khi bạn sử dụng thiết bị này như thiết bị tĩnh tại một quốc gia Bắc Mỹ, liên hệ với nhà cung cấp của bạn.

Bạn có thể lắp đặt thiết bị thảo luận lên bề mặt phẳng hoặc lắp chìm. Khi bạn lắp chìm bàn thiết bị thảo luận:

- Sử dụng mẫu.
- Di chuyển cáp DCN đến mặt đáy của thiết bị thảo luận.

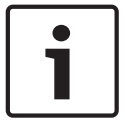

#### **Thông báo!**

Khi bạn lắp chìm thiết bị thảo luận, đảm bảo rằng các đại biểu hoặc chủ tọa có thể kết nối với tai nghe.

Khi bạn gắn thiết bị thảo luận với một bề mặt phẳng, đặt vít có chiều dài 8 mm vào các lỗ vít (số 12). Khoảng cách giữa tâm các lỗ ốc vít là 34 mm.

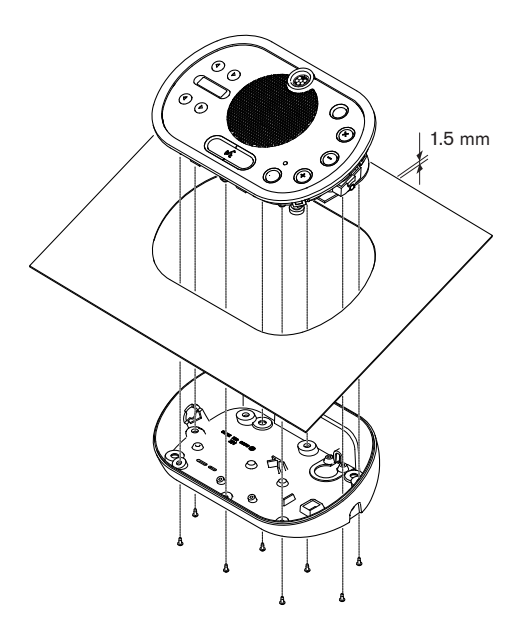

**Hình 5.12: L**ắ**p đ**ặ**t**

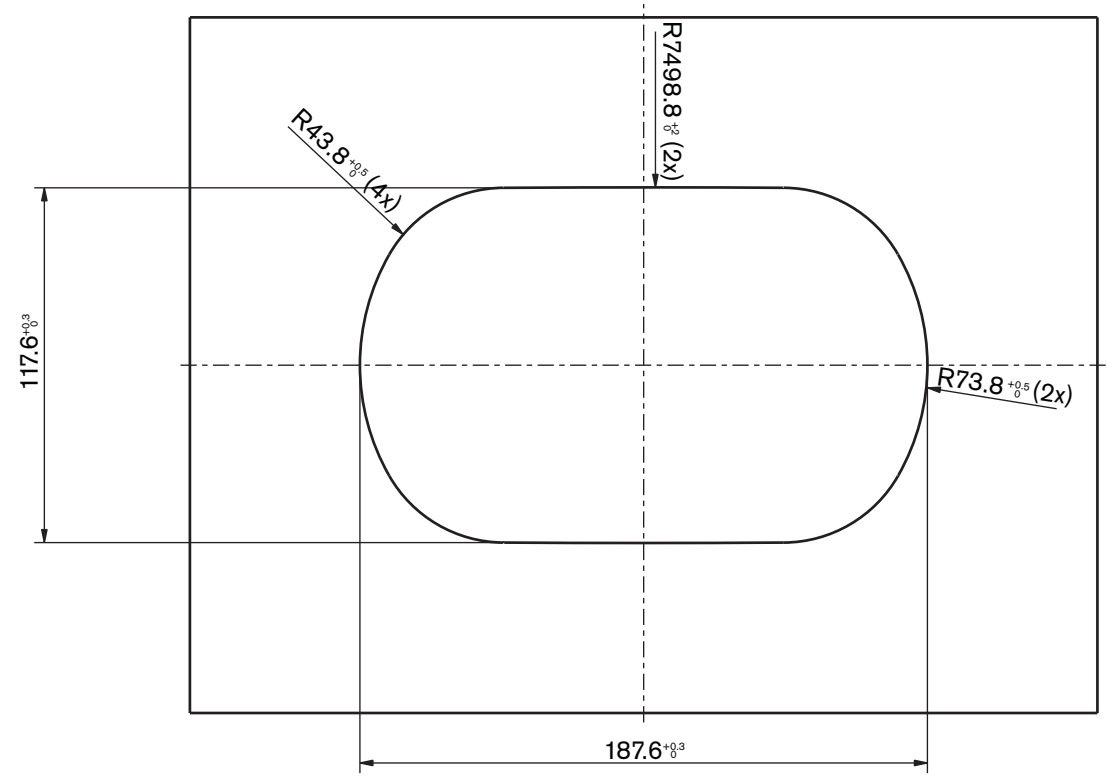

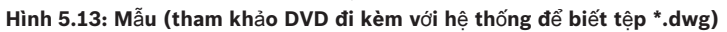

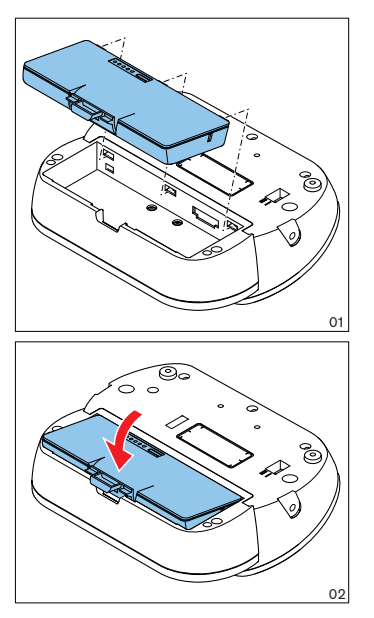

**Hình 5.14: L**ắ**p b**ộ **pin**

# **5.5 B**ộ **s**ạ**c pin DCN-WCH05**

#### **Thông tin chung**

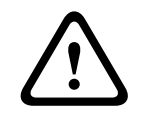

#### **C**ả**nh báo!**

Không mở bộ sạc pin. Phóng điện từ bộ sạc pin có thể gây chết người.

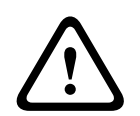

#### **Chú ý!**

Không cản trở lưới thông khí. Chặn lưới thông khí có thể gây ra nguy cơ hỏa hoạn.

#### **T**ườ**ng**

Bạn có thể sử dụng giá đỡ để gắn bộ sạc pin vào tường.

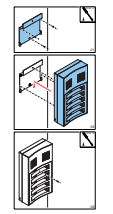

**Hình 5.15: L**ắ**p đ**ặ**t, t**ườ**ng**

Khi bạn gắn nhiều bộ sạc pin vào tường, bạn phải đảm bảo rằng:

- Khoảng cách theo chiều dọc giữa hai giá đỡ tối thiểu là 340 mm (tham khảo d1 trong hình).
- Khoảng cách theo chiều ngang giữa hai giá đỡ tối thiểu là 195 mm (tham khảo d2 trong hình).

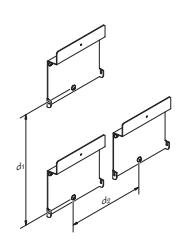

**Hình 5.16: L**ắ**p đ**ặ**t, nhi**ề**u b**ộ **s**ạ**c pin**

**Pin**

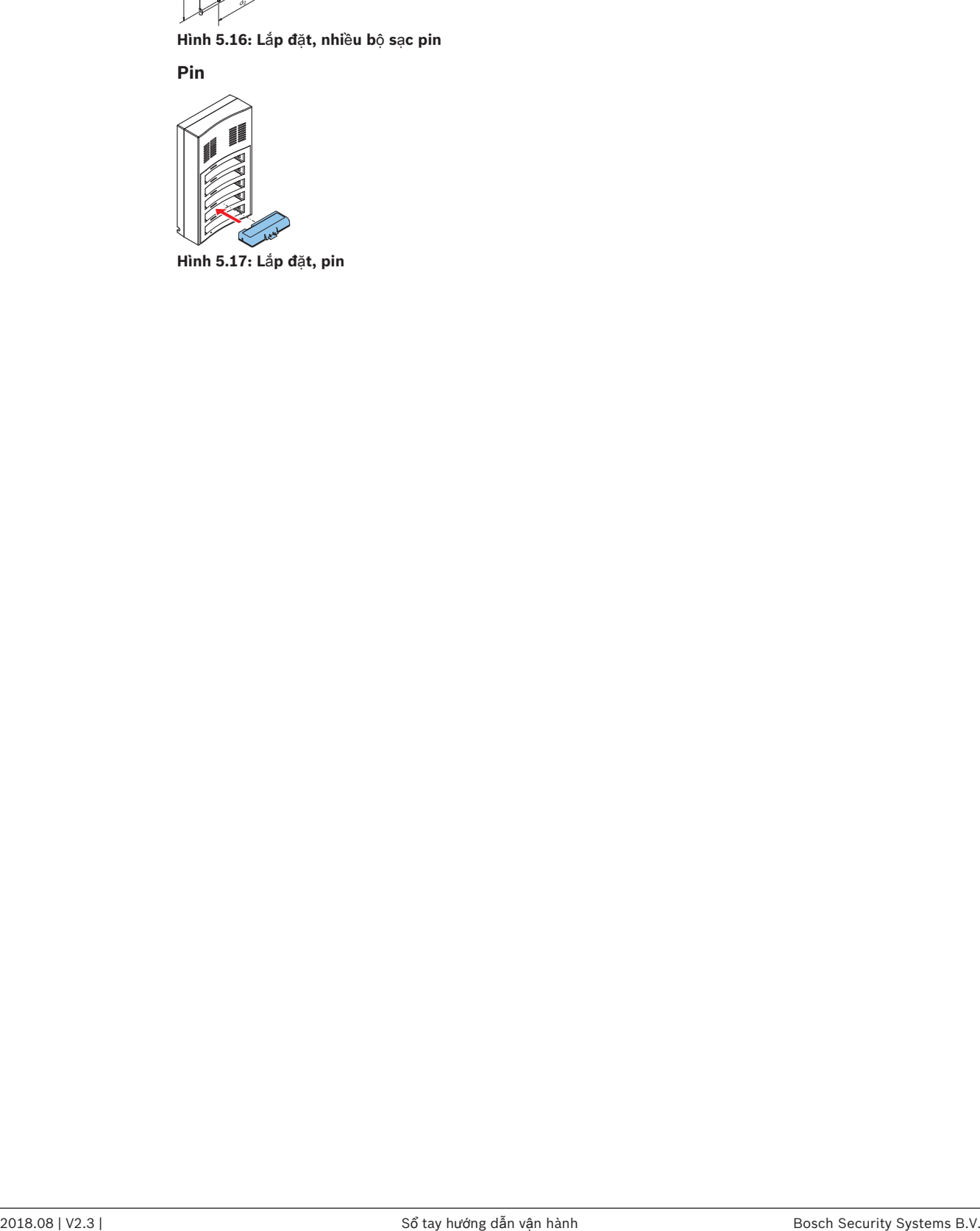

**Hình 5.17: L**ắ**p đ**ặ**t, pin**

# **5.6 Các s**ả**n ph**ẩ**m gá l**ắ**p DCN-Flush**

#### **L**ắ**p nhanh**

Sử dụng phương pháp lắp nhanh để lắp đặt các thiết bị gắn phẳng vào bảng có đô dày 2 mm. Phương pháp lắp nhanh sử dụng cơ chế lắp vừa khít của các thiết bị gắn phẳng. 'Lắp khít' các thiết bị gắn phẳng vào phần lõm.

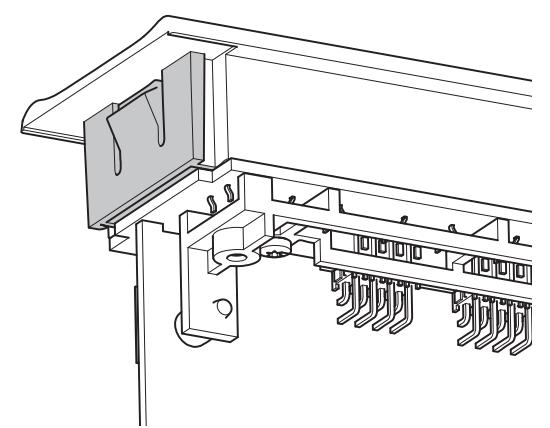

#### **Hình 5.18: C**ơ **ch**ế **l**ắ**p khít**

Tham khảo hình để biết các kích thước của phần lõm cho phương pháp lắp nhanh.

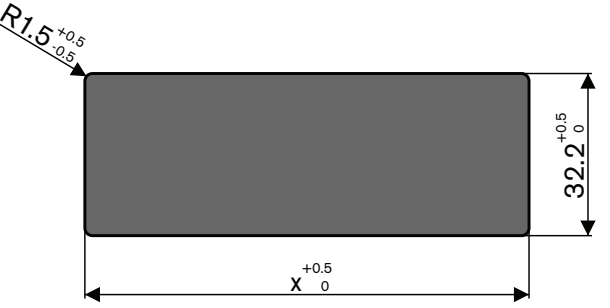

**Hình 5.19: Ph**ầ**n lõm, ph**ươ**ng pháp l**ắ**p nhanh**

Chiều dài của phần lõm (x) phụ thuộc vào yếu tố kích thước số (NSF) của thiết bị gắn phẳng phải được lắp đặt trong phần chìm. Để biết chiều dài của phần lõm:

- Lấy yếu tố kích thước số (NSF) của thiết bị gắn phẳng.
- Sử dụng NSF để biết chiều dài (x) của phần lõm tính từ bàn.

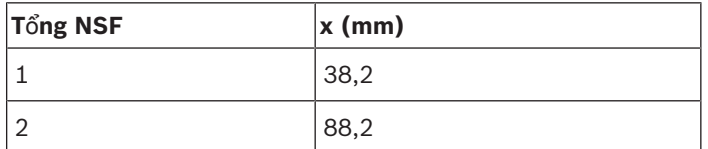

**B**ả**ng 5.19:** Chiều dài, phương pháp lắp nhanh

#### **G**ắ**n kh**ố**i**

Sử dụng phương pháp gắn khối để lắp đặt các thiết bị gắn phẳng vào các bề mặt có độ dày 2 mm. Phương pháp gắn khối sử dụng đầu mũ DCN-FEC, bộ ghép nối DCN-FCOUP và công cụ định vị gắn phẳng DCN-FPT.

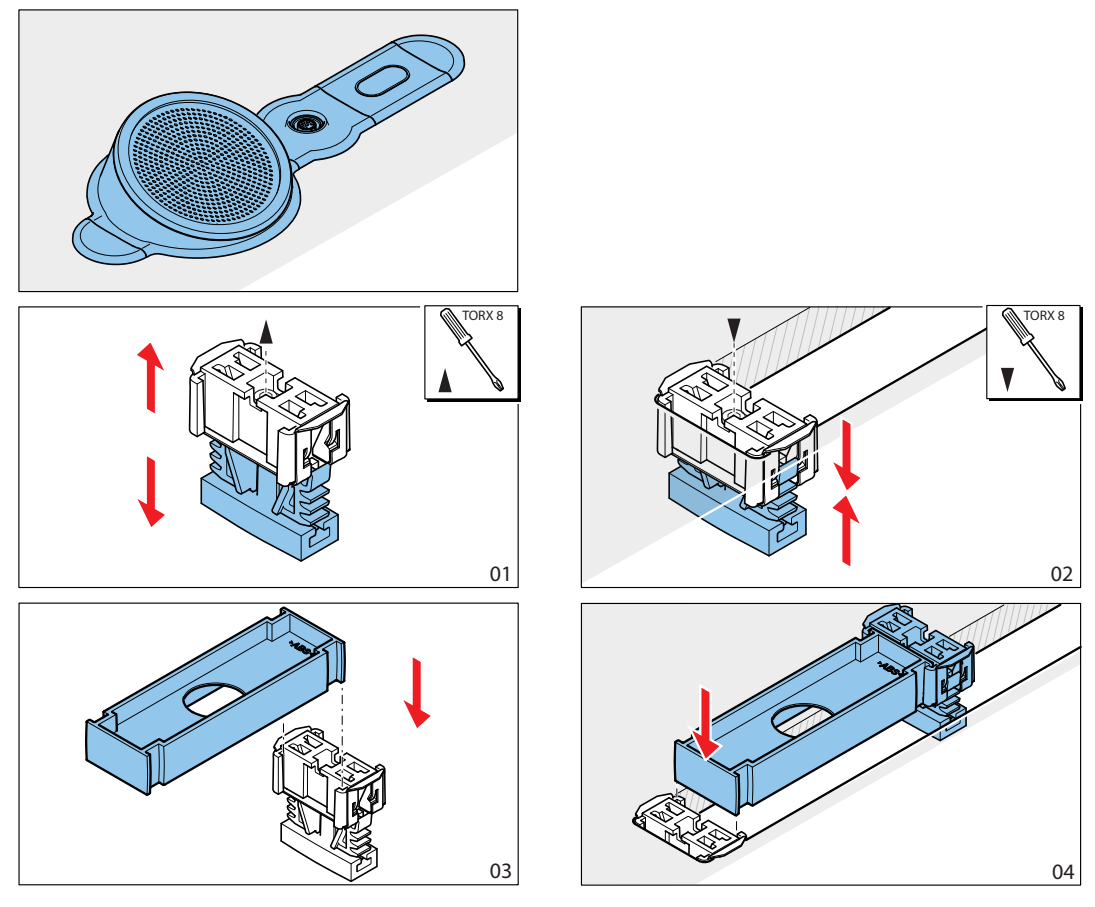

**Hình 5.20: Ví d**ụ**, ph**ươ**ng pháp g**ắ**n kh**ố**i**

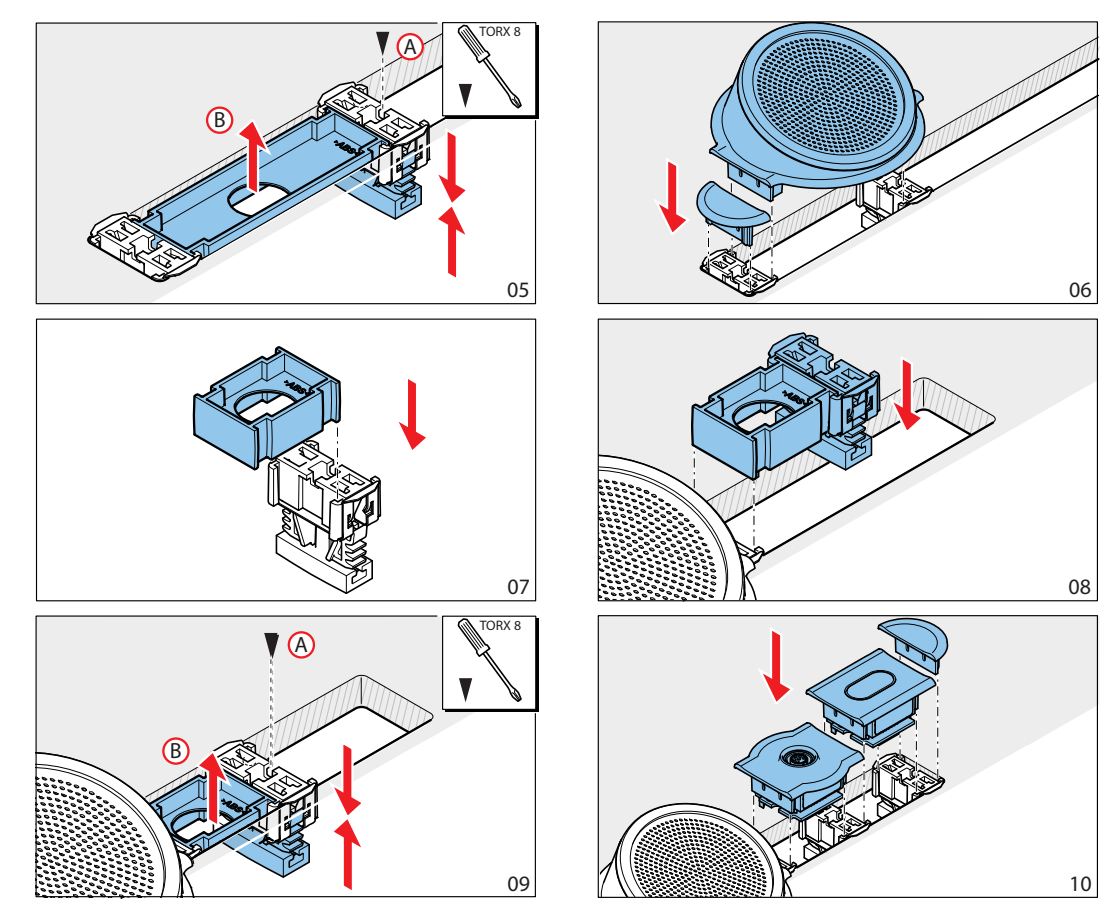

**Hình 5.21: Ví d**ụ**, g**ắ**n kh**ố**i (ti**ế**p)**

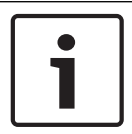

#### **Thông báo!**

Sử dụng dao phết bít để tháo các thiết bị gắn phẳng khỏi một bề mặt.

Tham khảo hình để biết các kích thước của phần lõm cho phương pháp gắn khối.

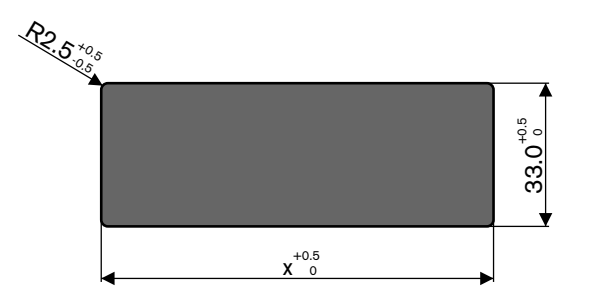

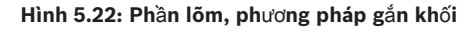

Chiều dài (x) của phần lõm phụ thuộc vào yếu tố tổng kích thước số (NSF) của các thiết bị gắn phẳng phải được lắp đặt trong phần chìm. Để tính chiều dài của phần lõm:

- Đối với mỗi thiết bị gắn phẳng, lấy yếu tố kích thước số (NSF).
- Cộng NSF của các thiết bị gắn phẳng để được tổng NSF.

– Sử dụng tổng NSF để biết chiều dài (x) của phần lõm tính từ bàn. Chiều dài bao gồm các bộ ghép nối DCN-FCOUP.

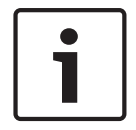

#### **Thông báo!**

Lắp đặt đầu mũ DCN-FEC lên các bộ ghép nối tại hai đầu của phần lõm.

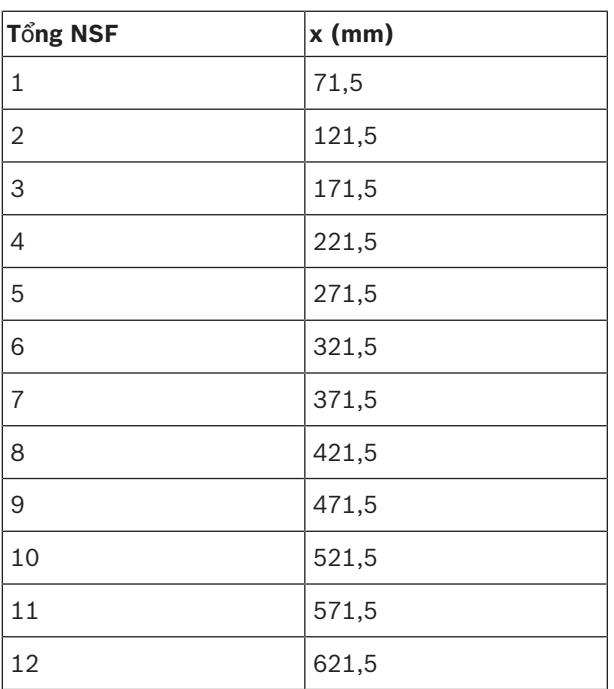

**B**ả**ng 5.20:** Chiều dài, phương pháp gắn khối

#### **Y**ế**u t**ố **kích th**ướ**c s**ố

Chiều dài của phần lõm phụ thuộc vào:

- Số thiết bị gắn phẳng được lắp đặt trong phần lõm.
- Kích thước của thiết bị gắn phẳng được lắp đặt trong phần lõm.

Để tính chiều dài của phần lõm, bạn phải sử dụng yếu tố kích thước số (NSF, tham khảo bảng) của các thiết bị gắn phẳng.

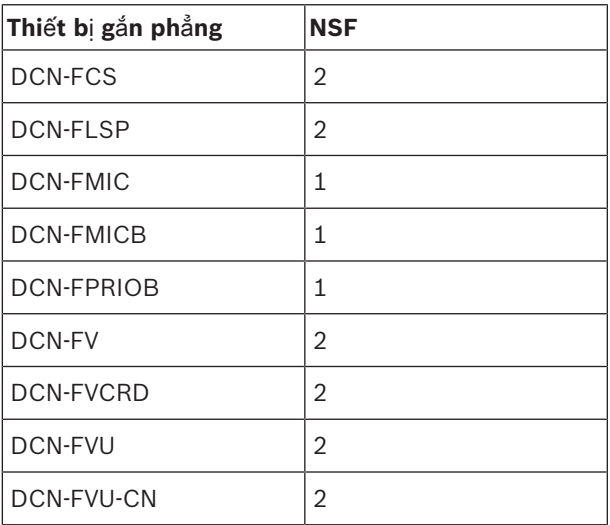

**B**ả**ng 5.21:** Yếu tố kích thước số

#### **H**ộ**p ch**ứ**a trên bàn DCN-TTH**

Sử dụng cơ chế 'lắp vừa khít' của thiết bị gắn phẳn để lắp đặt các thiết bị gắn phẳng vào hộp chứa trên bàn. Bạn có thể gắn hộp chứa trên bàn vào một bề mặt phẳng bằng vít M3.

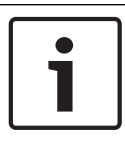

#### **Thông báo!**

Bạn có thể tạm thời đóng hộp chứa trên bàn với DCN-FBP (Bảng trống gắn phẳng).

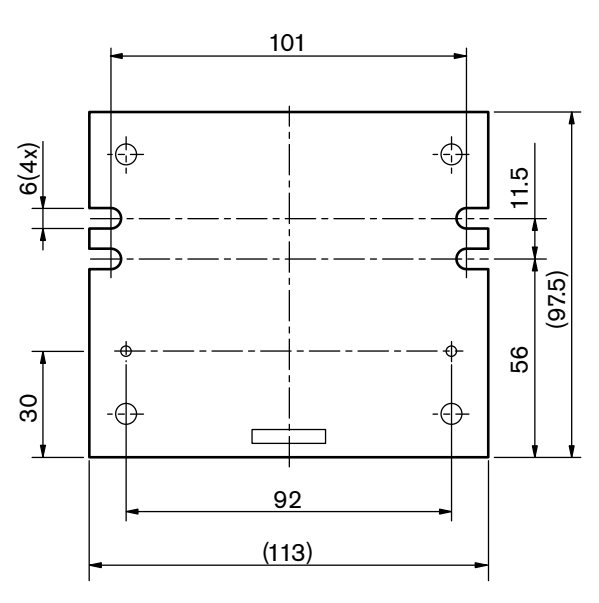

**Hình 5.23: M**ặ**t d**ướ**i**

# **5.7 Bàn phiên d**ị**ch DCN-IDESK**

Lắp đặt bàn phiên dịch lên bề mặt phẳng hoặc lắp chìm.

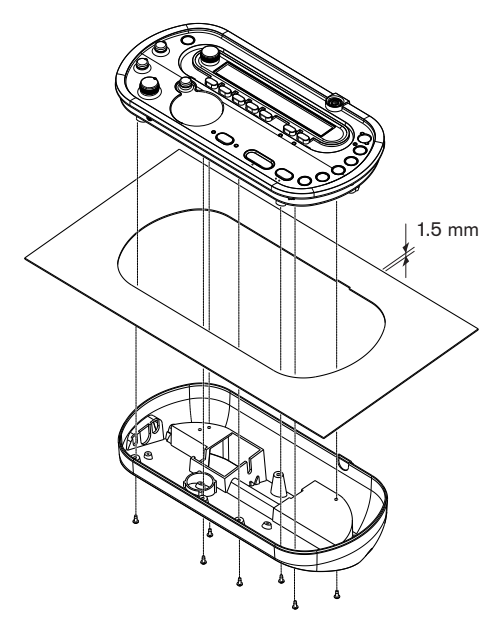

#### **Hình 5.24: L**ắ**p đ**ặ**t**

Khi bạn lắp đặt bàn phiên dịch vào một bề mặt phẳng, hãy sử dụng mẫu.

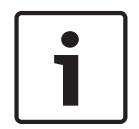

#### **Thông báo!**

Khi bạn lắp chìm đặt bàn phiên dịch, đảm bảo rằng thông dịch viên có thể kết nối tai nghe hoặc bộ tai nghe.

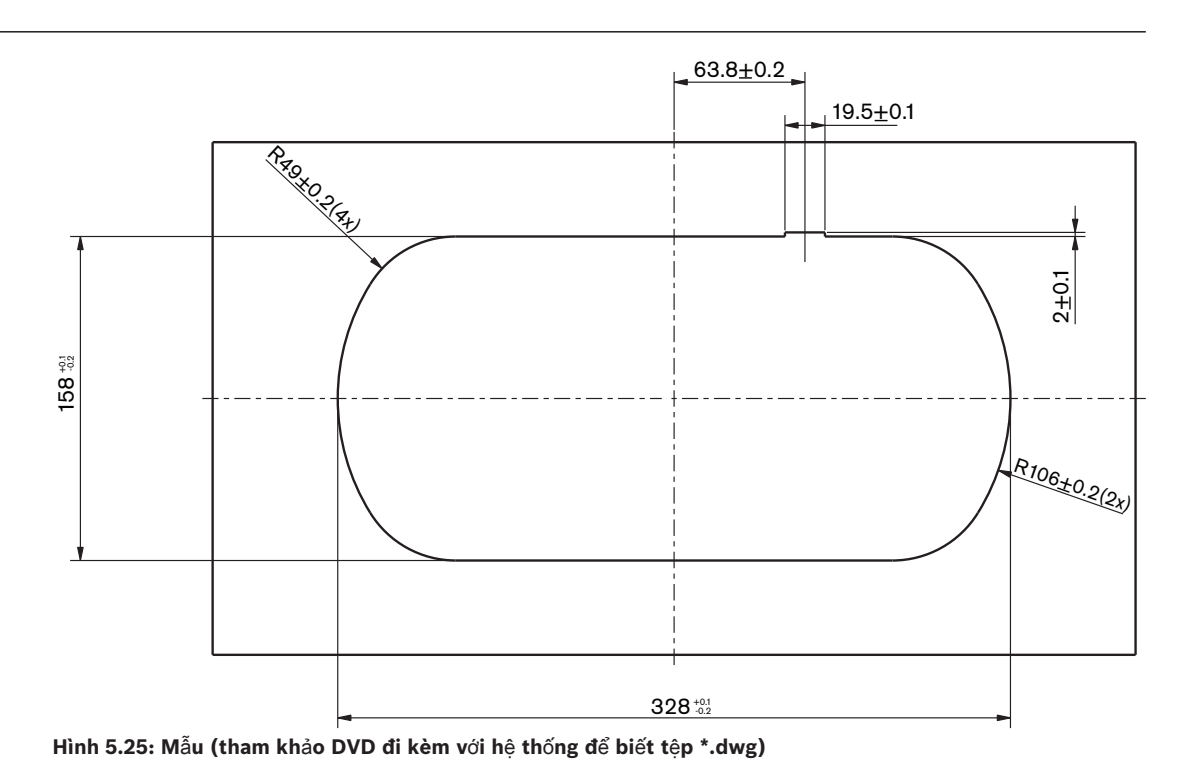

# **5.8 B**ộ **ngu**ồ**n m**ở **r**ộ**ng DCN‑EPS**

Lắp đặt bộ nguồn mở rộng vào hệ thống giá 19 inch hoặc lên một bề mặt phẳng. Hai giá đỡ được cung cấp cùng với bộ nguồn mở rộng.

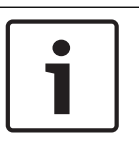

#### **Thông báo!**

Bạn chỉ có thể lắp đặt bộ nguồn mở rộng vào hệ thống giá 19 inch cùng với một bộ nguồn mở rộng thứ hai.

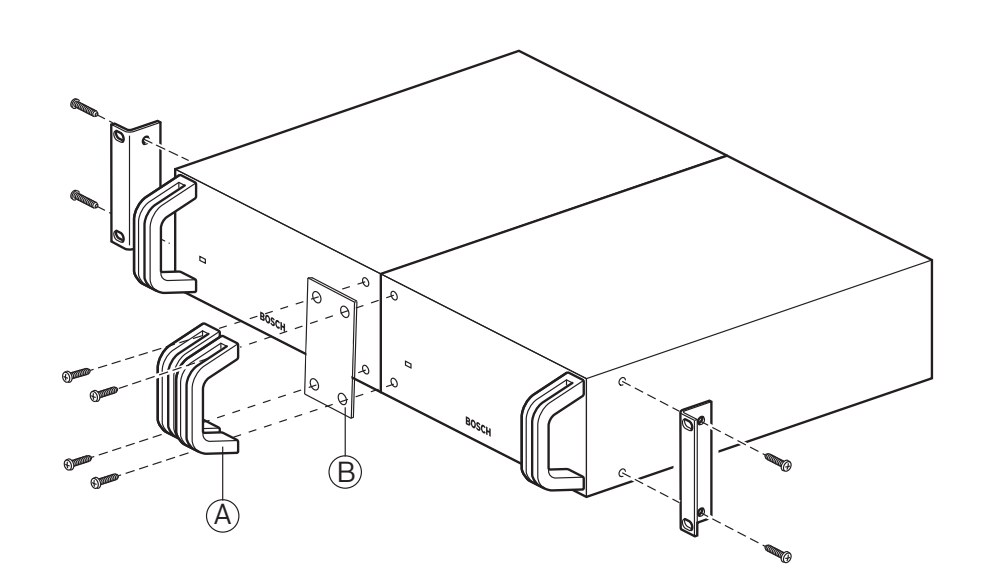

**Hình 5.26: L**ắ**p đ**ặ**t**

# **5.9 B**ộ **tách đ**ườ**ng tr**ụ**c LBB4114/00**

Bạn có thể lắp đặt bộ tách đường trục trên một mặt phẳng. Sử dụng nắp của bộ tách đường trục để lắp cáp DCN.

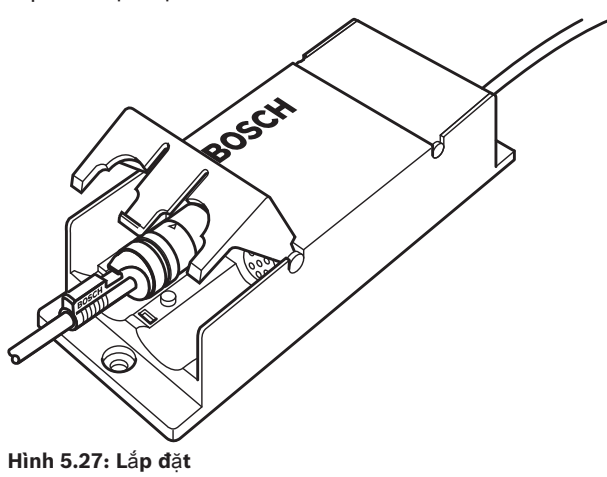

# **5.10 Thi**ế**t b**ị **đ**ấ**u r**ẽ **LBB4115/00**

Tham khảo *B*ộ *tách đ*ườ*ng tr*ụ*c LBB4114/00, trang 108*để biết thông tin về lắp đặt Bộ tách đường trục được bảo vệ LBB4115/00. Các quy trình lắp đặt Bộ tách đường trục LBB4114/00 và Bộ tách đường trục được bảo vệ LBB4115/00 giống nhau.
# **5.11 B**ộ **tách m**ạ**ng PRS-NSP**

Bạn có thể gắn bộ tách mạng vào một bề mặt phẳng bằng giá đỡ. Khoảng cách (d) bằng 40 mm.

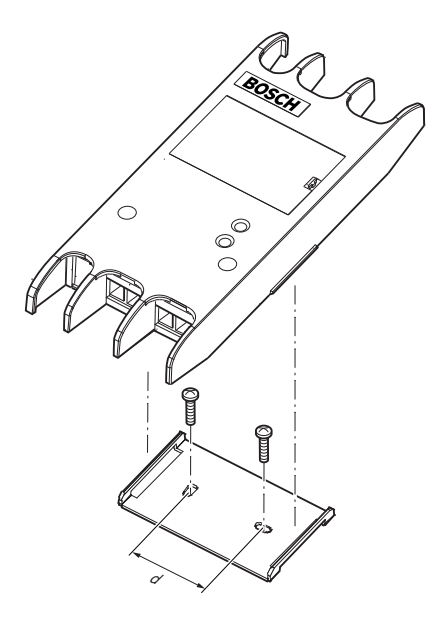

### **Hình 5.28: L**ắ**p đ**ặ**t**

Đẩy các mặc của thiết bị để gắn hoặc tháo thiết bị khỏi giá đỡ.

# **5.12 Giao ti**ế**p cáp quang PRS-FINNA**

Tham khảo *B*ộ *tách m*ạ*ng PRS-NSP, trang 109* để biết thông tin về việc lắp đặt giao tiếp cáp quang. Các quy trình lắp đặt bộ tách mạng và giao tiếp cáp quang giống nhau.

# **6 K**ế**t n**ố**i**

**6.1 Thi**ế**t b**ị **19 inch**

#### **M**ạ**ng quang**

Kết nối đường trục của mạng quang với ổ cắm mạng quang của thiết bị 19 inch bằng cáp mạng quang.

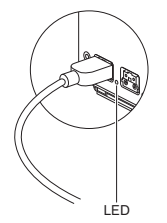

# **Hình 6.1: M**ạ**ng quang**

Ổ cắm mạng quang của thiết bị điều khiển trung tâm có đèn LED sẽ bật sáng nếu xảy ra quá tải.

#### **Tai nghe**

Bạn có thể kết nối tai nghe với ổ cắm tai nghe của thiết bị mở rộng âm thanh. Tai nghe phải có phích cắm 3,5 mm.

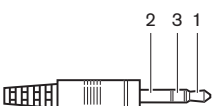

**Hình 6.2: Phích c**ắ**m tai nghe 3,5 mm, k**ế**t n**ố**i**

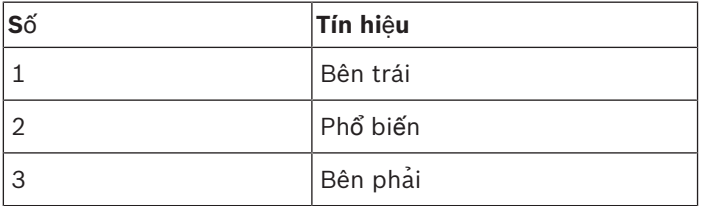

**B**ả**ng 6.22:** Phích cắm tai nghe 3,5 mm, kết nối

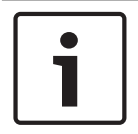

### **Thông báo!**

Bạn cũng có thể kết nối tai nghe mono với ổ cắm tai nghe.

Bạn có thể chọn tín hiệu có sẵn cho ổ cắm tai nghe bằng menu cấu hình (tham khảo phần *Thi*ế*t b*ị *Đi*ề*u khi*ể*n Trung tâm DCN-CCU2 và DCN-CCUB2, trang 230* > Theo dõi).

# **6.2 Thi**ế**t b**ị **đi**ề**u khi**ể**n trung tm DCN-CCU2 và DCN-CCUB2**

## **Ngu**ồ**n đi**ệ**n**

Để kết nối thiết bị điều khiển trung tâm với nguồn điện chính, thực hiện như sau:

1. Kết nối cáp nguồn được phê duyệt tại địa phương với thiết bị điều khiển trung tâm.

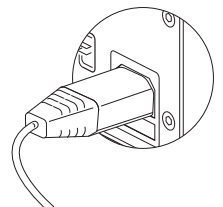

#### **Hình 6.3: Ngu**ồ**n đi**ệ**n**

- 2. Đặt thang nối đất vào vị trí đúng. Tham khảo *Các b*ộ *đi*ề*u khi*ể*n trung tâm DCN-CCU2 và DCN-CCUB2, trang 14*.
- 3. Kết nối cáp nguồn với nguồn điện.

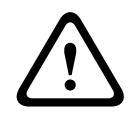

# **Chú ý!**

Đảm bảo rằng nguồn điện chính được nối đất. Phóng điện từ nguồn điện chính có thể gây chết người.

# **DCN**

- 1. Kết nối đường trục của DCN với ổ cắm DCN của thiết bị điều khiển trung tâm.
- 2. Sử dụng kẹp cáp để khóa cáp DCN vào thiết bị điều khiển trung tâm.

Mỗi ổ cắm DCN có một đèn LED màu đỏ sẽ bật sáng nếu xảy ra quá tải.

#### **Đ**ầ**u vào âm thanh**

Bạn có thể kết nối nguồn âm thanh tương tự bên ngoài với đầu vào âm thanh của thiết bị điều khiển trung tâm. DCN-CCU2 có hai đầu vào âm thanh.

Mỗi đầu vào âm thanh có:

- 1 ổ cắm XLR cho tín hiệu cân bằng. Các mạch điện phía sau ổ cắm XLR có máy biến áp để phân chia điện.
- 1 ổ cắm cinch kép cho tín hiệu không cân bằng.

DCN-CCUB2 có hai đầu vào âm thanh. Mỗi đầu vào âm thanh có:

1 ổ cắm cinch kép cho tín hiệu không cân bằng.

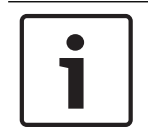

### **Thông báo!**

Các đầu vào âm thanh thay đổi tín hiệu stereo thành tín hiệu mono.

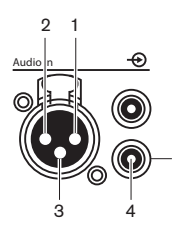

#### **Hình 6.4: Đ**ầ**u vào âm thanh, k**ế**t n**ố**i**

5

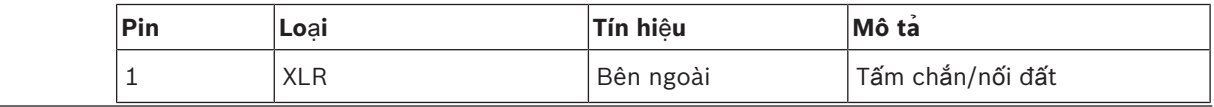

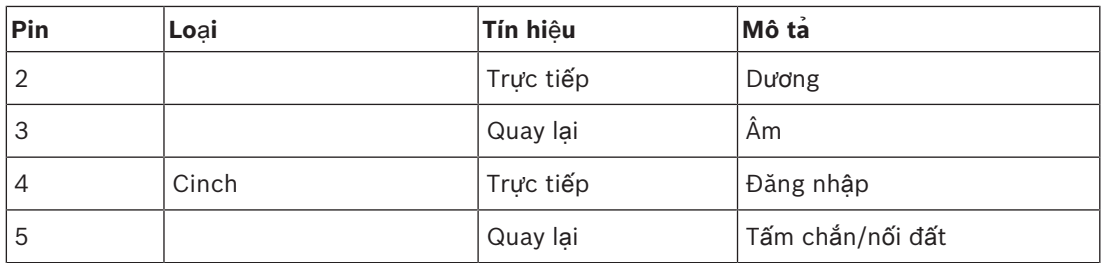

**B**ả**ng 6.23:** Đầu vào âm thanh, kết nối

Bạn có thể chọn quy trình được sử dụng để gửi tín hiệu âm thanh qua thiết bị điều khiển trung tâm với các chế độ định tuyến âm thanh (tham khảo *Thi*ế*t b*ị *đi*ề*u khi*ể*n trung tâm DCN-CCU2 và DCN-CCUB2, trang 178*).

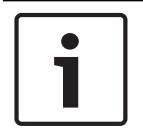

### **Thông báo!**

Bạn chỉ có thể kết nối nguồn mức đường truyền với đầu vào âm thanh của thiết bị điều khiển trung tâm. Không thể kết nối nguồn micrô.

### **Đ**ầ**u ra âm thanh**

Bạn có thể kết nối thiết bị ghi âm hoặc hệ thống truyền thanh công cộng với đầu ra âm thanh của thiết bị điều khiển trung tâm. DCN-CCU2 có hai đầu ra âm thanh.

Mỗi đầu ra âm thanh có:

- 1 phích cắm XLR cho tín hiệu cân bằng. Các mạch điện phía sau phích cắm XLR có máy biến áp để phân chia điện.
- 1 ổ cắm cinch kép cho tín hiệu không cân bằng.

CCUB2 có hai đầu ra âm thanh. Một đầu ra âm thanh có:

- 1 phích cắm XLR cho tín hiệu cân bằng.
- 1 ổ cắm cinch kép cho tín hiệu không cân bằng.
- Đầu ra âm thanh còn lai có:
- 1 ổ cắm cinch kép cho tín hiệu không cân bằng.

#### **Thông báo!**

Hai ổ cắm cinch có cùng tín hiệu mono.

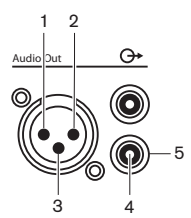

**Hình 6.5: Đ**ầ**u ra âm thanh, k**ế**t n**ố**i**

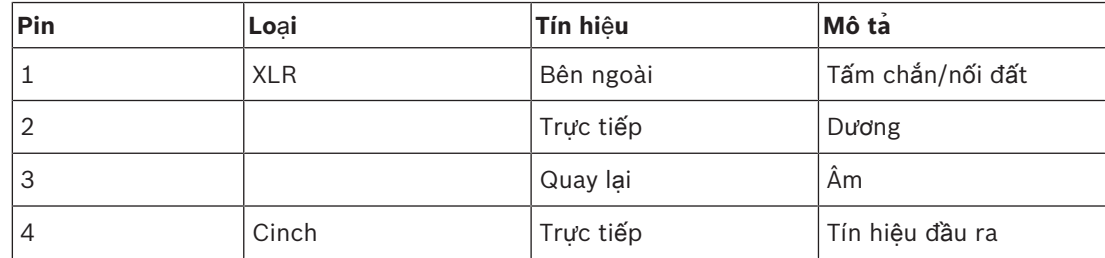

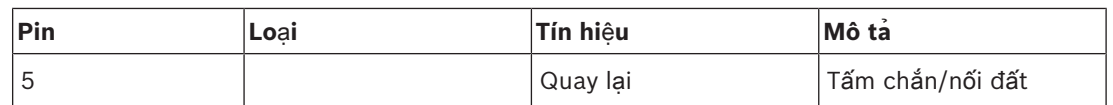

**B**ả**ng 6.24:** Đầu ra âm thanh, kết nối

Bạn có thể chọn quy trình được sử dụng để gửi tín hiệu âm thanh qua thiết bị điều khiển trung tâm với các chế độ định tuyến âm thanh có sẵn (tham khảo *Thi*ế*t b*ị *đi*ề*u khi*ể*n trung tâm DCN-CCU2 và DCN-CCUB2, trang 178*).

#### **Ti**ế**p đi**ể**m l**ỗ**i**

Sử dụng tiếp điểm lỗi để gửi tình trang của thiết bị điều khiển trung tâm đến các thiết bị bên ngoài. Nếu thiết bị điều khiển trung tâm hoạt động đúng cách, các chốt OK sẽ được kết nối nội bộ.

Thiết bị điều khiển trung tâm kết nối nội bộ các chốt Lỗi khi:

- Thiết bị điều khiển trung tâm bị dừng.
- Thiết bị cấp nguồn nội bộ hoạt động không đúng cách.
- Thiết bị điều khiển trung tâm thực hiện thiết lập lại.
- Thiết bị điều khiển trung tâm "đang tải xuống" hoặc "thiết lập lại về mặc định".

OK Fail

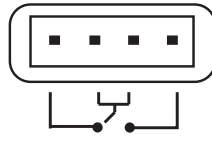

**Hình 6.6: Ti**ế**p đi**ể**m l**ỗ**i**

#### Ổ **c**ắ**m Ethernet**

Sử dụng ổ cắm Ethernet để kết nối PC. Sử dụng cáp Cat5e hoặc tốt hơn.

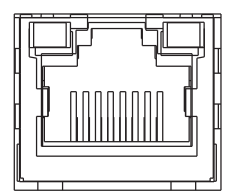

**Hình 6.7:** Ổ **c**ắ**m Ethernet, k**ế**t n**ố**i**

#### **C**ổ**ng RS232**

Sử dụng cổng RS232 của thiết bị điều khiển trung tâm để kết nối các camera quay video hoặc bộ chuyển camera.

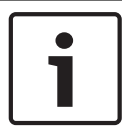

#### **Thông báo!**

Tham khảo hướng dẫn sử dụng bộ chuyển video và camera để biết cách kết nối.

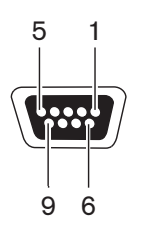

**Hình 6.8: C**ổ**ng RS232, k**ế**t n**ố**i**

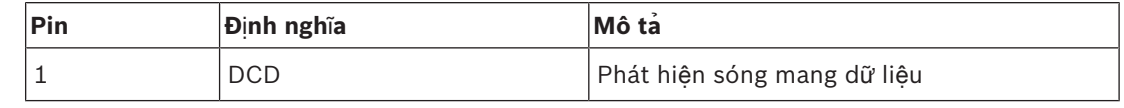

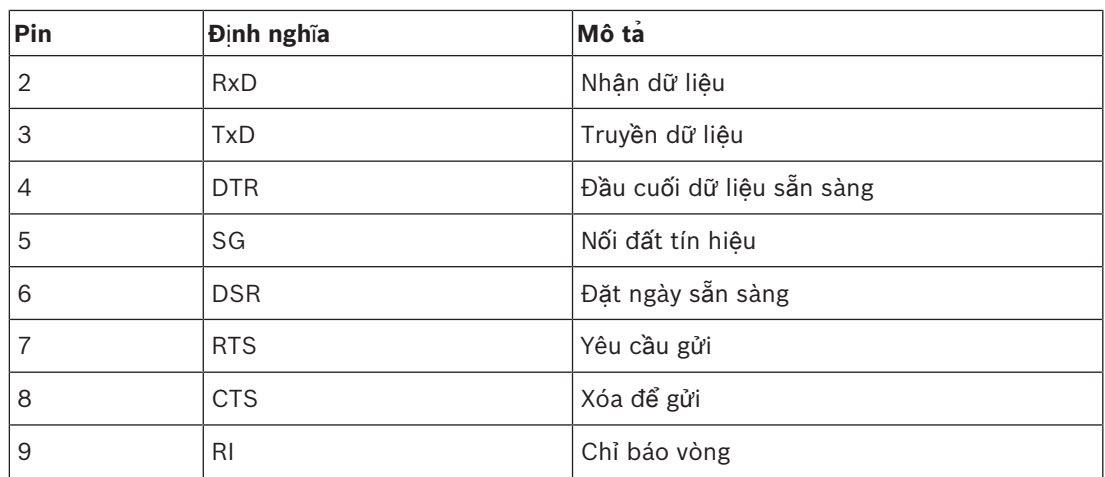

**B**ả**ng 6.25:** Cổng RS232, kết nối

# **6.3 Thi**ế**t B**ị **M**ở **R**ộ**ng Âm Thanh LBB4402/00 ho**ặ**c PRS-4AEX4**

#### **Đ**ầ**u vào âm thanh**

Bạn có thể kết nối các nguồn âm thanh tương tự bên ngoài với đầu vào âm thanh của thiết bị mở rộng âm thanh. Thiết bị mở rộng âm thanh có bốn đầu vào âm thanh. Mỗi đầu vào âm thanh có:

- 1 ổ cắm XLR cho tín hiệu cân bằng. Các mạch điện phía sau ổ cắm XLR có máy biến áp.
- 1 ổ cắm cinch kép cho tín hiệu không cân bằng.

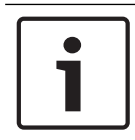

### **Thông báo!**

Các đầu vào âm thanh thay đổi tín hiệu stereo thành tín hiệu mono.

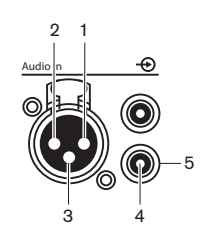

**Hình 6.9: Đ**ầ**u vào âm thanh, k**ế**t n**ố**i**

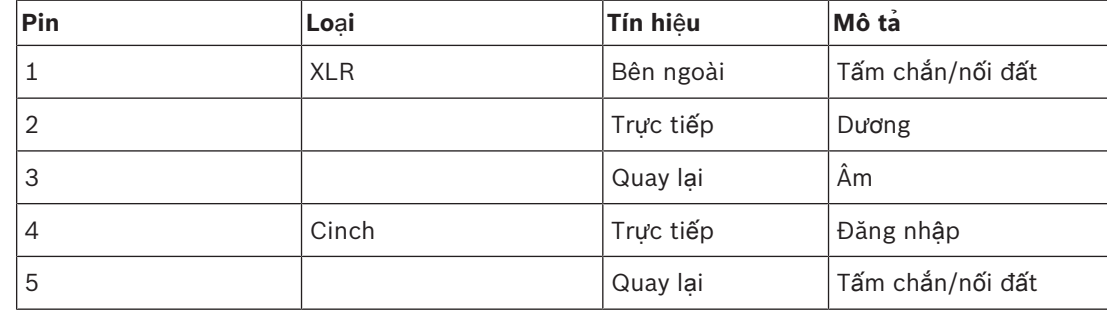

**B**ả**ng 6.26:** Đầu vào âm thanh, kết nối

Bạn có thể kết nối các nguồn mức đường truyền với tất cả đầu vào âm thanh của thiết bị mở rộng âm thanh.

Bạn chỉ có thể kết nối các nguồn micrô với ổ cắm XLR của đầu vào âm thanh 1 và đầu vào âm thanh 2 của thiết bị mở rộng âm thanh.

Sử dụng menu cấu hình để cấu hình đầu vào âm thanh của thiết bị mở rộng âm thanh (tham khảo *Thi*ế*t B*ị *M*ở *R*ộ*ng Âm Thanh LBB4402/00 ho*ặ*c PRS-4AEX4, trang 185*).

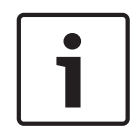

#### **Thông báo!**

Khi chế độ khóa liên động là Không (tham khảo *Bàn phiên d*ị*ch DCN-IDESK, trang 219*), đầu vào âm thanh của thiết bị mở rộng âm thanh kỹ thuật số được tắt chỉ với các kênh dịch. Các kênh đầu vào âm thanh có thể định tuyến đến các kênh ngôn ngữ gốc.

### **Đ**ầ**u ra âm thanh**

Bạn có thể kết nối các thiết bị ghi âm hoặc hệ thống truyền thanh công cộng với đầu ra âm thanh của thiết bị mở rộng âm thanh. Thiết bị mở rộng âm thanh có bốn đầu ra âm thanh. Mỗi đầu ra âm thanh có:

- 1 phích cắm XLR cho tín hiệu cân bằng. Các mạch điện phía sau phích cắm XLR có máy biến áp.
- 1 ổ cắm cinch kép cho tín hiệu không cân bằng.

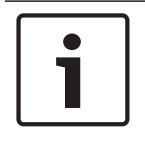

## **Thông báo!**

Hai ổ cắm cinch có cùng tín hiệu mono.

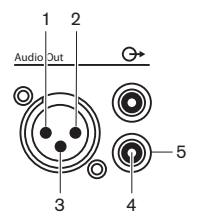

**Hình 6.10: Đ**ầ**u ra âm thanh, k**ế**t n**ố**i**

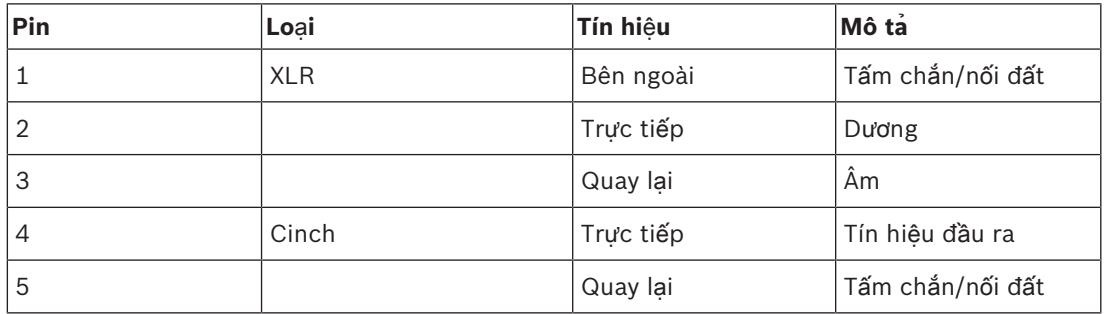

**B**ả**ng 6.27:** Đầu ra âm thanh, kết nối

Sử dụng menu cấu hình để cấu hình đầu ra âm thanh của thiết bị mở rộng âm thanh (tham khảo *Thi*ế*t B*ị *M*ở *R*ộ*ng Âm Thanh LBB4402/00 ho*ặ*c PRS-4AEX4, trang 185*).

#### **Tín hi**ệ**u đi**ề**u khi**ể**n đ**ầ**u vào**

Thiết bị mở rộng âm thanh có tám tín hiệu điều khiển đầu vào. Với các tín hiệu điều khiển đầu vào, hệ thống phiên dịch từ xa có thể điều khển đầu vào âm thanh và đầu ra âm thanh của thiết bị mở rộng âm thanh. Mỗi đầu vào âm thanh và đầu ra âm thanh đều có một đầu vào điều khiển.

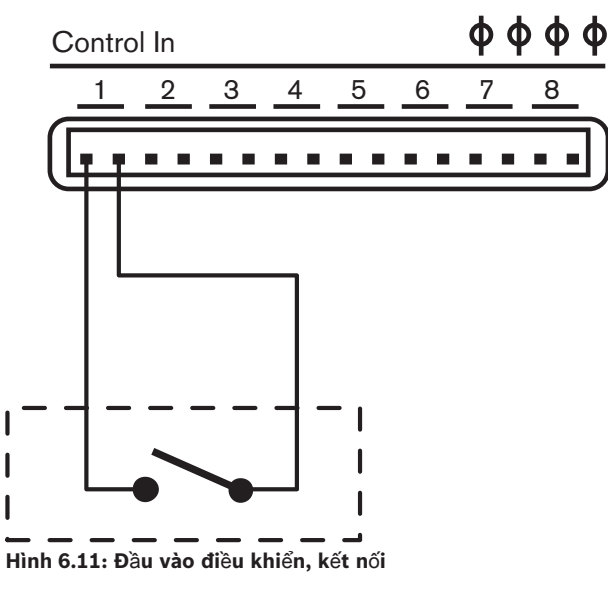

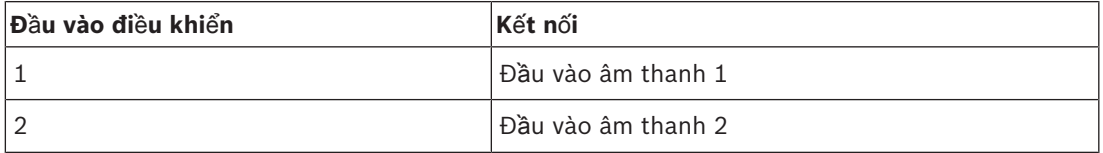

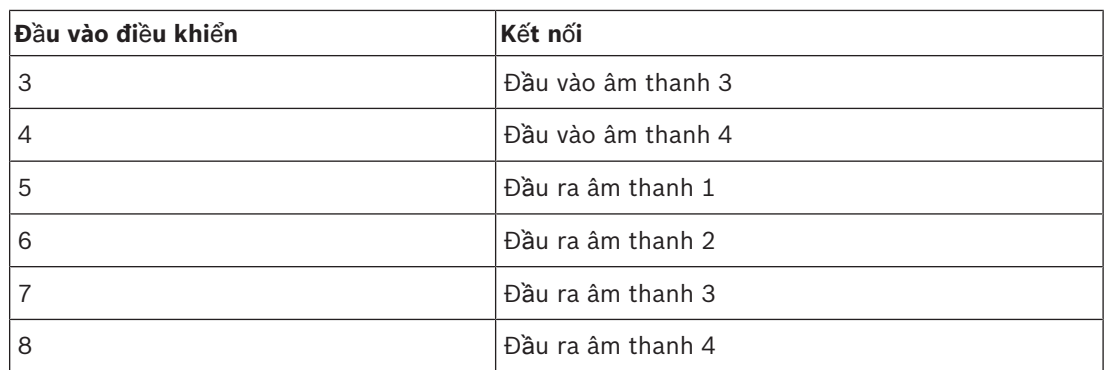

**B**ả**ng 6.28:** Đầu vào điều khiển, kết nối

Khi mạch kết nối với đầu vào điều khiển của một đầu vào âm thanh hoặc đầu ra âm thanh được mở, đầu vào âm thanh hoặc đầu ra âm thanh sẽ được bật. Đóng đầu vào điều khiển để tắt đầu vào âm thanh hoặc đầu ra âm thanh.

Khi đầu vào đã tắt, ký tự X thay thế đồng hồ VU của đầu vào âm thanh hoặc đầu ra âm thanh tương ứng trên màn hình.

#### **Đ**ầ**u ra đi**ề**u khi**ể**n**

Thiết bị mở rộng âm thanh có năm đầu ra điều khiển.

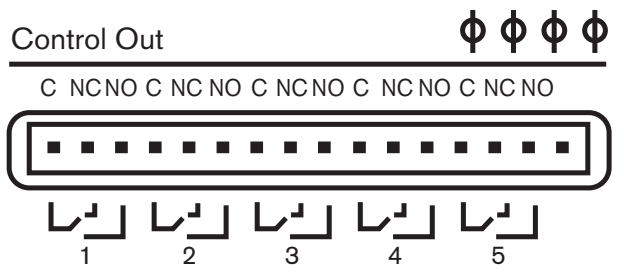

**Hình 6.12: Đ**ầ**u ra đi**ề**u khi**ể**n, k**ế**t n**ố**i**

Với các đầu ra điều khiển, bạn có thể:

- Gửi tình trạng của các đầu ra âm thanh đến các thiết bị bên ngoài (đầu ra điều khiển 1,2,3 và 4).
- Gửi tình trạng của kết nối mạng quang đến các thiết bị bên ngoài (đầu ra điều khiển 5).
- Khi đầu ra âm thanh được gán cho một kênh micrô riêng, một tiếp điểm tương ứng có thể được chuyển khi mức cao hơn ngưỡng. Tham khảo *Thi*ế*t B*ị *M*ở *R*ộ*ng Âm Thanh LBB4402/00 ho*ặ*c PRS-4AEX4, trang 185* > Bảng.

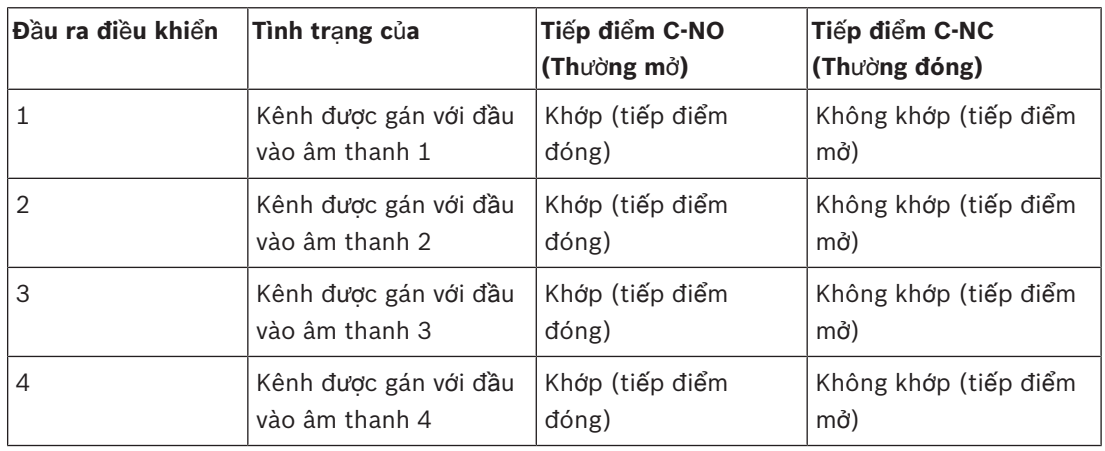

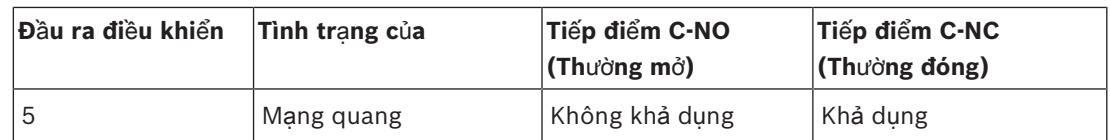

**B**ả**ng 6.29:** Tình trạng đầu ra điều khiển

# **6.4 Thi**ế**t b**ị **m**ở **r**ộ**ng âm thanh ky**̃ **thuâ**̣**t sô**́ **PRS-4DEX4**

### **Đ**ầ**u vào âm thanh**

Bạn có thể kết nối các nguồn âm thanh kỹ thuật số bên ngoài với đầu vào âm thanh của thiết bị mở rộng âm thanh. Thiết bị mở rộng âm thanh kỹ thuật số có hai đầu vào âm thanh. Mỗi đầu vào âm thanh có:

- 1 ổ cắm XLR cho tín hiệu AES/EBU. Các mạch điện phía sau ổ cắm XLR có máy biến áp.
- 1 ổ cắm cinch cho tín hiệu SPDIF.

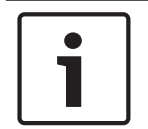

# **Thông báo!**

Bạn không thể sử dụng các kết nối AES/EBU và SPDIF của cùng một đầu vào âm thanh cùng lúc.

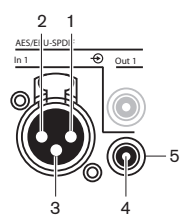

**Hình 6.13: Đ**ầ**u vào âm thanh, k**ế**t n**ố**i**

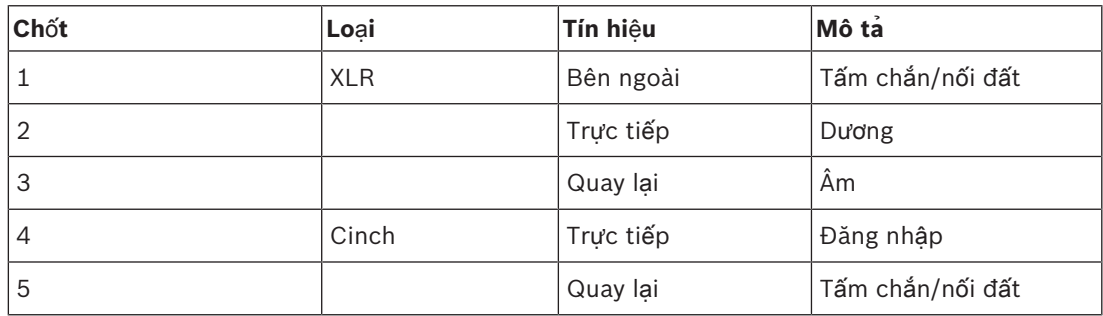

**B**ả**ng 6.30:** Đầu vào âm thanh, kết nối

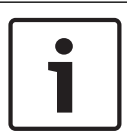

### **Thông báo!**

Khi chế độ khóa liên động là Không (tham khảo *Bàn phiên d*ị*ch DCN-IDESK, trang 219*), đầu vào âm thanh của thiết bị mở rộng âm thanh kỹ thuật số được tắt chỉ với các kênh dịch. Các kênh đầu vào âm thanh có thể định tuyến đến các kênh ngôn ngữ gốc.

Mỗi đầu vào âm thanh có thể có tối đa 2 kênh (L và R). Thiết bị mở rộng âm thanh kỹ thuật số không thay đổi tín hiệu stereo thành tín hiệu mono.

Sử dụng menu cấu hình để cấu hình đầu vào âm thanh của thiết bị mở rộng âm thanh kỹ thuật số (tham khảo *Thi*ế*t b*ị *m*ở *r*ộ*ng âm thanh ky*̃ *thuâ*̣*t sô*́ *PRS-4DEX4, trang 188*).

### **Đ**ầ**u ra âm thanh**

Bạn có thể kết nối các nguồn âm thanh kỹ thuật số bên ngoài với đầu ra âm thanh của thiết bị mở rộng âm thanh kỹ thuật số. Thiết bị mở rộng âm thanh kỹ thuật số có hai đầu ra âm thanh.

Mỗi đầu ra âm thanh có:

- 1 phích cắm XLR cho tín hiệu AES/EBU. Các mạch điện phía sau phích cắm XLR có máy biến áp.
- 1 ổ cắm cinch cho tín hiệu SPDIF.

#### **Thông báo!**

Bạn không thể sử dụng các kết nối AES/EBU và SPDIF của cùng một đầu ra âm thanh cùng lúc.

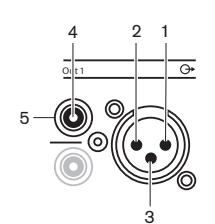

**Hình 6.14: Đ**ầ**u ra âm thanh, k**ế**t n**ố**i**

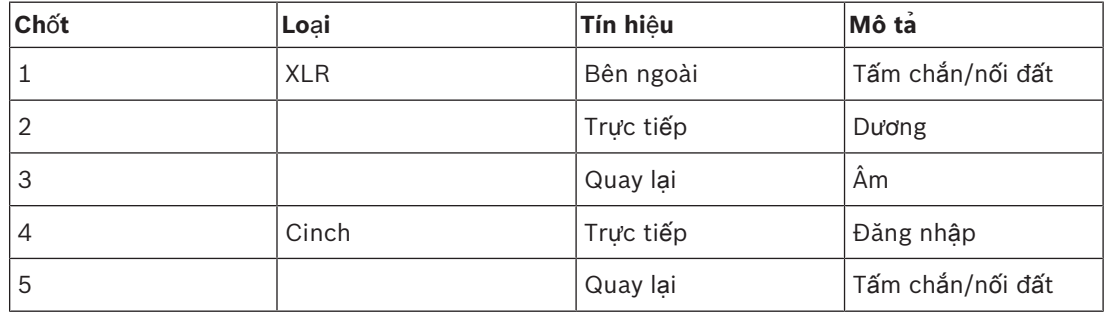

**B**ả**ng 6.31:** Đầu vào âm thanh, kết nối

Mỗi đầu ra âm thanh có thể có tối đa 2 kênh (L và R). Thiết bị mở rộng âm thanh kỹ thuật số không thay đổi tín hiệu stereo thành tín hiệu mono.

Sử dụng menu cấu hình để cấu hình đầu ra âm thanh của thiết bị mở rộng âm thanh kỹ thuật số (tham khảo *Thi*ế*t b*ị *m*ở *r*ộ*ng âm thanh ky*̃ *thuâ*̣*t sô*́ *PRS-4DEX4, trang 188*).

### **Tín hi**ệ**u đi**ề**u khi**ể**n đ**ầ**u vào và đ**ầ**u ra**

Thiết bị mở rộng âm thanh kỹ thuật số có tám tín hiệu điều khiển đầu vào và năm tín hiệu điều khiển đầu ra. Với tín hiệu điều khiển đầu vào, các hệ thống từ xa có thể điều khiển thiết bị mở rộng âm thanh kỹ thuật số. Với tín hiệu điều khiển đầu ra âm thanh, bạn có thể gửi tình trạng của thiết bị mở rộng âm thanh kỹ thuật số đến các thiết bị bên ngoài. Các tín hiệu điều khiển đầu vào và đầu ra của thiết bị mở rộng âm thanh và thiết bị mở rộng âm thanh kỹ thuật số hoạt động như nhau (tham khảo *Thi*ế*t B*ị *M*ở *R*ộ*ng Âm Thanh LBB4402/00 ho*ặ*c PRS-4AEX4, trang 115*).

# **6.5 Giao Ti**ế**p Truy**ề**n Thông OMNEO PRS‑4OMI4**

### **OMNEO và Dante™**

OMNEO and Dante™ là sự kết hợp của phần mềm, phần cứng và giao thức mạng, cung cấp âm thanh kỹ thuật số không nén, nhiều kênh và độ trễ thấp trên mạng Ethernet tiêu chuẩn sử dụng các gói IP lớp 3.

Hệ thống DCN có thể kết nối đến mạng OMNEO và Dante™ với giao diện OMNEO PRS-4OMI4. Ví dụ: bạn có thể sử dụng giao diện OMNEO PRS-4OMI4 để:

- Hưởng lợi từ cơ sở hạ tầng Ethernet
- Truyền tín hiệu âm thanh qua khoảng cách lớn

Kết nối giao diện OMNEO với mạng OMNEO bằng cáp UTP.

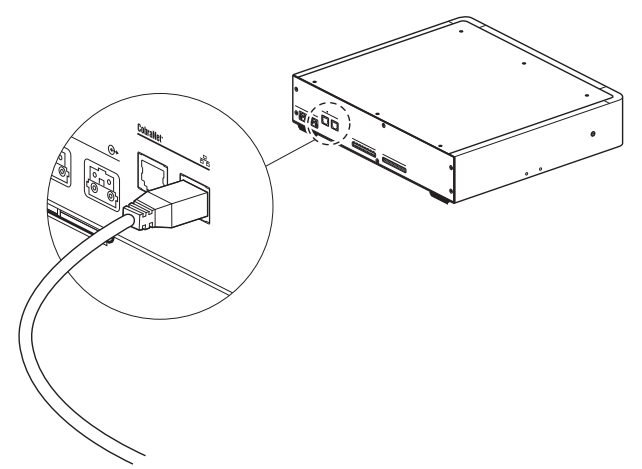

#### **Hình 6.15: M**ạ**ng OMNEO**

Mỗi ổ cắm OMNEO có hai đèn LED cho biết tình trạng của kết nối của giao diện OMNEO với mang OMNEO.

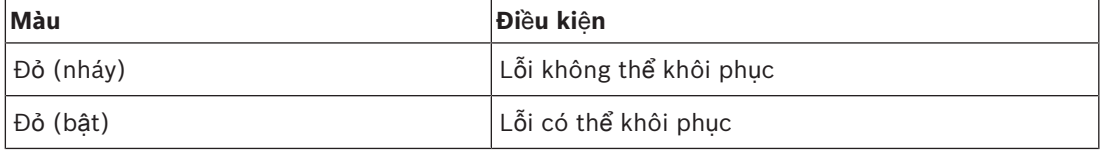

**B**ả**ng 6.32:** Đèn LED bên trái

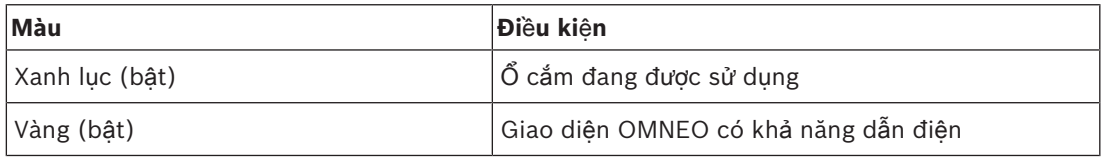

**B**ả**ng 6.33:** Đèn LED bên phải

Khi bạn kết nối giao diện OMNEO với mạng Dante™, bạn phải:

- đặt cấu hình đầu ra sử dụng bộ điều khiển Dante™ của Audinate mà có thể được tải về từ trang web của Audinate®.
- Khi bạn kết nối giao diện OMNEO với Hệ Thống Hội Thảo DICENTIS:
- Các dịch vụ DICENTIS sẽ tự động khám phá giao diện OMNEO và đặt cấu hình phần OMNEO

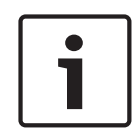

#### **Thông báo!**

Khi chế độ khóa liên động là Không (tham khảo *Bàn phiên d*ị*ch DCN-IDESK, trang 219*), chỉ tắt đầu vào âm thanh của giao diện OMNEO cho các kênh thông dịch. Các kênh đầu vào âm thanh có thể định tuyến đến các kênh ngôn ngữ gốc.

# **Tín hi**ệ**u đi**ề**u khi**ể**n đ**ầ**u vào và đ**ầ**u ra**

Giao diện OMNEO có tám tín hiệu điều khiển đầu vào và năm tín hiệu điều khiển đầu ra. Với tín hiệu điều khiển đầu vào, các hệ thống từ xa có thể điều khiển giao diện OMNEO. Với tín hiệu điều khiển đầu ra âm thanh, bạn có thể gửi tình trạng của giao diện OMNEO đến các thiết bị bên ngoài. Các tín hiệu điều khiển đầu vào và đầu ra của thiết bị mở rộng âm thanh và giao diện OMNEO hoạt động như nhau (tham khảo *Thi*ế*t B*ị *M*ở *R*ộ*ng Âm Thanh LBB4402/00 ho*ặ*c PRS-4AEX4, trang 115*).

# **6.6 Giao di**ệ**n Cobranet LBB4404/00**

### **CobraNet**

CobraNet là một chuẩn truyền dữ liệu âm thanh và điều khiển kỹ thuật số trong thời gian thực qua mạng Ethernet. Mạng CobraNet có thể truyền tối đa 64 kênh âm thanh 48 kHz, 20-bit qua một kết nối liên kết 100 Mbit theo mỗi hướng. Nhiều nhà sản xuất thiết bị âm thanh chuyên nghiệp hỗ trợ chuẩn CobraNet.

Hệ Thống DCN có thể kết nối với các mạng CobraNet bằng giao tiếp Cobranet LBB4404/00. Ví dụ: bạn có thể sử dụng Giao tiếp Cobranet LBB4404/00 để:

- Hưởng lợi từ cơ sở hạ tầng Ethernet.
- Truyền tín hiệu âm thanh qua khoảng cách lớn.

Dữ liệu PC, ví dụ dữ liệu từ Giao Tiếp Mở của Hệ Thống DCN có thể cùng tồn tại với dữ liệu CobraNet trên cùng mạng Ethernet khi bạn sử dụng các bộ chuyển mạch Ethernet có quản lý, đã được Peak Audio phê duyệt.

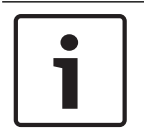

### **Thông báo!**

Tham khảo trang web CobraNet.info (www.cobranet.info) để biết: Thêm dữ liệu về mạng CobraNet. Danh sách các bộ chuyển mạch Ethernet đã được phê duyệt.

Kết nối giao tiếp cobranet với mạng CobraNet bằng cáp UTP.

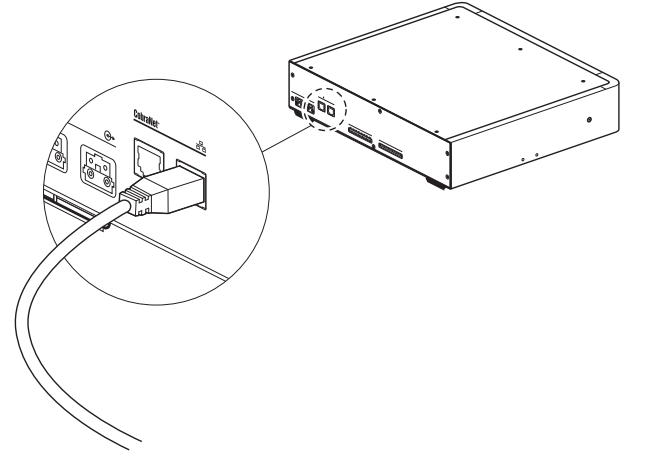

#### **Hình 6.16: M**ạ**ng CobraNet**

Mỗi ổ cắm CobraNet có hai đèn LED cho biết tình trạng của kết nối của giao tiếp cobranet với CobraNet.

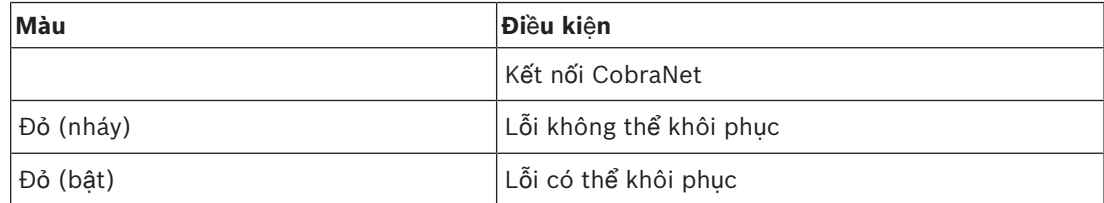

#### **B**ả**ng 6.34:** Đèn LED bên trái

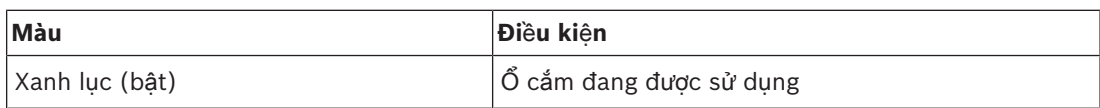

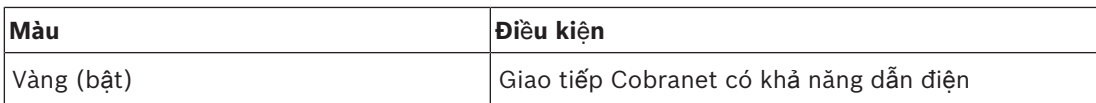

**B**ả**ng 6.35:** Đèn LED bên phải

Khi ban kết nối giao tiếp cobranet với mang CobraNet, ban phải:

- Cung cấp địa chỉ IP cho giao tiếp cobranet bằng CobraNet Discovery (tham khảo *CobraNet Discovery, trang 197*).
- Cấu hình mạng CobraNet bằng CNConfig (tham khảo *C*ấ*u hình CobraNet, trang 199*).

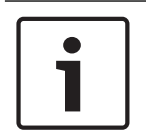

#### **Thông báo!**

Khi chế độ khóa liên động là Không (tham khảo *Bàn phiên d*ị*ch DCN-IDESK, trang 219*), chỉ tắt đầu vào âm thanh của giao tiếp CobraNet cho các kênh thông dịch. Các kênh đầu vào âm thanh có thể định tuyến đến các kênh ngôn ngữ gốc.

### **Tín hi**ệ**u đi**ề**u khi**ể**n đ**ầ**u vào và đ**ầ**u ra**

Giao tiếp cobranet có tám tín hiệu điều khiển đầu vào và năm tín hiệu điều khiển đầu ra. Với tín hiệu điều khiển đầu vào, các hệ thống từ xa có thể điều khiển giao tiếp cobranet. Với tín hiệu điều khiển đầu ra âm thanh, bạn có thể gửi tình trạng của giao tiếp cobranet đến các thiết bị bên ngoài. Các tín hiệu điều khiển đầu vào và đầu ra của thiết bị mở rộng âm thanh và giao tiếp cobranet hoạt động như nhau (tham khảo *Thi*ế*t B*ị *M*ở *R*ộ*ng Âm Thanh LBB4402/00 ho*ặ*c PRS-4AEX4, trang 115*).

# **6.7 Đi**ể**m truy c**ậ**p không dây DCN-WAP**

#### **M**ạ**ng quang**

Kết nối các ổ cắm mạng quang của điểm truy cập không dây với mạng quang bằng cáp mạng quang.

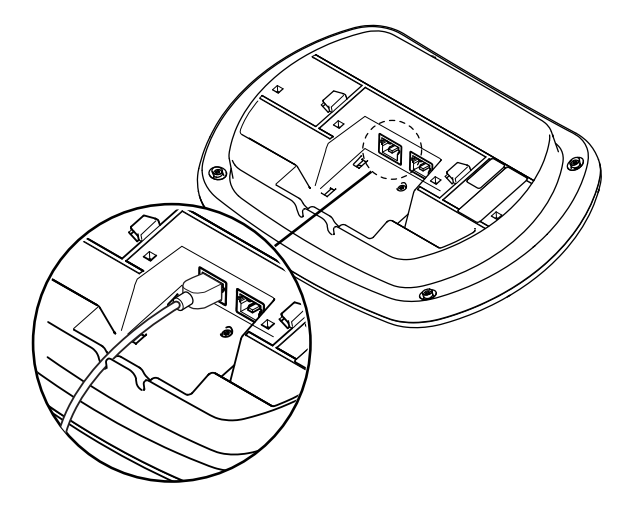

**Hình 6.17: M**ạ**ng quang**

# **6.8 Thi**ế**t b**ị **Concentus DCN**

Kết nối thiết bị Concentus dành cho chủ toa với DCN bằng cáp DCN. Ban có thể sử dụng ổ cắm DCN để tạo một điểm mắc nối tiếp với thiết bị DCN hoạt động hoặc thụ động tiếp theo.

#### **Micrô bên ngoài**

Bạn có thể kết nối micrô bên ngoài với ổ cắm micrô bên ngoài của thiết bị DCN-CONCS, DCN-CONFF hoặc DCN-CONCM.

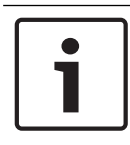

#### **Thông báo!**

DCN-CON không có ổ cắm cho micrô bên ngoài.

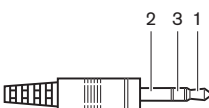

**Hình 6.18: Phích c**ắ**m micrô 3,5 mm, k**ế**t n**ố**i**

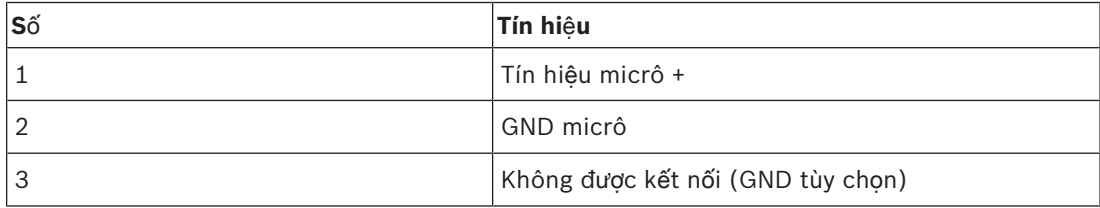

**B**ả**ng 6.36:** Phích cắm micrô 3,5 mm, kết nối

Khi bạn kết nối tai nghe với thiết bị DCN-CONFF hoặc DCN-CONCM, bạn phải kết nối micrô của tai nghe với ổ cắm micrô bên ngoài.

Thiết bị Concentus phát hiện rằng micrô bên ngoài được kết nối với ổ cắm micrô bên ngoài. Thiết bị Concentus dành cho chủ tọa ngắt kết nối nội bộ micrô cắm rời DCN-MICL hoặc DCN-MICS (nếu được kết nối).

#### **Tai nghe**

Bạn có thể kết nối tai nghe với ổ cắm tai nghe của thiết bị DCN-CONCS, DCN-CONFF hoặc DCN-CONCM. Tai nghe phải có phích cắm 3,5 mm.

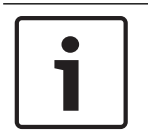

## **Thông báo!**

DCN-CON không có ổ cắm tai nghe.

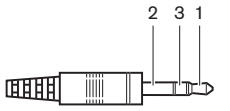

**Hình 6.19: Phích c**ắ**m tai nghe 3,5 mm, k**ế**t n**ố**i**

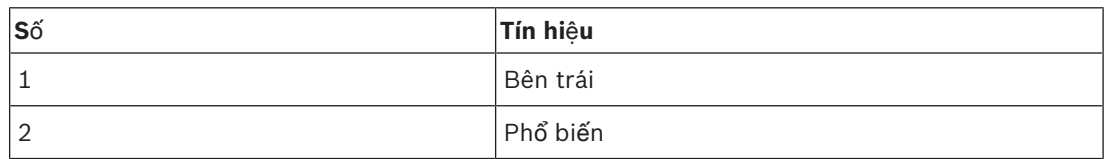

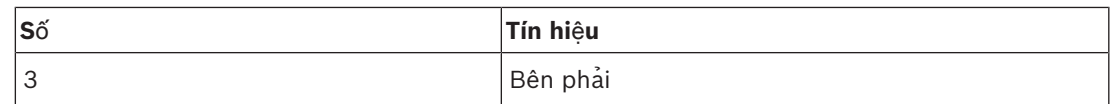

**B**ả**ng 6.37:** Phích cắm tai nghe 3,5 mm, kết nối

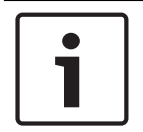

#### **Thông báo!**

Bạn cũng có thể kết nối tai nghe mono với thiết bị Concentus dành cho chủ tọa.

Khi bạn kết nối tai nghe với thiết bị Concentus dành cho chủ tọa, hãy sử dụng ổ cắm tai nghe bên trái. Gần ổ cắm tai nghe là ổ cắm micrô bên ngoài. Kết nối micrô của tai nghe với ổ cắm micrô bên ngoài này.

### **Thi**ế**t b**ị **c**ầ**m tay liên l**ạ**c n**ộ**i b**ộ

Bạn có thể kết nối thiết bị cầm tay liên lạc nội bộ DCN-ICHS với thiết bị Concentus dành cho chủ tọa. Thiết bị cầm tay liên lạc nội bộ phải được kết nối với ổ cắm RJ45.

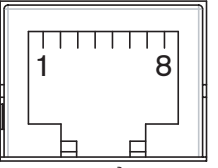

**Hình 6.20:** Ổ **c**ắ**m RJ45, k**ế**t n**ố**i**

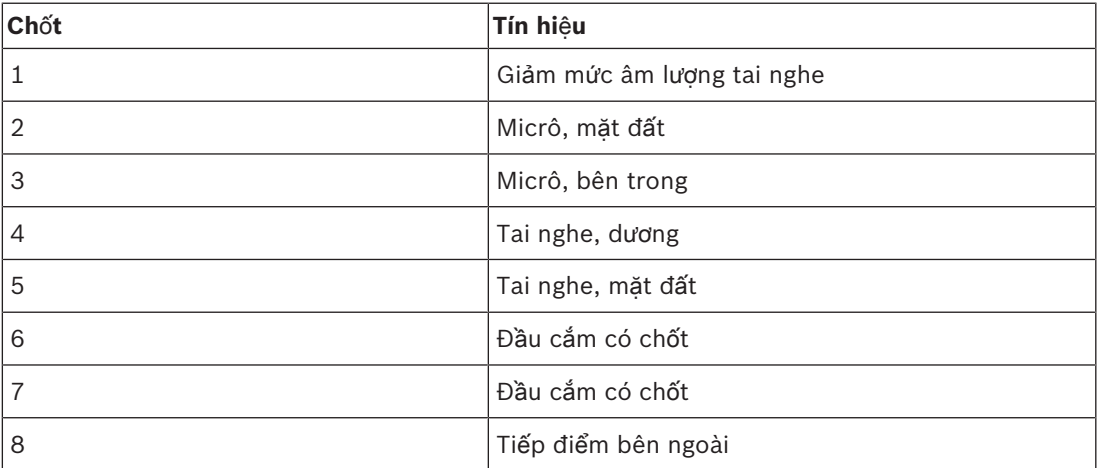

**B**ả**ng 6.38:** Ổ cắm RJ45, kết nối

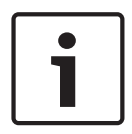

### **Thông báo!**

Tai nghe liên lạc nội bộ DCN-ICHS là một phích cắm RJ11. Phích này khớp với tâm của ổ cắm RJ45 trên thiết bị Concentus dành cho chủ tọa. Chốt 1 và chốt 8 của ổ cắm RJ45 không được sử dụng.

Kết nối phích cắm thiết bị cầm tay liên lạc nội bộ của tai nghe liên lạc nội bộ với ổ cắm liên lạc nội bộ của thiết bị tương thích.

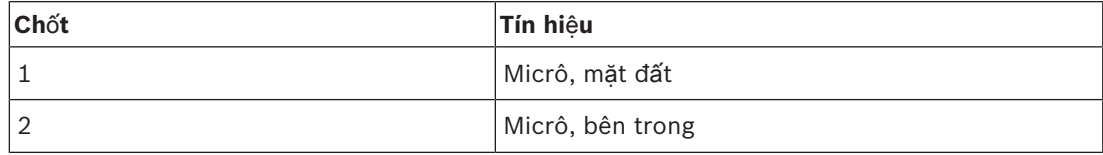

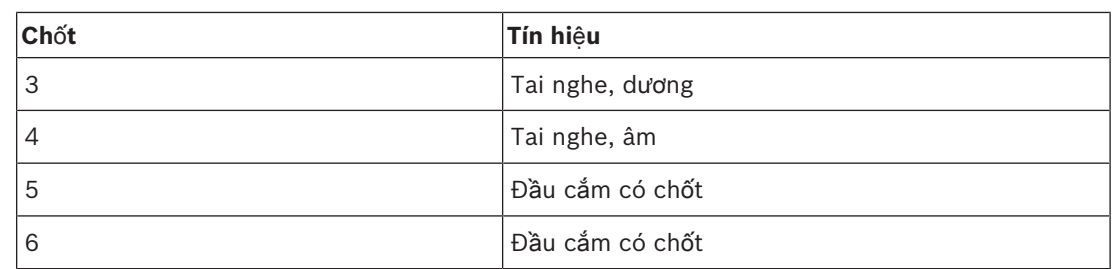

**B**ả**ng 6.39:** Phích cắm thiết bị cầm tay liên lạc nội bộ (RJ11), kết nối

Để biết thêm thông tin, tham khảo *Thi*ế*t b*ị *c*ầ*m tay liên l*ạ*c n*ộ*i b*ộ *DCN-ICHS, trang 38*.

#### **Ti**ế**p đi**ể**m bên ngoài**

Bạn có thể kết nối một tiếp điểm bên ngoài với thiết bị Concentus của chủ tọa. Tiếp điểm bên ngoài phải được kết nối giữa chốt 5 và chốt 8 của ổ cắm RJ45.

### **Thông báo!**

Tiếp điểm bên ngoài chỉ có sẵn trong các hệ thống hoạt động với một PC điều khiển có một hoặc nhiều mô-đun trong số các mô-đun phần mềm này:

Parliamentary Voting software module (Mô-đun phần mềm biểu quyết kiểu nghị viện) Multi Voting software module (Mô-đun phần mềm biểu quyết nhiều lựa chọn) Attendance Registration software module (Mô-đun phần mềm đăng ký tham dự) Phân phối Tin nhắn

Tham khảo Hướng dẫn sử dụng phần mềm để biết hướng dẫn cho bạn biết cách sử dụng tiếp điểm bên ngoài.

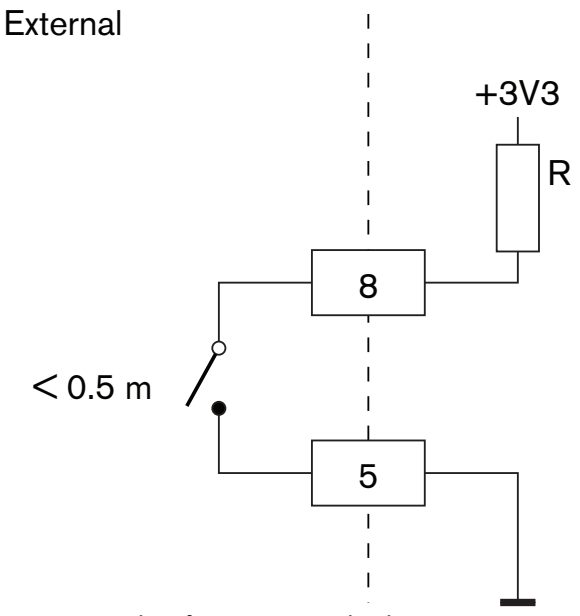

**Hình 6.21: Ti**ế**p đi**ể**m bên ngoài, k**ế**t n**ố**i**

#### **Gi**ả**m m**ứ**c âm l**ượ**ng tai nghe DCN-FCS**

Khi bạn sử dụng thiết bị Concentus dành cho chủ tọa có bộ chọn kênh DCN-FCS, bạn phải kết nối chốt 1 và 5 của ổ cắm RJ45 với phích cắm giảm mức âm lượng của bộ chọn kênh. Điều này giúp tránh phản hồi âm thanh.

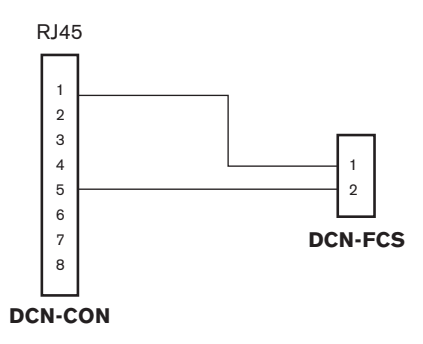

### **Hình 6.22: B**ộ **ch**ọ**n âm thanh, k**ế**t n**ố**i**

Khi micrô kết nối với thiết bị Concentus dành cho chủ tọa được bật, bộ chọn kênh sẽ tự động giảm mức âm lượng của tín hiệu được gửi đến tai nghe của bộ chọn kênh.

# **6.9 Thi**ế**t b**ị **th**ả**o lu**ậ**n DCN-DIS (có dây)**

Kết nối thiết bị thảo luận với DCN bằng cáp DCN. Bạn có thể sử dụng ổ cắm DCN để tạo điểm mắc nối tiếp với thiết bị thảo luận.

Bạn có thể sử dụng kẹp cáp với thiết bị để khóa cáp DCN vào thiết bị thảo luận.

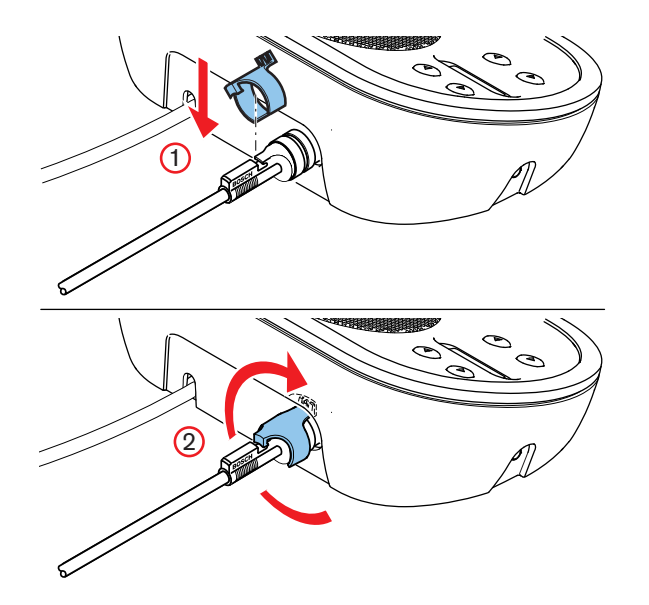

**Hình 6.23: K**ẹ**p cáp vào thi**ế**t b**ị

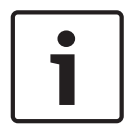

#### **Thông báo!**

Bạn có thể di chuyển cáp DCN từ mặt sau đến mặt dưới của thiết bị thảo luận (tham khảo *Thi*ế*t b*ị *th*ả*o lu*ậ*n DCN-DIS và DCN-WD, trang 94*).

#### **Xem thêm**

*– Thi*ế*t b*ị *th*ả*o lu*ậ*n DCN-DIS và DCN-WD, trang 94*

# **6.10 Thi**ế**t b**ị **th**ả**o lu**ậ**n DCN-WD (không dây)**

# **B**ộ **pin DCN-WLION**

Tham khảo hình để biết hướng dẫn cho bạn biết cách lắp đặt Bộ pin DCN-WLION vào thiết bị thảo luận không dây.

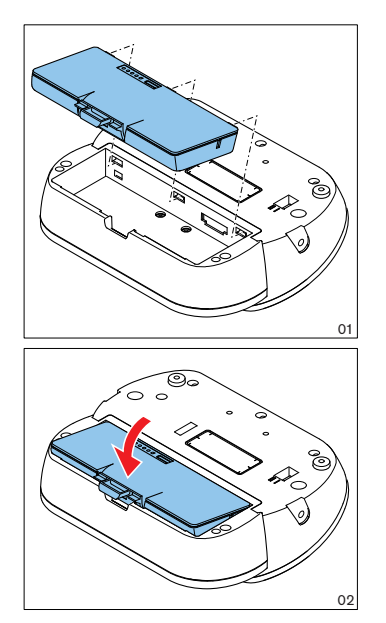

#### **Hình 6.24: L**ắ**p b**ộ **pin**

Khi bạn tháo bộ pin khỏi thiết bị thảo luận không dây, bạn có thể kết nối thiết bị thảo luận không dây với Bộ điều hợp nguồn điện DCN-WPS.

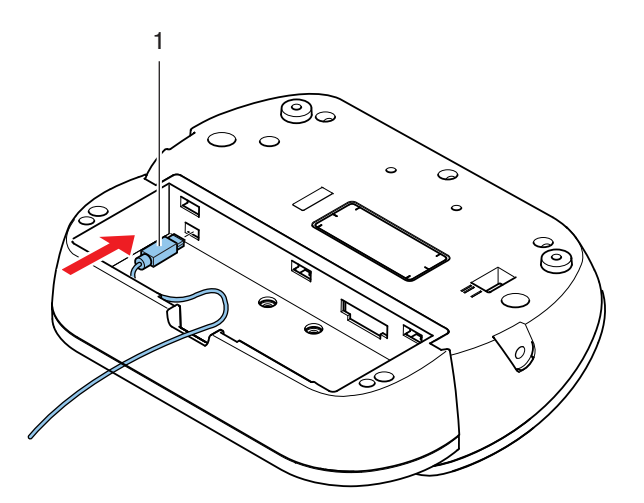

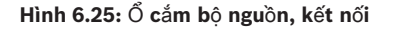

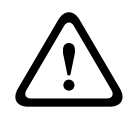

# **C**ả**nh báo!**

DCN-WPS có thể không được sử dụng cho các thiết bị khác. Nguồn điện DCN-WPS cho WDU không tương thích với USB và sẽ làm hỏng thiết bị của bạn.

Bạn có thể thay đổi phích cắm nguồn của bộ điều hợp nguồn điện.

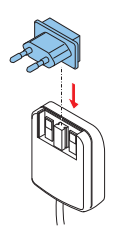

**Hình 6.26: L**ắ**p đ**ặ**t phích c**ắ**m ngu**ồ**n**

# **6.11 B**ộ **s**ạ**c pin DCN-WCH05**

Kết nối cáp nguồn được phê duyệt tại địa phương với bộ sạc pin.

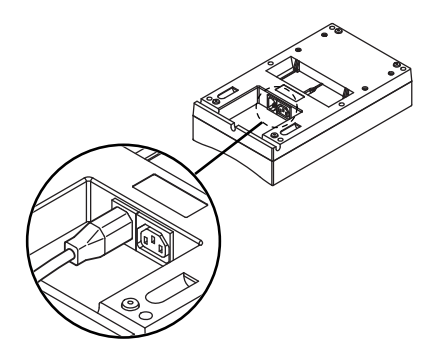

# **Hình 6.27: Ngõ vào ngu**ồ**n đi**ệ**n**

Với ổ cắm nối tiếp, bạn có thể kết nối với bộ sạc pin.

- Nếu nguồn điện là 100 127 V(AC), 50 60 Hz, bạn có thể kết nối tối đa 5 bộ sạc pin.
- Nếu nguồn điện là 220 240 V(AC), 50 60 Hz, bạn có thể kết nối tối đa 10 bộ sạc pin.

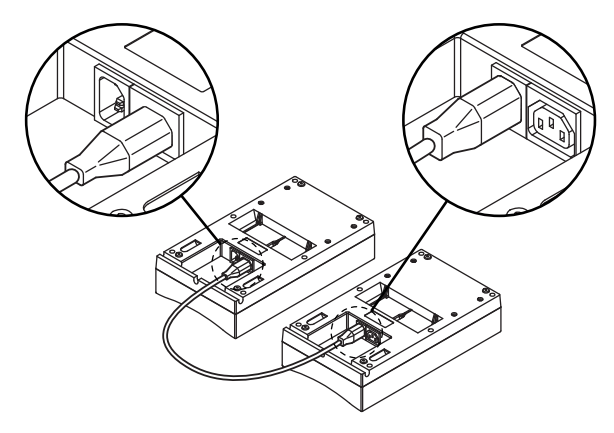

**Hình 6.28:** Ổ **c**ắ**m n**ố**i ti**ế**p**

### **Pin**

Để sạc bộ pin DCN-WLIION, bạn phải lắp bộ pin đó vào bộ sạc pin DCN-WCH05.

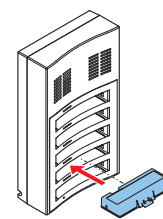

**Hình 6.29: L**ắ**p b**ộ **pin**

# **6.12 Micrô c**ắ**m r**ờ**i DCN-MICL, DCN-MICS**

Kết nối micrô cắm rời với các thiết bị tương thích bằng phích cắm micrô.

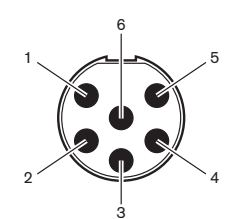

**Hình 6.30: Phích c**ắ**m micrô, k**ế**t n**ố**i**

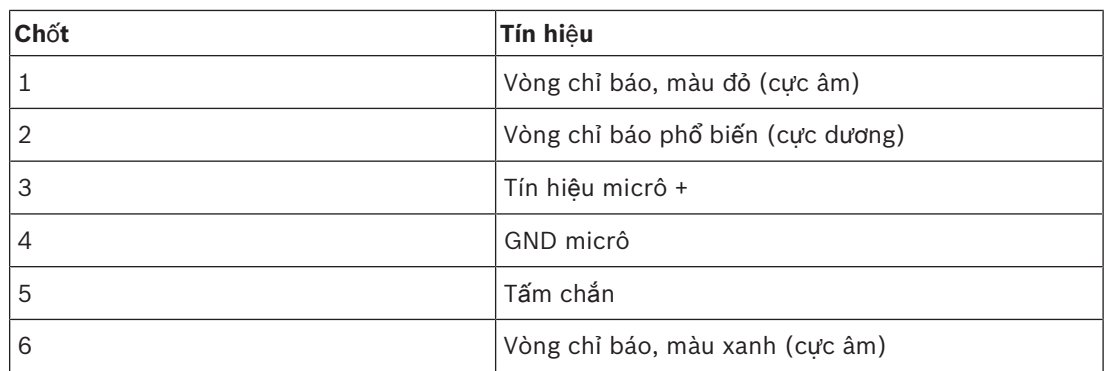

**B**ả**ng 6.40:** Phích cắm micrô, kết nối

# **6.13 Giao di**ệ**n đ**ạ**i bi**ể**u kép DCN-DDI**

Kết nối giao diện đại biểu kép với DCN bằng cáp DCN. Bạn có thể sử dụng ổ cắm DCN để tạo điểm mắc nối tiếp với giao diện đại biểu kép.

## **Thông báo!**

Công suất tiêu thụ 4,5 W bao gồm công suất tiêu thụ của tất cả thiết bị gắn pẳng mà bạn có thể kết nối với giao diện đại biểu kép. Chúng bao gồm:

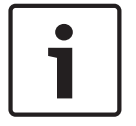

- DCN-FLSP
- DCN-FMIC
- DCN-FMICB
- DCN-FPRIOB
- DCN-FV
- DCN-FVCRD

#### **Đ**ầ**u ra âm thanh**

Bạn có thể kết nối loa với đầu ra âm thanh của giao diện đại biểu kép. Loa phải có phích cắm 3,5 mm.

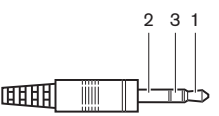

**Hình 6.31: Phích c**ắ**m loa 3,5 mm, k**ế**t n**ố**i**

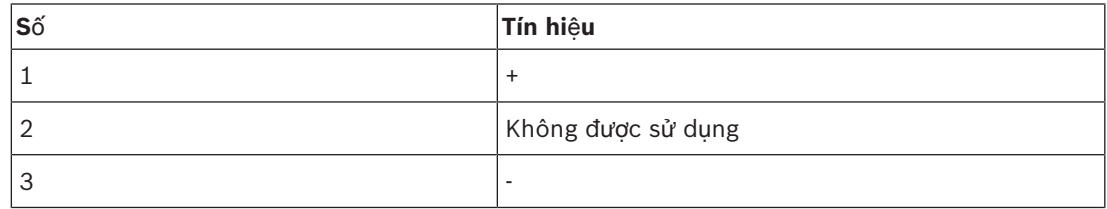

**B**ả**ng 6.41:** Phích cắm loa 3,5 mm, kết nối

Thông thường, bạn sẽ kết nối bảng điều khiển loa DCN-FLSP (tham khảo *B*ả*ng loa DCN-FLSP, trang 42*) với đầu ra âm thanh.

### **Đ**ầ**u ra âm thanh c**ủ**a thi**ế**t b**ị **c**ầ**m tay liên l**ạ**c n**ộ**i b**ộ

Bạn có thể kết nối tai nghe của thiết bị cầm tay liên lạc nội bộ DCN-ICHS với giao diện đại biểu kép. Thiết bị cầm tay liên lạc nội bộ phải được kết nối với ổ cắm liên lạc nội bộ.

#### **Tín hi**ệ**u đ**ầ**u vào bi**ể**u quy**ế**t/đi**ề**u khi**ể**n**

Bạn có thể sử dụng tín hiệu đầu vào biểu quyết/điều khiển để kết nối những thiết bị này với giao diện đại biểu kép:

- Bảng điều khiển micrô DCN-FMICB.
- Bảng ưu tiên DCN-FPRIOB. Bảng biểu quyết DCN-FV(CRD).

#### **Đ**ầ**u vào âm thanh**

Bạn có thể kết nối micrô hoặc tín hiệu mức đường truyền với đầu vào âm thanh của giao diện đại biểu kép. Đầu vào âm thanh có các ổ cắm DIN-8p-262°.

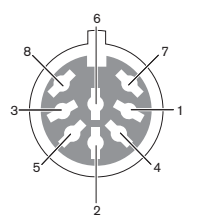

**Hình 6.32: Đ**ầ**u vào âm thanh, k**ế**t n**ố**i**

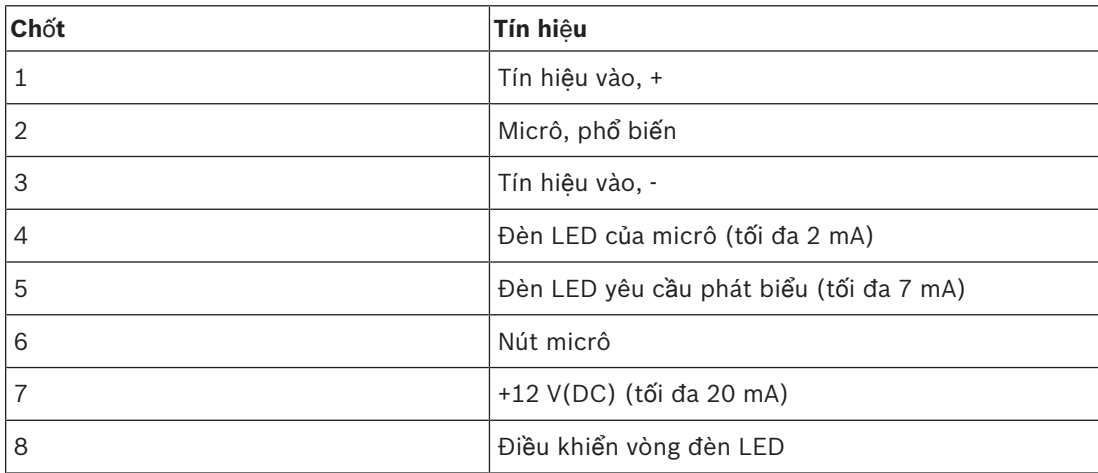

**B**ả**ng 6.42:** Đầu vào âm thanh, kết nối

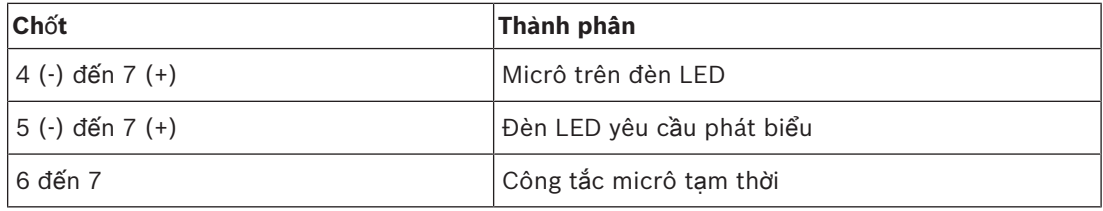

#### **B**ả**ng 6.43:** Kết nối

Thông thường, bạn sẽ kết nối bảng kết nối micrô DCN-FMIC (tham khảo *B*ả*ng k*ế*t n*ố*i micrô DCN-FMIC, trang 40*) với đầu vào âm thanh.

Để biết thông tin về cấu hình của Giao diện đại biểu kép DCN-DDI, tham khảo *Giao di*ệ*n đ*ạ*i bi*ể*u kép DCN-DDI, trang 211*.

# **6.14 B**ả**ng k**ế**t n**ố**i micrô DCN-FMIC**

Cáp có phích cắm CT 6 cực và phích cắm DIN 8 cực được cung cấp cùng với bảng. Sử dụng cáp này để kết nối bảng với Giao diện đại biểu kép DCN-DDI.

Khi bạn sử dụng bảng kết nối micrô với bộ chọn kênh DCN-FCS, kết nối phích cắm mức âm thanh đầu ra của bảng kết nối micrô với phích cắm giảm mức âm thanh của bộ chọn kênh. Điều này giúp tránh phản hồi âm thanh.

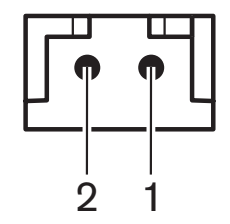

**Hình 6.33: Phích c**ắ**m m**ứ**c âm thanh đ**ầ**u ra, k**ế**t n**ố**i**

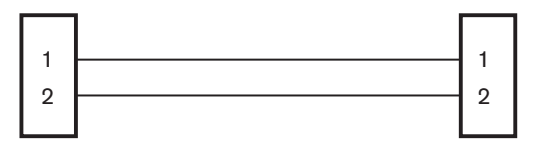

# **DCN-FMIC DCN-FCS**

**Hình 6.34: B**ộ **ch**ọ**n âm thanh, k**ế**t n**ố**i**

Khi micrô kết nối với thiết bị bảng kết nối micrô được bật, bộ chọn kênh sẽ tự động giảm mức âm lượng của tín hiệu được gửi đến tai nghe của bộ chọn kênh.

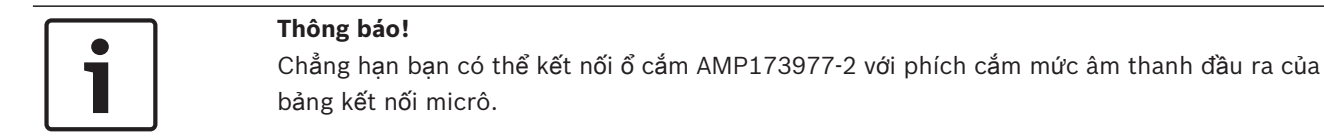

# **6.15 B**ả**ng đi**ề**u khi**ể**n micrô DCN-FMICB**

Cáp Cat-4 có phích cắm RJ11 được cung cấp cùng với bảng kết nối micrô. Sử dụng bảng này để kết nối bảng với giao diện đại biểu kép DCN-DDI hoặc bảng biểu quyết DCN-FV(CRD).

# **6.16 B**ả**ng** ư**u tiên DCN-FPRIOB**

Cáp Cat-4 có phích cắm RJ11 được cung cấp cùng với bảng ưu tiên. Sử dụng cáp này để kết nối bảng với Giao diện đại biểu kép DCN-DDI.

# **6.17 B**ả**ng loa DCN-FLSP**

Cáp có phích cắm 3,5 mm được cung cấp kèm với bảng loa. Sử dụng cáp này để kết nối bảng với Giao diện đại biểu kép DCN-DDI.

# **6.18 B**ả**ng bi**ể**u quy**ế**t DCN-FV(CRD)**

Cáp Cat-4 có phích cắm RJ11 được cung cấp cùng với bảng. Sử dụng cáp này để kết nối bảng với Giao diện đại biểu kép DCN-DDI.

# **Ti**ế**p đi**ể**m bên ngoài**

Bạn có thể kết nối một tiếp điểm bên ngoài với bảng biểu quyết. Tiếp điểm bên ngoài phải được kết nối với phích kết nối bên ngoài.

# **Thông báo!**

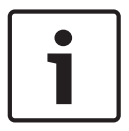

Chức năng tiếp xúc bên ngoài chỉ khả dụng trong các hệ thống hoạt động có PC điều khiển có một hoặc nhiều mô-đun trong những mô-đun phần mềm này: • Parliamentary Voting software module (Mô-đun phần mềm biểu quyết kiểu nghị viện) • Multi Voting software module (Môđun phần mềm biểu quyết nhiều lựa chọn) • Attendance Registration software module (Môđun phần mềm đăng ký tham gia)

Tham khảo Hướng dẫn sử dụng phần mềm để biết hướng dẫn cho bạn biết cách sử dụng tiếp điểm bên ngoài.

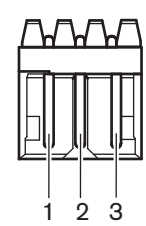

**Hình 6.35: Ti**ế**p đi**ể**m bên ngoài, k**ế**t n**ố**i**

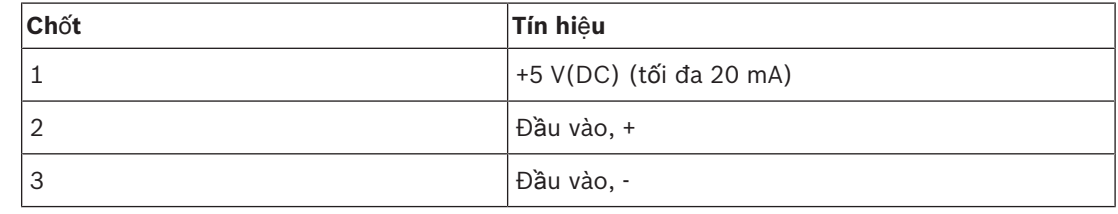

**B**ả**ng 6.44:** Tiếp điểm bên ngoài, kết nối

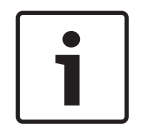

### **Thông báo!**

Chẳng hạn bạn có thể kết nối ổ cắm AMP173977-3 với phích cắm kết nối bên ngoài của bảng biểu quyết.

Sử dụng điểm gắn (tham khảo phần *B*ả*ng bi*ể*u quy*ế*t DCN-FV(CRD), trang 43*, số 5) để cấu hình phích cắm kết nối bên ngoài. Với điểm gắn, bạn có thể cấu hình khả năng phân tách điện của chốt 3 và đường tiếp đất của phích cắm kết nối bên ngoài.

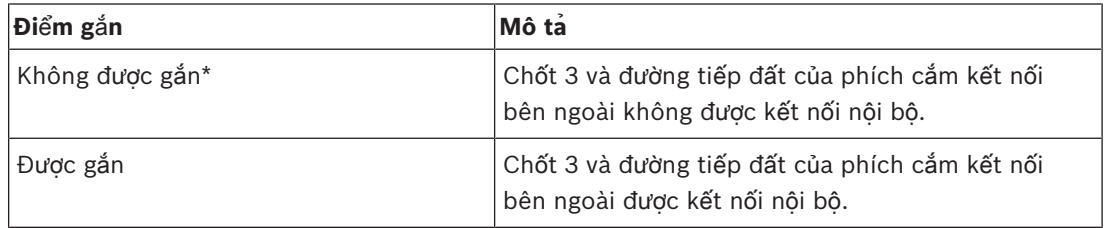

**B**ả**ng 6.45:** Điểm gắn (\* = mặc định)

Tham khảo hình để biết sơ đồ mạch của kết nối tiếp điểm bên ngoài sử dụng khả năng phân tách điện.

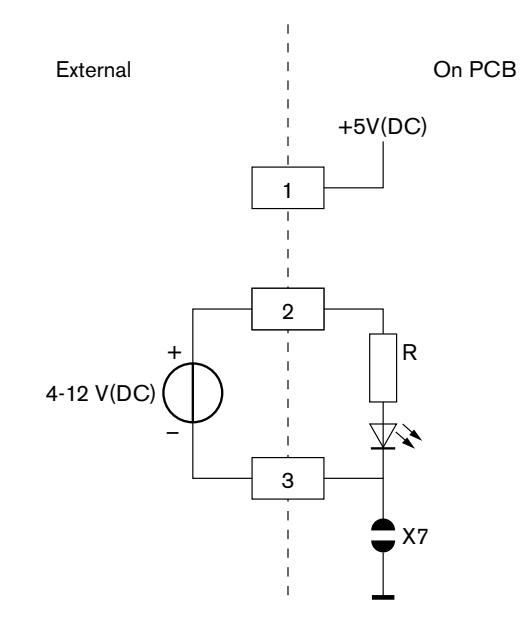

**Hình 6.36: Ti**ế**p đi**ể**m bên ngoài, k**ế**t n**ố**i (1)**

Tham khảo hình để biết sơ đồ mạch của kết nối tiếp điểm bên ngoài không sử dụng khả năng phân tách điện.

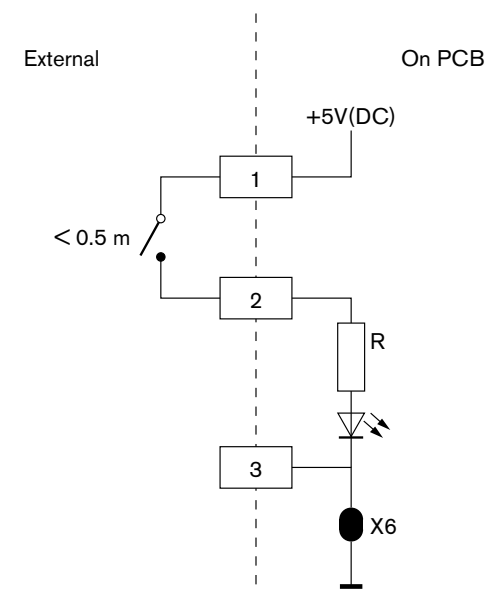

**Hình 6.37: Ti**ế**p đi**ể**m bên ngoài, k**ế**t n**ố**i (2)**

# **6.19 B**ộ **ch**ọ**n kênh DCN-FCS**

Kết nối bộ chọn kênh với DCN bằng cáp DCN. Bạn có thể sử dụng ổ cắm DCN để tạo điểm mắc nối tiếp với bộ chọn kênh.

# Ổ **c**ắ**m tai nghe bên ngoài**

Bạn có thể kết nối ổ cắm tai nghe bên ngoài với bộ chợn kênh (ví dụ ổ cắm tai nghe 6,3 mm). Ổ cắm tai nghe bên ngoài phải được kết nối với phích cắm hoặc miếng đệm gắn.

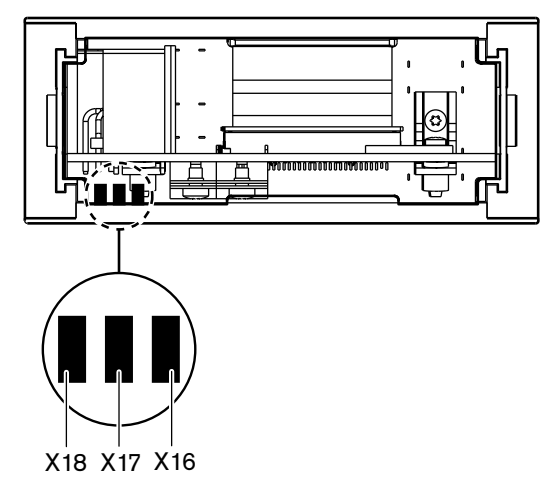

**Hình 6.38: Tai nghe bên ngoài, k**ế**t n**ố**i (1)**

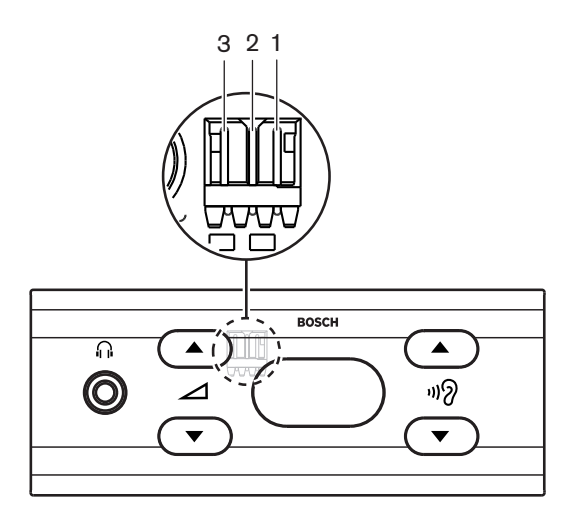

# **Hình 6.39: Tai nghe bên ngoài, k**ế**t n**ố**i (2)**

Miếng đệm và phích cắm được kết nối nội bộ.

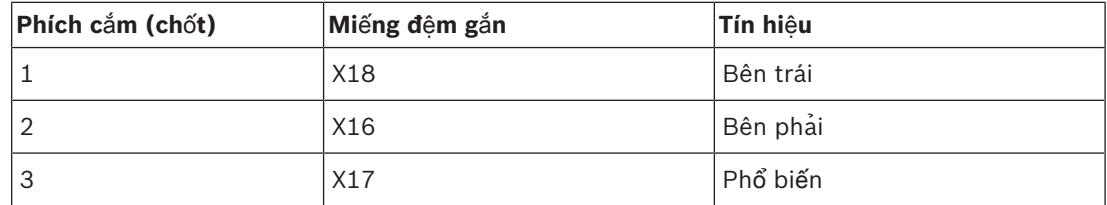

**B**ả**ng 6.46:** Tai nghe bên ngoài, kết nối

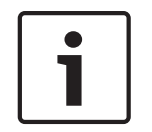

## **Thông báo!**

Chẳng hạn bạn có thể kết nối ổ cắm AMP173977-3 với phích cắm tai nghe bên ngoài của bộ chọn kênh.

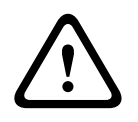

# **C**ả**nh báo!**

Khi sử dụng ổ cắm bên ngoài của DCN-FCS, đảm bảo rằng mọi kết nối đều là phiếm định về mặt điện tử. Trong trường hợp bất kỳ kết nối nào là một phần của vòng nối đất, có thể xảy ra hành vi hệ thống không mong đợi.

### **Phích c**ắ**m gi**ả**m âm l**ượ**ng**

Khi bộ chọn kênh được sử dụng với một thiết bị có micrô, có thể xảy ra phản hồi âm thanh. Sử dụng phích cắm giảm âm lượng để tránh phản hồi âm thanh.

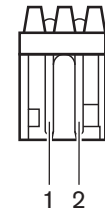

**Hình 6.40: Phích c**ắ**m m**ứ**c âm thanh đ**ầ**u ra, k**ế**t n**ố**i**

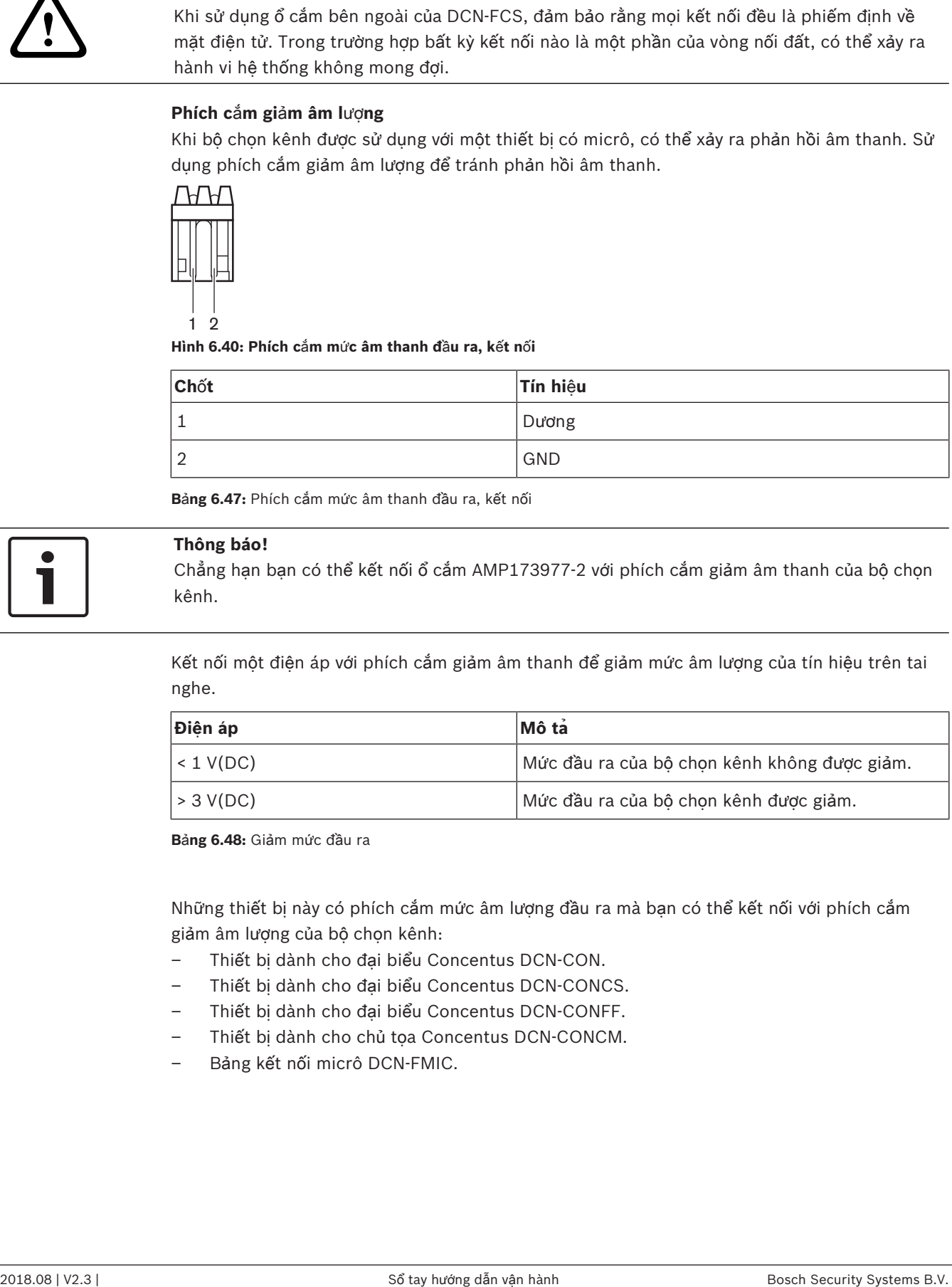

**B**ả**ng 6.47:** Phích cắm mức âm thanh đầu ra, kết nối

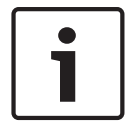

#### **Thông báo!**

Chẳng hạn bạn có thể kết nối ổ cắm AMP173977-2 với phích cắm giảm âm thanh của bộ chọn kênh.

Kết nối một điện áp với phích cắm giảm âm thanh để giảm mức âm lượng của tín hiệu trên tai nghe.

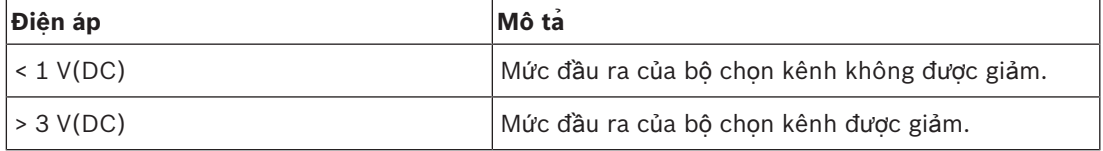

**B**ả**ng 6.48:** Giảm mức đầu ra

Những thiết bị này có phích cắm mức âm lượng đầu ra mà bạn có thể kết nối với phích cắm giảm âm lượng của bộ chọn kênh:

- Thiết bị dành cho đại biểu Concentus DCN-CON.
- Thiết bị dành cho đại biểu Concentus DCN-CONCS.
- Thiết bị dành cho đại biểu Concentus DCN-CONFF.
- Thiết bị dành cho chủ tọa Concentus DCN-CONCM.
- Bảng kết nối micrô DCN-FMIC.

# **6.20 Thi**ế**t b**ị **bi**ể**u quy**ế**t DCN-FVU**

Sử dụng cáp DCN cùng với phích cắm DCN để kết nối thiết bị biểu quyết với DCN. Bạn có thể sử dụng cáp với ổ cắm DCN để tạo điểm mắc nối tiếp bằng thiết bị biểu quyết.

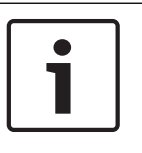

#### **Thông báo!**

Khi bạn không tạo điểm mắc nối tiếp bằng thiết bị biểu quyết, kết nối đầu kết nối cáp LBB4118/00 với cáp DCN bằng ổ cắm DCN. Nếu bạn không kết nối đầu kết nối cáp, hệ thống có thể hoạt động không đúng cách.

# **6.21 Bàn phiên d**ị**ch DCN-IDESK**

Kết nối bàn phiên dịch với DCN bằng cáp DCN. Bạn có thể sử dụng ổ cắm DCN để tạo điểm mắc nối tiếp với bàn phiên dịch.

#### **B**ộ **tai nghe**

Bạn có thể kết nối bộ tai nghe với ổ cắm bộ tai nghe của bàn phiên dịch. Ổ cắm tai nghe (tham khảo *Bàn phiên d*ị*ch DCN-IDESK, trang 50*) phải là IEC 268-11 tương thích với phích cắm DIN 5 cực 180°.

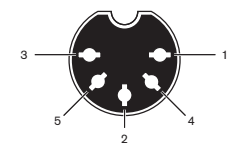

**Hình 6.41:** Ổ **c**ắ**m b**ộ **tai nghe, k**ế**t n**ố**i**

| Chốt | Tín hiêu                 |
|------|--------------------------|
|      | Nguồn micrô              |
|      | Micrô bên trong          |
| 3    | Tai nghe bên ngoài, trái |
| 4    | Tai nghe phổ biến        |
| 5    | Tai nghê bên ngoài, phải |

**B**ả**ng 6.49:** Ổ cắm bộ tai nghe, kết nối

#### **Tai nghe**

Bạn có thể kết nối tai nghe với ổ cắm tai nghe của bàn phiên dịch. Tai nghe phải có phích cắm 3,5 mm hoặc phích cắm 6,3 mm.

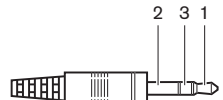

**Hình 6.42: Phích c**ắ**m tai nghe 3,5 mm, k**ế**t n**ố**i**

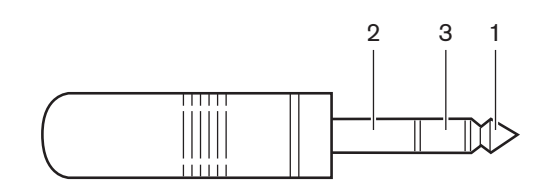

**Hình 6.43: Phích c**ắ**m tai nghe 6,3 mm, k**ế**t n**ố**i**

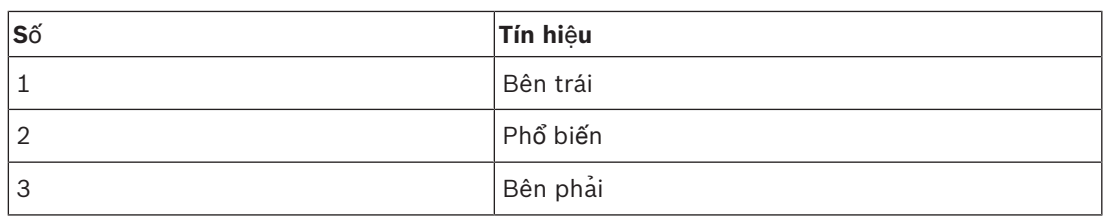

**B**ả**ng 6.50:** Phích cắm tai nghe, kết nối

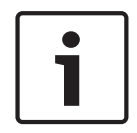

# **Thông báo!**

Bạn cũng có thể kết nối tai nghe mono với bàn phiên dịch.

### **Thi**ế**t b**ị **bên ngoài**

Bạn có thể sử dụng ổ cắm thiết bị bên ngoài để kết nối:

– Chỉ báo buồng đang hoạt động với bàn phiên dịch. Hệ thống liên lạc nội bộ bên ngoài với đèn LED liên lạc nội bộ của bàn phiên dịch. Hệ thống điện thoại bên ngoài với đèn LED điện thoại của bàn phiên dịch.

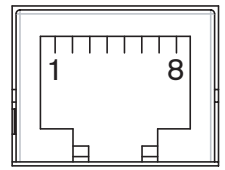

**Hình 6.44:** Ổ **c**ắ**m thi**ế**t b**ị **bên ngoài, k**ế**t n**ố**i**

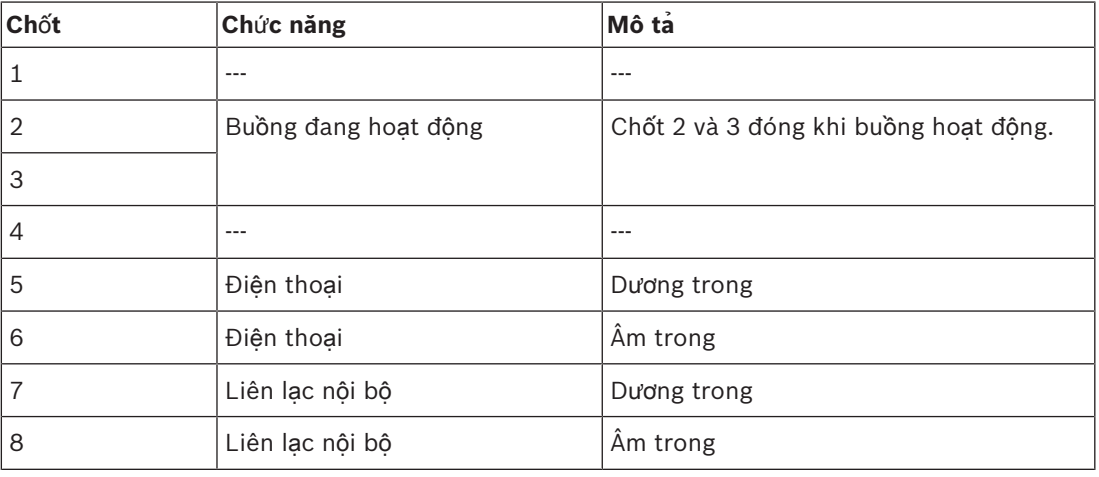

**B**ả**ng 6.51:** Ổ cắm thiết bị bên ngoài, kết nối

Xếp hạng tiếp điểm cho tiếp điểm buồng đang hoạt động:

- Tiếp điểm tự do tiềm ẩn 24 V/1 A.
- Đã phân tách điện.

Mức tín hiệu cho các tiếp điểm điện thoại và liên lạc nội bộ:

- không có cuộc gọi: < 1 V(DC.
- có cuộc gọi: > 3 V(DC), tối đa 24 V(DC).
- Đã phân tách điện.

# **6.22 B**ộ **ngu**ồ**n m**ở **r**ộ**ng DCN-EPS (-UL, -JP)**

# **Quy trình k**ế**t n**ố**i ngu**ồ**n đi**ệ**n và thay c**ầ**u chì:**

- 1. Ngắt kết nối cáp nguồn đã được phê duyệt khỏi bộ nguồn mở rộng.
- 2. Kéo bộ phận giữ cầu chì ra ngoài.
- 3. Đảm bảo rằng bộ phận giữ cầu chì ở phía sau bộ nguồn mở rộng có cầu chì đúng (tham khảo bảng bên dưới).
- 4. Lắp bộ phận giữ cầu chì vào.
- 5. Kết nối ổ cắm của cáp nguồn đã được phê duyệt tại địa phương với bộ nguồn mở rộng.

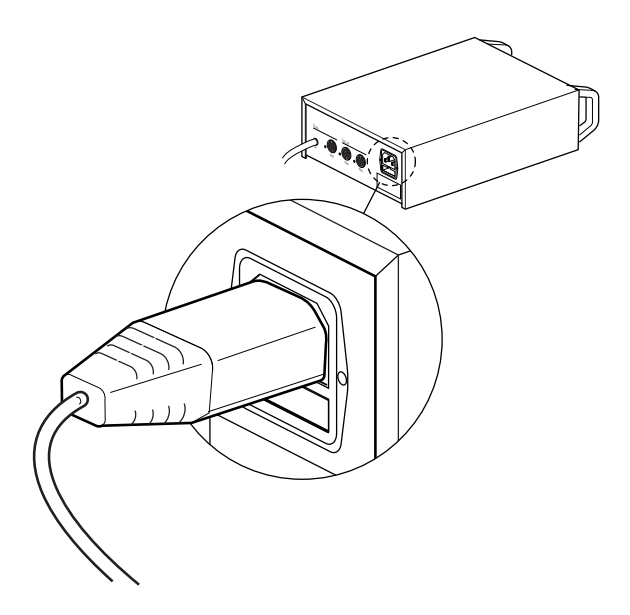

# **Hình 6.45: Ngu**ồ**n đi**ệ**n**

6. **NGUY HI**Ể**M!** Nối phích cắm có chốt tiếp đất của cáp nguồn đã được phê duyệt tại địa phương với một ổ cắm tường có chốt tiếp đất âm của nguồn điện chính đã được phê duyệt tại địa phương.

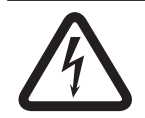

### **Nguy hi**ể**m!**

Điện giật từ nguồn điện chính có thể gây chết người, nếu bộ nguồn mở rộng không được nối đất! Vui lòng liên hệ với một thợ điện nếu có nghi ngờ nào đó.

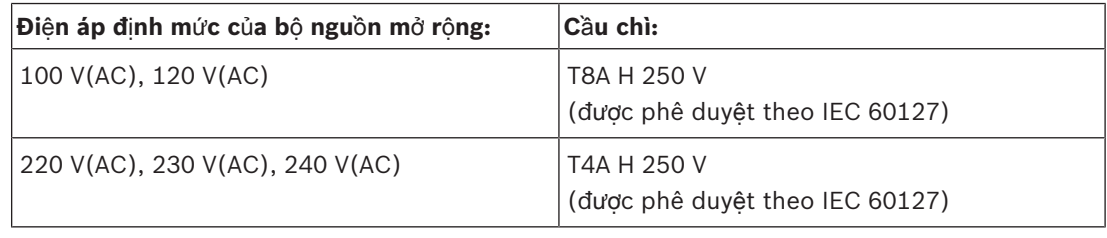

### **DCN**

Kết nối bộ nguồn mở rộng với hệ thống bằng cáp DCN. Bạn có thể sử dụng ổ cắm đường trục DCN để tạo một điểm mắc nối tiếp bằng bộ nguồn mở rộng.

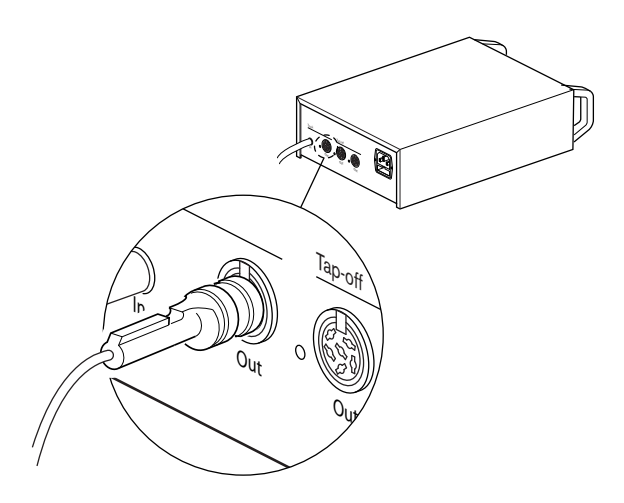

#### **Hình 6.46: Đ**ườ**ng tr**ụ**c DCN**

Ổ cắm đường trục DCN có đèn LED màu đỏ sẽ bật sáng nếu xảy ra quá tải (tham khảo *Kh*ả *năng công su*ấ*t, trang 77*).

# **Thi**ế**t b**ị **đ**ấ**u r**ẽ **DCN**

Với ổ cắm thiết bị đấu rẽ DCN, bạn có thể tạo thiết bị đấu rẽ trong DCN.

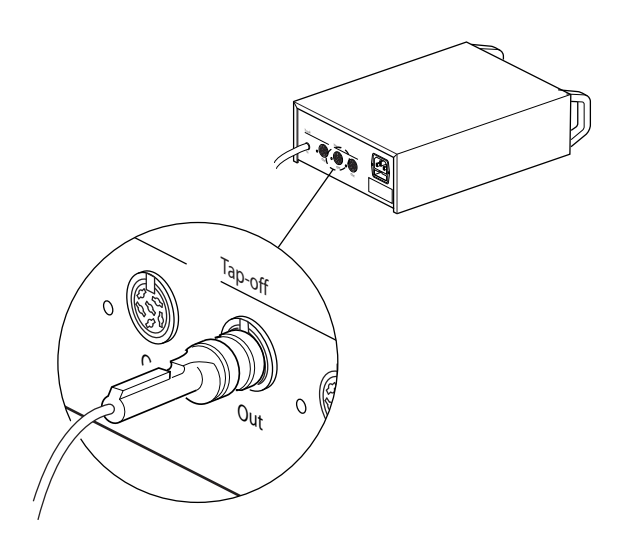

#### **Hình 6.47: Thi**ế**t b**ị **đ**ấ**u r**ẽ **DCN**

Mỗi ổ cắm thiết bị đấu rẽ DCN có đèn LED màu đỏ sẽ bật sáng nếu xảy ra quá tải (tham khảo *Kh*ả *năng công su*ấ*t, trang 77*).

# **6.23 B**ộ **tách đ**ườ**ng tr**ụ**c LBB4114/00**

Kết nối bộ tách đường trục với DCN bằng cáp DCN. Bạn có thể sử dụng ổ cắm đường trục DCN để tạo một điểm mắc nối tiếp bằng bộ tách đường trục. Với ổ cắm thiết bị đấu rẽ DCN, bạn có thể tạo thiết bị đấu rẽ trong DCN.

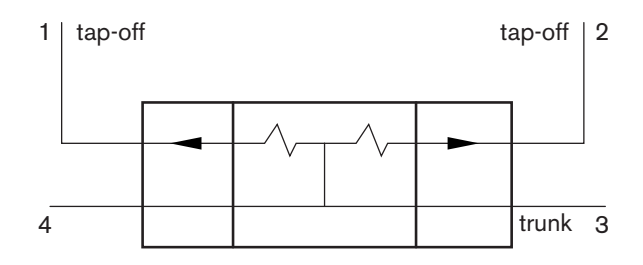

**Hình 6.48: DCN**

# **6.24 Thi**ế**t b**ị **đ**ấ**u r**ẽ **LBB4115/00**

Các kết nối bên ngoài của bộ tách đường trục LBB4114/00 và bộ tách đường trục được bảo vệ LBB4115/00 giống nhau (tham khảo *B*ộ *tách đ*ườ*ng tr*ụ*c LBB4114/00, trang 143*).

# **6.25 B**ộ **tách m**ạ**ng PRS-NSP**

**M**ạ**ng quang**

Kết nối bộ tách mạng với mạng quang bằng ổ cắm mạng quang.

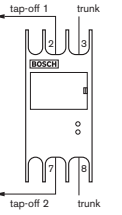

**Hình 6.49: M**ạ**ng quang**

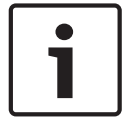

### **Thông báo!**

Nếu khoảng cách giữa hai thiết bị dưới 100 m thì sử dụng bộ tách mạng giữa các thiết bị để loại bỏ giao tiếp cáp quang. Chỉ sử dụng chân cắm đường trục của bộ tách mạng trong trường hợp này.

### **Ngu**ồ**n đi**ệ**n**

Bạn có thể kết nối bộ nguồn bên ngoài với ổ cắm bộ nguồn bên ngoài của bộ tách mạng. Bộ tách mạng được cung cấp cùng với phích cắm Kycon KPP-4P mà bạn có thể kết nối với ổ cắm này. Bộ nguồn bên ngoài chỉ cung cấp điện cho thiết bị đấu rẽ được kết nối.

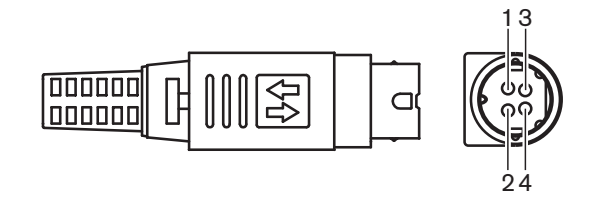

### **Hình 6.50: Phích c**ắ**m Kycon KPP-4P, k**ế**t n**ố**i**

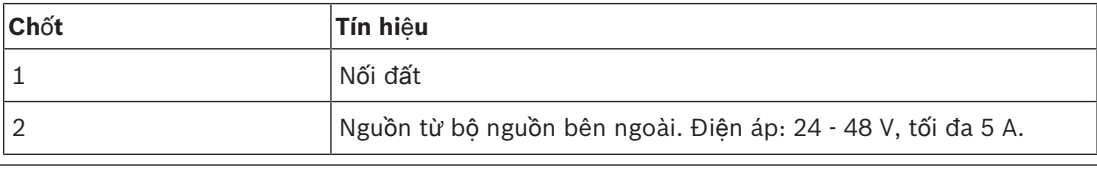

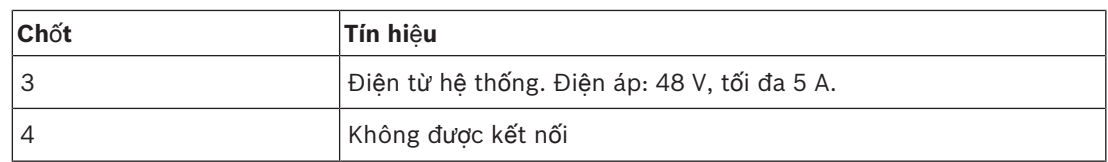

**B**ả**ng 6.52:** Phích cắm Kycon KPP-4P, kết nối

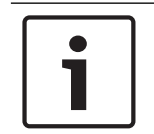

# **Thông báo!**

Chẳng hạn bạn có thể kết nối bộ nguồn mở rộng DCN-EPS với ổ cắm Kycon KPP-4P của bộ tách mạng.

Phích cắm Kycon KPP-4P được minh họa trong các bộ phận.

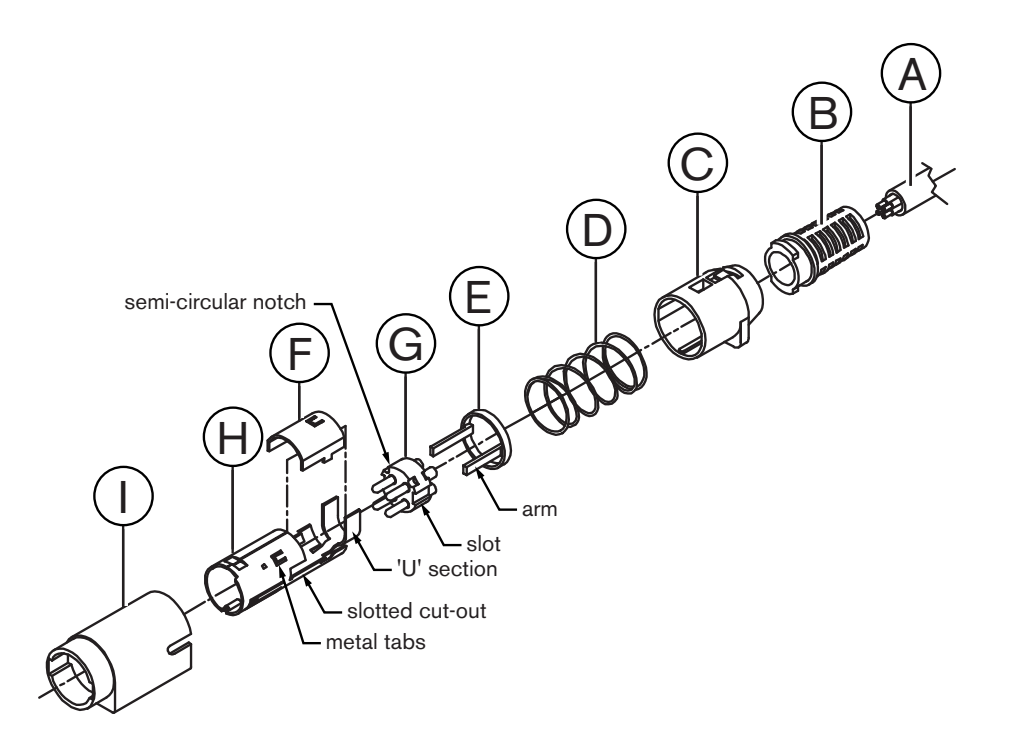

#### **Hình 6.51: Phích c**ắ**m Kycon KPP-4P, các b**ộ **ph**ậ**n**

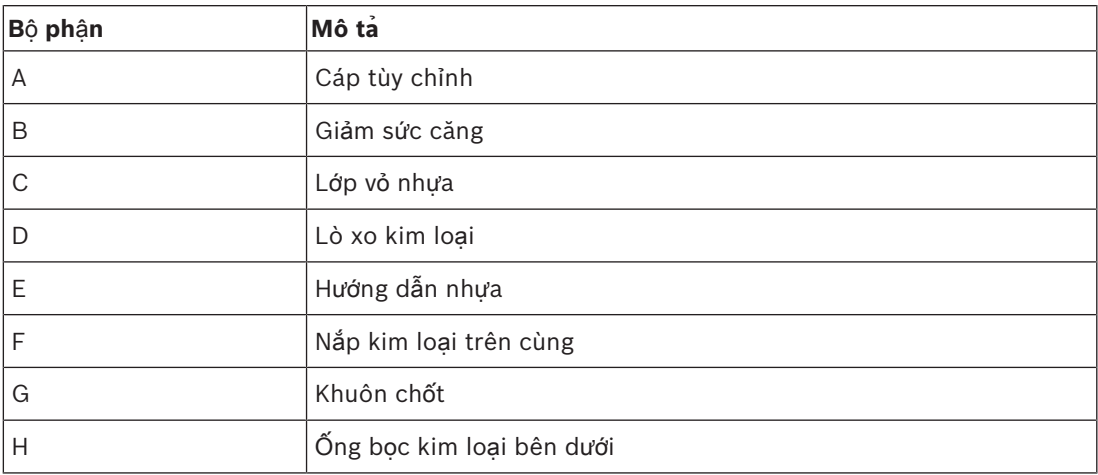
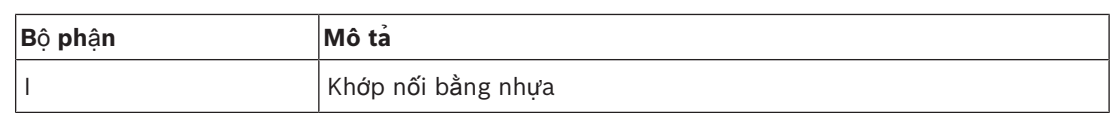

**B**ả**ng 6.53:** Phích cắm Kycon KPP-4P, các bộ phận

Bạn phải lắp đầu nối trước khi sử dụng.

- 1. Gắn giảm sức căng (B) với lớp vỏ nhựa (C).
- 2. Kéo cáp (A) qua cụm giảm sức căng (B)/lớp vỏ nhựa (C), lò xo kim loại (D) và Vòng dẫn hướng bằng nhựa (E).
- 3. Gắn các đầu dây cáp với các đầu gắn trên khuôn chốt (G).
- 4. Căn chỉnh đúng khuôn chốt (G) với ống bọc kim loại bên dưới (H). Phần có rãnh trên các mặt của khuôn chốt (G) phải căn thẳng với khuôn hình có rãnh trên ống bọc kim loại bên dưới (H). 3 rãnh bán tròn quanh chu vi của khuôn chốt (G) phải thẳng hàng với 3 tai kim loại bên trong ống bọc kim loại bên dưới (H).
- 5. Đẩy khuôn chốt (G) vào ống bọc kim loại bên dưới (H) cho đến khi chúng vào khớp.
- 6. Đẩy ba tai kim loại trên ống bọc kim loại bên dưới (H) vào các rãnh trong khuôn chốt (G).
- 7. Gấp phần 'U' của ống bọc kim loại bên dưới (H) lên Cáp (A).
- 8. Gắn dẫn hướng vòng nhựa (E) vào ống bọc kim loại bên dưới (H) và gắn tay cầm bằng nhựa vào các rãnh đúng trong các mặt của ống bọc.
- 9. Gắn nắp kim loại trên cùng (F) vào ống bọc kim loại bên dưới (H). Đảm bảo căn thẳng tất cả các tai. Đảm bảo rằng nắp được gắn đúng cách.
- 10. Đẩy lò xo kim loại (D) đến cụm nắp kim loại trên cùng (F)/ống bọc kim loại bên dưới (H). Điều này giúp giữ cả cụm với nhau.
- 11. Đẩy cụm giảm sức căng (B)/lớp vỏ nhựa (C) đến cụm nắp kim loại trên cùng (F)/ống bọc kim loại bên dưới (H). Căn thẳng hai cụm như được minh họa trong hình vẽ. Đảm bảo rằng lò xo kim loại (D) nằm ở đúng vị trí và không cong trong khi lắp. Có thể cần một lực mạnh để gắn hai cụm với nhau.
- 12. Đảm bảo rằng cụm Giảm sức căng (B)/Lớp vỏ nhựa (C) được khóa vào Nắp kim loại trên cùng (F)/Ống bọc kim loại bên dưới (H). Không nên kéo riêng hai cụm ra.
- 13. Căn chỉnh cụm mới với Khớp nối bằng nhựa (I) được minh họa trong hình vẽ. Đẩy cụm vào Khớp nối bằng nhựa (I) cho đến khi nó khóa vào Khớp nối bằng nhựa. Việc lắp đầu nối đã hoàn tất.

Để biết thêm thông tin, tham khảo *B*ộ *tách m*ạ*ng PRS-NSP, trang 226*.

### **6.26 Giao ti**ế**p cáp quang PRS-FINNA**

### **M**ạ**ng quang**

Giao tiếp cáp quang kết nối POF với GOF. Sử dụng GOF để kết nối hai bộ phận của thiết bị trong mạng quang cách nhau trên 50 m và dưới 1.500 m. Sử dụng giao tiếp cáp quang dưới dạng cặp. Giao tiếp thứ nhất kết nối POF với GOF, giao tiếp thứ hai kết nối GOF với POF.

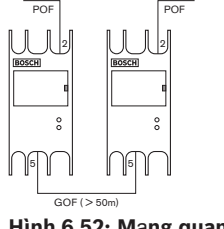

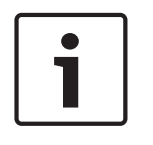

### **Thông báo!**

Nếu khoảng cách giữa hai thiết bị dưới 100 m, có thể sử dụng bộ tách mạng ở giữa để loại bỏ nhu cầu sử dụng giao tiếp cáp quang. Chỉ sử dụng chân cắm đường trục của bộ tách mạng trong trường hợp này.

Ổ cắm GOF là ổ cắm SC kép sử dụng ánh sáng hồng ngoại vô hình (1300 nm).

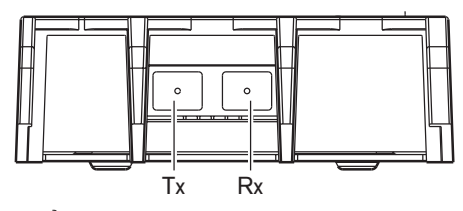

**Hình 6.53:** Ổ **c**ắ**m SC kép, k**ế**t n**ố**i**

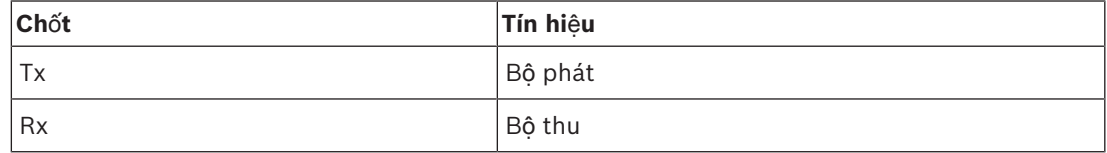

**B**ả**ng 6.54:** Ổ cắm SC kép, kết nối

Hình này là một ví dụ về cáp GOF với phích cắm SC kép.

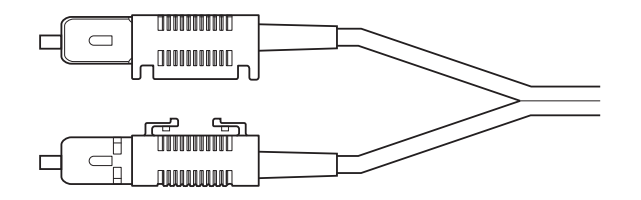

### **Hình 6.54: GOF v**ớ**i phích c**ắ**m SC kép**

Đảm bảo rằng tất cả cáp GOF:

– Là cáp GOF nhiều chế độ. (Hệ thống không thể sử dụng cáp GOF chế độ đơn.)Có thể áp dụng cho ánh sáng có bước sóng 1300 nm. Có giảm âm tối đa 2 dB/km.

### **Ngu**ồ**n đi**ệ**n**

Bạn có thể kết nối bộ nguồn bên ngoài với ổ cắm bộ nguồn bên ngoài của giao tiếp cáp quang. Giao tiếp cáp quang được cung cấp cùng với phích cắm Kycon KPP-4P mà bạn có thể kết nối với ổ cắm này (tham khảo *B*ộ *tách m*ạ*ng PRS-NSP, trang 143*).

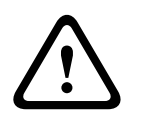

### **C**ả**nh báo!**

Vì lý do an toàn, ban phải sử dụng một bộ nguồn bên ngoài giới hạn dòng điện tuân theo chuẩn 60065 về sử dụng âm thanh/video hoặc tương đương, với dòng điện đầu ra tối đa là 5 A, hoặc bạn phải sử dụng một cầu chì bên ngoài (tối đa 5 A, chậm) trong đường dây đến đầu nối Kycon KPP-4P.

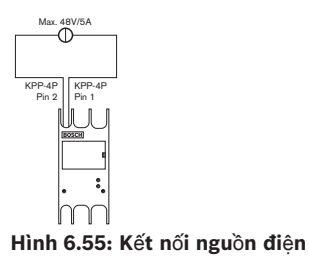

# **6.27 B**ả**ng phân ph**ố**i d**ữ **li**ệ**u DCN-DDB**

Sử dụng cáp DCN để kết nối bảng phân phối dữ liệu với DCN. Bạn không thể tạo điểm mắc nối tiếp trong DCN bằng bảng phân phối dữ liệu.

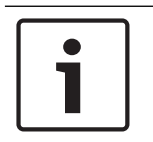

### **Thông báo!**

Bạn kết nối bảng phân phối dữ liệu với DCN bằng bộ tách đường trục (LBB4114/00, LBB4115/00) để rẽ nhánh bảng phân phối dữ liệu.

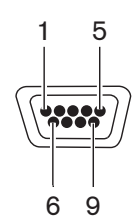

**Hình 6.56: C**ổ**ng RS232, k**ế**t n**ố**i**

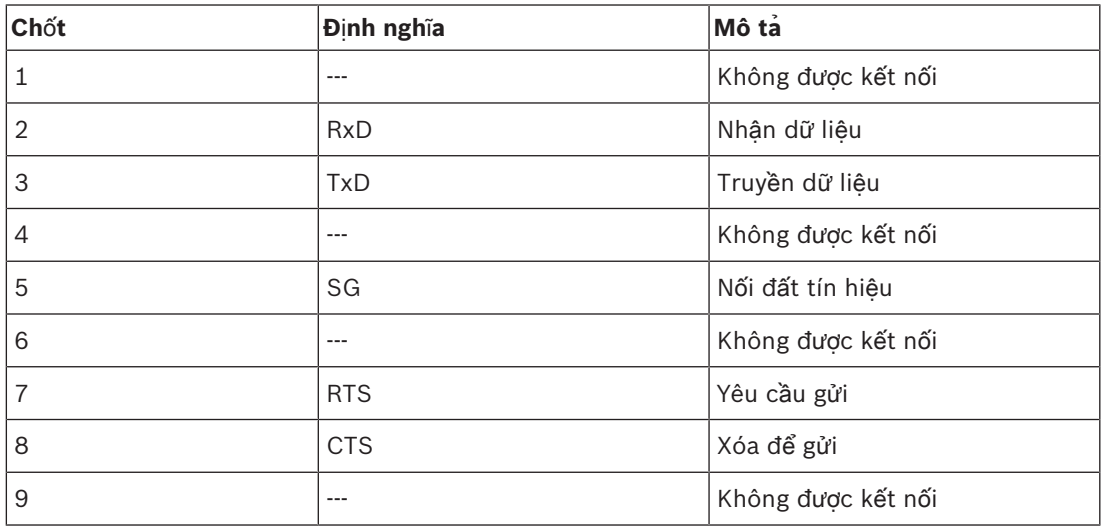

**B**ả**ng 6.55:** Cổng RS232, kết nối

### **G**ử**i tín hi**ệ**u phát bi**ể**u ch**ậ**m**

Bàn phiên dịch (tham khảo *Bàn phiên d*ị*ch DCN-IDESK, trang 50*) có nút phát biểu chậm. Với nút này, thông dịch viên có thể kích hoạt chỉ báo yêu cầu loa hiện tại phát biểu chậm. Chức năng này của bàn phiên dịch phải luôn được sử dụng cùng với bảng phân phối dữ liệu. Tham khảo hình để biết kết nối vật lý.

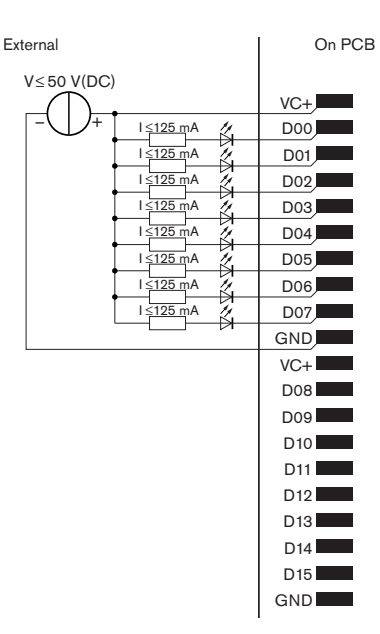

**Hình 6.57: K**ế**t n**ố**i v**ậ**t lý**

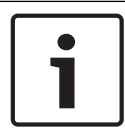

### **Thông báo!**

Đầu ra song song cũng có sẵn trên đầu nối 20 cực (tham khảo *Bàn phiên d*ị*ch DCN-IDESK, trang 50*).

Tham khảo hình để biết sơ đồ nối mạch cho việc gửi tín hiệu phát biểu chậm.

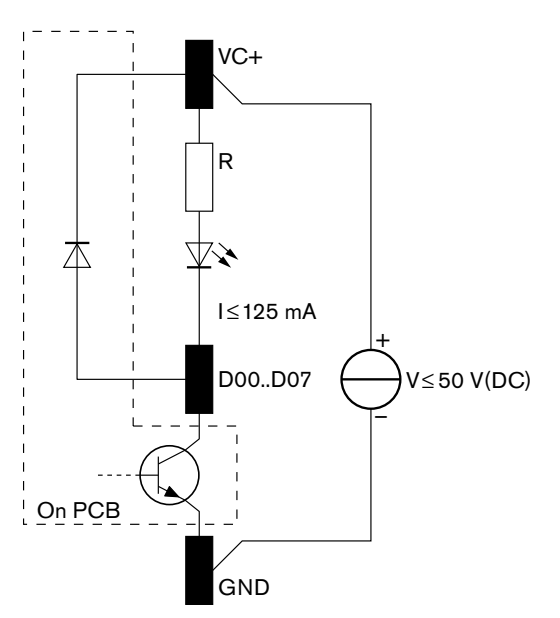

### **Hình 6.58: S**ơ **đô**̀ **nô**́**i ma**̣**ch**

Yêu cầu phát biểu chậm đầu tiên kích hoạt đầu ra song song D00 của bảng phân phối dữ liệu. Yêu cầu thứ hai (từ một buồng phiên dịch khác) kích hoạt đầu ra song song D01, yêu cầu thứ ba kích hoạt đầu ra song song D02 v.v. Số lượng đầu ra song song được kích hoạt tối đa là tám (D00 đến D07).

### **Tr**ợ **giúp g**ử**i tín hi**ệ**u**

Buồng thông dịch (DCN-IDESK) có nút Trợ giúp. Với nút này, thông dịch viên có thể kích hoạt chỉ báo cho người điều hành hoặc chủ tọa biết rằng họ cần trợ giúp. Chức năng này của bàn phiên dịch phải luôn được sử dụng cùng với bảng phân phối dữ liệu. Tham khảo hình để biết kết nối vật lý.

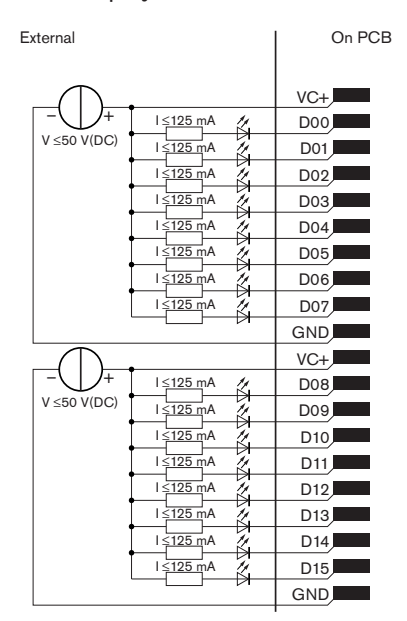

**Hình 6.59: K**ế**t n**ố**i v**ậ**t lý**

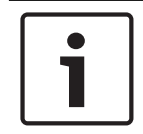

### **Thông báo!**

Đầu ra song song cũng có sẵn trên đầu nối 20 cực (tham khảo *Bàn phiên d*ị*ch DCN-IDESK, trang 50*).

Tham khảo hình để biết sơ đồ nối mạch cho việc gửi tín hiệu.

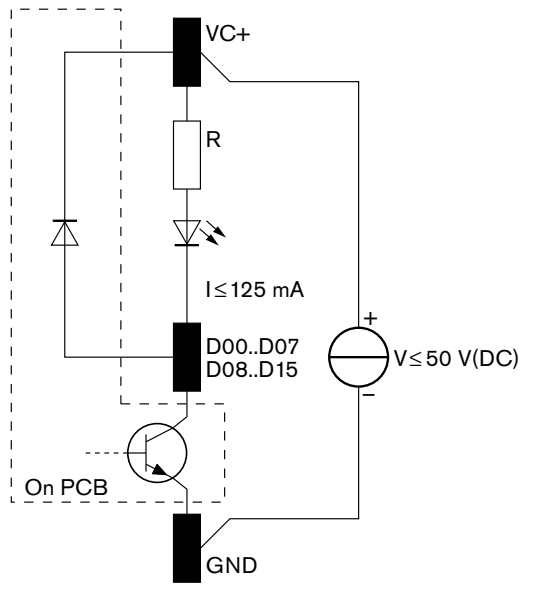

**Hình 6.60: S**ơ **đô**̀ **nô**́**i ma**̣**ch**

Các yêu cầu trợ giúp từ buồng thông dịch 1 đến 16 kích hoạt đầu ra song song D00 đến D15 trên bảng phân phối dữ liệu có địa chỉ 254. Các yêu cầu trợ giúp từ buồng thông dịch 17 đến 31 kích hoạt đầu ra song song D00 đến D15 trên bảng phân phối dữ liệu có địa chỉ 255.

### **Ngu**ồ**n đi**ệ**n**

Bạn có thể kết nối bộ nguồn bên ngoài với đầu nối bộ nguồn. Bộ nguồn bên ngoài chỉ cấp điện cho bảng phân phối dữ liệu. Bộ nguồn bên ngoài không cấp điện cho DCN.

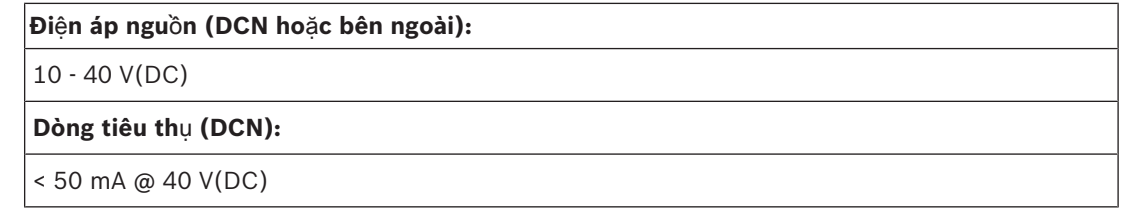

**B**ả**ng 6.56:** Nguồn điện

Bạn có thể bật hoặc tắt bộ nguồn bên ngoài được kết nối với khối cầu nối J10.

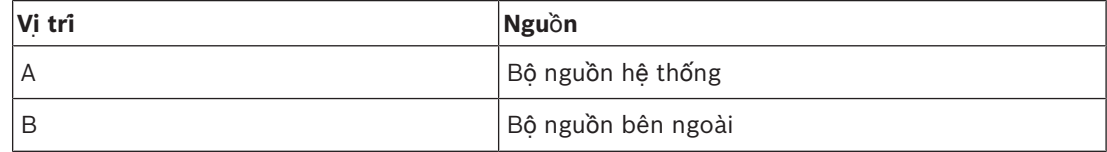

**B**ả**ng 6.57:** Thiết đặt bước nhảy

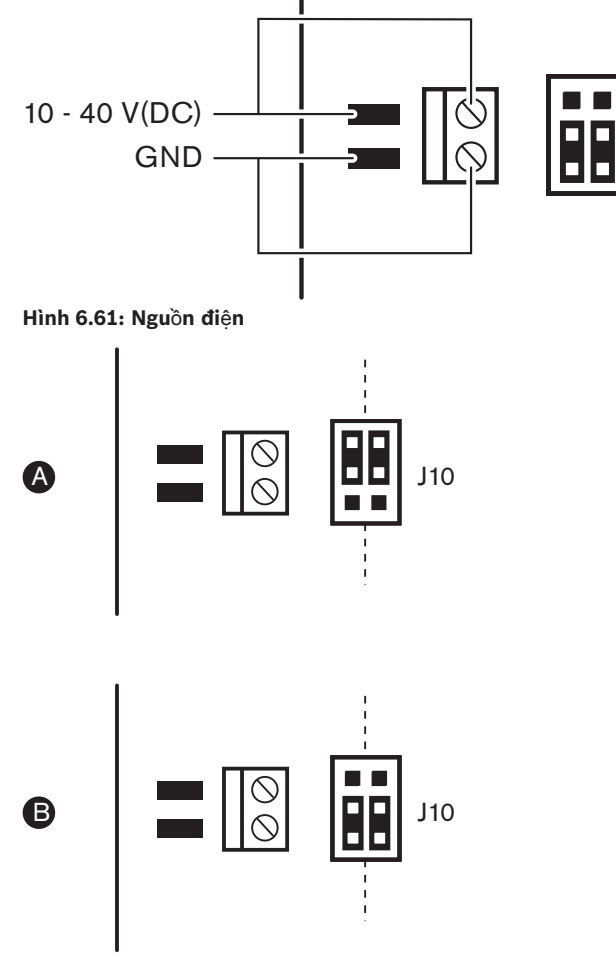

**Hình 6.62: Ngu**ồ**n đi**ệ**n**

### **Đi**ề**u khi**ể**n t**ừ **xa**

Bạn có thể sử dụng đầu vào song song và đầu ra song song làm điều khiển từ xa. Ví dụ để bật đèn, mở cửa hoặc đóng rèm trong phòng.

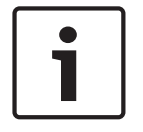

### **Thông báo!**

Đầu vào song song và đầu ra song song cũng có sẵn trên đầu nối 20 cực

Tất cả đầu vào song song và đầu ra song song tạo thành cặp. Ví dụ, đầu vào song song U00 điều khiển đầu ra song song D00.

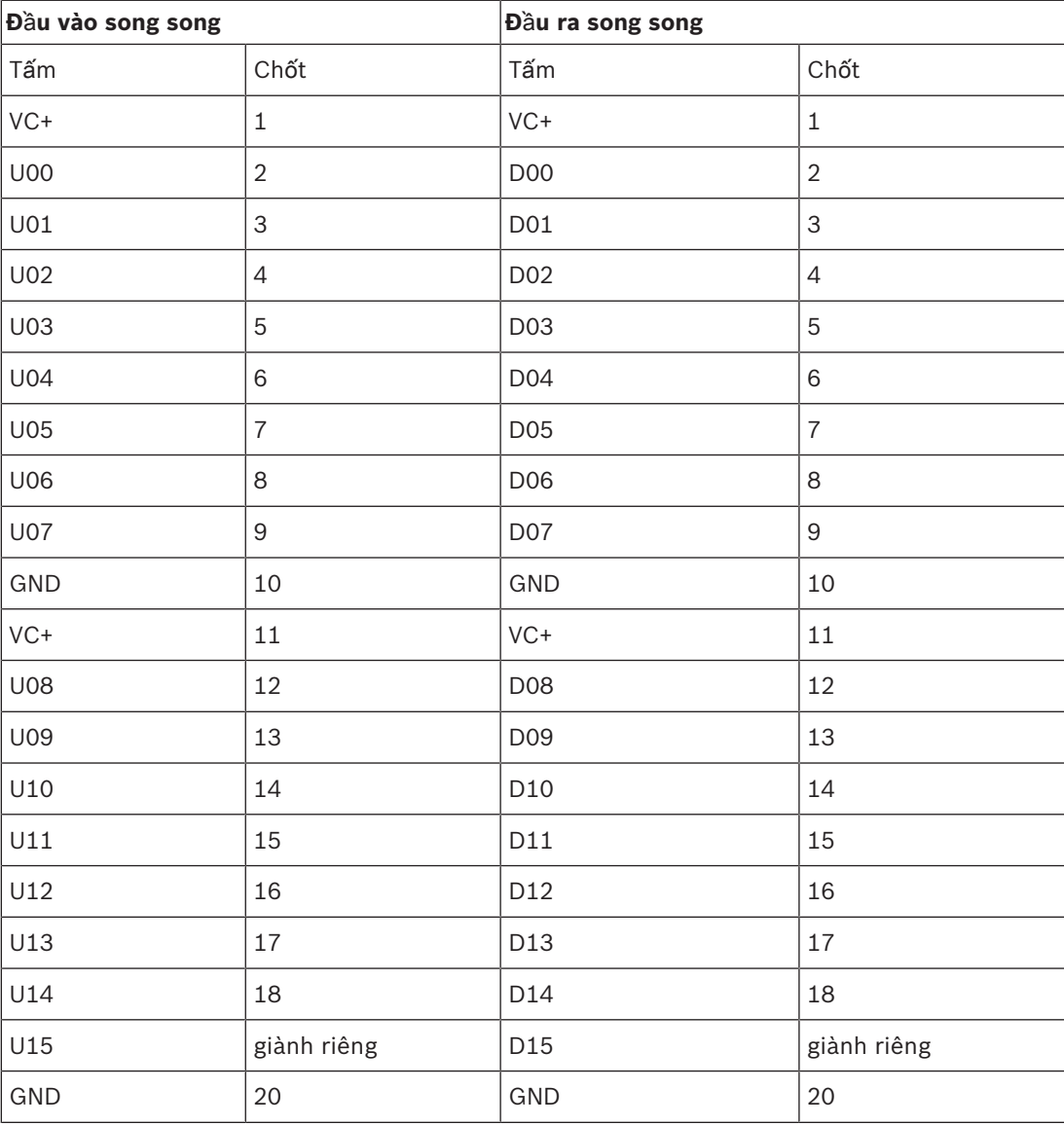

**B**ả**ng 6.58:** Đầu vào và đầu ra song song

Đầu vào song song không chỉ điều khiển đầu ra song song liên kết trên bảng phân phối dữ liệu. Chúng cũng điều khiển đầu ra song song liên kết trên tất cả bảng phân phối dữ liệu khác:

– Thuộc chế độ thụ động và không có địa chỉ 253, 254 hoặc 255.

### **Thông báo!**

Không sử dụng đầu ra song song cho nhiều mục đích.

Ví dụ, đầu vào song song D00 của bảng phân phối không chỉ điều khiển đầu ra song song U00 của cùng một bảng phân phối dữ liệu. Nó cũng điều khiển tất cả đầu ra song song U00 của tất cả bảng phân phối dữ liệu khác thuộc chế độ hoạt động hoặc thuộc chế độ thụ động và không có địa chỉ 253, 254 hoặc 255.

Tham khảo hình để biết các kết nối của đầu vào song song.

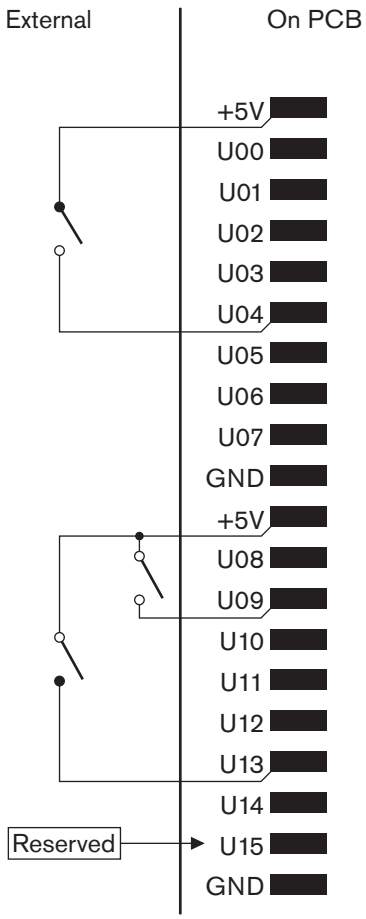

**Hình 6.63: Đ**ầ**u vào song song**

Tham khảo hình để biết các kết nối vật lý của đầu ra song song.

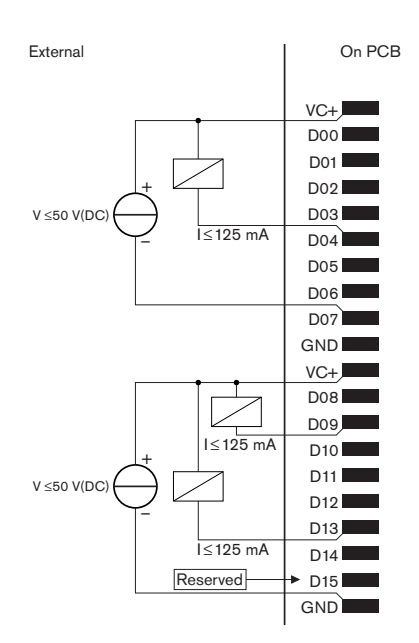

### **Hình 6.64: Đ**ầ**u ra song song**

Tham khảo hình để bết sơ đồ nối mạch để kết nối đầu vào song song.

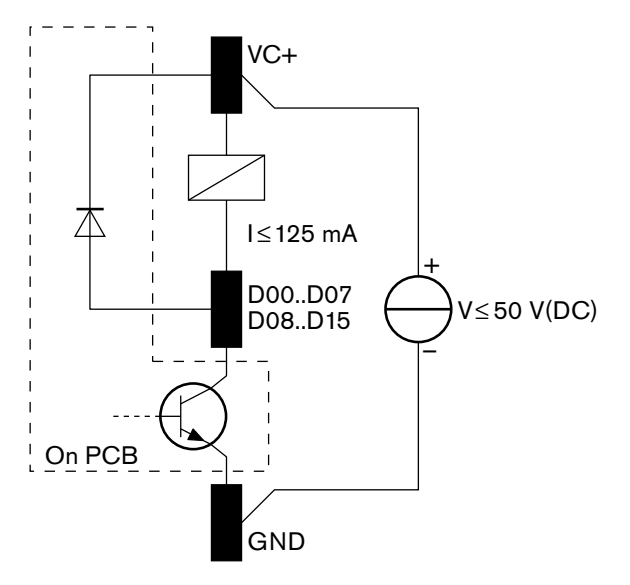

**Hình 6.65: S**ơ **đô**̀ **nô**́**i ma**̣**ch**

# **6.28 B**ộ **Phát H**ồ**ng Ngo**ạ**i Integrus INT-TXxx**

Bộ Phát Hồng Ngoại Integrus (INT-TXxx) có thể được kết nối trực tiếp với mạng quang của hệ thống Hội Thảo DCN Thế Hệ Tiếp Theo. Sử dụng cáp mạng quang để kết nối một trong các ổ cắm mạng quang của bộ phát với mạng quang. Phải bật chế độ mạng bằng menu cấu hình (xem phần **Cài đ**ặ**t ch**ế **đ**ộ **m**ạ**ng** (4B) trong **S**ổ **tay v**ậ**n hành Integrus**).

### **Chú ý!**

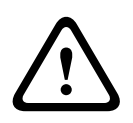

Để tránh xung đột có thể xảy ra khi khởi động hệ thống (Chính) trong hệ thống DCN-NG, kết nối và khởi động đầy đủ thiết bị hệ thống luôn luôn với thứ tự như sau:

- 1 DCN-CCU2 hoặc DCN-CCU
- 2 INT-TXxx
- 3 PRS-4AEX4, PRS-4OMI4, PRS-4DEX4

# **6.29 Cáp m**ạ**ng quang tùy ch**

Tham khảo hình và bảng để biết chi tiết về các dây bên trong cáp kéo dài.

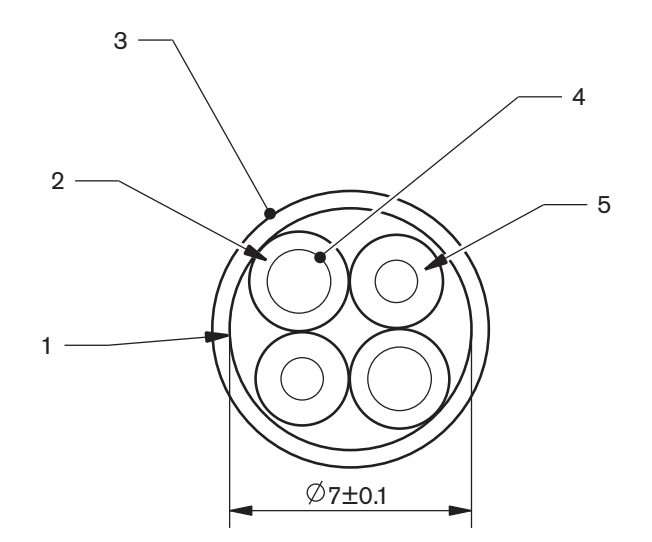

### **Hình 6.66: Dây**

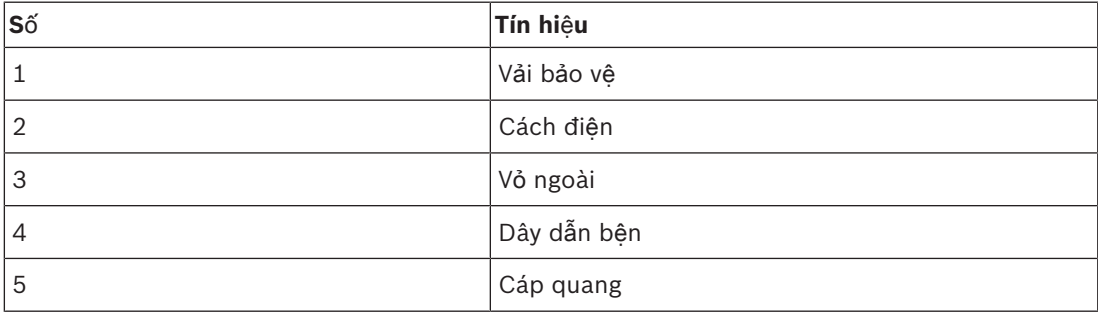

**B**ả**ng 6.59:** Dây

Đầu nối mạng quang (LBBB4417/00) có 10 bộ phận.

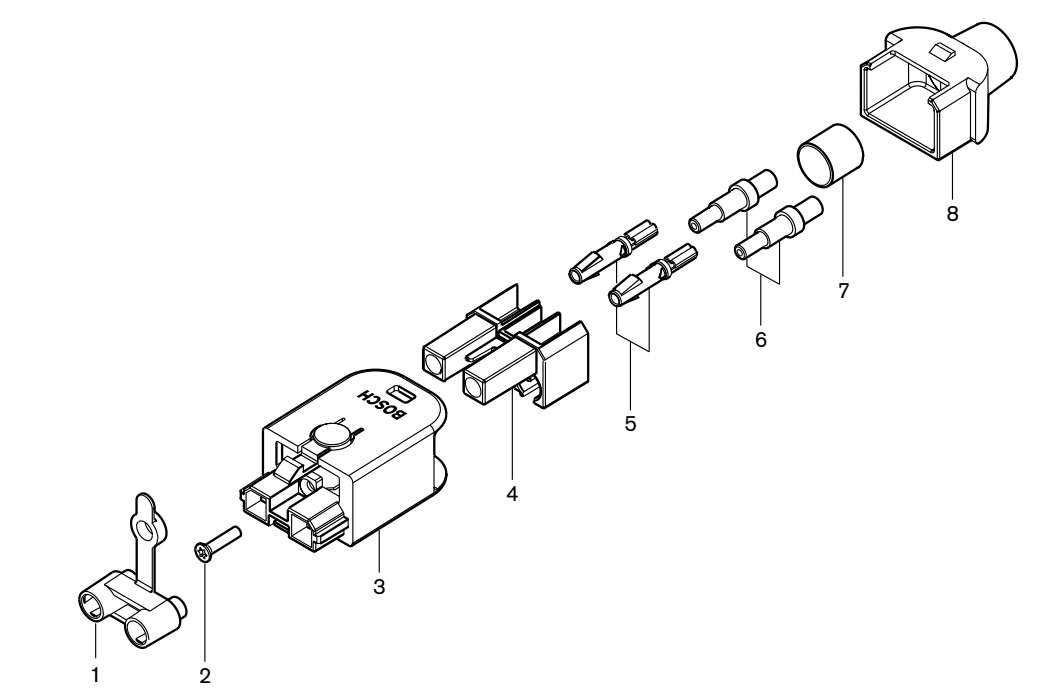

**Hình 6.67: B**ả**n v**ẽ **c**ụ**m đ**ầ**u n**ố**i**

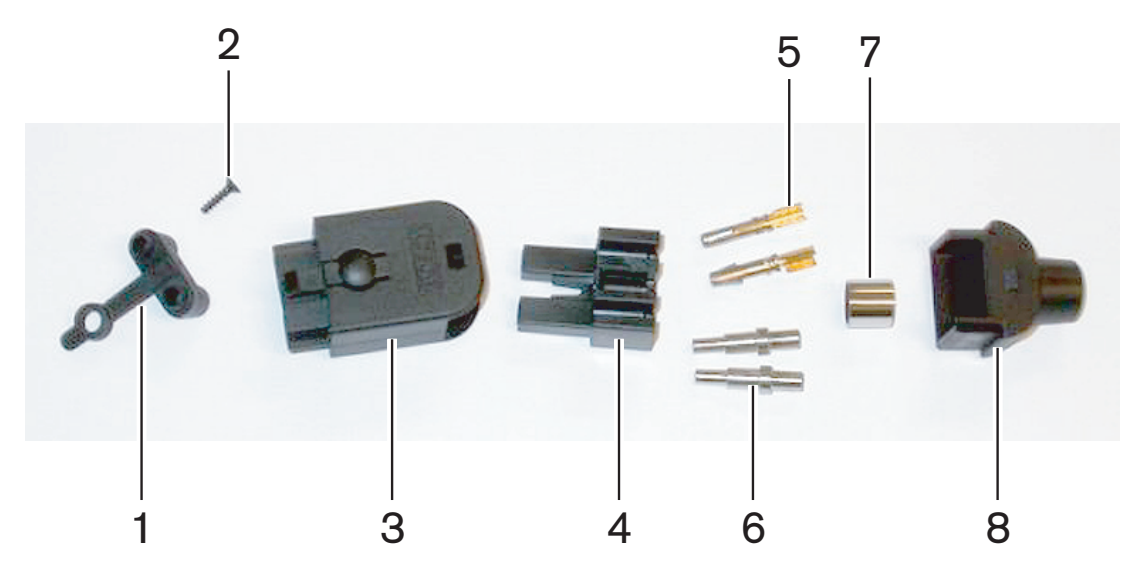

**Hình 6.68: Thành ph**ầ**n đ**ầ**u n**ố**i**

Quy trình này cho biết cách tạo đầu nối cáp. Quy trình này có ba bộ phận:

- Chuẩn bị.
- Tháo các đầu nối ra khỏi dây đồng.
- Gắn tiếp điểm ổ cắm.
- Tháo các đầu ra khỏi cáp quang.
- Gắn ống măng sông.
- Lắp đầu nối.
- Gấp mép ống lót.

### **Lo**ạ**i cáp**

Có hai loại cáp mạng quang:

– Cáp loại A. Cáp quang bằng chất dẻo nằm gần nhau (hình hiển thị cả hai đầu cáp). Cáp loại B. Cáp quang bằng chất dẻo nằm đối diện nhau (hình hiển thị cả hai đầu cáp giống nhau).

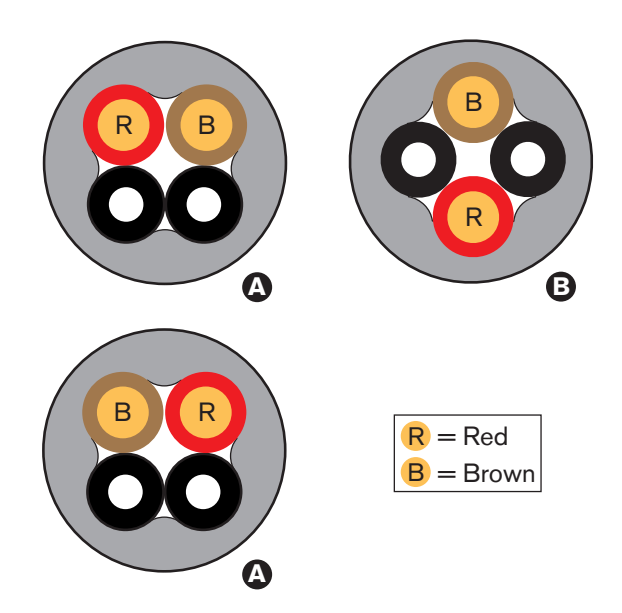

**Hình 6.69: Lo**ạ**i cáp**

### **Chu**ẩ**n b**ị

Thực hiện như sau:

1. Sử dụng công cụ cắt cáp (công cụ 2) để cắt cáp mạng quang với chiều dài đúng.

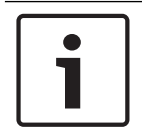

### **Thông báo!**

Ánh sáng giảm mật độ thông qua chiều dài cáp. Chiều dài cáp mạng quang phải dưới 50 m.

- 2. Kiểm tra loại cáp. Một số bước trong quy trình thay đổi vì loại cáp.
- 3. Tháo đầu nối mạng quang. Đầu nối mạng quang có 10 bộ phận.
- 4. Đẩy cáp qua hộp chứa phía sau.

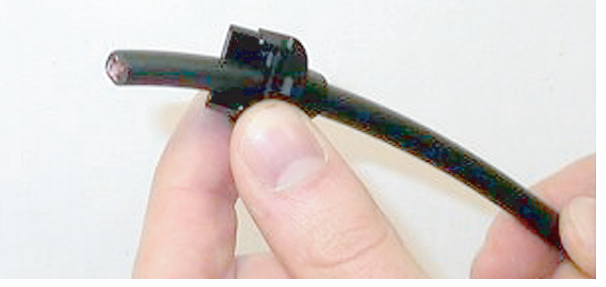

**Hình 6.70: H**ộ**p ch**ứ**a phía sau trên cáp**

- 5. Đẩy cáp qua công cụ tước dây (công cụ 5) đến điểm dừng cơ học.
- 6. Sử dụng công cụ tước dây để bóc vỏ ngoài của cáp.

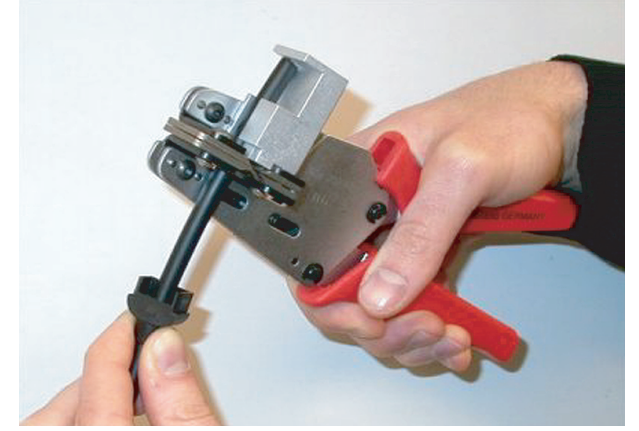

**Hình 6.71: T**ướ**c dây cáp**

**G**ấ**p mép** ố**ng lót** Thực hiện như sau: 1. Đặt đầu cáp qua ống lót gấp mép đến đầu của vỏ ngoài.

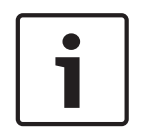

### **Thông báo!**

Công cụ gấp mép (công cụ 3) tạo hình tròn của thiết diện chéo và ống lót gấp mép ở đầu cuối của vỏ ngoài thành hình lục giác. Trước khi bạn gấp mép ống lót, đảm bảo rằng cáp quang bằng chất dẻo song song với mặt phẳng của thiết diện chéo lục giác.

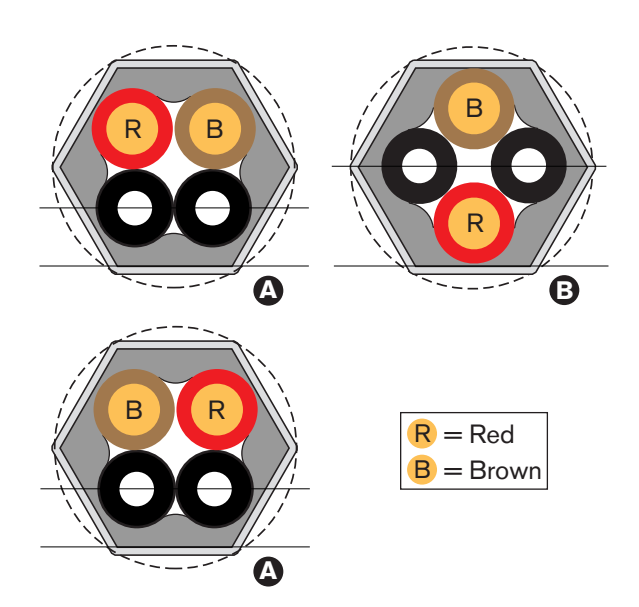

**Hình 6.72: Chuy**ể**n đ**ổ**i thi**ế**t di**ệ**n chéo**

2. Sử dụng công cụ gấp mép (công cụ 3) để gắn ống lót gấp mép vào vỏ ngoài. Ống lót gấp mép ngăn cáp không xoay trong đầu nối.

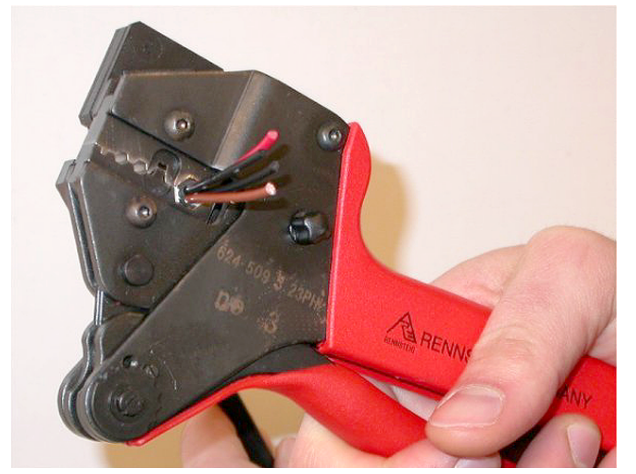

**Hình 6.73: G**ấ**p mép** ố**ng lót**

### **Tháo các đ**ầ**u c**ủ**a dây đ**ồ**ng**

Thực hiện như sau:

1. Giữ ống lót gấp mép ở vị trí I bằng công cụ tước đây. Cắt dây đồng ở vị trí II bằng công cụ cắt cáp (công cụ 2).

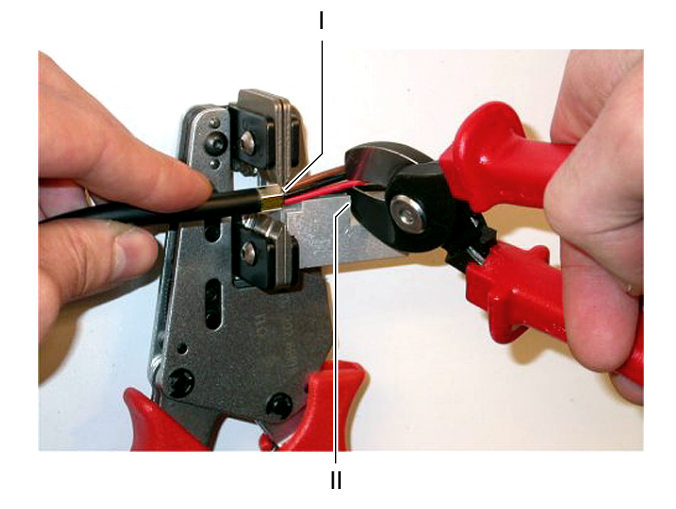

### **Hình 6.74: C**ắ**t dây đ**ồ**ng**

2. Đẩy dây đồng đến vị trí dừng cơ h của công cụ tước dây (công cụ 5). Bóc lớp cách đi màu đỏ và nâu ra khỏi dây đồng.

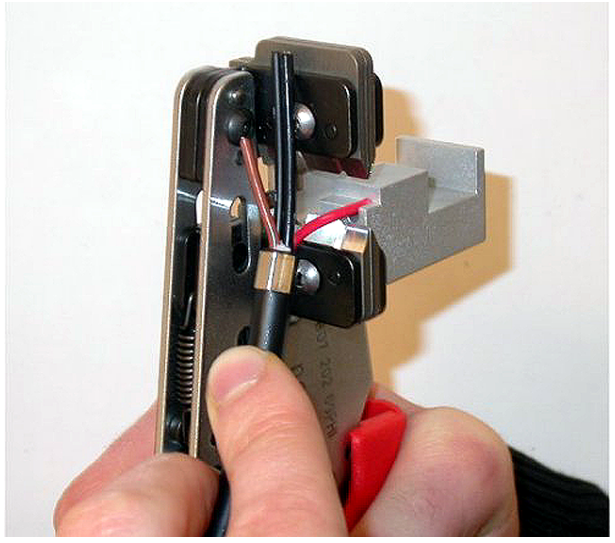

**Hình 6.75: T**ướ**c dây đ**ồ**ng**

### **G**ắ**n ti**ế**p đi**ể**m** ổ **c**ắ**m**

Thực hiện như sau:

1. Đặt tiếp điểm ổ cắm vào công cụ tước dây (công cụ 3). Phần trên của công cụ gấp mép có gợn để đặt tiếp điểm ổ cắm vào công cụ đúng cách.

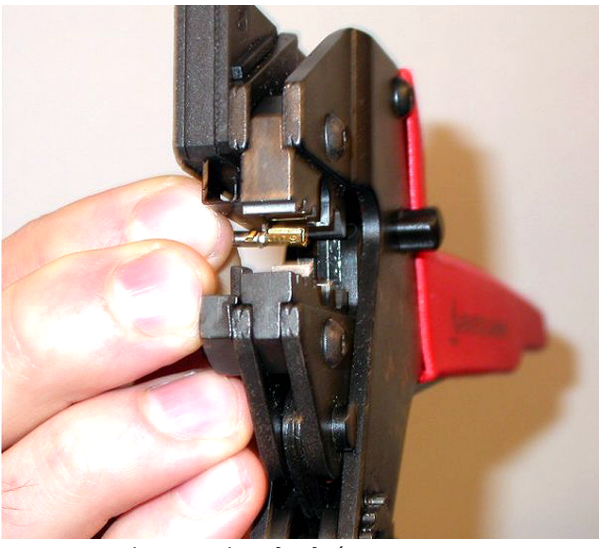

**Hình 6.76: G**ấ**p mép ti**ế**p đi**ể**m** ổ **c**ắ**m (1)**

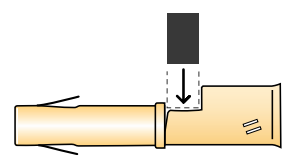

**Hình 6.77: G**ấ**p mép ti**ế**p đi**ể**m** ổ **c**ắ**m (2)**

2. Đặt một trong các dây trần, bằng đồng vào khu vực tiếp xúc của tiếp điểm ổ cắm. Đóng công cụ gấp mép để gấp mép tiếp điểm ổ cắm trên dây đồng.

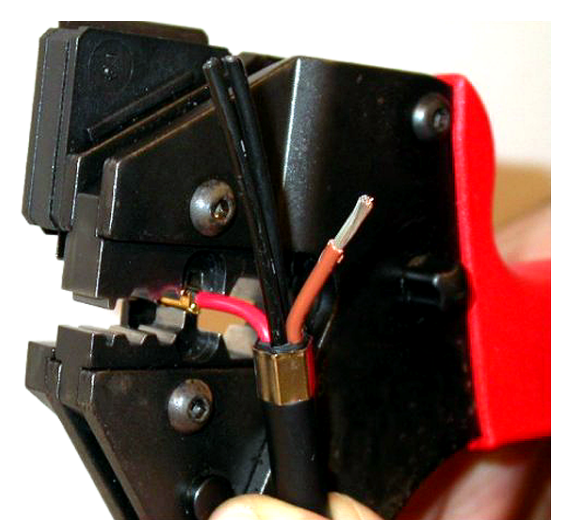

**Hình 6.78: G**ấ**p mép ti**ế**p đi**ể**m** ổ **c**ắ**m (2)**

3. Lặp lại các bước 11 và 12 cho dây đồng trần khác. Tham khảo hình để xem kết quả của phần này trong quy trình gắn đầu nối cáp.

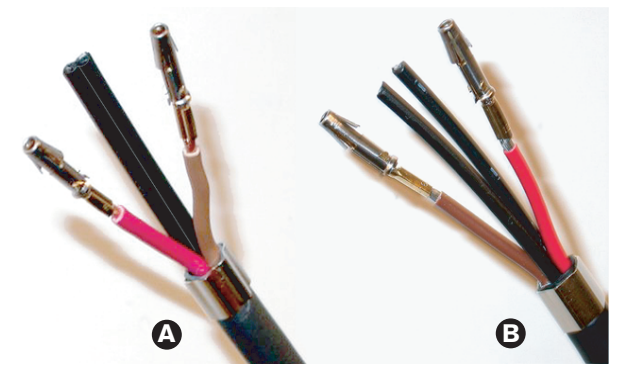

**Hình 6.79: Ti**ế**p đi**ể**m** ổ **c**ắ**m đ**ượ**c g**ắ**n**

### **Tháo v**ỏ **kh**ỏ**i cáp quang.**

Thực hiện như sau:

1. Đặt cáp quang bằng chất dẻo vào công cụ cắt/tước dây POF (công cụ 6). Cáp quang cần cắt phải được đặt vào lỗ dẫn hướng nhỏ. Cáp quang còn lại phải được đặt vào lỗ dẫn hướng lớn. Đẩy cáp cho đến khi ống lót gấp mép chạm vào điểm dừng.

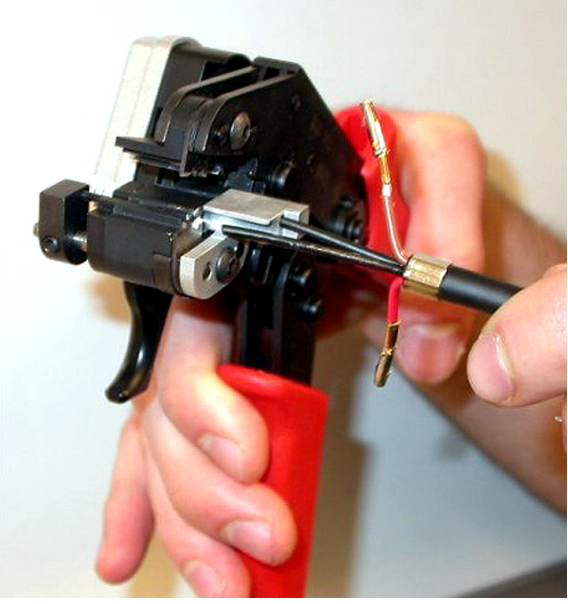

**Hình 6.80: C**ắ**t cáp (1)**

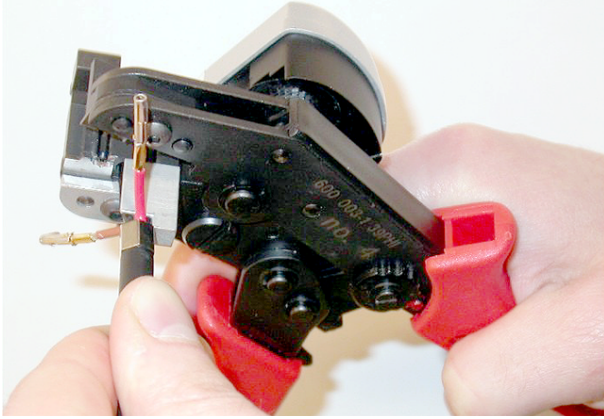

### **Hình 6.81: C**ắ**t cáp (2)**

2. Đóng công cụ để giữ cáp và kéo 'bộ kích hoạt' để cắt cáp quang.

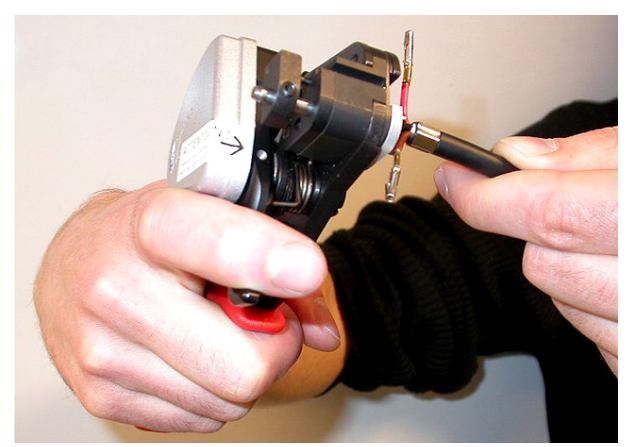

### **Hình 6.82: C**ắ**t cáp (3)**

- 3. Lặp lại các bước 14 và 15 cho cáp quang bằng chất dẻo khác trong cáp. Cả hai cáp hiện đã có chiều dài đúng.
- 4. Đặt một trong hai cáp quang vào phần phía trước của công cụ cắt/tước POF (công cụ 6).

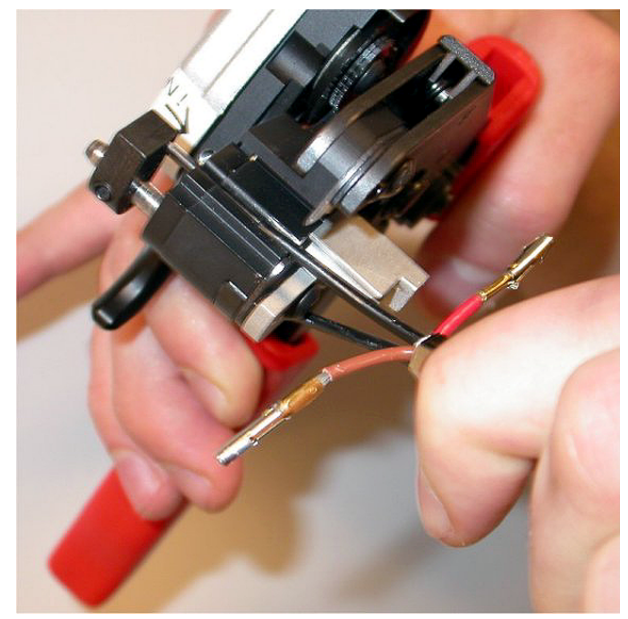

### **Hình 6.83: T**ướ**c cáp**

5. Đóng công cụ và kéo cáp ra để tháo vỏ.

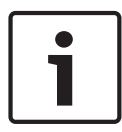

### **Thông báo!**

Đừng quên tháo mảnh vỏ ra khỏi công cụ.

6. Lặp lại các bước 17 và 18 cho cáp còn lại trong cáp. Tham khảo hình để xem kết quả của phần này trong quy trình gắn đầu nối cáp.

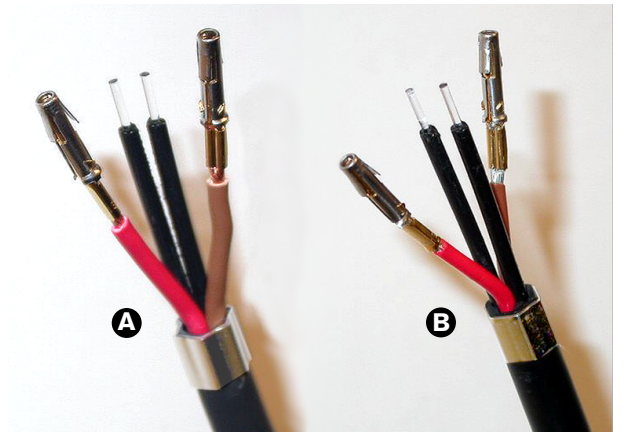

**Hình 6.84: Cáp quang đã bóc v**ỏ **ngoài**

### **G**ắ**n** ố**ng măng sông**

Thực hiện như sau:

1. Đặt ống măng sông vào điểm dừng tải lò xo của công cụ định vị/tước POF (công cụ 4).

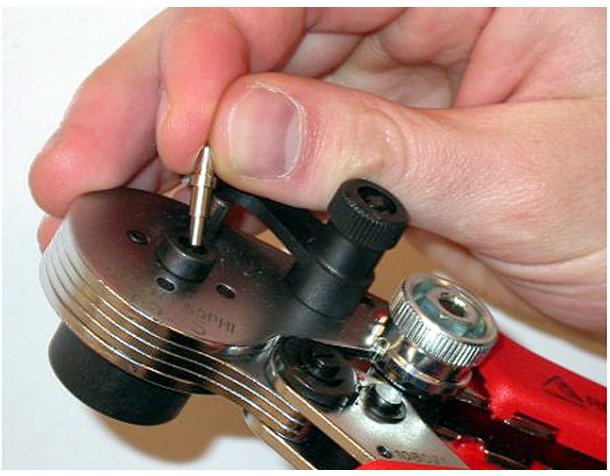

**Hình 6.85: Chèn m**ộ**t** ố**ng măng s**ố**ng**

2. Xoay cần gạt nhỏ để khóa ống măng sông.

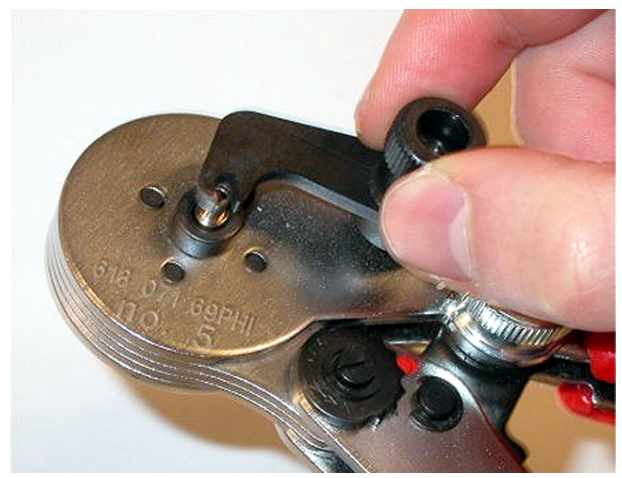

### **Hình 6.86: Khóa** ố**ng măng sông**

3. Đặt một cáp quang bằng chất dẻo vào ống măng sông tải điểm dừng tải lò xo của công cụ định vị POF.

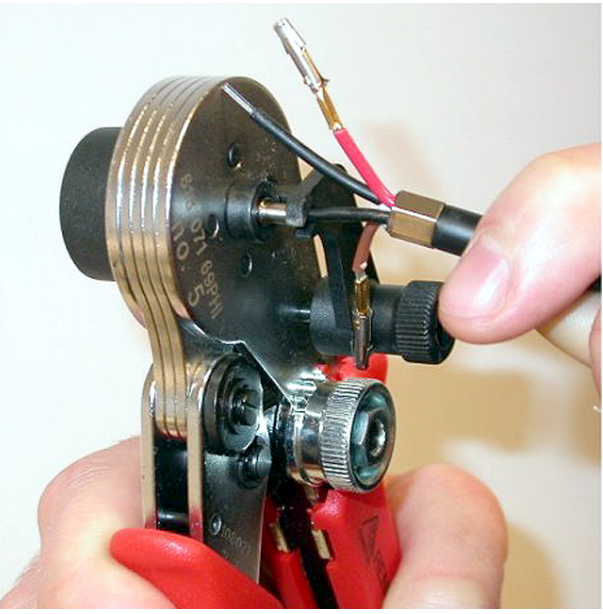

**Hình 6.87: G**ấ**p mép** ố**ng măng sông (1)** 4. Đóng và mở công cụ để gấp mép ống măng sông trên lõi của cáp.

- 5. Lặp lại các bước 20 đến 23 cho cáp còn lại trong cáp. Ống măng sông chỉ được gấp mép trên lõi của cáp quang bằng chất dẻo. Bước tiếp theo gấp mép ống măng sông trên vỏ của cáp.
- 6. Đặt cả hai ống măng sông vào công cụ gấp mép (công cụ 3).

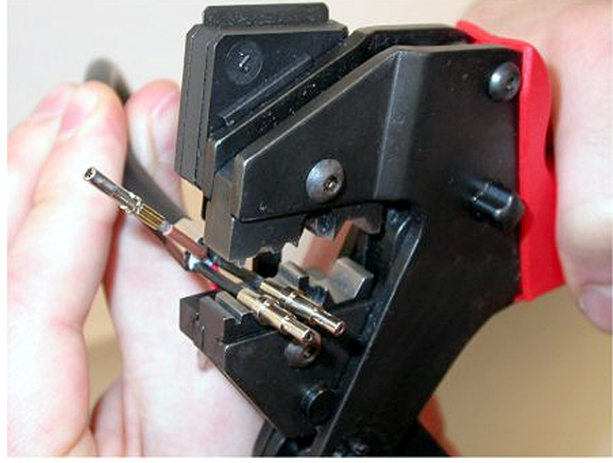

**Hình 6.88: G**ấ**p mép** ố**ng măng sông (2)**

7. Gấp mép ống măng sông trên vỏ bằng cách sử dụng công cụ gấp mép (công cụ 3). Tham khảo hình để biết kết quả của phần này trong quy trình lắp đầu nối cáp.

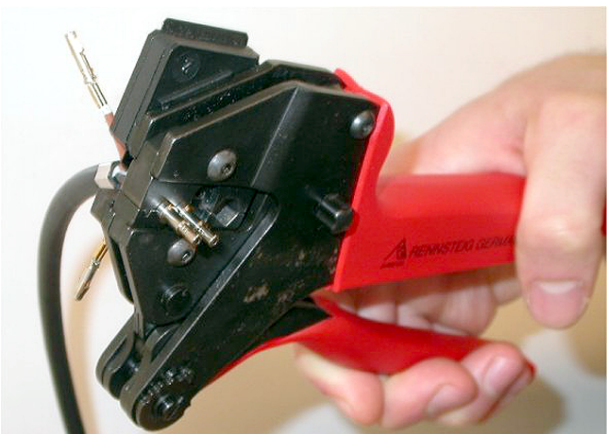

**Hình 6.89: G**ấ**p mép** ố**ng măng sông (3)**

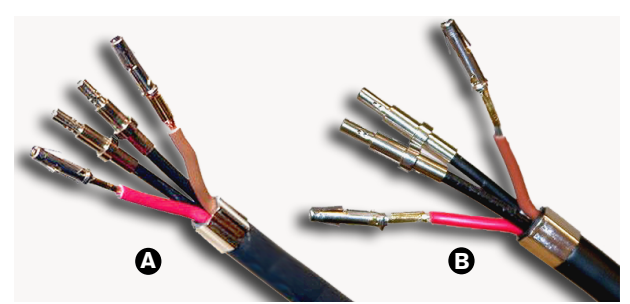

**Hình 6.90:** Ố**ng măng sông trên cáp**

### **L**ắ**p đ**ầ**u n**ố**i**

Trước khi bạn bắt đầu lắp đầu nối, dây đồng và cáp quang bằng chất dẻo phải được đặt vào đầu nối đúng cách. Dây đồng sẽ được gắn vào phần trên của đầu nối, cáp quang sẽ được gắn vào phần dưới của đầu nối (tham khảo Hình 5.42).

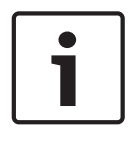

### **Thông báo!**

Khi thay một đầu nối, trước tiên luôn kiểm tra đường dây trong đầu nối ở đầu còn lại.

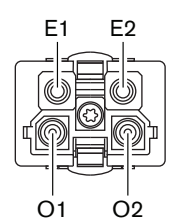

**Hình 6.91: M**ặ**t tr**ướ**c c**ủ**a đ**ầ**u n**ố**i**

Tham khảo sơ đồ nối dây và hình vẽ.

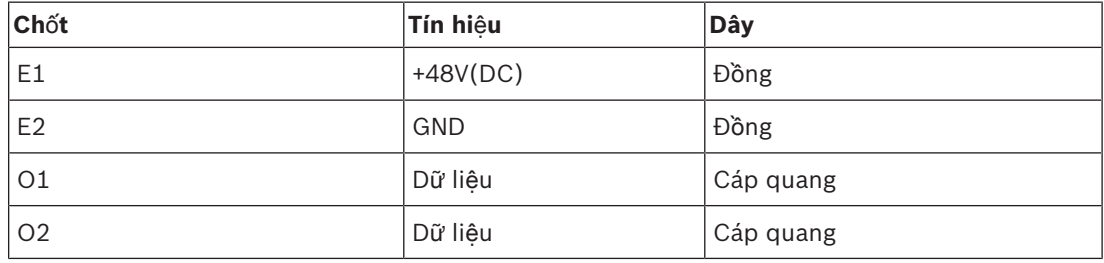

**B**ả**ng 6.60:** Chi tiết đầu nối mạng quang

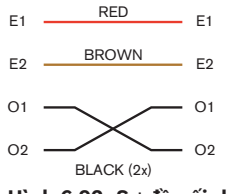

**Hình 6.92: S**ơ **đ**ồ **n**ố**i dây**

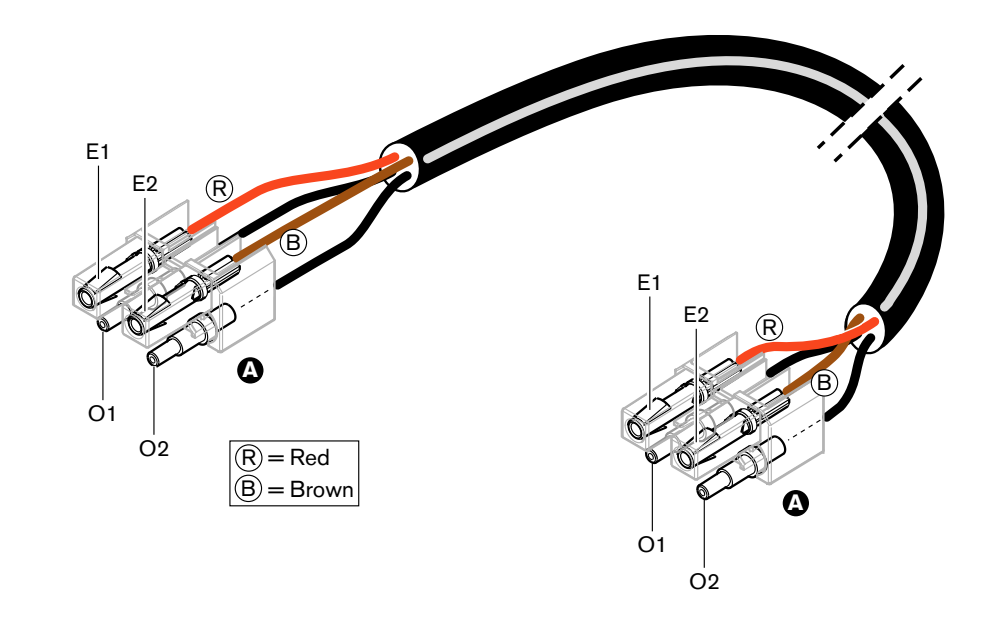

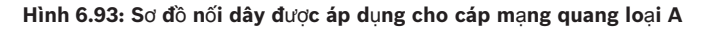

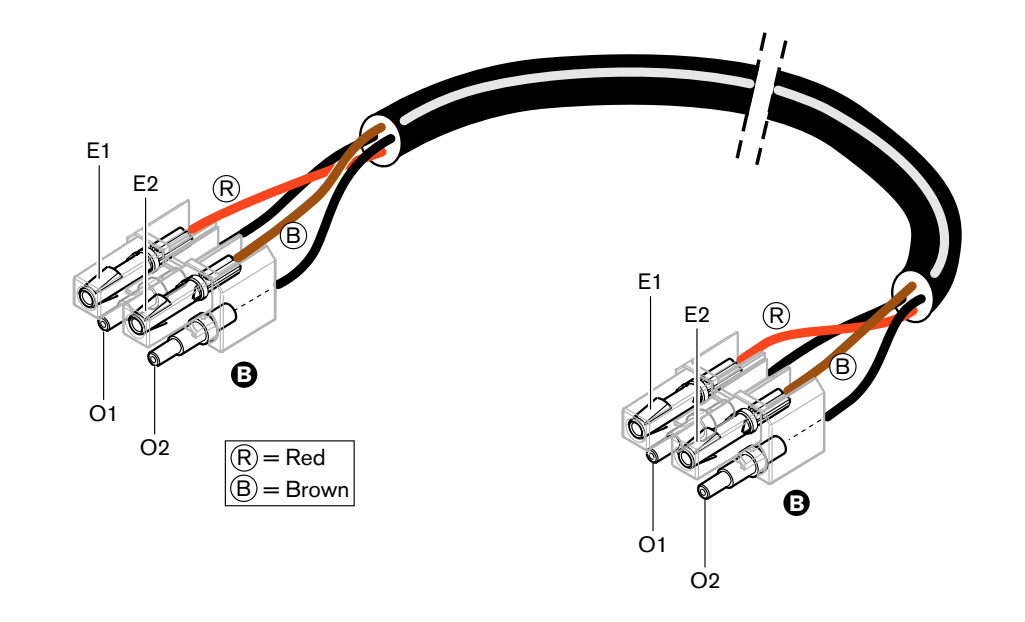

### **Hình 6.94: S**ơ **đ**ồ **n**ố**i dây đ**ượ**c áp d**ụ**ng cho cáp m**ạ**ng quang lo**ạ**i B**

Quy trình lắp đầu nối cho cả hai loại cáp được minh họa trong hình, nếu có thể. Thực hiện như sau:

1. Đảm bảo các đầu của cáp và cáp quang bằng chất dẻo đều đúng.

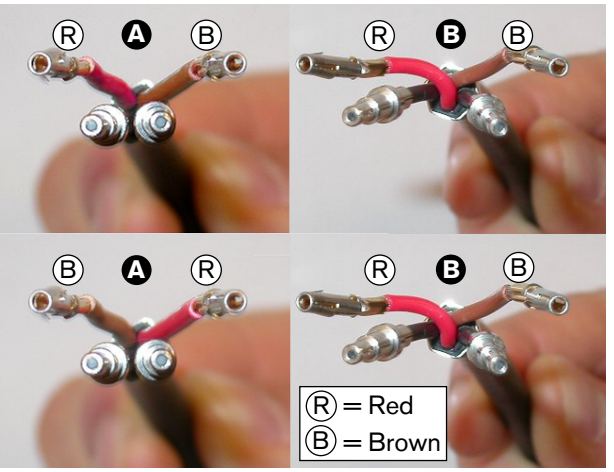

**Hình 6.95: Dây đ**ồ**ng và cáp**

2. Đặt ống măng sông vào khối gắn.

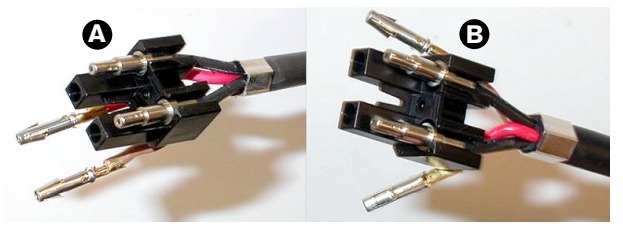

### **Hình 6.96: Kh**ố**i g**ắ**n và h**ộ**p ch**ứ**a phía sau**

3. Đặt tiếp điểm ổ cắm vào khối gắn. Chỉ cáp loại A: Một trong các đầu nối được gắn vào cáp loại A, dây đồng màu đỏ và màu nâu phải được bắt chéo vào nhau như minh hoạt trong sơ đồ nối dây.

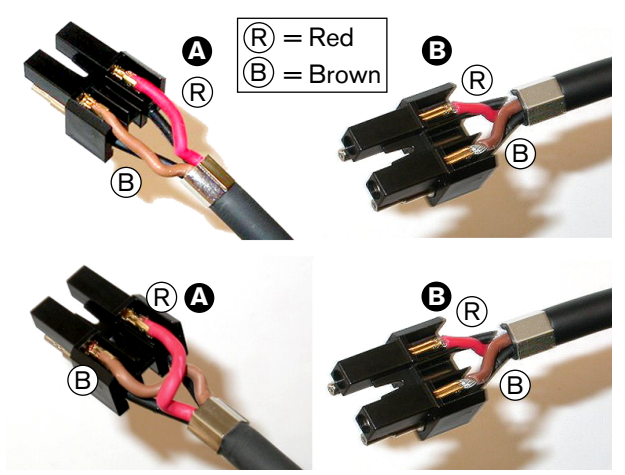

**Hình 6.97: Kh**ố**i g**ắ**n và h**ộ**p ch**ứ**a phía sau**

4. Đặt khối gắn vào hộp chứa phía sau.

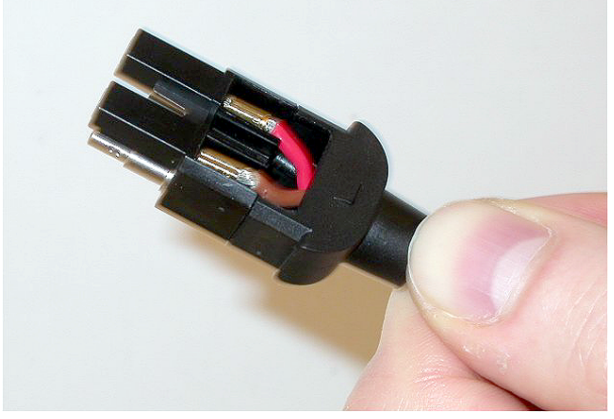

**Hình 6.98: C**ụ**m kh**ố**i g**ắ**n và h**ộ**p ch**ứ**a phía sau** 5. Nhấp vào hộp chứa phía trước trên cụm hộp chứa khối gắp/phía sau.

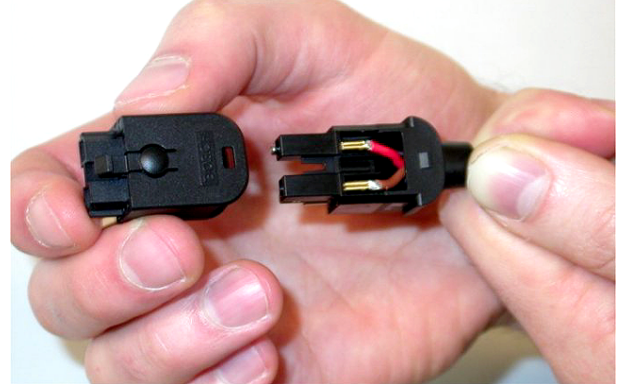

**Hình 6.99: G**ắ**n h**ộ**p ch**ứ**a phía tr**ướ**c**

6. Chèn vít hình sao vào hộp chứa phía trước.

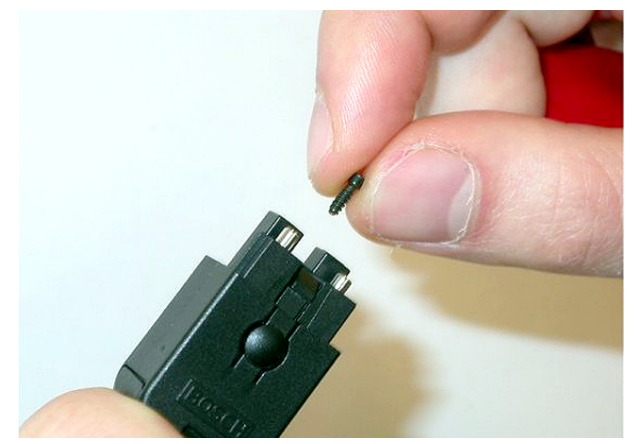

### **Hình 6.100: Chèn vít hình sao**

7. Siết chặt vít hình sao bằng cờ lê hình sao (công cụ 7).

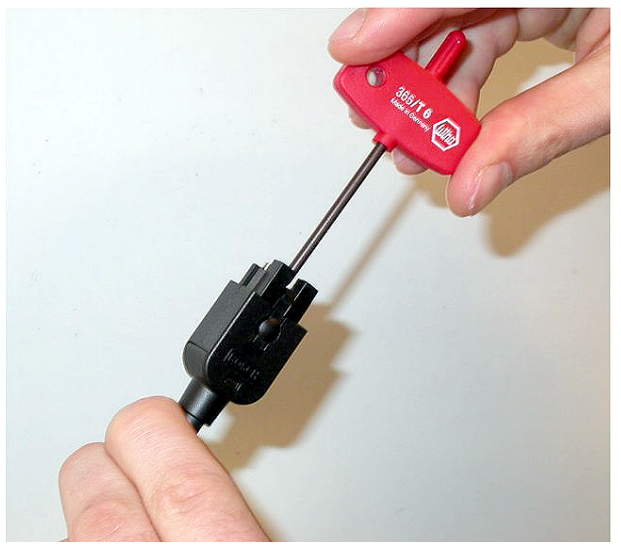

### **Hình 6.101: Si**ế**t ch**ặ**t vít hình sao**

8. Đặt nắp chắn bụi lên đầu nối để bảo vệ cáp quang bằng chất dẻo.

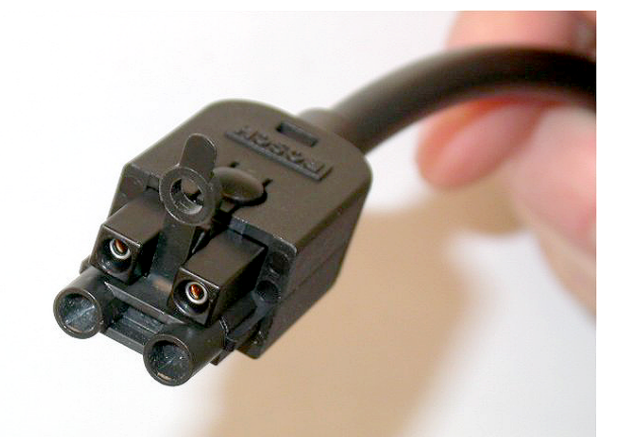

**Hình 6.102: N**ắ**p ch**ắ**n b**ụ**i trên đ**ầ**u n**ố**i**

# **6.30 Cáp DCN tùy ch**ỉ**nh**

Bạn có thể tạo cáp tùy chỉnh bằng cáp kéo dài LBB4116/00 (100 m) và đầu nối LBB4119/00 DCN.

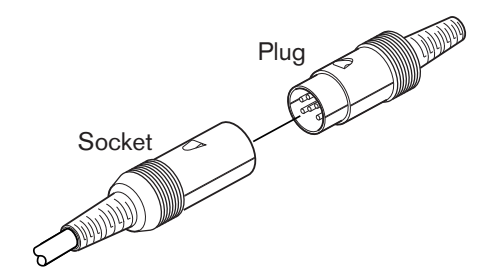

**Hình 6.103: Phích c**ắ**m và** ổ **c**ắ**m DCN**

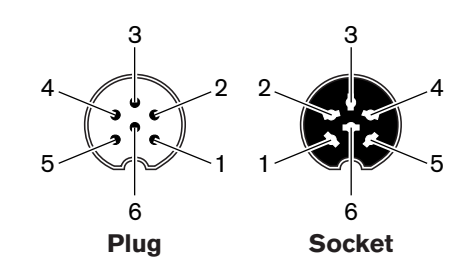

**Hình 6.104: Phích c**ắ**m và** ổ **c**ắ**m DCN, k**ế**t n**ố**i**

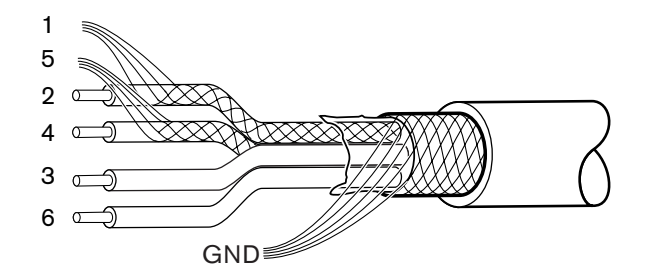

**Hình 6.105: Cáp DCN, k**ế**t n**ố**i**

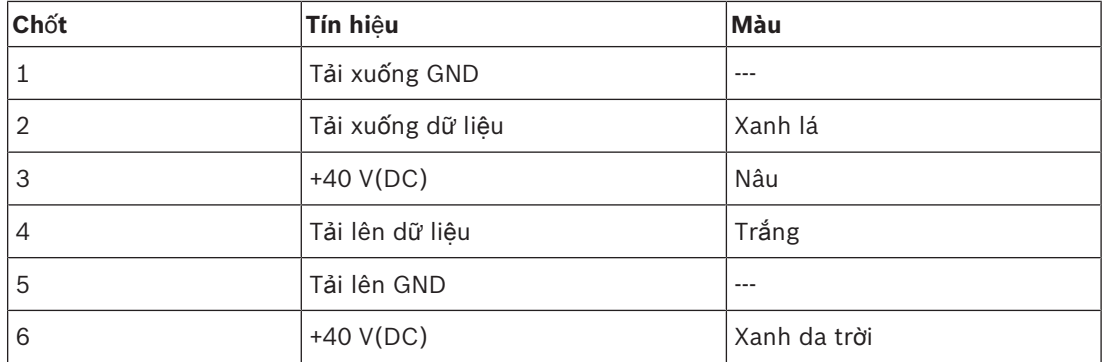

**B**ả**ng 6.61:** Cáp DCN, kết nối

# **7 C**ấ**u hình**

## **7.1 C**ấ**u hình h**ệ **th**ố**ng**

### **7.1.1 Đang t**ả**i xu**ố**ng**

Để tải xuống phần mềm về CCU, thực hiện như sau:

- 1. Cài đặt công cụ giấy phép và tải xuống lên PC (công cụ giấy phép và tải xuống có trên DVD).
- 2. Kết nối tất cả thiết bị trung tâm với CCU bằng đầu nối mạng quang. Lưu ý đến thiết lập vòng tiếp đất (tham khảo *Các b*ộ *đi*ề*u khi*ể*n trung tâm DCN-CCU2 và DCN-CCUB2, trang 14*.)
- 3. Kết nối CCU với PC.
- 4. Bật nguồn CCU và tất cả thiết bị trung tâm khác.
- 5. Chọn: Tải xuống CCU.
- 6. Chon: Tải xuống thiết bị quang.

Để tải xuống phần mềm về nhiều CCU, thực hiện như sau:

- 1. Cài đặt công cụ giấy phép và tải xuống lên PC (công cụ giấy phép và tải xuống có trên DVD).
- 2. Kết nối tất cả thiết bị trung tâm đến CCU ngoại trừ CCU phụ thuộc.
- 3. Kết nối CCU chính với PC.
- 4. Chon: Tải xuống CCU.
- 5. Chon: Tải xuống thiết bị quang.
- 6. Tắt nguồn CCU chính và các thiết bị quang.
- 7. Kết nối các CCU với PC, mỗi CCU một lần.
- 8. Chon: Tải xuống CCU.
- 9. Tắt nguồn CCU, mỗi CCU một lần.

### **Thông báo!**

Có thể sử dụng công cụ giấy phép và tải xuống để nâng cấp. Khi "Tải xuống thiết bị quang" được chọn, tất cả thiết bị phù hợp được kết nối với mạng quang sẽ được nâng cấp. Trong trường hợp DCN-WAP được kết nối, sẽ mất hơn 50 phút để nâng cấp DCN-WAP. Mạch nhánh: Trong trường hợp không cần nâng cấp DCN-WAP, không kết nối DCN-WAP khi chọn "Tải xuống thiết bị quang". Đây là hành vi hệ thống bình thường; hành vi này được đề cập ở đây để nhắc nhở người dùng.

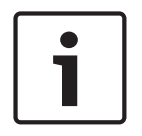

### **Thông báo!**

Để hệ thống hoạt động đúng cách, tất cả phần mềm và phần mềm điều khiển của thiết bị điều khiển trung tâm và PC phải có cùng phiên bản.

### **7.1.2 Kh**ở**i t**ạ**o**

Mỗi thiết bị hoạt động trong hệ thống DCN (có dây và không dây) phải có một địa chỉ. Thiết bị điều khiển trung tâm không thể gửi dữ liệu đến một thiết bị hoạt động không có địa chỉ. Trong quá trình khởi tạo, thiết bị điều khiển trung tâm cung cấp địa chỉ cho các thiết bị hoạt động.

### **Kh**ở**i t**ạ**o l**ạ**i h**ệ **th**ố**ng**

- 1. Chon mục menu 8K De-Initialize của menu cấu hình trong thiết bị điều khiển trung tâm.
- 2. Ấn núm xoay để đi tới mục menu 8K De-Initialize.
- 3. Đặt giá trị của tham số trong mục menu thành Có. Địa chỉ của tất cả thiết bị hoạt động trong DCN đã bị xóa. Tất cả đèn LED trên tất cả thiết bị hoạt động trong DCN đều bật sáng.

### **Kh**ở**i t**ạ**o l**ạ**i thi**ế**t b**ị

- 1. Đối với các thiết bị có dây: Ấn công tắc của thiết bị hoạt động trong dưới nửa giây để xóa địa chỉ của thiết bị hoạt động. Tất cả đèn LED của thiết bị đều bật sáng và đèn LED xung quanh chỉ báo micrô đều bật sáng màu đỏ.
- 2. Đối với các thiết bị không dây: Ấn và giữ công tắc khởi tạo lại của thiết bị hoạt động trong hơn một giây để xóa địa chỉ và thực hiện khởi tạo đồng thời. Tất cả đèn LED của thiết bị thảo luận không dây đều BẬT SÁNG và đèn LED xung quanh chỉ báo micrô đều BẬT SÁNG màu đỏ. Đăng ký cũ đã bị xóa và thiết bị sẵn sàng để đăng ký.

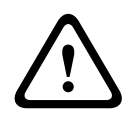

### **Chú ý!**

Không sử dụng vật nhọn, nếu không bạn có thể làm hỏng công tắc khởi tạo lại. Sử dụng kẹp giấy hoặc thiết bị tương tự để ấn công tắc khởi tạo lại.

### **Kh**ở**i t**ạ**o thi**ế**t b**ị

4 Ấn nút micrô của mỗi thiết bị hoạt động trong DCN. Khi thiết bị điều khiển trung tâm cung cấp địa chỉ cho thiết bị hoạt động, đèn LED của thiết bị hoạt động sẽ tắt.

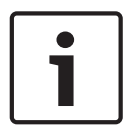

### **Thông báo!**

Không ấn nhiều nút micrô cùng lúc. Thiết bị điều khiển trung tâm không thể cung cấp địa chỉ cho nhiều thiết bị hoạt động cùng lúc.

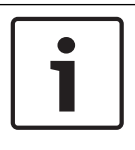

### **Thông báo!**

Thiết bị biểu quyết DCN-FVU không có nút micrô. Ấn nút biểu quyết 3 để cung cấp địa chỉ cho thiết bị biểu quyết.

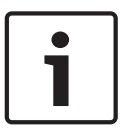

### **Thông báo!**

Bạn cũng có thể cung cấp một địa chỉ cho Giao diện đại biểu kép DCN-DDI bằng nút biểu quyết 3 của Bảng biểu quyết DCN-FV được kết nối.

### **7.2 Thi**ế**t b**ị **19 inch**

### **M**ụ**c menu**

Menu cấu hình có các mục menu. Tham khảo *Thi*ế*t b*ị *đi*ề*u khi*ể*n trung tâm DCN-CCU2 và DCN-CCUB2, trang 178* > Tổng quan, về các phần của mục menu.

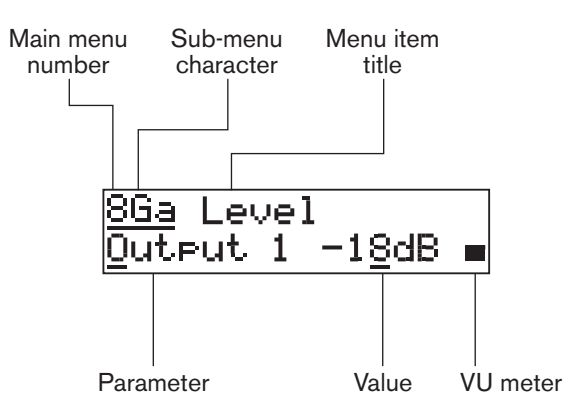

#### **Hình 7.1: Các ph**ầ**n c**ủ**a m**ụ**c menu**

### **S**ố **và ký t**ự

Nhận diện các mục menu theo số menu chính và ký tự menu phụ. Số nhận diện menu chính mà mục menu được kết nối. Ký tự nhận diện menu phụ mà mục menu được kết nối.

### **Tiêu đ**ề **menu**

Mỗi mục menu có một tiêu đề. Tiêu đề cung cấp mô tả ngắn gọn về chức năng của mục menu.

### **Các tham s**ố **và giá tr**ị

Hầu hết các mục menu có một hoặc nhiều tham số. Để thực hiện điều chỉnh, thay đổi các giá trị của tham số.

### **Đ**ồ**ng h**ồ **VU**

Một số mục menu có đồng hồ VU. Đồng hồ VU hiển thị các mức âm lượng của tín hiệu. Đồng hồ VU có bảy dòng.

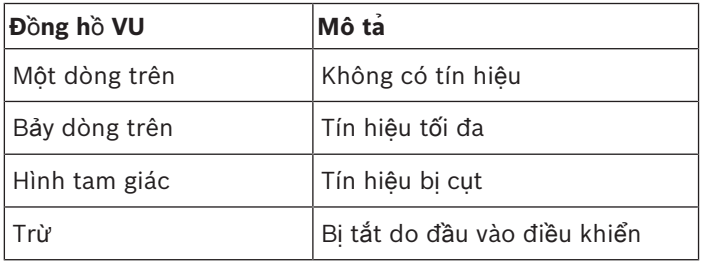

**B**ả**ng 7.62:** Đồng hồ VU

### **Đ**ể **m**ở **menu chính**

Để mở menu chính, ấn núm xoay trong Mục menu chính. Số menu chính và tiêu đề mục menu nhấp nháy.

### **Đ**ể **đi qua menu chính**

- Vặn núm xoay theo chiều kim đồng hồ trong menu chính để đi tới mục menu tiếp theo trong menu chính.
- Vặn núm xoay ngược chiều kim đồng hồ trong menu chính để đi tới mục menu trước đó trong menu chính.

Để mở một menu phụ

Khi màn hình hiển thị một mục menu có ba dấu chấm (...), mục menu cung cấp quyền truy cập đến menu phụ. Để mở menu phụ, ấn nút xoay trong mục menu có ba dấu chấm. (Ký tự menu phụ cuối cùng và tiêu đề mục menu nhấp nháy.)

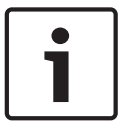

### **Thông báo!**

Để mở menu phụ Thiết lập, bạn phải ấn và giữ núm xoay trong hơn 3 giây.

Để chọn các mục menu trong menu phụ

Thực hiện như sau:

- Xoay núm xoay theo chiều kim đồng hồ trong menu phụ để đi tới mục menu tiếp theo trong menu phụ.
- Xoay núm xoay ngược chiều kim đồng hồ trong menu phụ để đi tới mục menu trước đó trong menu phụ.

### **Đ**ể **m**ở **m**ộ**t m**ụ**c menu**

Thực hiện như sau:

- Xoay núm xoay để chọn mục menu có thể áp dụng.
- Khi màn hình hiển thị mục menu đúng, ấn núm xoay để mở mục menu. Màn hình hiển thị con trỏ.

### **Đ**ể **ch**ọ**n m**ộ**t tham s**ố

Thực hiện như sau:

- 1. Mở mục menu đúng.
- 2. Xoay núm xoay để di chuyển con trỏ đến tham số được hiển thị.
- 3. Trên tham số, ấn núm xoay. Tham số nhấp nháy.
- 4. Xoay núm xoay để đi tới tham số có thể áp dụng.
- 5. Khi màn hình hiển thị tham số có thể áp dụng, ấn núm xoay để chọn tham số. Màn hình hiển thị con trỏ.

### **Đ**ể **thay đ**ổ**i giá tr**ị **c**ủ**a m**ộ**t tham s**ố

Thực hiện như sau:

- 1. Chon tham số có thể áp dung.
- 2. Xoay núm xoay để di chuyển con trỏ đến giá trị.
- 3. Ấn núm xoay. Giá trị nhấp nháy.
- 4. Xoay núm xoay để đi tới giá trị.
- 5. Khi màn hình hiển thị giá trị áp dụng, ấn núm xoay để chọn giá trị. Màn hình hiển thị con trỏ.

### **Đ**ể **đóng m**ộ**t m**ụ**c menu**

Thực hiện như sau:

- 1. Xoay con trỏ đến ký tự cuối cùng nhận diện mục menu.
- 2. Ấn núm xoay để đóng mục menu. Ký tự cuối cùng và tiêu đề mục menu nhấp nháy.

### **Đ**ể **đóng m**ộ**t menu ph**ụ

Thực hiện như sau:

- 1. Xoay núm xoay để đi tới ký tự cuối cùng nhưng là ký tự nhận diện mục menu.
- 2. Ấn núm xoay để đóng menu phụ. Ký tự cuối cùng và tiêu đề mục menu nhấp nháy.

### **Đ**ể **đóng menu chính**

Thực hiện như sau:

- 1. Từ menu chính, xoay núm xoay chính theo chiều kim đồng hồ để đi tới < Back mục menu.
- 2. Từ < Back mục menu, ấn núm xoay để đi tới Mục menu chính.

### **Vi**́ **du**̣

Đối với một ví dụ, thực hiện như sau để thay đổi mức đầu vào âm thanh 2 của thiết bị điều khiển trung tâm:

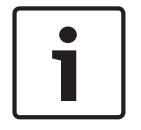

### **Thông báo!**

Đảm bảo rằng khi bạn thực hiện ví dụ này, bạn bắt đầu từ màn hình chính.

1. Ấn núm xoay để mở menu chính.

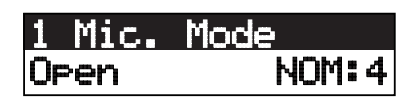

2. Xoay núm xoay theo chiều kim đồng hồ cho đến khi Thiết lập 8... đạt được.

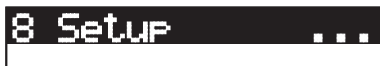

3. Ấn và giữ núm xoay trong 3 giây để mở menu phụ.

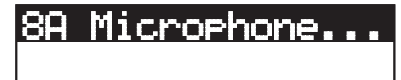

4. Xoay núm xoay theo chiều kim đồng hồ cho đến khi 8G Audio I/O... đạt được.

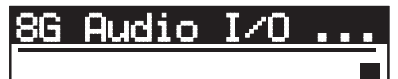

5. Ấn núm xoay để đi tới menu phụ.

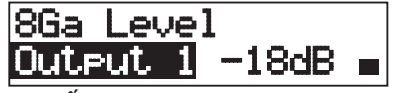

6. Ấn núm xoay để mở mục menu phụ.

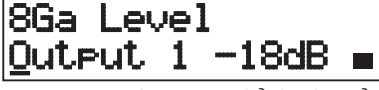

7. Xoay núm xoay để di chuyển con trỏ đến giá trị được hiển thị.

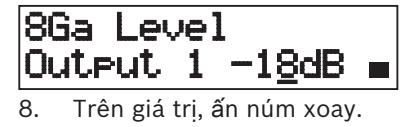

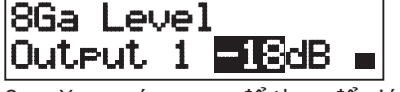

9. Xoay núm xoay để thay để giá trị.

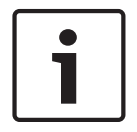

### **Thông báo!**

Trong ví dụ này, núm xoay được xoay ngược chiều kim đồng hồ để giảm giá trị từ 0 dB đến -6 dB. Để xoay núm xoay theo chiều kim đồng hồ để tăng giá trị.

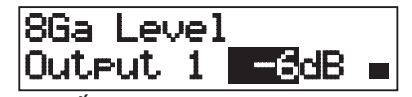

10. Ấn núm xoay để bỏ chọn giá trị.

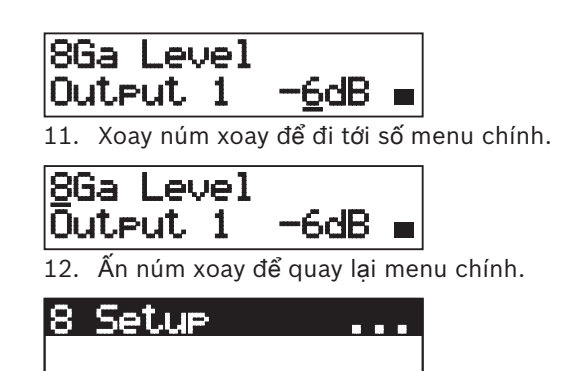

13. Xoay núm xoay theo chiều kim đồng hồ để đi tới mục menu Quay lại <.

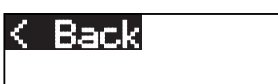

14. Ấn nút để đi tới màn hình chính.

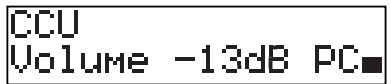

# **7.3 Thi**ế**t b**ị **đi**ề**u khi**ể**n trung tâm DCN-CCU2 và DCN-CCUB2**

### **T**ổ**ng quan**

Sử dụng menu cấu hình của thiết bị điều khiển trung tâm để cấu hình thiết bị điều khiển trung tâm và hệ thống.

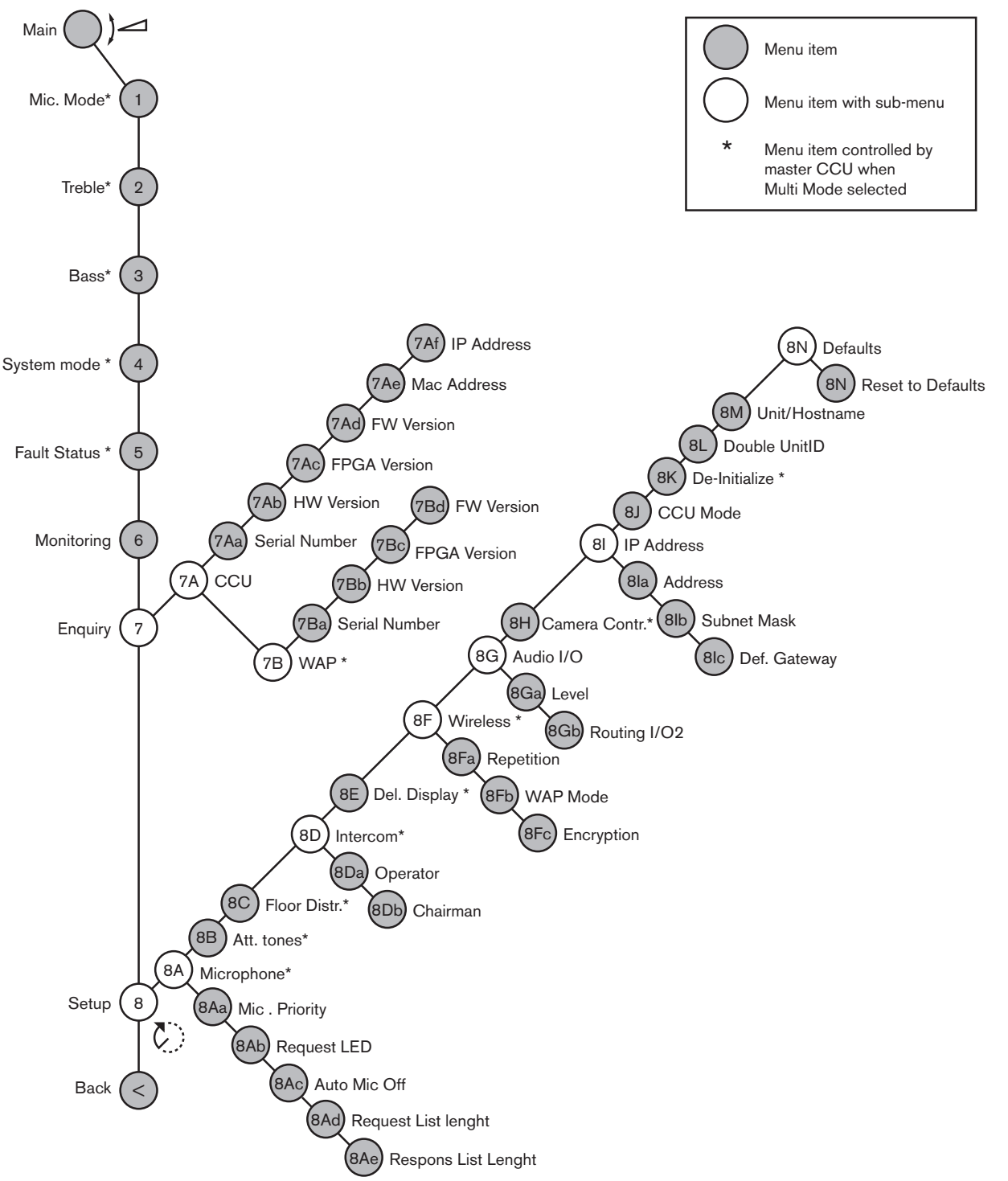

### **Thi**ế**t l**ậ**p**

Sử dụng mục menu 8 Setup để mở menu phụ Thiết lập. Bạn có thể sử dụng các mục menu trong menu phụ này để cấu hình thiết bị điều khiển trung tâm và hệ thống.

### **Micrô**

Sử dụng các mục menu trong menu phụ 8A Microphone để đặt micrô.

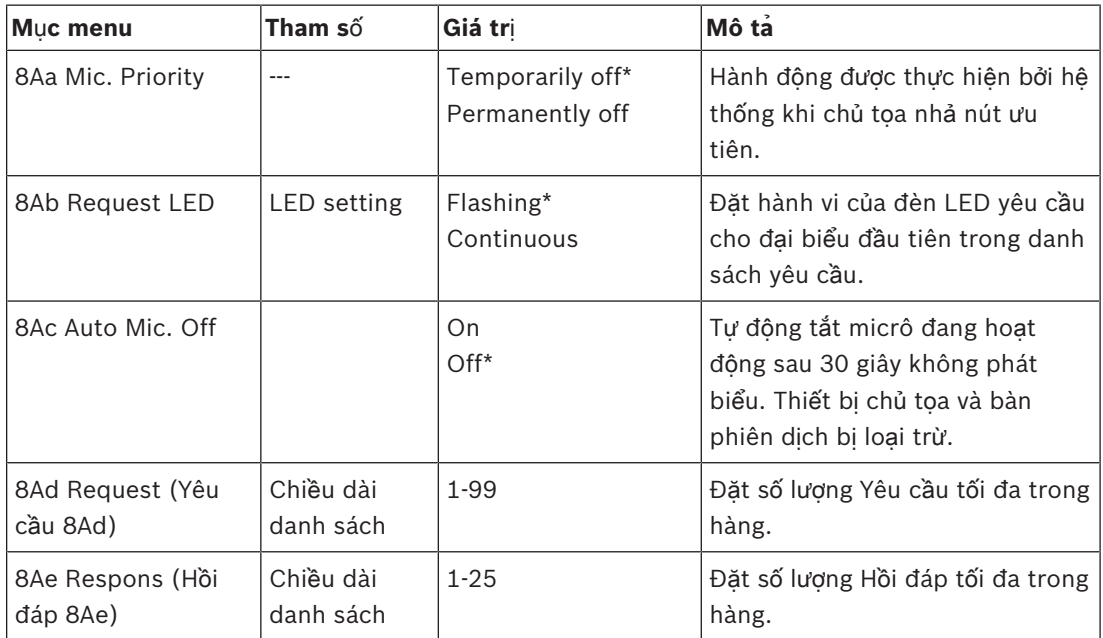

**B**ả**ng 7.63:** Menu phụ micrô (\* = mặc định)

Tham khảo bảng tiếp theo để biết cài đặt ưu tiên micrô

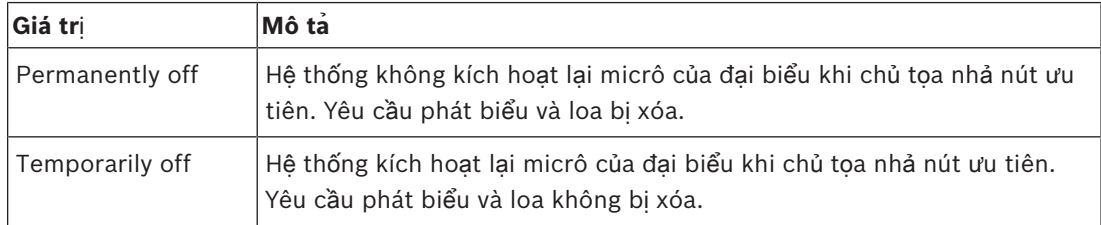

**B**ả**ng 7.64:** Các giá trị menu phụ ưu tiên micrô

### **Chuông báo hi**ệ**u**

Sử dụng các mục menu trong 8B Att (Chuông báo hiệu 8B). Menu phụ chuông để đặt chuông báo hiệu.

Thiết bị điều khiển trung tâm có thể phát chuông báo hiệu khi chủ tọa:

- Ấn nút ưu tiên trên thiết bị dành cho chủ tọa.
- Bắt đầu phiên biểu quyết.

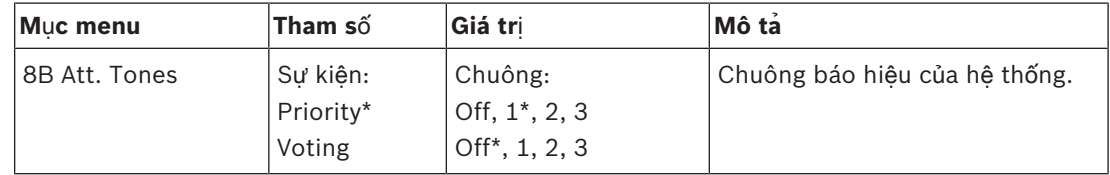

**B**ả**ng 7.65:** Menu phụ chuông báo hiệu (\* = mặc định)

### **Phân ph**ố**i ngôn ng**ữ **g**ố**c**

Sử dụng mục menu trong 8C Floor Distr. (Phân phối ngôn ngữ gốc 8C) Menu phụ để đặt phân phối ngôn ngữ gốc.

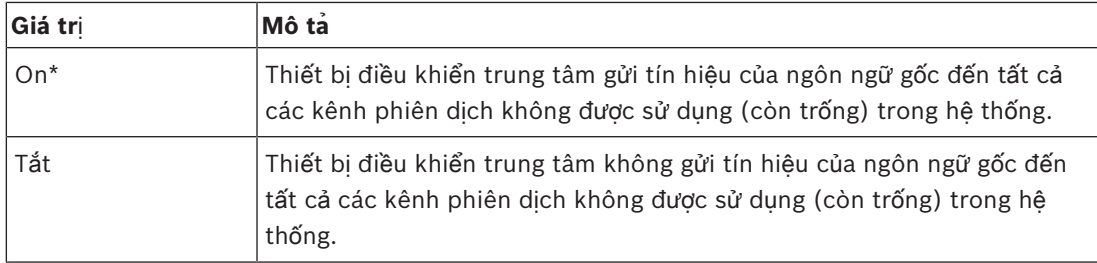

**B**ả**ng 7.66:** Giá trị menu phụ phân phối ngôn ngữ gốc (\* = mặc định)

### **Liên l**ạ**c n**ộ**i b**ộ

Sử dụng các mục menu trong menu phụ 8D Intercom để nhận diện vị trí của chủ tọa và người điều hành.

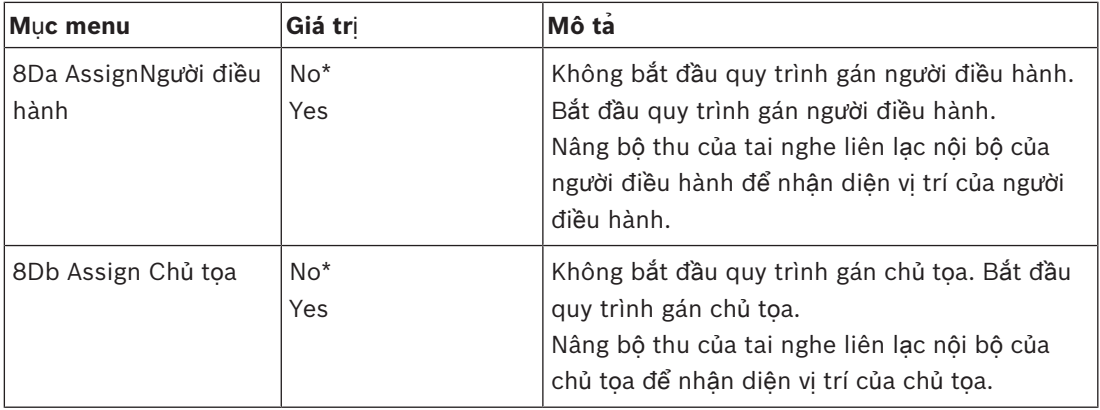

**B**ả**ng 7.67:** Menu phụ liên lạc nội bộ (\* = mặc định)

### **Màn hình dành cho đ**ạ**i bi**ể**u**

Sử dụng mục menu trong menu phụ 8E Del. Display để đặt ngôn ngữ hiển thị.

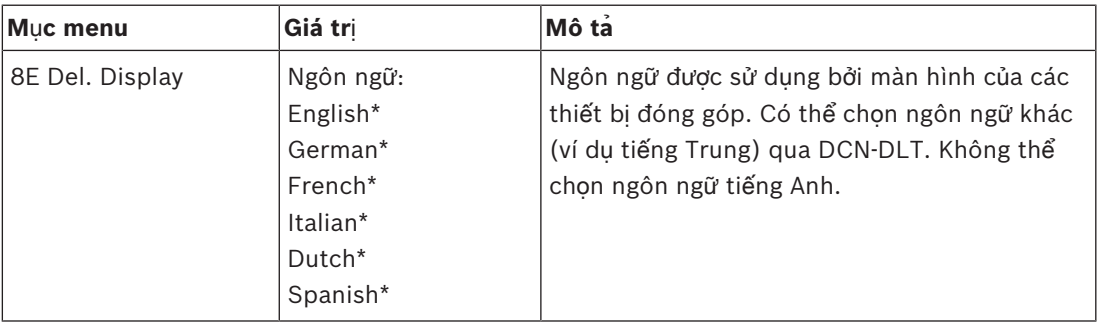

**B**ả**ng 7.68:** Menu phụ màn hình dành cho đại biểu (\* = mặc định)

### **Không dây**

Sử dụng các mục menu trong menu phụ 8F Wireless.

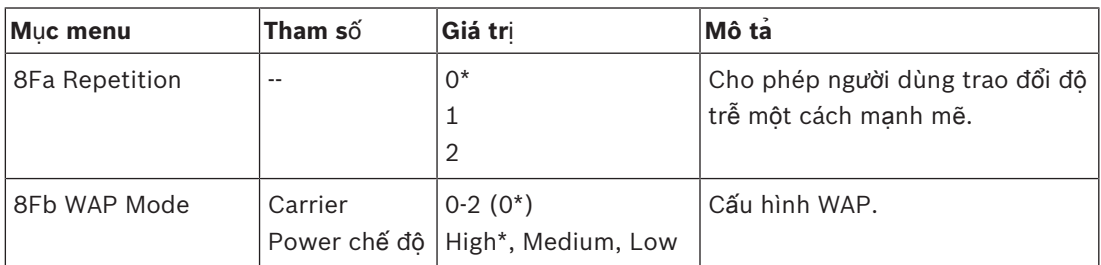
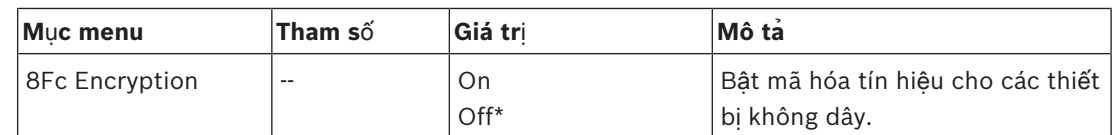

**B**ả**ng 7.69:** Menu phụ không dây (\* = mặc định)

#### **Thông báo!**

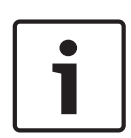

Có thể sử dụng mã hóa AES Rijndael 128-bit trong các Hệ thống không dây DCN. Khóa mã khóa không được lưu trong Điểm truy cập không dây (DCN-WAP), nhưng trong Thiết bị điều khiển trung tâm (DCN-CCU2). DCN-WAP nhận khóa sau khi kết nối với DCN-CCU2. DCN-CCU2 và các Thiết bị thảo luận không dây (phiên bản 4.0 trở lên) có khóa mã hóa mặc định. Các thiết bị thảo luận không dây có phiên bản cũ hơn hoặc có khóa mã hóa đã thay đổi không thể đăng ký được và do đó không thể sử dụng được với DCN-CCU2 có khóa mặc định và đã kích hoạt mã hóa. Khóa mã hóa của DCN-CCU2 và các Thiết bị thảo luận không dây có thể thay đổi được bằng Công cụ giấy phép & tải xuống được cung cấp trên DVD đi kèm với thiết bị điều khiển trung tâm. Bằng việc để trống trường chính trong Công cụ giấy phép & tải xuống, khóa mã hóa mặc định của DCN-CCU2 và Thiết bị thảo luận không dây có thể được khôi phục.

#### **Đ**ầ**u ra/đ**ầ**u vào âm thanh**

Sử dụng các mục menu trong menu phụ 8G Audio I/O để nhận diện vị trí của chủ tọa và người điều hành.

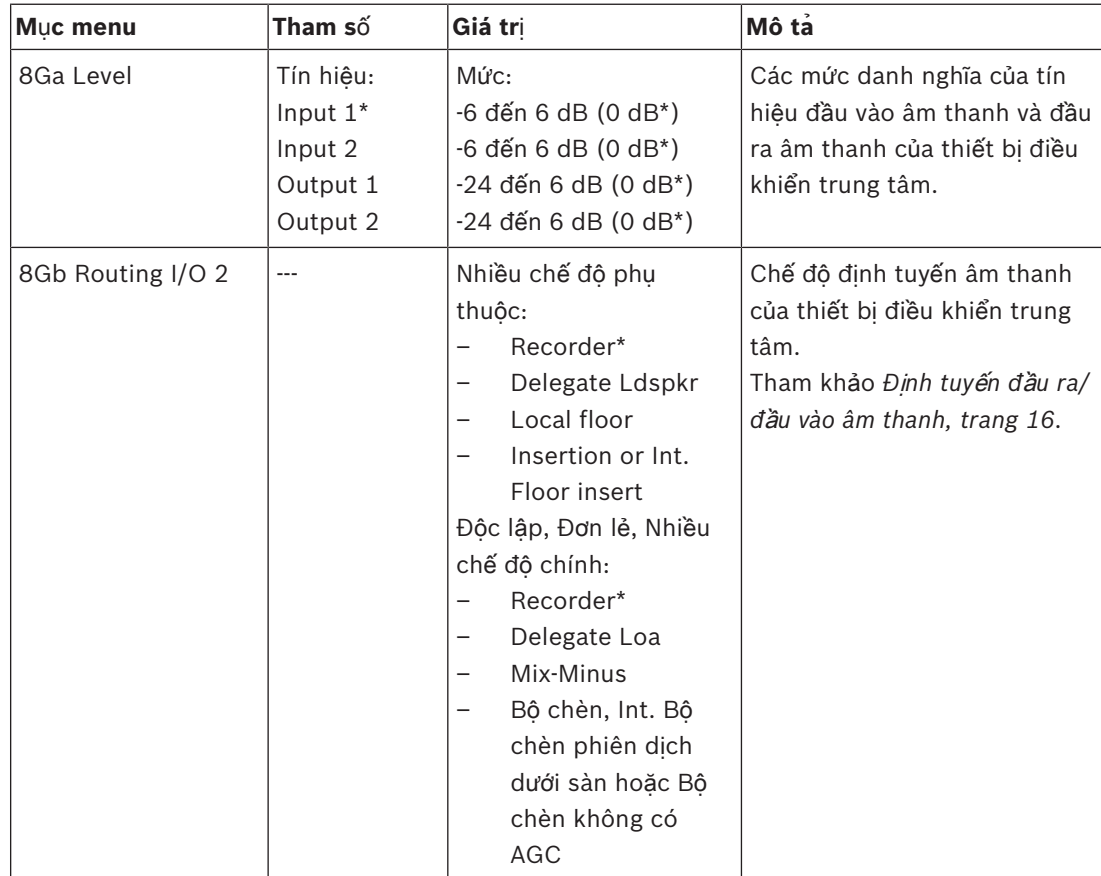

**B**ả**ng 7.70:** Menu phụ đầu ra/đầu vào âm thanh (\* = mặc định)

#### **Đi**ề**u khi**ể**n camera**

Sử dụng mục menu trong menu phụ 8H Camera Cntrl để chọn loại hệ thống camera được kết nối.

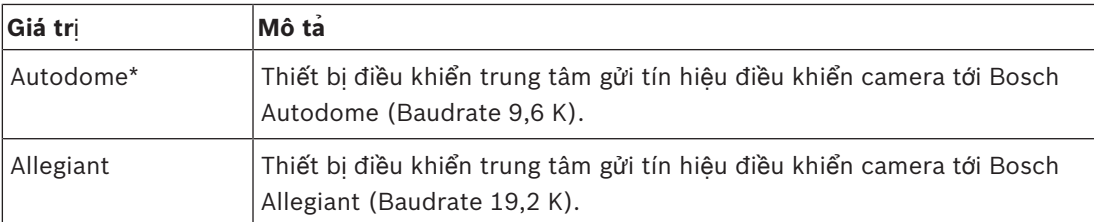

**B**ả**ng 7.71:** Các giá trị menu phụ điều khiển Camera (\* = mặc định)

#### **Đ**ị**a ch**ỉ **IP**

Sử dụng các mục menu trong menu phụ 8I IP Address để đặt địa chỉ IP.

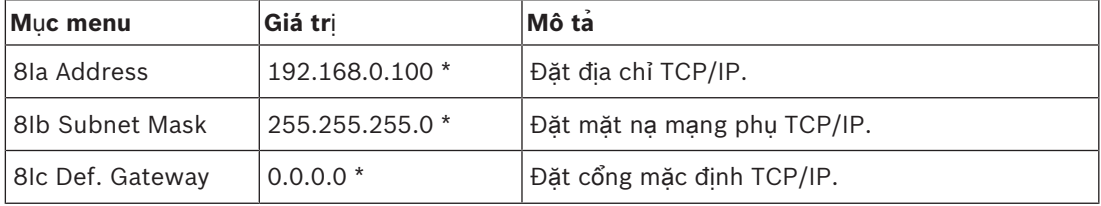

**B**ả**ng 7.72:** Menu phụ Địa chỉ IP (\* = mặc định)

#### **Ch**ế **đ**ộ **CCU**

Sử dụng mục menu phụ 8J CCU Mode để đặt chế độ của thiết bị điều khiển trung tâm.

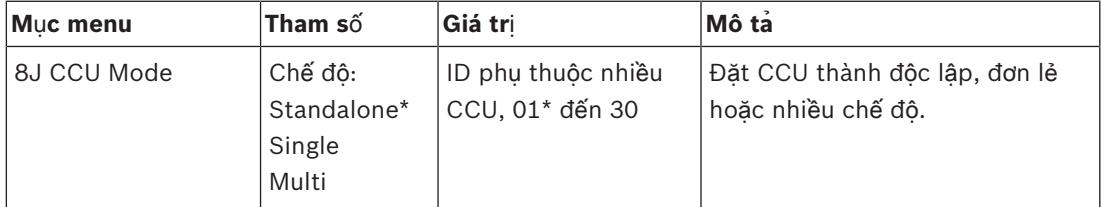

**B**ả**ng 7.73:** Menu phụ Chế độ CCU (\* = mặc định)

- Sử dụng Độc lập cho các hệ thống chỉ có một DCN-CCU2.
- Sử dụng chế độ Đơn lẻ nếu một trong những nhu cầu của DCN-CCU2 được tách biệt (tạm thời) khỏi mang quang.
- Sử dụng Nhiều chế độ cho hệ thống nhiều CCU có hơn hai DCN-CCU2.

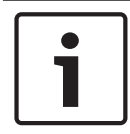

#### **Thông báo!**

Đối với DCN-CCUB2, không thể chọn được chế độ CCU 8J.

Để cấu hình hệ thống nhiều CCU:

- 1. Bật nguồn tất cả CCU không có kết nối với mạng quang và không có kết nối với các CCU khác qua Ethernet.
- 2. Sử dụng menu 7Ac và 7Ad để xác minh rằng tất cả CCU có cùng FPGA và Phiên bản phần mềm điều khiển. Nếu không, sử dụng Công cụ giấy phép & tải xuống để nâng cấp tất cả CCU lên cùng một phiên bản.
- 3. Sử dụng menu 8J để chọn cho tất cả CCU trong hệ thống nhiều CCU giống nhau ID hệ thống nằm trong khoảng 00-15 (mặc định: 00).
- 4. Mỗi CCU cũng cần một ID phụ thuộc riêng. Sử dụng menu 8J để cung cấp cho mỗi CCU phụ thuộc một ID phụ thuộc từ 01 - 30. ID phụ thuộc 01 được dành riêng cho CCU Chính (mặc định: 01).
- 5. Sử dụng menu 8I để cung cấp cho mỗi CCU một địa chỉ IP duy nhất.

Trong trường hợp mạng có hỗ trợ DHCP (Giao thức cấu hình động máy chủ) được sử dụng, chọn 'DHCP' và bỏ qua các bước 5b đến 5 d và tiếp tục với bước 6. Lưu ý rằng một số máy chủ DHCP đôi khi tự động phân phát địa chỉ IP mới. Điều này không được khuyến nghị cho hệ thống nhiều CCU; làm mới địa chỉ IP CCU sẽ gây ra những ngắt kết nối tạm thời giữa các CCU và gây ra hành vi hệ thống không phù hợp. Với menu truy vấn 7Af, có thể tìm được Địa chỉ IP hiện tại của một CCU.

Trong trường hợp DHCP không khả dụng, sử dụng menu 8Ia để cung cấp cho mỗi CCU trong cùng mạng phụ một Địa chỉ IP tính nằm trong khoảng: 1.0.0.0 – 223.255.255.255 ngoại trừ 127.\*\*\*.\*\*\*.\*\*\*. Mặc định: 192.168.0.100.). Như một ví dụ điển hình, CCU chính có thể sử dụng địa chỉ IP mặc định; CCU phụ thuộc đầu tiên có thể sử dụng 192.168.0.101, CCU thứ hai 192.168.0.102 và tiếp tục.

Sử dung menu 8Ib để cung cấp cho mỗi CCU cùng một mặt na mạng phụ TCP/IP nằm trong khoảng 0.0.0.0 - 255.255.255.255. Mặc định: 255.255.255.0.

Trong trường hợp một hoặc nhiều PC điều khiển DCN nằm trong mạng phụ khác, sử dụng menu 8Ic để cung cấp cho mỗi CCU cùng một cổng TCP/IP 0.0.0.0 - 255.255.255.255. Mặc định là 0.0.0.0.

- 6. Tắt tất cả CCU và kết nối Ethernet và cáp mạng quang. Bây giờ, bật CCU được gán là CCU chính và bật tất cả CCU được gán là CCU phụ thuộc.
- 7. Hiện nay, tất cả CCU nên chạy mà không có thông báo lỗi, xem *Thi*ế*t b*ị *Đi*ề*u khi*ể*n Trung tâm DCN-CCU2 và DCN-CCUB2, trang 230* > Các thông báo bật lên.

#### **Kh**ỏ**i t**ạ**o l**ạ**i**

Sử dụng mục menu phụ Khởi tạo lại 8K để xóa các địa chỉ của tất cả các thiết bị phân phối được kết nối, có dây và không dây, và các thiết bị phiên dịch.

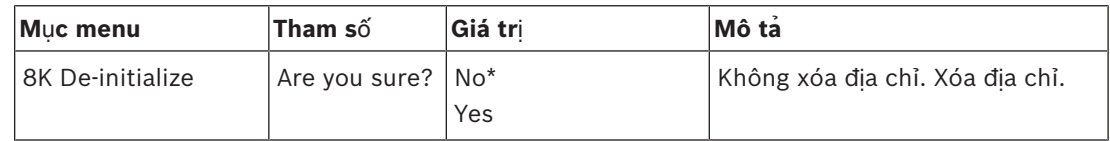

**B**ả**ng 7.74:** Menu phụ Khởi tạo lại (\* = mặc định)

#### **ID thi**ế**t b**ị **kép**

Sử dụng menu phụ 8L Double UnitID để xác định hệ thống nào nên thực hiện với một ID thiết bị kép.

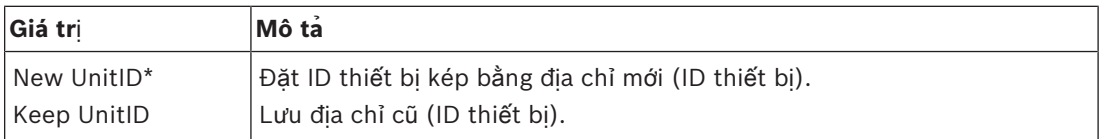

**B**ả**ng 7.75:** Các giá trị menu phụ ID thiết bị kép (\* = mặc định)

Nếu "ID thiết bị mới" được chọn, đèn LED micrô của những thiết bị có cùng ID thiết bị sẽ được bật và người dùng có thể gán ID mới bằng cách ấn nút micrô của thiết bị. Khi "Lưu ID thiết bị" được chọn, đèn LED của micrô bắt đầu nhấp nháy và việc ấn nút được bỏ qua. Một trong những thiết bị có cùng ID thiết bị phải được ngắt kết nối và thay thế một cách tùy chọn, để duy trì ID và giải quyết sự cố.

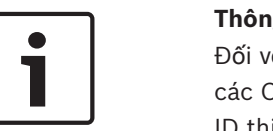

#### **Thông báo!**

Đối với các hệ thống nhiều CCU, ID thiết bị kép 8L của mục menu cần được đặt cho mỗi CCU, các CCU phụ thuộc không tuân theo CCU chính. ID thiết bị kép 8L của mục menu không thể áp dụng cho thiết bị không dây.

#### **Thi**ế**t b**ị**/Tên máy ch**ủ

Một số mạng có thể xử lý tên máy chủ. Trong những mạng này, tên máy chủ CCU duy nhất cũng có thể được sử dụng. Sử dụng mục menu phụ 8M Unit/Hostname để đặt tên của thiết bị điều khiển trung tâm. Tên thiết bị cũng được sử dụng làm tên máy chủ trong mạng TCP/IP. Tên của thiết bị điều khiển trung tâm có tối đa 16 ký tự và chỉ chứa những ký tự được cho phép đối với tên máy chủ. Theo mặc định tên thiết bị là văn bản CCU và số sê-ri.

Sau khi thay đổi tên máy chủ, các nhu cầu CCU cần được khởi động lại (tắt) để hiển thị tên máy chủ mới trong mạng TCP/IP.

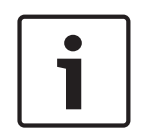

#### **Thông báo!**

Vì những quy ước của tên máy chủ, tên máy chủ/thiết bị chỉ được chứa các chữ cái ASCII 'a' đến 'z' và 'A' đến 'Z' (trên mạng, tên máy chủ sẽ phân biệt chữ hoa chữ thường) và các chữ số '0' đến '9'. Không được phép dùng các biểu tượng, ký tự dấu câu hoặc dấu cách khác. Phải rút ngắn bớt tên máy chủ bằng cách xóa lần lượt ký tự cuối cùng.

#### **M**ặ**c đ**ị**nh**

Sử dụng menu phụ 8N Defaults để đặt tất cả tham số thành giá trị mặc định trong menu cấu hình.

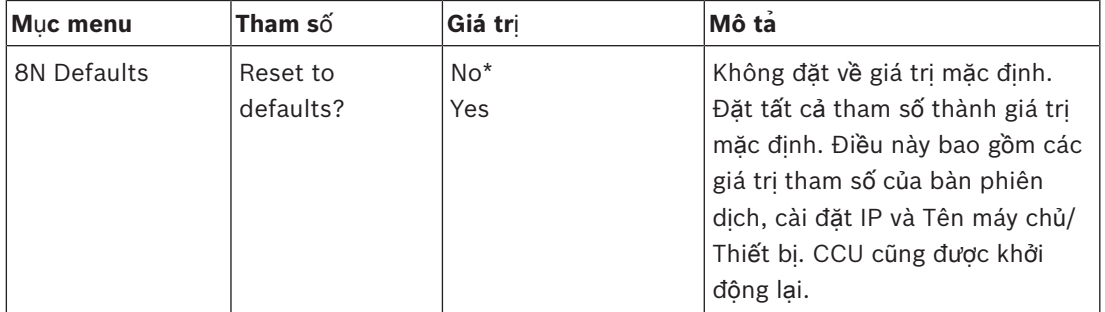

**B**ả**ng 7.76:** Đặt mặc định menu phụ (\* = mặc định)

## **7.4 Thi**ế**t B**ị **M**ở **R**ộ**ng Âm Thanh LBB4402/00 ho**ặ**c PRS-4AEX4**

Thiết Bị Mở Rộng Âm Thanh PRS-4AEX4 là sản phẩm kế tiếp của LBB4402/00 với các chức năng giống hệt. Sự thay đổi này là do một số thiết bị bên trong của LBB4402/00 không còn dùng được nữa. PRS-4AEX4 yêu cầu chương trình điều khiển máy cụ thể trong phát hành phần mềm 4.30.

#### **T**ổ**ng quan**

Sử dụng menu cấu hình của thiết bị mở rộng âm thanh để cấu hình thiết bị mở rộng âm thanh.

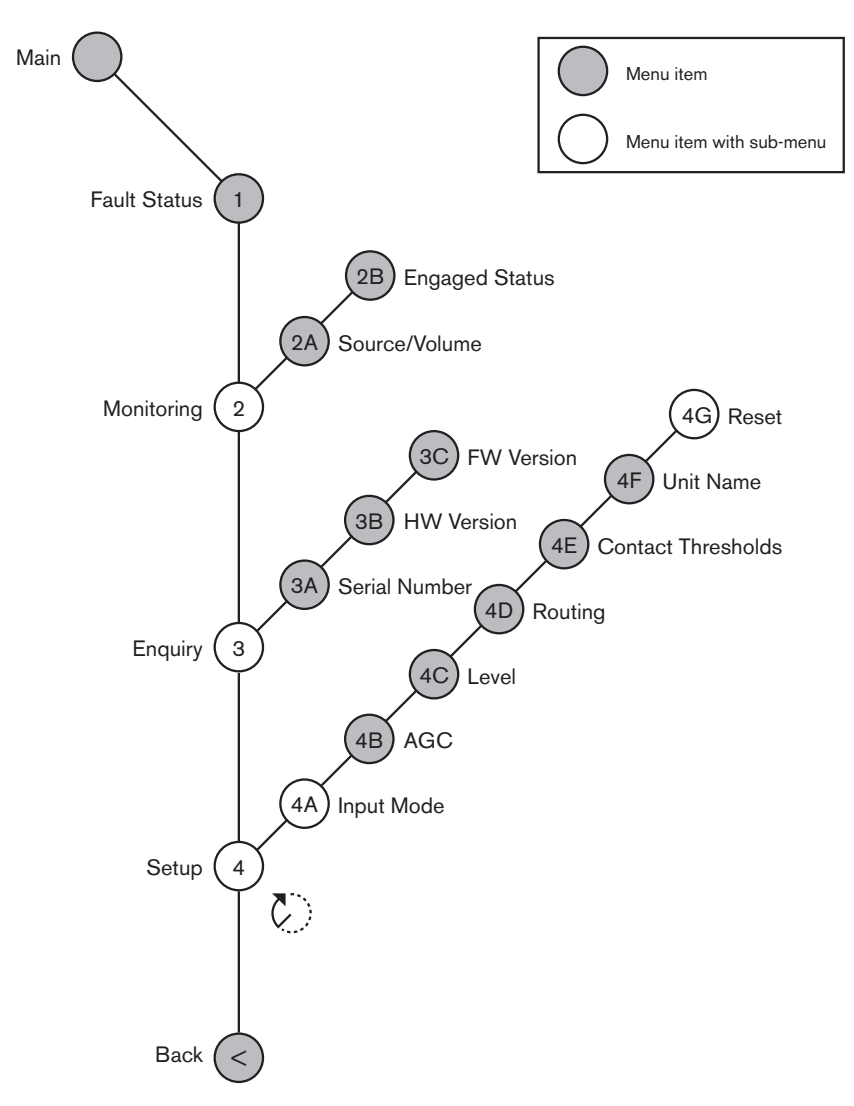

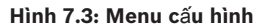

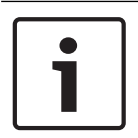

#### **Thông báo!**

Khi chế độ khóa liên động là Không (tham khảo NoTrans Variables), chỉ tắt đầu vào âm thanh của thiết bị mở rộng âm thanh cho các kênh thông dịch. Các kênh đầu vào âm thanh có thể định tuyến đến các kênh ngôn ngữ gốc.

#### **Cài đ**ặ**t**

Sử dụng mục Menu cài đặt 4 để mở Menu phụ cài đặt. Sử dụng các mục menu trong menu phụ này để cấu hình thiết bị mở rộng âm thanh.

## $\bullet$ ١

#### **Thông báo!**

Để mở Menu phụ cài đặt, bạn phải ấn và giữ núm xoay trong hơn 3 giây.

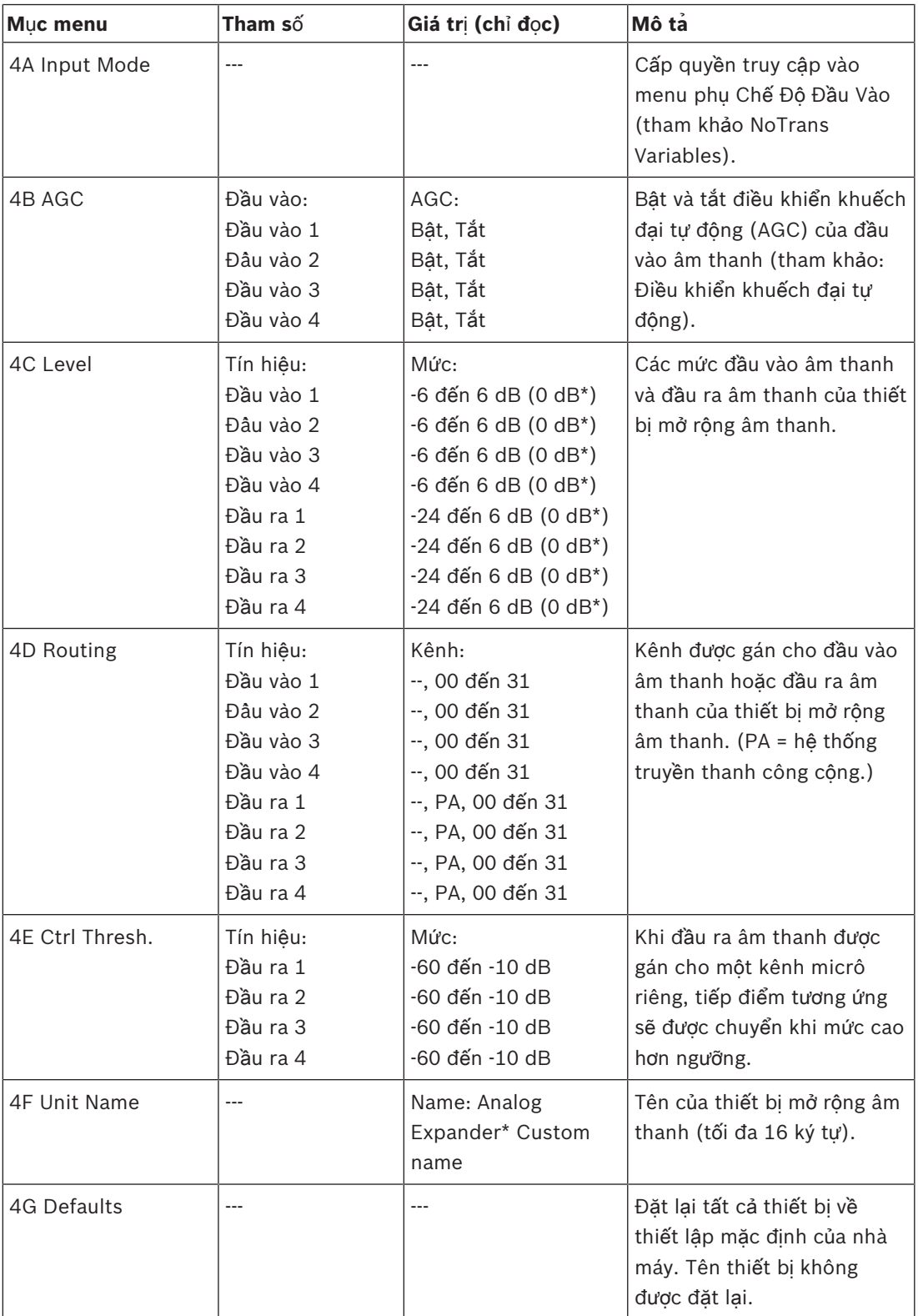

**B**ả**ng 7.77:** Cài đặt menu phụ (\* = mặc định)

#### **Ch**ế **đ**ộ **đ**ầ**u vào**

Sử dụng Menu phụ chế độ đầu vào để đặt chế độ đầu vào của đầu vào âm thanh 1 và đầu vào âm thanh 2 của thiết bị mở rộng âm thanh. Cả hai đầu vào đều chấp nhận tín hiệu mức đường truyền và tín hiệu micrô. Khi bạn kết nối một micrô với đầu vào âm thanh, bạn cũng có thể bật hoặc tắt nguồn điện ảo của đầu vào âm thanh.

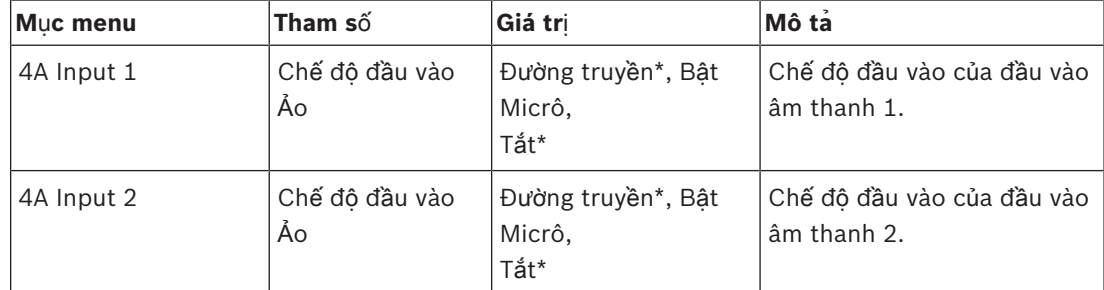

**B**ả**ng 7.78:** Menu phụ chế độ đầu vào (\* = mặc định)

#### **Đi**ề**u khi**ể**n khu**ế**ch đ**ạ**i t**ự **đ**ộ**ng (AGC)**

Sử dụng mục menu AGC để bật hoặc tắt AGC của đầu vào âm thanh. Nếu cần, bật AGC cho các đầu vào âm thanh đưa phiên dịch bên ngoài vào hệ thống. AGC đảm bảo rằng mức phiên dịch nhận được theo danh nghĩa là 9 dBV (XLR), -6 dBV (cinch). Khi đầu vào danh nghĩa của phiên dịch bên ngoài cao, âm thanh của phiên dịch bên ngoài sẽ quá to so với âm thanh của phiên dịch 'bên trong' từ bàn phiên dịch.

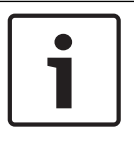

#### **Thông báo!**

Khi kênh 00 được gán cho đầu vào âm thanh, hệ thống sẽ tự động tắt AGC cho đầu vào âm thanh. Bạn không thể bật AGC theo cách thủ công cho đầu vào âm thanh được gán kênh 00.

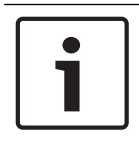

#### **Thông báo!**

Nếu hai hệ thống được kết nối bởi các kết nối âm thanh (Cobranet, AEX hoặc DEX), đặt AGC thành tắt.

## **7.5 Thi**ế**t b**ị **m**ở **r**ộ**ng âm thanh ky**̃ **thuâ**̣**t sô**́ **PRS-4DEX4**

#### **T**ổ**ng quan**

Sử dụng menu cấu hình của thiết bị mở rộng âm thanh kỹ thuật số để cấu hình thiết bị mở rộng âm thanh.

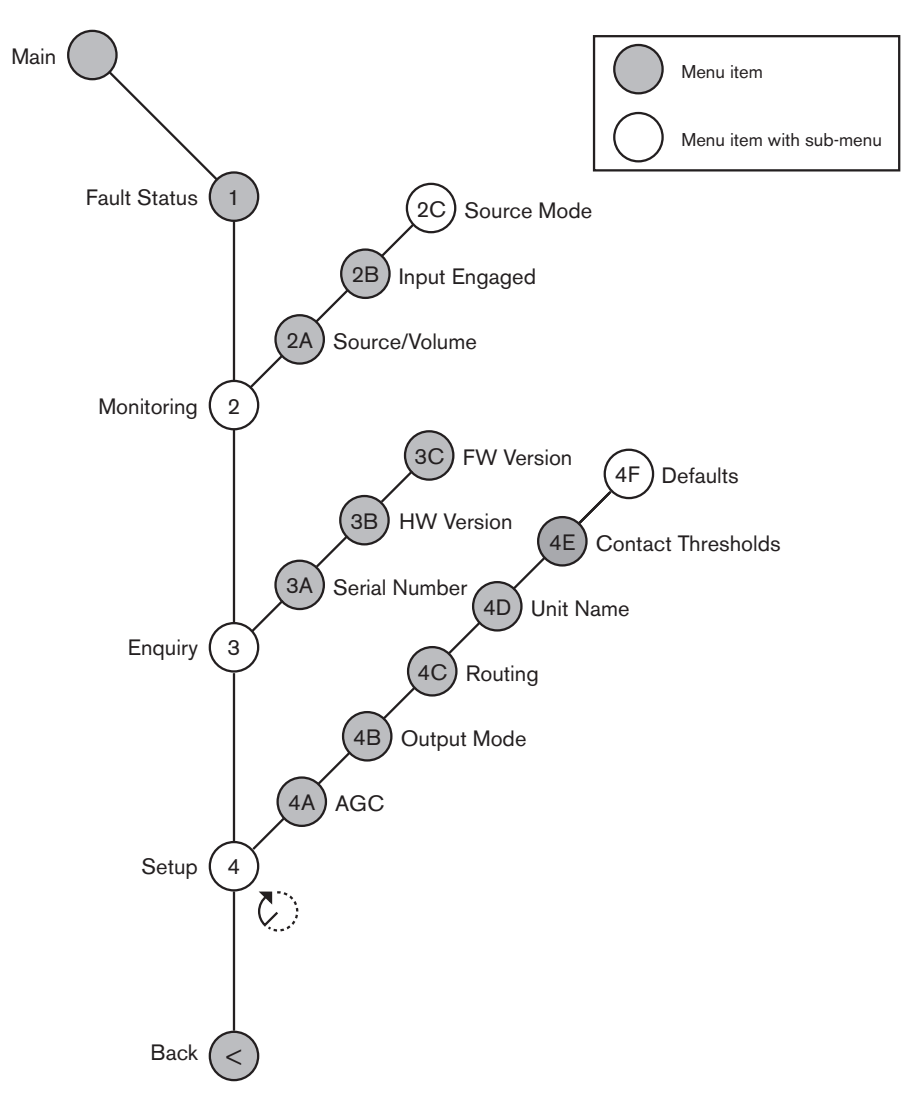

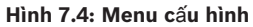

#### **Các ch**ế **đ**ộ **ngu**ồ**n**

Sử dụng các mục menu trong menu phụ Chế độ nguồn 2C để xem các định dạng của âm thanh kỹ thuật số trên đầu vào âm thanh của thiết bị mở rộng âm thanh kỹ thuật số.

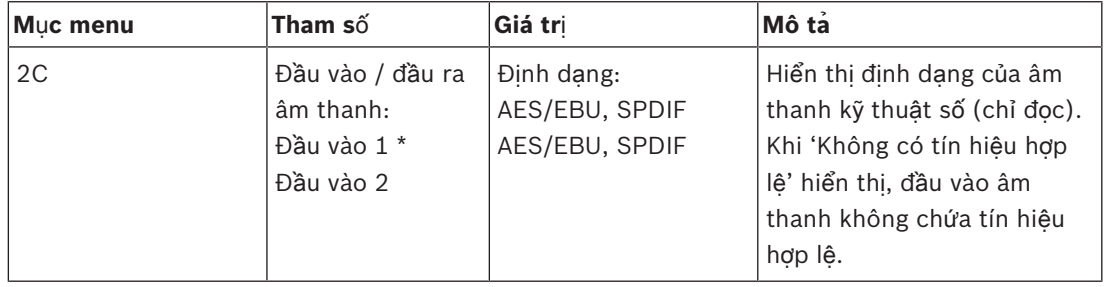

**B**ả**ng 7.79:** Theo dõi menu phụ (\* = mặc định)

### **Thi**ế**t l**ậ**p**

Sử dụng mục menu 4 Thiết lập để mở menu phụ Thiết lập. Sử dụng các mục menu trong menu phụ này để cấu hình thiết bị mở rộng âm thanh kỹ thuật số.

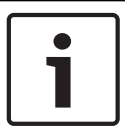

#### **Thông báo!**

Để mở menu phụ Thiết lập, bạn phải ấn và giữ núm xoay trong hơn 3 giây.

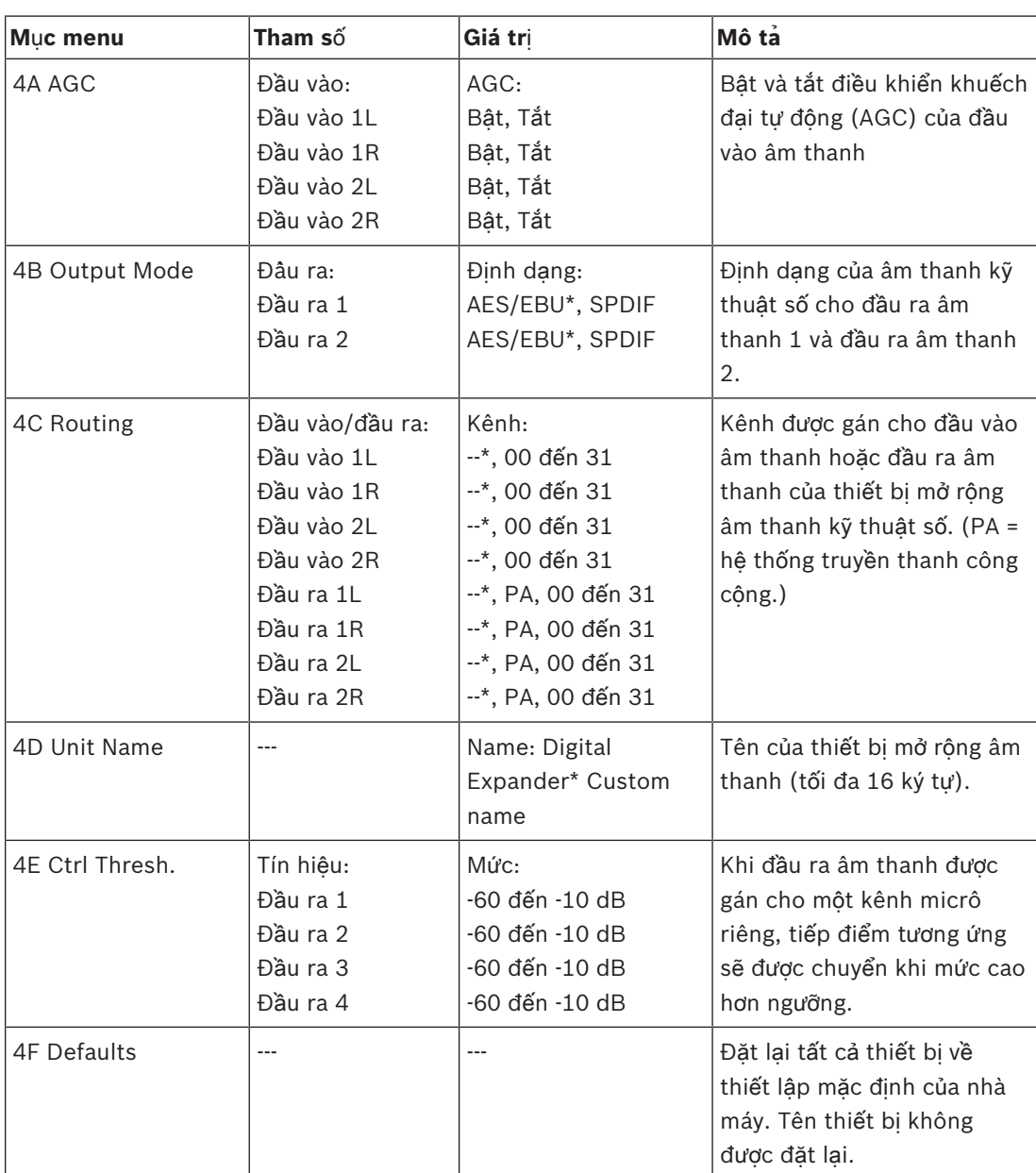

**B**ả**ng 7.80:** Thiết lập menu phụ (\* = mặc định)

#### **Đi**ề**u khi**ể**n khu**ế**ch đ**ạ**i t**ự **đ**ộ**ng**

Sử dụng mục menu AGC để bật hoặc tắt AGC của đầu vào âm thanh. Nếu cần, bật AGC cho các đầu vào âm thanh đưa phiên dịch bên ngoài vào hệ thống. AGC đảm bảo rằng mức phiên dịch nhận được theo danh nghĩa là 9 dBV (XLR), -6 dBV (cinch). Khi đầu vào danh nghĩa của phiên dịch bên ngoài cao, âm thanh của phiên dịch bên ngoài sẽ quá to so với âm thanh của phiên dịch 'bên trong' từ bàn phiên dịch.

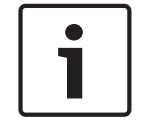

#### **Thông báo!**

Khi kênh 00 được gán cho đầu vào âm thanh, hệ thống sẽ tự động tắt AGC cho đầu vào âm thanh. Bạn không thể bật AGC theo cách thủ công cho đầu vào âm thanh được gán kênh 00.

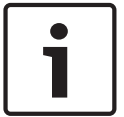

#### **Thông báo!**

Nếu hai hệ thống được kết nối bởi các kết nối âm thanh (Cobranet, AEX hoặc DEX), đặt AGC thành tắt.

## **7.6 Giao Ti**ế**p Truy**ề**n Thông OMNEO PRS‑4OMI4**

Giao tiếp truyền thông OMNEO PRS-4OMI4 được dùng để lập giao tiếp giữa mạng OMNEO hoặc Dante™ với DCN-NG. Giao diện OMNEO có thể chuyển đổi lên tới 4 kênh âm thành từ DCN-NG sang OMNEO và cùng một lúc 4 kênh âm thanh từ OMNEO sang DCN-NG.

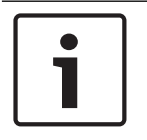

#### **Thông báo!**

Chúng tôi giả định rằng bạn hiểu lý thuyết cơ bản của mạng OMNEO hoặc Dante™.

#### **L**ắ**p đ**ặ**t C**ạ**c Âm Thanh** Ả**o Dante c**ủ**a Audinate**

Việc lắp đặt Cạc Âm Thanh Ảo Dante của Audinate trên một PC cho phép PC đó được sử dụng như nguồn âm thanh cho hệ thống DCN-NG với PRS-4OMI4.

#### **T**ổ**ng quan**

Sử dụng menu cấu hình của giao diện OMNEO để cấu hình giao diện OMNEO.

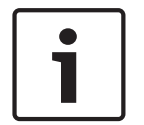

#### **Thông báo!**

Khi chế độ khóa liên động là Không (tham khảo *Bàn phiên d*ị*ch DCN-IDESK, trang 219* > màn hình Menu), chỉ tắt đầu vào âm thanh của giao diện OMNEO.

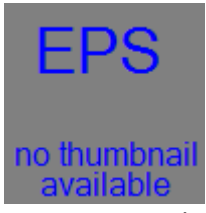

**Hình 7.5: Menu c**ấ**u hình**

#### **Cài đ**ặ**t**

Sử dụng mục Menu cài đặt 4 để mở Menu phụ cài đặt. Sử dụng các mục menu trong menu phụ này để cấu hình giao diện OMNEO.

# $\bullet$

#### **Thông báo!**

Để mở Menu phụ cài đặt, bạn phải ấn và giữ núm xoay trong hơn 3 giây.

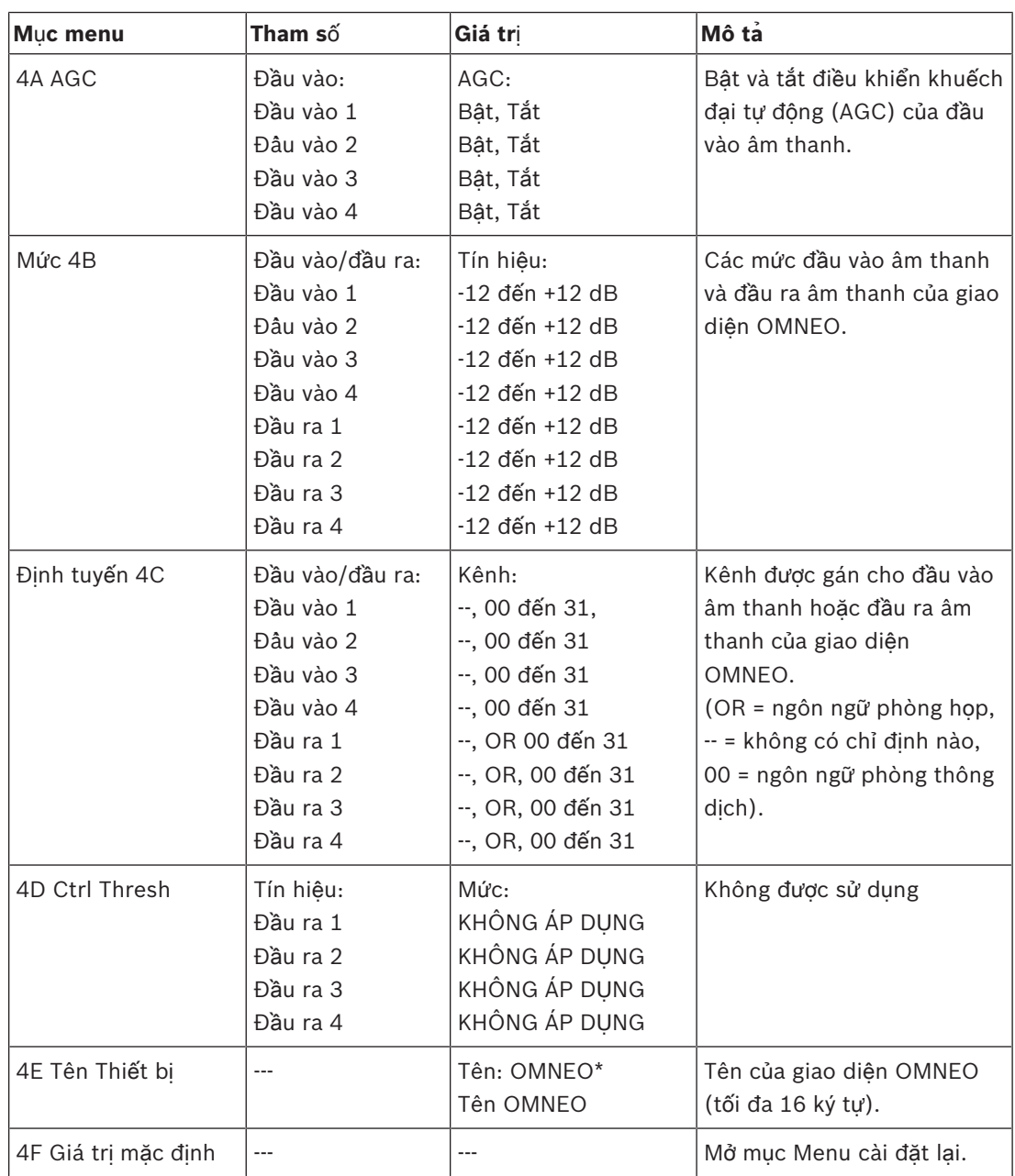

**B**ả**ng 7.81:** Cài đặt menu phụ (\* = mặc định)

#### **M**ặ**c đ**ị**nh**

Sử dụng Menu phụ mặc định để đặt tất cả các tham số trong menu cấu hình về giá trị mặc định.

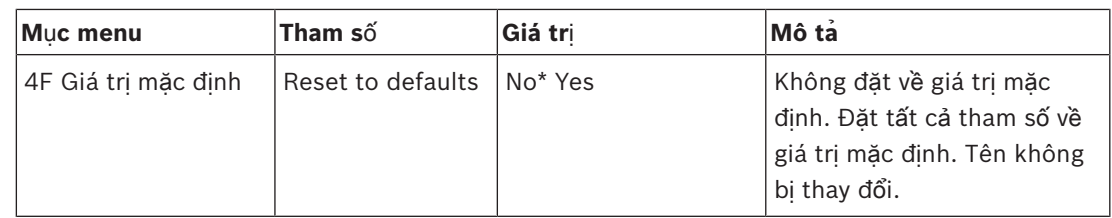

**B**ả**ng 7.82:** Đặt mặc định menu phụ (\* = mặc định)

#### **Đi**ề**u khi**ể**n khu**ế**ch đ**ạ**i t**ự **đ**ộ**ng (AGC)**

Sử dụng mục menu AGC để bật hoặc tắt AGC của đầu vào âm thanh. Nếu cần, bật AGC cho các đầu vào âm thanh đưa phiên dịch bên ngoài vào hệ thống. AGC đảm bảo rằng mức phiên dịch nhận được theo danh nghĩa là 9 dBV (XLR), -6 dBV (cinch). Khi đầu vào danh nghĩa của phiên dịch bên ngoài cao, âm thanh của phiên dịch bên ngoài sẽ quá to so với âm thanh của phiên dịch 'bên trong' từ bàn phiên dịch.

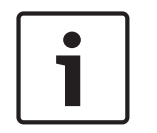

#### **Thông báo!**

Khi kênh 00 được gán cho đầu vào âm thanh, hệ thống sẽ tự động tắt AGC cho đầu vào âm thanh. Bạn không thể bật AGC theo cách thủ công cho đầu vào âm thanh được gán kênh 00.

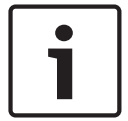

#### **Thông báo!**

Nếu hai hệ thống được kết nối bởi các kết nối âm thanh (OMNEO, AEX hoặc DEX), đặt AGC thành tắt.

#### **T**ắ**t mã hóa**

Ngay khi PRS-4OMI4 được máy chủ Hệ Thống Hội Thảo DICENTIS phát hiện, nó sẽ được tự động đặt về **ch**ế **đ**ộ an toàn. Ở chế độ bảo mật, PRS-4OMI4 sẽ không xuất hiện ở Chế Độ Xem Bộ Điều Khiển - Mạng Dante™.

– Để sử dụng PRS-4OMI4 trong hệ thống DCN-NG như một giao tiếp Dante™, nên đặt giao tiếp về **ch**ế **đ**ộ không bảo mật.

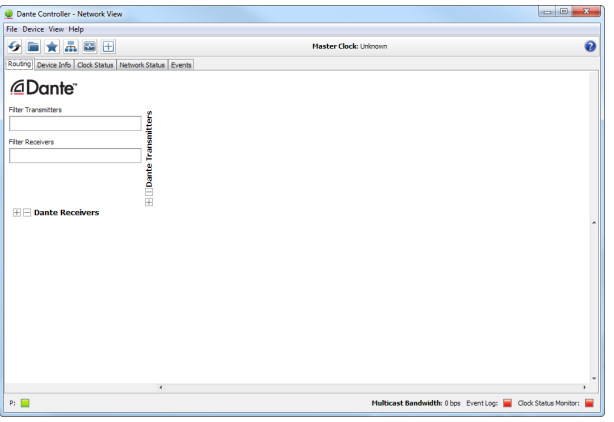

**Hình 7.6: Ch**ế **Đ**ộ **Xem B**ộ **Đi**ề**u Khi**ể**n - M**ạ**ng Dante không có PRS-4OMI4**

#### **Cài đ**ặ**t ch**ế **đ**ộ **không b**ả**o m**ậ**t**

Chế độ không bảo mật phải được đặt trên bảng mạch đã in PRS-4OMI4:

1. nhấn và giữ công tắc chỉ báo (vòng tròn màu đỏ) trong khoảng 8 giây:

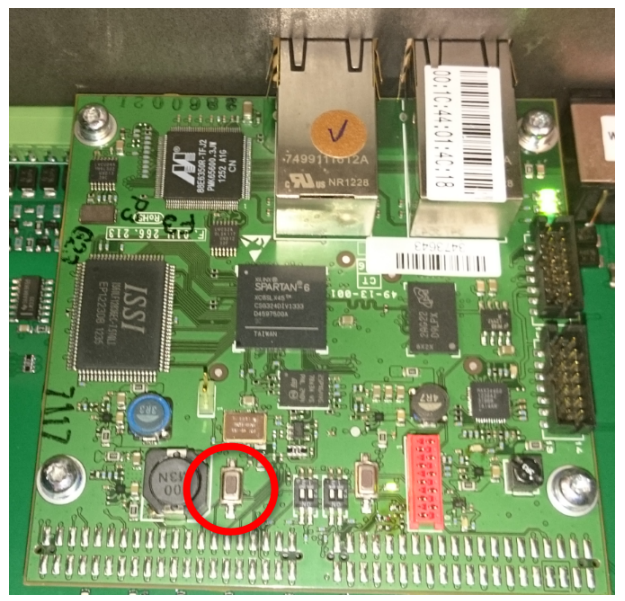

**Hình 7.7: Cài đ**ặ**t không b**ả**o m**ậ**t PRS-4OMI4 PCB** 2. PRS-4OMI4 sẽ nhìn được trong Chế Độ Xem Bộ Điều Khiển - Mạng Dante:

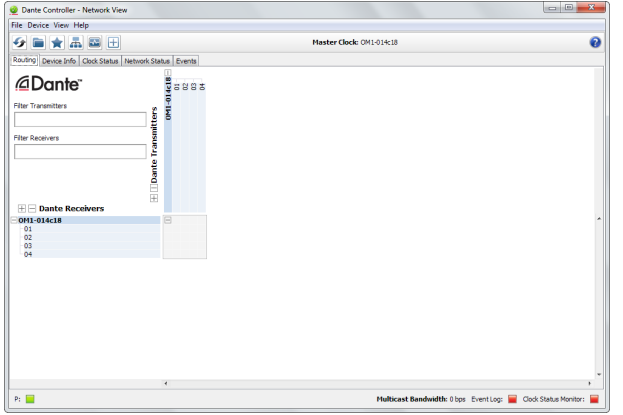

**Hình 7.8: Ch**ế **Đ**ộ **Xem B**ộ **Đi**ề**u Khi**ể**n - M**ạ**ng Dante có PRS-4OMI4**

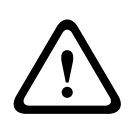

#### **Chú ý!**

Nếu PRS-4OMI4 được kết nối (lại) với Hệ Thống Hội Thảo DICENTIS, quá trình trước đây phải được lặp lại khi kết nối lại với hệ thống DCN-NG bởi vì nó sẽ được hệ thống DICENTIS sẽ tự động đặt lại về chế độ bảo mật.

## **7.7 Giao ti**ế**p CobraNet LBB4404/00**

Với CobraNet Discovery, bạn có thể:

- Tìm địa chỉ IP của các thiết bị được kết nối với mạng CobraNet có PC.
- Thay đổi địa chỉ IP của các thiết bị được kết nối với mạng CobraNet có PC.
- Thay đổi phần mềm điều khiển của các thiết bị được kết nối với mạng CobraNet có PC.

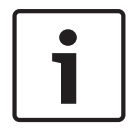

#### **Thông báo!**

Chúng tôi giả định rằng bạn hiểu lý thuyết cơ bản của mạng CobraNet.

#### **T**ổ**ng quan**

Sử dụng menu cấu hình của giao tiếp cobranet để cấu hình giao tiếp cobranet.

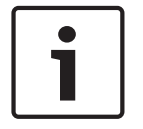

#### **Thông báo!**

Khi khóa liên động là Không (tham khảo phần *Bàn phiên d*ị*ch DCN-IDESK, trang 219* > màn hình Menu), đầu vào âm thanh của giao tiếp cobranet tắt.

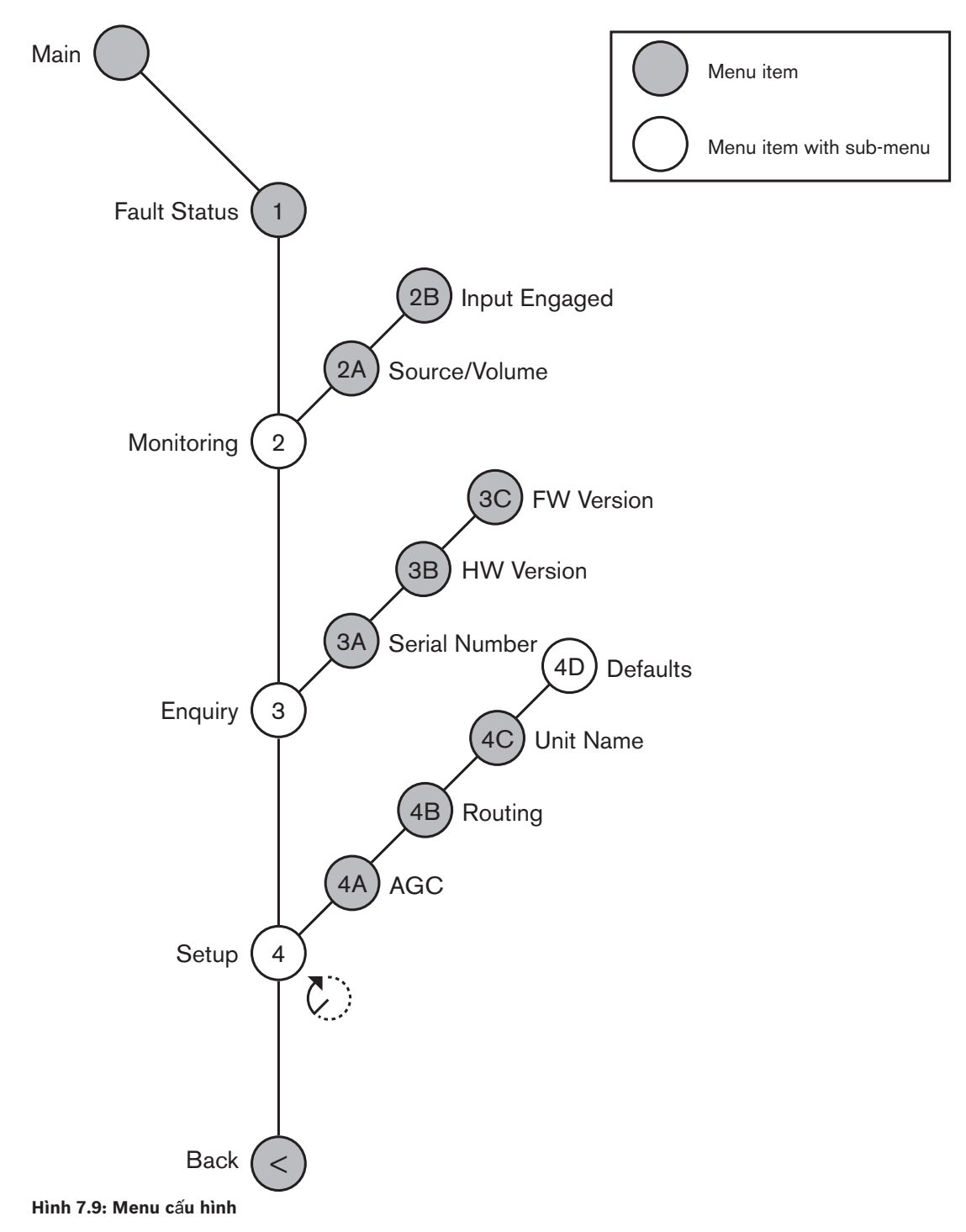

#### **Thi**ế**t l**ậ**p**

Sử dụng mục menu 4 Thiết lập để mở menu phụ Thiết lập. Sử dụng các mục menu trong menu phụ này để cấu hình giao tiếp cobranet.

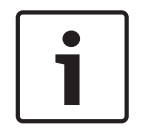

### **Thông báo!**

Để mở menu phụ Thiết lập, bạn phải ấn và giữ núm xoay trong hơn 3 giây.

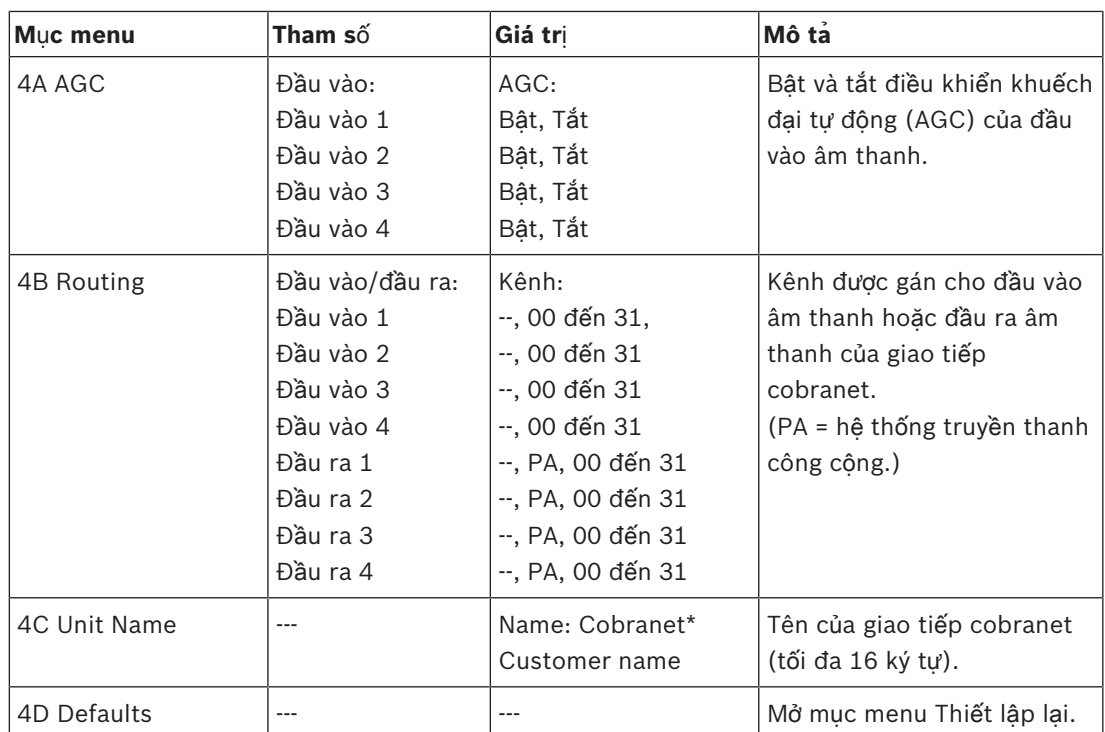

**B**ả**ng 7.83:** Thiết lập menu phụ (\* = mặc định)

#### **M**ặ**c đ**ị**nh**

Sử dụng menu phụ Mặc định để đặt về các giá trị mặc định cho các tham số trong menu cấu hình.

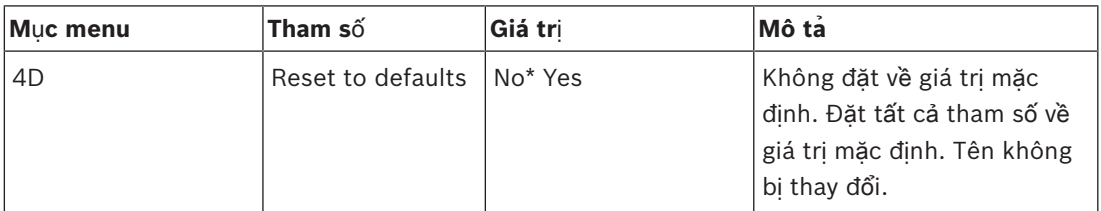

**B**ả**ng 7.84:** Đặt mặc định menu phụ (\* = mặc định)

#### **Đi**ề**u khi**ể**n khu**ế**ch đ**ạ**i t**ự **đ**ộ**ng (AGC)**

Sử dụng mục menu AGC để bật hoặc tắt AGC của đầu vào âm thanh. Nếu cần, bật AGC cho các đầu vào âm thanh đưa phiên dịch bên ngoài vào hệ thống. AGC đảm bảo rằng mức phiên dịch nhận được theo danh nghĩa là 9 dBV (XLR), -6 dBV (cinch). Khi đầu vào danh nghĩa của phiên dịch bên ngoài cao, âm thanh của phiên dịch bên ngoài sẽ quá to so với âm thanh của phiên dịch 'bên trong' từ bàn phiên dịch.

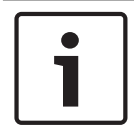

#### **Thông báo!**

Khi kênh 00 được gán cho đầu vào âm thanh, hệ thống sẽ tự động tắt AGC cho đầu vào âm thanh. Bạn không thể bật AGC theo cách thủ công cho đầu vào âm thanh được gán kênh 00.

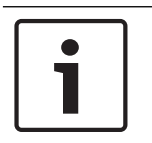

#### **Thông báo!**

Nếu hai hệ thống được kết nối bởi các kết nối âm thanh (Cobranet, AEX hoặc DEX), đặt AGC thành tắt.

## **7.8 CobraNet Discovery**

#### **T**ổ**ng quan**

Cài đặt CobraNet Discovery trên PC của bạn bằng DVD được cung cấp cùng với hệ thống của bạn. DVD bao gồm một chương trình thiết lập tự động.

Với cửa sổ Cấu hình, bạn có thể cấu hình CobraNet Discovery. Để mở cửa sổ Cấu hình, vào Tools (Công cụ) > Options (Tùy chọn).

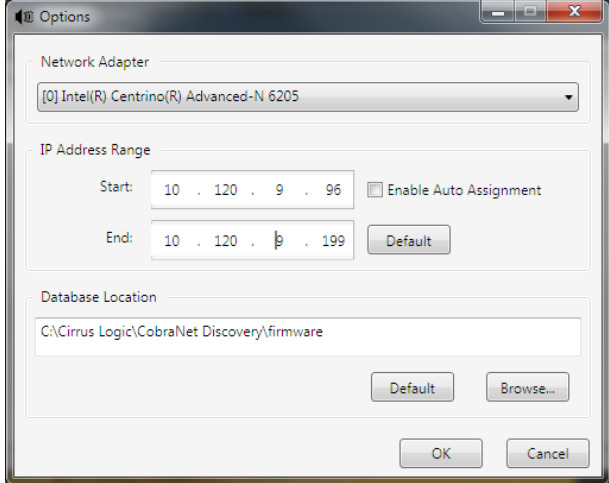

**Hình 7.10: C**ử**a s**ổ **CobraNet (tm) Discovery**

#### **B**ộ **đi**ề**u h**ợ**p m**ạ**ng**

Trong khối Bộ điều hợp mạng, bạn phải chọn thẻ Ethernet của PC được sử dụng để kết nối với mang CobraNet.

#### **Đ**ị**a ch**ỉ **IP**

Khi bạn đặt dấu kiểm vào ô Bật bố trí tự động trong khối Phạm vi địa chỉ IP, CobraNet Discovery sẽ tự động cung cấp địa chỉ IP cho các thiết bị CobraNet mới. Bạn có thể đặt phạm vi địa chỉ IP được cung cấp tự động bằng các trường Bắt đầu và Kết thúc.

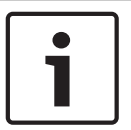

#### **Thông báo!**

Khi bạn xóa dấu kiểm khỏi ô Bật bố trí tự động, bạn sẽ có quyền truy cập vào các trường Bắt đầu và Kết thúc.

#### **Ph**ầ**n m**ề**m đi**ề**u khi**ể**n**

Thông thường, phần mềm điều khiển không cần cập nhật. Nếu bạn phải cập nhật phần mềm điều khiển thì bạn phải sử dụng vị trí cơ sở dữ liệu trên PC.

#### **B**ắ**t đ**ầ**u - CobraNet Discovery**

Đảm bảo rằng PC, mà bạn đã cài đặt CobraNet Discovery, được kết nối với mạng CobraNet. Trên PC, vào Start (Bắt đầu) > Programs (Chương trình) > CobraNet Discovery. Màn hình của PC hiển thị cửa sổ CobraNet (tm) Discovery.

#### **Hoa**̣**t đô**̣**ng**

Cửa sổ CobraNet (tm) Discovery hiển thị các thiết bị CobraNet trên mạng CobraNet và các tham số Ethernet của chúng.

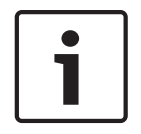

#### **Thông báo!**

Danh sách cũng hiển thị PC được cài đặt CobraNet Discovery.

| CobraNet Edit View Tools Help |              |                |                                             |  |  |
|-------------------------------|--------------|----------------|---------------------------------------------|--|--|
| <b>MAC Address</b><br>s       | IP Address   | errorCount     | sysDescription                              |  |  |
| 00602b0286d9                  | 130 139 72 7 | $\Omega$       | Bosch CobraNet version 2.9.12 CM-1[m] rev 2 |  |  |
| 006026028767                  | 130 139 72 1 | 0              | Bosch CobraNet version 2.9.16 CM-1(m) rev 2 |  |  |
| 00602b02e8b0                  | 130.139.72.8 | 0              | Bosch CobraNet version 2.9.16 CM-1(m) rev 3 |  |  |
| 00602b02e8b6                  | 130.139.72.3 | 2              | Bosch CobraNet version 2.9.16 CM-1(m) rev 3 |  |  |
| 00602b03dbf0                  | 130.139.72.5 | $\overline{2}$ | Bosch CobraNet version 2.9.16 CM-1[a] rev 3 |  |  |
| 00602b0554e2                  | 130 139 72 6 | n              | Bosch CobraNet version 2.21.0 CM-1/a) rev 4 |  |  |
|                               |              |                |                                             |  |  |
|                               |              |                |                                             |  |  |
|                               |              |                |                                             |  |  |
|                               |              |                |                                             |  |  |

**Hình 7.11: C**ử**a s**ổ **CobraNet (tm) Discovery**

#### **Danh sách có ch**ứ**a d**ữ **li**ệ**u sau:**

- 1. T(rạng thái) Hiển thị tình trạng của thiết bị CobraNet. Nếu cột trạng thái có dấu kiểm màu xanh lá, thiết bị đang hoạt động. Nếu cột trạng thái có dấu gạch chéo màu đỏ, thiế bị đang không hoạt động hoặc không được kết nối mạng.
- 2. Địa chỉ MAC Hiển thị địa chỉ MAC của thiết bị CobraNet.
- 3. Địa chỉ IP Hiển thị địa chỉ IP của thiết bị. Thông thường, địa chỉ IP của các thiết bị mới là 0.0.0.0. CobraNet Discovery có thể tự động cung cấp địa chỉ cho các thiết bị mới.
- 4. sysDescription Hiển thị tên và phiên bản phần mềm điều khiển của thiết bị CobraNet.
- 5. errorCount Hiển thị số lỗi của thiết bị CobraNet device kể từ khi bạn khởi động CobraNet Discovery.

#### **Đ**ể **gi**ả**m chi**ề**u r**ộ**ng c**ủ**a c**ộ**t:**

- 1. Nhấp và giữ nút chuột trái trên đường bao bên phải của tiêu đề cột.
- 2. Di chuột sang bên trái để giảm chiều rộng của cột.
- 3. Nhả nút chuột trái.

#### **Đ**ể **tăng chi**ề**u r**ộ**ng c**ủ**a c**ộ**t:**

- 1. Nhấp và giữ nút chuột trái trên đường bao bên phải của tiêu đề cột.
- 2. Di chuột sang bên phải để tăng chiều rộng của cột.
- 3. Nhả nút chuột trái.

#### **Đ**ể **m**ở **tr**ợ **giúp tr**ự**c tuy**ế**n:**

– Vào X:\Cirrus Logic\CobraNet Discovery\Disco\_UserGuide\_14.pdf (X là chữ cái của ổ đĩa cứng.).

## **7.9 C**ấ**u hình CobraNet**

CobraNet Discovery có thể được sử dụng để thay đổi cài đặt cấu hình trong một thiết bị CobraNet.

Có thể cấu hình mỗi thiết bị CobraNet một lần. Chọn thiết bị sẽ cấu hình trong cửa sổ CobraNet Discovery chính. Sau đó, nhấp chuột phải và chọn *Configure (C*ấ*u hình)*… hoặc chọn *Configure (C*ấ*u hình)*… từ menu *Tools (Công c*ụ*)*. Bạn cũng có thể nhấp đúp vào thiết bị để gọi ra hộp thoại Configuration (Cấu hình).

| <b>CobraNet Configuration</b>                                    |                                                             |                                      |                                             |
|------------------------------------------------------------------|-------------------------------------------------------------|--------------------------------------|---------------------------------------------|
| IP address                                                       | Conductor $\Box$<br>130.139.72.3                            | <b>SNMP</b>                          | Advanced<br><b>Report</b><br>Configure      |
| Bundle<br>1302<br>1301<br>1304<br>ū<br>1103<br>1203<br>1403<br>0 | Type<br>Т×<br>Т×<br>Тx<br>Тx<br>Rх<br>B×<br><b>Bx</b><br>B× | Number<br>2<br>3<br>4<br>2<br>3<br>4 | <b>Status</b><br>0<br>n<br>Ω<br>Ω<br>0<br>Ω |
| (.42)                                                            |                                                             |                                      | Refresh<br><b>OK</b>                        |

**Hình 7.12: C**ử**a s**ổ **c**ấ**u hình thi**ế**t b**ị **CobraNet**

Hộp thoại này hiển thị mỗi bộ phát và bộ thụ trong thiết bị cùng với số bố trí gói và tình trạng phát hoặc thu . Một giá trị khác 0 trong cột *Status (Tr*ạ*ng thái)* cho biết rằng bộ phát hoặc bộ thu đang nhận hoặc gửi một gói. Ngoài thông tin về bộ phát và bộ thu, hộp thoại cũng hiển thị *đ*ị*a ch*ỉ *IP* hiện được gán cho thiết bị cũng như tình trạng dẫn điện: hộp kiểm *Conductor (D*ẫ*n đi*ệ*n)* sẽ được chọn nếu thiết bị là chất dẫn điện trong mạng.

#### **Nhóm**

Mạng CobraNet sử dụng các gói để truyền tín hiệu âm thanh. Giao tiếp CobraNet interface có thể:

– Nhận 4 gói từ mạng CobraNet (Rx). Gửi 4 gói đến mạng CobraNet (Tx).

#### **Gói b**ộ **thu**

Mỗi gói bộ thu có thể có 8 kênh theo gói. Đối với các kênh theo gói của một gói bộ thu, bạn có thể kết nối đầu vào âm thanh của giao tiếp CobraNet. Do đó, đầu vào âm thanh nhận tín hiệu âm thanh từ mạng CobraNet và gửi những tín hiệu này đến mạng quang.

Thực hiện như sau để cấu hình gói bộ thu của giao tiếp CobraNet:

- 1. Tô sáng dòng có chứa thông tin về bộ thu rồi ấn nút *Configure (C*ấ*u hình)*. Hoặc nhấp đúp vào dòng có chứa thông tin về bộ thu rồi ấn nút *Configure (C*ấ*u hình)*.
- 2. Trong trường *Bundle Number (S*ố *gói)* của gói bộ thu, nhập số gói mà gói bộ thu phải nhận từ mạng CobraNet.
- 3. Nhập số *submap (b*ả*n đ*ồ *ph*ụ*)* mà gói phải kết nối với. Các kênh bộ thu giao tiếp CobraNet 1..4 tương ứng với các số SubMap (Bản đồ phụ) 33..36.
- 4. *SubFormat (Đ*ị*nh d*ạ*ng ph*ụ*)* cho biết trạng thái của âm thanh nhận được trong một gói. Trạng thái này sẽ cho biết *Not Receiving (Không nh*ậ*n)* hoặc sẽ hiển thị tỷ lệ mẫu hiện tại, kích cỡ mẫu và độ trễ truyền phát của âm thanh nhận được. Các hình vuông có màu ở bên phải của màn hình *SubFormat (Đ*ị*nh d*ạ*ng ph*ụ*)* cung cấp thêm trạng thái.
	- **Xanh lá** : Cho biết âm thanh được nhận và giải mã một cách phù hợp.
- **Đen**: Cho biết không nhận được âm thanh nào trên kênh này.
- **Đ**ỏ: Cho biết âm thanh đang được nhận nhưng không thể xử lý. Trạng thái này thường do việc nhận dữ liệu âm thanh được định dạng không tương thích với chế độ vận hành hiện tại của thiết bị nhận này, nghĩa là cài đặt tỷ lệ mẫu và/hoặc đô trễ của thiết bị truyền phát khác cài đặt của thiết bị nhận. Nếu cài đặt độ trễ không tương thích, sẽ là bình thường nếu nhìn thấy các chỉ báo màu thay thế giữa màu đen và màu đỏ với những lần ấn định kỳ nút *Refresh (Làm m*ớ*i)*.

| <b>Receiver 3 Configuration</b>  |        |                     |  |  |
|----------------------------------|--------|---------------------|--|--|
| 1403<br><b>Bundle</b>            |        |                     |  |  |
| Ch.                              | SubMap | SubFormat           |  |  |
| 1                                | 35     | 48 kHz, 20, 51/3 mS |  |  |
| $\overline{\phantom{a}}$         | 0      | Not Receiving       |  |  |
| 3                                | 10     | Not Receiving       |  |  |
| $\overline{4}$                   | 10     | Not Receiving       |  |  |
| 5                                | 10     | Not Receiving       |  |  |
| 6                                | О      | Not Receiving       |  |  |
| 7                                | O      | Not Receiving       |  |  |
| 8                                | о      | Not Receiving       |  |  |
| 0K<br>Cancel<br>Refresh<br>Apply |        |                     |  |  |

**Hình 7.13: C**ử**a s**ổ **c**ấ**u hình Rx**

#### **Gói b**ộ **phát**

Mỗi gói bộ phát có thể có 8 kênh theo gói. Đối với các kênh theo gói của một gói bộ thu, bạn có thể kết nối đầu ra âm thanh của giao tiếp CobraNet. Do đó, đầu ra âm thanh nhận tín hiệu âm thanh từ mạng quang và gửi những tín hiệu này đến mạng CobraNet.

Thực hiện như sau để cấu hình gói bộ phát của giao tiếp CobraNet:

- 1. Khởi chạy hộp thoại cấu hình *Transmitter (B*ộ *phát)* từ hộp thoại *Configuration (C*ấ*u hình)* bằng cách tô sáng dòng có chứa thông tin về bộ phát rồi ấn nút *Configure (C*ấ*u hình)* hoặc bằng cách nhấp đúp vào dòng có chứa thông tin về bộ phát.
- 2. Trong trường *Bundle Number (S*ố *gói)* của gói bộ phát, nhập số của gói mà giao tiếp cobranet gửi đến mạng CobraNet.
- 3. Trong *SubMap (B*ả*n đ*ồ *ph*ụ*),* nhập kênh định tuyến âm thanh được gán cho kênh theo gói này. Có thể ấn nút *Clear All (Xóa t*ấ*t c*ả*)* để gán giá trị 0 (không truyền phát gì) cho tất cả kênh trong gói. Các kênh bộ phát giao tiếp CobraNet 1..4 tương ứng với số *SubMap (B*ả*n đ*ồ *ph*ụ*)* 1..4.
- 4. Giá trị *SubFromat (Đ*ị*nh d*ạ*ng ph*ụ*)* có chứa thông tin xác định kích cỡ mẫu, tỷ lệ mẫu và độ trễ truyền. Vì tỷ lệ mẫu và độ trễ mẫu phải phù hợp với giá trị hiện tại của biến số *modeRateControl* (có thể cài đặt từ hộp thoại Nâng cao) hộp thoại này chỉ cho phép cài đặt kích cỡ mẫu và sẽ đảm bảo rằng phần tỷ lệ mẫu và độ trễ mẫu của biến số này sẽ phù hợp với giá trị của *modeRateControl*. Thông thường, kích cỡ mẫu sẽ giống nhau cho tất cả các kênh trong một gói nên có thể chọn tùy chọn *All Same (T*ấ*t c*ả *gi*ố*ng nhau)* để gán cùng một giá trị cho tất cả các kênh:
- **SubCount**: Có thể sử dụng biến số này để hạn chế số lượng kênh sẽ được truyền phát trong gói. Giá trị mặc định bằng 8 nhưng có thể đặt thành giá trị bất kỳ từ 0 đến 8 để giảm thiểu mức sử dụng băng thông nếu muốn.
- **UnicastMode (Ch**ế **đ**ộ **truy**ề**n thông đ**ơ**n h**ướ**ng)**: Có thể sử dụng giá trị này để chèn ngang hoặc sửa đổi truyền thông đơn hướng so với truyền thông đa hướng của số gói được gán. Giá trị mặc định thông thường là *Never Multicast (Không là truy*ề*n thông đa h*ướ*ng)*. Các tùy chon có sẵn là:
	- **Always Multicast (Luôn là truy**ề**n thông đa h**ướ**ng)**: Tất cả các gói được gửi truyền thông đa hướng bất kể số Gói.
	- **Multicast over 1 (Truy**ề**n thông đa h**ướ**ng trên 1 kênh)**: Nếu nhiều hơn một bộ thu được đặt để nhận gói này, nó sẽ là truyền thông đa hướng, nếu không nó sẽ là truyền thông đơn hướng.
	- **Multicast over 2 (Truy**ề**n thông đa h**ướ**ng trên 2 kênh)**: Nếu nhiều hơn hai bộ thu được đặt để nhận gói này, nó sẽ là truyền thông đa hướng, nếu không nó sẽ là truyền thông đơn hướng hoặc truyền thông đa hướng.
	- **Multicast over 3 (Truy**ề**n thông đa h**ướ**ng trên 3 kênh)**: Nếu nhiều hơn ba bộ thu được đặt để nhận gói này, nó sẽ là truyền thông đa hướng, nếu không nó sẽ là truyền thông đơn hướng hoặc truyền thông đa hướng.
	- **Multicast over 4 (Truy**ề**n thông đa h**ướ**ng trên 4 kênh)**: Nếu nhiều hơn ba bộ thu được đặt để nhận gói này, nó sẽ là truyền thông đa hướng, nếu không nó sẽ là truyền thông đơn hướng hoặc truyền thông đa hướng.
	- **Never Multicast (Không là truy**ề**n thông đa h**ướ**ng)**: Sẽ chỉ một gói đơn được gửi đến truyền thông đơn hướng.
	- **MaxUnicast(Truy**ề**n thông t**ố**i đa đ**ơ**n h**ướ**ng)**: Có thể đặt giá trị này để hạn chế số lượng gói tối đa đơn hướng do bộ phát này gửi. Mặc định cho giá trị này là 1 với các giá trị được cho phép từ 1 đến 4.

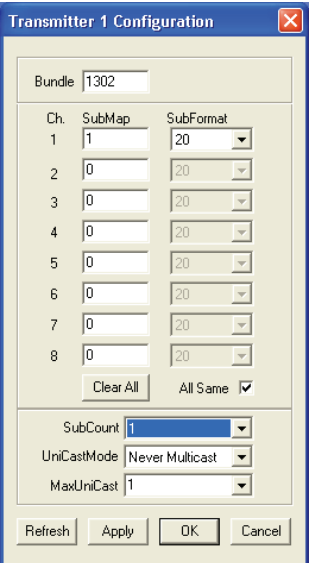

**Hình 7.14: C**ử**a s**ổ **c**ấ**u hình Tx**

| Số gói        | Mô tả                      |
|---------------|----------------------------|
| l 0           | Gói không được sử dụng.    |
| 1 đến 255     | Gói truyền thông đa hướng  |
| 256 đến 65279 | Gói truyền thông đơn hướng |

**B**ả**ng 7.85:** Số gói

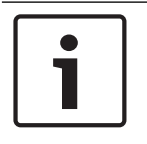

#### **Thông báo!**

Khi mạng CobraNet phải gửi gói bộ phát đến một thiết bị khác trên mạng CobraNet, đảm bảo rằng gói bộ phát là gói truyền thông đơn hướng.

1. Với cửa sổ *Tx Configuration (C*ấ*u hình Tx)*, bạn có thể thay đổi đầu ra âm thanh được kết nối với các kênh của gói.

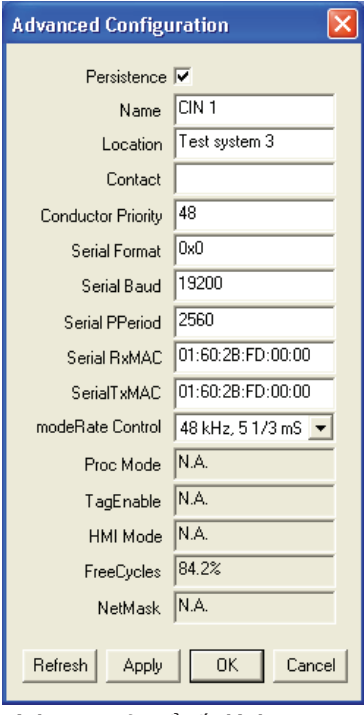

**Hình 7.15: C**ử**a s**ổ **c**ấ**u hình**

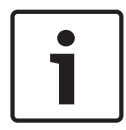

#### **Thông báo!**

Bạn có thể kết nối một đầu ra âm thanh với nhiều kênh của gói. Khi bạn kết nối một đầu ra âm thanh với nhiều kênh của gói, hệ thống vận hành đúng cách.

- 2. Nhập giá trị của các tham số khác của gói bộ phát.
- 3. Lặp lại bước 4 đến 6 đối với các kênh theo gói khác trong gói bộ phát.

## **7.10 Đi**ể**m truy c**ậ**p không dây DCN-WAP**

Sử dụng menu cấu hình của thiết bị điều khiển trung tâm để cấu hình điểm truy cập không dây.

#### **ID h**ệ **th**ố**ng**

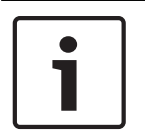

#### **Thông báo!**

Đặt hệ thống đúng trước khi bạn tiến hành lắp đặt hệ thống (tham khảo *Kh*ở*i t*ạ*o, trang 173*). Khi bạn thay đổi danh tính hệ thống sau khi bạn thực hiện khởi tạo, bạn phải thực hiện lại khởi tạo.

Đặt danh tính hệ thống với mục menu 8J. Các hệ thống liền kề phải có danh tính hệ thống khác nhau và sóng mang khác nhau.

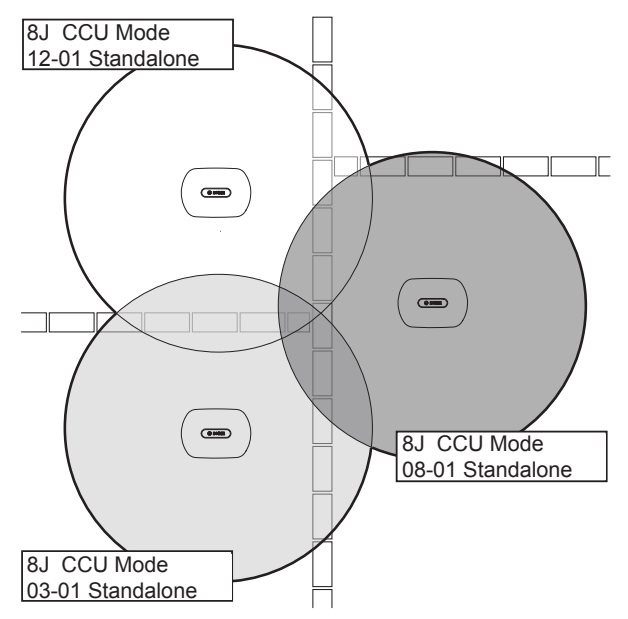

**Hình 7.16: ID h**ệ **th**ố**ng cho các h**ệ **th**ố**ng li**ề**n k**ề

#### **T**ầ**n s**ố

Đặt sóng mang của điểm truy cập không dây với mục menu WAP 8Fb. Các hệ thống liền kề phải có sóng mang khác nhau và danh tính hệ thống khác nhau.

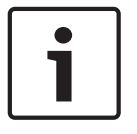

#### **Thông báo!**

Nếu các hệ thống liền kề đang sử dụng cùng một sóng mang, chúng phải được cách nhau một khoảng cách tối thiểu là 500 m.

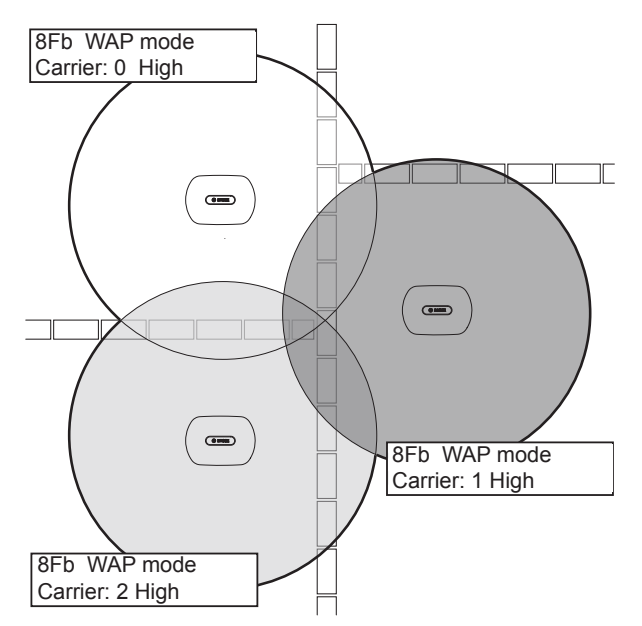

**Hình 7.17: Sóng mang cho các h**ệ **th**ố**ng li**ề**n k**ề

Bạn có thể thay đổi sóng mang sau khi bạn tiến hành khởi tạo hệ thống (tham khảo *Kh*ở*i t*ạ*o, trang 173*).

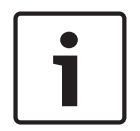

#### **Thông báo!**

Khi bạn thay đổi sóng mang trong cuộc thảo luận hoặc hội nghị, bạn có thể gây gián đoạn âm thanh ngắn.

#### **Giá tr**ị **đi**ệ**n**

Điểm truy cập không dây có phạm vi phủ sóng tối đa điển hình là 30 m x 30 m. Để xác định phạm vi phủ sóng chính xác, có thể sử dụng bộ kiểm tra phạm vi. Phạm vi phủ sóng tối đa của điểm truy cập không dây phụ thuộc vào nguồn điện. Đặt nguồn điện của điểm truy cập không dây với mục menu WAP 4Kd.

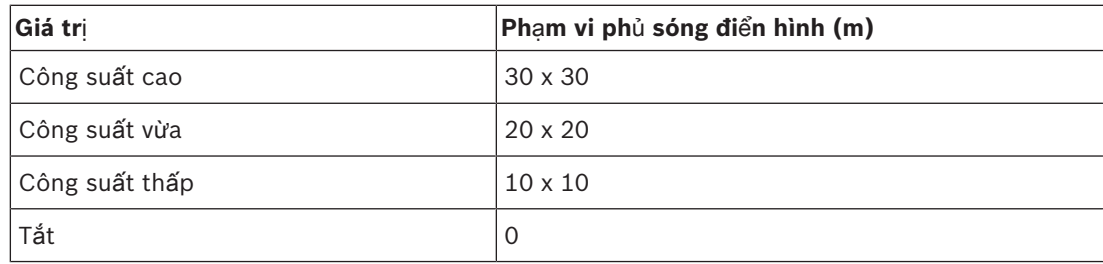

**B**ả**ng 7.86:** Các giá trị điện

Bạn có thể thay đổi giá trị nguồn điện sau khi bạn tiến hành khởi tạo hệ thống (tham khảo *Kh*ở*i t*ạ*o, trang 173*). Khi bạn giảm giá trị nguồn điện, một số thiết bị không dây có thể cho biết rằng chúng không thể tìm thấy mạng không dây.

## **7.11 Thi**ế**t b**ị **Concentus DCN-CON**

#### **Khôi ph**ụ**c ch**ứ**c năng kênh**

Sử dụng điểm gắn S300 để bật hoặc tắt chức năng khôi phục kênh của bộ chọn kênh của thiết bị Concentus.

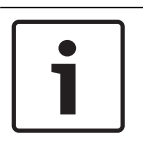

#### **Thông báo!**

DCN-CON không có bộ chọn kênh.

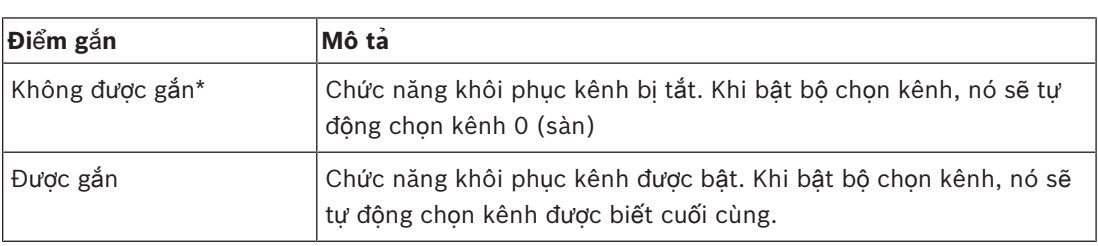

**B**ả**ng 7.87:** Điểm gắn S300 (\* = mặc định)

Ví dụ bạn có thể bật chức năng này khi tất cả đại biểu và chủ tọa có số ghế cố định.

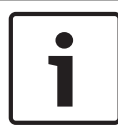

#### **Thông báo!**

Thiết bị Concentus lưu mọi thay đổi về kênh sau 5 giây.

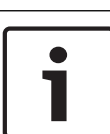

#### **Thông báo!**

Khi số kênh được biết cuối cùng lớn hơn số lượng kênh tối đa có sẵn, bộ chọn kênh tự động chuyển về kênh 0. Khi kênh được biết cuối cùng có sẵn, bạn chỉ có thể khôi phục lại kênh khi bạn không sử dụng các nút của bộ chọn kênh.

#### **Ch**ứ**c năng t**ự **đ**ộ**ng ch**ờ

Sử dụng điểm gắn S302 để bật hoặc tắt chức năng tự động chờ của bộ chọn kênh của thiết bị Concentus.

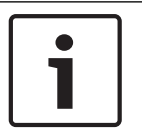

#### **Thông báo!**

DCN-CON không có bộ chọn kênh.

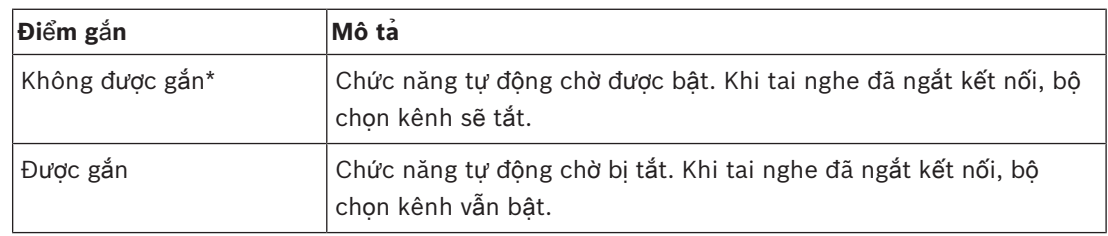

**B**ả**ng 7.88:** Điểm gắn S302 (\* = mặc định)

Thiết bị Concentus phát hiện sự xuất hiện của tai nghe bằng một công tắc bên trong ổ cắm tai nghe. Khi tai nghe được kết nối, công tắc sẽ đóng lại.

#### **Gi**ả**m m**ứ**c âm l**ượ**ng tai nghe**

Sử dụng điểm gắn S303 để bật hoặc tắt giảm mức âm lượng tai nghe của tai nghe được kết nối với thiết bị Concentus.

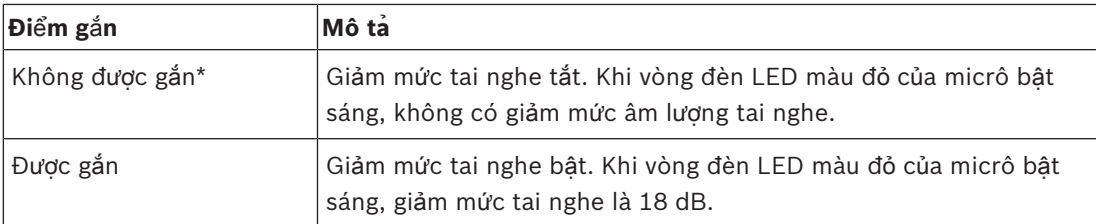

**B**ả**ng 7.89:** Điểm gắn S303 (\* = mặc định)

Ví dụ: bạn có thể bật chức năng này để tránh phản hồi âm thanh giữa micrô và tai nghe của thiết bị Concentus.

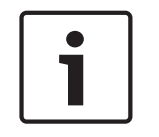

#### **Thông báo!**

Để cho biết rằng chỉ còn lại một phút cho loa hiện tại, vòng đèn LED màu đỏ có thể nhấp nháy. Trong suốt khoảng thời gian này, giảm mức âm thanh tai nghe vẫn luôn được bật.

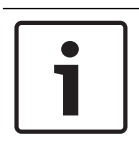

#### **Thông báo!**

Chúng tôi giả định rằng bạn hiểu lý thuyết cơ bản của mạng CobraNet.

## **7.12 Thi**ế**t b**ị **th**ả**o lu**ậ**n DCN-DIS và DCN-WD**

Với CNConfig, bạn có thể thay đổi các giá trị của tham số CobraNet của thiết bị CobraNet với một PC.

#### **Cài đ**ặ**t n**ộ**i b**ộ

Với các công tắc cấu hình trên phần dưới cùng của thiết bị thảo luận, bạn có thể cấu hình thiết bị thảo luận.

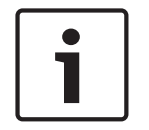

#### **Thông báo!**

Cài đặt nội bộ áp dụng cho thiết bị thảo luận. Khi thiết bị thảo luận thuộc chế độ đại biểu kép, cài đặt nội bộ sẽ giống nhau đối với cả hai đại biểu.

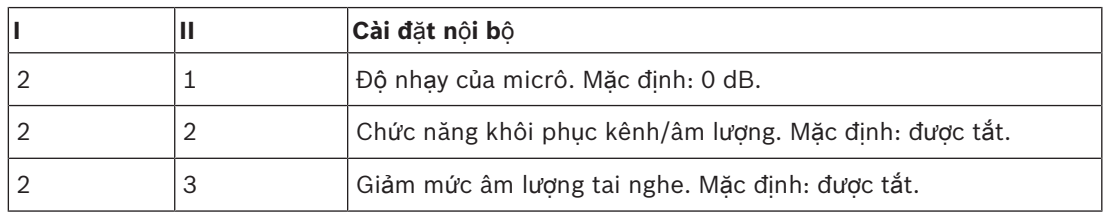

**B**ả**ng 7.90:** Cài đặt nội bộ

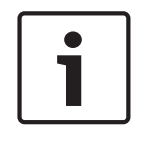

#### **Thông báo!**

Thiết bị điều khiển trung tâm không lưu cài đặt nội bộ của thiết bị thảo luận. Sau khi bạn đặt chế độ, thiết bị thảo luận sẽ lưu cài đặt nội bộ.

#### **Đ**ộ **nh**ạ**y c**ủ**a micrô**

Khi các công tắc cấu hình nằm ở vị trí chính xác, bạn có thể điều chỉnh độ nhạy của micrô của thiết bị thảo luận trong khoảng -2 dB đến 2 dB.

- Để tăng độ nhạy của micrô với 0,5 dB, ấn nút âm lượng >.
- Để giảm độ nhạy của micrô với 0,5 dB, ấn nút âm lượng <.
- Màu của đèn LED của nút micrô cho biết độ nhạy của micrô.

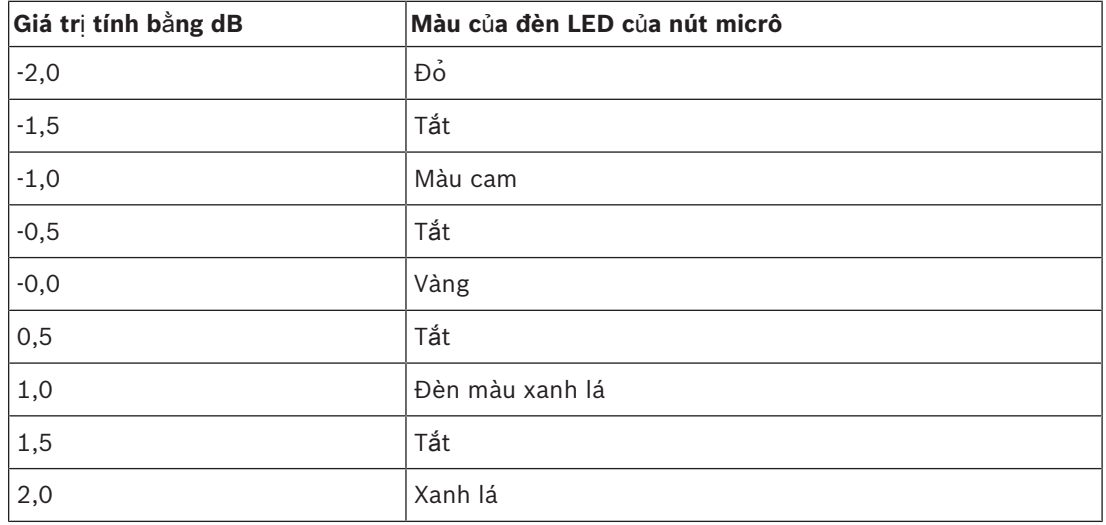

**B**ả**ng 7.91:** Điều chỉnh độ nhạy của micrô

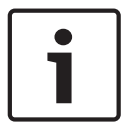

#### **Thông báo!**

Khi thiết bị thảo luận có hai bộ nút âm lượng, cấu hình độ nhạy của nút micrô với bộ nút âm lượng bên phải. Không thể cấu hình độ nhạy của micrô với bộ nút âm lượng bên trái.

#### **Ch**ứ**c năng khôi ph**ụ**c kênh/âm l**ượ**ng**

Khi các công tắc cấu hình nằm ở vị trí chính xác, bạn có thể bật hoặc tắt chức năng khôi phục kênh/âm lượng của thiết bị thảo luận và của kết nối tai nghe với thiết bị thảo luận không dây.

- Để bật chức năng khôi phục kênh/âm lượng/tai nghe, ấn nút âm lượng >. (Đèn LED quanh các nút micrô bật sáng màu xanh lá). Khi bật thiết bị thảo luận, thiết bị sẽ tự động chọn kênh và âm lượng được biết cuối cùng.
- Để tắt chức năng khôi phục kênh/âm lượng/tai nghe, ấn nút âm lượng <. (Đèn LED quanh nút micrô bên trái bật sáng màu đỏ). Khi thiết bị thảo luận được bật, nó sẽ tự động chọn kênh 0 (sàn) và đặt âm lượng về -18 dB.

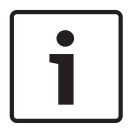

#### **Thông báo!**

Khi thiết bị thảo luận có hai bộ nút âm lượng, cấu hình chức năng khôi phục kênh/âm lượng với bộ nút âm lượng bên phải. Không thể cấu hình chức năng khôi phục kênh/âm lượng với bộ các nút âm lượng bên trái.

Ví dụ: bạn có thể bật chức năng này trong các cuộc thảo luận mà tất cả đại biểu và chủ tọa có số ghế hoặc thiết bị thảo luận cố định.

#### **Gi**ả**m m**ứ**c âm l**ượ**ng tai nghe**

Khi các công tắc cấu hình nằm ở vị trí chính xác, bạn có thể bật hoặc tắt giảm mức âm lượng tai nghe của thiết bị thảo luận.

– Để bật giảm mức âm lượng tai nghe, ấn nút âm lượng >. (Đèn LED quanh nút micrô bên trái bật sáng màu xanh lá). Khi micrô được bật, giảm mức âm lượng tai nghe là 18 dB.

#### **Thông báo!**

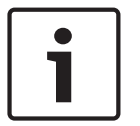

Khi thiết bị thảo luận thuộc chế độ đại biểu kép (tham khảo chương "Đại biểu kép" trong phần này) và giảm mức âm lượng tai nghe được bật:

Tín hiệu được gửi đến ổ cắm tai nghe bên trái sẽ giảm khi ấn nút micrô bên trái. Tín hiệu được gửi đến ổ cắm tai nghe bên phải không giảm.

Tín hiệu được gửi đến ổ cắm tai nghe bên phải sẽ giảm khi ấn nút micrô bên phải. Tín hiệu được gửi đến ổ cắm tai nghe bên trái không giảm.

Để tắt giảm mức âm lượng tai nghe, ấn nút âm lượng <. (Đèn LED quanh nút micrô bên trái bật sáng màu đỏ). Khi bật micrô, không có giảm mức âm lượng tai nghe.

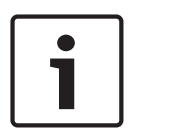

#### **Thông báo!**

Khi thiết bị thảo luận có hai bộ nút âm lượng, cấu hình giảm mức âm lượng tai nghe với bộ nút âm lượng bên phải. Không thể cấu hình giảm mức âm lượng tai nghe với bộ nút âm lượng bên trái.

Ví dụ: bạn có thể bật chức năng này để tránh phản hồi âm thanh giữa micrô và tai nghe của thiết bị thảo luận.

#### **Các ch**ế **đ**ộ **c**ủ**a thi**ế**t b**ị **th**ả**o lu**ậ**n**

Với các công tắc cấu hình trên phần dưới cùng của thiết bị thảo luận, bạn có thể cấu hình chế độ của thiết bị thảo luận. Mỗi loại thiết bị thảo luận có thể vận hành một số chế độ. Để cấu hình chế độ của thiết bị thảo luận không dây, cần phải tháo bộ pin. Sử dụng quy trình sau.

1. Trong trường hợp DCN-WD, tháo bộ pin ra khỏi thiết bị thảo luận không dây. Trong trường hợp DCN-DIS, ngắt kết nối thiết bị khỏi hệ thống.

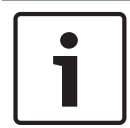

#### **Thông báo!**

Khi bạn không tháo pin, bạn có thể gây ra hiện tượng vận hành không đúng thiết bị thảo luận không dây.

- 2. Thay đổi chế độ của thiết bị thảo luận.
- 3. Lắp lại bộ pin vào DCN-WD (tham khảo *Thi*ế*t b*ị *th*ả*o lu*ậ*n DCN-WD (không dây), trang 128*). Hoặc, kết nối DCN-DIS

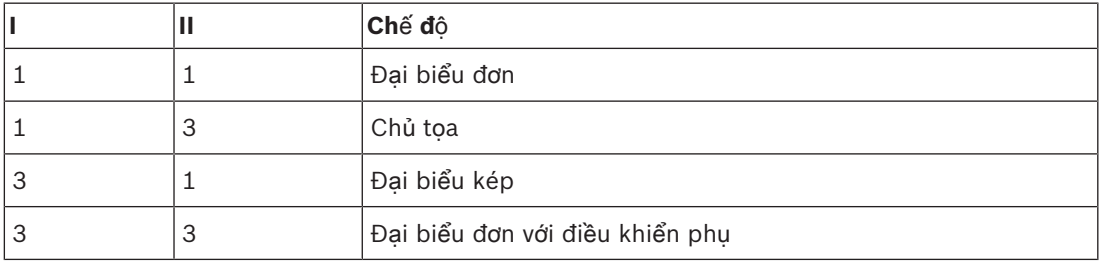

#### **B**ả**ng 7.92:** Các chế độ

Tham khảo *Thi*ế*t b*ị *th*ả*o lu*ậ*n DCN-DIS và DCN-WD, trang 94* để biết cách thay đổi nút.

#### **Đ**ạ**i bi**ể**u đ**ơ**n**

Khi thiết bị thảo luận thuộc chế độ đại biểu đơn, nghĩa là có một thiết bị dành cho đại biểu cho 1 đại biểu. Bạn có thể đặt tất cả loại thiết bị thảo luận ở chế độ đại biểu đơn. Khi bạn đặt thiết bị thảo luận ở chế độ đại biểu đơn, bạn cũng phải cài đặt các nút micrô mặc định.

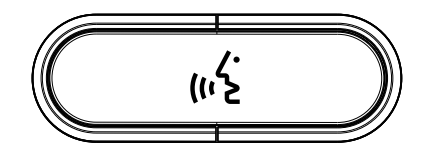

**Hình 7.18: Nút micrô m**ặ**c đ**ị**nh**

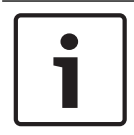

#### **Thông báo!**

Tất cả thiết bị thảo luận được giao cùng với nút micrô mặc định.

#### **Ch**ủ **t**ọ**a**

Khi thiết bị thảo luận thuộc chế độ chủ tọa, nghĩa là có một thiết bị dành cho chủ tọa cho 1 chủ tọa. Bạn có thể đặt tất cả các loại thiết bị thảo luận ở chế độ chủ tọa. Khi bạn đặt thiết bị thảo luận ở chế độ chủ tọa, bạn cũng phải cài đặt các nút DCN-DISBCM.

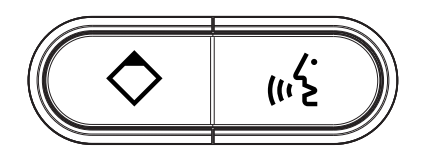

#### **Hình 7.19: Các nút DCN-DISBCM**

Sự khác biệt duy nhất giữa thiết bị thảo luận dành cho đại biểu và thiết bị thảo luận dành cho chủ tọa là nút ưu tiên ở bên trái nút micrô. Với nút ưu tiên, chủ tọa có thể tắt micrô của tất cả các thiết bị dành cho đại biểu. Cùng lúc, nút ưu tiên bật micrô của chủ tọa. Hệ thống có khả năng:

- Phát ra tiếng chuông lưu ý khi chủ tạo ấn nút ưu tiên.
- Xóa danh sách yêu cầu phát biểu và danh sách người phát biểu khi chủ tọa ấn nút ưu tiên. Để biết thêm thông tin, tham khảo *Thi*ế*t b*ị *đi*ề*u khi*ể*n trung tâm DCN-CCU2 và DCN-CCUB2, trang 178*.

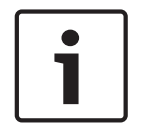

#### **Thông báo!**

Nút DCN-DISBCM được trang bị một công cụ mà bạn có thể sử dụng để tháo các nút cũ ra khỏi thiết bị thảo luận.

#### **Đ**ạ**i bi**ể**u kép**

Khi thiết bị thảo luận thuộc chế độ đại biểu kép, nghĩa là có một thiết bị dành cho đại biểu cho 2 đại biểu. Hệ thống coi thiết bị thảo luận là hai thiết bị riêng biệt nhưng chỉ cung cấp một địa chỉ cho thiết bị thảo luận. Bạn chỉ có thể đặt những loại thiết bị thảo luận này ở chế độ đại biểu kép:

- DCN-DISD
- DCN-DISDCS
- DCN-WDD
- DCN-WDDCS

Khi bạn đặt thiết bị thảo luận ở chế độ đại biểu kép, bạn cũng phải cài đặt các nút DCN‑DISBDD.

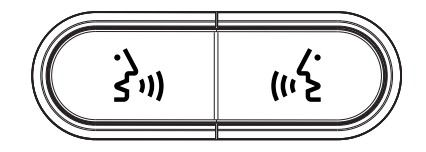

#### **Hình 7.20: Các nút DCN-DISBDD**

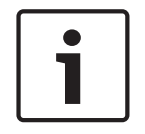

#### **Thông báo!**

Các nút DCN-DISBDD được trang bị một công cụ mà bạn có thể sử dụng để tháo các nút cũ ra khỏi thiết bị thảo luận (tham khảo *Thi*ế*t b*ị *th*ả*o lu*ậ*n DCN-DIS và DCN-WD, trang 94*).

#### **Đ**ạ**i bi**ể**u đ**ơ**n v**ớ**i đi**ề**u khi**ể**n ph**ụ

Khi thiết bị thảo luận thuộc chế độ đại biểu đơn với điều khiển phụ, nghĩa là có một thiết bị dành cho đại biểu cho 1 đại biểu. Đại biểu có thể sử dụng nút micrô bên trái làm nút phụ. Ví dụ: để kích hoạt một chỉ báo.

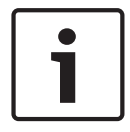

#### **Thông báo!**

Khi đại biểu ấn nút phụ, nút phụ sẽ tạo một sự kiện. Sử dụng Giao diện mở để lập trình các hành động phải được bắt đầu bởi sự kiện. Tham khảo Hướng dẫn sử dụng phần mềm hiện hành để biết hướng dẫn cho bạn biết cách lập trình Giao diện mở.

Bạn chỉ có thể đặt những loại thiết bị thảo luận này ở chế độ đại biểu đơn có điều khiển phụ:

- DCN-DISD
- DCN-DISDCS
- DCN-DISV
- DCN-DISVCS
- DCN-WDD
- DCN-WDDCS
- DCN-WDV
- DCN-WDVCS

Khi bạn đặt thiết bị thảo luận ở chế độ đại biểu đơn có điều khiển phụ, bạn cũng phải cài đặt các nút micrô (tham khảo *Thi*ế*t b*ị *th*ả*o lu*ậ*n DCN-DIS và DCN-WD, trang 94*). Ví dụ: bạn có thể sử dụng các nút DCN-DISBCM.

## **7.13 Giao di**ệ**n đ**ạ**i bi**ể**u kép DCN-DDI**

Tháo nắp của giao diện đại biểu kép để truy cập vào các điều khiển bên trong.

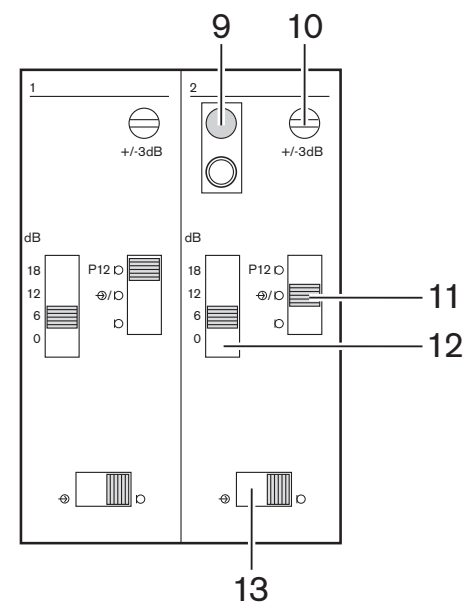

**Hình 7.21: Cài đ**ặ**t bên trong**

- 1. Công tắc Khởi tạo lại Xóa địa chỉ của giao diện đại biểu kép (tham khảo *Kh*ở*i t*ạ*o, trang 173*). Đèn LED màu đỏ gần công tắc khởi tạo lại bật sáng khi giao diện đại biểu kép không có địa chỉ.
- 2. Biến trở điều chỉnh đầu vào Điều chỉnh độ nhạy của đầu vào âm thanh.
- 3. Công tắc loại đầu vào Đặt loại đầu vào âm thanh.

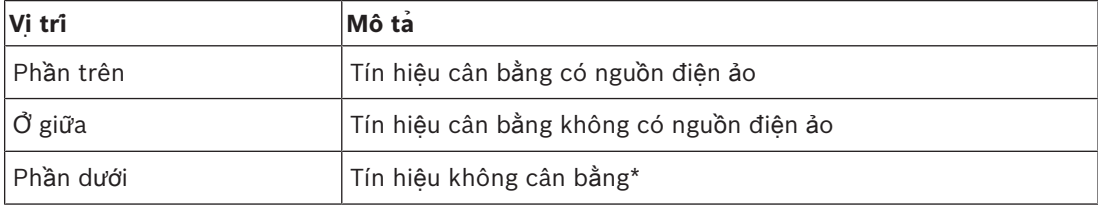

**B**ả**ng 7.93:** Công tắc loại đầu vào (\*= mặc định)

- 1. Công tắc điều chỉnh đầu vào Đặt độ nhạy của đầu vào âm thanh.
- 2. Công tắc mức tín hiệu Đặt mức tín hiệu của đầu vào âm thanh.

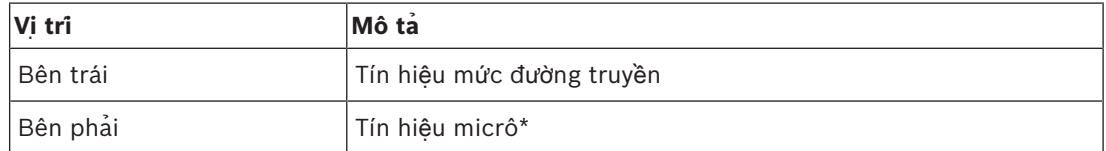

**B**ả**ng 7.94:** Công tắc mức tín hiệu (\* = mặc định)

Số lượng và loại thiết bị mà bạn có thể kết nối với giao diện đại biểu kép phụ thuộc vào chế độ được chọn. Bạn có thể đặt chế độ với bộ chọn chế độ.

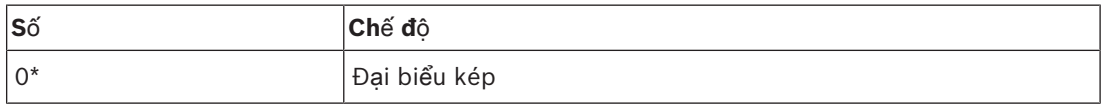

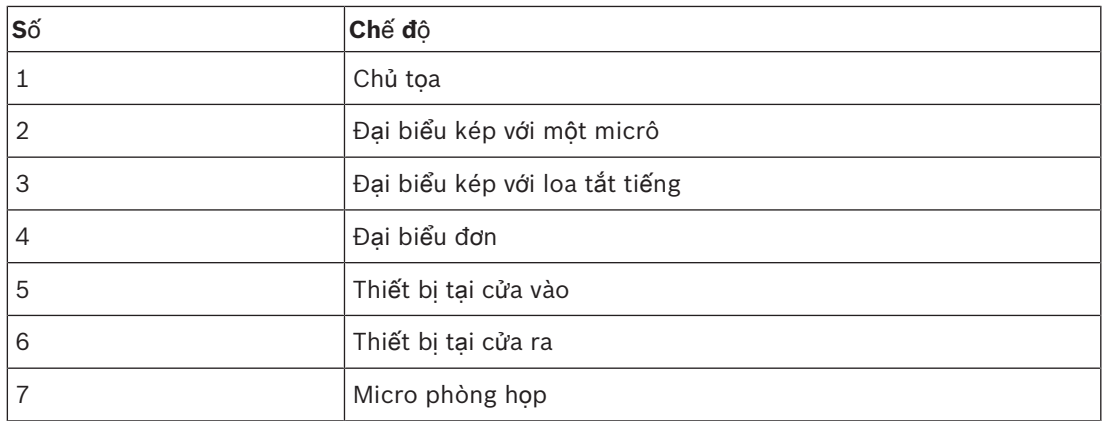

**B**ả**ng 7.95:** Công tắc mức tín hiệu (\* = mặc định)

#### **Đ**ạ**i bi**ể**u kép**

Khi giao diện đại biểu kép thuộc chế độ đại biểu kép, giao tiếp đó là một thiết bị đại biểu dành cho 2 đại biểu. Hệ thống coi giao diện đại biểu kép là hai thiết bị riêng biệt nhưng chỉ cung cấp một địa chỉ cho giao diện đại biểu kép. Tham khảo hình vẽ để biết ví dụ điển hình.

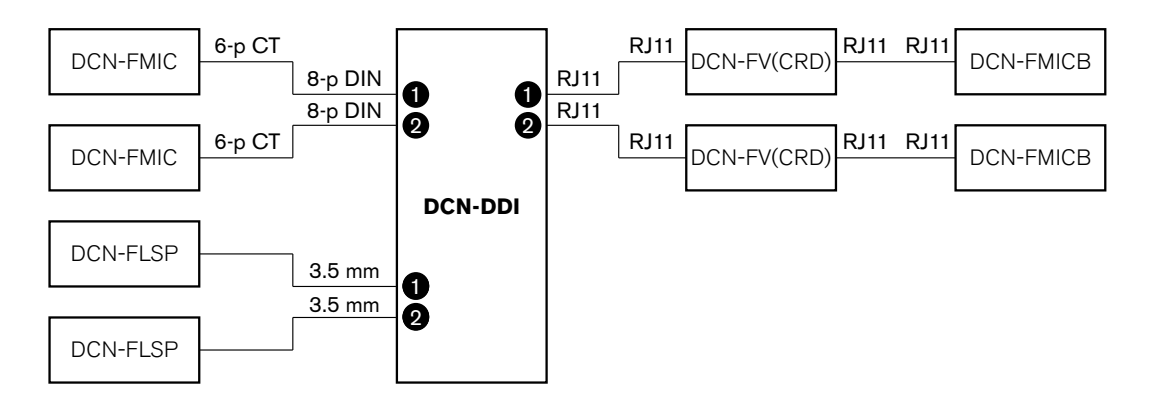

**Hình 7.22: Ch**ế **đ**ộ **đ**ạ**i bi**ể**u kép (0) và Ch**ế **đ**ộ **đ**ạ**i bi**ể**u kép v**ớ**i c**ả **hai loa đ**ượ**c t**ắ**t ti**ế**ng (3)**

Khi đầu vào âm thanh 1 được bật, giao diện đại biểu kép tắt đầu vào âm thanh 1. Khi đầu vào âm thanh 2 được bật, giao diện đại biểu kép tắt đầu vào âm thanh 2.

#### **Ch**ủ **t**ọ**a**

Khi giao diện đại biểu kép thuộc chế độ chủ tọa, nó đóng vai trò như một thiết bị chủ tọa dành cho 1 chủ tọa. Bạn có thể kết nối 2 đầu vào âm thanh ở chế độ chủ tọa. Tham khảo hình vẽ để biết ví dụ điển hình.

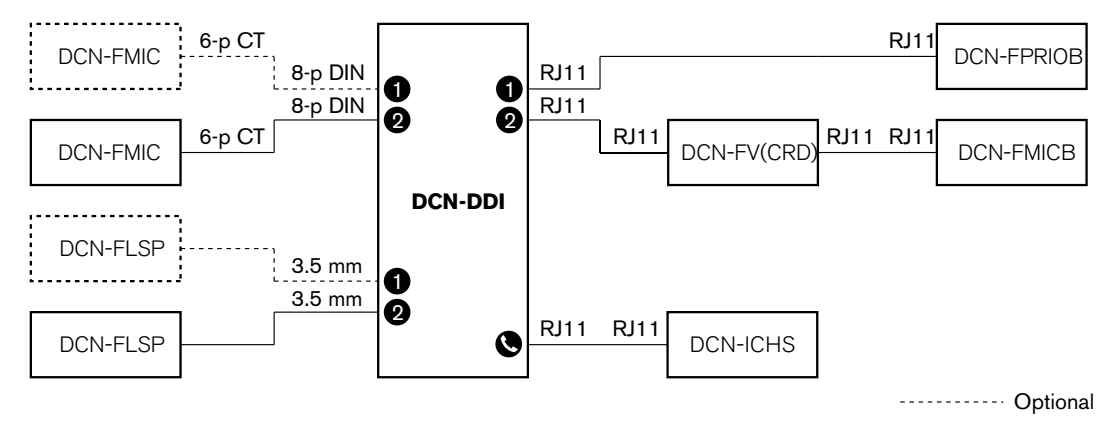

**Hình 7.23: Ch**ế **đ**ộ **ch**ủ **t**ọ**a (1)**

#### **Đ**ạ**i bi**ể**u kép, m**ộ**t micrô**

Khi giao diện đại biểu kép thuộc chế độ đại biểu kép có một micrô, nó đóng vai trò như một thiết bị đại biểu dành cho 2 đại biểu, chia sẻ 1 đầu vào âm thanh. Hai đại biểu có thể bật hoặc tắt đầu vào âm thanh bằng các nút micrô riêng của họ. Tham khảo hình vẽ để biết ví dụ điển hình.

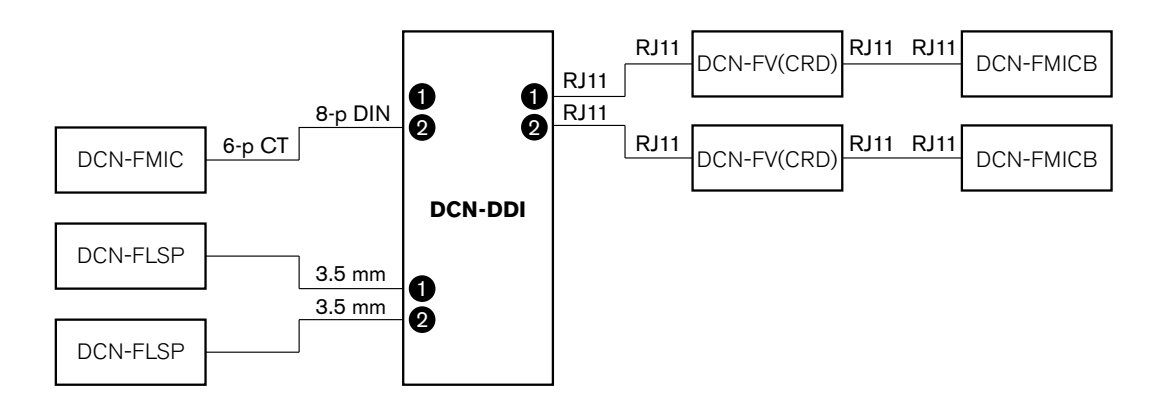

**Hình 7.24: Ch**ế **đ**ộ **đ**ạ**i bi**ể**u kép, ch**ế **đ**ộ **m**ộ**t micrô (2)**

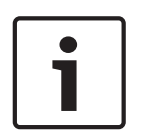

#### **Thông báo!**

Bạn phải đóng điểm gắn của DCN-FMIC (tham khảo *B*ả*ng k*ế*t n*ố*i micrô DCN-FMIC, trang 216*) khi:

Bạn kết nối DCN-FMIC với giao diện đại biểu kép và Giao tiếp đại biểu kép thuộc chế độ đại biểu kép có một micrô.

#### **Ch**ế **đ**ộ **đ**ạ**i bi**ể**u kép có c**ả **hai loa đ**ượ**c t**ắ**t ti**ế**ng**

Chế độ này giống như chế độ đại biểu kép nhưng cả hai loa đều được tắt tiếng khi một trong các micrô hoạt động. Điều này ngăn phản hồi không cần thiết trong hệ thống.

#### **Đ**ạ**i bi**ể**u đ**ơ**n**

Khi giao diện đại biểu kép thuộc chế độ đại biểu đơn, nó đóng vai trò như một thiết bị đại biểu dành cho 1 đại biểu. Tham khảo hình vẽ để biết ví dụ điển hình.

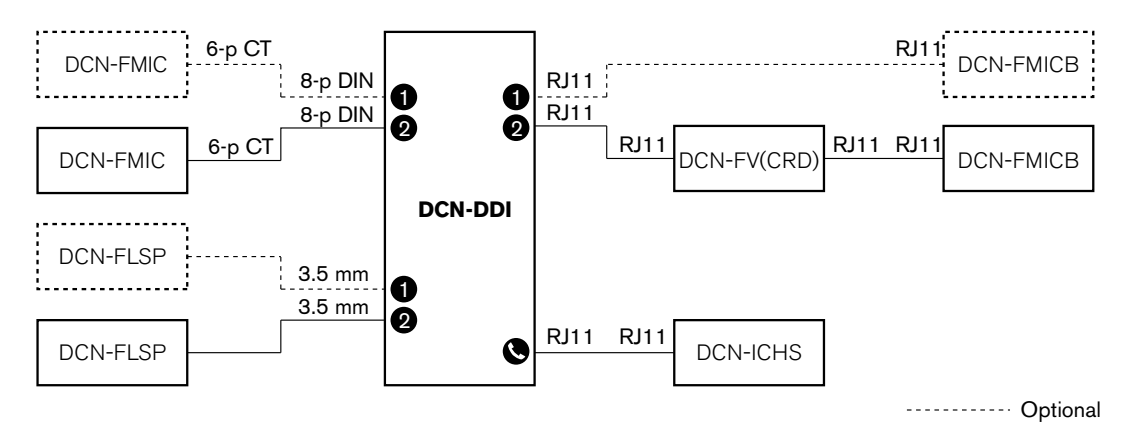

**Hình 7.25: Ch**ế **đ**ộ **đ**ạ**i bi**ể**u đ**ơ**n (4)**

Bạn có thể kết nối Bảng Điều Khiển Micrô DCN-FMICB tùy chọn. Đại biểu có thể sử dụng bảng điều khiển micrô làm nút phụ. Ví dụ: để kích hoạt một chỉ báo.

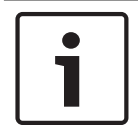

#### **Thông báo!**

Đại biểu có thể ấn nút phụ để bắt đầu một sự kiện. Sử dụng Giao Tiếp Mở để lập trình sự kiện (tham khảo Hướng Dẫn Sử Dụng Phần Mềm hiện hành).

#### **Loa luôn ho**ạ**t đ**ộ**ng**

Theo mặc định, loa tắt tiếng khi micrô tương ứng hoạt động. Điều này ngăn phản hồi không cần thiết trong hệ thống. Tuy nhiên, để bỏ kích hoạt tắt tiếng, kết nối điểm gắn dành cho loa thích hợp.

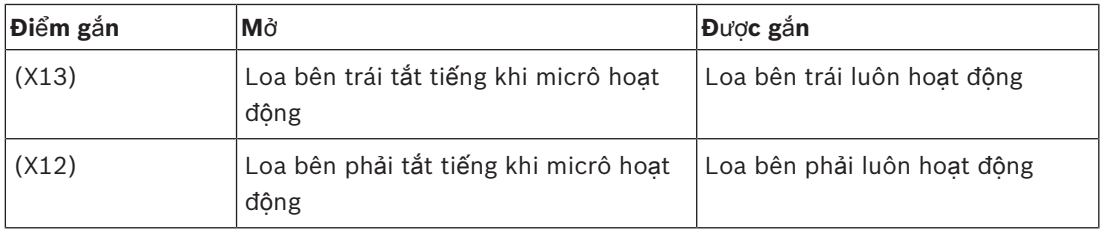

**B**ả**ng 7.96:** Điểm gắn

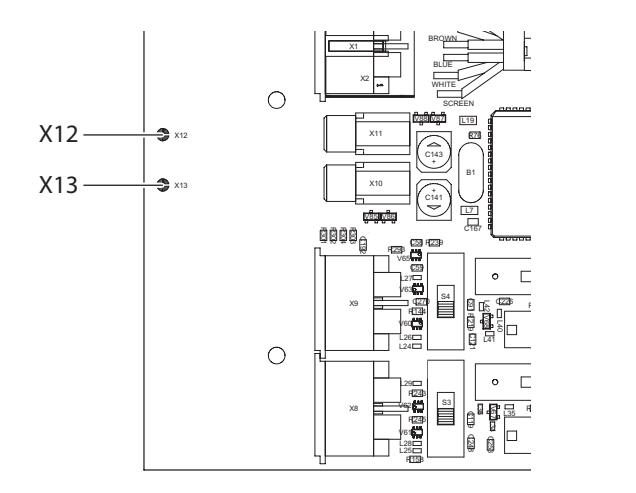

**Hình 7.26: M**ặ**t trên bên trong**

#### **Thi**ế**t b**ị **t**ạ**i c**ử**a vào**

Khi giao diện đại biểu kép thuộc chế độ thiết bị tại cửa vào, nó đóng vai trò như một thiết bị được sử dụng tại cửa vào của phòng để tạo danh sách có mặt. Tham khảo hình vẽ để biết ví dụ điển hình.

#### **Thi**ế**t b**ị **t**ạ**i c**ử**a ra**

Khi giao diện đại biểu kép thuộc chế độ thiết bị tại cửa ra, nó đóng vai trò như một thiết bị được sử dụng tại cửa ra của phòng để hoàn thành danh sách vắng mặt. Tham khảo hình vẽ để biết ví dụ điển hình.

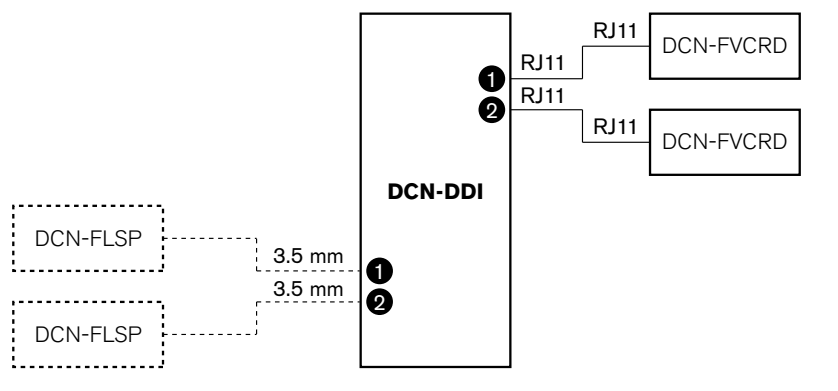

----------- Optional

**Hình 7.27: Ch**ế **đ**ộ **thi**ế**t b**ị **t**ạ**i c**ử**a vào và ch**ế **đ**ộ **thi**ế**t b**ị **t**ạ**i c**ử**a ra (5 và 6)**

#### **Micro phòng h**ọ**p**

Khi giao diện đại biểu kép thuộc chế độ micrô phòng họp, tín hiệu của đầu vào âm thanh kết nối sẽ được gửi đến sàn khi tất cả micrô khác trong hệ thống tắt. Tham khảo hình vẽ để biết ví dụ điển hình.

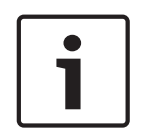

#### **Thông báo!**

DCN-FMICB được kết nối không thể bật hoặc tắt đầu vào âm thanh. Bạn có thể sử dụng DCN-FMICB được kết nối để cung cấp địa chỉ cho giao diện đại biểu (tham khảo *Kh*ở*i t*ạ*o, trang 173*).

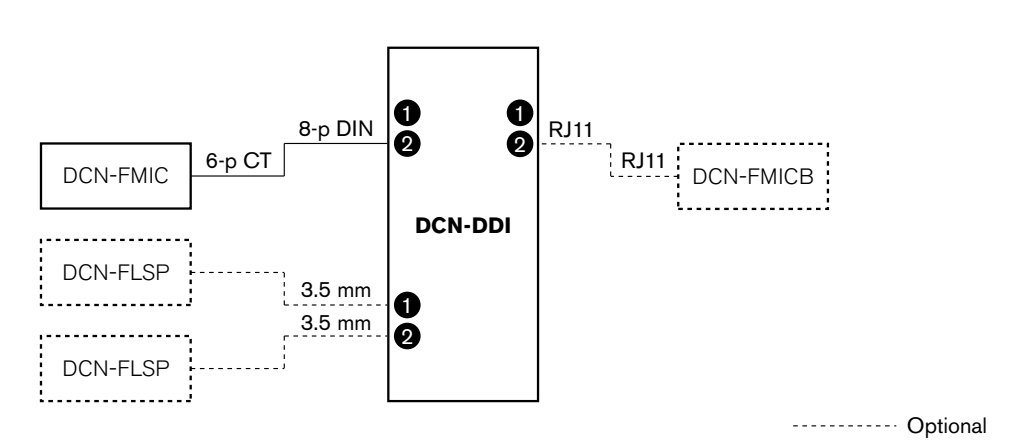

**Hình 7.28: Ch**ế **đ**ộ **micrô phòng h**ọ**p (7)**

## **7.14 B**ả**ng k**ế**t n**ố**i micrô DCN-FMIC**

Sử dụng điểm gắn để bật hoặc tắt vòng đèn LED màu xanh lá của Micrô cắm rời DCN-MICL hoặc DCN-MICS kết nối (tham khảo *Micrô c*ắ*m r*ờ*i DCN-MICL, DCN-MICS, trang 247*).

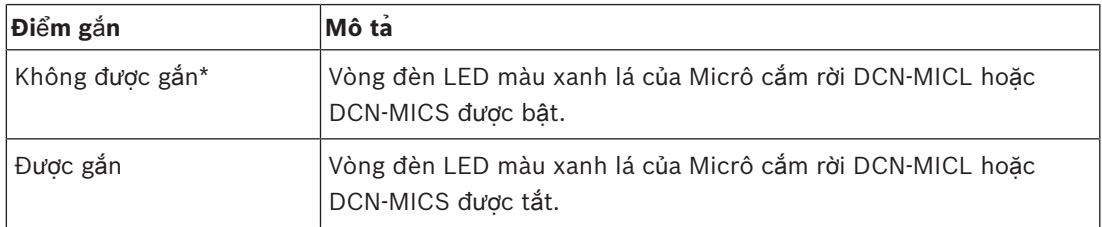

**B**ả**ng 7.97:** Điểm gắn (\* = mặc định)

Khi bảng kết nối micrô được kết nối với giao diện đại biểu kép thuộc chế độ đại biểu kép có một micrô, bạn phải tắt vòng đèn LED màu xanh lá. Nếu bạn không tắt vòng đèn LED, vòng đèn LED của micrô được kết nối không thể hiển thị tình trạng đúng. Ví dụ: đại biểu đầu tiên 1 bật micrô (màu đỏ) sau đó đại biểu 2 thực hiện yêu cầu phát biểu (màu xanh lá). Mặc dù micrô đã bật, vòng đèn LED màu xanh lá bật sáng khi đại biểu 2 ấn nút micrô.
# **7.15 B**ộ **ch**ọ**n kênh DCN-FCS**

Mặt có linh kiện của PCB của bộ chọn kênh gồm có các điểm gắn. Với những điểm gắn này, bạn có thể cấu hình bộ chọn kênh.

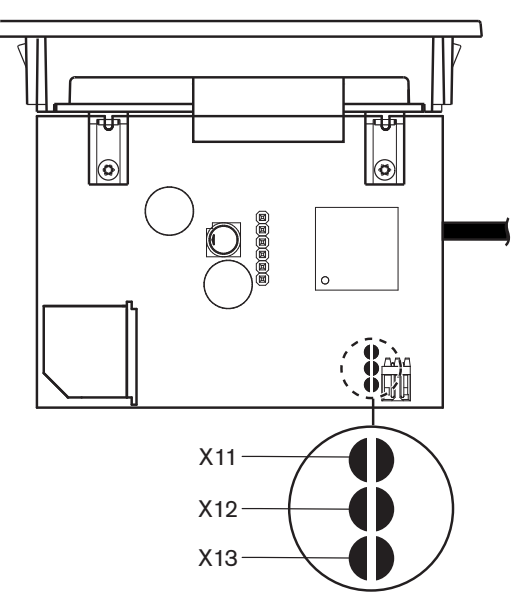

# **Hình 7.29: Đi**ể**m g**ắ**n**

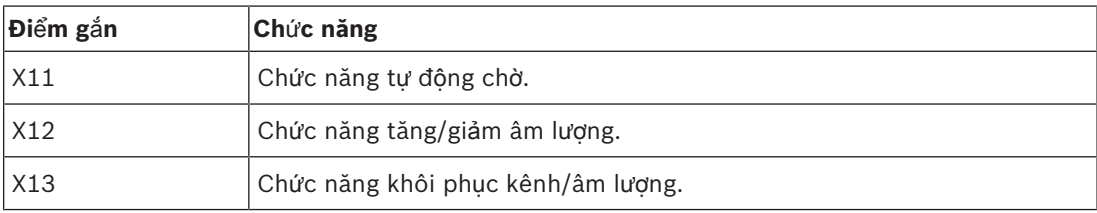

**B**ả**ng 7.98:** Điểm gắn

# **Ch**ứ**c năng t**ự **đ**ộ**ng ch**ờ

Sử dụng điểm gắn X11 để bật hoặc tắt chức năng tự động chờ của bộ chọn kênh.

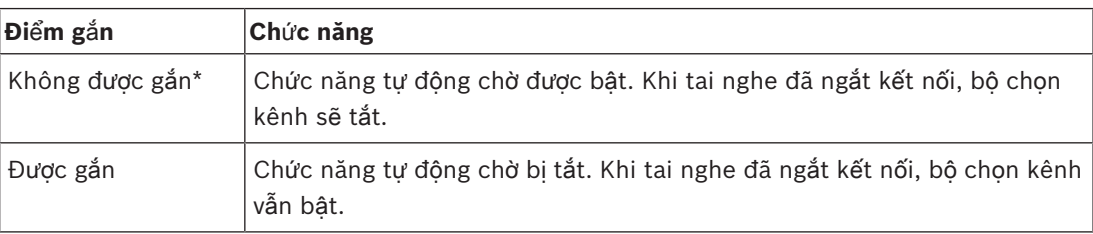

**B**ả**ng 7.99:** Điểm gắn X11 (\* = mặc định)

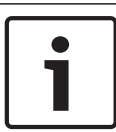

# **Thông báo!**

Khi bạn sử dụng bộ chọn kênh để ghi âm, bạn phải đóng điểm gắn X11.

Bộ chọn kênh đo trở kháng giữa chốt 1 và chốt 2 của phích cắm tai nghe (xem phần *Thi*ế*t b*ị *19 inch, trang 110* > Tai nghe). Khi trở kháng này dưới 1 kΩ, bộ chọn kênh nhận diện rằng có tai nghe.

### **Tăng/gi**ả**m âm l**ượ**ng**

Với điểm gắn X12, bạn có thể bật hoặc tắt chức năng tăng/giảm âm lượng của bộ chọn kênh.

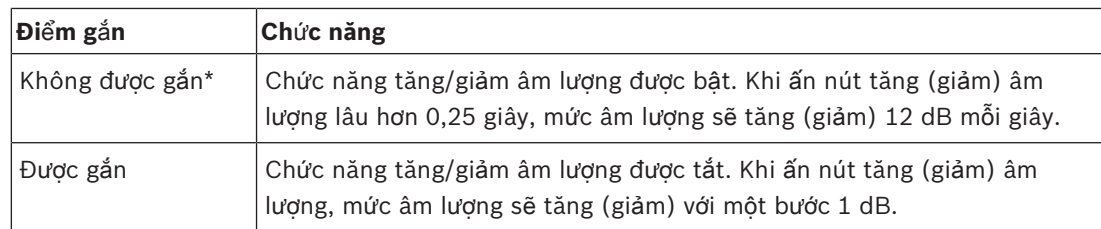

**B**ả**ng 7.100:** Điểm gắn X12 (\* = mặc định)

# **Ch**ứ**c năng khôi ph**ụ**c kênh/âm l**ượ**ng**

Sử dụng điểm gắn X13 để bật hoặc tắt chức năng khôi phục kênh/âm lượng của bộ chọn kênh.

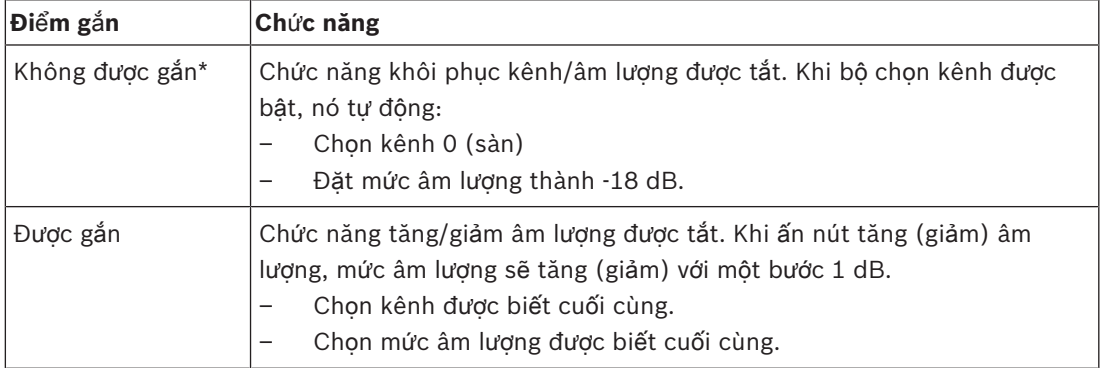

**B**ả**ng 7.101:** Điểm gắn X13 (\* = mặc định)

Ví dụ bạn có thể bật chức năng này khi tất cả đại biểu và chủ tọa có số ghế cố định.

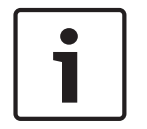

### **Thông báo!**

Bộ chọn kênh lưu tất cả thay đổi cho kênh sau 5 giây.

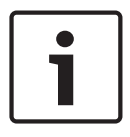

### **Thông báo!**

Nếu số kênh được biết cuối cùng lớn hơn số lượng kênh tối đa có sẵn thì bộ chọn kênh tự động chuyển về kênh 0. Khi kênh được biết cuối cùng có sẵn, nó chỉ được khôi phục nếu bạn không sử dụng các nút của bộ chọn kênh.

# **7.16 Bàn phiên d**ị**ch DCN-IDESK**

Trước khi bắt đầu một cuộc thảo luận hoặc một hội nghị, các tham số về thông dịch viên và hệ thống của bàn phiên dịch có thể được đặt thủ công trong chế độ cài đặt bàn.

### **T**ổ**ng quan**

Chế độ cài đặt bàn bao gồm một số menu trong đó phải chọn các tùy chọn. Một số menu chỉ có thể áp dụng cho bàn được cấu hình, trong khi các menu khác áp dụng cho tất cả các bàn phiên dịch trong hệ thống.

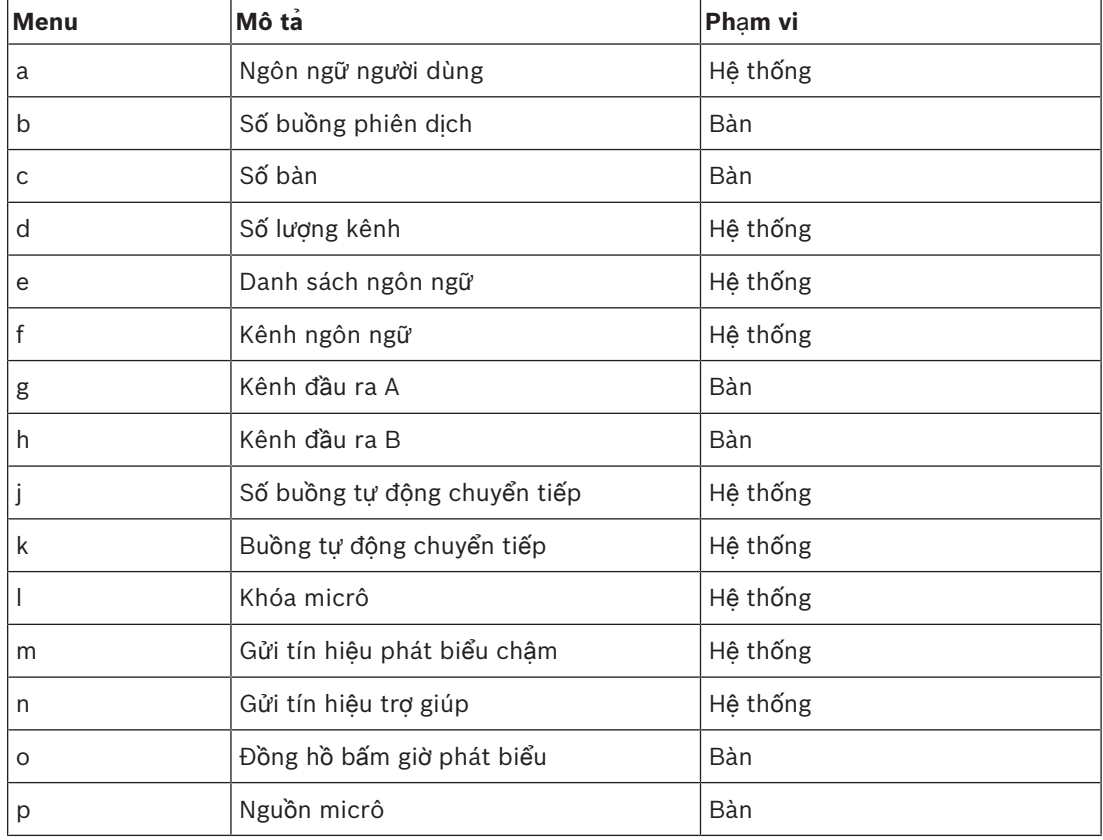

**B**ả**ng 7.102:** Các menu chế độ cài đặt

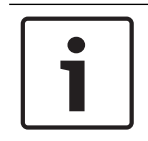

### **Thông báo!**

Trong các hệ thống dựa trên PC, chỉ các menu a, b, c, o và p phải được cấu hình trên mỗi bàn. Tất cả các menu khác có thể cấu hình từ PC nếu sử dụng gói phần mềm DCN-SWSI.

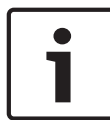

# **Thông báo!**

Các hệ thống dựa trên PC sử dụng mô-đun phần mềm phiên dịch đồng thời có các thiết bị điều khiển và đặt trước được mở rộng khi so sánh với một hệ thống phiên dịch độc lập.

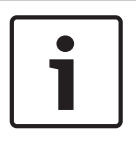

# **Thông báo!**

Mô tả về hướng dẫn sử dụng phần mềm phiên dịch đồng thời nằm ngoài phạm vi của sách hướng dẫn sử dụng này. Tham khảo thông tin chi tiết về phần mềm này để biết hướng dẫn sử dụng riêng của phần mềm đó.

### **B**ắ**t đ**ầ**u ch**ế **đ**ộ **cài đ**ặ**t**

1. Đảm bảo bàn phiên dịch có địa chỉ (tham khảo *Kh*ở*i t*ạ*o, trang 173*).

- 2. Ấn đồng thời nút chọn trước kênh b và nút chọn đầu ra B. Chế độ cài đặt của bàn phiên dịch bắt đầu.
- 3. Màn hình hiển thị:

Installation mode. Use dial and  $\langle \rangle$  [ ] to change options,  $\leftrightarrow$   $\Rightarrow$  to change page. Œ3 I EED KOD KOD KER

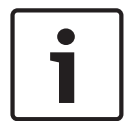

#### **Thông báo!**

Một số màn hình chế độ cài đặt ảnh hưởng đến tất cả bàn phiên dịch trong hệ thống, chỉ có thể có một bàn phiên dịch trong chế độ cài đặt mỗi lần.

4. Khi một trong các bàn phiên dịch trong hệ thống đã thuộc chế độ cài đặt, màn hình hiển thị:

Installation menu is in use by another<br>interpreter desk or the system is busy.<br>Please try again later.

#### **Đi**ề**u h**ướ**ng trong ch**ế **đ**ộ **cài đ**ặ**t**

Trong chế độ cài đặt, chỉ có sẵn một số điều khiển (tham khảo *Bàn phiên d*ị*ch DCN-IDESK, trang 50*).

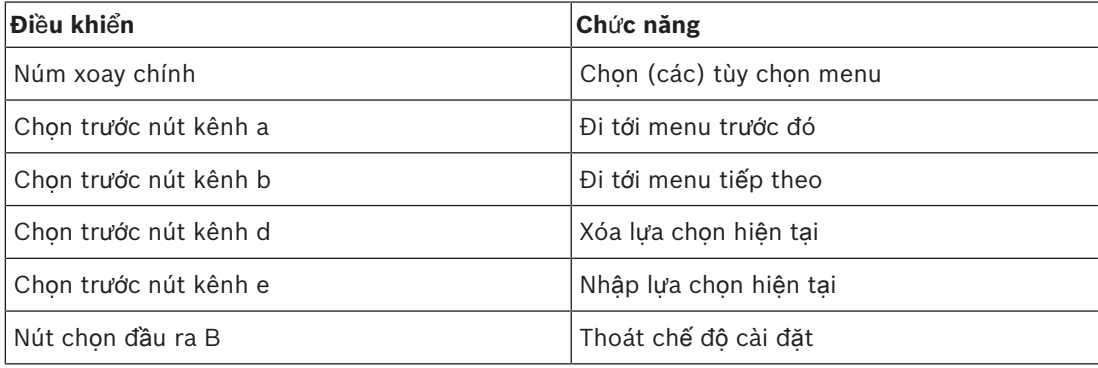

**B**ả**ng 7.103:** Các điều khiển trong chế độ cài đặt

#### **Quy trình c**ấ**u hình**

Để chọn các tham số cần thiết trong các menu cài đặt để cấu hình bàn phiên dịch, thực hiện như sau:

- 1. Ấn các nút chọn trước kênh a và b để đi tới menu cài đặt cần thiết. Tham số được đặt có dấu ngoặc vuông, chẳng hạn [tùy chọn].
- 2. Ấn nút chọn trước kênh d để xóa tham số đã đặt. Dấu ngoặc vuông đổi thành dấu ngoặc nhọn, chẳng hạn <tùy chọn>. Điều này cho biết rằng bạn có thể chọn một lựa chọn khác với núm xoay chính.
- 3. Xoay núm xoay chính để đi tới tham số cần thiết. Khi chọn đúng tham số, ấn nút chọn trước kênh e. Giá đỡ mũi tên chuyển sang giá đỡ hình vuông.

#### **Màn hình menu**

#### **Menu a**

Menu a đặt ngôn ngữ hiển thị của bàn phiên dịch khi ở chế độ cài đặt. Ngôn ngữ được đặt cho tất cả các bàn phiên dịch trong hệ thống.

Select language: [ENGLISH] DEUTSCH<br>FRANÇAIS ITALIANO ESPAÑOL NEDE NEDERLANDS kt ken kon een

#### **Menu b**

Menu b đặt bàn phiên dịch cho buồng phiên dịch. Điều cần thiết là đặt lần lượt từng bàn phiên dich.

#### Select booth number: Booth [ 1] of 31 **EXPERIENCE** aod actr

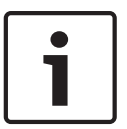

#### **Thông báo!**

Nếu buồng phiên dịch đã đầy, không thể nhập thêm dữ liệu và không thể đưa ra phản hồi.

b

#### **Menu c**

Menu c đặt số bàn cho thiết bị trong buồng phiên dịch. Điều cần thiết là đặt lần lượt từng bàn phiên dịch.

Select desk number:<br>[1]2 3 4 5 6<br>**EXIDE BERN BERN 8 GOD CHE** 

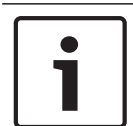

### **Thông báo!**

Nếu số bàn đã sẵn sàng để sử dụng, không thể nhập thêm dữ liệu và không thể đưa ra phản hồi.

#### **Menu d**

Select number of channels: [26] channels ech eth ext end end

d

 $\mathbf{c}$ 

Menu d đặt số kênh ngôn ngữ cần thiết trong hệ thống. Số được đặt cho tất cả các bàn phiên dịch trong hệ thống.

Số kênh mặc định trong hệ thống không có máy tính điều khiển là 26.

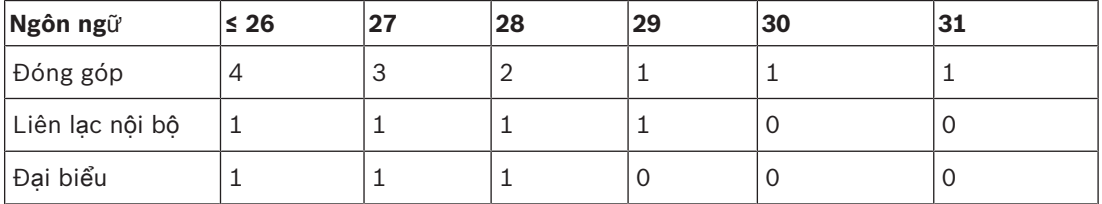

**B**ả**ng 7.104:** Kênh

#### **Menu e**

Menu e đặt danh sách các ngôn ngữ được sử dụng để hiển thị trên màn hình bàn phiên dịch. Danh sách ngôn ngữ được đặt cho tất cả các bàn phiên dịch trong hệ thống.

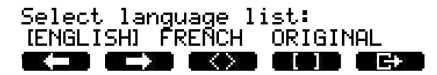

e

#### **Menu f**

Menu f đặt ngôn ngữ cho một kênh cụ thể. Số kênh có thể đặt ngôn ngữ tương tự với số kênh được đặt ở menu d. Danh sách ngôn ngữ được đặt cho tất cả các bàn phiên dịch trong hệ thống.

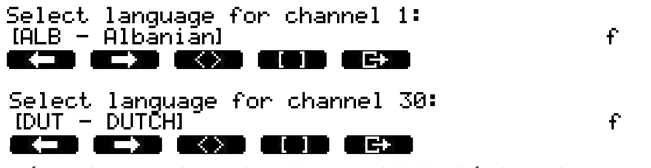

Nếu ngôn ngữ được đặt cho một kênh, dấu hoa thị sẽ xuất hiện trên màn hình. Ví dụ:

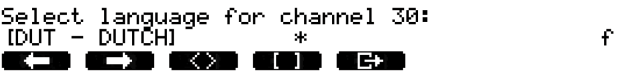

### **Menu g**

Menu g đặt số kênh cho đầu ra A. Số kênh phải sẵn có trên bàn phiên dịch. Điều cần thiết là đặt lần lượt từng bàn phiên dịch.

```
Select outgoing channel via A-output:<br>\frac{121 \text{ of } 26}{ }ace ace
                            OOD O<del>C</del>
```
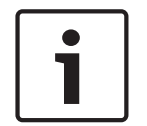

#### **Thông báo!**

Khi bạn cài đặt bàn phiên dịch lần đầu tiên, số bàn phiên dịch là số kênh mặc định cho đầu ra A.

g

h.

#### **Menu h**

Menu h đặt kênh cho đầu ra B của bàn phiên dịch. Điều cần thiết là đặt lần lượt từng bàn phiên dịch. Đầu ra B có thể không được đặt cho kênh nào hoặc đặt cho tất cả các kênh sẵn có.

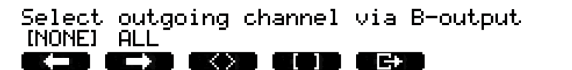

Kon han hen

#### **Menu j**

Menu j đặt số buồng phiên dịch tự động chuyển tiếp trong hệ thống. Số được đặt cho tất cả các bàn phiên dịch trong hệ thống.

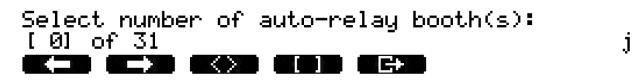

#### **Menu k**

Menu k đặt buồng phiên dịch là buồng tự động chuyển tiếp. Buồng phiên dịch được đặt cho tất cả các bàn phiên dịch trong hệ thống.

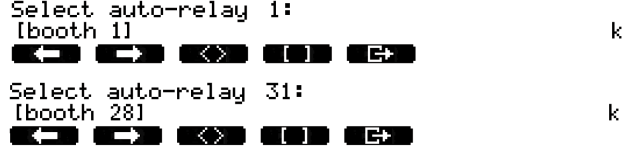

#### **Menu l**

Menu l đặt chế độ khóa liên động cần thiết. Chế độ khóa liên động được đặt cho tất cả các bàn phiên dịch trong hệ thống.

 $\mathbf{I}$ 

```
Select microphone locks between booths:<br>(NONE) OVERRIDE INTERLOCK
KID OIN OXYD OOD OH
```
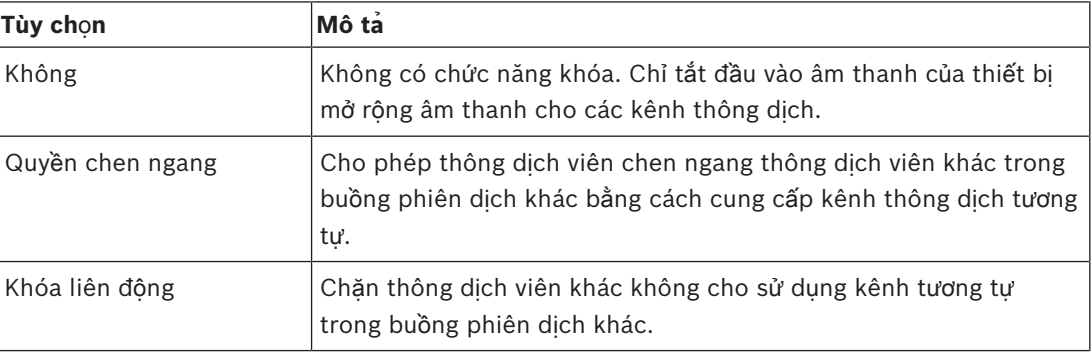

**B**ả**ng 7.105:** Tùy chọn khóa micrô

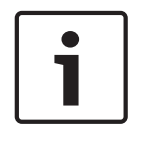

# **Thông báo!**

Khi chế độ khóa liên động là Không và bàn phiên dịch sử dụng kênh đầu ra tương tự được kết nối với các CCU khác, bàn phiên dịch làm việc như chế độ khóa liên động được đặt cho Khóa liên động.

#### **Menu m**

Menu m đặt gửi tín hiệu nói chậm ở chế độ bật và tắt. Để gửi tín hiệu nói chậm, tham khảo *Bàn phiên d*ị*ch DCN-IDESK, trang 50*.

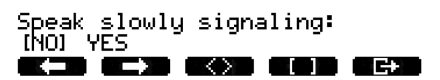

m

### **Menu n**

Menu n đặt gửi tín hiệu trợ giúp ở chế độ bật và tắt. Để gửi tín hiệu trợ giúp, tham khảo *Bàn phiên d*ị*ch DCN-IDESK, trang 50*.

Help signaling:<br>INOL YES KXD OOD O<del>ct</del> - -

'n

#### **Menu o**

Menu o đặt đồng hồ bấm giờ của bàn phiên dịch bật và tắt. Điều cần thiết là đặt lần lượt từng bàn phiên dịch.

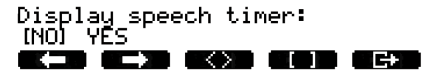

### **Menu p**

Menu p đặt nguồn cho nguồn micrô. Điều cần thiết là đặt lần lượt từng bàn phiên dịch.

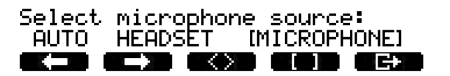

P

ö

### **Màn hình thoát**

Từ menu màn hình thoát, bạn có thể thoát khỏi chế độ cài đặt.

End, use E+ to return to operational mode.

**KD CD KO ID ID** 

# **7.17 B**ộ **ngu**ồ**n m**ở **r**ộ**ng DCN-EPS (-UL, -JP)**

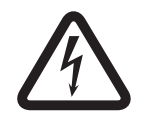

# **Nguy hi**ể**m!**

Lựa chọn điện áp của máy biến áp được mô tả dưới đây chỉ được cho phép đối với kỹ thuật viên đủ trình độ. Không mở bộ nguồn mở rộng – điện giật từ nguồn điện chính có thể gây chết người!

Sử dụng hộp kết nối bên trong bộ nguồn mở rộng để chọn điện áp trong đó bộ nguồn mở rộng phải vận hành (xem bảng bên dưới).

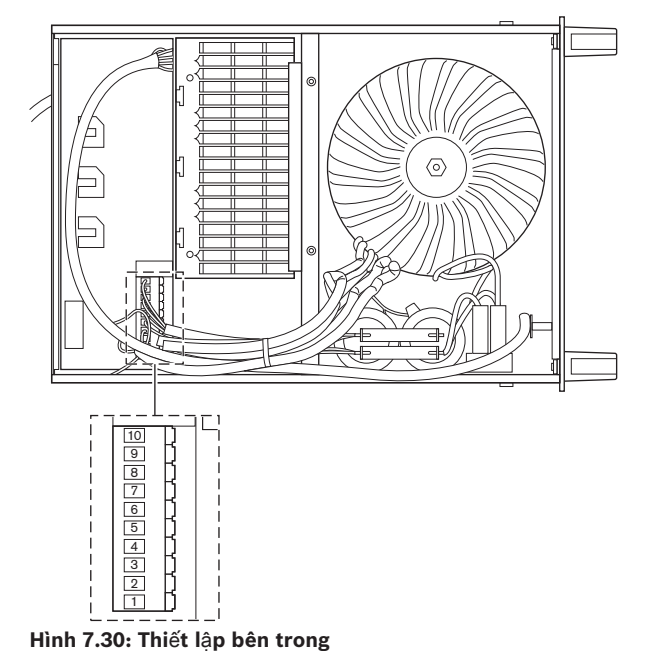

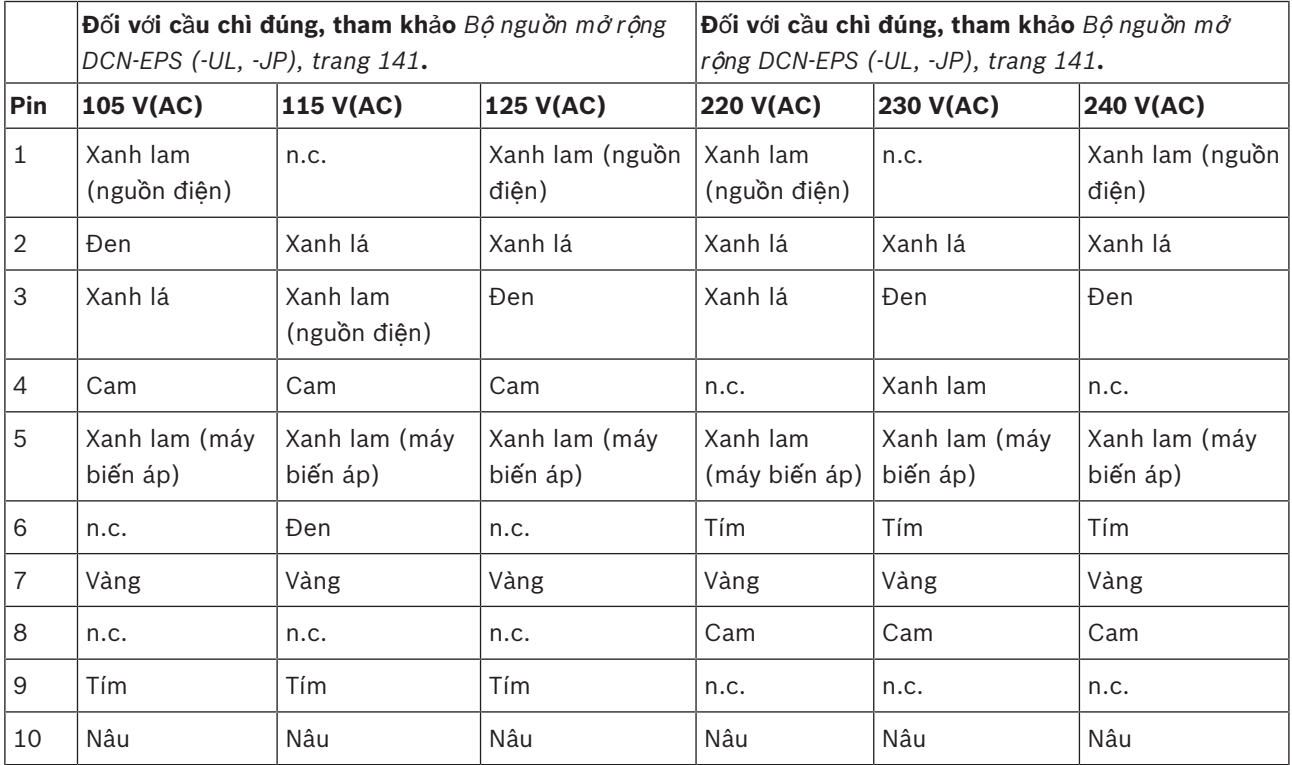

**B**ả**ng 7.106: Thi**ế**t l**ậ**p bên trong (n.c. = không k**ế**t n**ố**i)**

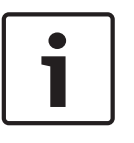

# **Thông báo!**

DCN‑EPS được cấu hình cho điện áp 220 – 240 V(AC). DCN‑EPS‑UL được cấu hình cho điện áp 100 – 120 V(AC). DCN‑EPS‑JP được cấu hình cho điện áp 105 V(AC).

# **7.18 B**ộ **tách m**ạ**ng PRS-NSP**

Mặt sau của nắp bộ tách mạng hiển thị nhãn cung cấp dữ liệu về kết nối bên trong. Bạn có thể thay đổi kết nối bên trong bằng khối cầu nối bên trong bộ tách mang.

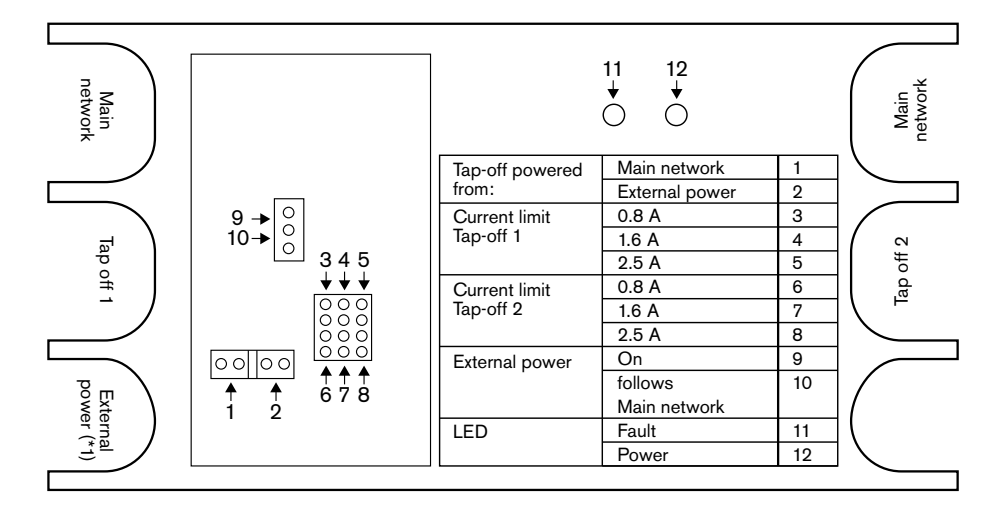

**Hình 7.31: Nhãn bên trong b**ộ **tách m**ạ**ng**

Để cung cấp thêm điện cho thiết bị đấu rẽ được kết nối với bộ tách mạng.

- 1. Đặt bộ nhảy chuyển hướng 1/2 trên vị trí 2.
- 2. Đặt bộ nhảy chuyển hướng 9/10 trên vị trí 9.
- 3. Kết nối nguồn điện bên ngoài với bộ tách mạng (tham khảo *Giao ti*ế*p cáp quang PRS-FINNA, trang 145*).

# **7.19 B**ả**ng phân ph**ố**i d**ữ **li**ệ**u DCN-DDB**

# **T**ổ**ng quan**

Cấu hình bảng phân phối dữ liệu bằng công tắc S8.

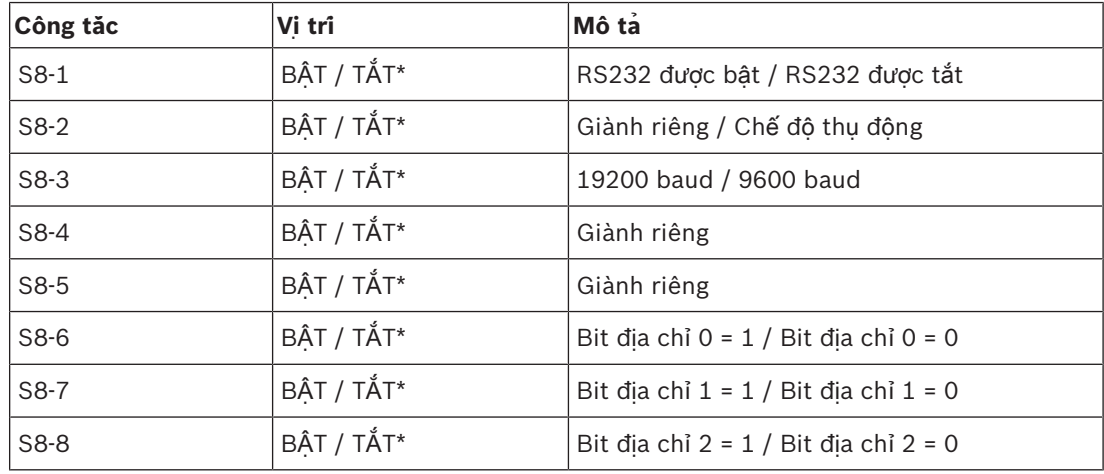

**B**ả**ng 7.107:** Lắp đặt công tắc DIP S8 (\* = mặc định)

# **C**ổ**ng RS232**

Bạn có thể bật hoặc tắt cổng RS232 của bảng phân phối dữ liệu bằng công tắc S8-1. Đặt tỷ lệ baud bằng công tắc S8-3.

Khi bạn kết nối bảng phân phối dữ liệu với màn hình phòng họp, bạn phải bật cổng RS232 của bảng phân phối dữ liệu. Tỷ lệ baud cho tất cả hiển thị phòng họp là 19.200 baud. Duy nhất màn hình hiển thị số cũng có thể hoạt động bằng kết nối 9.600 baud.

# **Ch**ế **đ**ộ

Đặt chế độ cho bảng phân phối dữ liệu bằng công tắc S8-2. Bảng phân phối dữ liệu có thể là:

- Một thiết bị thụ động nhân dữ liệu từ thiết bị điều khiển trung tâm (chế độ thụ động).
- Một thiết bị chủ động cũng truyền dữ liệu tới thiết bị điều khiển trung tâm (chế độ chủ động).

# **Ch**ế **đ**ộ **th**ụ **đ**ộ**ng**

Bản phải đặt bảng phân phối dữ liệu ở chế độ thụ động khi:

- Bạn sử dụng bảng phân phối dữ liệu để gửi dữ liệu tới màn hình phòng họp.
- Bạn sử dụng bảng phân phối dữ liệu để gửi tín hiệu nói chậm hoặc trợ giúp.
- Bạn chỉ sử dụng đầu ra song song của bảng phân phối dữ liệu.

Nếu bảng phân phối dữ liệu ở chế độ thụ động, bạn phải cung cấp cho bảng một địa chỉ. Địa chỉ này xác định ứng dụng của bảng phân phối dữ liệu. Khi bạn khởi động hệ thống lần đầu tiên, bạn phải ấn công tắc khởi tạo lại của bảng phân phối dữ liệu để gửi địa chỉ của bảng tới thiết bị điều khiển trung tâm (tham khảo *Kh*ở*i t*ạ*o, trang 173*).

Khi bạn sử dụng thiết bị điều khiển trung tâm để xóa địa chỉ của tất cả thiết bị (tham khảo *Kh*ở*i t*ạ*o, trang 173*), bạn phải ấn công tắc khởi tạo một lần nữa. Thiết bị điều khiển trung tâm ghi nhớ địa chỉ của bảng phân phối dữ liệu thụ động khi thiết bị khởi động lại.

# **Đ**ị**a ch**ỉ

Nếu cần, đặt địa chỉ của bảng phân phối dữ liệu bằng công tắc S8-6, S8-7 và S8-8. Địa chỉ này chỉ được sử dụng khi bảng phân phối dữ liệu ở chế độ thụ động. Địa chỉ xác định ứng dụng của bảng phân phối dữ liệu.

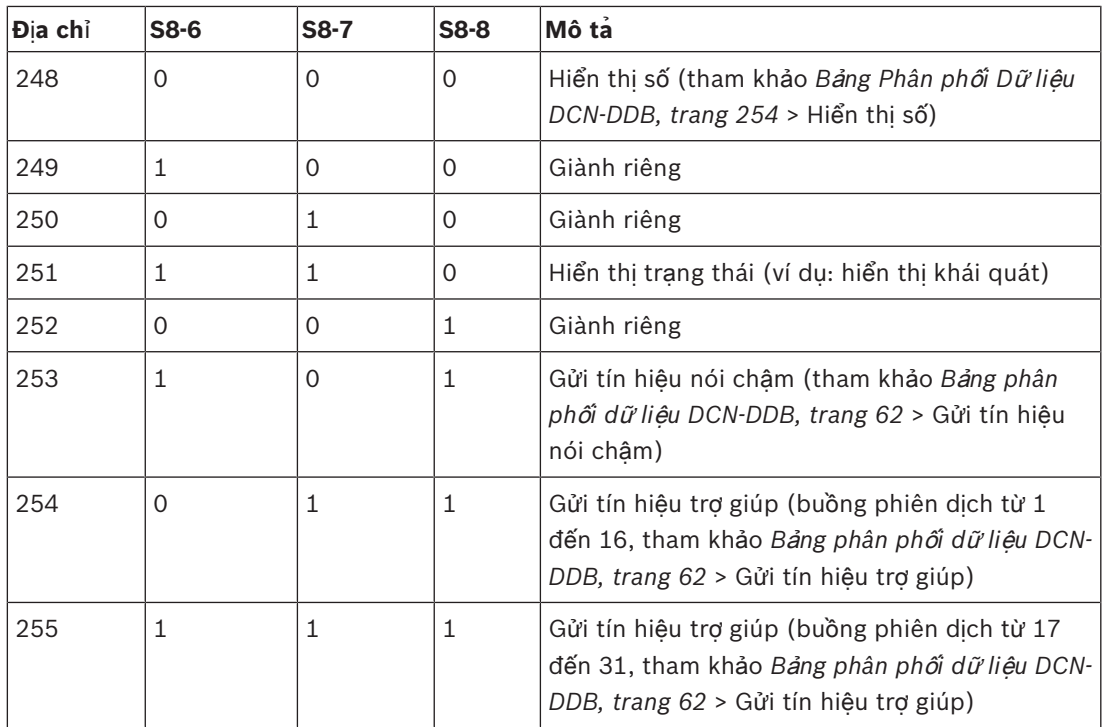

**B**ả**ng 7.108:** Địa chỉ

# **Công t**ắ**c kh**ở**i t**ạ**o l**ạ**i t**ừ **xa**

Bạn có thể xóa địa chỉ của bảng phân phối dữ liệu từ vị trí từ xa bằng đầu nối X77 (tham khảo *B*ả*ng phân ph*ố*i d*ữ *li*ệ*u DCN-DDB, trang 62*). Đầu nối 10 cực này có kết nối dành cho công tắc khởi tạo lại và đèn LED khởi tạo lại.

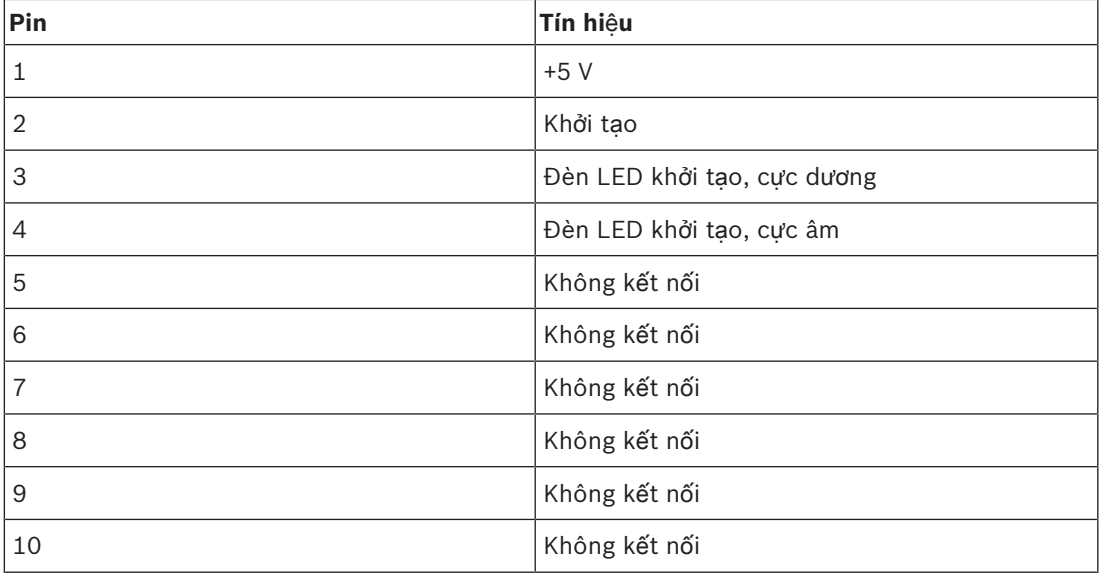

**B**ả**ng 7.109:** Đầu nối khởi tạo từ xa X77

Công tắc khởi tạo lại từ xa phải được kết nối giữa chốt 1 và 2. Đèn LED khởi tạo lại phải được kết nối giữa chốt 3 và 4.

# **8 Hoa**̣**t đô**̣**ng**

# **8.1 Ho**ạ**t đ**ộ**ng c**ủ**a h**ệ **th**ố**ng DCN không dây**

# **8.1.1 Kh**ở**i đ**ộ**ng h**ệ **th**ố**ng**

Trước khi khởi động hệ thống, đảm bảo rằng:

- Hệ thống được cài đặt đúng.
- Số thiết bị thảo luận không dây cần thiết đã được đăng ký.

# **Thông báo!**

Nếu bạn muốn sử dụng thiết bị thảo luận không dây trong hệ thống mới, bạn phải khởi tạo lại thiết bị. Sau khi thiết bị đã được khởi tạo lại, thiết bị phải được đăng ký với hệ thống mới.

Để khởi động hệ thống, hãy làm như sau:

- 1. Ấn công tắc bật/tắt trên thiết bị điều khiển trung tâm. Màn hình bật sáng. Tất cả các thiết bị trong mạng DCN và mạng quang (bao gồm WAP) được kích hoạt.
- 2. Lắp pin vào thiết bị thảo luận không dây.
- 3. Ấn nút micrô trên thiết bị thảo luận không dây để kích hoạt thiết bị thảo luận không dây. Đèn LED quanh nút micrô bật sáng màu vàng trong 250 mili giây

Nếu tất cả đèn LED của thiết bị thảo luận không dây đều tắt, thiết bị thảo luận không dây được kích hoạt và sẵn sàng sử dụng.

Nếu đèn LED quanh nút micrô vẫn duy trì màu vàng, vòng đèn chỉ báo của micrô bật sáng màu đỏ, thì thiết bị thảo luận không dây không thể tìm thấy mạng không dây đã đăng ký. Nếu mạng không dây được tìm thấy trong 15 phút, thiết bị thảo luận không dây sẽ kết nối. Nếu không, thiết bị thảo luận không dây sẽ tự động hủy kích hoạt.

Nếu phiên bản phần mềm của thiết bị thảo luận không dây thấp hơn 2.35, hãy làm như sau:

- 1. Ấn công tắc bật/tắt trên thiết bị điều khiển trung tâm. Màn hình bật sáng. Tất cả các thiết bị trong mạng DCN và mạng quang (bao gồm WAP) được kích hoạt.
- 2. Lắp pin vào thiết bị thảo luận không dây.
- 3. Ấn nút micrô trên thiết bị thảo luận không dây để kích hoạt thiết bị thảo luận không dây. Đèn LED quanh nút micrô bật sáng màu xanh trong 2 giây

Nếu tất cả đèn LED của thiết bị thảo luận không dây đều tắt, thì thiết bị thảo luận không dây được kích hoạt và sẵn sàng sử dụng.

Nếu đèn LED quanh nút micrô thay đổi giữa đỏ và vàng trong 5 giây, thì thiết bị thảo luận không dây không thể tìm thấy mạng không dây đã đăng ký. Nếu mạng không dây được tìm thấy trong 5 giây, thiết bị thảo luận không dây sẽ kết nối. Nếu không, thiết bị thảo luận không dây sẽ tự động hủy kích hoạt.

# **8.1.2 Ng**ừ**ng h**ệ **th**ố**ng**

Để ngừng hệ thống, hãy làm như sau:

- 1. Chon 4A Wireless Mode mục menu của menu cấu hình của thiết bị điều khiển trung tâm.
- 2. Đặt giá trị tham số trong mục menu thành Tắt. Tất cả thiết bị thảo luận không dây đã hủy kích hoạt.
- 3. Ấn công tắc bật/tắt của thiết bị điều khiển trung tâm. Màn hình tắt. Tất cả thiết bị trong mạng DCN và mạng quang đã hủy kích hoạt.

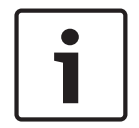

#### **Thông báo!**

Nếu cần, sạc bộ sạc. Tham khảo *Pin DCN-WLIION, trang 266*.

# **8.2 Thi**ế**t b**ị **Đi**ề**u khi**ể**n Trung tâm DCN-CCU2 và DCN-CCUB2**

# **Màn hình chính**

Khi bạn khởi động thiết bị điều khiển trung tâm, màn hình ban đầu hiển thị "Khởi động". Màn hình sau đó hiển thị màn hình chính.

# **Ch**ế **đ**ộ **đ**ộ**c l**ậ**p**

Màn hình sau được hiển thị:

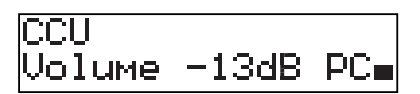

Màn hình chính hiển thị:

- Tên thiết bị. Tên mặc định CCU cùng với số sê-ri. Thay đổi tên bằng 8M Unit/Hostname mục menu.
- Thiết lập âm lượng ở dB (-13 dB).
- Chế độ hệ thống. PC khi phần mềm điều khiển trên máy tính đã kết nối với thiết bị điều khiển trung tâm.
- Đèn báo hiển thị mức âm lượng loa của các thiết bị đóng góp.

Bạn có thể vặn núm xoay để thay đổi mức âm lượng.

# **Ch**ế **đ**ộ **CCU đ**ơ**n l**ẻ

Màn hình sau được hiển thị:

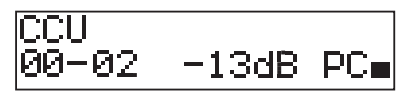

Màn hình chính hiển thị:

- Tên thiết bị. Tên mặc định CCU cùng với số sê-ri. Bạn có thể thay đổi tên bằng 8M Unit/ Hostname mục menu.
- ID hệ thống (00 15).
- ID phụ (02 30).
- Thiết lập âm lượng ở dB (-13 dB).
- Chế độ hệ thống. PC khi phần mềm điều khiển trên máy tính đã kết nối với thiết bị điều khiển trung tâm.
- Đèn báo hiển thị mức âm lượng loa của các thiết bị đóng góp.

Vặn núm xoay để thay đổi mức âm lượng.

**Đa ch**ế **đ**ộ**, chính**

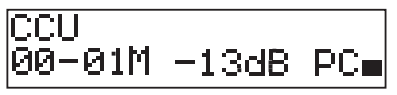

Màn hình chính hiển thị:

- Tên thiết bị. Tên mặc định CCU cùng với số sê-ri. Thay đổi tên bằng 8M Unit/Hostname mục menu.
- ID hệ thống (00 15).
- ID chính (cố định với 01).
- Chế độ đa chính (M).
- Thiết lập âm lượng ở dB (-13 dB).
- Chế độ hệ thống. PC khi phần mềm điều khiển trên máy tính đã kết nối với thiết bị điều khiển trung tâm.
- Đèn báo hiển thị mức âm lượng loa của các thiết bị đóng góp.

Vặn núm xoay để thay đổi mức âm lượng.

# **Đa ch**ế **đ**ộ**, ph**ụ

Màn hình sau được hiển thị:

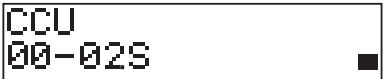

Khi CCU ở đa chế độ, màn hình chính hiển thị:

- Tên thiết bị. Tên mặc định CCU cùng với số sê-ri. Thay đổi tên bằng 8M Unit/Hostname mục menu.
- ID hệ thống (00 15).
- ID phụ (02 30).
- Đa chế độ phụ (S).
- Đèn báo hiển thị mức âm lượng loa của các thiết bị đóng góp.

### **Thông báo!**

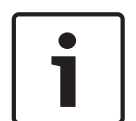

Nếu bạn không vặn hoặc ấn núm xoay trong 3 phút, màn hình tự động quay về mục menu Chính. Màn hình không tự động quay về mục menu Chính từ những mục menu này và các menu phụ của chúng: 6 Monitoring

8Da Assign Operator 8Db Assign Chairman

# **Thông báo b**ậ**t lên**

Khi thiết bị điều khiển trung tâm phát hiện lỗi, màn hình hiển thị một thông báo bật lên. Nếu có hơn một thông báo, màn hình sẽ hiển thị thông báo quan trọng nhất.

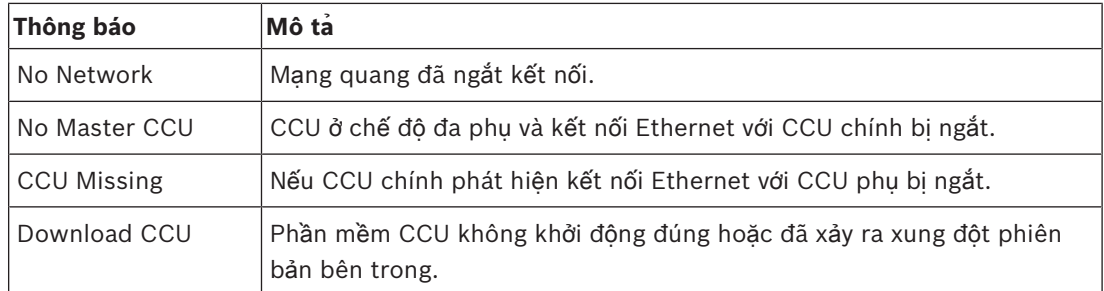

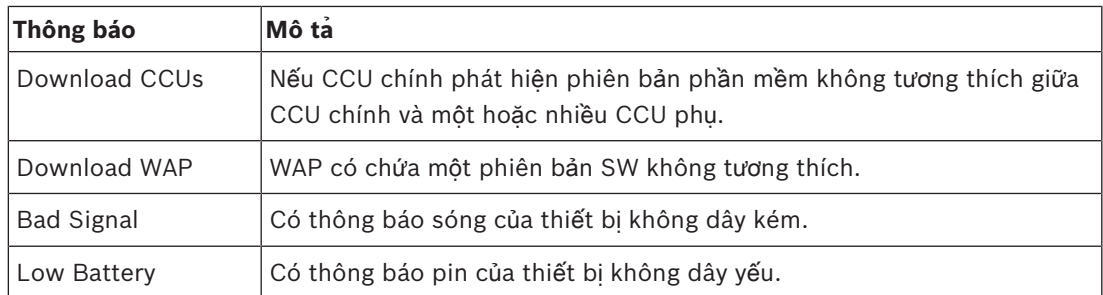

**B**ả**ng 8.110:** Thông báo (mức độ quan trọng từ thấp tới cao)

Khi tình trạng lỗi được xử lý, thông báo lỗi sẽ biến mất. Thông báo sẽ biến mất khi bạn ấn núm xoay.

### **Ch**ế **đ**ộ **micro**

Sử dụng 1 Mic. Mode mục menu để đặt chế độ micrô.

Khi thiết bị điều khiển trung tâm kết nối với phần mềm điều khiển trên máy vi tính, có thể điều khiển chế độ micrô từ máy vi tính hoặc menu CCU.

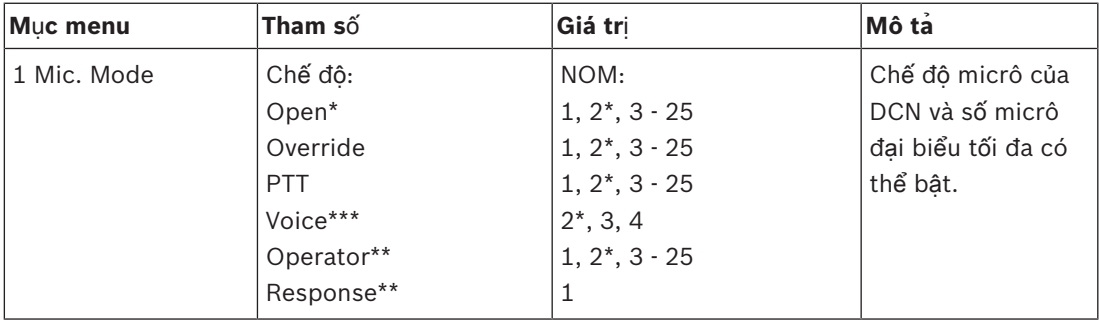

**B**ả**ng 8.111:** Menu phụ Chế độ micrô thuộc phần mềm điều khiển trên máy tính (\* = mặc định). \*\* chỉ có sẵn trong điều khiển trên máy tính. \*\*\* chỉ có sẵn khi số kênh thông dịch dưới 26.

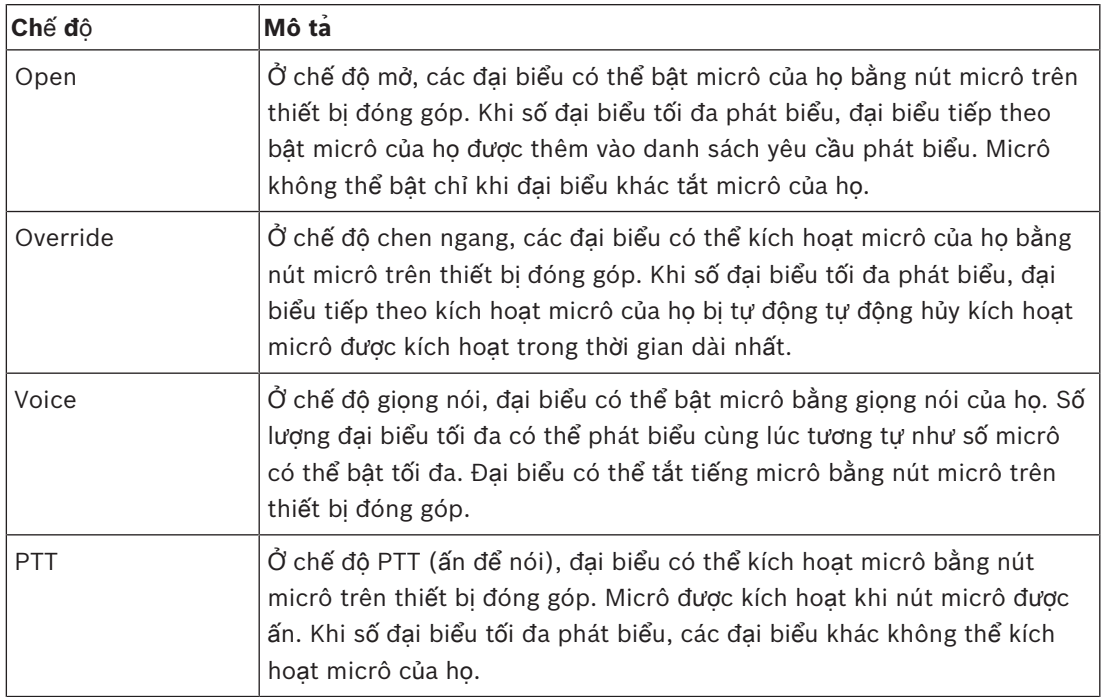

**B**ả**ng 8.112:** Tham số chế độ micrô

**Thông báo!** Trong các hệ thống không có máy tính điều khiển, số micrô chủ tọa có thể bật tối đa là 15.

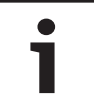

### **Thông báo!**

Micrô của thiết bị chủ tọa có thể luôn được kích hoạt ở chế độ mở, chen ngang và PTT.

### **Thông báo!**

Trong chế độ kích hoạt bằng giọng nói, vòng đèn LED của micrô không bật sáng. Nhưng đèn LED của nút micrô luôn ở chế độ kích hoạt bằng giọng nói

### **Âm b**ổ**ng**

Sử dụng 2 Treble menu để đặt mức âm bổng của loa của thiết bị đóng góp.

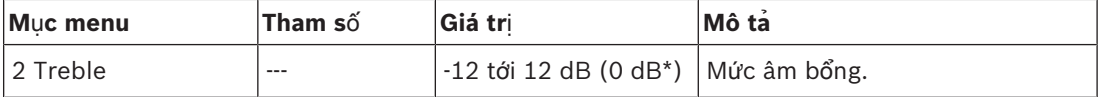

**B**ả**ng 8.113:** Menu phụ Âm bổng (\* = mặc định)

### **Âm tr**ầ**m**

Sử dụng 3 Bass menu để đặt mức âm trầm của loa của thiết bị đóng góp.

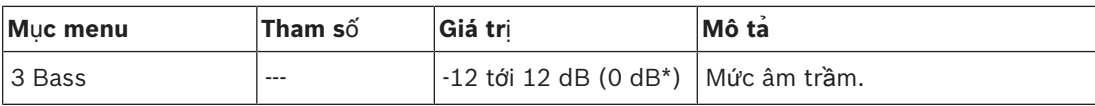

**B**ả**ng 8.114:** Menu phụ Âm trầm (\* = mặc định)

#### **Chê**́ **đô**̣ **h**ệ **th**ố**ng**

Sử dụng 4 System Mode mục menu để đặt chế độ hệ thống.

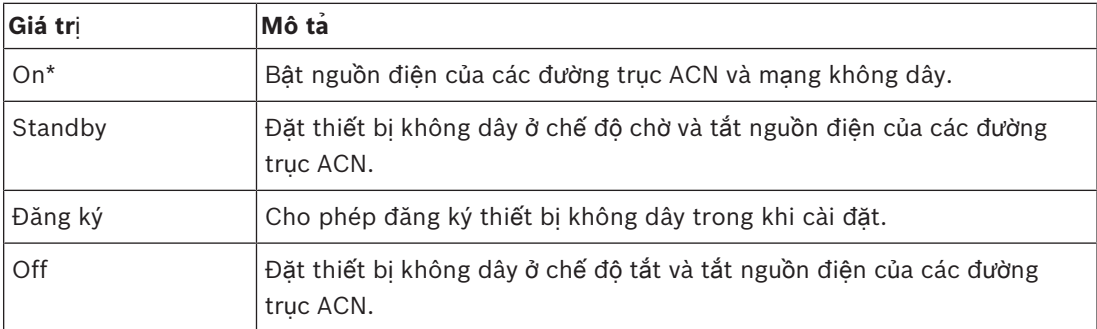

**B**ả**ng 8.115:** Các giá trị của chế độ hệ thống. (\* = mặc định)

### **Tr**ạ**ng thái l**ỗ**i**

Sử dụng mục menu 5 Trạng thái lỗi để xem thông báo tình trạng của thiết bị điều khiển trung tâm. Sóng kém và pin yếu sẽ được báo từ CCU Phụ tới CCU Chính.

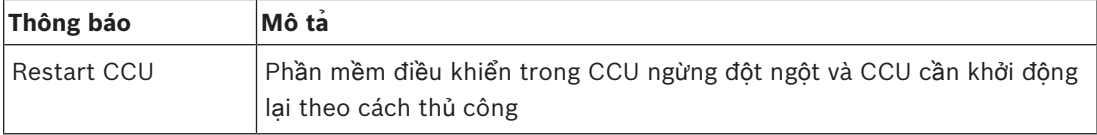

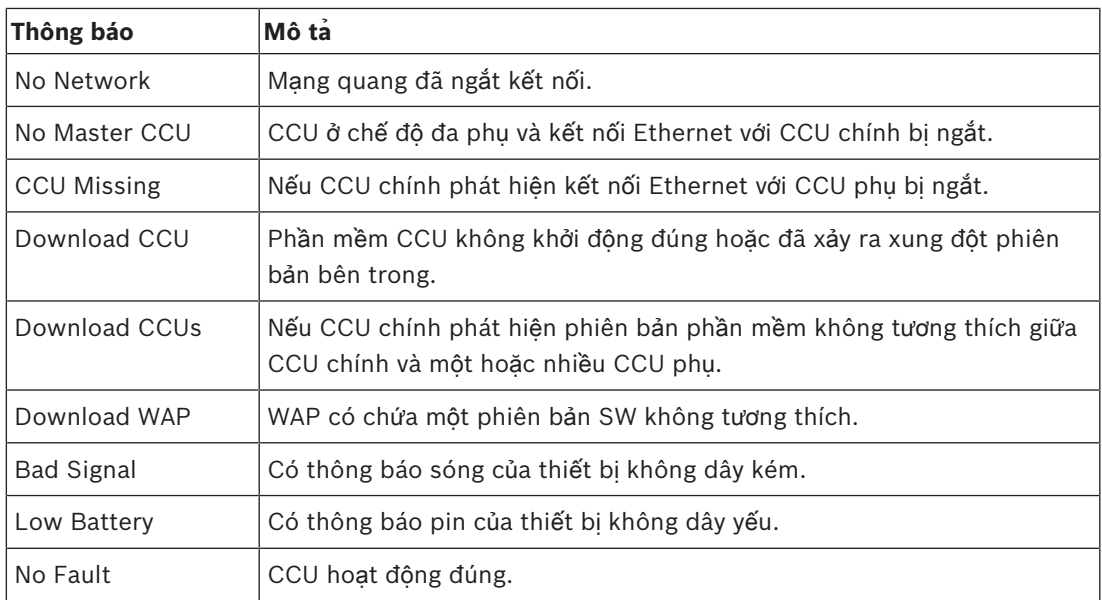

**B**ả**ng 8.116:** Thông báo (mức độ quan trọng cao hoặc thấp)

#### **Giám sát**

Sử dụng 6 Monitoring mục menu để mở menu phụ Giám sát.

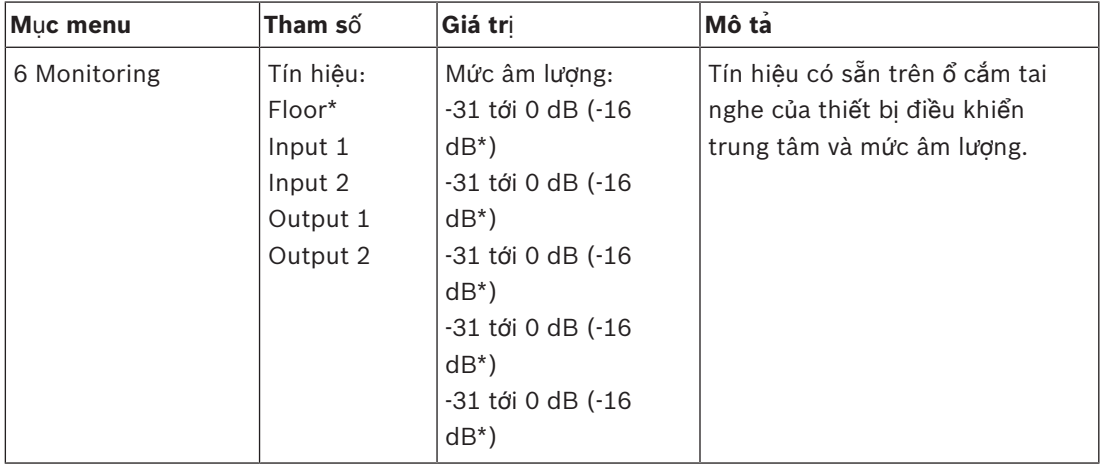

**B**ả**ng 8.117:** Menu phụ Giám sát (\* = mặc định)

### **Truy v**ấ**n**

Sử dụng 7 Enquiry mục menu để mở menu phụ truy vấn. Mục menu phụ 7A CCU cung cấp thông tin chung về thiết bị điều khiển trung tâm. Mục menu phụ 7B WAP cung cấp thông tin chung về WAP.

# **CCU**

Sử dụng 7A CCU mục menu để mở menu phụ CCU. Các mục menu trong menu phụ cung cấp dữ liệu chung về thiết bị điều khiển trung tâm.

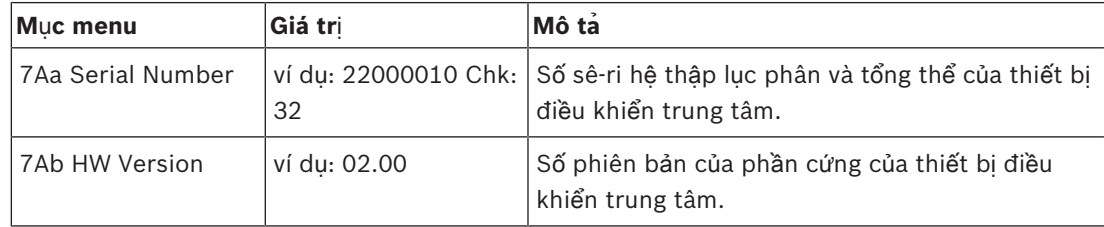

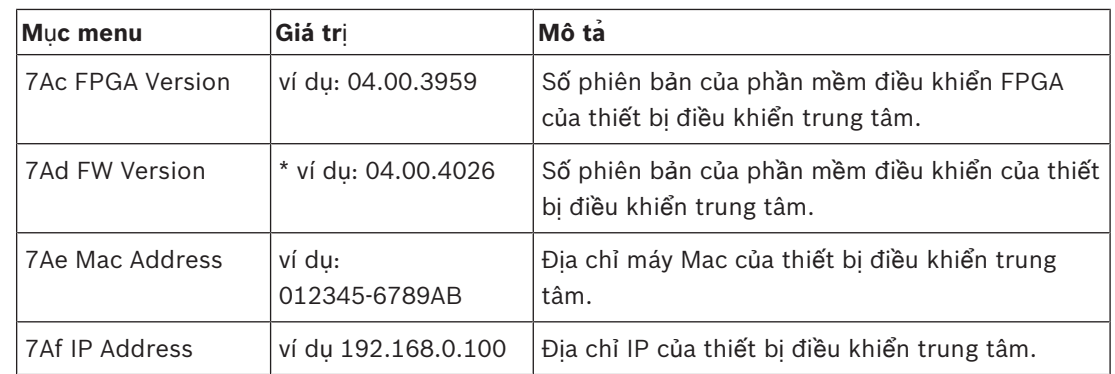

**B**ả**ng 8.118:** Menu phụ CCU (\* = mặc định)

# **WAP**

Sử dụng 7B WAP mục menu để mở menu phụ WAP. Các mục menu trong menu phụ cung cấp dữ liệu chung về thiết bị điều khiển trung tâm WAP.

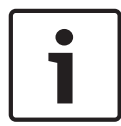

# **Thông báo!**

Dữ liệu này phải được đề cập đến trong tất cả yêu cầu dịch vụ và báo cáo lỗi.

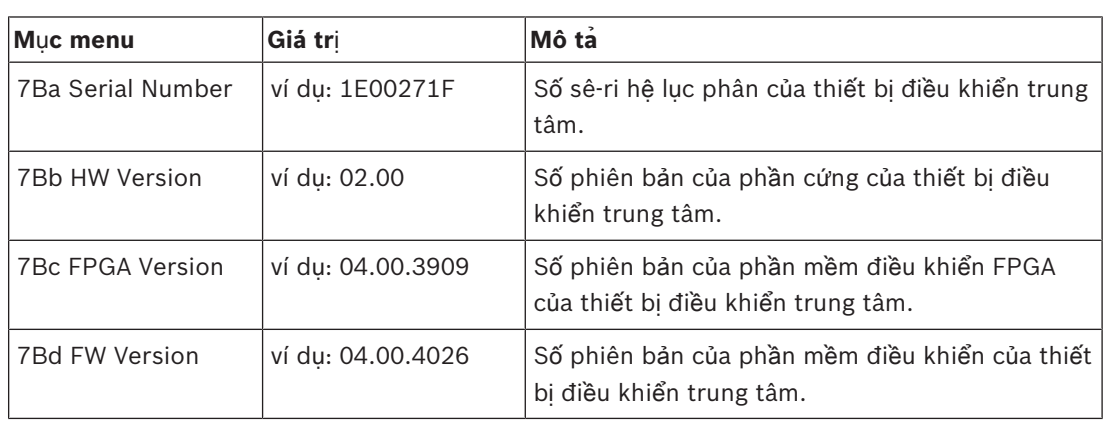

**B**ả**ng 8.119:** Menu phụ CCU (\* = mặc định)

# **8.3 Thi**ế**t B**ị **M**ở **R**ộ**ng Âm Thanh LBB4402/00 ho**ặ**c PRS-4AEX4**

# **Chính**

Khi bạn khởi động thiết bị mở rộng âm thanh, màn hình ban đầu hiển thị Khởi động. Màn hình sau đó hiển thị mục menu Chính.

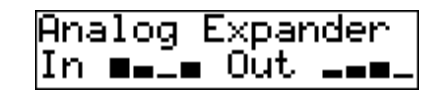

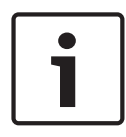

### **Thông báo!**

Nếu bạn không vặn hoặc ấn núm xoay trong 3 phút, màn hình tự động quay về mục menu Chính. Màn hình không tự động quay về mục menu Chính từ 2 mục menu Giám sát và các menu phụ của chúng.

Mục menu Chính bao gồm:

– Tên của thiết bị mở rộng âm thanh. Tên mặc định là Thiết bị mở rộng âm thanh tương tự. Bạn có thể thay đổi tên bằng mục menu Tên thiết bị 4E (tham khảo *Thi*ế*t B*ị *M*ở *R*ộ*ng Âm Thanh LBB4402/00 ho*ặ*c PRS-4AEX4, trang 185*). 8 đồng hồ VU hiển thị các mức âm lượng của đầu vào âm thanh và đầu ra âm thanh của thiết bị mở rộng âm thanh (tham khảo *Thi*ế*t b*ị *19 inch, trang 174*). Khi đầu vào đã tắt, ký tự X thay thế đồng hồ VU của đầu vào âm thanh hoặc đầu ra âm thanh tương ứng trên màn hình.

### **Báo l**ỗ**i b**ậ**t lên**

Khi thiết bị mở rộng âm thanh phát hiện lỗi, màn hình sẽ hiển thị một thông báo. Nếu có hơn một thông báo, màn hình sẽ hiển thị thông báo quan trọng nhất.

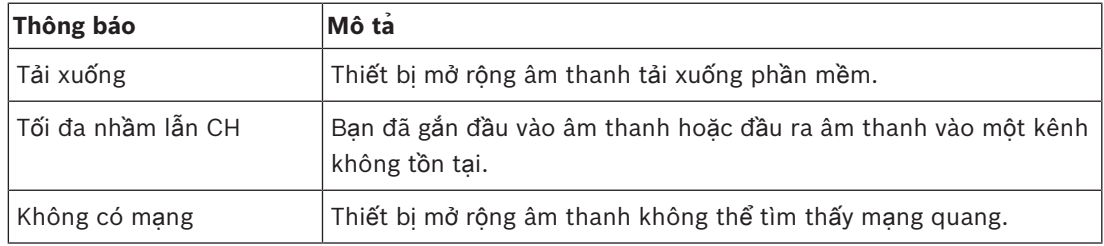

**B**ả**ng 8.120:** Thông báo (mức độ quan trọng từ thấp tới cao)

Khi tình trạng lỗi được xử lý, thông báo lỗi sẽ biến mất. Thông báo Tối đa nhẫm lẫn CH, và Không có mạng sẽ biến mất khi bạn ấn núm vặn.

### **Tr**ạ**ng thái l**ỗ**i**

Sử dụng mục menu 1 Trạng thái lỗi để xem thông báo tình trạng của thiết bị mở rộng âm thanh. Nếu có hơn một thông báo, màn hình sẽ hiển thị thông báo quan trọng nhất.

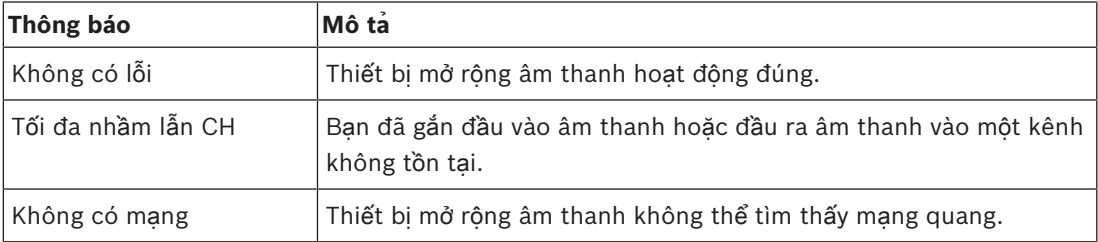

**B**ả**ng 8.121:** Thông báo (mức độ quan trọng từ thấp tới cao)

# **Giám sát**

Sử dụng mục menu 2 Giám sát để mở menu phụ Giám sát.

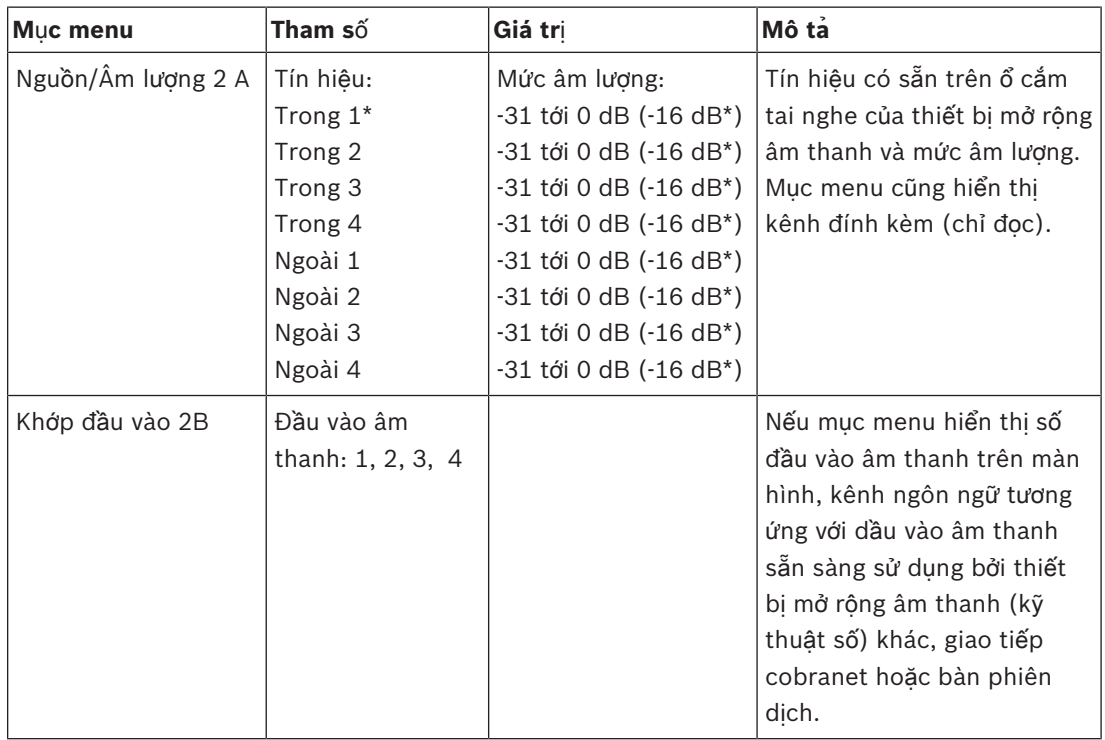

**B**ả**ng 8.122:** Menu phụ Giám sát (\* = mặc định)

# **8.4 Thi**ế**t b**ị **m**ở **r**ộ**ng âm thanh ky**̃ **thuâ**̣**t sô**́ **PRS-4DEX4**

# **Chính**

Khi bạn khởi động thiết bị mở rộng âm thanh kỹ thuật số, màn hình ban đầu hiển thị Khởi động. Màn hình sau đó hiển thị mục menu Chính.

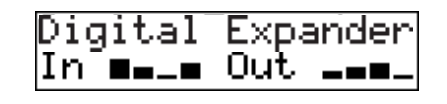

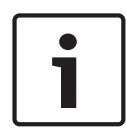

### **Thông báo!**

Nếu bạn không vặn hoặc ấn núm xoay trong 3 phút, màn hình tự động quay về mục menu Chính. Màn hình không tự động quay về mục menu Chính từ 2 mục menu Giám sát và các menu phụ của chúng.

Mục menu Chính bao gồm:

– Tên của thiết bị mở rộng âm thanh kỹ thuật số. Tên mặc định là Thiết bị mở rộng Kỹ thuật số. Bạn có thể thay đổi tên bằng mục menu Tên thiết bị 4C (tham khảo phần *Thi*ế*t b*ị *m*ở *r*ộ*ng âm thanh ky*̃ *thuâ*̣*t sô*́ *PRS-4DEX4, trang 188*).8 đồng hồ VU hiển thị các mức âm lượng của đầu vào âm thanh và đầu ra âm thanh của thiết bị mở rộng âm thanh (tham khảo *Thi*ế*t b*ị *19 inch, trang 174*). Khi đầu vào đã tắt, ký tự X thay thế đồng hồ VU của đầu vào âm thanh hoặc đầu ra âm thanh tương ứng trên màn hình.

### **Báo l**ỗ**i b**ậ**t lên**

Khi thiết bị mở rộng âm thanh kỹ thuật số phát hiện lỗi, màn hình sẽ hiển thị một thông báo. Nếu có hơn một thông báo, màn hình sẽ hiển thị thông báo quan trọng nhất.

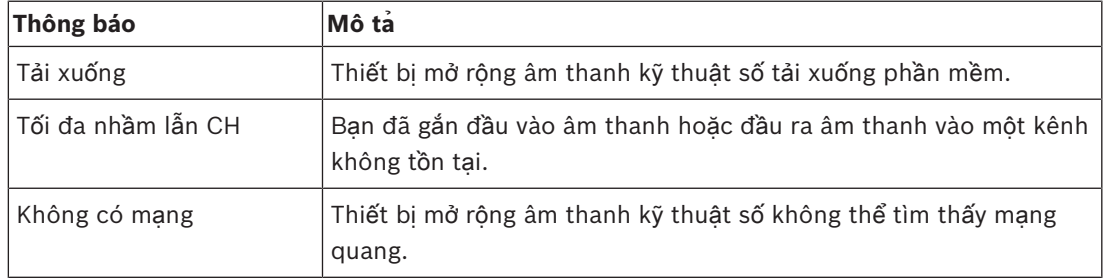

**B**ả**ng 8.123:** Thông báo (mức độ quan trọng từ thấp tới cao)

Khi tình trạng lỗi được xử lý, thông báo lỗi sẽ biến mất. Thông báo Tối đa nhẫm lẫn CH, và Không có mang sẽ biến mất khi ban ấn núm văn.

# **Tr**ạ**ng thái l**ỗ**i**

Sử dụng mục menu 1 Trạng thái lỗi để xem thông báo tình trạng của thiết bị mở rộng âm thanh kỹ thuật số. Nếu có hơn một thông báo, màn hình sẽ hiển thị thông báo quan trọng nhất.

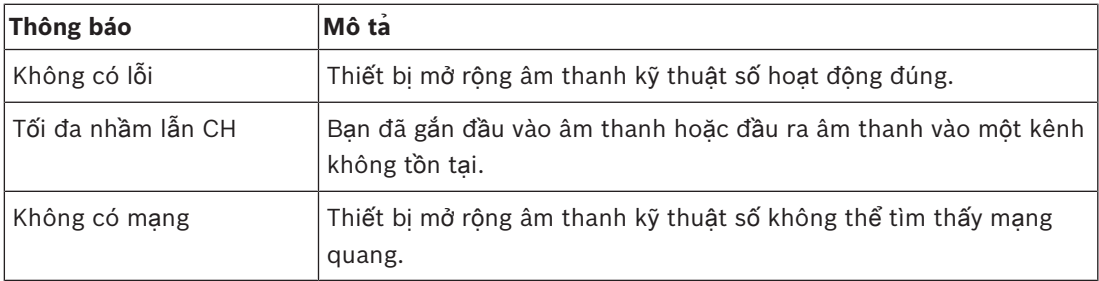

**B**ả**ng 8.124:** Thông báo (mức độ quan trọng từ thấp tới cao)

# **Giám sát**

Sử dụng mục menu 2 Giám sát để mở menu phụ Giám sát.

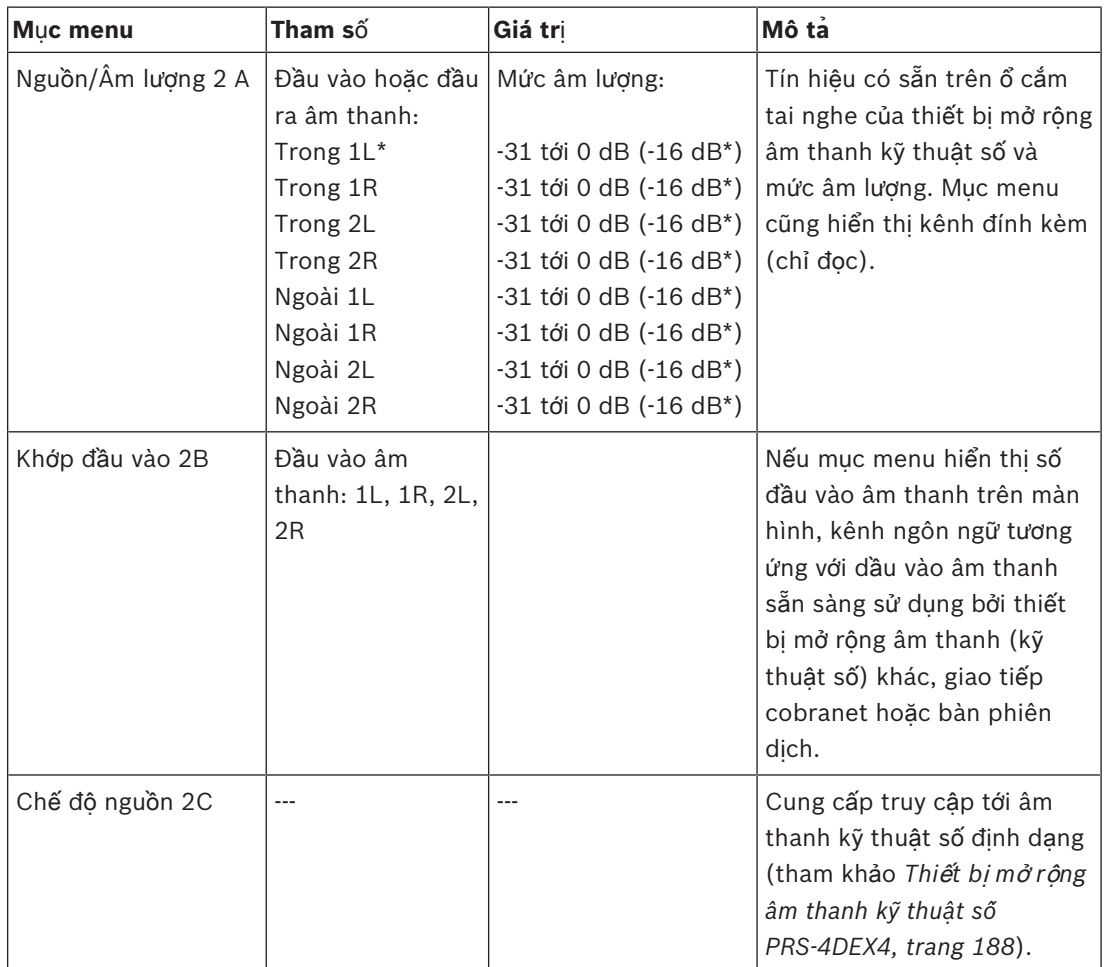

**B**ả**ng 8.125:** Menu phụ Giám sát (\* = mặc định)

# **8.5 Giao ti**ế**p Cobranet LBB4404/00**

# **Chính**

Khi bạn khởi động giao tiếp cobranet, màn hình ban đầu hiển thị Khởi động. Màn hình sau đó hiển thị mục menu Chính.

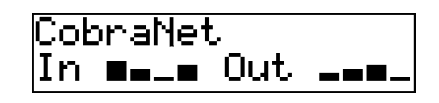

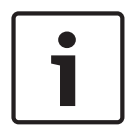

### **Thông báo!**

Nếu bạn không vặn hoặc ấn núm xoay trong 3 phút, màn hình tự động quay về mục menu Chính. Màn hình không tự động quay về mục menu Chính từ 2 mục menu Giám sát và các menu phụ của chúng.

Mục menu Chính bao gồm:

- Tên của giao tiếp cobranet. Tên mặc định là CobraNet. Bạn có thể thay đổi tên bằng mục menu Tên thiết bị 4B (tham khảo *Giao ti*ế*p CobraNet LBB4404/00, trang 194*).
- 8 đồng hồ VU hiển thị các mức âm lượng của đầu vào âm thanh và đầu ra âm thanh của giao tiếp cobranet (tham khảo *Thi*ế*t b*ị *19 inch, trang 174*). Khi đầu vào đã tắt, ký tự X thay thế đồng hồ VU của đầu vào âm thanh hoặc đầu ra âm thanh tương ứng trên màn hình.

### **Báo l**ỗ**i b**ậ**t lên**

Khi giao tiếp cobranet phát hiện lỗi, màn hình sẽ hiển thị một thông báo. Nếu có hơn một thông báo, màn hình sẽ hiển thị thông báo quan trọng nhất.

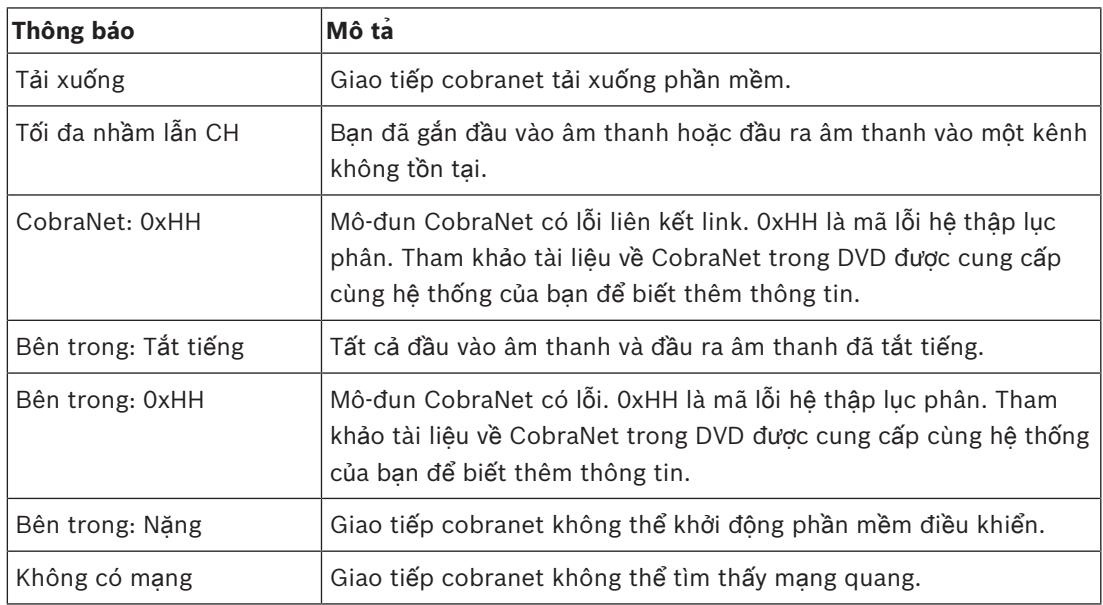

**B**ả**ng 8.126:** Thông báo (mức độ quan trọng từ thấp tới cao)

Khi tình trạng lỗi được xử lý, thông báo lỗi sẽ biến mất. Thông báo CobraNet: 0xHH, Bên trong: Tắt tiếng, Bên trong: 0xHH, Bên trong: Nặng, và Không có mạng sẽ biến mất khi bạn ấn núm xoay.

### **Tr**ạ**ng thái l**ỗ**i**

Sử dụng mục menu 1 Trạng thái lỗi để xem thông báo tình trạng của giao tiếp cobranet. Nếu có hơn một thông báo, màn hình sẽ hiển thị thông báo quan trọng nhất.

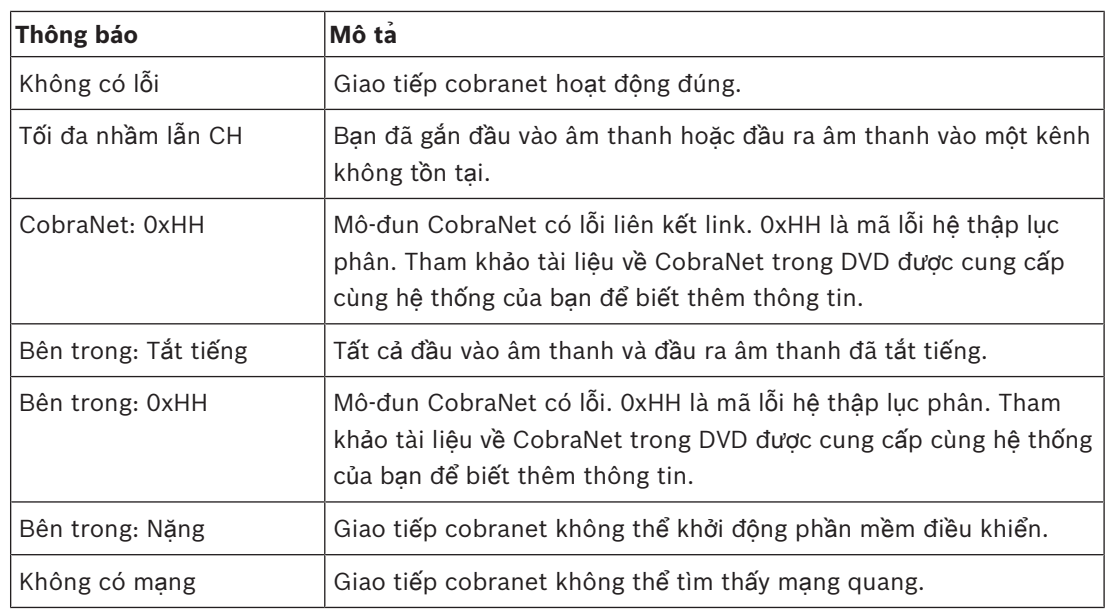

**B**ả**ng 8.127:** Thông báo (mức độ quan trọng từ thấp tới cao)

# **Giám sát**

Sử dụng mục menu 2 Giám sát để mở menu phụ Giám sát.

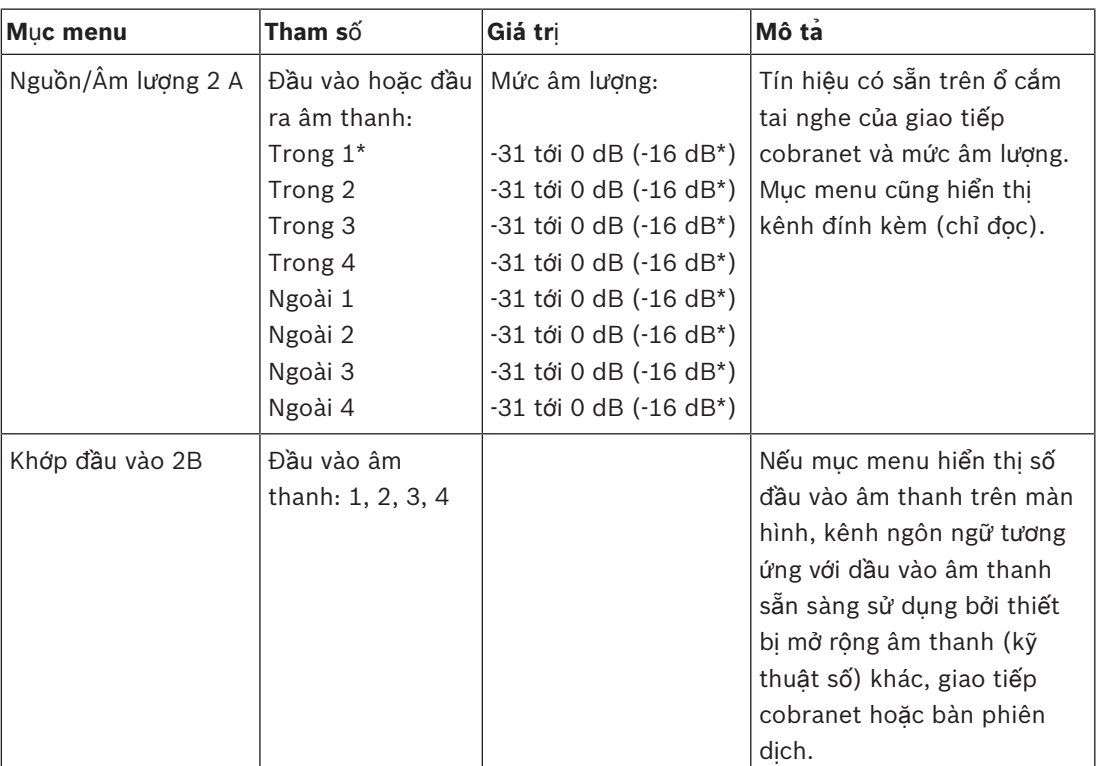

**B**ả**ng 8.128:** Menu phụ Giám sát (\* = mặc định)

# **8.6 Đi**ể**m truy c**ậ**p không dây DCN‑WAP**

Đèn LED trên điểm truy cập không dâycung cấp thông tin về tình trạng của mạng không dây và điểm truy cập không dây.

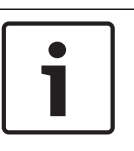

# **Thông báo!**

Bạn có thể thay đổi tình trạng của hệ thống bằng menu cấu hình của thiết bị điều khiển trung tâm (tham khảo *C*ấ*u hình, trang 172*).

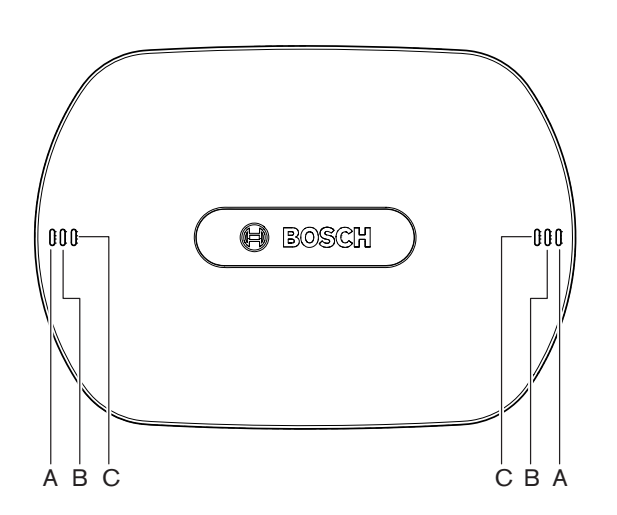

**Hình 8.1: Đèn LED tr**ạ**ng thái**

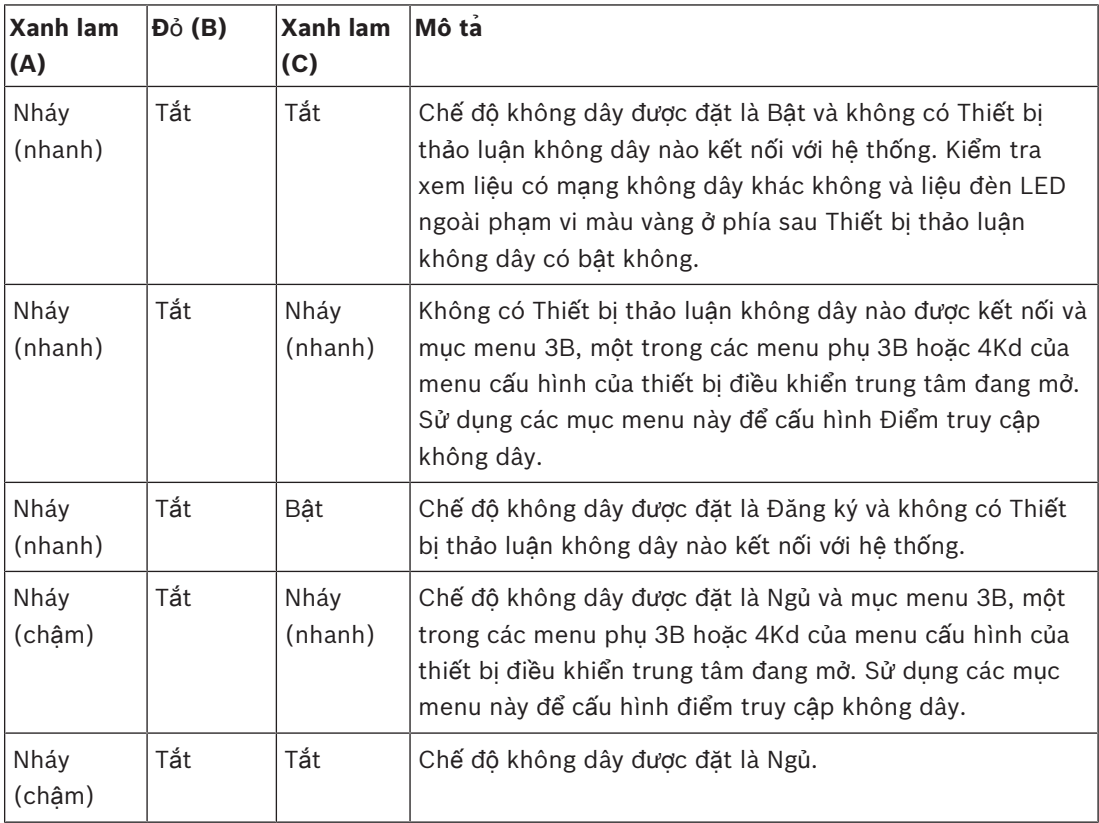

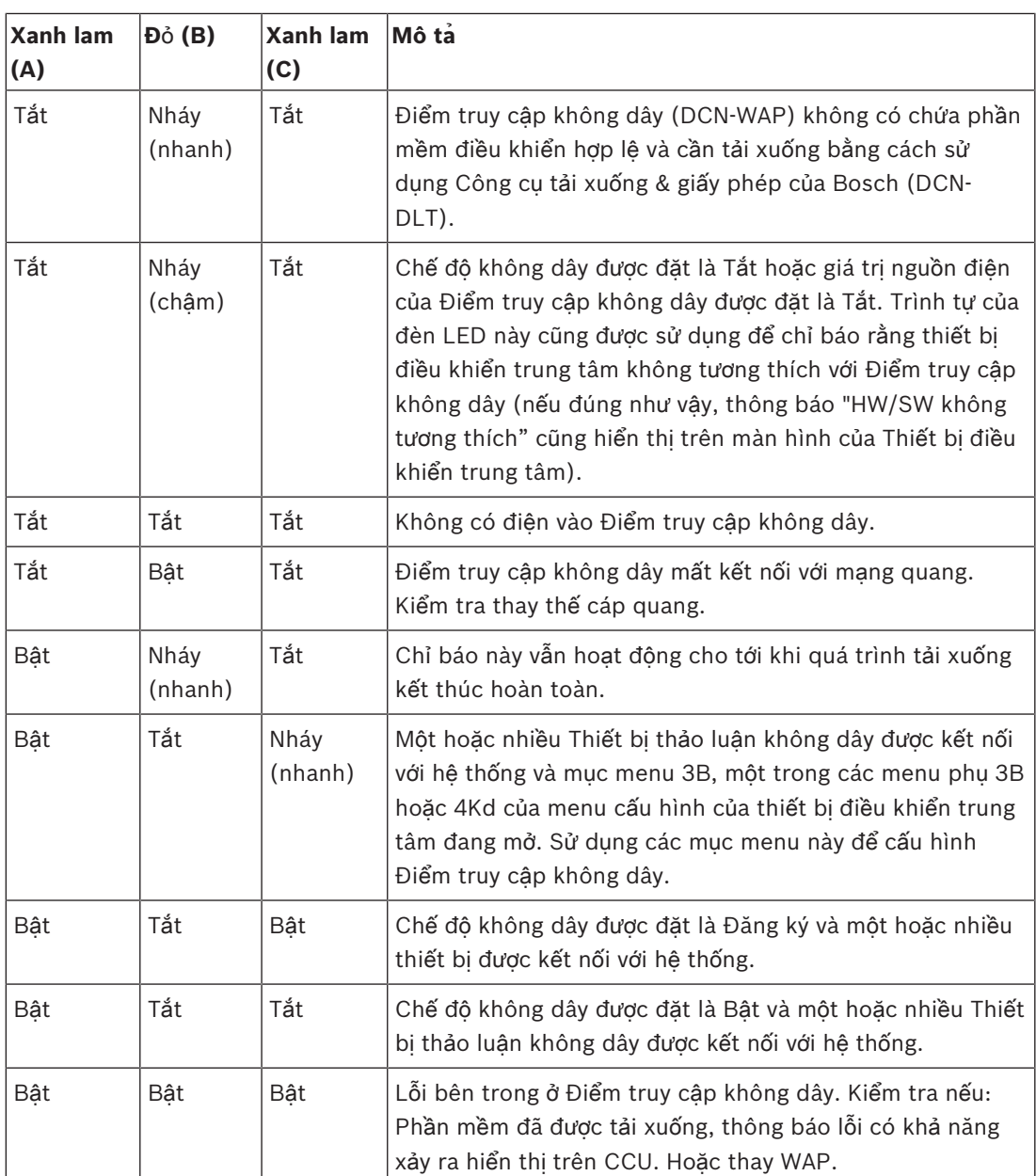

**B**ả**ng 8.129:** Đèn LED trạng thái

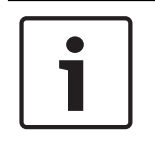

#### **Thông báo!**

Nháy (nhanh) = bật một giây, tắt một giây. Nháy (chậm) = bật một giây, tắt ba giây. Luôn kiểm tra khu vực bằng bộ tìm Không dây để ngăn nhiễu từ các mạng khác.

# **8.7 Thi**ế**t b**ị **Concentus DCN-CON**

Màu sắc của đèn LED của nút micrô hiển thị tình trạng của micrô được kết nối với thiết bị Concentus.

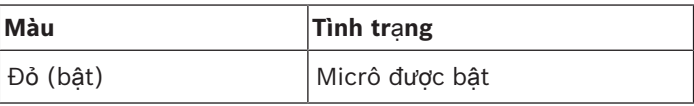

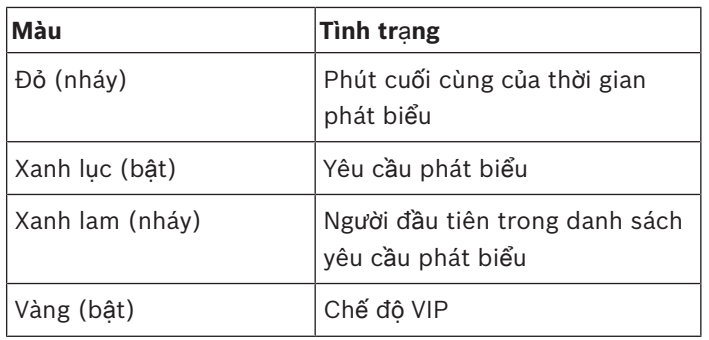

**B**ả**ng 8.130:** Tình trạng

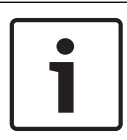

### **Thông báo!**

Bạn chỉ có thể đặt thiết bị đại biểu Concentus ở chế độ VIP bằng mô-đun phần mềm Quản lý Micrô. Tham khảo Hướng dẫn Người dùng Phần mềm hiện hành để biết những hướng dẫn về cách bật chế độ VIP.

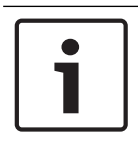

# **Thông báo!**

Tham khảo Thẻ tham khảo nhanh của thiết bị dành cho đại biểu Concentus để biết những hướng dẫn về cách vận hành thiết bị dành cho đại biểu Concentus.

# **8.8 Thi**ế**t b**ị **th**ả**o lu**ậ**n DCN-DIS và DCN-WD**

### **Micrô**

Màu sắc của đèn LED của các nút micrô hiển thị tình trạng của micrô được kết nối với thiết bị Concentus.

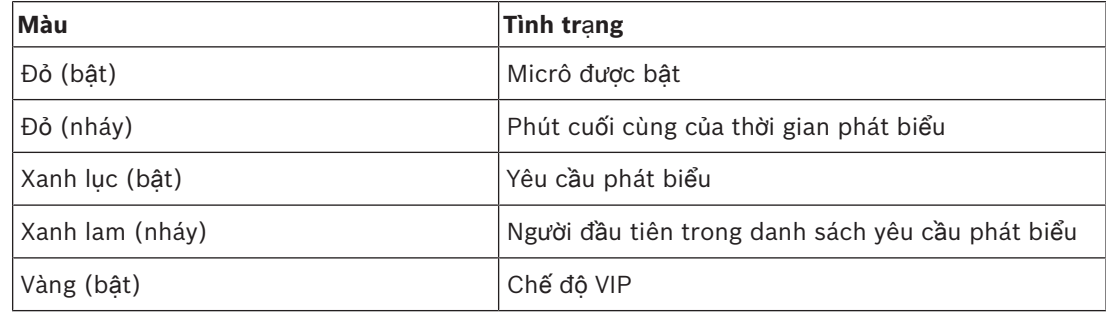

**B**ả**ng 8.131:** Tình trạng

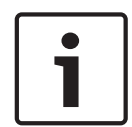

### **Thông báo!**

Bạn chỉ có thể đặt thiết bị thảo luận ở chế độ VIP bằng mô-đun phần mềm Quản lý Micrô. Tham khảo Hướng dẫn Người dùng Phần mềm hiện hành để biết những hướng dẫn về cách bật chế độ VIP.

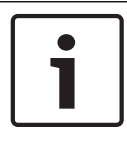

### **Thông báo!**

Tham khảo Thẻ tham khảo nhanh của thiết bị thảo luận để biết những hướng dẫn về cách vận hành thiết bị thảo luận. Tham khảo DVD.

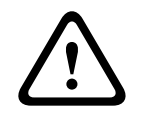

### **C**ả**nh báo!**

Đối với micrô, phải tránh uốn cong cổ ngỗng hơn 90 độ hoặc xoay cổ ngỗng (cong). Việc này sẽ làm hỏng cuộn dây của cổ ngỗng.

#### **Đèn LED tham d**ự

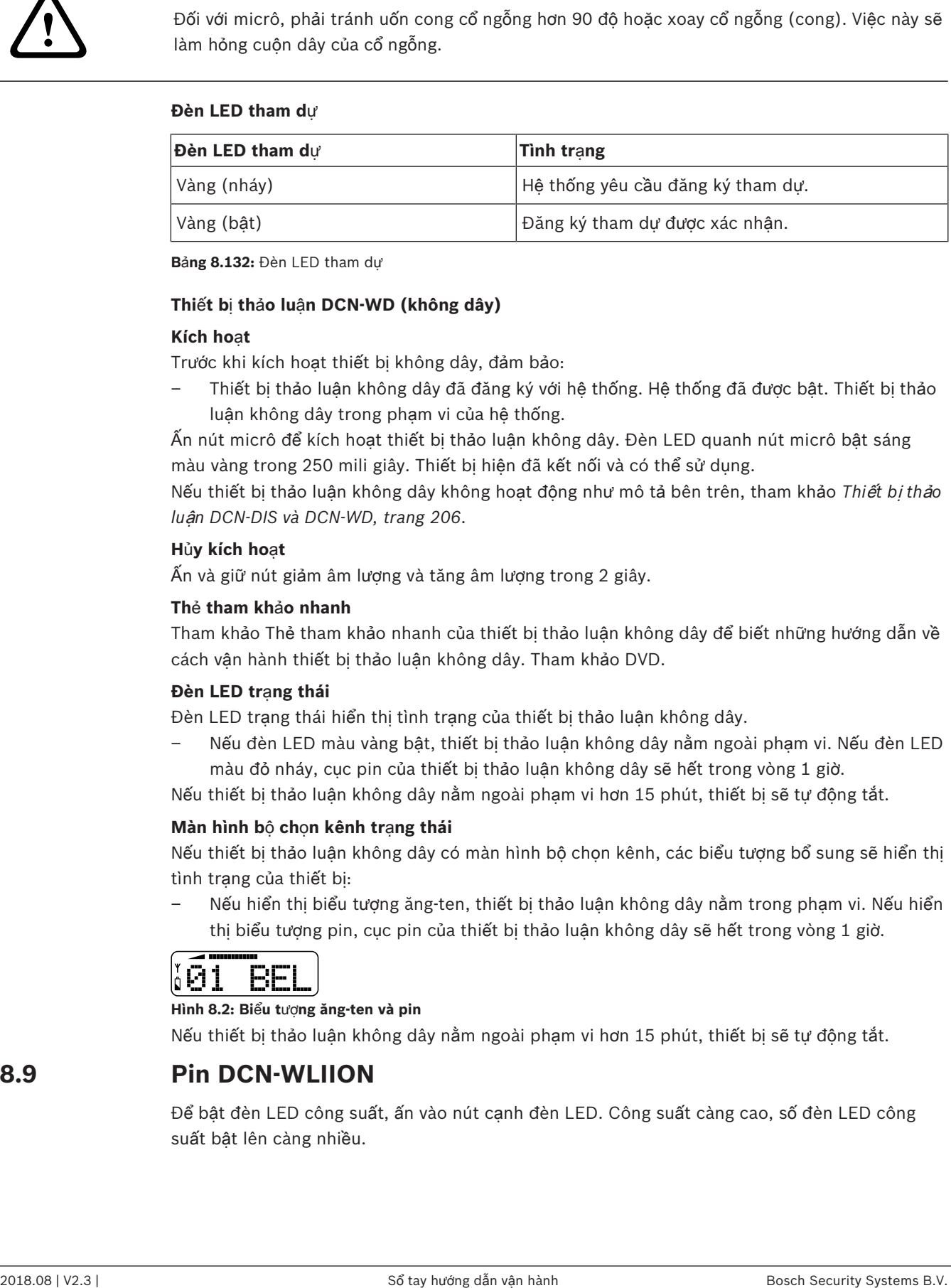

**B**ả**ng 8.132:** Đèn LED tham dự

#### **Thi**ế**t b**ị **th**ả**o lu**ậ**n DCN-WD (không dây)**

#### **Kích ho**ạ**t**

Trước khi kích hoạt thiết bị không dây, đảm bảo:

– Thiết bị thảo luận không dây đã đăng ký với hệ thống. Hệ thống đã được bật. Thiết bị thảo luận không dây trong phạm vi của hệ thống.

Ấn nút micrô để kích hoạt thiết bị thảo luận không dây. Đèn LED quanh nút micrô bật sáng màu vàng trong 250 mili giây. Thiết bị hiện đã kết nối và có thể sử dụng.

Nếu thiết bị thảo luận không dây không hoạt động như mô tả bên trên, tham khảo *Thi*ế*t b*ị *th*ả*o lu*ậ*n DCN-DIS và DCN-WD, trang 206*.

### **H**ủ**y kích ho**ạ**t**

Ấn và giữ nút giảm âm lượng và tăng âm lượng trong 2 giây.

#### **Th**ẻ **tham kh**ả**o nhanh**

Tham khảo Thẻ tham khảo nhanh của thiết bị thảo luận không dây để biết những hướng dẫn về cách vận hành thiết bị thảo luận không dây. Tham khảo DVD.

#### **Đèn LED tr**ạ**ng thái**

Đèn LED trạng thái hiển thị tình trạng của thiết bị thảo luận không dây.

– Nếu đèn LED màu vàng bật, thiết bị thảo luận không dây nằm ngoài phạm vi. Nếu đèn LED màu đỏ nháy, cục pin của thiết bị thảo luận không dây sẽ hết trong vòng 1 giờ.

Nếu thiết bị thảo luận không dây nằm ngoài phạm vi hơn 15 phút, thiết bị sẽ tự động tắt.

#### **Màn hình b**ộ **ch**ọ**n kênh tr**ạ**ng thái**

Nếu thiết bị thảo luận không dây có màn hình bộ chọn kênh, các biểu tượng bổ sung sẽ hiển thị tình trạng của thiết bị:

– Nếu hiển thị biểu tượng ăng-ten, thiết bị thảo luận không dây nằm trong phạm vi. Nếu hiển thị biểu tượng pin, cục pin của thiết bị thảo luận không dây sẽ hết trong vòng 1 giờ.

#### **Hình 8.2: Bi**ể**u t**ượ**ng ăng-ten và pin**

Nếu thiết bị thảo luận không dây nằm ngoài phạm vi hơn 15 phút, thiết bị sẽ tự động tắt.

# **8.9 Pin DCN-WLIION**

Để bật đèn LED công suất, ấn vào nút cạnh đèn LED. Công suất càng cao, số đèn LED công suất bật lên càng nhiều.

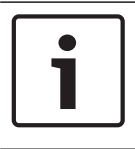

### **Thông báo!**

Công suất pin trong bảng cộng hoặc trừ 20%.

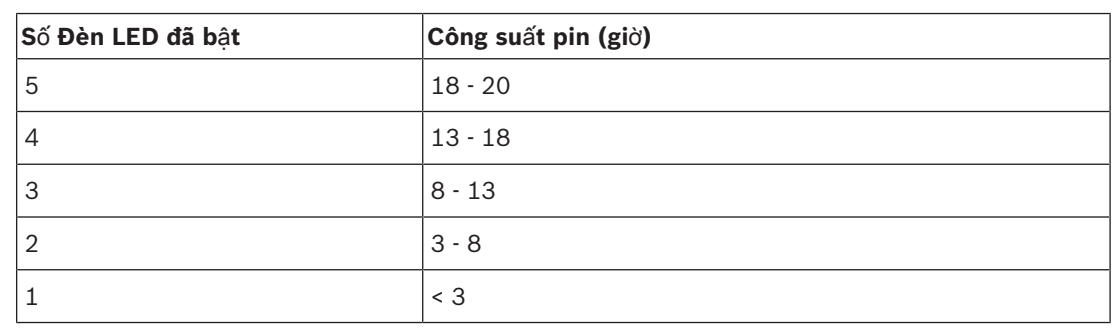

**B**ả**ng 8.133:** Đèn LED công suất

# **8.10 B**ộ **s**ạ**c pin DCN-WCH05**

Công suất càng cao, số đèn LED mức sạc bật lên càng nhiều. Tham khảo *Pin DCN-WLIION, trang 246*.

# **8.11 Micrô c**ắ**m r**ờ**i DCN-MICL, DCN-MICS**

Màu sắc của vòng chỉ báo hiển thị tình trạng của micrô.

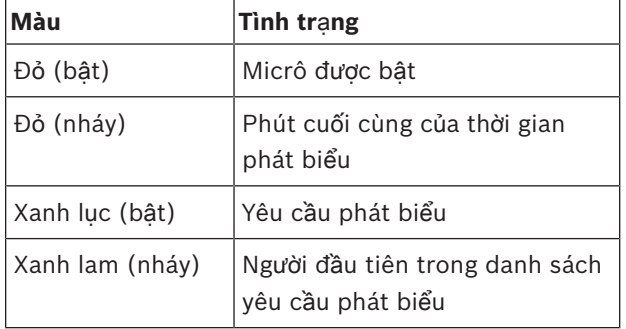

**B**ả**ng 8.134:** Tình trạng

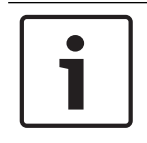

# **Thông báo!**

Khi micrô đã kết nối với DCN-IDESK, chỉ có thể hiển thị rằng micrô đã bật.

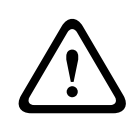

# **C**ả**nh báo!**

Đối với micrô, phải tránh uốn cong cổ ngỗng hơn 90 độ hoặc xoay cổ ngỗng (đã cong). Việc này sẽ làm hỏng cuộn dây của cổ ngỗng.

# **8.12 B**ả**ng đi**ề**u khi**ể**n micrô DCN-FMICB**

Màu sắc của đèn LED của nút micrô hiển thị tình trạng của micrô được kết nối với bảng điều khiển micrô.

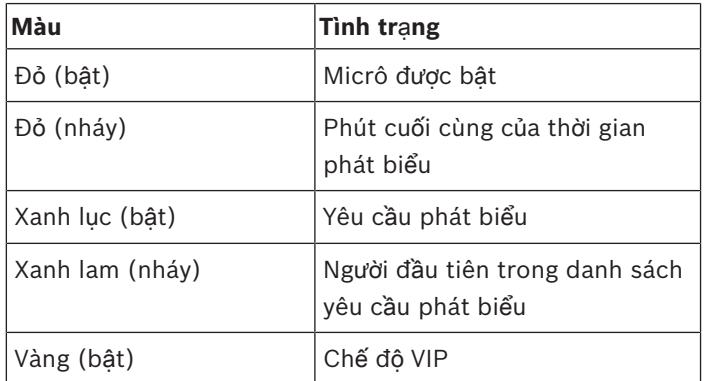

**B**ả**ng 8.135:** Tình trạng

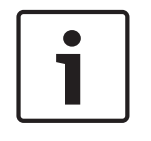

#### **Thông báo!**

Bạn chỉ có thể đặt bảng điều khiển micrô ở chế độ VIP bằng mô-đun phần mềm Quản lý Micrô. Tham khảo Hướng dẫn Người dùng Phần mềm hiện hành để biết những hướng dẫn về cách bật chế độ VIP.

# **8.13 B**ả**ng** Ư**u tiên DCN-FPRIOB**

Vòng LED đỏ bật sáng khi bạn ấn nút ưu tiên.

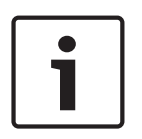

# **Thông báo!**

Hệ thống có khả năng để:

Phát ra tiếng chuông lưu ý khi chủ tạo ấn nút ưu tiên.

Xóa danh sách yêu cầu phát biểu và danh sách người phát biểu khi chủ tọa ấn nút ưu tiên. Tham khảo 8As Mic. Thiết lập Ưu tiên ở *Thi*ế*t b*ị *đi*ề*u khi*ể*n trung tâm DCN-CCU2 và DCN-CCUB2, trang 178*.

# **8.14 B**ả**ng bi**ể**u quy**ế**t DCN-FV(CRD)**

Các ký hiệu trên nút biểu quyết hiển thị các biểu quyết kiểu nghị viện. Các ký hiệu cạnh đèn LED của nút biểu quyết hiển thị biểu quyết nhiều lựa chọn và biểu quyết phản hồi của khán giả.

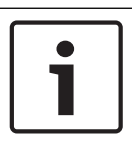

### **Thông báo!**

Trong hệ thống không có máy tính điều khiển, chỉ có thể thực hiện biểu quyết kiểu nghị viện.

Đèn LED của các nút biểu quyết sẵn sáng sẽ nháy trong thời gian phiên biểu quyết. Sau khi đại biểu thực hiện biểu quyết: Đèn LED của nút biểu quyết được ấn bật sáng. Đèn LED của các nút biểu quyết khác tắt. Trong hệ thống có điều khiển bằng máy tính và phần phềm biểu quyết, cũng có thể chọn biểu quyết kín. Trong biểu quyết kín, đèn LED của nút biểu quyết được ấn không bật sáng.

Đèn LED chỉ báo tình trạng hiển thị tình trạng của bảng biểu quyết.

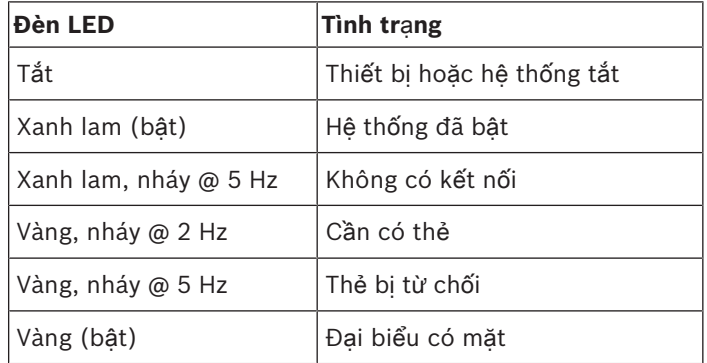

**B**ả**ng 8.136:** Tình trạng

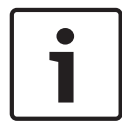

### **Thông báo!**

cần thẻ ID (nhưng không thể sử dụng bởi thiết bị không có đầu đọc thẻ), đèn LED trên thiết bị DCN-FV sẽ liên tục nháy màu vàng.

# **8.15 Thi**ế**t b**ị **Bi**ể**u quy**ế**t DCN-FVU**

Tham khảo phần *B*ả*ng bi*ể*u quy*ế*t DCN-FV(CRD), trang 249* để biết thông tin về hoạt động của bảng biểu quyết. Hoạt động của thiết bị biểu quyết và bảng biểu quyết giống nhau, nhưng đèn LED tình trạng của bảng biểu quyết hiển thị ít tình trạng hơn.

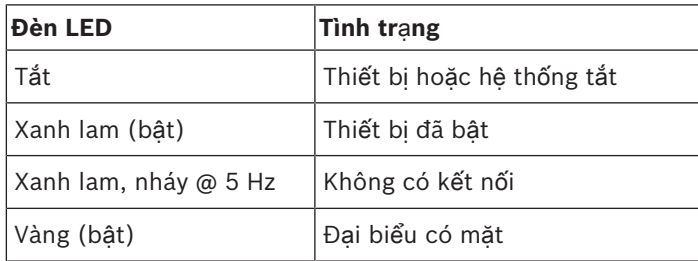

**B**ả**ng 8.137:** Tình trạng

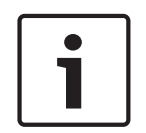

# **Thông báo!**

Phiên bản tiếng Trung của bảng biểu quyết chỉ có thể được sử dụng cho các phiên biểu quyết kiểu nghị viện và phiên biểu quyết thuận/chống, bởi phiên bản tiếng Trung có 4 nút biểu quyết. Tất cả các phiên biểu quyết khác sử dụng tối đa 5 nút biểu quyết.

# **8.16 Bàn phiên d**ị**ch DCN-IDESK**

Khi bạn khởi động thiết bị điều khiển trung tâm, bàn phiên dịch sẽ khởi động. Màn hình của bàn hiển thị phiên bản phần cứng và phần mềm. Ví dụ:

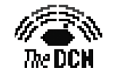

Bosch Security Systems B.V.<br>Digital Congress Network<br>Release: X.XX.XXXX/X.X/X.X

Chế độ vận hành khởi động tự động nếu bàn có cấu hình đúng. Chế độ vận hành là chế độ mặc định dành cho bàn phiên dịch. Nếu bàn không được cấu hình, màn hình sẽ hiển thị thông báo:

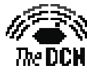

Desk not installed

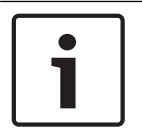

**Thông báo!**

Bạn không thể đặt bàn không được cấu hình ở chế độ vận hành.

# **Thông d**ị**ch bình th**ườ**ng**

Trong quy trình bình thường dành cho các thông dịch viên, thông dịch viên biết ngôn ngữ gốc. Thông dịch viên thực hiện thông dịch ngôn ngữ gốc ra ngôn ngữ đích. Kênh phân phối ngôn ngữ chuyển ngôn ngữ đích đến các thiết bị đại biểu

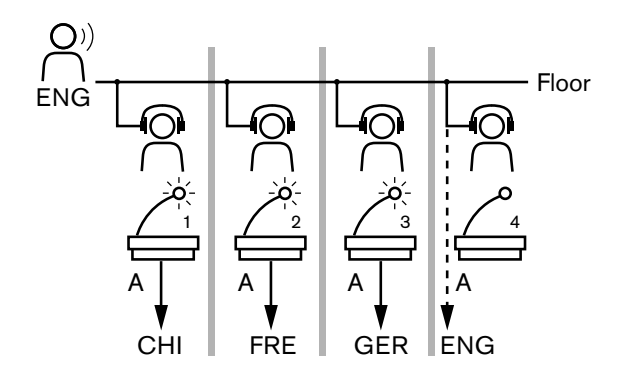

**Hình 8.3: Thông d**ị**ch bình th**ườ**ng t**ừ **ngôn ng**ữ **g**ố**c**

### **Thông d**ị**ch t**ự **đ**ộ**ng chuy**ể**n ti**ế**p**

Mặc dù thông dịch viên không biết ngôn ngữ gốc, hệ thống vẫn có chức năng tự động chuyển tiếp.

Một thông dịch viên thực hiện thông dịch từ ngôn ngữ gốc (tín hiệu gốc) sang ngôn ngữ mà các thông dịch viên khác biết. Ngôn ngữ này là thông dịch tự động chuyển tiếp. Thông dịch tự động chuyển tiếp tự động thay tín hiệu gốc trên tất cả bàn phiên dịch. Tất cả thông dịch viên sử dụng thông dịch tự động chuyển tiếp để thực hiện thông dịch.

Ví dụ trong hình cho thấy tín hiệu gốc là tiếng Trung. Tự động chuyển tiếp được bật ở bàn phiên dịch tiếng Trung. Thông dịch viên từ tiếng Trung sang tiếng Anh chọn đầu ra B và gửi thông dịch tự động chuyển tiếp tiếng Anh đến tất cả các bàn phiên dịch. Đèn LED cạnh nút Ngôn ngữ gốc/Tự động chuyển tiếp hiển thị trên tất cả các bàn phiên dịch khác mà bàn phiên dịch nhận được thông dịch tự động chuyển tiếp.

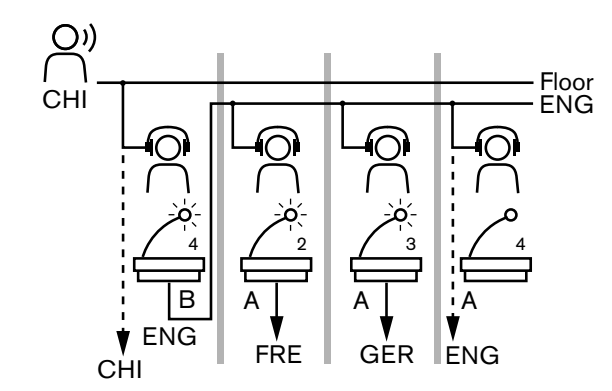

**Hình 8.4: Thông d**ị**ch t**ự **đ**ộ**ng chuy**ể**n ti**ế**p**

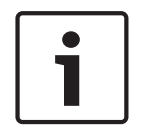

#### **Thông báo!**

Trong chế độ cài đặt của bàn phiên dịch, đầu ra B có thể được gắn chức năng tự động chuyển tiếp.

### **Đèn LED c**ủ**a nút micrô**

Màu sắc của đèn LED quanh nút micrô hiển thị tình trạng của micrô được kết nối với bàn phiên dịch.

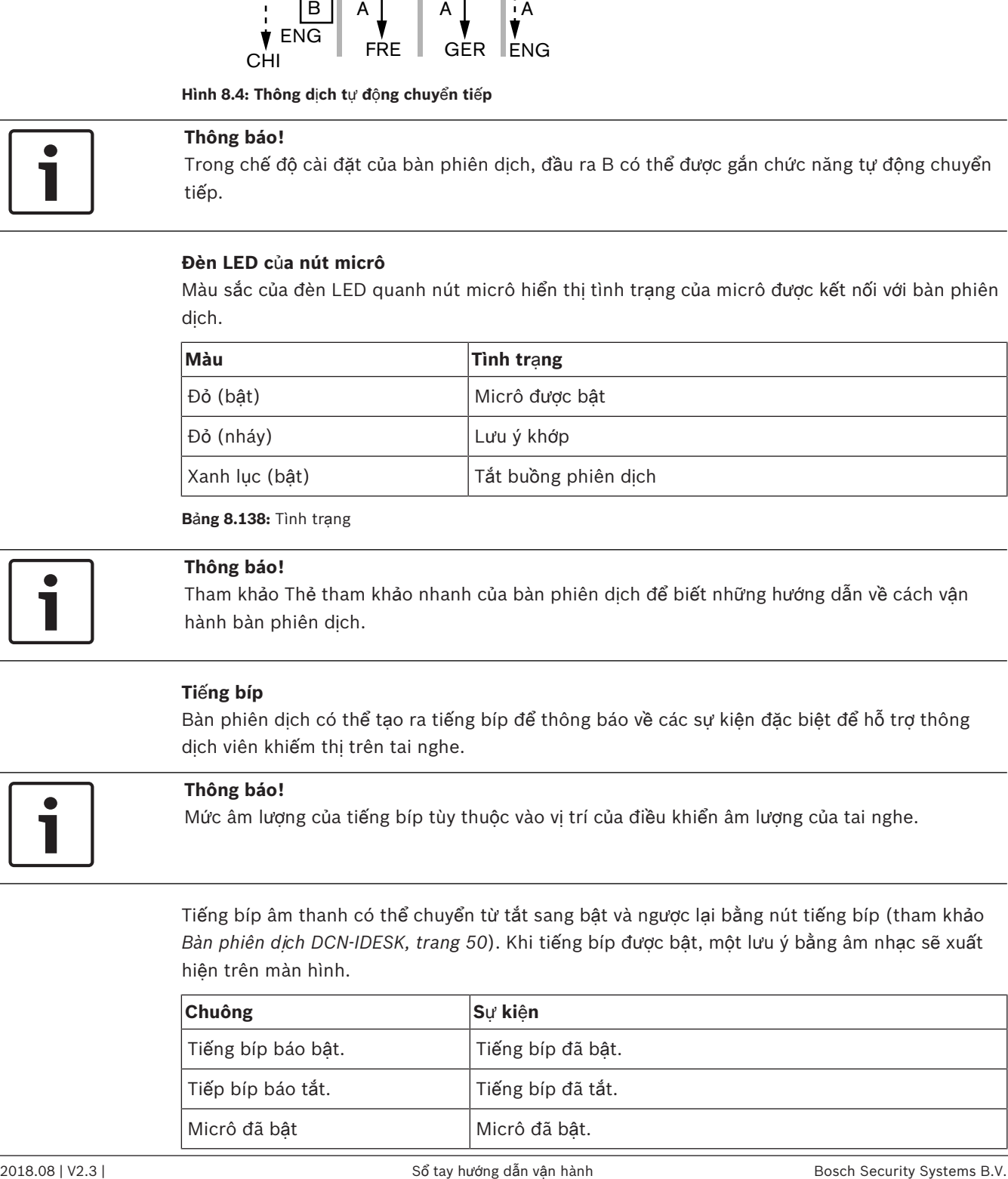

**B**ả**ng 8.138:** Tình trạng

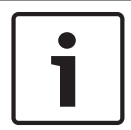

### **Thông báo!**

Tham khảo Thẻ tham khảo nhanh của bàn phiên dịch để biết những hướng dẫn về cách vận hành bàn phiên dịch.

### **Ti**ế**ng bíp**

Bàn phiên dịch có thể tạo ra tiếng bíp để thông báo về các sự kiện đặc biệt để hỗ trợ thông dịch viên khiếm thị trên tai nghe.

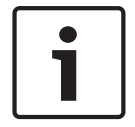

#### **Thông báo!**

Mức âm lượng của tiếng bíp tùy thuộc vào vị trí của điều khiển âm lượng của tai nghe.

Tiếng bíp âm thanh có thể chuyển từ tắt sang bật và ngược lại bằng nút tiếng bíp (tham khảo *Bàn phiên d*ị*ch DCN-IDESK, trang 50*). Khi tiếng bíp được bật, một lưu ý bằng âm nhạc sẽ xuất hiện trên màn hình.

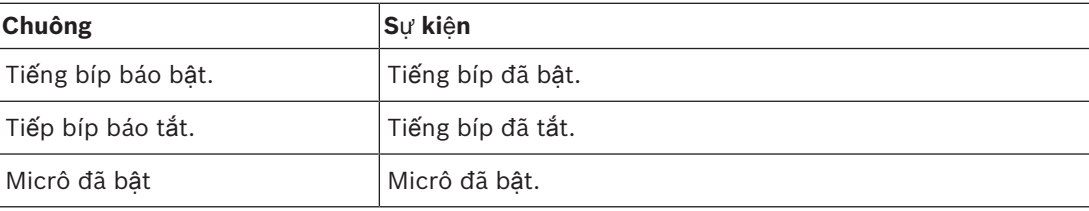
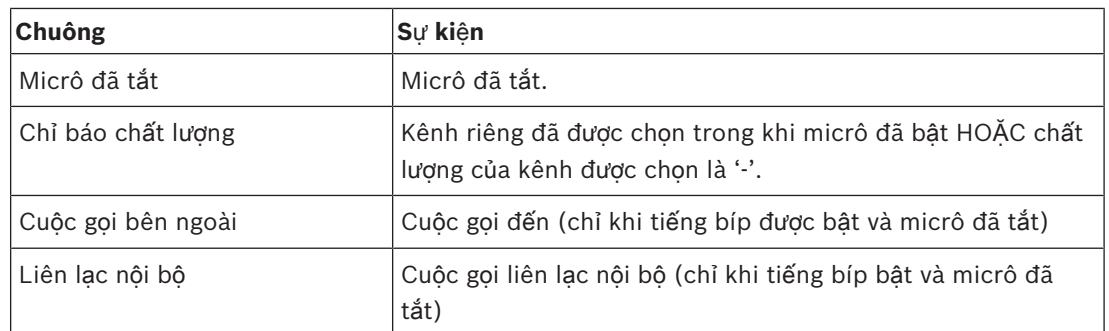

**B**ả**ng 8.139:** Tiếng bíp

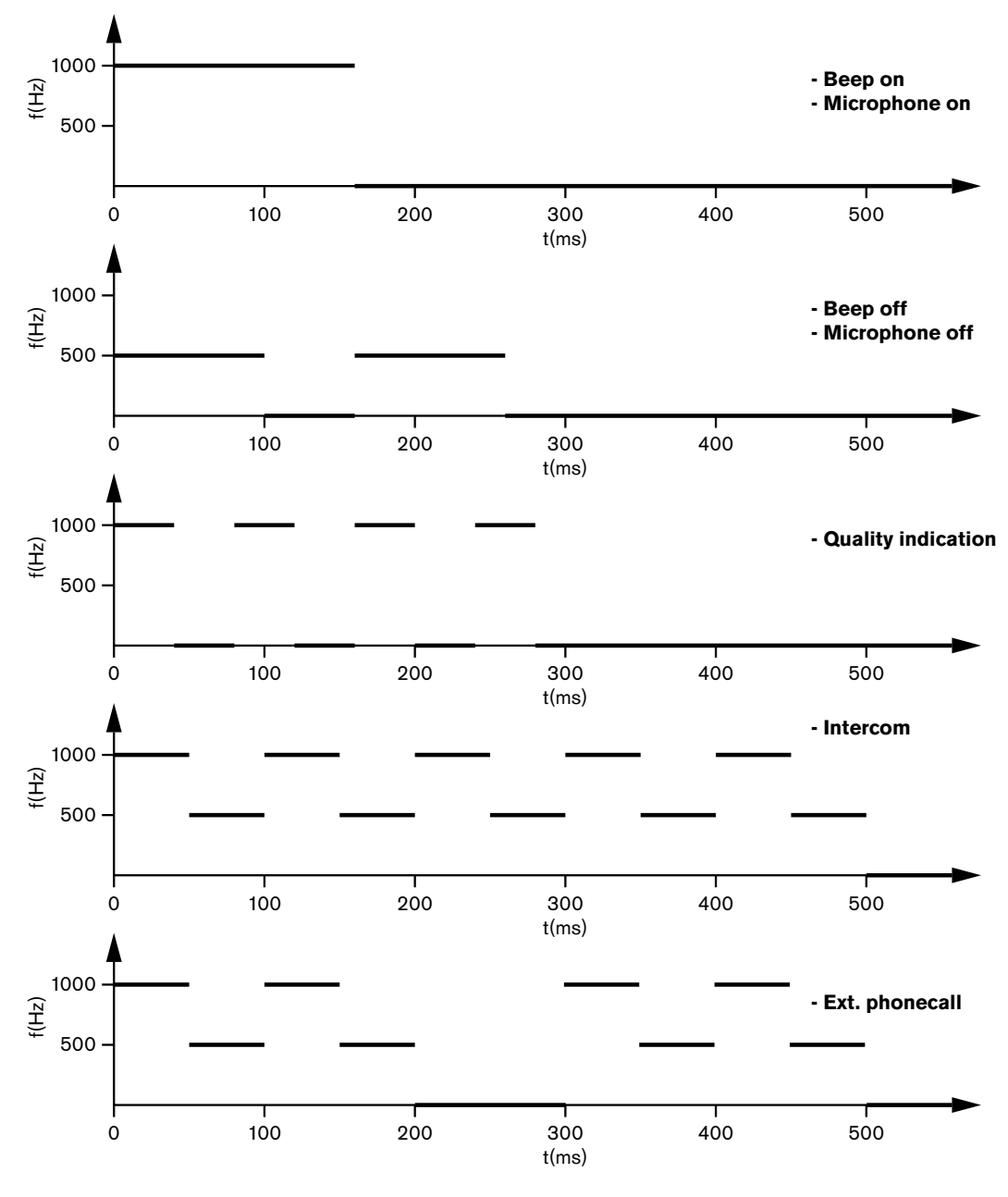

**Hình 8.5: Ti**ế**ng bíp**

### **Thông báo!**

Ngoại trừ tiếng bíp báo bật hoặc tiếng bíp báo tắt, tất cả tiếng bíp chỉ có khi chức năng tiếng bíp bật.

**8.17 B**ộ **tách m**ạ**ng PRS-NSP**

Hai đèn LED trên bộ tách mạng cung cấp thông tin về tình trạng của bộ tách mạng.

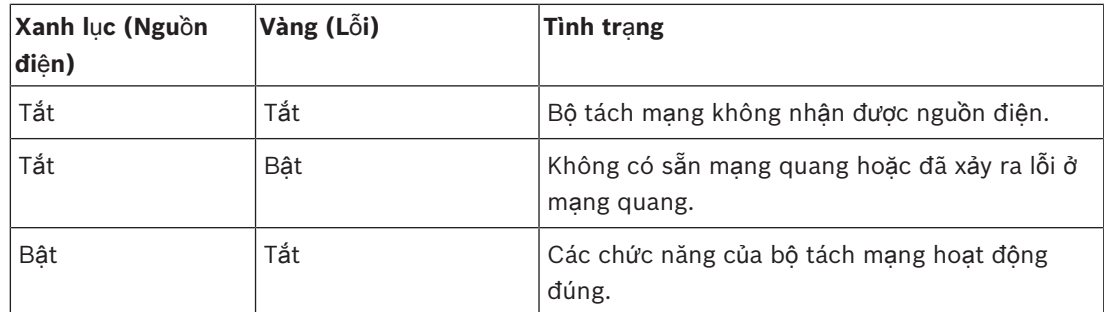

**B**ả**ng 8.140:** Đèn LED trạng thái

## **8.18 Giao ti**ế**p Cáp quang PRS-FINNA**

Hai đèn LED trên giao tiếp cáp quang cung cấp thông tin về tình trạng của giao tiếp cáp quang.

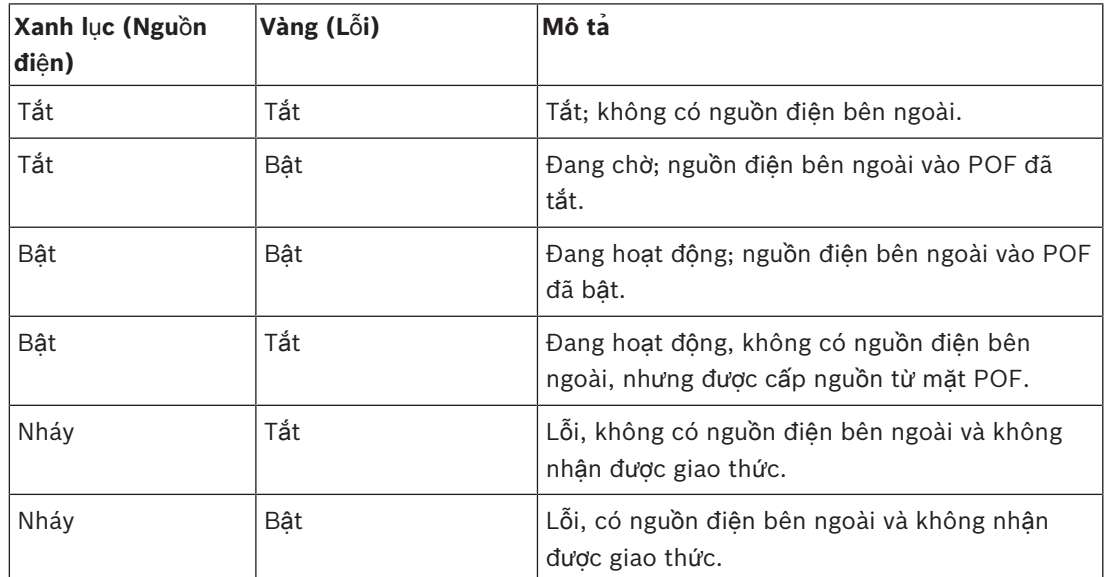

**B**ả**ng 8.141:** Đèn LED trạng thái

# **8.19 B**ả**ng Phân ph**ố**i D**ữ **li**ệ**u DCN-DDB**

## **K**ế**t n**ố**i**

Bảng phân phối dữ liệu gửi dữ liệu sê-ri tới màn hình phòng hợp qua cổng RS232. Dữ liệu sê-ri bao gồm văn bản ASCII cùng mã thoát ANSI dành cho các chức năng đặc biệt. Tham khảo bảng các mô tả của <CR> và <LF> ký tự điều khiển.

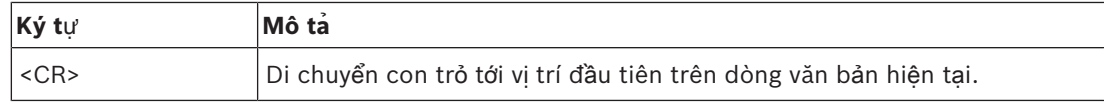

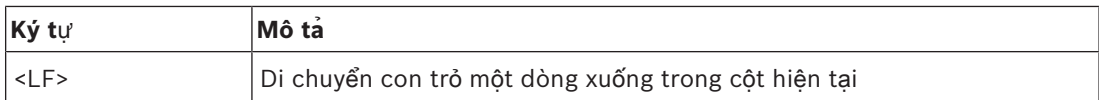

**B**ả**ng 8.142:** Ký tự điều khiển ASCII

Bảng phân phối dữ liệu chỉ gửi mã ANSI và dữ liệu nhị phân tới màn hình trạng thái.

#### **H**ỗ **tr**ợ **ANSI**

Màn hình phòng họp được kết nối phải có thể xử lý tất cả các mã escape ANSI được liệt kê bên dưới.

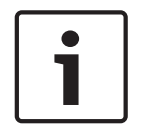

## **Thông báo!**

Không phải tất cả những mã này hiện đều được sử dụng, nhưng các mã phải được áp dụng vào màn hình phòng họp cho sự tương thích tương lai.

#### **V**ị **trí con tr**ỏ

<esc>[<line number>;<column number>H <esc>[<line number>;<column number>f

#### **Hình 8.6: V**ị **trí con tr**ỏ

Di chuyển con trỏ tới vị trí cụ thể. Nếu số dòng văn bản và số cột không được nêu cụ thể, di chuyển con trỏ tới góc trái bên trên của màn hình phòng họp (dòng văn bản 1, cột 1).

#### **Con tr**ỏ **lên**

<esc>[<numlines>A

**Hình 8.7: Con tr**ỏ **lên**

Di chuyển con trỏ lên trên cột tương tự. Số dòng văn bản được di chuyển được xác định bởi dòng số. Nếu con trỏ đang ở dòng văn bản đầu tiên, màn hình phòng họp phải bỏ qua chức năng thoát này. Nếu số dòng được bỏ qua, bảng phân phối dữ liệu di chuyển con trỏ một dòng văn bản.

### **Con tr**ỏ **xu**ố**ng**

<esc>[<numlines>B

**Hình 8.8: Con tr**ỏ **xu**ố**ng**

Di chuyển con trỏ đi xuống cột tương tự. Số dòng văn bản được di chuyển được xác định bởi dòng số. Nếu con trỏ đang ở dòng văn bản cuối cùng, màn hình phòng họp phải bỏ qua chức năng thoát này. Nếu số dòng được bỏ qua, bảng phân phối dữ liệu di chuyển con trỏ một dòng văn bản.

#### **Con tr**ỏ **bên ph**ả**i**

<esc>[<numlines>C **Hình 8.9: Con tr**ỏ **bên ph**ả**i**

Di chuyển con trỏ sang bên phải trong dòng văn bản tương tự. Số cột được di chuyển được xác định bởi số dòng. Nếu con trỏ đang ở cột cuối cùng, màn hình phòng họp phải bỏ qua chức năng thoát này. Nếu bỏ qua số dòng, bảng phân phối dữ liệu di chuyển con trỏ một vị trí.

#### **Con tr**ỏ **bên trái**

<esc>[<numlines>D

#### **Hình 8.10: Con tr**ỏ **bên trái**

Di chuyển con trỏ sang bên trái trong dòng văn bản tương tự. Số cột được di chuyển được xác định bởi số dòng. Nếu con trỏ đang ở cột đầu tiên, màn hình phòng họp phải bỏ qua chức năng thoát này. Nếu số dòng được bỏ qua, bảng phân phối dữ liệu sẽ giả định một giá trị mặc định của 1 cột.

#### **Xóa hi**ể**n th**ị

<esc>[2J

#### **Hình 8.11: Xóa hi**ể**n th**ị

Xóa hiển thị phòng họp và di chuyển con trỏ tới vị trí chủ (dòng văn bản 1, cột 1).

#### **Xóa dòng**

<esc>[K

#### **Hình 8.12: Xóa dòng**

Xóa tất cả kỹ tự từ vị trí của con trỏ tới cuối dòng văn bản (bao gồm ký tự ở vị trí con trỏ). Con trỏ vẫn ở vị trí tương tự.

#### **Hi**ể**n th**ị **s**ố

Trên hiển thị số, bảng phân phối dữ liệu có thể hiển thị kết quả biểu quyết kiểu nghị viện và đồng hồ biểu quyết. Hiển thị số không cần máy tính điều khiển.

Bảng phân phối dữ liệu gửi 6 dòng văn bản tới màn hình phòng họp. Mỗi dòng văn bản gồm 6 vị trí. Chế độ này chỉ áp dụng cho biểu quyết kiểu nghị viện (Có / Không / Phiếu trắng) mà các chế độ biểu quyết khác không hỗ trợ.

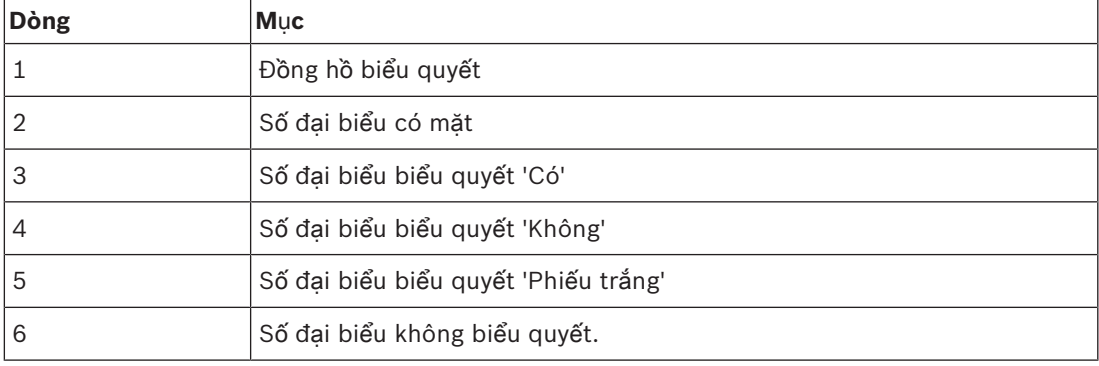

**B**ả**ng 8.143:** Hiển thị số

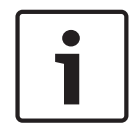

#### **Thông báo!**

Nếu không có đồng hồ biểu quyết, dòng văn bản đầu tiên sẽ trống.

Đồng hồ biểu quyết là một số có 4 chữ số (hai chữ số dành cho phút, hai chữ số dành cho giây) Không có ký tự ngăn cách giữa phút và giây. Ký tự ngăn cách phải là một phần của văn bản cố định trên màn hình phòng họp.

## **Vi**́ **du**̣**:**

Phiên biểu quyết kiểu nghị viện đang diễn ra. Còn lại 14 phút và 25 giây. Trong phòng họp, 1.235 đại biểu có mặt: 945 đại biểu biểu quyết 'Có', 30 đại biểu biểu quyết 'Không', 255 đại biểu biểu quyết 'Phiếu trắng' và 5 đại biểu không biểu quyết.

Tham khảo hình để biết dữ liệu mà bảng phân phối dữ liệu gửi lên màn hình phòng họp.

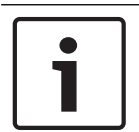

### **Thông báo!**

Đường gạch dưới thể hiện khoảng trống.

<ESC>[2J1425<CR><LF> 1235<CR><LF> \_945<CR><LF> \_\_30<CR><LF>  $\frac{255}{255}$  $-5$ 

### **Hình 8.13: Hi**ể**n th**ị **s**ố**, ví d**ụ **(1)**

Tham khảo hình để biết dữ liệu mà màn hình phòng họp hiển thị.

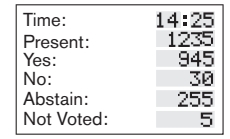

**Hình 8.14: Hi**ể**n th**ị **s**ố**, ví d**ụ **(2)**

# **9 Khă**́**c phu**̣**c s**ự **cô**́

# **9.1 H**ệ **th**ố**ng**

Khi vấn đề xảy ra, hãy làm như sau:

- Kiểm tra hệ thống. Ví dụ, kiểm tra:
- Đèn LED trên các thiết bị.
- Thông báo tình trạng của thiết bị.
- Viết ra những phát hiện. Khi bạn viết ra những phát hiện, bạn có thể cung cấp sự giải thích về những phát hiện cho người khác (ví dụ: kỹ sư dịch vụ).

Từ kinh nghiệm và dựa trên dữ liệu từ trung tâm sửa chữa của chúng tôi, chúng tôi biết rằng vấn đề tại cơ sở thường liên quan đến ứng dụng và không liên quan tới riêng công năng của (các) thiết bị. Do đó, điều quan trọng là phải đọc hướng dẫn Lắp đặt và Vận hành và Ghi chú phát hành. Việc này sẽ tiết kiệm thời gian của bạn và giúp chúng tôi mở rộng chất lượng sản phẩm của Bosch.

Mẹo: Đảm bảo bạn luôn sử dụng phiên bản phần mềm được phát hành mới nhất khi lắp đặt.

Ở hệ thống lớn hơn, dễ dàng cập nhật hoàn toàn bởi tổng số lượng thiết bị và các khả năng. Nên thực hiện phương pháp tiếp cận từng bước hệ thống làm việc nhỏ nhất bao gồm thiết bị có vấn đề. Cáp và kết nối được sử dụng không được là cáp tích hợp của tòa nhà mà phải là cáp được bảo vệ có chiều dài ngắn.

## **V**ấ**n đ**ề **v**ề **m**ạ**ng quang**

Đảm bảo rằng tối đa số nút, kết hợp với chiều dài cáp, tuân theo giới hạn hệ thống và bán kính uốn cong của cáp quang không quá chặt. Tham khảo *Thi*ế*t k*ế *m*ạ*ng quang, trang 76*. Trạng thái mạng có thể được tìm thấy trên thông tin màn hình CCU:

– Điều hướng bằng công tắc xoay tới các lỗi (1 cho AEX và 4 cho CCU), ấn 5 giây trên nút xoay và điều hướng tới các lỗi mạng.

Menu phụ A là thông tin kết nối quang: Dự phòng (vòng), không dự phòng ("nhánh", thiết bị cuối cùng được kết nối sẽ hiển thị "cuối Nhánh"), và như vậy bạn có thể kiểm tra liệu cáp quang có ổn không.

Ví dụ: trong trường hợp kệ thống được kết nối dự phòng và menu hiển thị "nhánh", vui lòng kiểm tra cáp quang.

Menu cũng sẽ hiện thị nhật ký lỗi liên quan đến mạng (trong menu này, số lỗi có thể được đặt là "0"):

– Kết nối hoặc hủy kết nối sẽ ghi lại một lỗi mạng. Trong trường hợp bộ đếm xuất hiện không thường xuyên thì có một vấn đề liên quan đến kết nối quang:

LE: (Lỗi khóa) đăng ký thay đổi hoặc lắp đặt mạng. Bộ đếm có thể tăng lên bằng cách kết nối thiết bị vào chuỗi quang, bằng cách đặt lại thiết bị hoặc khi bật thiết bị lên.

RE: (lỗi tái tạo) đăng ký dữ liệu bị lỗi đã được khôi phục (sửa chữa) bởi CRC (mã kiểm tra dữ liệu). Bộ đếm có thể tăng lên bởi cáp tồi hoặc quá dài (kết hợp với quá nhiều nút) hoặc bởi thiết bị hoạt động kém.

BE: (Lỗi bit) đăng ký dữ liệu bị lỗi không thể khôi phục bởi CRC.

Mẹo: Không sử dụng keo gắn cáp.

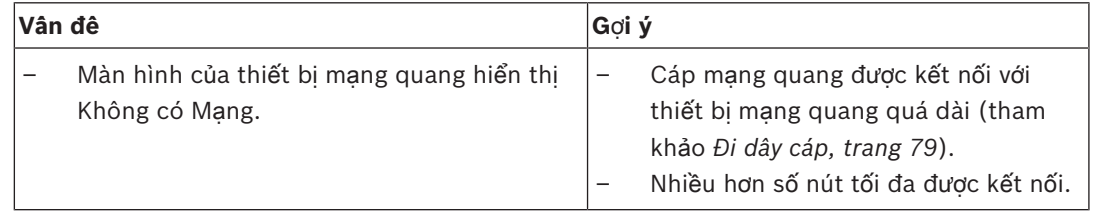

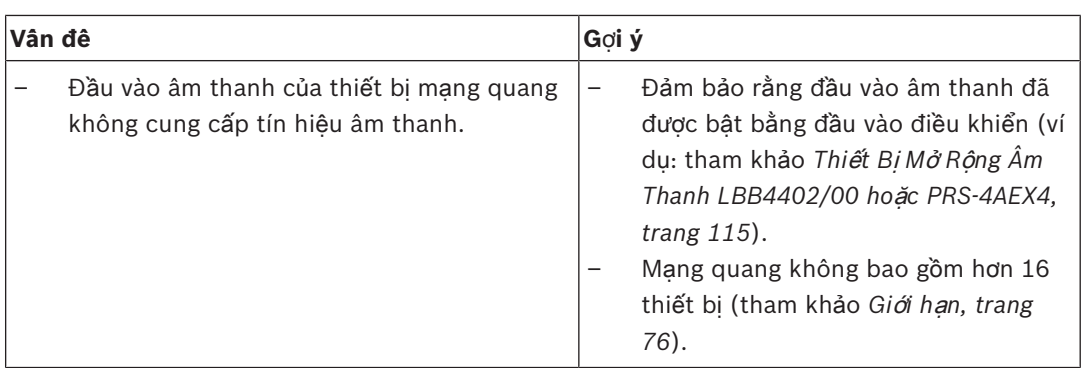

## **Ph**ả**n h**ồ**i âm thanh**

Phản hồi âm thanh ('tiếng hú') xảy ra khi âm thanh của lo hoặc tai nghe trong hệ thống được gửi tới hệ thống một lần nữa bằng micrô đã được bật.

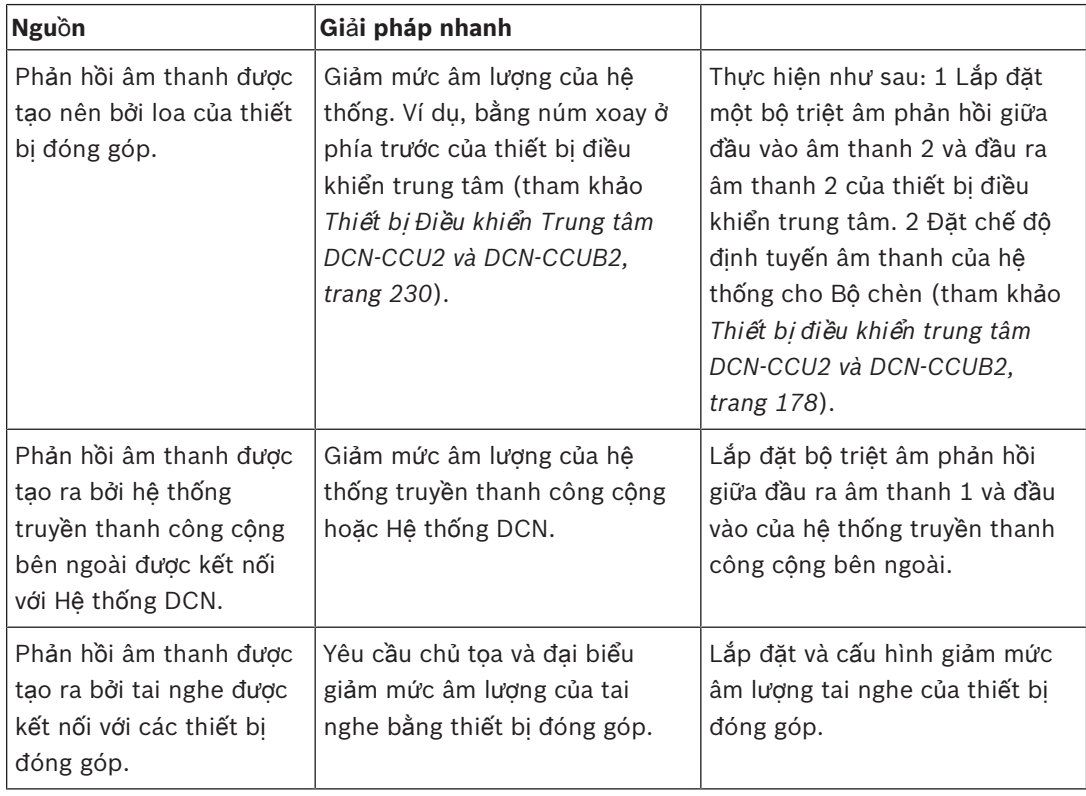

## **Các v**ấ**n đ**ề **v**ề **h**ệ **th**ố**ng**

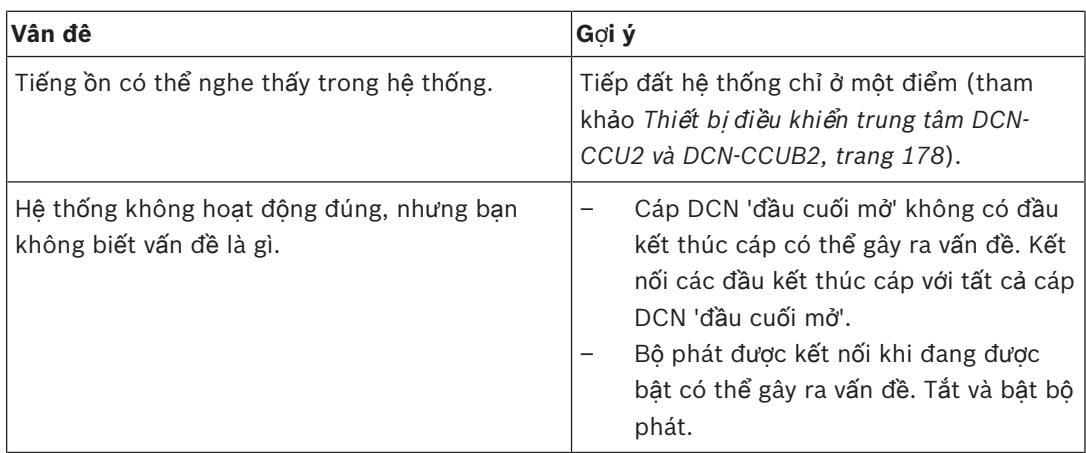

# **9.2 Thi**ế**t b**ị **đi**ề**u khi**ể**n trung tâm DCN-CCU2 và DCN-CCUB2**

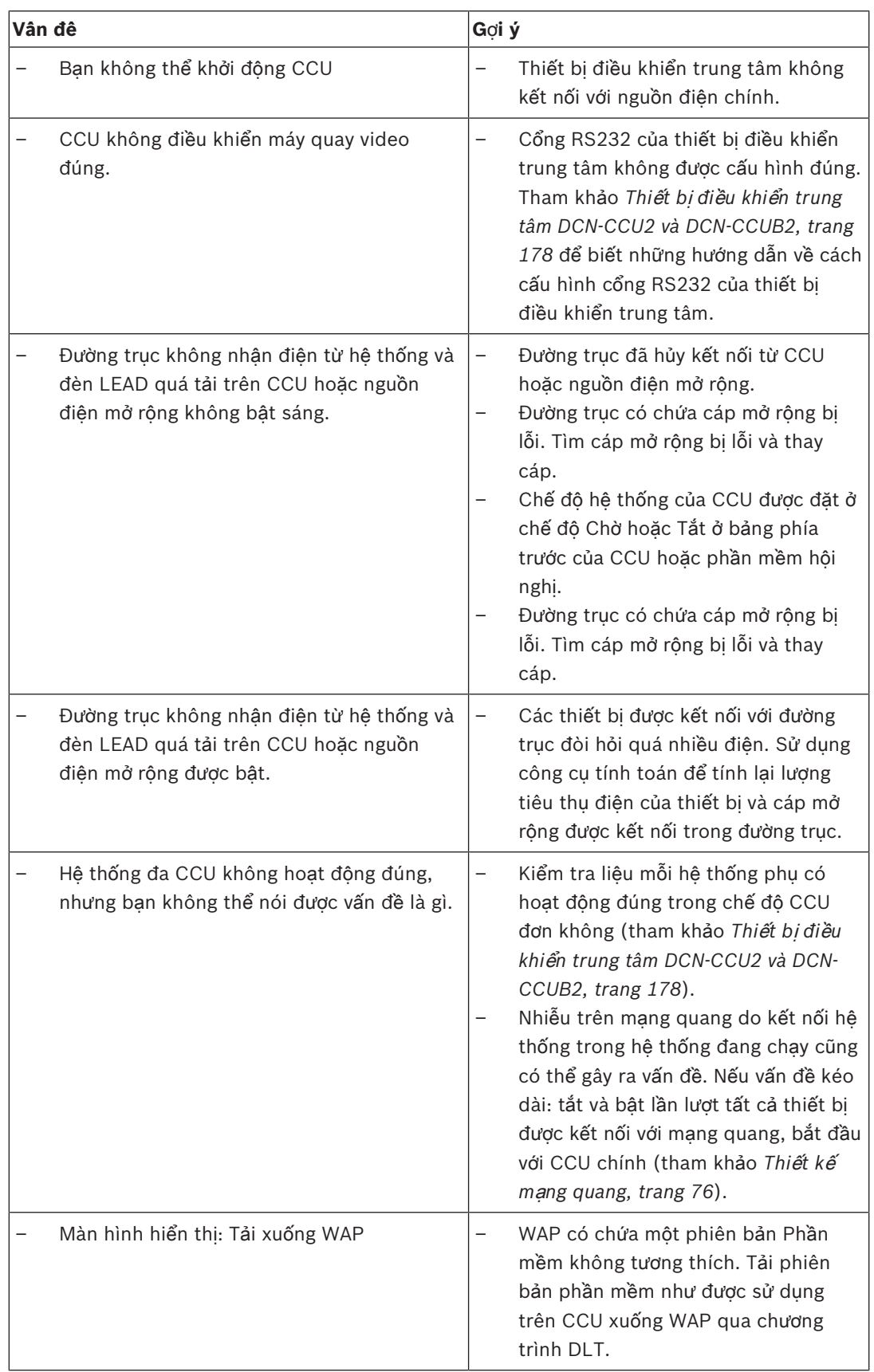

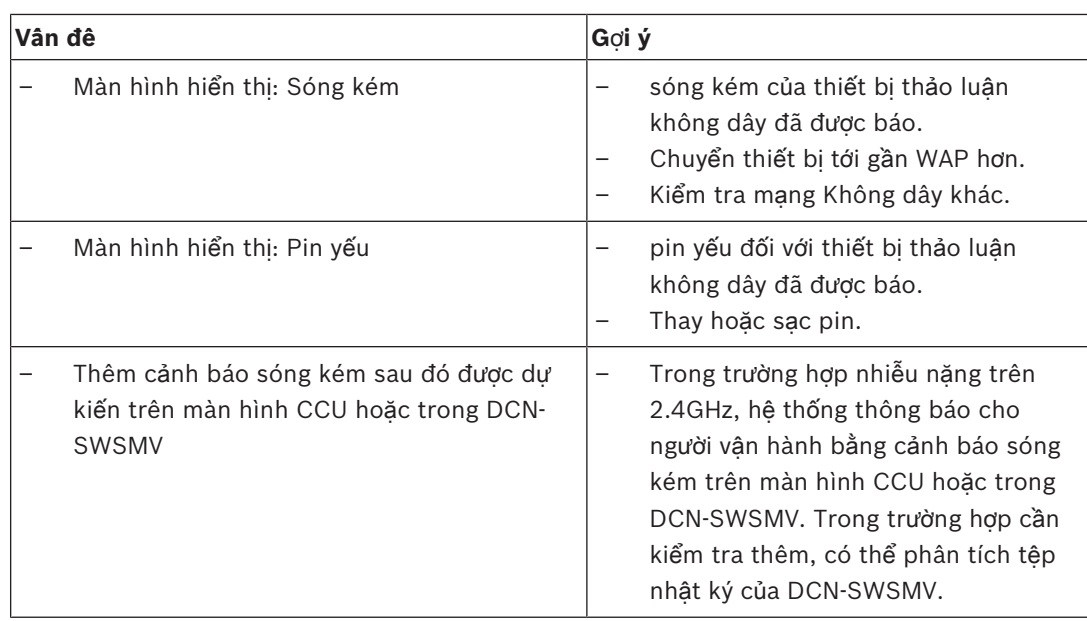

# **9.3 Thi**ế**t b**ị **Concentus DCN-CON**

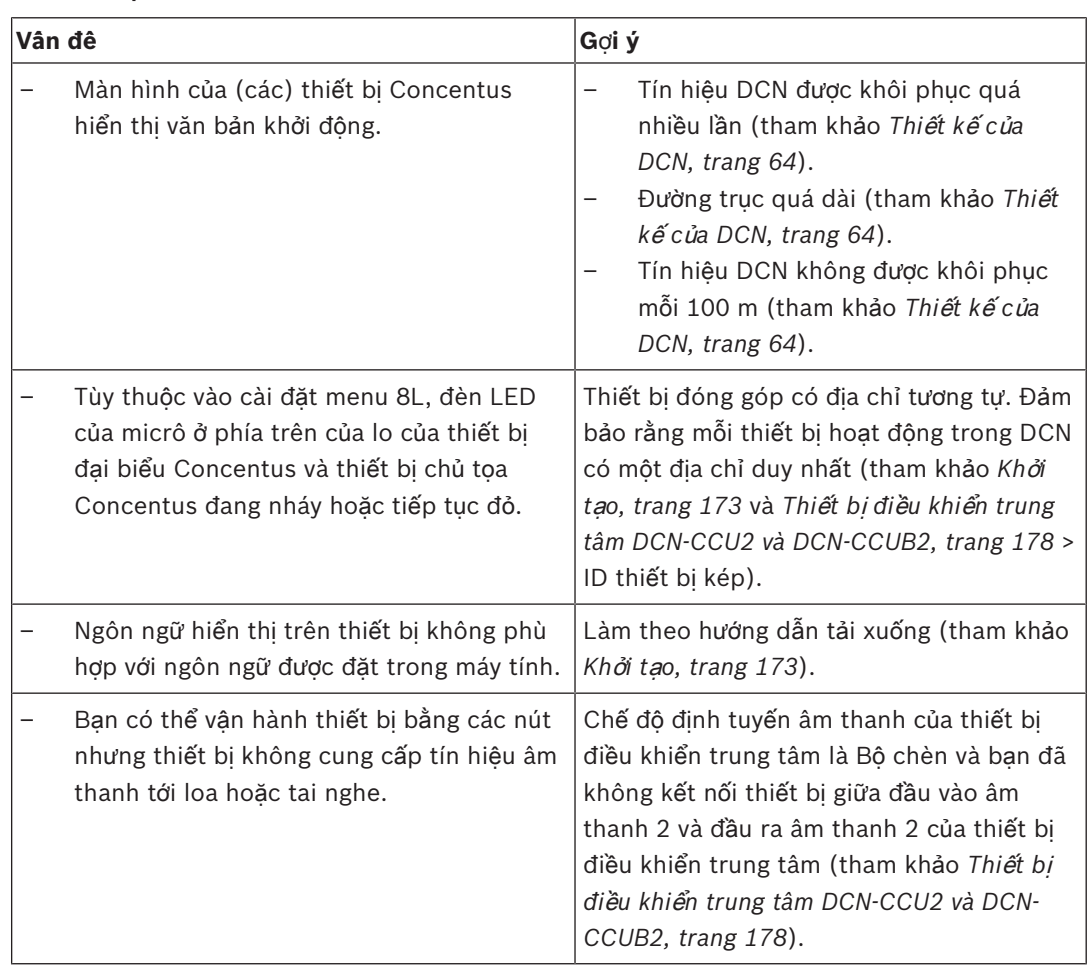

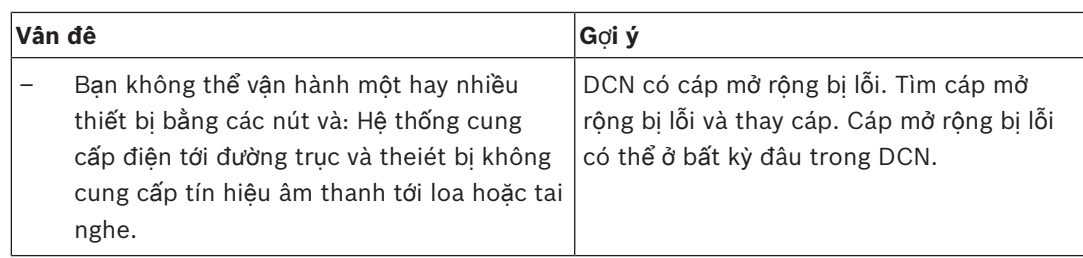

# **9.4 Thi**ế**t b**ị **th**ả**o lu**ậ**n DCN-DIS**

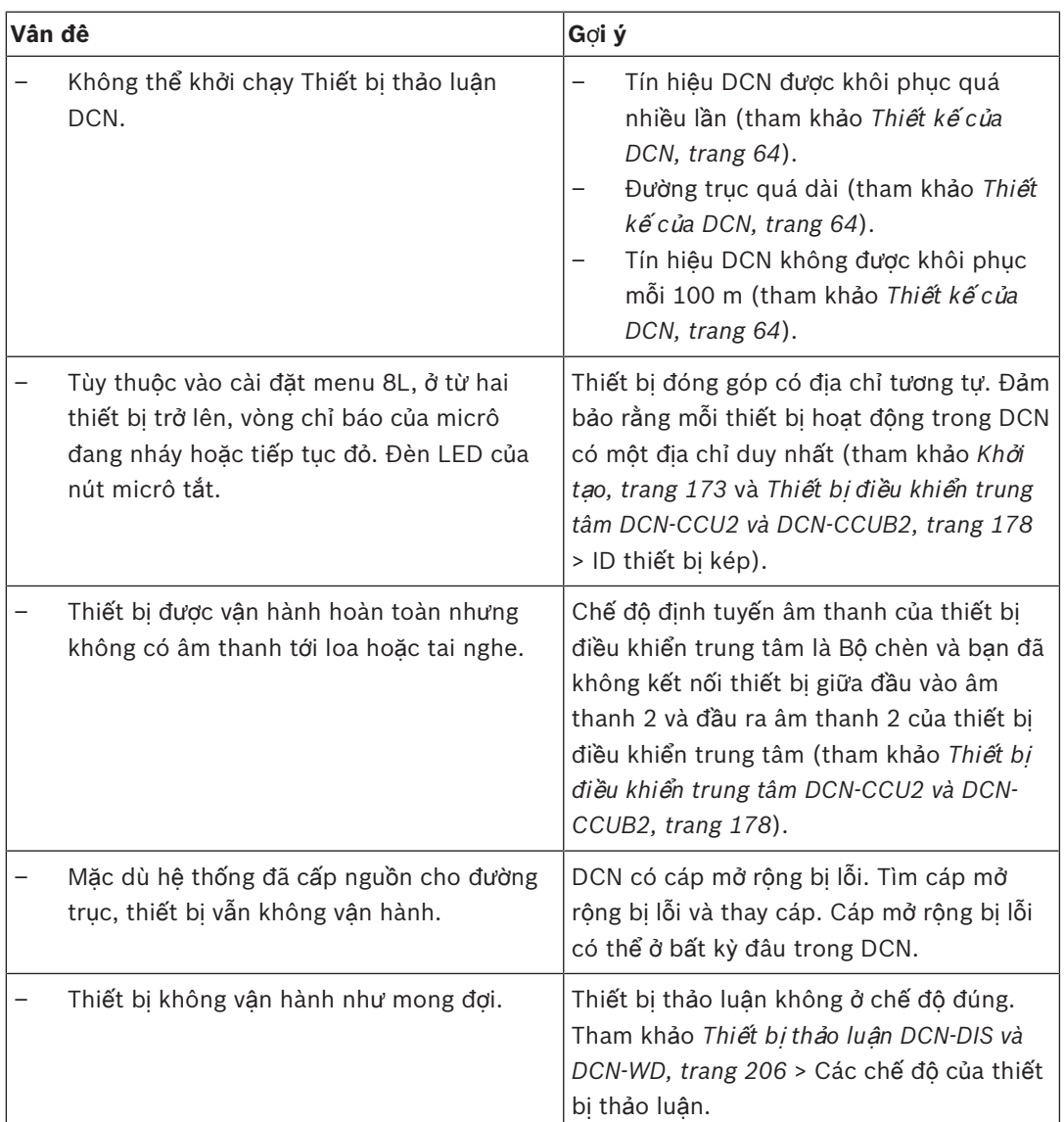

# **9.5 Thi**ế**t b**ị **th**ả**o lu**ậ**n không dây DCN-WD**

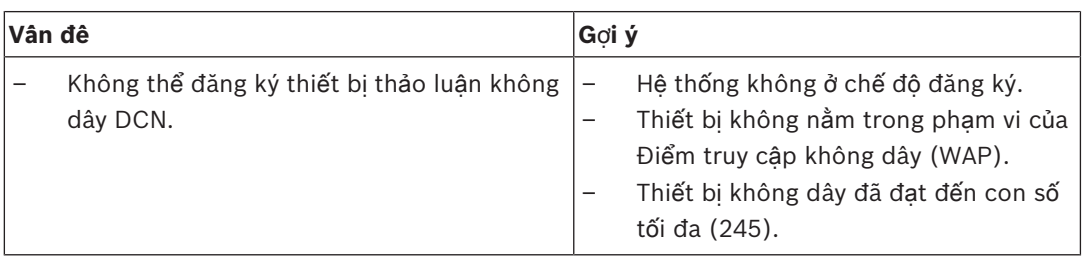

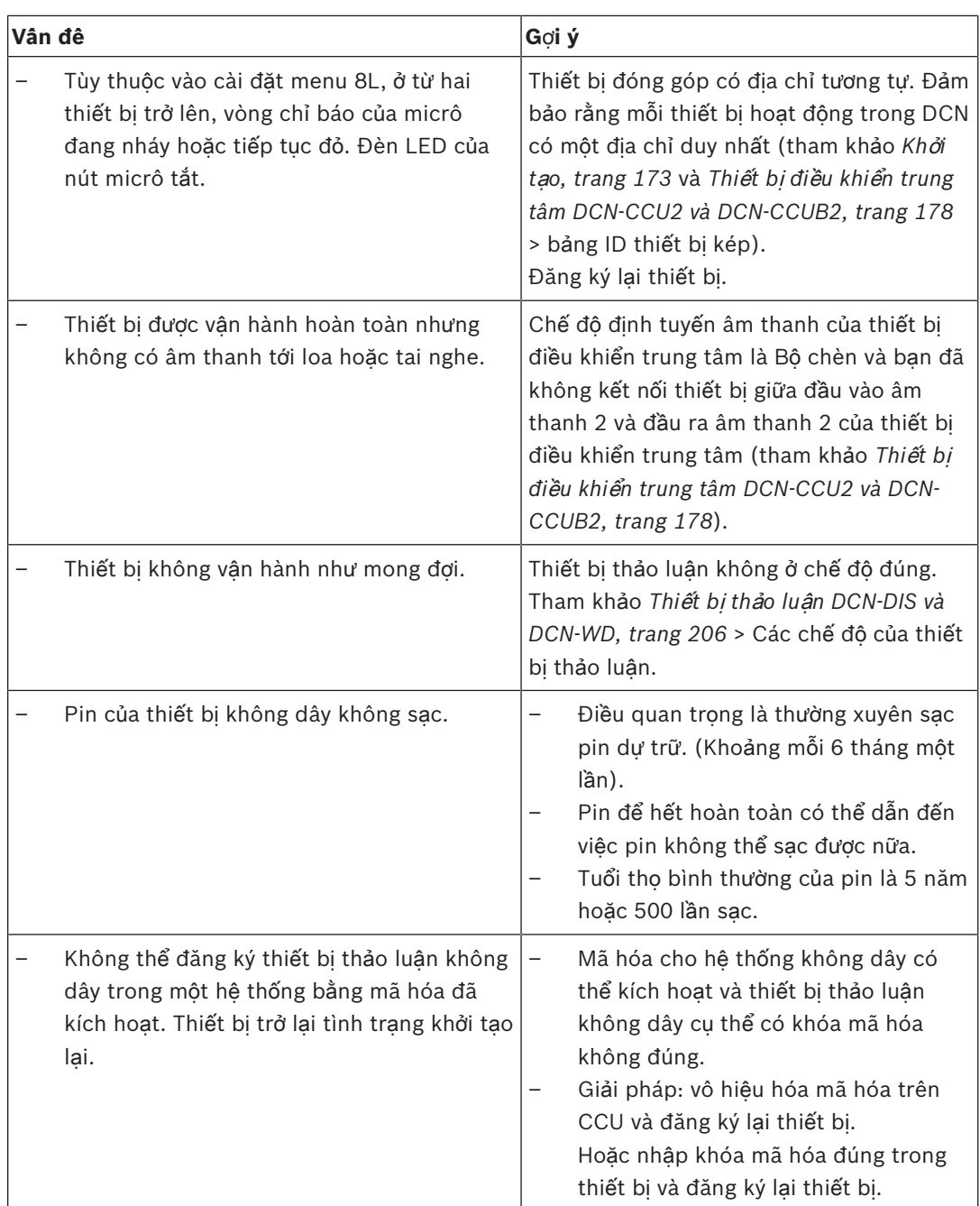

# **9.6 B**ộ **tách đ**ườ**ng tr**ụ**c LBB4114/00 ho**ặ**c LBB4115/00**

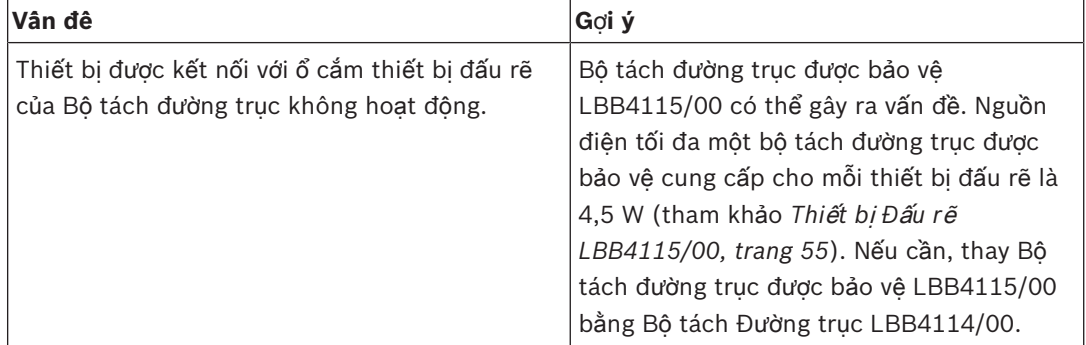

# **9.7 Ph**ầ**n m**ề**m đi**ề**u khi**ể**n trên máy tính**

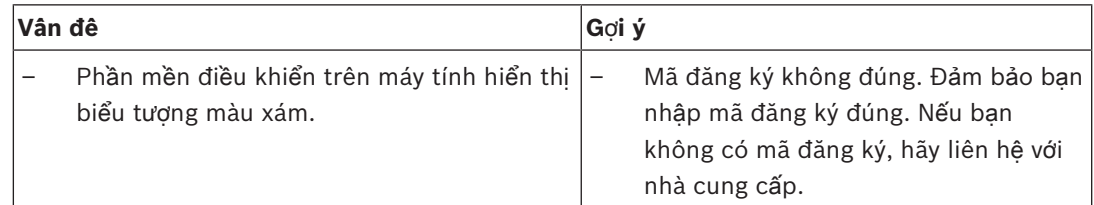

# **9.8 Thi**ế**t B**ị **M**ở **R**ộ**ng Âm Thanh LBB 4402/00 ho**ặ**c PRS-4AEX4**

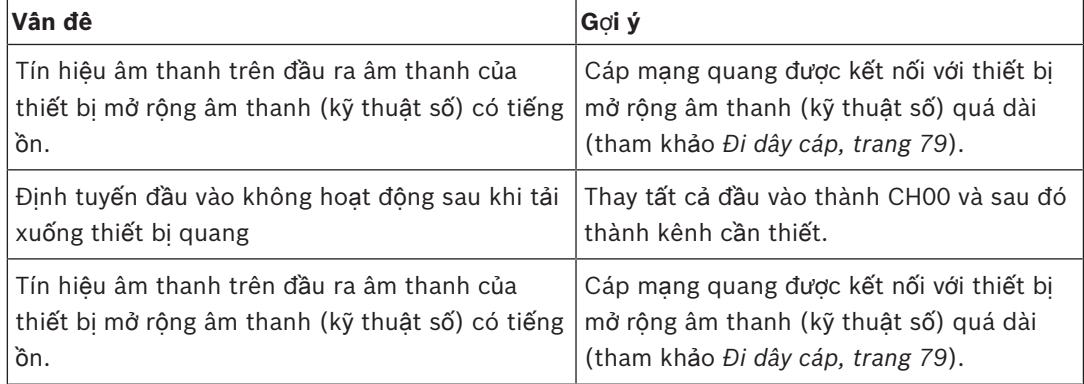

# **9.9 Đi**ể**m truy c**ậ**p không dây DCN‑WAP**

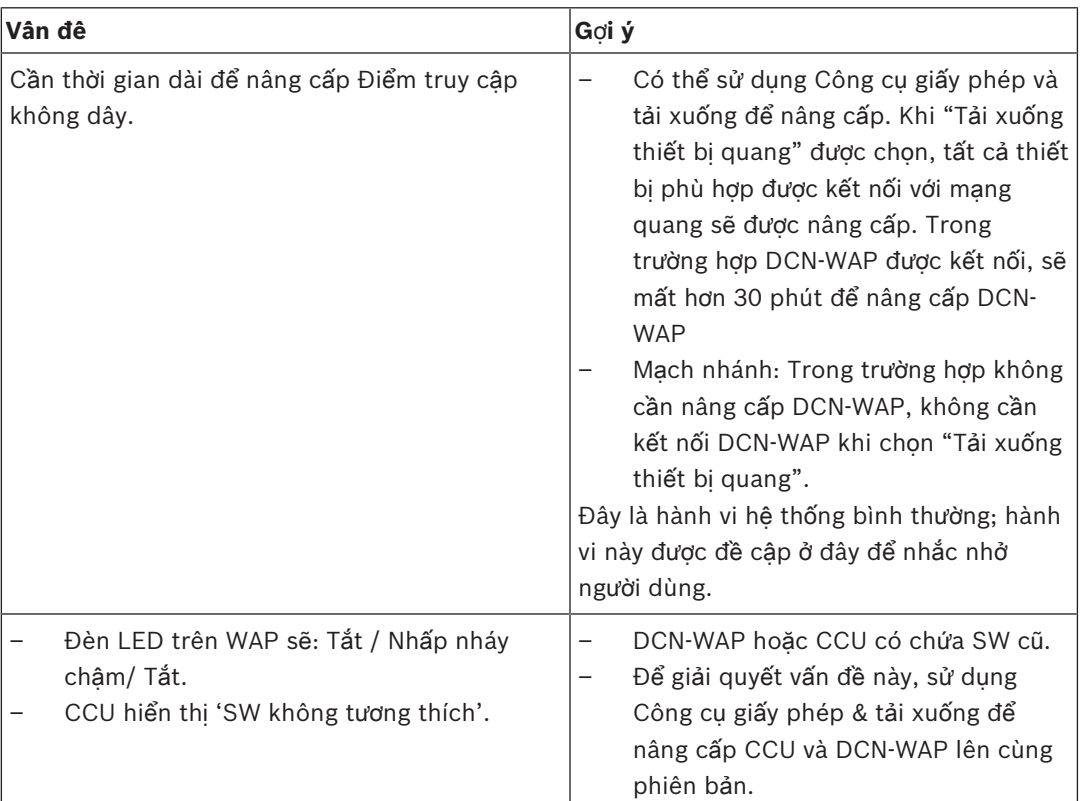

# **9.10 Micrô DCN-MIC**

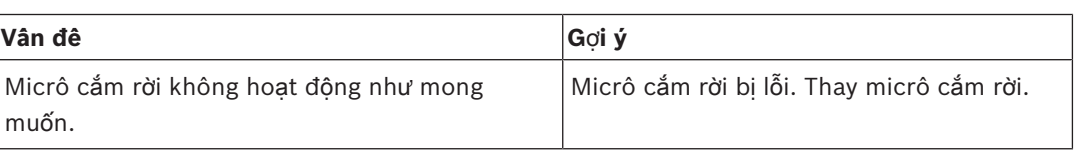

# **9.11 Thi**ế**t b**ị **g**ắ**n ph**ẳ**ng DCN-F**

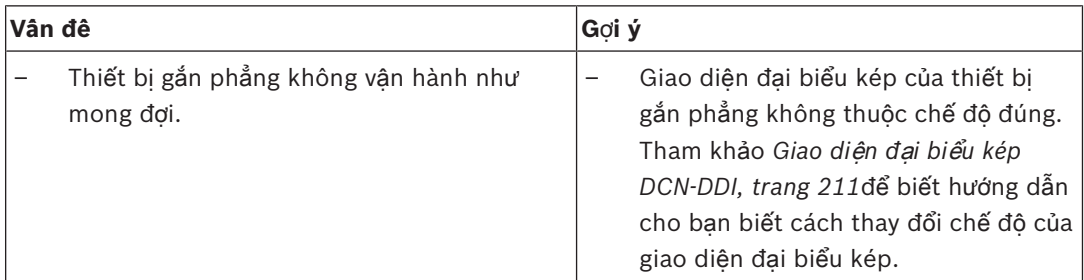

# **9.12 B**ả**ng phân ph**ố**i d**ữ **li**ệ**u DCN-DDB**

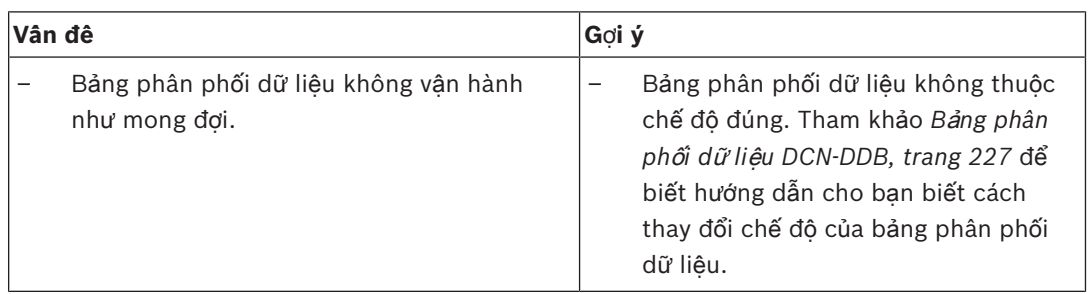

**!** 

**10 Ba**̉**o tri**̀ **10.1 V**ệ **sinh**

## **V**ệ **sinh**

## **Chú ý!**

Không sử dụng cồn, amoniac hoặc các dung môi dầu hoặc chất vệ sinh ăn mòn để vệ sinh thiết bị.

- 1. Ngắt kết nối nguồn điện chính khỏi thiết bị nếu bạn muốn vệ sinh thiết bị.
- 2. Sử dụng vải mềm thấm ẩm (không ướt) bằng dung dịch nước và xà phòng loãng.
- 3. Để thiết bị khô hoàn toàn trước khi bạn vận hành lại thiết bị.

## **10.2 B**ả**o qu**ả**n**

- 1. Ngắt kết nối nguồn điện chính khỏi các thiết bị, nếu bạn không sử dụng thiết bị trong thời gian dài.
- 2. Bảo quản thiết bị ở nơi khô và sạch sẽ có thông khí đủ.

## **10.3 Pin DCN-WLIION**

Để tránh gây hỏng hóc và kéo dài tuổi thọ của pin, không bảo quản pin (gần) hết. Nên sạc pin ít nhất 6 tháng một lần.

# **11 D**ữ **li**ệ**u K**ỹ **thu**ậ**t**

# **11.1 D**ữ **li**ệ**u k**ỹ **thu**ậ**t h**ệ **th**ố**ng**

Tuân thủ tiêu chuẩn quốc tế IEC 60914, tiêu chuẩn quốc tế cho các hệ thống hội nghị.

## **11.1.1 Liên k**ế**t truy**ề**n**

Những liên kết truyền sau là có thể:

- Từ micrô của đại biểu đến tai nghe của thông dịch viên
- Từ micrô của đại biểu đến tai nghe của đại biểu
- Từ micrô của thông dịch viên đến tai nghe của đại biểu
- Từ micrô của thông dịch viên đến tai nghe của thông dịch viên
- Từ đầu vào phụ đến tai nghe của đại biểu
- Từ đầu vào phụ đến tai nghe của thông dịch viên
- Từ micrô của đại biểu đến đầu ra phụ
- Từ micrô của thông dịch viên đến đầu ra phụ

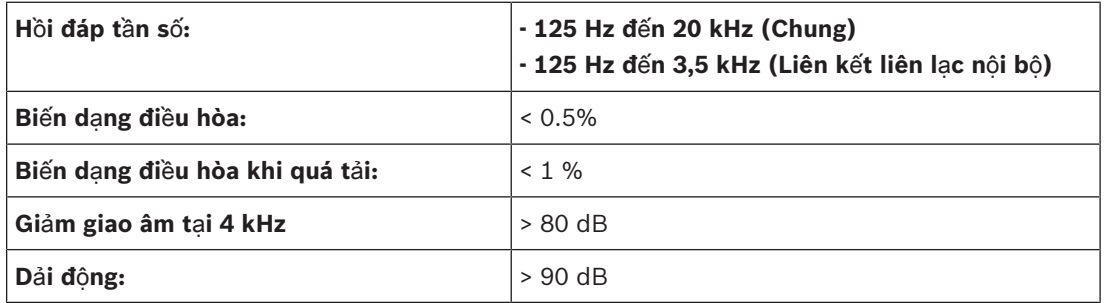

## **11.1.2 Các thi**ế**t b**ị **đ**ượ**c k**ế**t h**ợ**p t**ừ **đ**ầ**u vào đ**ế**n đ**ầ**u ra**

Những liên kết truyền sau là có thể:

- Micrô của đại biểu với liên kết truyền đến tai nghe của thông dịch viên
- Micrô của đại biểu với liên kết truyền đến tai nghe của đại biểu
- Micrô của đại biểu với liên kết truyền đến đầu ra phụ
- Micrô của thông dịch viên với liên kết truyền đến tai nghe của thông dịch viên
- Micrô của thông dịch viên với liên kết truyền đến tai nghe của đại biểu
- Micrô của thông dịch viên với liên kết truyền đến đầu ra phụ

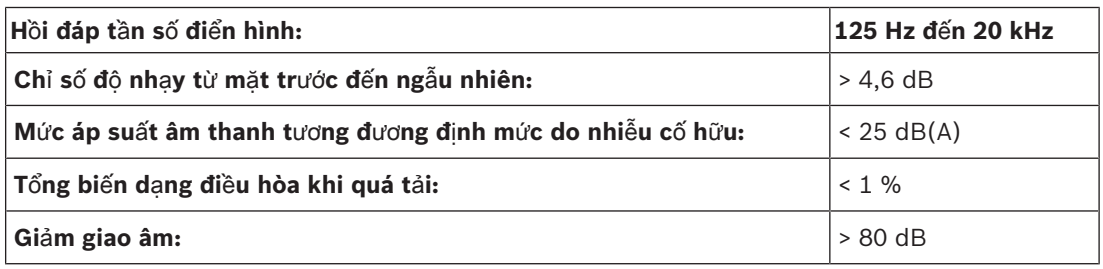

## **11.1.3 An toa**̀**n**

Theo Chỉ thị điện áp thấp 73/23/EEC được sửa đổi theo Chỉ thị 93/68 EEC.

- Đối với các quốc gia châu Âu: theo EN60065. Đánh dấu: CE
- Đối với các quốc gia quốc tế: IEC 60065 theo Sơ đồ B.
- Đối với Bắc Mỹ: Hoa Kỳ: ANSI/UL 60065 Canada: CAN/CSA số 60065 Đánh dấu c-CSA-us.

## **11.1.4 Tính t**ươ**ng thích đi**ệ**n tr**ườ**ng**

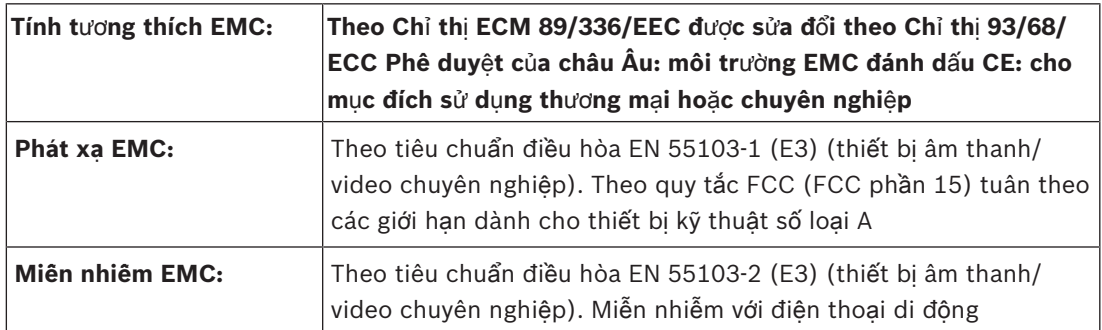

## **11.1.5 Thi**ế**t b**ị **không dây**

# **T**ầ**n s**ố 2400 - 2483,5 MHz **Công su**ấ**t truy**ề**n t**ố**i đa:** 100 mW e.i.r.p. **Băng thông:** 22 MHz **Các phê duy**ệ**t đ**ượ**c li**ệ**t kê d**ẫ**n đ**ầ**u và đ**ượ**c qu**ố**c gia ch**ứ**ng nh**ậ**n :** Châu Âu CE Chuẩn | Telecom EMC An toàn EN 300 328EN 301 489-1EN 301 489-17EN 60950-1 Hoa Kỳ Chuẩn Telecom, EMCSafety FCC phần 15.247 ANSI / UL 60950-1 Canada Chuẩn Telecom, EMCSafety RSS 210CSA 22.2 số 60950-1 Nhật Bản Chuẩn Telecom, EMC Sắc lệnh điều chỉnh thiết bị truyền thanh: Mục 19 Điều khoản 2

## **11.1.6 T**ổ**ng h**ợ**p**

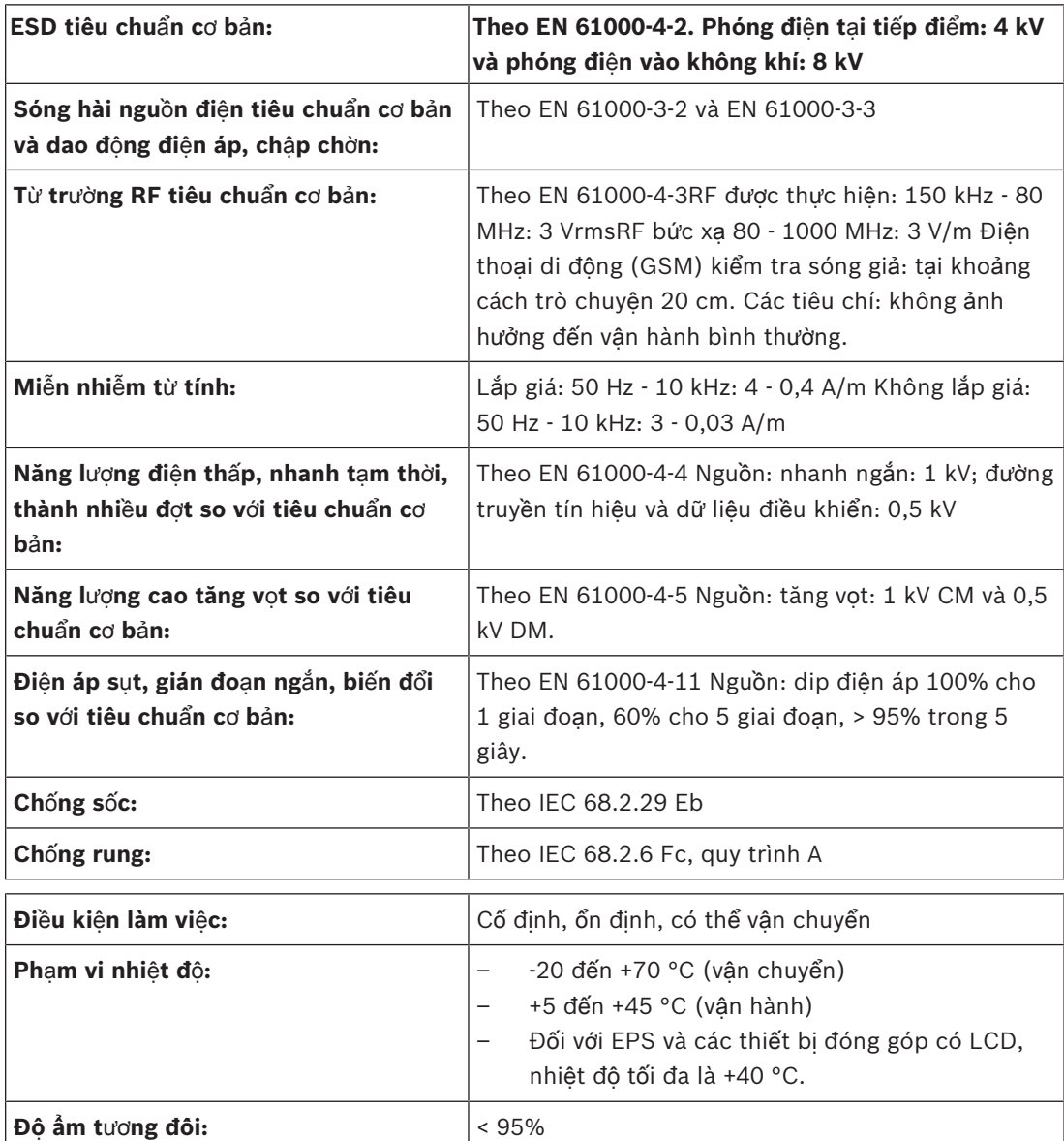

# **11.1.7 Danh sách ngôn ng**ữ

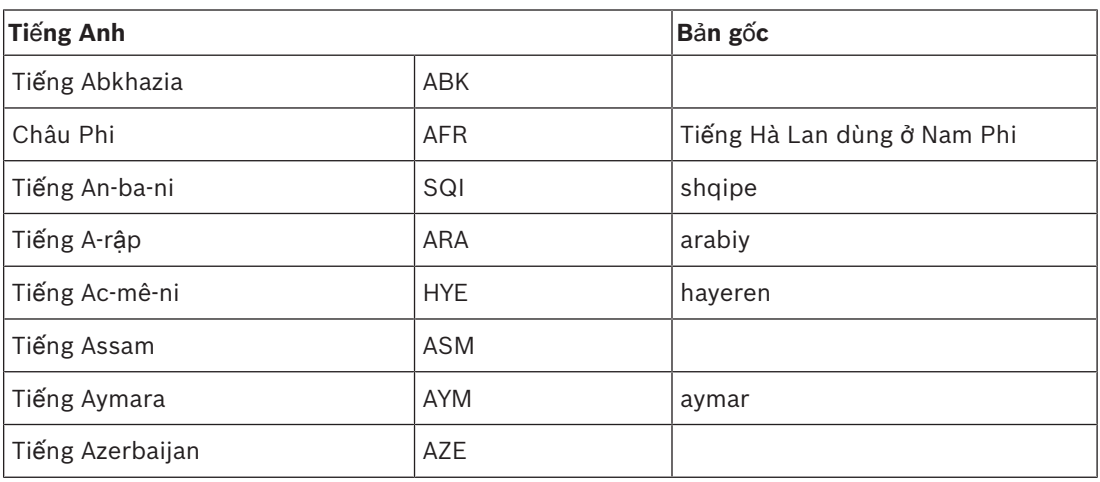

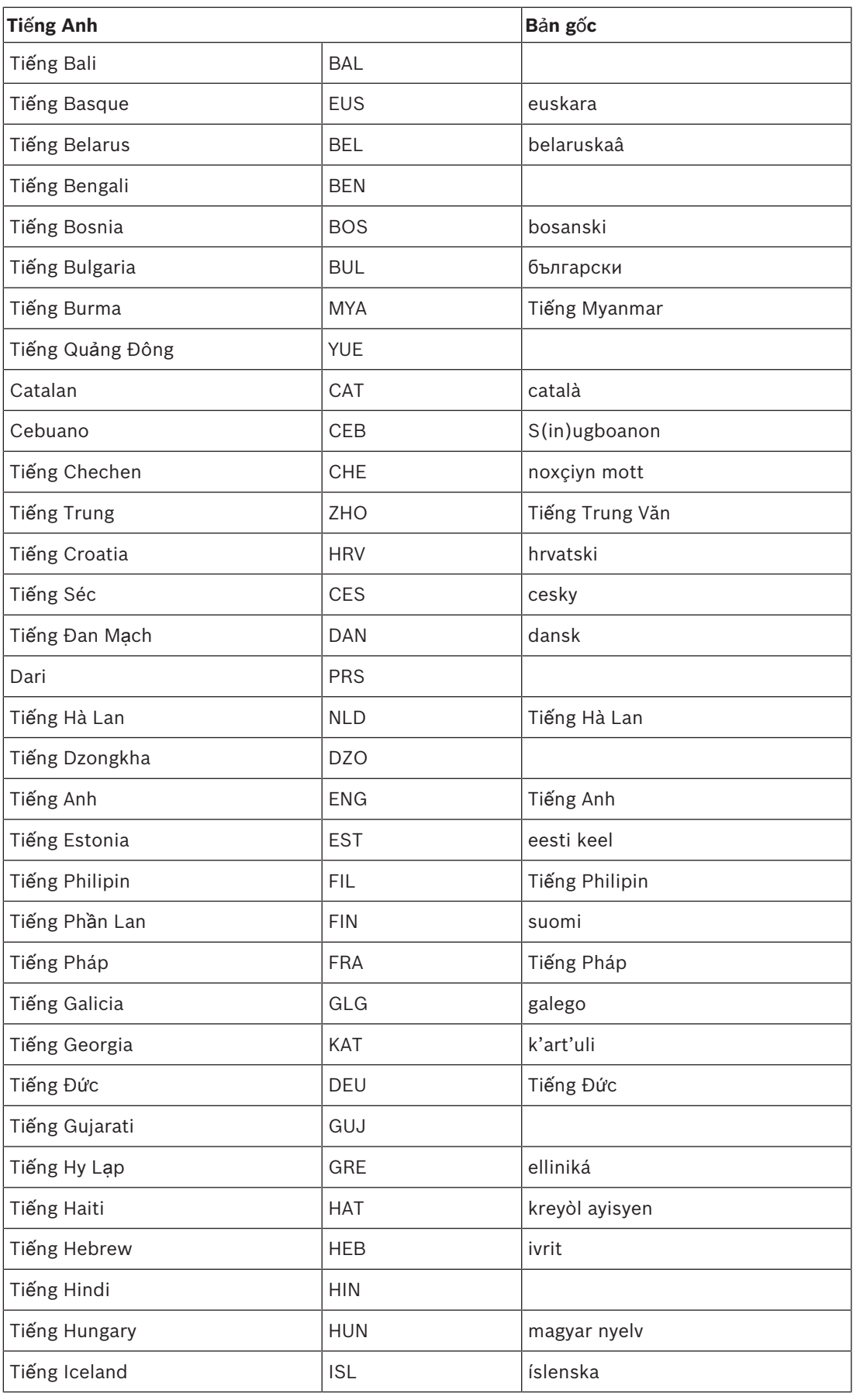

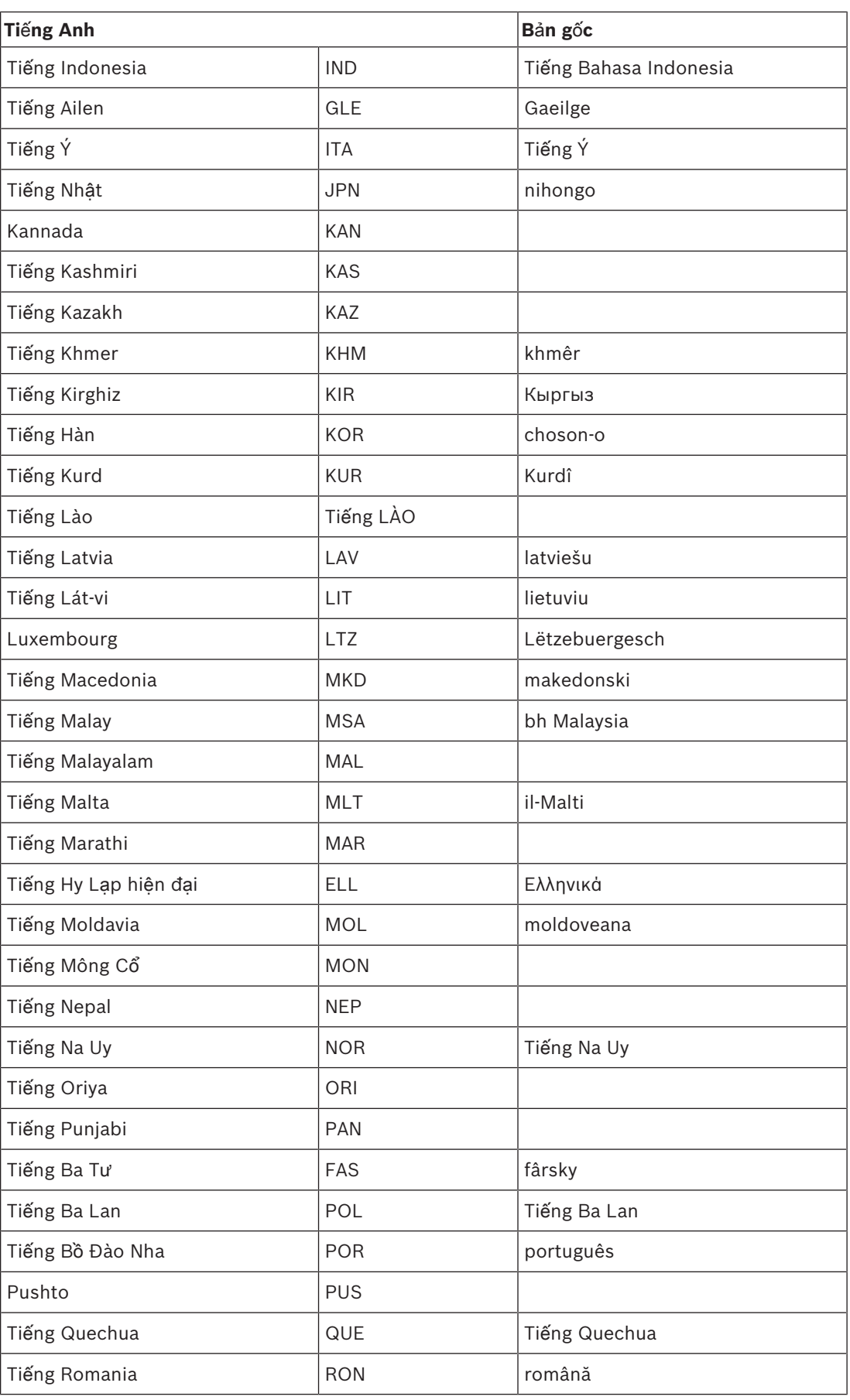

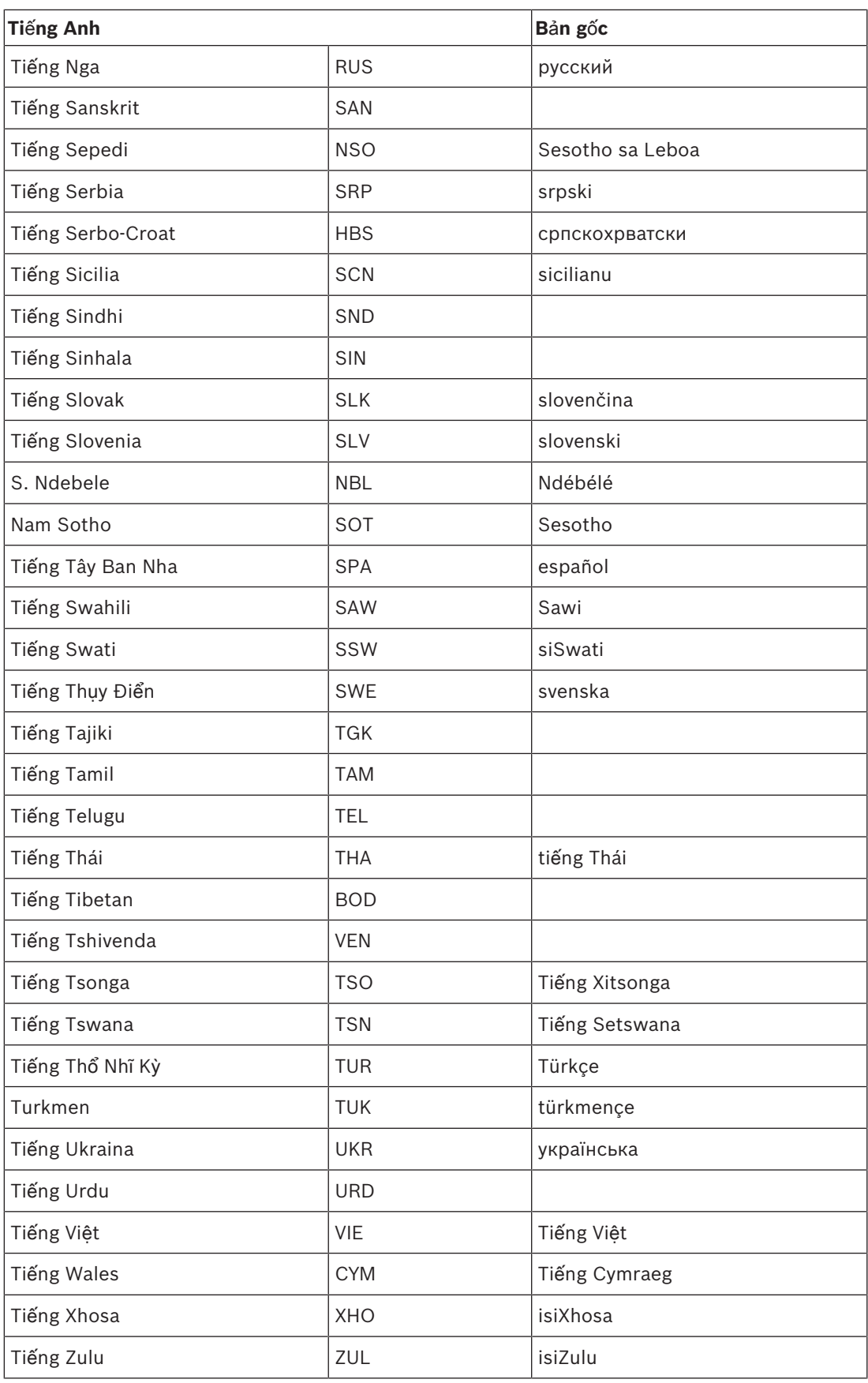

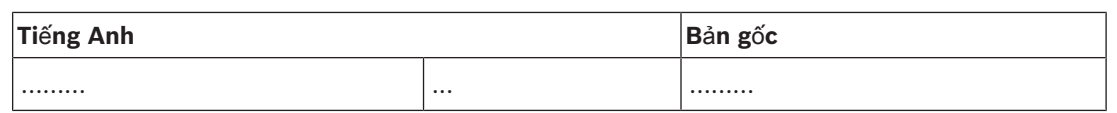

**B**ả**ng 11.144:** Danh sách ngôn ngữ

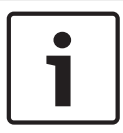

## **Thông báo!**

Các dấu chấm (tham khảo dòng cuối cùng trong bảng) cho biết rằng bàn phiên dịch đã được cấu hình cho một ngôn ngữ không có trong danh sách.

# **11.2 D**ữ **li**ệ**u k**ỹ **thu**ậ**t c**ủ**a s**ả**n ph**ẩ**m**

## **11.2.1 Thi**ế**t b**ị **đi**ề**u khi**ể**n trung tâm DCN-CCU2 và DCN-CCUB2**

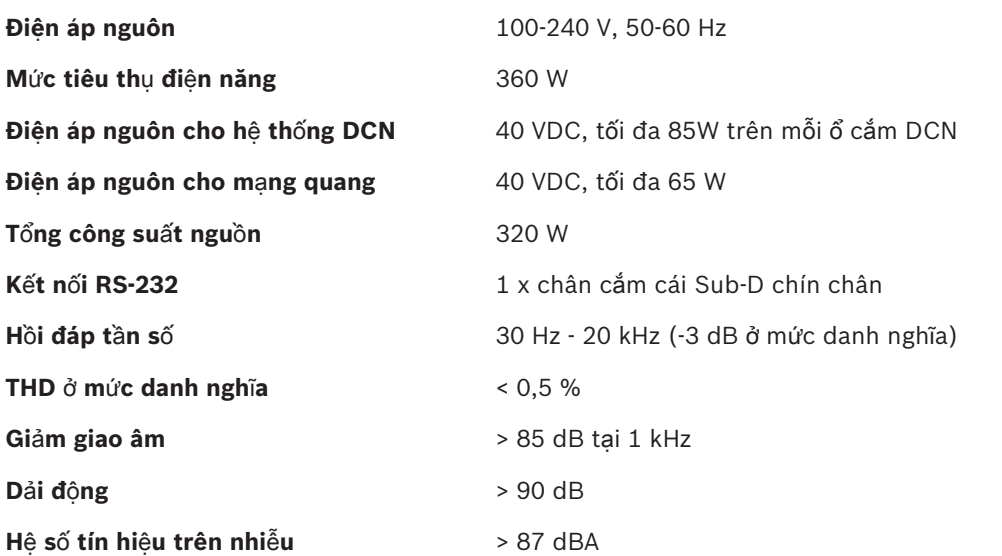

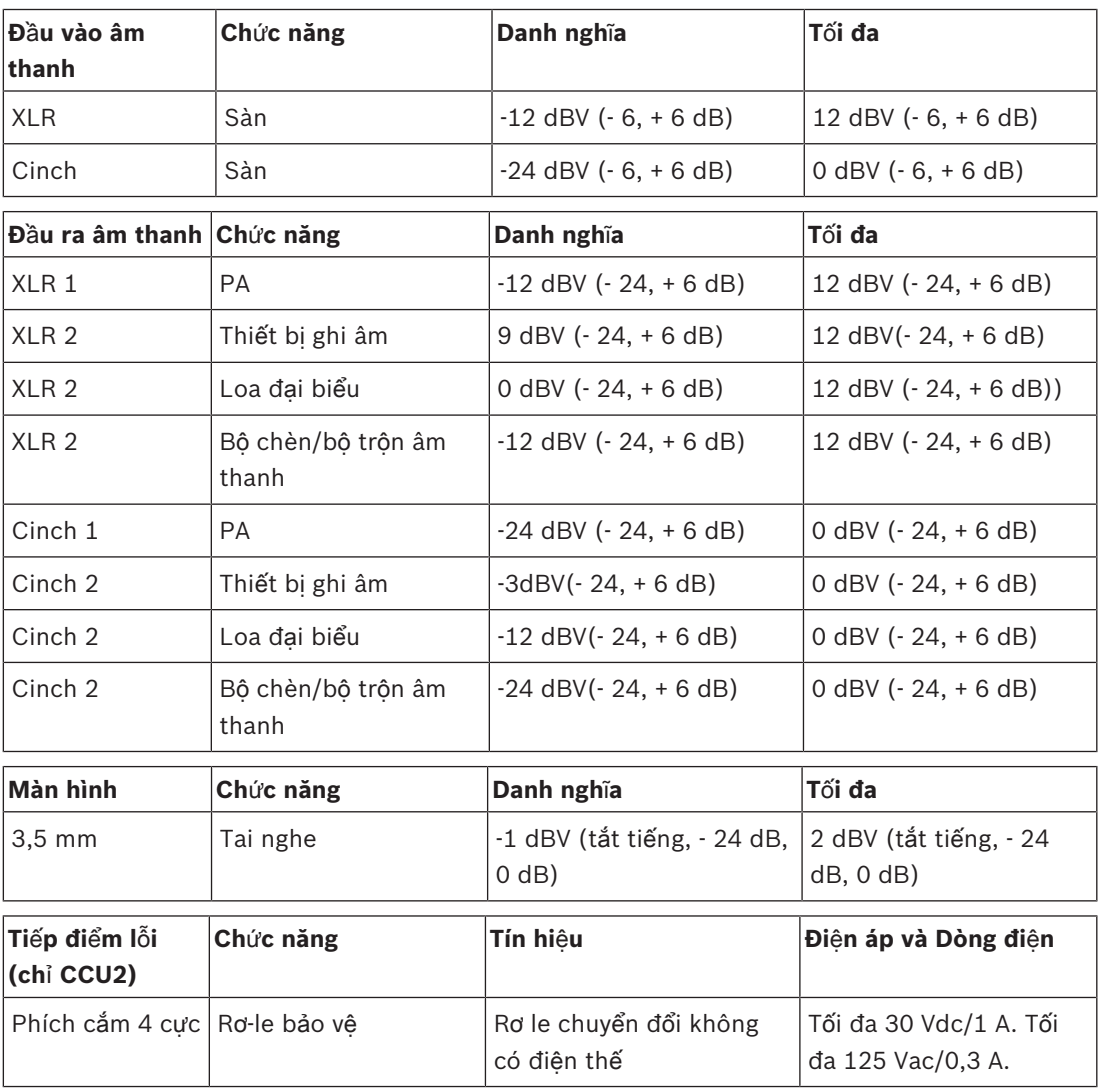

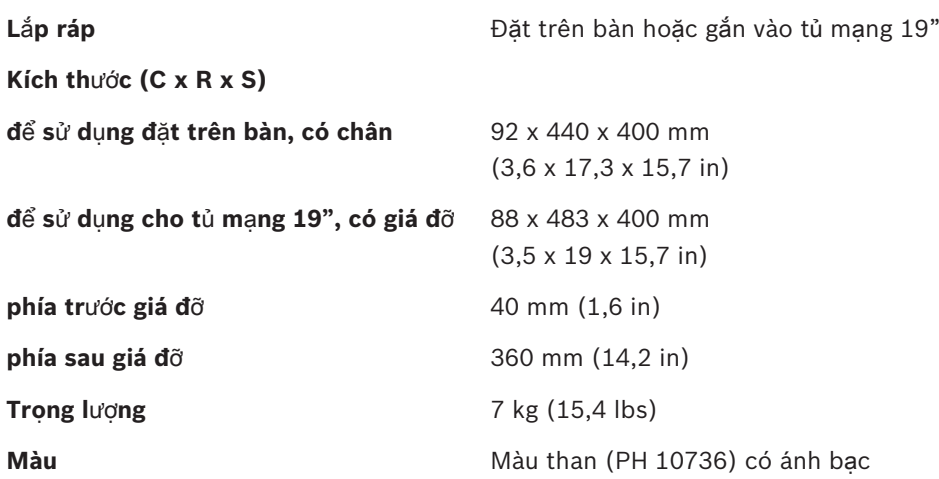

# **11.2.2 Thi**ế**t B**ị **M**ở **R**ộ**ng Âm Thanh LBB4402/00 ho**ặ**c PRS-4AEX4**

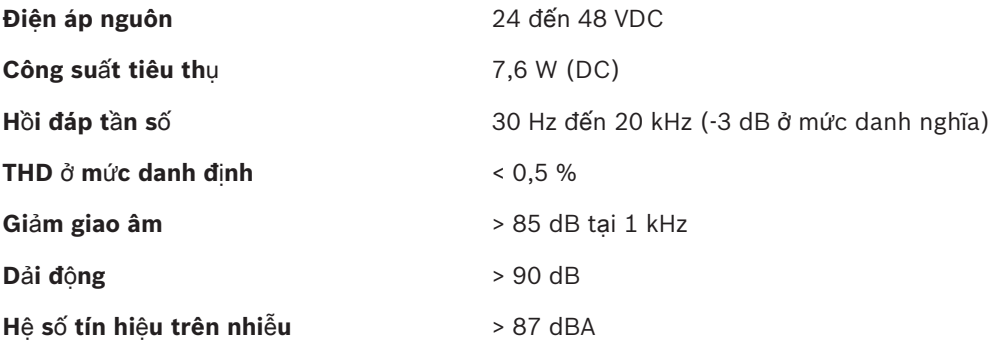

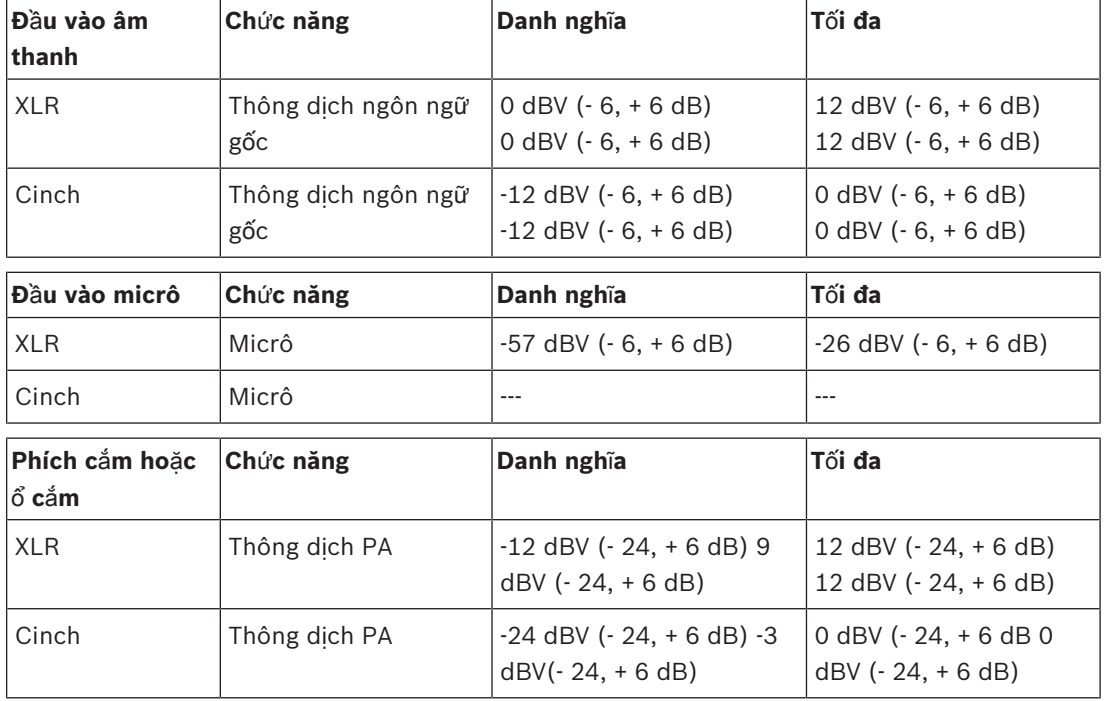

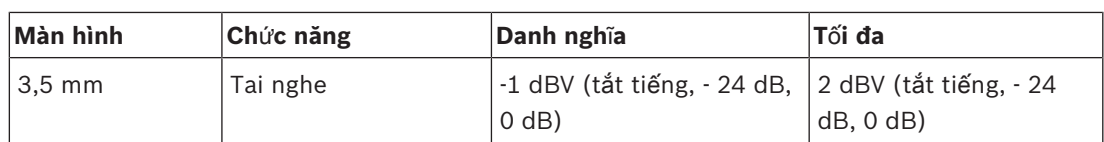

## **Kích th**ướ**c (C x R x S)**

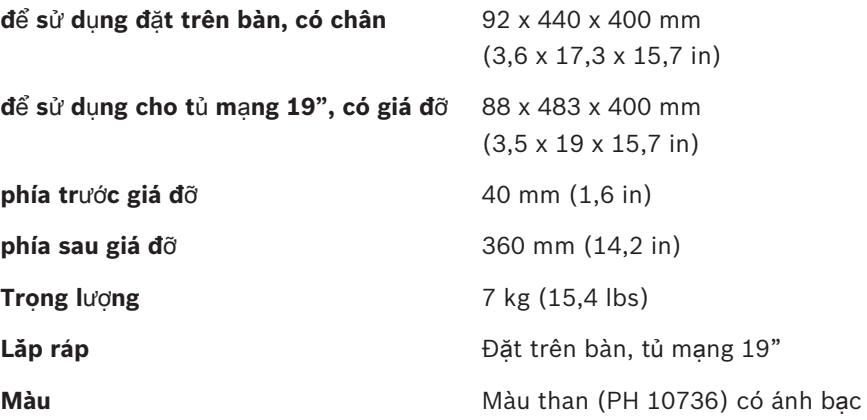

## **11.2.3 Thi**ế**t b**ị **m**ở **r**ộ**ng âm thanh ky**̃ **thuâ**̣**t sô**́ **PRS-4DEX4**

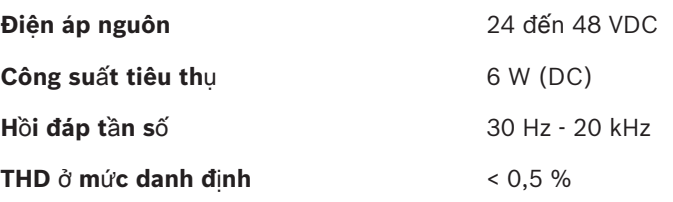

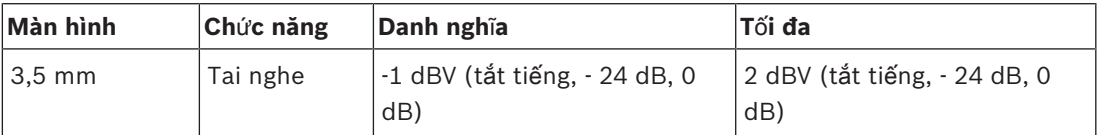

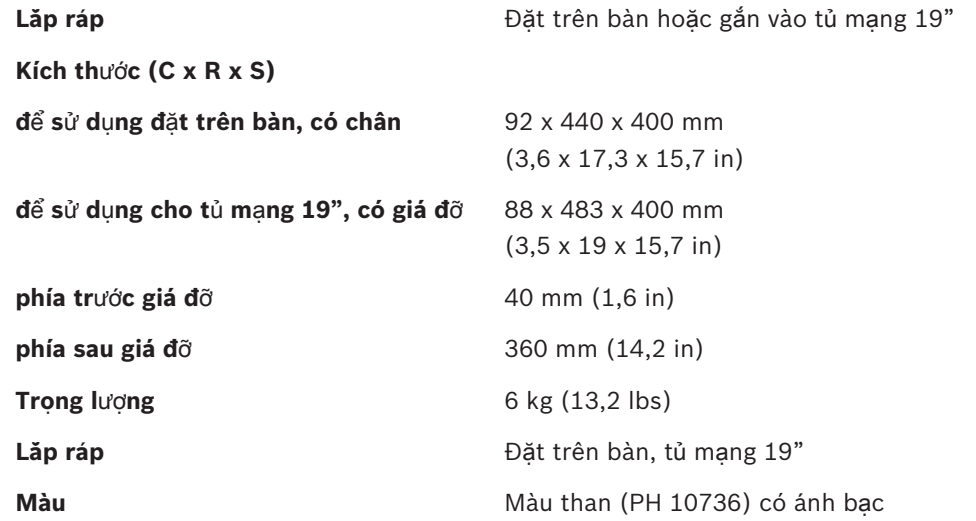

## **11.2.4 Giao ti**ế**p Cobranet LBB4404/00**

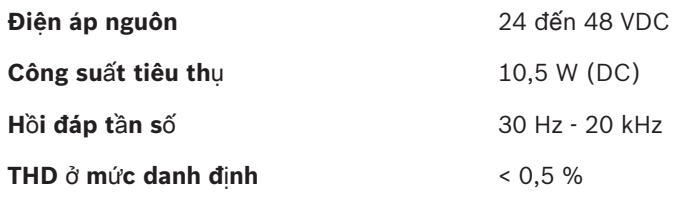

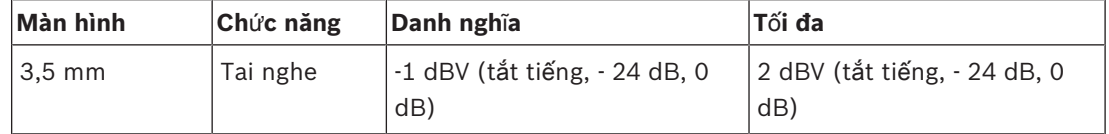

```
Kích thước (C x R x S)
```
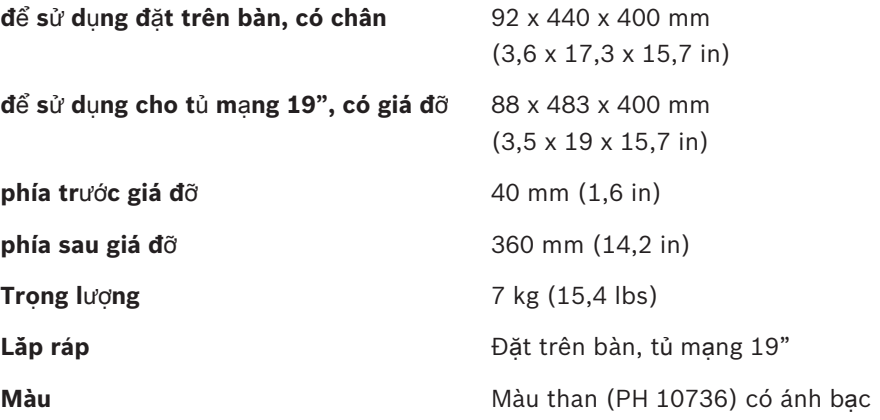

**11.2.5 Giao di**ệ**n OMNEO PRS‑4OMI4**

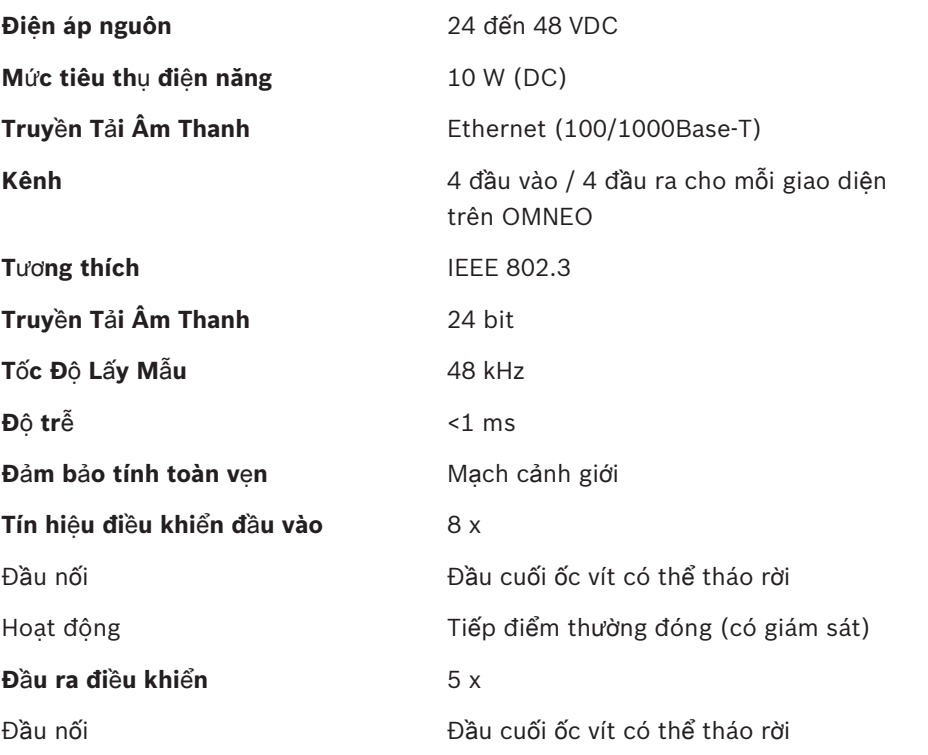

**11.2.6** 

**11.2.7** 

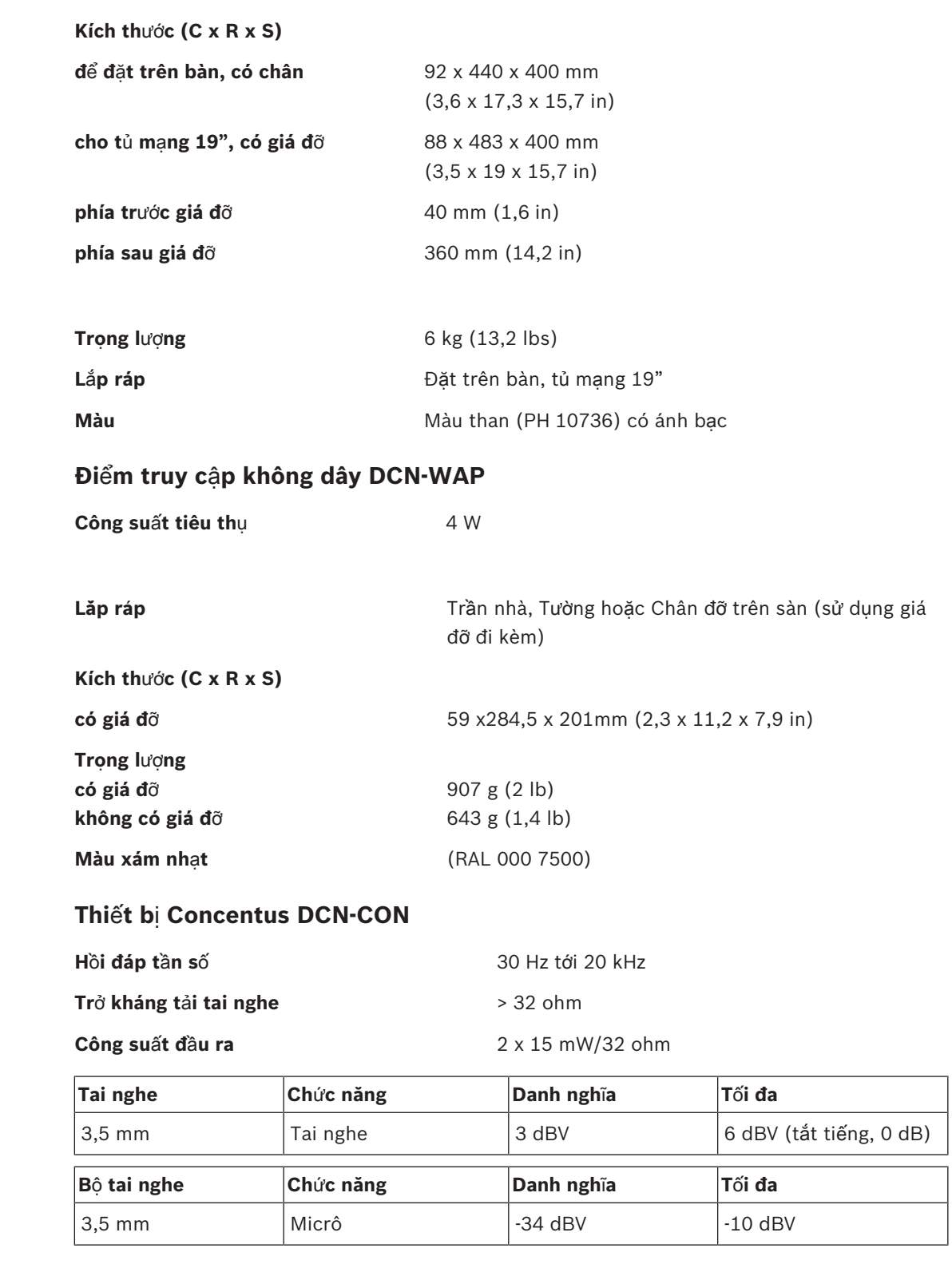

**Lă**́**p ra**́**p** Đặt trên bàn (di động hoặc gắn cố định) và gắn phẳng

**Kích th**ướ**c (C x R x S)**

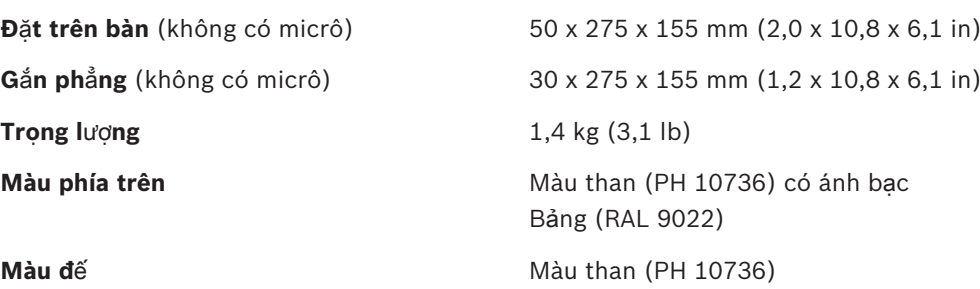

## **11.2.8 Thi**ế**t b**ị **th**ả**o lu**ậ**n DCN-DIS và DCN-WD**

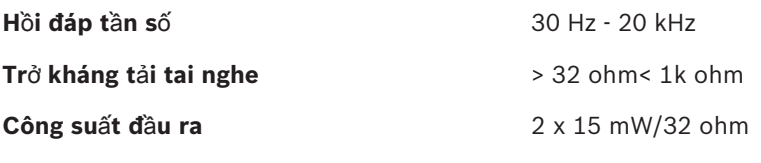

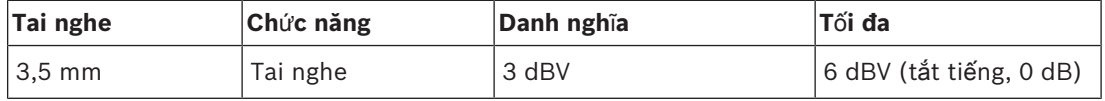

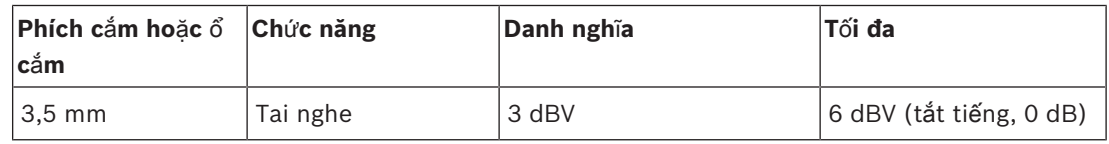

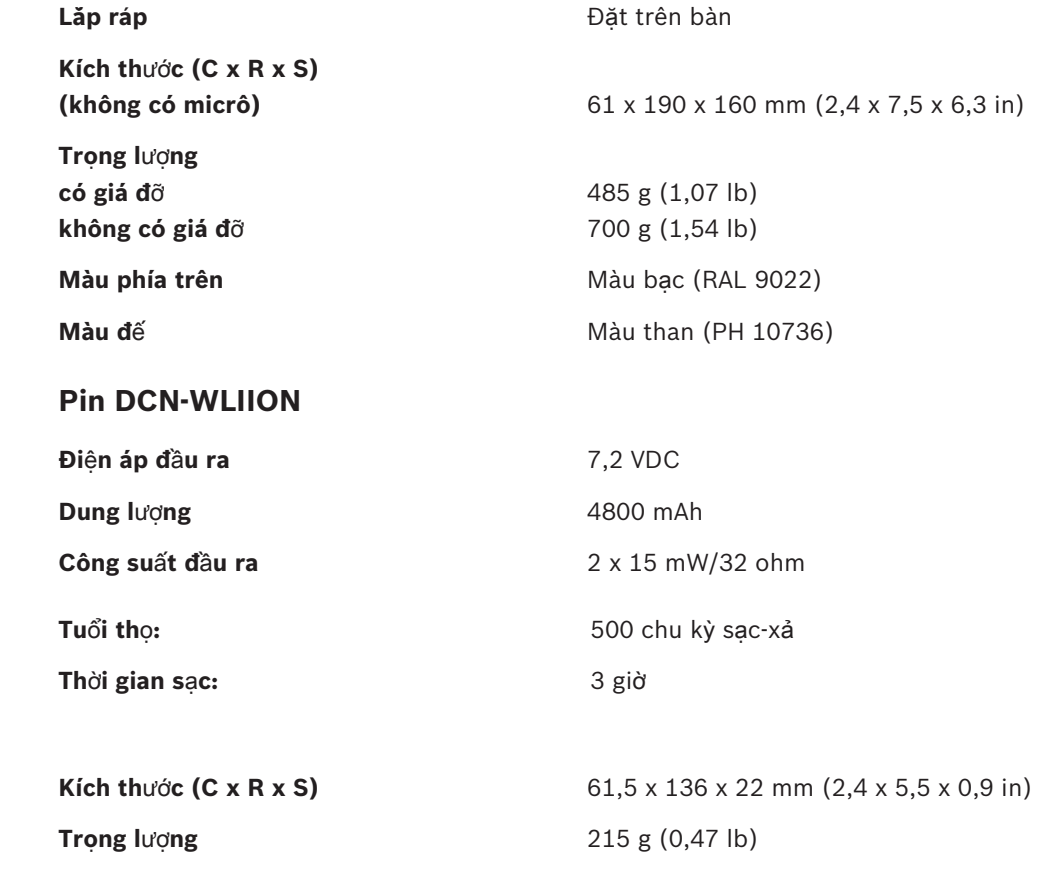

**11.2.9** 

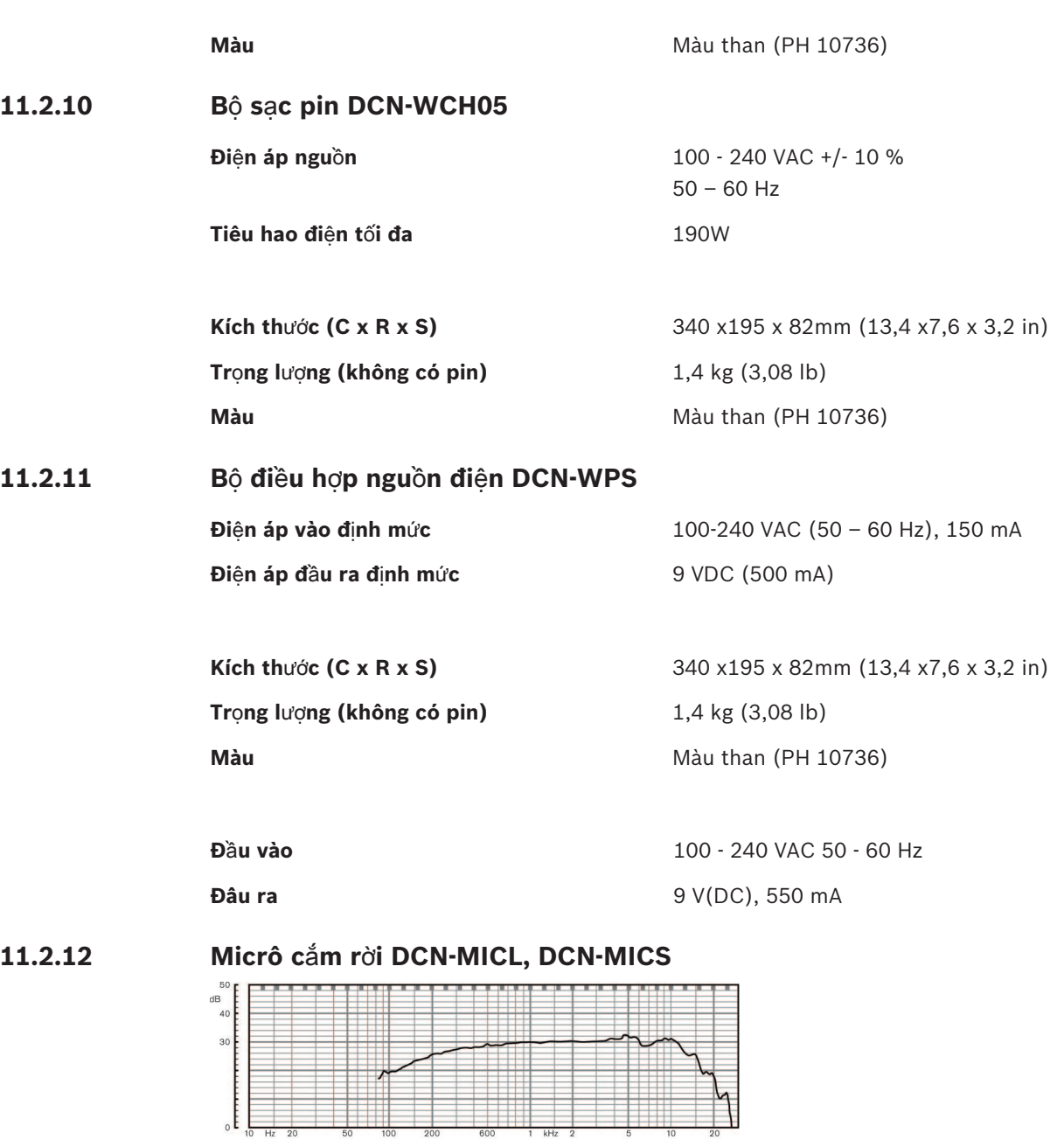

**Hình 11.1: H**ồ**i đáp t**ầ**n s**ố **micrô**

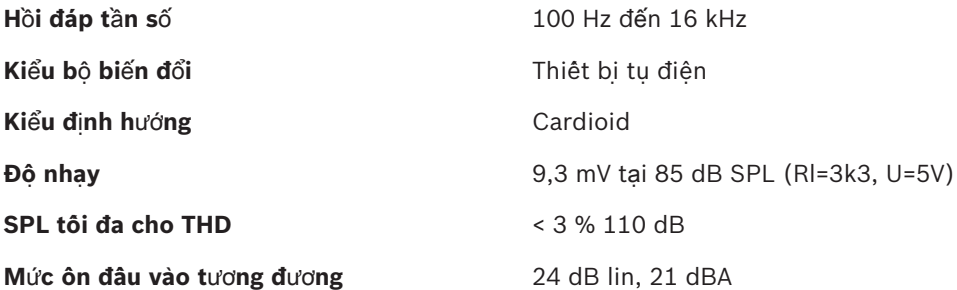

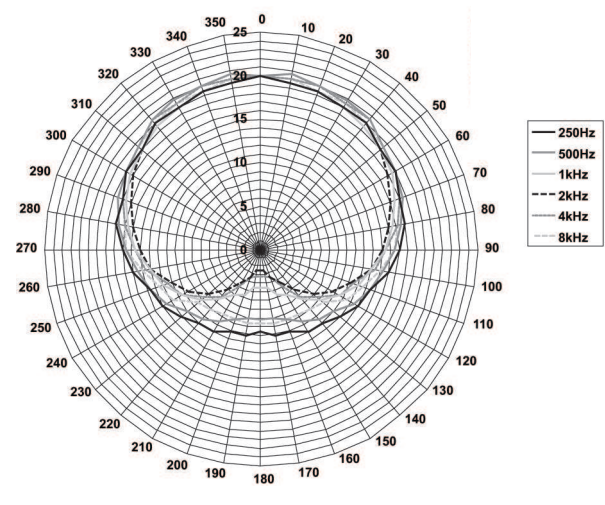

**Hình 11.2: Đ**ồ **th**ị **c**ự**c micrô LBB 4149 đ**ượ**c đo v**ớ**i âm h**ồ**ng theo bát đ**ộ

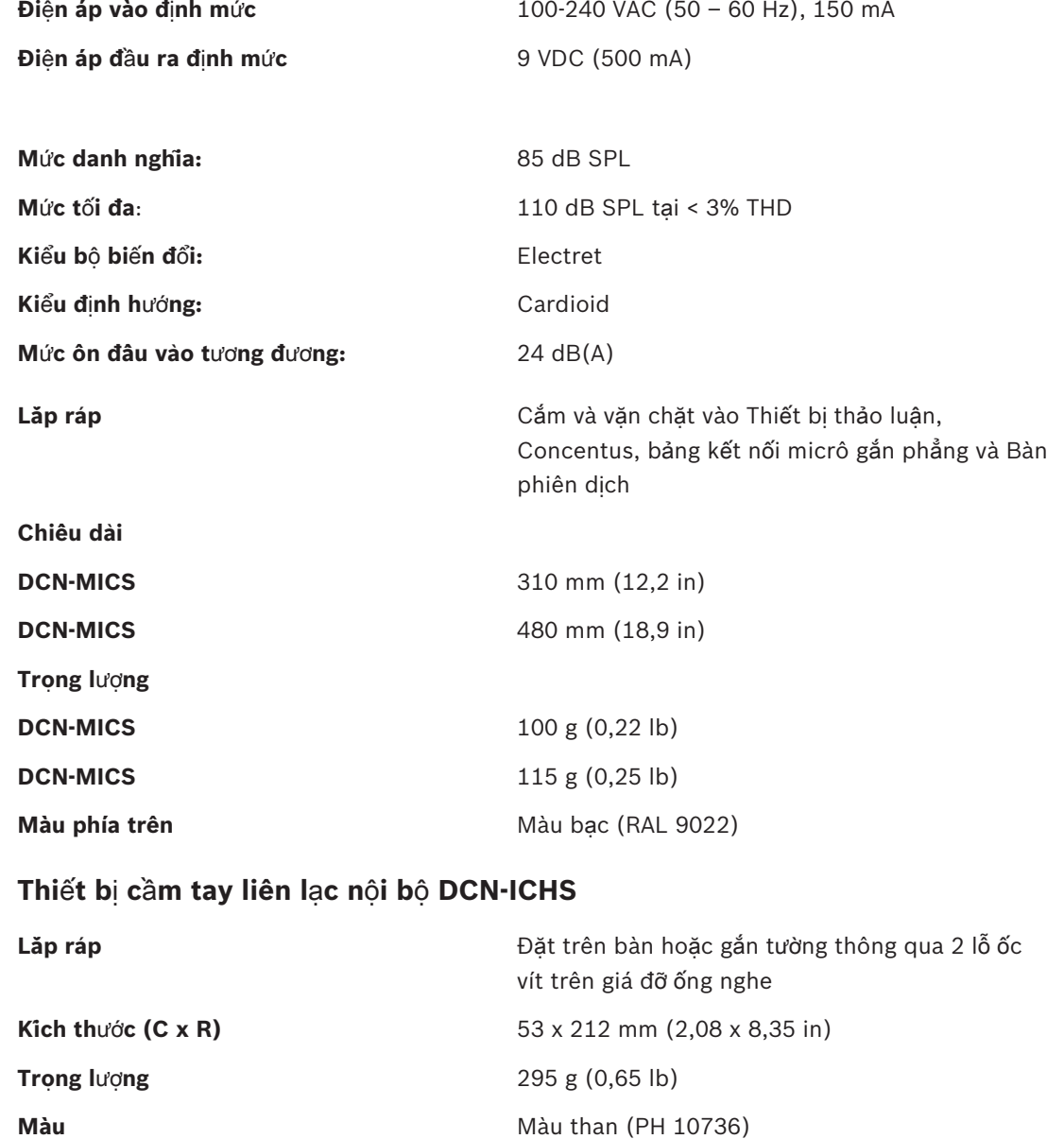

 $11.2.13$ 

## **11.2.14 Công c**ụ **đ**ị**nh v**ị **g**ắ**n ph**ẳ**ng DCN-FPT**

**Trọng lượng** 31 g (0,068 lb)

## **Màu** Màu than (PH 10736)

## **11.2.15 Giao di**ệ**n đ**ạ**i bi**ể**u kép DCN-DDI**

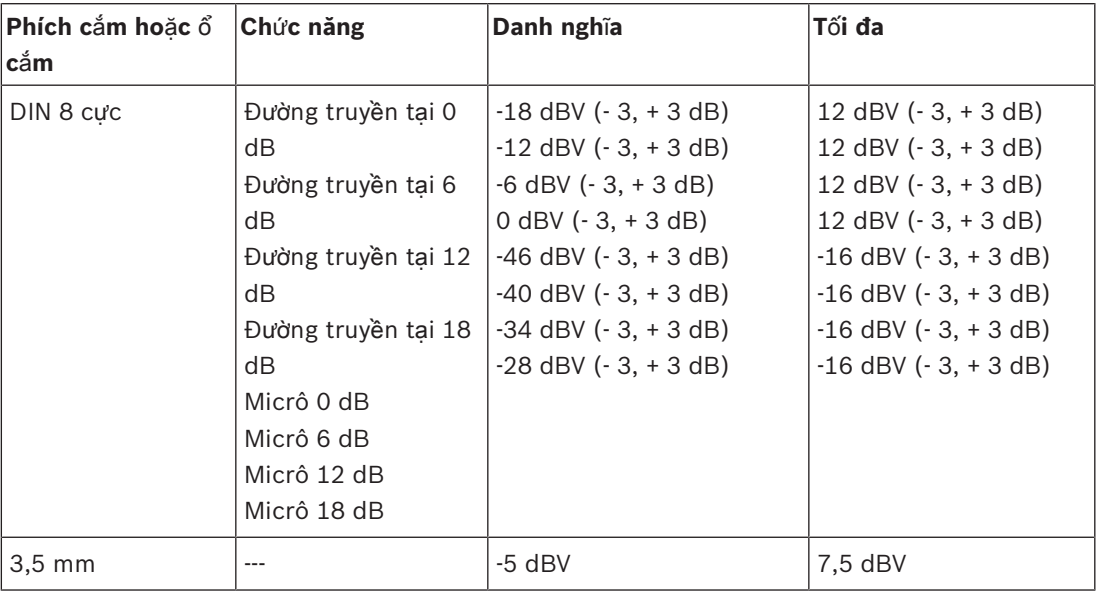

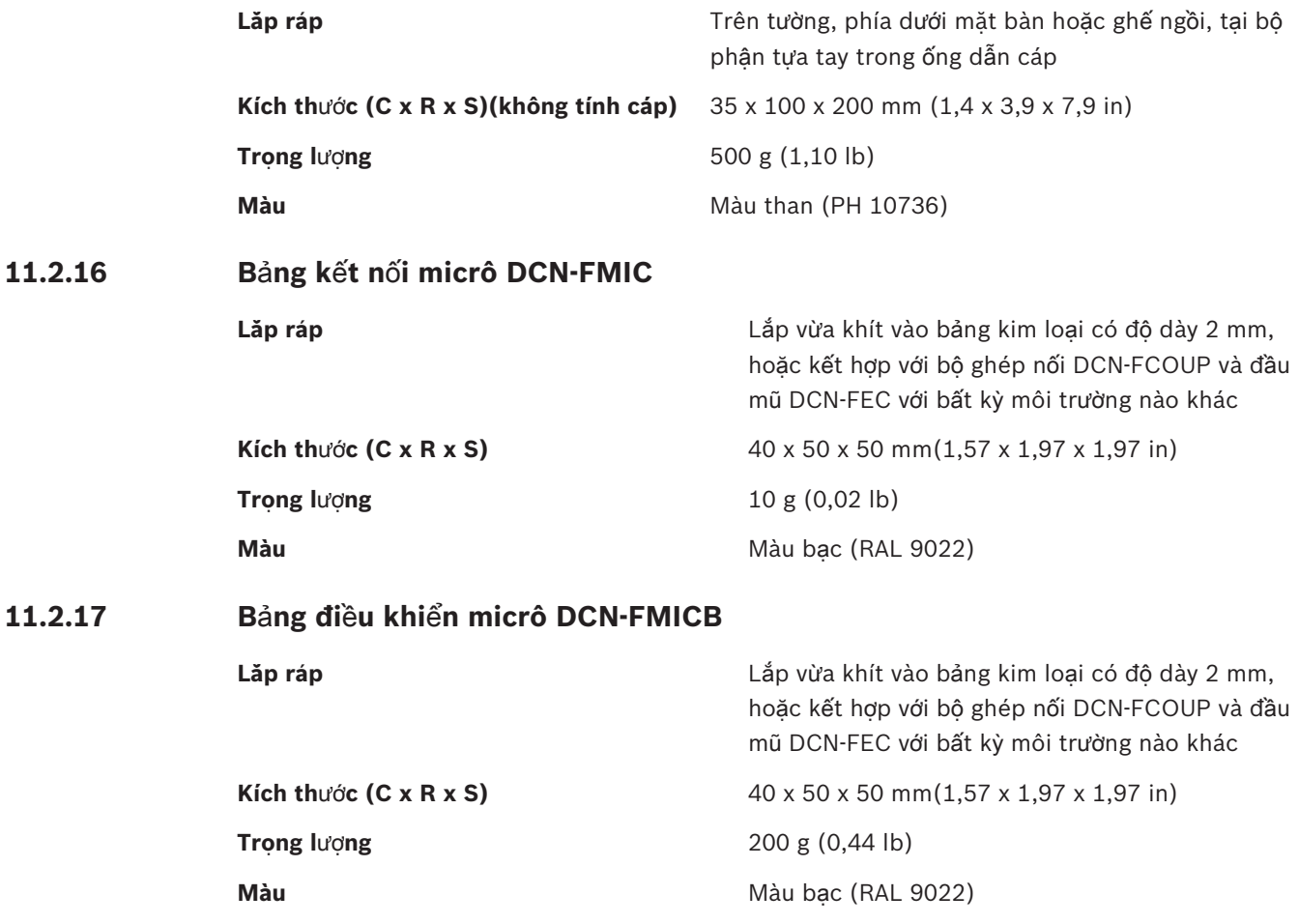

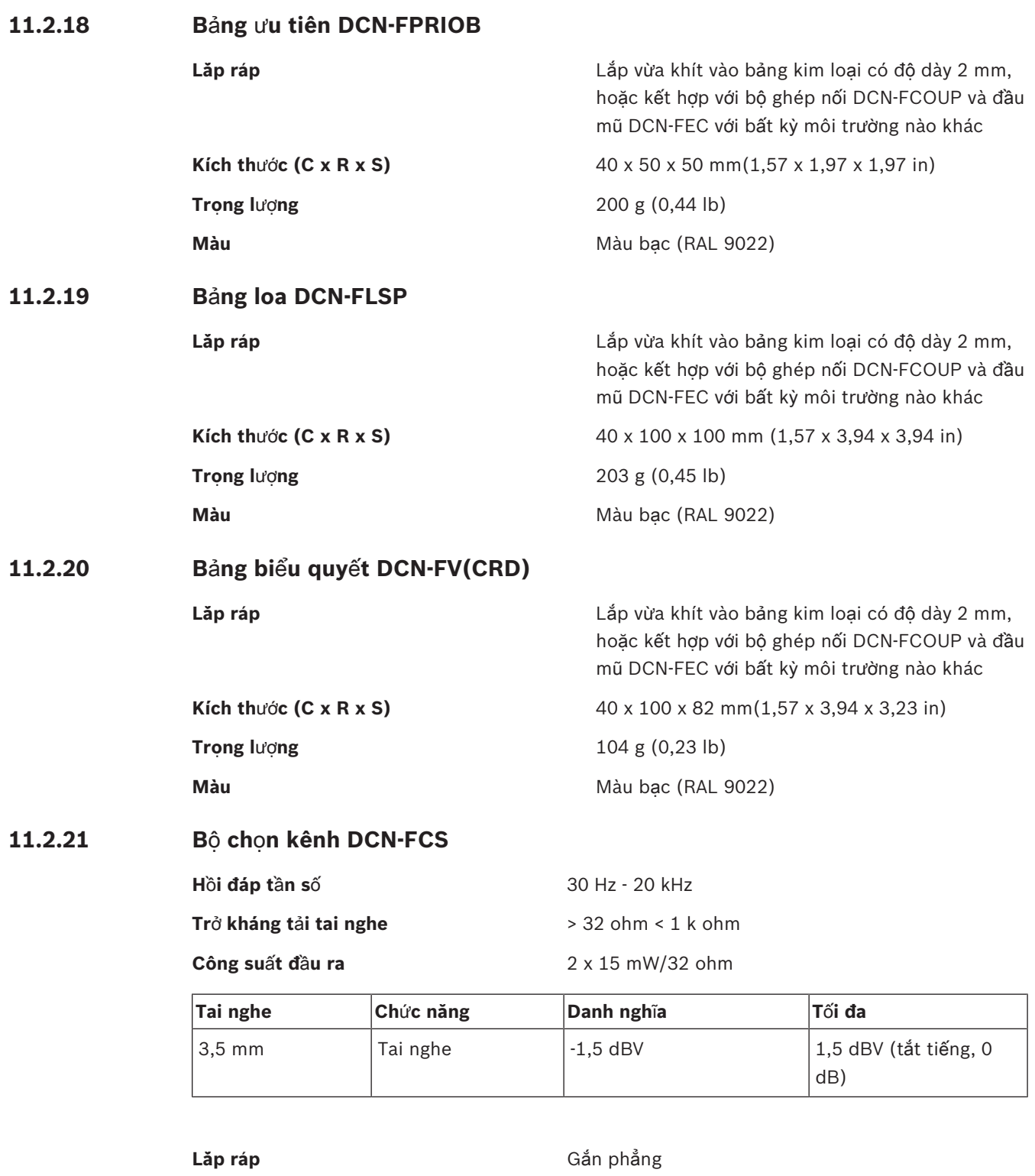

**Trọng lượng** 0,3 kg (0,66 lb)

**Kích thước (C x R x S)** 40 x 100 x 100 mm(1,6 x 3,9 x 3,9 in) **Màu** Màu bạc (RAL 9022)

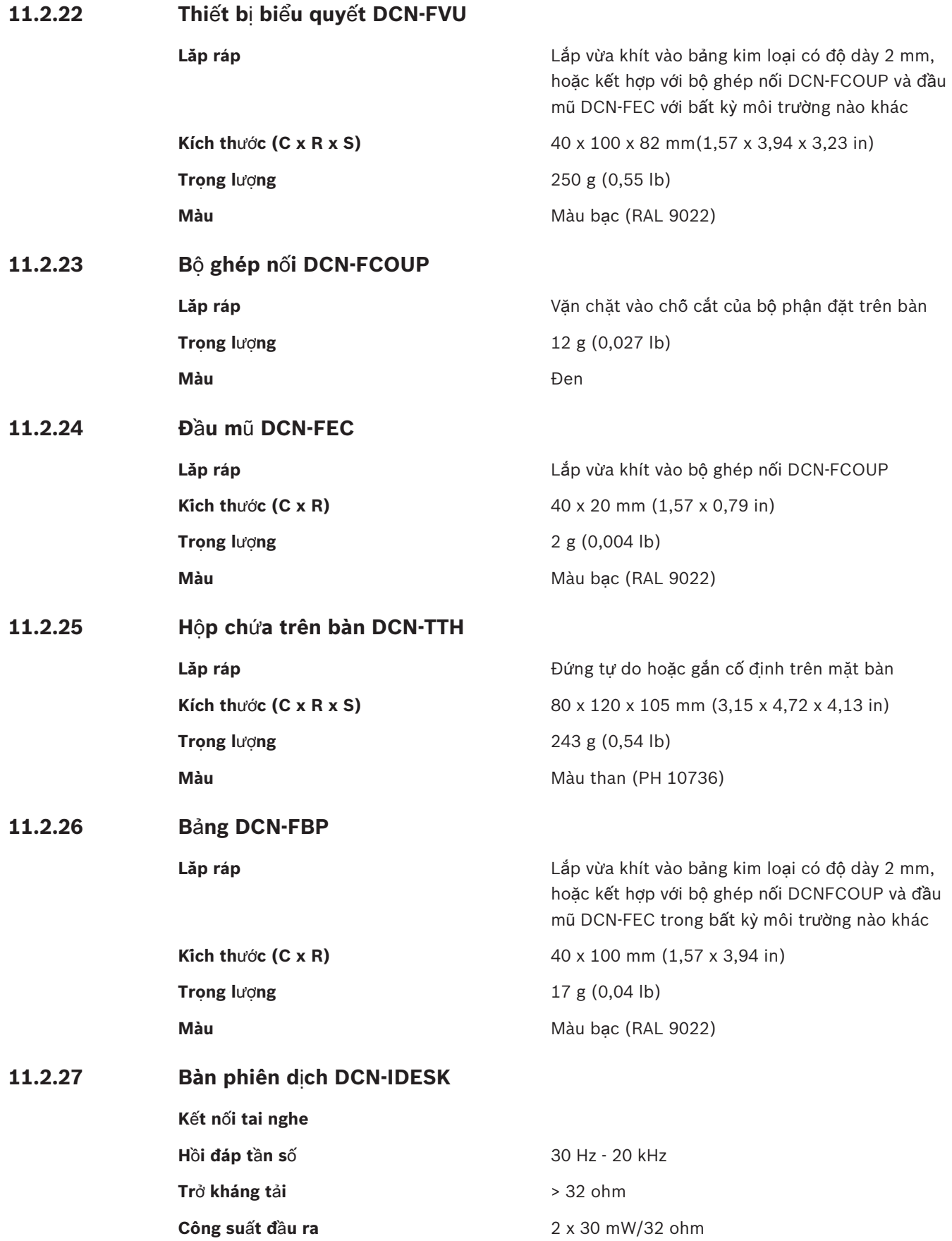

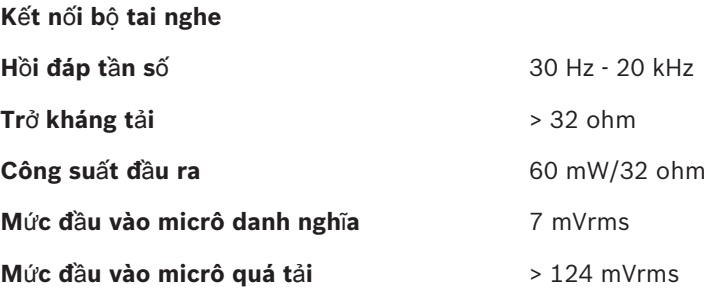

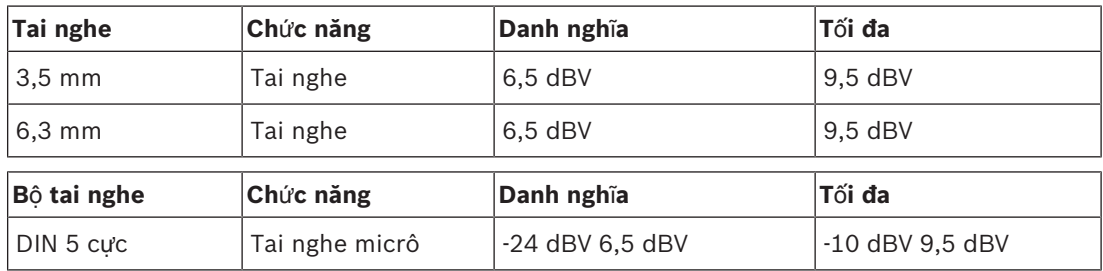

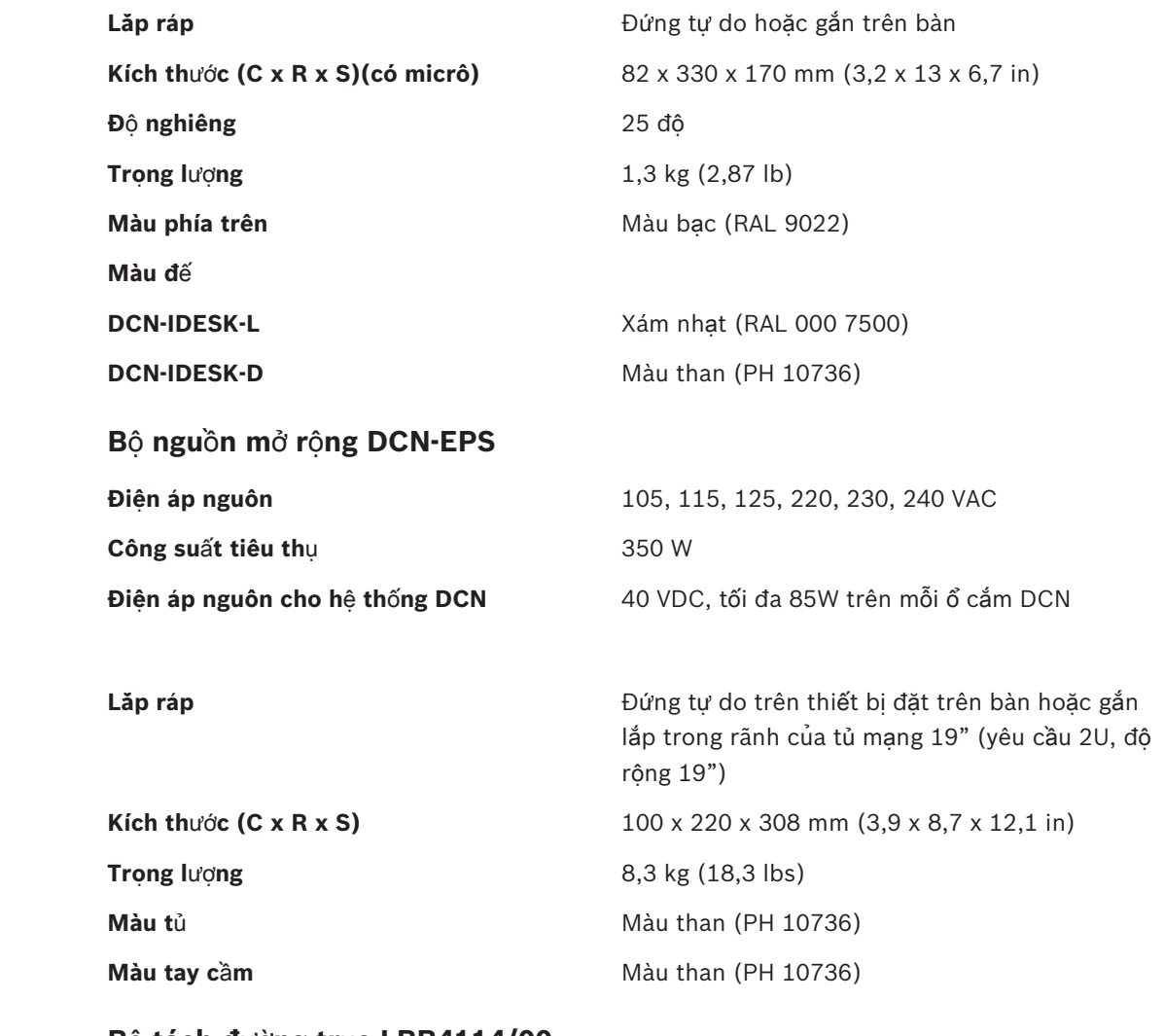

## **11.2.29 B**ộ **tách đ**ườ**ng tr**ụ**c LBB4114/00**

**Lă**́**p ra**́**p** Gắn lắp sàn nhà, ống dẫn cáp hoặc tường

**11.2.28** 

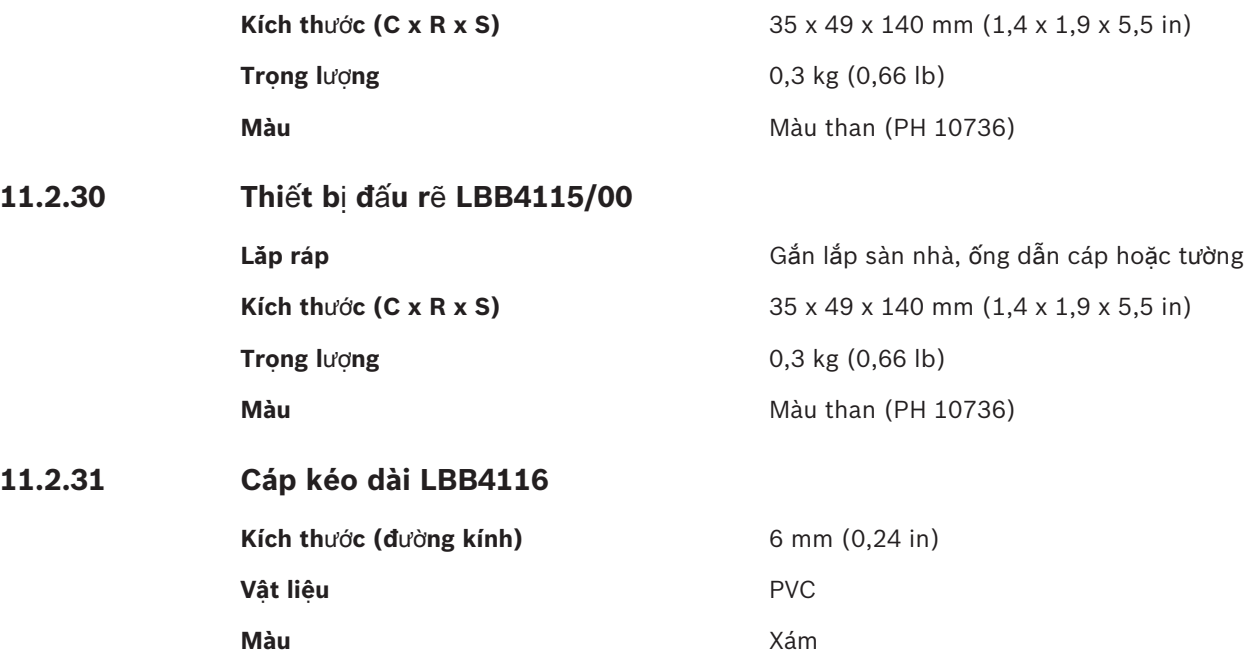

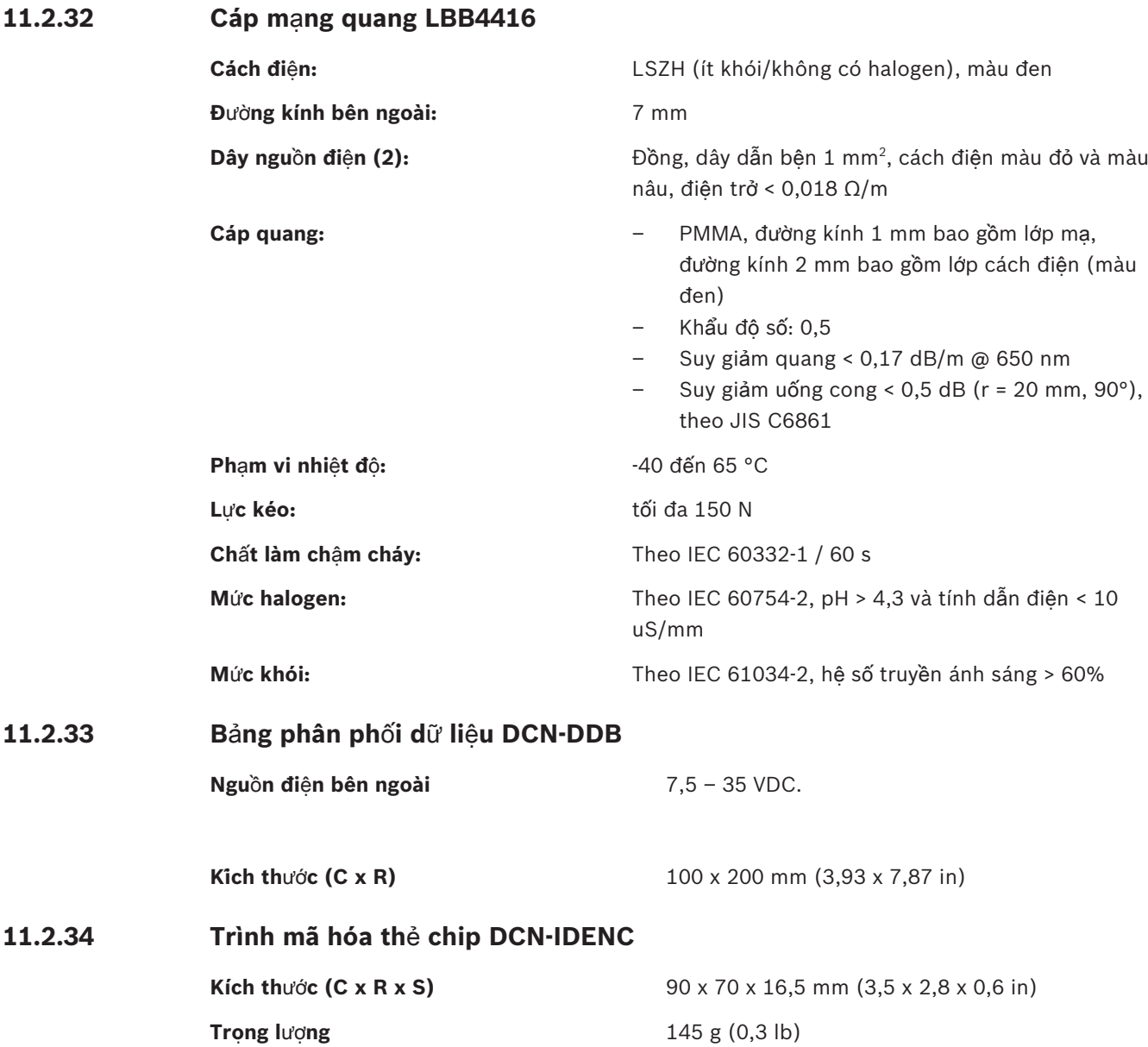
**Bosch Security Systems B.V.** Torenallee 49 5617 BA Eindhoven Netherlands **www.boschsecurity.com** © Bosch Security Systems B.V., 2018